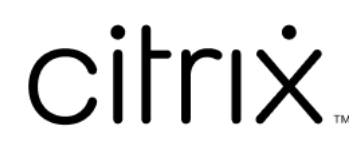

# **Citrix Provisioning 2209**

# **Contents**

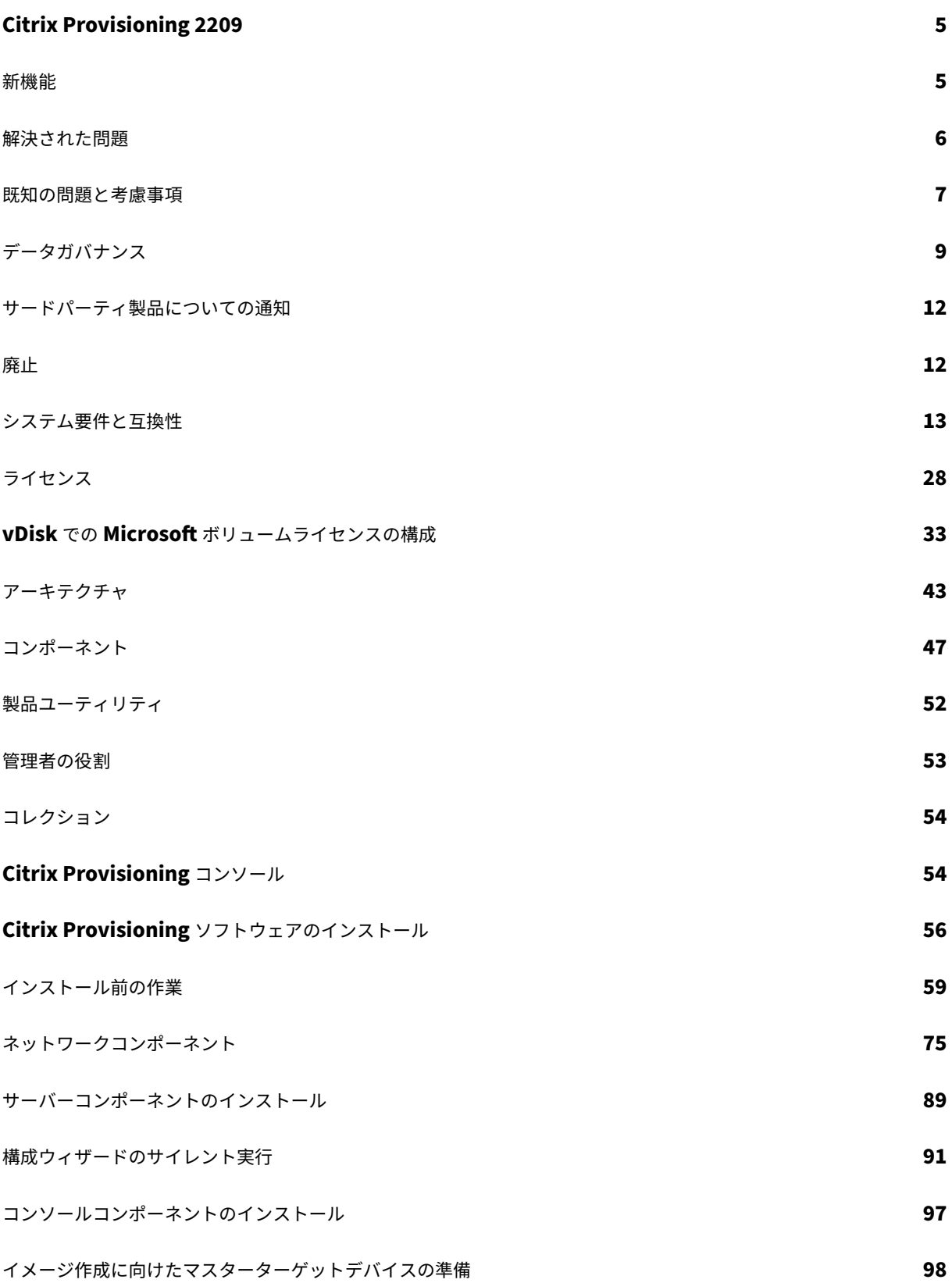

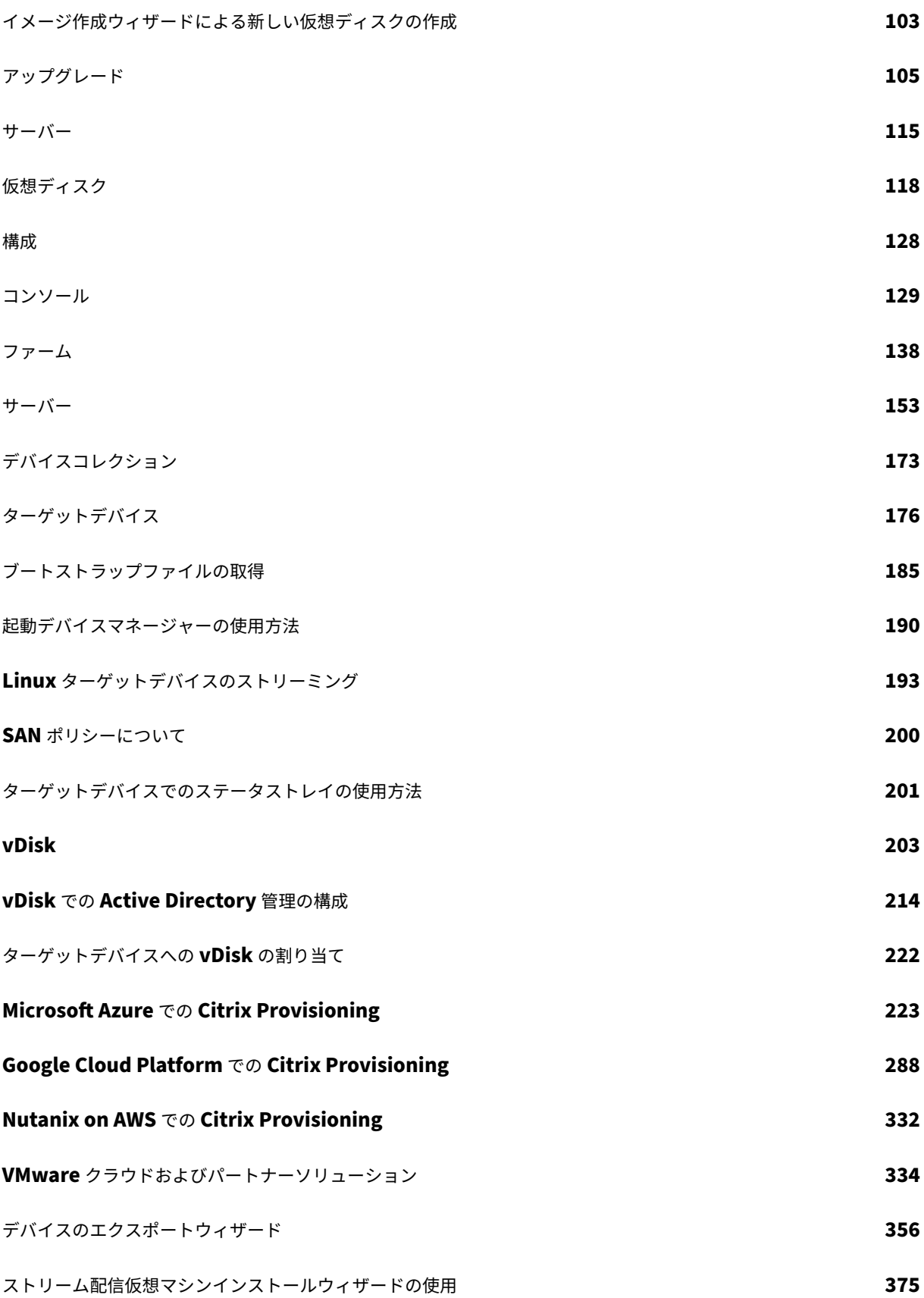

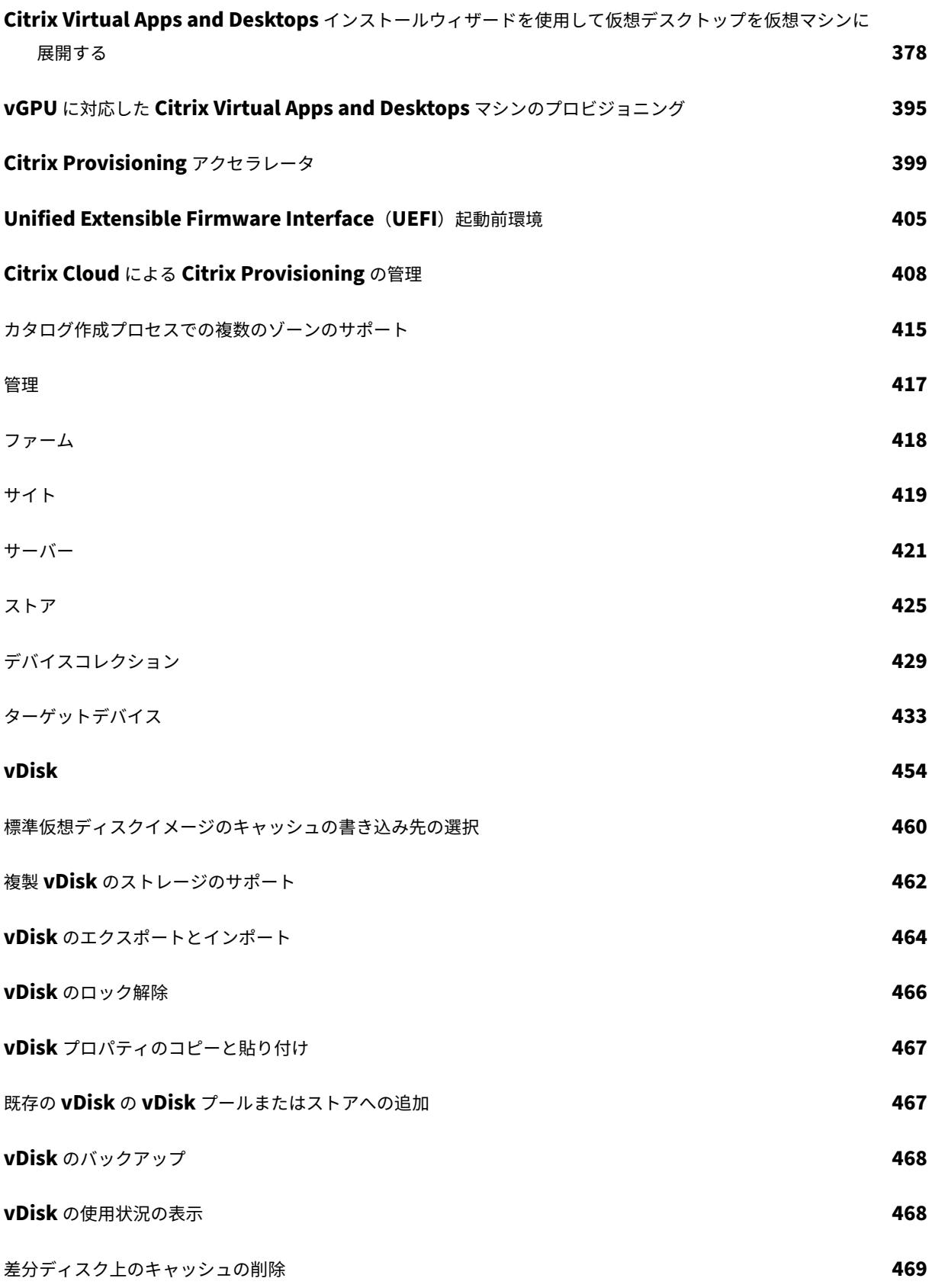

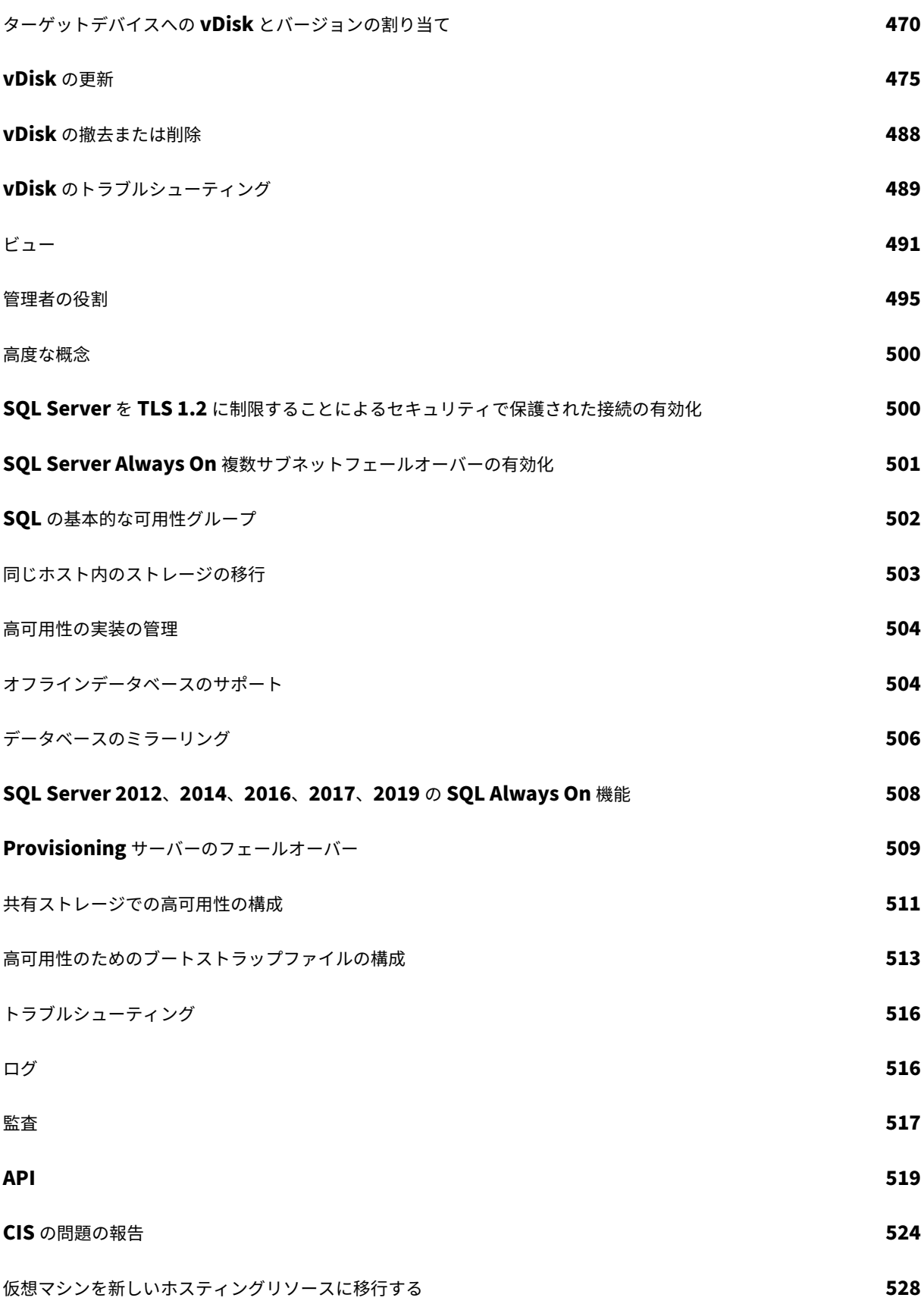

# **Citrix Provisioning 2209**

<span id="page-5-0"></span>December 16, 2022

Citrix Provisioning は、パッチ、更新、その他の構成情報を共有デスクトップイメージで複数の仮想デスクトップ エンドポイントに配信する、ソフトウェアストリーム配信技術です。仮想マシン管理を一元化すると同時に、仮想化 されたデスクトップ環境の運用コストやストレージコストを削減できます。

## 開始

Citrix Provisioning コンポーネントの概要については、「Citrix Provisioning の製品インフラストラクチャ」を参 照してください。

インストールウィザードおよびインストールの手順の概要については、「[Citrix Provisioning](https://docs.citrix.com/ja-jp/provisioning/current-release/architecture.html) のインストールと構 成」を参照してください。

このリリースの新しい機能については、「新機能」を参照してください。

## 新機能

<span id="page-5-1"></span>December 16, 2022

## **2209** の新機能

Citrix Provisioning のこのリリースには、以下のセクションで説明されている機能強化が含まれています。過去の リリースの複数の問題に対する修正と、新しい問題が含まれています。

重要:

最新の Provisioning の機[能を使](https://docs.citrix.com/ja-jp/provisioning/2209/whats-new/fixed-issues.html)用できる[ように](https://docs.citrix.com/ja-jp/provisioning/2209/whats-new/known-issues.html)、最新の Citrix ライセンスサーバーを使用してください。

Citrix Provisioning を最新バージョンにアップグレードする場合は、最新のライセンスサーバーバージョンが 必要です。ライセンスサーバーを最新バージョンにアップグレードしないと、製品が 30 日の猶予期間に入りま す。

詳しくは、「ライセンス」を参照してください。

## **GCP** 上のターゲット **[VM](https://docs.citrix.com/ja-jp/provisioning/2209/system-requirements/license.html)** の削除のサポート

Citrix Virtual Apps and Desktops インストールウィザードを介してプロビジョニングされた Google Cloud Platform(GCP)ターゲット VM を、以下から削除できるようになりました:

- ハイパーバイザー
- Provisioning サーバーデータベース
- Delivery Controller
- ターゲットデバイスで作成または関連付けられた Active Directory アカウント
- Citrix Cloud Connector からのマシンカタログエントリ

GCP 上のターゲット VM の削除について詳しくは、「GCP 上のターゲット VM を削除する」をご覧ください。

問題レポートを **CIS** にアップロードするためのサポ[ートを削除](https://docs.citrix.com/ja-jp/provisioning/2209/configure/configure-gcp.html#delete-target-vms-on-gcp)

Citrix Provisioning は、CIS への問題レポートのアップロードに関して、サポートを終了しました。ただし、診断レ ポートを共有ネットワークドライブに保存することはできます。Citrix カスタマー サポートは、診断バンドルを利用 できるようにする手順を提供します。次の変更を加えました:

- Citrix Provisioning 構成ウィザードの [問題の報告の構成]ページが削除されました。
- **Citrix Provisioning** コンソールでは、[問題の報告]ページの [診断をアップロードします]オプションが 削除されました。診断を保存できるのは、ローカルのみになりました。
- •[ファームプロパティ]ダイアログで、[問題の報告]タブが削除されました。

CIS の問題の報告について詳しくは、「CIS の問題の報告」を参照してください。

**CEIP** のサポートを削除

Citrix Provisioning は、カスタマーエクスペリエンス向上プログラム(CEIP)に参加しなくなりました。統計情報 や使用状況が、匿名で Citrix に送信されることはなくなりました。

解決された問題

<span id="page-6-0"></span>December 16, 2022

Citrix Provisioning 2209 では、次の問題が解決されています:

- UNC 共有への接続が中断された後、Citrix Provisioning Stream Service は、UNC 共有上の vDisk へのア クセスを自動的に回復しない場合があります。[CVADHELP‑18537]
- ESX サーバーで Boot Device Manager(BDM)を更新しようとすると、失敗する場合があります。 [CVADHELP‑19955]
- Provisioning Services をバージョン 2203 にアップグレードした後、XenDesktop インストールウィザー ドを使用してマシンを作成し、AD アカウントをインポートすると、カタログに仮想マシンが含まれない場合 があります。[CVADHELP‑20498]
- 非同期 I/O が選択され、vDisk が標準モードではなくプライベートモードの場合、バージョン管理インターフ ェイスにアクセスできる場合があります。[CVADHELP‑20500]
- Provisioning Services 2203 リリースでは、手動の再配分ロジックが負荷ベースの再配分に変更され、サー バーに接続された過負荷のターゲットのみが強制的に再接続されます。[CVADHELP-20541]
- Azure を使用すると、Citrix Virtual Apps and Desktops インストールウィザードとターゲットの電源管理 コンソールが失敗します。この問題は、現在の Provisioning Services リリースで使用されている TLS1.0 が Azure でサポートされていないために発生します。[CVADHELP‑20714]
- Azure およびオンプレミス環境の Citrix Provisioning で空のコレクションを削除しようとすると、Citrix Provisioning コンソールに Azure VM の削除画面が表示されます。[PVS‑9746]
- 2109 以前のリリースでは、OS でファイアウォールが有効になっている場合は、Linux ターゲットデバイス にストリーム配信する際、ターゲットデバイスで UDP ポート 6901~6902 と 6910~6930 を手動で開ける 必要があります。[PVS‑9162]

<span id="page-7-0"></span>既知の問題と考慮事項

May 25, 2023

この Citrix Provisioning リリースでは、次の新しい問題と考慮事項があります:

• Citrix Provisioning PVS 2206 以降にアップグレードしようとすると、DbScript.exe はデータベースのア ップグレードに失敗します。この問題を解決するには、DbScript.exe の行 2376 と行 2377 の間に次の行を 手動で追加する必要があります。[YOUR\_DATABASE\_NAME] をご使用のデータベース名に置き換えてくだ さい。

```
1 END
2 GO
3 DECLARE @ErrorVar INT
4 SET @ErrorVar = @@ERROR
5 if @ErrorVar != 0
6 BEGIN
7 DECLARE @errVersion smallint
8 SELECT @errVersion = version FROM DatabaseVersion
9 PRINT N'Error updating from Version ' + CAST(@errVersion AS
       NVARCHAR(8));
10 PRINT N'Error = ' + CAST(@ErrorVar AS NVARCHAR(8));
11 SET NOEXEC ON
12 return
13 END
14 USE [YOUR DATABASE NAME]
15 DECLARE @version smallint
16 SELECT @version = version FROM DatabaseVersion
17 if @version < 172
18 BEGIN
```
19 <!--NeedCopy-->

[PVS‑11063]

以前に報告された問題

- Boot Device Manager を使用して起動デバイスを構成するとき、次の場合には [ログインサーバーを指定 する]ページを超えて続行することはできません:
	- 1.[**DNS** を使用してサーバーを検索する]を選択する。
	- 2. [ターゲットデバイスは UEFI ファームウェアです] チェックボックスを選択する。
	- 3.[サーバー **FQDN**]フィールドに 15 文字より多い FQDN を入力する。
	- 4.[ターゲットデバイスは **UEFI** ファームウェアです]チェックボックスをオフにする。
	- 5.[サーバーの静的 **IP** アドレスを使用する]を選択する。

FQDN フィールドを削除するか、文字数を 15 文字未満に減らすと、次のページに進むことができます。 [PVS‑9954]

- GCP 環境では、Citrix Virtual Apps and Desktops インストールウィザードで、Citrix Provisioning スト アのWriteCacheディレクトリにあるサーバー側の書き込みキャッシュファイルを削除できません。書き 込みキャッシュファイルは、VM を最初に起動したときに書き込みキャッシュをフォーマットするために使用 されます。したがって、プロビジョニングでディスクスペースの浪費を回避できない場合でも、ファイルを削 除する必要があります。この問題を解決するには、次のいずれか、または両方の手順を実行します:
	- **–** スレッドの数が 20 の値であることを確認する。次のいずれかを行います:
		- \* レジストリ設定キーに値を設定する。

```
1 Computer\HKEY_CURRENT_USER\Software\Citrix\
        ProvisioningServices\VdiWizard\
        MAX VM CREATE THREADS PER HYPERVISOR
2 <!--NeedCopy-->
```
- \* レジストリ設定キーを削除する。
- **–** 書き込みキャッシュファイルに使用されたストアが標準ディスクではなく **SSD** 永続ディスク上にある ことを確認します。[PVS‑9870]
- ホストとしての Windows 2022 には制限事項があります。SCVMM 2019 を使用する Hyper‑V は、ホスト として Windows Server 2022 をサポートしません。Windows Server 2022 をハイパーバイザーとして使 用している場合、Citrix Virtual Apps and Desktops インストールウィザードと仮想マシンのストリーミン グウィザードでターゲットを作成できません。
- Citrix Provisioning は、Azure ターゲットデバイスでの高速ネットワークをサポートしていません。 [PVS‑8871]
- Citrix Virtual Desktops インストールウィザードはターゲットを作成し、ターゲットを起動してキャッシュ ドライブをフォーマットします。このプロセスは迅速に行われます。VDA は正しくシャットダウンされない状 態になることがあります。このプロセスが発生するのは、Citrix Provisioning Services およびプロビジョニ ングされたデバイスサービスが同時にキャッシュドライブのフォーマットを完了してからターゲットをシャッ トダウンしている間に、VDA が初期化を行っているためです。この問題を解決するには、次の手順に従います:
- 1. 仮想ディスクのレジストリキーHKEY\_LOCAL\_MACHINE\SOFTWARE\Citrix\ProvisioningServices で、RebootDelaySecという名前の DWORD を作成します。
- 2. RebootDelaySecに値を割り当てます。これにより、シャットダウンの時間が秒単位で設定された値だ け遅延します。[HDX‑14474]
- ストリーム配信仮想マシンインストールウィザードで Citrix Hypervisor ホストに仮想マシンを作成して 1 つの vCPU を指定した場合、その仮想マシンは 1 つの vCPU と「2 コア、1 ソケット」のトポロジで作成され ます。この方法で作成すると仮想マシンを起動できなくなり、XenCenter で次のエラーメッセージが表示され ます。『VCPU\_max must be a multiple of this field'の値がフィールド platforms: cores‐per‐socket に対して無効です。」結果として、トポロジと vCPU 構成が適合しないため、XenCenter は VM を起動できま せん。[PVS‑1126]

<span id="page-9-0"></span>データガバナンス

December 16, 2022

Citrix Provisioning は、次の場合にデータを収集して Citrix に送信します:

- ターゲット VM をプロビジョニングする場合、それらの VM に関する情報は Citrix DaaS(旧称 Citrix Virtual Apps and Desktops サービス)に送信されます。
- Citrix Provisioning コンソールで問題レポートが生成されると、一連のデータが Citrix Provisioning サー バーから収集され、診断バンドルとして保存されます。Citrix カスタマー サポートは、診断バンドルを利用で きるようにする手順を提供します。

次のセクションでは、これら 2 つのユースケースで取り扱うデータ項目について詳しく説明します。

プロビジョニングデータ

次のデータが Citrix DaaS に送信されます:

- Citrix Virtual Apps and Desktops ブローカーカタログに追加されるターゲット VM を表す VM 名。
- また、これらのターゲット VM の Active Directory コンピューターアカウント SID が提供されます。これら は、顧客の Active Dirtectory ドメイン内の Active Directory コンピューターアカウントの一意の識別子で す。

サポートバンドルデータ

Citrix Provisioning によって生成されるサポートバンドルは、以下のファイルを含む ZIP ファイルで構成されてい ます。これらのファイルには、対象となる各 Citrix Provisioning サーバーの顧客データが含まれています:

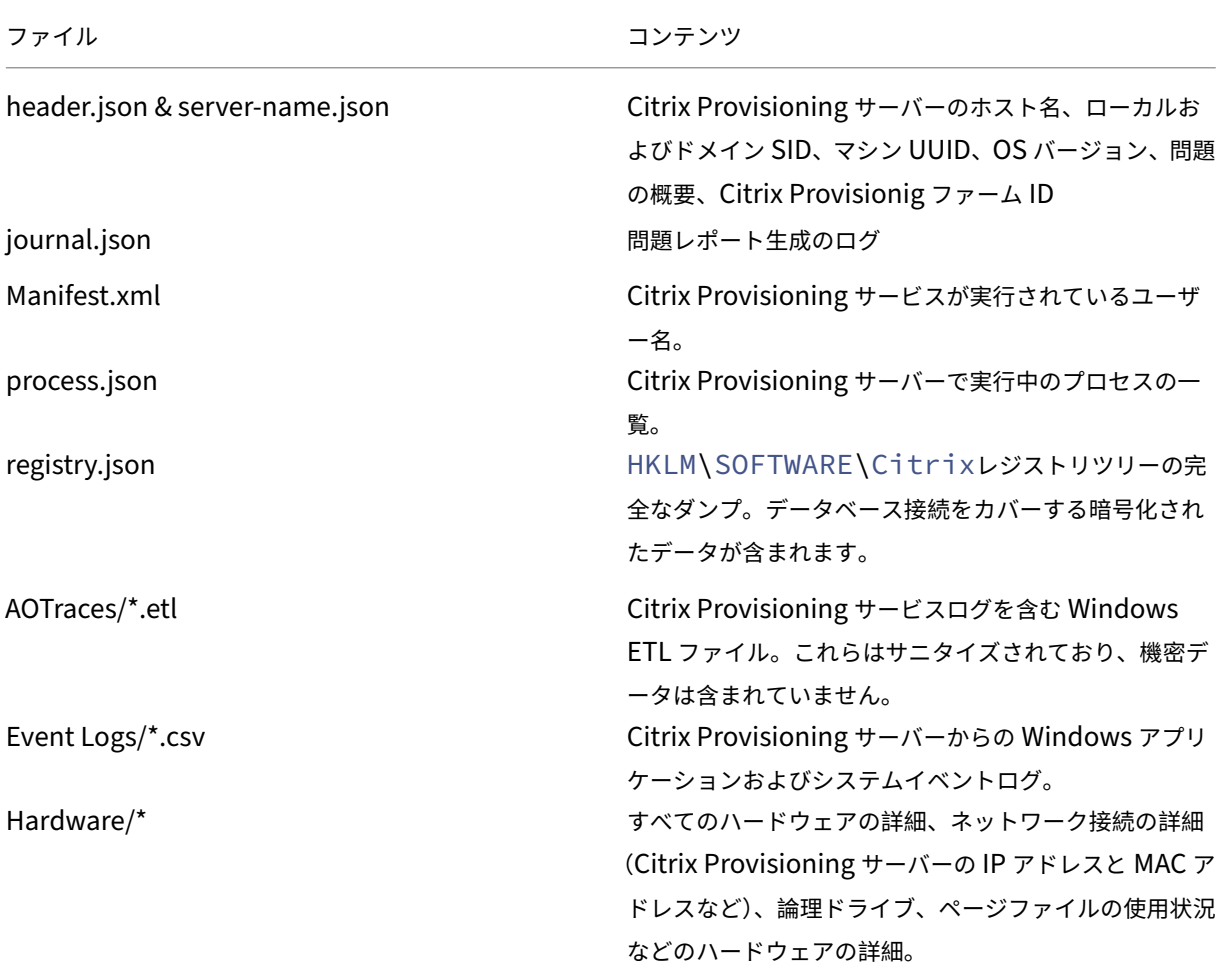

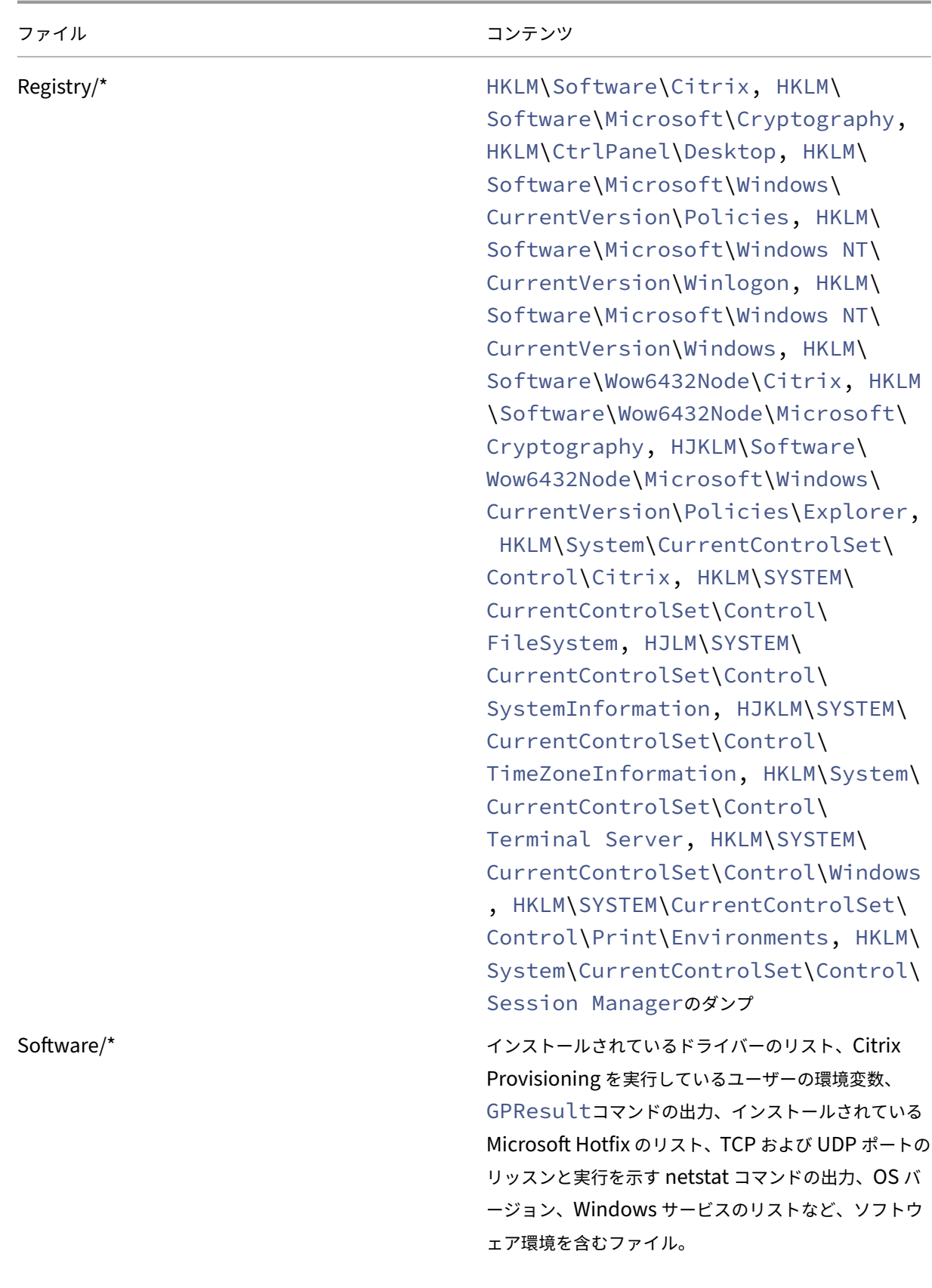

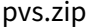

以下参照。

## pvs.zipファイルには、以下が含まれています:

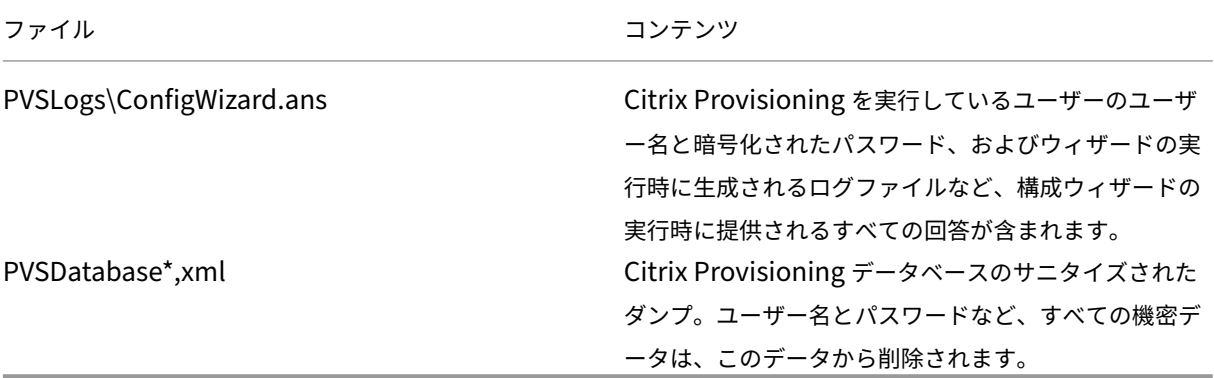

サードパーティ製品についての通知

#### <span id="page-12-0"></span>December 16, 2022

Citrix Provisioning の最新リリースには、次のドキュメントで定義された条件の下でライセンスが有効になったサ ードパーティのソフトウェアが含まれている可能性があります:

Citrix Provisioning 2209 サードパーティ製品についての通知(PDF のダウンロード)

[廃止](https://docs.citrix.com/en-us/provisioning/2209/downloads/pvs-third-party-notices-2209.pdf)

<span id="page-12-1"></span>May 25, 2023

以下の告知は、お客様が適宜ビジネス上の決定を下せるように、段階的に廃止される機能について前もってお知らせ するためのものです。Citrix ではお客様の使用状況とフィードバックをチェックして、各プラットフォーム、Citrix 製品、機能を撤廃するかどうかを判断しています。このリストは以降のリリースで変更される可能性があり、廃止さ れる機能がすべて含まれるわけではありません。

以下の機能が廃止されました。これらは即時削除されるというわけではありません。Citrix Virtual Apps and Desktops の長期サービスリリース (Long Term Service Release: LTSR) の次のリリースに含まれる次の Citrix Provisioning バージョンまでは引き続きサポートされます。廃止される項目は、次の LTSR に続く最新リリースで 削除されます。可能な場合、廃止される項目の代替が提案されます。

製品ライフサイクルサポートについて詳しくは、「製品ライフサイクルサポートポリシー」の文書を参照してくださ い。

- **Citrix Provisioning** での **BIOS** サポー[ト。この項目はバージョン](https://www.citrix.com/support/product-lifecycle/?_ga=2.239444682.874924477.1496423231-351928144.1496423231) 2203 から廃止になり、以下は BIOS で サポートされていません。
	- **–** Windows Server 2022
	- **–** Windows 2022 HyperV 第 1 世代(BIOS)仮想マシン
	- **–** Windows 11

別の方法として、UEFI 起動モードを使用できます。

- プリンター管理:[**vDisk** プロパティ]画面に [プリンター管理を有効にする]というラベルが付いています。 この項目はバージョン 7.12 で発表されました。
- •[起動デバイスの管理]画面の[**BDM** メディアプロパティ]部分の [*BDM* セキュアブート]という用語:こ の項目はバージョン 7.12 で発表されました。

代わりに、次のようになります:[**SBD** の保護]パラメーターが [**BDM** セキュアブート]に置き換わります。 新しいパラメーターは、**BDM** セキュアブートオプションと同様の機能を提供します。以下の手順で、この機 能を使用します。

- 1.[起動デバイスの管理]画面で、[**SBD** の保護]チェックボックスをオンにします。
- 2. オプションで、[ランダムパスワードを生成](ライトワンスメディアを作成)を選択して、パスワード と確認パスワードを入力します。
- 3.「書き込む〕をクリックして、起動可能なデバイスを作成します。
- •[**vDisk** プロパティ]画面が更新され、[キャッシュの種類]フィールドから次のオプションが削除されます:
	- **–** ハードディスクにキャッシュする。このオプションは[vDisk プロパティ]画面で利用可能なパラメー ター一覧から削除されます。ただし、API を使用してこのオプションを構成することはできます。
	- **–** ハードディスクに永続的にキャッシュする。[ハードディスクにキャッシュする]パラメーターは、ASLR をサポートしていないため削除されます。

この項目はバージョン 7.12 で発表されました。代わりに、使用可能なその他のオプションのいずれかを使用 してください。

システム要件と互換性

<span id="page-13-0"></span>March 27, 2024

ここで説明するシステム要件は、この Citrix Provisioning バージョンがリリースされた時点で確認済みのもので す。定期的に更新が行われます。このトピックで説明されていないコンポーネント(StoreFront、ホストシステム、 Citrix Receiver など)については、各コンポーネントのドキュメントを参照してください。

長期サービス(LTSR)環境でのこの最新リリース(CR)の使用について、およびその他のよくある質問については、 Knowledge Center の記事を参照してください。

重要:

[Citrix Provisioning](https://support.citrix.com/article/CTX205549) のインストール前に、「インストール前の作業」を確認してください。

特に明記されている場合を除き、コンポーネントの必須ソフトウェア(.NET や C++ パッケージなど)のバージョン がインストールされていないことが検出された[場合、インストーラーに](https://docs.citrix.com/ja-jp/provisioning/2209/install/pre-install.html)より自動的にインストールされます。これら の必須ソフトウェアの一部は、Citrix 製品のインストールメディアにも収録されています。

グローバル化対応についての情報は、Citrix 社製品のグローバル化の状況を参照してください。

データベース

次のデータベースがサポートされています: Microsoft SQL Server 2012 以降。

Microsoft Azure での Citrix Provisioning のデータベースサポートについては、「Azure SQL での SQL Server」 を参照してください。

SQL Server Native Client のサポートは、Citrix Provisioning 2109 以降から削除されています。Microsoft OLE DB Driver が、特定の Citrix Provisioning バージョンとともにインストールされる[ようになりました。](https://docs.citrix.com/ja-jp/provisioning/2209/configure/configure-azure.html#sql-server-on-azure-sql)

注:

現在、Citrix Provisioning は、Citrix Provisioning Server がインストールされているオペレーティングシ ステムへの SQL Server のインストールをサポートしていません。ただし、このシナリオはテスト環境ではサ ポートされています。

データベースのクラスター化がサポートされます。

プロビジョニング用にデータベースを構成するときは、特定の SQL 照合順序に優先設定がないことを考慮してくださ い。照合は、構成ウィザードの使用時に Citrix Virtual Apps and Desktops で推奨される標準的な方法がサポートさ れます。管理者は、\_CI\_AS\_KSで終わる照合順序を使用してデータベースを作成します。\_100\_CI\_AS\_KSで 終わる照合順序を使用することを Citrix ではお勧めします。照合順序の要件は、以前の Citrix Provisioning リリー スでは異なります。詳しくは、「FAQ: Recommended database collations for Citrix Products」を参照してく ださい。

注

サポートされるデータベー[スおよびクライアントについて詳しくは、](https://support.citrix.com/article/CTX262776)Knowledge Center の「Supported Databases for Citrix Virtual Apps and Desktops Components」を参照してください。

ラ[イセンス](https://support.citrix.com/article/CTX114501)

Citrix ライセンスサーバーのダウンロードファイルは、本リリースでは Citrix Virtual Apps and Desktops インス トールメディアに収録されています。常に最新の機能を使用できるように、最新の Citrix ライセンスサーバーを使用

## してください。

重要:

Citrix Provisioning サーバーを正常に運用するには、ライセンスサーバーに接続する必要があります。常に最 新の機能を使用できるように、最新の Citrix ライセンスサーバーを使用してください。Citrix では、猶予期間 に関連するライセンスの競合を避けるため、Citrix Provisioning のアップグレード前にライセンスサーバーを アップグレードすることをお勧めします。詳しくは、「ライセンス」を参照してください。

## **Provisioning** サーバー

オペレーティングシステム

- Windows Server 2022 の Standard および Datacenter エディション。
- Windows Server 2019 の Standard および Datacenter エディション
- Windows Server 2016 の Standard および Datacenter エディション。

サーバー側でサポートされているオペレーティングシステムの一覧については、Citrix Virtual Apps and Desktops のシステム要件に関するページを参照してください。

英語、日本語、簡体字中国語のバージョンがサポートされています。

プロセッサ

次のプロセッサがサポートされています:

- Intel または AMD 社製の x64 互換の、周波数が 2GHz 以上のプロセッサ(3GHz を推奨)
- サポートするターゲットデバイス数が 250 を超える場合は、3.5GHz のデュアルコア/ハイパースレッディン グプロセッサ相当のもの
- 2 つの vCPU を備えた Citrix Provisioning サーバー。

メモリサイズの設定

Citrix Provisioning Server の推奨メモリサイズ設定は次のとおりです。

2GiB + (Multi‐Session‐OS\_vDisk x 4GiB) + (Single‐Session‐OS\_vDisk x 2GiB) + 15% (バッファ)

ストレージ

Provisioning サーバーはローカルに多くの vDisk を格納し、各ディスクは数ギガバイトにも達する可能性がありま す。RAID アレイ、SAN、または NAS を使用すると、ストリーミングのパフォーマンスを向上できます。

ハードディスクには vDisk の格納に十分な領域が必要です。たとえば、15GB のハードドライブには 14GB の仮想デ ィスクしか作成できません。

追加要件は次のようないくつかの要素によって変わります。

- ハードディスク容量 ‑ ターゲットデバイスで実行するオペレーティングシステムとアプリケーションに必要な 容量。Citrix では、最終的なインストールイメージのサイズに、さらにその 20% を追加することをお勧めし ます。
- プライベートイメージモード ‑ プライベートイメージモードの仮想ディスクを使用するターゲットデバイスの 数。プライベートイメージモードの vDisk は、毎日バックアップされます。
- 標準イメージモード 標準イメージモードの仮想ディスクを使用するターゲットデバイスの数。各仮想ディス クのコピーを作成することをお勧めします。共通ストレージの最小サイズは、次のとおりです(目安):
	- **–** データベース:250MB
	- **–** 新規にインストールした Windows システム:5GB
	- **–** Vista クラスの仮想ディスクのイメージ:15GB

ネットワークアダプター

- 静的 IP。ギガビットイーサネットのネットワーク接続 1 つ(またはそれ以上を推奨)
- サポートするターゲットデバイス数が 250 を超える場合は、デュアルポート 1GB イーサネット
- 通常、2 枚の NIC の方が 1 枚のデュアルポート NIC よりも高パフォーマンス

注:

Microsoft Azure での Citrix Provisioning のネットワークアダプタ固有の情報については、「Microsoft Azure での Citrix Provisioning」を参照してください。

#### **Ci[trix Provisioning](https://docs.citrix.com/ja-jp/provisioning/2209/configure/configure-azure.html)** の依存関係

Citrix Provisioning サーバーのインストールプログラムを実行するには、Microsoft NET 4.8 および Windows PowerShell 4.0 が必要です。

ネットワーク

ここでは、ネットワークの種類と関連ポートについてそれぞれ説明します。

**UDP** および **TCP** ポート

• **Provisioning** サーバー間の通信: Provisioning サーバー間で通信するには、各サーバーで同じ UDP ポー トを使用するように構成する必要があります。選択するポート範囲に少なくとも 5 つのポートが存在する必要 があります。ポート範囲は構成ウィザードの [**Stream Service**]ページで構成します。

注:

高可用性機能を構成する場合は、フェールオーバーサーバーとして選択した Provisioning サーバーを 同じサイトに配置する必要があります。高可用性機能はサイトを越えて機能する設計にはなっていませ ん。

デフォルトのポート範囲(**UDP**): 6890~6909

• **Provisioning** サーバーからターゲットデバイスへの通信: Provisioning サーバーがターゲットデバイス と StreamProcess を使用して通信するには、各サーバーで同じ UDP ポートを使用するように構成する必要 があります。ポート範囲は、コンソールの [サーバープロパティ] ダイアログボックスの [ネットワーク] タ ブで構成します。

```
注:
最初の 3 つのポートは、Citrix Provisioning で使用するために予約されています。
```
デフォルトのポート範囲(**UDP**): 6910~6930

• ターゲットデバイスから **Citrix Provisioning** サーバーへの通信:構成ウィザードで構成できる Provi‑ sioning サーバーからターゲットデバイスへの通信の場合とは異なり、ターゲットデバイスから Citrix Provisioning へ通信するときのポート番号は、クライアントのポート番号が静的であるため構成できません。

ヒント:

ポート 6901 がターゲットデバイス通信用に開いていることを確認してください。インストールウィザードを 使用して手動でポートを開く場合は、ターゲットデバイスと Provisioning サーバー間の通信の問題を回避す るために、必ずポート 6901 を含めてください。ウィザード使用時にデフォルト設定を使用することを選択し た場合、このポートを手動で設定するオプションはありません。

ポート(**UDP**): 6901、6902、6905

• ログオンサーバーの通信:ログオンサーバーとして使用する各 Provisioning サーバーは、構成ウィザードの [ストリーム配信サーバー起動一覧]ページで構成する必要があります。

デフォルトのポート(**UDP**): 6910

• **Citrix Provisioning** コンソールの通信: Provisioning コンソールへのアクセスには SOAP Server を使 用します。ポート(TCP)は構成ウィザードの[**Stream Service**]ページで構成します。PowerShell の場 合: MCLI-Run SetupConnection MCLIの場合: MCLI Run SetupConnection

## **Trivial FTP**(**TFTP**)

• TFTP ポートの設定値は、レジストリ HKEY\_LOCAL\_MACHINE\SYSTEM\CurrentControlSet\Services\BNTFTP\Para Port に格納されます。

デフォルトのポート(**TFTP**): 69

#### **TSB**

• TSB ポートの設定値は、レジストリ HKEY\_LOCAL\_MACHINE\SYSTEM\CurrentControlSet\Services\PVSTSB\Parameters Port に格納されます。

デフォルトのポート(**UDP**): 6969

**PortFast**: PortFast は有効にする必要があります。

ネットワークカード: PXE 0.99j、PXE 2.1 以上

アドレス処理: DHCP

#### ターゲットデバイス

ほとんどの実装において、単一の仮想ディスクを使用して複数のターゲットデバイスに標準イメージを提供します。 仮想ディスクとターゲットデバイスのメンテナンスを簡素化にするには、作成して保守する vDisk をより少なくし て、各仮想ディスクにより多くのターゲットデバイスを割り当てます。

ヒント:

ターゲットデバイスで仮想ディスクイメージ作成ウィザードを使用すると、インストールされていない Microsoft コンポーネントに関する問題が発生します。たとえば、Microsoft Visual C ++ がインストールさ れていないオペレーティングシステムでは、次のようなエラーメッセージが生成されます:

#### api-ms-win-crt-runtime-11-1-01.dll is missing

Citrix Provisioning をインストールする前に、Windows のすべての更新プログラムとコンポーネントが最 新状態であることを確認してください。

ターゲットデバイスをプロビジョニングするときは、以下に注意してください:

- 単一の仮想ディスクで運用するには、すべてのターゲットデバイスに一定の類似性が必要です。これは、オペ レーティングシステムの適切な動作に必要なドライバーが組み込まれていることを保証するためです。3 つの 主要コンポーネントは、マザーボード、ネットワークカード、およびビデオカードです。
- ターゲットデバイスソフトウェアをインストールする前に、OEM の NIC チーミングソフトウェアをインスト ールして構成します。
- そのデバイスで動作するオペレーティングシステムで、ターゲットデバイスを識別します。
- デュアルブートの仮想ディスクイメージはサポートされません。
- プロビジョニングされたターゲットデバイスの仮想ディスクでは、BitLocker の暗号化はサポートされていま せん。
- Citrix Provisioning では、Citrix App Layering 機能のレイヤー化イメージがサポートされています。詳し くは、「システム要件」を参照してください。

サポートされるオペレーティングシステム

- Windows Server 2022 の Standard および Datacenter エディション。
- Windows Server 2019 の Standard および Datacenter エディション
- Windows Server 2016 の Standard および Datacenter エディション。

重要:

Windows Server 2016 は、Azure でプロビジョニングされたターゲットデバイスではサポートされません。

- Windows 11 は、ESX 7.0 Update 2 以降でのみサポートされます。
- Windows 10 (64 ビット)
- Windows 10 20H2
- Windows 10 21H1
- Windows 10 21H2

ターゲットデバイス側でサポートされているオペレーティングシステムの一覧については、Citrix Virtual Apps and Desktops のシステム要件に関するページを参照してください。

ターゲットデバイスをプロビジョニングするときは、以下を考慮してください:

- [Citrix Provisioning](https://docs.citrix.com/ja-jp/citrix-virtual-apps-desktops/system-requirements.html) は、リリース時に公開済みの Windows OS バージョンをサポートします。
- Citrix では各 Windows 更新プログラムをインストールしてから再起動することをお勧めします。

**Windows 10** の制限事項 ターゲットデバイスで、サポートされているバージョンの Windows 10 を実行してい る場合、次の点に注意してください:

- Windows 10 v1803 ターゲットデバイスの仮想ディスクキャッシュタイプを [デバイス **RAM** のキャッシュ] に設定すると、起動時にクラッシュする可能性があります。
- Citrix Provisioning では Windows 10 Fall Creator v1709 がサポートされていますが、このオペレーティ ングシステムの場合、プライベートイメージモードでは仮想ディスクからターゲットデバイスを起動できませ  $\mathcal{L}_{10}$
- Windows 10 v1809(x86 および x64)でページファイルエラーが発生します。Windows 10 1803 の場 合、この問題はバージョン 17134.0~17134.523 では発生しません。ただし、Windows 10 1803 バージ ョン 17134.556 を使用しているときは発生します。詳しくは、Microsoft 社のサイトを参照してくださ い。Windows 10 1809 の場合、この問題はバージョン 17763.0~17763.253 で発生します。Windows 10 1809 バージョン 17763.292 で解決されています。詳しくは、Microsoft 社のサイトを参照してください。

注:

Citrix Provisioning では、Windows 10 IoT Core および Wind[ows 10 IoT Enterpris](https://support.microsoft.com/ja-jp/help/4476976)e はサポートされて いません。詳しくは、Microsoft 社のサイトを参照してください。

第 **2** 世代仮想マシン(**Gen 2 VM**) Gen 2 VM は、Microsoft が UEFI をサポートしているすべてのオペレーティ ングシステムでサポートされています。

注: ストリーム配信仮想マシンウィザードのセットアップでは、SCVMM Gen 2 VMs\templates がサポートされ ていません。

**Linux** ストリーミング

Citrix Provisioning で Linux ストリーミング機能を使用すると、Citrix Virtual Apps and Desktops 環境で Linux 仮想デスクトップをプロビジョニングできます。Linux ストリーミング機能について詳しくは、「Citrix Provisioning を使用した Linux 仮想マシンの作成」を参照してください。

Linux ストリーミングには以下のオペレーティングシステムがサポートされます。

- [Ubuntu 22.04](https://docs.citrix.com/ja-jp/linux-virtual-delivery-agent/2106/installation-overview/use-pvs-to-create-linux-vms.html)、20.04、18.04
- Red Hat Enterprise Linux 8.6、8.4、7.9
- Rocky Linux 8.6
- SUSE Linux Enterprise Server 15 SP3

「Linux ターゲットデバイスのストリーミング」のインストールに関する推奨事項に必ず従ってください。

[その他の依存関係](https://docs.citrix.com/ja-jp/provisioning/2209/configure/configure-targets/install-linux-streaming-component.html)

.NET 4.8(デフォルト)

#### **Microsoft** ライセンス

以下は、ターゲットデバイスで Microsoft ライセンスキーを使用する場合の考慮事項です。

- Windows 10、Windows Server 2016、Windows Server 2012 R2、および Windows Server 2022 は、 キーマネージメントサーバー (KMS) または Microsoft マルチライセンス認証キー (MAK) のボリュームラ イセンスキーを使用して展開します。
- Windows Office 2010、Office 2013、および Office 2016 は、KMS ライセンスを使用して展開します。ボ リュームライセンスは、主なターゲットデバイスでイメージ作成ウィザードを実行する時に、仮想ディスクイ メージで構成します。仮想ディスクファイルのボリュームライセンスは、コンソールの [**vDisk** ファイルプ ロパティ]ダイアログボックスの[Microsoft ボリュームライセンス]タブで構成します。

注:

MAK ライセンスを機能させるには、そのクライアントオペレーティングシステム用の VAMT (Volume Activation Management Tool)をファーム内のすべてのログオンサーバーにインストールする必要があり

ます。また、プライベートイメージモードと標準イメージモードの両方で、MAK および KMS がサポートされ ます。

ファイルシステムの種類

• NTFS

• Linux ストリーミングの場合、次のファイルシステムの種類がサポートされます:EXT4、BTRFS、XFS。

英語版でサポートされるオペレーティングシステムには、英語、日本語、ドイツ語、フランス語、スペイン語、簡体字 中国語、繁体字中国語、韓国語、およびロシア語があります。

## **Citrix Provisioning** コンソール

プロセッサ: 1GHz 以上。2GHz 推奨。

メモリ: 1GB 以上。2GB 推奨。

ハードディスク: 500MB 以上。

オペレーティングシステム:

- Windows Server 2022 の Standard および Datacenter エディション。
- Windows Server 2019 の Standard および Datacenter エディション
- Windows Server 2016 の Standard および Datacenter エディション。
- Windows 11
- Windows 10 (32 ビットまたは 64 ビット)
- Windows 10 20H2
- Windows 10 21H1

注:

Gen 1 仮想マシンは、Windows Server 2022 での Hyper‑V の SCVMM ではサポートされません。

その他の依存関係:

- MMC 3.0
- Microsoft .NET 4.8
- Windows PowerShell 3.0

ストア

ストアが Citrix Provisioning データベースと通信できることを確認します。

## **Citrix Virtual Apps and Desktops** インストールウィザード

Citrix Virtual Apps and Desktops インストールウィザードは、同等のバージョンの Citrix Virtual Apps and Desktops コントローラーでのみ動作します:

- 同一テンプレートを構成した Citrix Virtual Apps and Desktops ホストがある。
- 各仮想マシンに割り当てられる仮想ディスクが標準イメージモードである。

以下は、追加の要件です:

## 権限:

```
ヒント:
```
このセクションに記載されている権限の一部は、オンプレミス展開にのみ関連しています。

以下に注意してください:

- 現在のユーザーがアクセス許可を持つ Citrix Virtual Apps and Desktops のコントローラーが存在する必要 があります。
- vCenter、SCVMM、および Citrix Hypervisor の最小限の権限を構成する必要があります。
- Citrix Provisioning コンソールにアクセスするユーザーは、Citrix Virtual Apps and Desktops 管理者と して設定する必要があります。管理者は、Provisioning の **SiteAdmin** グループにも存在する必要がありま す。
- Citrix Virtual Apps and Desktop で Citrix Provisioning を使用している場合、SOAP Server ユーザーア カウントには、Citrix Virtual Apps and Desktops の完全な管理者権限が必要です。
- コンソールでアカウントを作成するときは、Active Directory のアカウントを作成する権限が必要です。既 存のアカウントを使用するには、選択する既知の組織単位に Active Directory アカウントが存在している必 要があります。
- Citrix Virtual Apps and Desktops でカタログを作成すると、起動デバイスファイルが自動的に作成されま す。そのため、PXE による起動は不要です。未フォーマットの書き込みキャッシュディスクが接続されます。 この書き込みキャッシュディスクは、仮想マシンの初回起動時にフォーマットされます。
- 仮想ディスクイメージ上の Virtual Delivery Agent (VDA) をアップグレードする場合は、Citrix Virtual Apps and Desktops の管理コンソールで Citrix Virtual Apps and Desktops カタログの VDA 機能レベル を設定します。詳しくは、**Citrix Virtual Apps and Desktops** のアップグレードのトピックを参照してく ださい。
- Active Directory の CSV ファイルをインポートする場合は、次の形式を使用します:<name>,<type >,<description>
- CSV ファイルには列ヘッダーが必要です。たとえば、CSV ファイルに次のように記述します: Name, Type ,Description,PVSPC01,Computer,, 説明がない場合にも、3 つの値を示すために末尾のコン マが必要です。末尾のコンマの形式は、組織単位の内容をエクスポートするときに MMC スナップインの [Active Directory ユーザーとコンピューター]で使用される形式と同じです。

## **SCVMM**:

- 1 台の SCVMM サーバーに必要な接続数は、仮想マシンの複製用のインストールウィザードで使 用される、ホストされるハイパーバイザーの数以上にしてください。例:PowerShell プロンプト で接続数を 25 に設定するには、次のコマンドを実行します: winrm set winrm/config/ winrs @{ MaxShellsPerUser="25"} winrm set winrm/config/winrs @{ MaxConcurrentUsers="25"}
- Microsoft SCVMM で Citrix Virtual Apps and Desktops をサポートするには、SCVMM で PowerShell コマンド(set-ExecutionPolicy unrestricted)を実行する必要があります。Microsoft SCVMM の場合は、テンプレートを複製する前にテンプレートの MAC アドレスが 00‑00‑00‑00‑00‑00 でな いことを確認します。
- 必要であれば、テンプレートプロパティのダイアログボックスを使用して MAC アドレスを割り当ててくださ い。

その他の要件:

- vCenter サーバーで代替ポートを使用する場合は、Citrix Provisioning を使用して vCenter サーバ ーに接続するために、次のとおりにレジストリを変更する必要があります:新しいキーを作成しま す HKLM\Software\Citrix\ProvisioningServices\PlatformEsx ‑ **Platform** ESX キーに文字列値「ServerConnectionString」を作成して、値のデータを次のように設定します: <http://{ 0 } :PORT\\#/sdk>
- ポート 300 を使用する場合は、ServerConnectionString の値を<http://{ 0 } :300/sdk>に します。
- 複数の NIC を使用する場合は、Citrix Virtual Apps and Desktops インストールウィザードは最初の NIC が Citrix Provisioning の NIC であると想定して、ドメインコントローラー内の仮想マシンネットワークに 従って変更します。このアイテム仮想マシンのプロパティに一覧表示されている最初の NIC です。
- シンセティックスイッチオーバー機能を使用するには、第一のレガシー NIC とシンセティック NIC が同じネ ットワーク上にある必要があります。
- Citrix Virtual Apps and Desktops インストールウィザードを SCVMM と共に使用する場合、第一のレガシ ーおよびシンセティック NIC のネットワークは、ネットワークリソースに従って変更されます。これらの NIC は、Citrix Virtual Apps and Desktops によって設定されるか、SCVMM ホストに複数のネットワークリソ ースがある場合はユーザーによって設定されます。
- Citrix Virtual Apps and Desktops には、複数の NIC がサポートされています。
- 従来の Citrix Virtual Apps and Desktops エージェントは、VM 上でサポートされています。詳しくは、 Citrix Virtual Apps and Desktops ドキュメントのVDA 要件を参照してください。

ストリーム配信仮想マシンウィザード

以下は、ストリーム配信仮想マシンウィザードの要件です:

- 構成済みのテンプレートを持つハイパーバイザーホストが存在する。
- Citrix Provisioning サイトにデバイスコレクションが存在する。
- 仮想マシンテンプレートに関連付ける、標準イメージモードの仮想ディスクが存在する。

以下は、追加の要件です:

テンプレート仮想マシン:

- 起動順序:ネットワーク/PXE が一覧の最初にある(物理マシンの場合と同様です)。
- ハードディスク:ローカル書き込みキャッシュを使用する場合は、キャッシュの作成に十分な容量の、NTFS 形式のディスクがある。そうでない場合は、ハードディスクは不要です。
- ネットワーク:静的 MAC アドレス。Citrix Hypervisor を使用する場合は、00‑00‑00‑00‑00‑00 のアドレス は使用できません。仮想マシンからテンプレートを作成しようとする前に、仮想マシンが完全に動作すること を確認してください。

権限:

- Citrix Provisioning コンソールのユーザーアカウントは、Provisioning の **SiteAdmin** またはそれより上 位のグループに追加されます。
- Active Directory を使用する場合は、コンソールでアカウントを作成する時に、**Active Directory** のアカ ウントを作成する権限が必要です。既存のアカウントを使用するには、そのアカウントが既知の組織単位に存 在し、選択できる必要があります。

ESD サーバーの要件(仮想ディスク更新の管理)

ESD サーバーの要件は次のとおりです:

- **WSUS** サーバー: 3.0 SP2
- **SCCM**: SCCM 2016、SCCM 2012 R2、SCCM 2012 SP1、SCCM 2012

ハイパーバイザー

以下のセクションでは、サポートされるハイパーバイザーの構成情報について説明します。

重要:

Citrix Provisioning は、ESX 7.0 Update 2 以降を使用する Windows 11 のみをサポートします。サポートさ れるハイパーバイザーの一覧については、「Supported Hypervisors for Virtual Desktops (XenDesktop) and Provisioning Services」を参照してください。

## **Ci[trix Hypervisor 5.6](http://support.citrix.com/article/CTX131239)** 以降

テンプレートの MAC アドレスとして「00‑00‑00‑00‑00‑00‑00」を使用することはできません。

Citrix Provisioning では、Citrix Hypervisor 8.1 の機能、ゲスト UEFI ブート、およびセキュアブートがサポート されます。この機能により、Windows 10(64 ビット)、Windows Server 2016(64 ビット)、または Windows Server 2019(64 ビット)を実行している仮想マシンを UEFI モードで起動できるようになります。UEFI ブートに

より、ゲストオペレーティングシステムがハードウェアとやり取りするための、充実したインターフェイスが提供さ れるため、Windows 仮想マシンの起動時間を大幅に短縮できます。詳しくは、Citrix Hypervisorのドキュメント を参照してください。

**UEFI** でのセキュアブート Citrix Provisioning は、次のプラットフォームの UEFI [でセキュアブ](https://docs.citrix.com/ja-jp/citrix-hypervisor.html)ートをサポート します:

- UEFI ファームウェアとセキュアブートオプションがある物理マシン。
- [セキュアブート]設定で Microsoft UEFI CA テンプレートを使用する Hyper-V 2016 以降の仮想マシン。 Hyper‑V 2012 R2 はサポートされていません。
- Citrix 8.1 Hypervisor では、ゲスト UEFI ブートとセキュアブートがサポートされています。詳しくは、 Citrix Hypervisorのドキュメントを参照してください。

ヒント:

UEFI [を使用する場合、](https://docs.citrix.com/ja-jp/citrix-hypervisor.html)このサポートは UEFI をサポートする物理マシンにも及ぶことを考慮してください。セ キュアブートは Hyper‑V 2016 以降のバージョンでのみサポートされています。セキュアブートの実装には、 ESX はバージョン 6.7 以降および 7.0 Update 3 を使用する必要があります。

## **Nutanix Acropolis**

Nutanix Acropolis ハイパーバイザーは、Citrix Virtual Apps and Desktops インストールウィザードを使用して サポートされています。以下はサポートされていません:

- Linux 仮想マシン
- Boot Device Manager (BDM) パーティション

構成情報については、「Citrix Virtual Apps and Desktops 構成ウィザードを使用して仮想デスクトップを仮想マシ ンに展開する」を参照してください。

重要:

[Citrix Pro](https://docs.citrix.com/ja-jp/provisioning/2209/configure/xendesktop-setup-wizard.html)visioning をサポートする Nutanix Acropolis ハイパーバイザー(AHV[\)プラグインが必要です。](https://docs.citrix.com/ja-jp/provisioning/2209/configure/xendesktop-setup-wizard.html) このプラグインはNutanix サポートサイトからダウンロードしてください。インストール情報については、 Nutanix ドキュメントポータルを参照してください。

## **Sy[stem Center Vir](https://portal.nutanix.com/page/documents/list?type=software)[tual Machine Manage](https://www.nutanix.com/support-services/product-support)r**(**SCVMM**)**VMM 2012** 以降

以下は、この種類のハイパーバイザーを構成する場合の考慮事項です。

- Microsoft System Center Virtual Machine Manager(SCVMM)2019 および 2022 がサポートされてい ます。
- VMM 2012、2012 SP1、および 2012 R2 はそれぞれ異なります。
- VMM 2012 専用のマシンテンプレートを作成する時は、ハードディスクドライブの構造が類似しており、プラ イベートイメージモードの仮想ディスクから起動できることを確認してください。例:
	- **–** 書き込みキャッシュを備えた仮想マシンを PXE 起動するには、1 つのハードディスクドライブを持つ仮 想マシンを作成します。
	- **–** 起動デバイスマネージャー(BDM)を使用して書き込みキャッシュを備えた仮想マシンを起動するに は、2 つのハードディスクドライブを持つ仮想マシンを作成します。
- シンセティック **NIC** のスイッチオーバーを使用するには、レガシー NIC で起動した後でシンセティック NIC でストリーム配信します。テンプレート仮想マシンのレガシー NIC とシンセティック NIC のどちらも、同じ VLAN 上にある必要があります。**Citrix Virtual Apps and Desktops** インストールウィザードは、両方の NIC の VLAN を、ウィザード実行時に選択した VLAN に変更します。このプロセスは 2 つの IP アドレスを使 用します。
- イメージ作成ウィザードを実行する時は、レガシー NIC の MAC アドレスを選択してください。
- Citrix Provisioning では、VMM の仮想マシンで複数のレガシー NIC を構成することはサポートされません。 VMM では最後のレガシー NIC を使用します。Citrix Virtual Apps and Desktops インストールウィザード では、レガシー NIC かシンセティック NIC かに関わらず常に最初の NIC が使用されます。
- VMM テンプレートを作成するときは、ゲスト OS プロファイルとして [オペレーティングシステムの構成] メニューの [なし**‑**カスタマイズの必要なし]を選択してください。
- Citrix Virtual Apps and Desktops インストールウィザードを使用する場合、ターゲットは作成されますが、 起動できずに「**Citrix Provisioning** データベースでデバイスが見つからない」という内容のエラーが発生 します。この問題は、テンプレートのレガシー NIC とシンセティック NIC の順番が逆で、NIC 1 がシンセテ ィックで NIC 2 がレガシーである場合に発生します。この問題を解決するには、テンプレートの NIC を両方 とも削除して、NIC 1 がレガシーで NIC 2 がシンセティックになるようにしてください。

## **VMware vSphere ESX 4.1** 以降

- サポートされる **Citrix Provisioning PXE NIC**: ESX 4.x ‑ E1000、ESX 5.0 以降 ‑ VMXNET3
- テンプレート仮想マシンおよび主な仮想マシン:これらの仮想マシンのゲストオペレーティングシステム、構 成、および仮想マシンバージョンが同じである必要があります。同じでない場合、プロセスが異常停止するこ とがあります。
- **Citrix Provisioning** および **ESX** 仮想マシンバージョン:
	- **–** vCenter 5.5 のデフォルトでは、ESX 5.0 用の仮想マシンバージョン 8 が使用されます。
	- **–** 仮想マシンのバージョンは、オペレーティングシステムをインストールする前に変更しておく必要があ ります。
	- **–** テンプレートおよび主な仮想マシンの仮想マシンバージョンが同じである必要があります。
- **ESX**:
	- **–** ESX 5.0 の場合は、Citrix Provisioning のブートストラップ上で Interrupt Safe Mode が有効にな っている必要があります。無効になっていると、仮想マシンの再起動時に完全な MAC アドレスが表示 されません。
- **–** ESX 5.5 の場合、Web クライアントではデフォルトで仮想マシンバージョン 10(ESX 5.5)が作成さ れ、vSphere クライアントではデフォルトでバージョン 8 (ESX 5.0) が作成されます。
- **–** vSphere Web クライアントを使用して ESXi 5.5 テンプレートを作成する場合は、ハードウェアバ ージョン 10 のテンプレートのみを作成できます。テンプレートの CD/DVD ドライブの仮想モードを SATA から IDE に必ず変更してください。VMXNet3 ドライバーを使用する計画である場合は SATA コ ントローラーを削除します。コントローラーの削除により、テンプレートが Citrix Virtual Apps and Desktops インストールウィザードと互換性を持つようになります。このウィザードでは、SCSI ドラ イバーで接続されるターゲットドライブが必要です。
- **–** ESX 仮想マシンで複数の NIC を使用する場合は、仮想マシンのプロパティ、BIOS、およびオペレーテ ィングシステムで NIC の順番が異なります。この構成に注意してストリーミング用の NIC を選択して ください。これは、仮想マシンのプロパティの最初の NIC です。**PXE NIC** は BIOS で選択できます。
- ホストレコード: ESX のバージョンにかかわらず、Citrix Virtual Apps and Desktops ホストのアドレスは vCenter システムのアドレスになります。Web クライアントのアドレスを入力しないでください。

単一ルート I/O 仮想化 (SR-IOV) のサポート

Citrix Provisioning は、次のハイパーバイザーで SR‑IOV を使用してクライアントをサポートします:

- Hyper‑V
- VMware vSphere
- Azure

注:

Microsoft Azure での Citrix Provisioning 固有の情報については、「Microsoft Azure での Citrix Provi‑ sioning」を参照してください。

ク[ラウド プラ](https://docs.citrix.com/ja-jp/provisioning/2209/configure/configure-azure.html)ットフォームのサポート

Citrix Provisioning は、次のクラウドプラットフォームをサポートしています:

- Microsoft Azure での Citrix Provisioning
- Google Cloud Platform での Citrix Provisioning
- Nutanix on AWS での [Citrix Provisioning](https://docs.citrix.com/ja-jp/provisioning/2209/configure/configure-azure.html)
- VMware Cloud [とパートナーソリューション:次の](https://docs.citrix.com/ja-jp/provisioning/2209/configure/configure-gcp.html) VMware Cloud バリアントがサポートされています:
	- **–** [Azure VMware Solution](https://docs.citrix.com/ja-jp/provisioning/2209/configure/configure-pvs-nutanix-aws.html)(AVS)の統合
	- **–** VMware Cloud on AWS
	- **–** [Google Cloud VMware Engine](https://docs.citrix.com/ja-jp/provisioning/2209/configure/vmware-cloud-partner-solutions.html)

注:

VMware Cloud バリアントは、Citrix DaaS(旧称 Citrix Virtual Apps and Desktops サービス)から、ま たはハイブリッド権利ライセンスをお持ちの場合にサポートされます。

ライセンス

<span id="page-28-0"></span>September 12, 2023

Citrix Provisioning は、Citrix Virtual Apps and Desktops の使用権で利用可能であり、ターゲットデバイスご とにライセンスが割り当てられます。プロビジョニングされた各ターゲットデバイスは、Windows Server を実行 しているデータセンターであるか、Windows デスクトップバージョンを実行しているデスクトップであるかにかか わらず、1 つの Citrix Cloud ライセンスをチェックアウトします。

ファーム内のすべての Citrix Provisioning サーバーと通信できるサーバーに Citrix ライセンスサーバーをインス トールする必要があります。Citrix Provisioning ファームごとに 1 台のライセンスサーバーが必要です。複数の Citrix Provisioning ファームに対し、同じライセンスサーバーを使用できるのです。複数のファームで使用されて いるライセンス数の合計が管理されます。

最新の Provisioning の機能を使用できるように、最新の Citrix ライセンスサーバーを使用してください。Citrix Provisioning を最新バージョンにアップグレードする場合は、最新のライセンスサーバーバージョンが必要です。 ライセンスサーバーをアップグレードしないと、製品が 30 日の猶予期間に入ります。

重要:

Provisioning Services を正常に運用するには、ライセンスサーバーに接続する必要があります。常に最新の 機能を使用できるように、最新の Citrix ライセンスサーバーを使用してください。Citrix では、猶予期間に関 連するライセンスの競合を避けるため、Citrix Provisioning のアップグレード前にライセンスサーバーをアッ プグレードすることをお勧めします。

ライセンスサーバーとして使用するサーバーを決定するときは、次のオプションを検討します。

- 単一システム:Citrix Provisioning と同じシステムにライセンスサーバーをインストールします。評価やテ ストをする、または単一の Citrix 製品とともに実装する場合にこのオプションを選択します。
- スタンドアロン:専用のシステム上にライセンスサーバーをインストールします。より大規模の実装をする、 または複数の Citrix 製品を使用して実装する場合にこのオプションを選択します。
- 既存のライセンスサーバーを参照する。

Citrix ライセンス情報について詳しくは、「ライセンス」を参照してください。

仮想ディスクのボリュームライセンスについて詳しくは、「vDisk での Microsoft ボリュームライセンスの構成」を 参照してください。

ライセンスの猶予期間

猶予期間には 2 つの種類があります。

- ライセンス 猶予期間は 30 日間(720 時間)です。ライセンスサーバーの初回インストールにより、すべての Citrix 製品のスタートアップライセンスが提供されます。30 日が経過すると、スタートアップライセンスの 猶予期間が切れます。30 日間の猶予期間は、その製品でスタートアップライセンスが初めて要求されたとき から始まります。この期間内に Citrix Provisioning の製品ライセンスをインストールする必要があります。 Citrix 製品のスタートアップライセンスは、その製品のライセンスがインストールされた時点で無効になりま す。
- ライセンスサーバー接続停止の猶予期間は 30 日間(720 時間)です。Citrix ライセンスサーバーへの接続が 失われた場合、Citrix Provisioning ではシステムのプロビジョニングが 30 日間継続されます。

Citrix Provisioning が猶予期間中の場合、Citrix Provisioning サーバーのイベントビューアーにメッセージ通知 が表示されます。

猶予期間が切れると、すべてのターゲットデバイスがシャットダウンします。

重要:

既存の Citrix Provisioning をアップグレードするときは、ライセンスサーバーもアップグレードしてくださ い。このアップグレードを行わないと、Citrix Provisioning が 30 日の猶予期間に入ります。新しい製品機能 はありません。

## ライセンスサーバーのインストール

# ダウンロードページ (http://www.citrix.com/downloads/licensing.html)から、最新の Citrix ライセンスサ ーバーをダウンロードします。

注:

Citrix Provisioning [がライセンスサーバーより後にインストールされたり、](http://www.citrix.com/downloads/licensing.html)新しいライセンスが追加されたり した場合は、Stream Service を再起動してください。

## **Citrix Cloud** のライセンスの種類

ライセンスの種類PVS\_CCLD\\\_CCSは、Citrix Cloud の Citrix DaaS(旧称 Citrix Virtual Apps and Desktops サービス)をサポートしています。このライセンスの種類は、プロビジョニング済みのターゲットデバイスにサービ スを提供するデスクトップオペレーティングシステムとサーバーオペレーティングシステムの両方に適用されます。 これは、既存のオンプレミスの Citrix Provisioning for Desktops および Citrix Provisioning for Datacenters のライセンスに代わるものです。

## 注:

Citrix Cloud ライセンスは、既存のオンプレミスの Citrix Provisioning for Desktops および Provisioning for Datacenters に置き換わります。Citrix ライセンスをバンドルする場合、このライセンスにはオンプレミ スライセンスと同じライセンス取得優先権があります。

オンプレミスのアップグレード機能は、Citrix Cloud ライセンスには適用されません。各 Citrix Provisioning ターゲットデバイスは、オペレーティングシステムの種類(データセンターやデスクトップなど)に関係なく、 1 つの Citrix Cloud ライセンスをチェックアウトします。

Citrix Provisioning は、Citrix Cloud のライセンスオプションを決定します。Citrix Provisioning でライセンス サーバーを使用する場合、最初のセットアップで [クラウド]オプションが選択されていると、Citrix Cloud ライセ ンスが使用されます。Citrix Provisioning のセットアップ時に [オンプレミス]が選択されている場合、オンプレ ミスライセンスが使用されます。

重要:

ライセンスオプションを変更した場合は、Citrix Provisioning Stream Service を再起動してください。たと えば、Citrix Cloud のライセンスからオンプレミスのライセンススキーマに変更したときなどです。

Citrix Provisioning 構成ウィザードを使用して、クラウドライセンスを指定します。ライセンスサーバー画面で、[ク ラウド]をクリックし、「次へ」をクリックして構成プロセスを続行します:

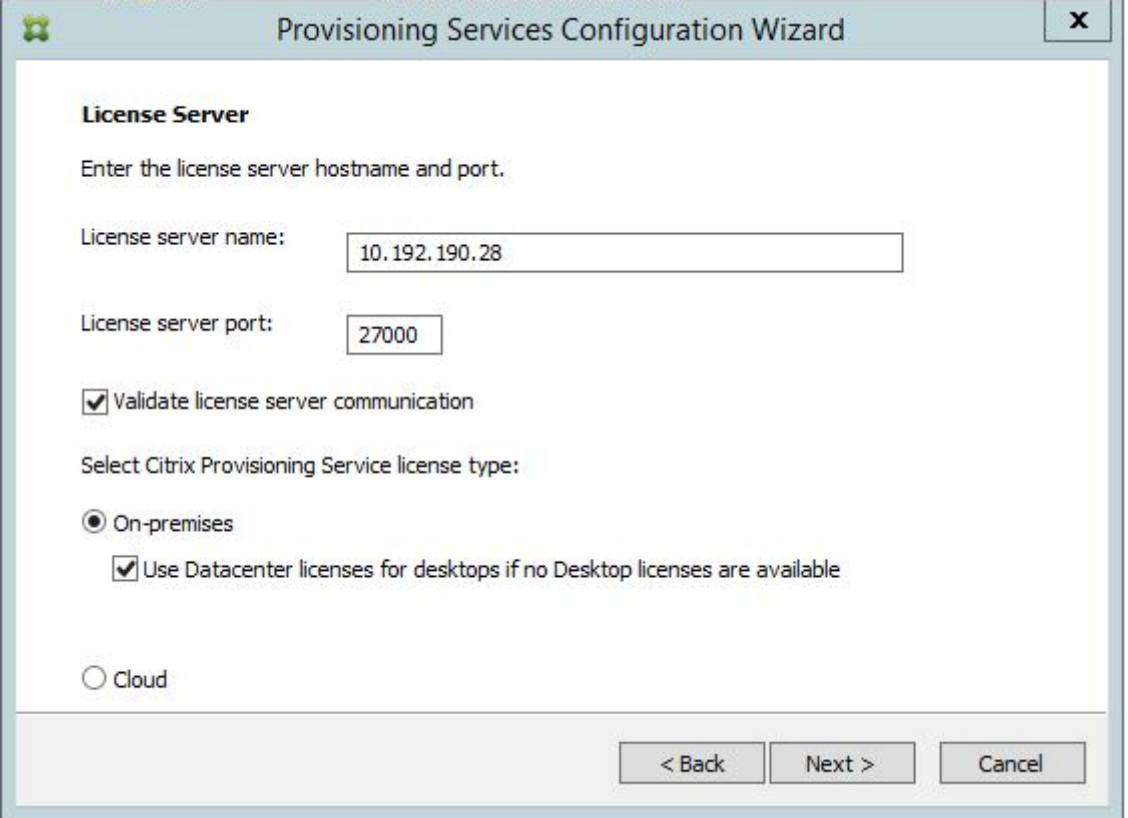

[ファームプロパティ]画面でライセンスの種類を表示または変更することもできます。[ライセンス]タブで、適切な ライセンスの種類を選択します。[クラウド]を選択し、[**OK**]をクリックします:

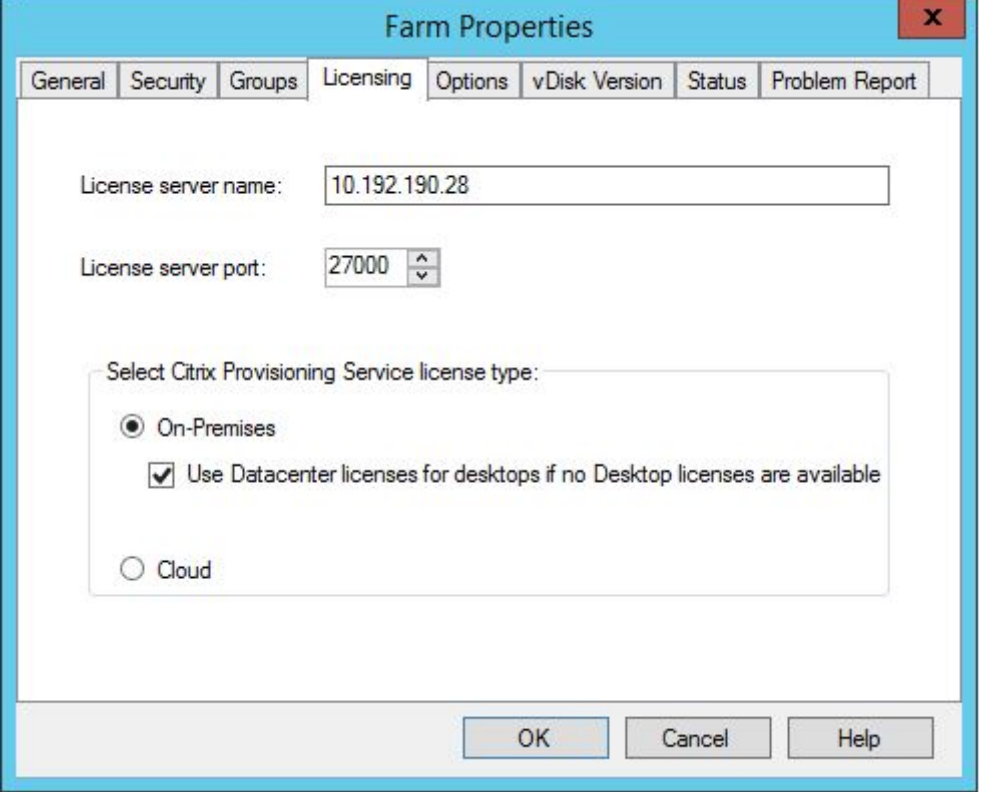

注:

オンプレミスのアップグレード機能は、Citrix Cloud ライセンスには適用されません。各 Citrix Provisioning ターゲットデバイスは、オペレーティングシステムの種類(データセンターやデスクトップなど)に関係なく、 1 つの Citrix Cloud ライセンスをチェックアウトします。

## **Microsoft Office** の高速ライセンス認証の使用

管理者は、システムの起動後すぐに Microsoft Office ライセンスを認証できます。以前のリリースでは、プロビジョ ニングされた仮想ディスクは、仮想マシンの起動時にライセンスを認証していました。この長いバックグラウンドプ ロセスは、仮想マシンで **Citrix Virtual Apps and Desktops** のログイン画面を表示すると発生していました。そ の結果、ライセンスが競合し、仮想マシンにライセンスが存在しないとユーザーが思い込んでしまうことにつながっ ていました。

この新機能を利用するには:

• 仮想ディスクの[プロパティ]画面で、[**Microsoft** ボリュームライセンス]タブを使用します。[キー管理サ ービス(**KMS**)]ラジオボタンをクリックしてから、[**Office** の高速ライセンス認証]チェックボックスをオ ンにします。[**OK**]を選択して、構成の変更を仮想ディスクに適用します。

• Citrix Provisioning イメージ作成ウィザードを使用します。[**Microsoft** ボリュームライセンス]画面で、 仮想ディスクの適切なライセンス管理オプションをクリックします。[キー管理サービス(**KMS**)]ラジオボタ ンをクリックしてから、[**Office** の高速ライセンス認証]チェックボックスをオンにします。[次へ]を選択し て、構成の変更を仮想ディスクに適用し、仮想ディスクの構成を続行します。

ヒント:

Microsoft Active Directory を使用する実装の場合、vDisk プロパティの [**Microsoft** ボリュームライセン ス]オプションを [なし]に設定します。オペレーティングシステムが Microsoft によって設定された要件を 満たしている場合、Windows は自動的にアクティブ化されます。Windows Active Directory の追加情報と 前提条件については、「Activate using Active Directory‑based activation」を参照してください。

## **Citrix** ライセンスサー[バーでのハイブリッド権利ライセンス](https://docs.microsoft.com/ja-jp/windows/deployment/volume-activation/activate-using-active-directory-based-activation-client)

Citrix Provisioning では、Citrix ライセンスサーバーでハイブリッド権利ライセンスを使用して次のことが可能に なりました:

- Azure で Citrix Provisioning を実行する場合は、オンプレミス(顧客管理の Delivery Controller)を使用 できます。
- Azure で Citrix Provisioning を実行する場合は、ハイブリッド権利を含む Citrix Virtual Apps and Desktops ライセンスが必要です。

注:

- Azure で実行される Citrix Provisioning では、オンプレミスハイパーバイザーでのサイトの作成また はターゲットのプロビジョニングはサポートされません。
- オンプレミスで実行される Citrix Provisioning では、Azure でのサイトの作成またはターゲットのプ ロビジョニングはサポートされません。

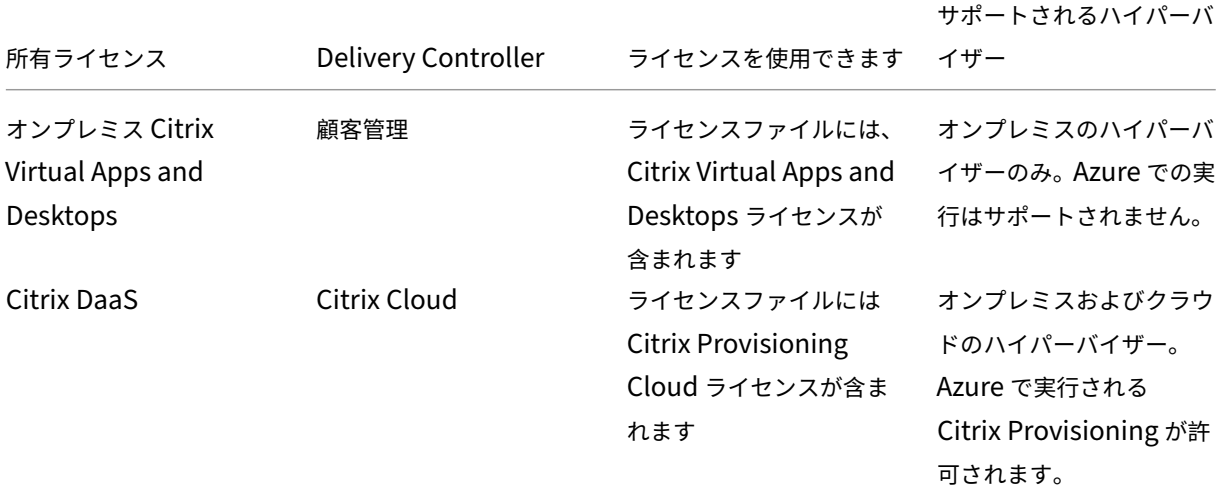

次の表に、Citrix ライセンスサーバーでのハイブリッド権利ライセンスのサポートを示します:

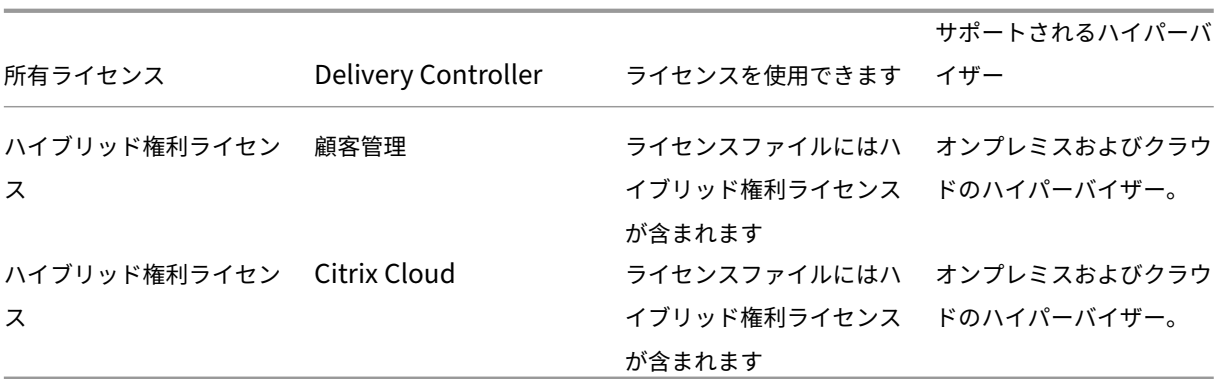

ホスト接続でのハイブリッド権利ライセンスの影響

ハイブリッド権利ライセンスの使用権に基づいて、パブリッククラウドホストへのホスト接続が影響を受けるシナリ オは 3 つあります:

- パブリッククラウドホストへの新しいホスト接続を作成するには、ハイブリッド権利ライセンスが必要です。
- ハイブリッド権利ライセンスはあるがライセンスの有効期限が切れている場合、パブリッククラウドホストへ の既存の接続は権限なしとマークされ、メンテナンスモードになります。既存のホスト接続がメンテナンスモ ードの場合、次を実行することはできません:
	- **–** ホスト接続の追加または変更
	- **–** カタログの作成とイメージの更新
	- **–** 電源操作の実行
- 新しいハイブリッド権利ライセンスがインストールされると、既存のホスティング接続が再度有効になります。

## <span id="page-33-0"></span>**vDisk** での **Microsoft** ボリュームライセンスの構成

#### December 16, 2022

イメージ作成ウィザードの実行時に、vDisk に Microsoft KMS (Key Management Service: キー管理サービス) または Microsoft MAK (Multiple Activation Key: マルチライセンス認証キー)ボリュームライセンスを構成しま す。イメージ作成ウィザードを使用して vDisk を構成しなかった場合も、Citrix Provisioning コンソールで構成で きます。

重要:

Citrix Provisioning では、Microsoft Office 製品向けの MAK ライセンス認証はサポートされていません。

**MCLI** および **SOAP Server** コマンドラインインターフェイスを使用した **Microsoft** ボリュームライセ ンスの構成

以下の手順に従って、MCLI および SOAP Server コマンドラインインターフェイスを使用して Microsoft ボリュー ムライセンスを構成できます:

- 1. Citrix Provisioning コンソールで vDisk を右クリックして [ファイルプロパティ]を選択します。[**vDisk** ファイルプロパティ]ダイアログボックスが開きます。
- 2.[**Microsoft** ボリュームライセンス]タブをクリックし、ライセンス方法として **MAK** または **KMS** を選択し ます。
- 3.[**OK**]をクリックします。

## **Microsoft KMS** ボリュームライセンスの構成

このセクションでは、Citrix Provisioning で KMS ライセンスアクセスコードを使用する方法について説明しま す。

注:

KMS ライセンスをサポートするには、SOAP Server のユーザーアカウントが、ボリュームの保 守タスクを実行する権限のあるドメインユーザーである必要があります。ドメインユーザーは 通 常、Local\\Computer Configuration\\Windows Settings\\Security Settings\\Local Policies\\User Rights Assignmentにあります。デフォルトでは、 ローカルの管理者グループのメンバーがこの権限を持っています。

KMS ボリュームライセンスでは、集中型のライセンス認証サーバーを使用します。このサーバーはデータセンターで 動作し、ローカルのライセンス認証ポイントとして機能します。各システムは Microsoft からインターネット経由で 認証を受けません。

注:

コピーまたはクローン作成された KMS 構成の vDisk の準備または更新には、最終的な構成タスクの完了が 含まれます。vDisk のモードをプライベートイメージモードから共有イメージモードに変更します。vDisk をほかの Provisioning サーバーにコピーまたは複製する前に、vDisk を用意します。また、pvpファイル とvhdxファイルをコピーして、元の vDisk のプロパティと KMS 構成を保持します。

KMS ボリュームライセンスを使用するように vDisk イメージを構成し、その vDisk を Citrix Provisioning ファー ムで管理するには、次の作業を行います:

- 作成した vDisk での KMS ライセンスの有効化。イメージ作成ウィザードの実行時に、[Microsoft ボリュー ムライセンス]タブで [**KMS**]を選択します。詳しくは、「イメージ作成ウィザード」を参照してください。
- 新しい基本 vDisk イメージの準備
- vDisk イメージの保守またはアップグレード

注:イメージ作成ウィザードの実行中に vDisk に KMS ライセンスが構成されていない場合は、コンソールを使用し て構成します。また、MCLI および PowerShell コマンドラインインターフェイスを使用して設定することもできま す。

**KMS** ボリュームライセンスを使用する新しい基本 **vDisk** イメージの準備

イメージ作成ウィザードで vDisk を作成した後は、リセットコマンドを vDisk に実行してライセンスが未認証の状 態にリセットする必要があります。

この操作は、プライベートイメージモードの vDisk から起動するシステムで実行します。このプロセスによって、マ スターターゲットデバイスのハードディスクのリセット可能回数が減ることを防ぎます。

ヒント:インストール済みのオペレーティングシステムのイメージでリセットを実行できる回数は、Microsoft によ り制限されています。許可されるリセット試行数を超過した場合は、オペレーティングシステムを再インストールし ます。

1. ライセンス認証の猶予期間をリセットするために、ターゲットデバイスをプライベートイメージモードの vDisk から起動します。

注: 昇格モードのコマンドプロンプトで、OSPPPREARM.EXE を実行する必要があります。

- 2. システムの再起動を促すメッセージが表示されますが、再起動しないでください。その代わりに、ターゲット デバイスをシャットダウンします。
- 3. vDisk イメージの作成時に KMS オプションを選択しなかった場合は、[**Microsoft** ボリュームライセンス] タブをクリックしてライセンスオプションを [**KMS**]に設定します。
- 4. vDisk のモードを標準イメージモードに設定します。
- 5. ターゲットデバイスに vDisk をストリーム配信します。

次のセクションの情報を使用して、さまざまな KMS のシナリオを構成します。

**KMS** ボリュームライセンスを使用する **vDisk** イメージの保守またはアップグレード

KMS ボリュームライセンスを使用するように構成された vDisk イメージを保守またはアップグレードするには

- 1. vDisk のモードをプライベートイメージモードに設定します。
- 2. vDisk をターゲットデバイスにストリーム配信します。
- 3. オペレーティングシステムまたはアプリケーションの Service Pack や更新プログラムを適用し、ターゲット デバイスをシャットダウンします。
- 4. vDisk のモードを共有イメージモードに戻します。
5. 共有イメージモードで vDisk をターゲットデバイスにストリーム配信します。

注: Office 2010 を vDisk の更新の一部としてインストールする場合、つまりその vDisk の基本ディスクと しての準備処理が既に終わっている場合は、次の手順に従って基本ディスクの準備を繰り返す必要があります:

- a) Citrix Provisioning コンソールで vDisk を右クリックして [ファイルプロパティ]を選択しま す。[vDisk ファイルプロパティ]ダイアログボックスが開きます。
- b)[**Microsoft** ボリュームライセンス]タブをクリックし、ライセンスオプションを [キー管理サービス (**KMS**)]から [なし]に変更します。
- c) [モード] タブで vDisk のアクセスモードをプライベートイメージモードに設定します。
- d) ライセンス認証の猶予期間をリセットするために、プライベートイメージモードの vDisk から PXE で 起動します。

注:昇格モードのコマンドプロンプトで、OSPPPREARM.EXE を実行する必要があります。

- e) システムの再起動を促すメッセージが表示されますが、再起動しないでください。その代わりに、ター ゲットデバイスをシャットダウンします。
- f) コンソールで構成中の vDisk を右クリックして [ファイルプロパティ]を選択します。[**vDisk** プロパ ティ]ダイアログボックスが開きます。
- g)[**Microsoft** ボリュームライセンス]タブをクリックし、ライセンスオプションを[なし]から[**KMS**] に変更します。
- h)[モード]タブで vDisk のアクセスモードを共有イメージモードに設定します。
- i) vDisk をターゲットデバイスにストリーム配信します。

現在 **KMS** を使用しているバージョン管理で有効になっている **vDisk** イメージの保守またはアップグレード

このシナリオでは、vDisk はすでに KMS 用に構成されており、正常に展開されています。ディスクは *vDisk* バージョ ン管理を使用できるようになっているため、バージョンが存在する可能性があります。次の点を考慮してください。

- Microsoft Windows と Microsoft Office の両方が存在する場合:vDisk はすでに KMS 用に構成されてお り、正常に展開されています。
- Microsoft Windows のみまたは Microsoft Office のみが存在する環境の場合:vDisk はすでに *Windows* のみまたは *Office* のみ KMS 用に構成されており、正常に展開されています。

vDisk を保守またはアップグレードするには、次を実行します:

- 1. Citrix Provisioning コンソールで仮想ディスクを右クリックして、[バージョン]を選択します。
- 2. ディスクバージョンを作成します。
- 3. ターゲットデバイスのプロパティにアクセスし、[種類]を [保守]に設定します。
- 4. ターゲットデバイスを起動します。
- 5. ターゲットデバイスマシンにアクセスし、プロンプトが表示されたら、**Boot** メニューから **Maintenance** を 選択します。
- 6. **Application/Service Pack/Update** で必要なオペレーティングシステムを選択します。
- 7. ターゲットデバイスをシャットダウンします。
- 8. Citrix Provisioning コンソールにアクセスし、vDisk を選択して右クリックし、コンテキストメニューを表 示します。
- 9. [バージョン]を選択します。vDisk を [保守]から [実稼働]または [テスト]に昇格させます。
- 10. Citrix Provisioning コンソールにアクセスします。[ターゲットデバイスプロパティ]で、[種類]を [実稼 働]または [テスト]に変更します。

ターゲットデバイスにこのバージョンの vDisk をストリーム配信します。

保守中に既存の **KMS** が構成された **vDisk** に **Microsoft Office** をインストール

vDisk はすでに KMS を使用し、Microsoft Windows 用に構成されており、正常に展開されています。

保守中に vDisk に Microsoft Office をインストールするには、次を実行します:

- 1. Citrix Provisioning コンソールで vDisk を右クリックし、[プロパティ]を選択します。
- 2. [Microsoft ボリュームライセンス]タブを選択し、ライセンスオプションを [KMS]から「なし]に変更し ます。
- 3. [全般] タブで vDisk のアクセスモードをプライベートイメージモードに設定します。
- 4. ライセンス認証の猶予期間をリセットするために、プライベートイメージモードの vDisk から PXE で起動し ます。
	- a) Office (64 ビットクライアント): Program Files(x86)\Common Files\microsoft shared\OfficeSoftwareProtectionPlatform\OSPPREARM.EXE
	- b) Office (32 ビットクライアント): Program Files\Common Files\microsoft shared\OfficeSoftwareProtectionPlatform\OSPPREARM.EXE
	- c) 他の Windows バージョンで繰り返し: cscript.exe slmgr.vbs -rearmを実行
- 5. システムの再起動を求めるメッセージが表示されます。再起動しないでください。その代わりに、ターゲット デバイスをシャットダウンします。
- 6. コンソールで vDisk を右クリックし、[プロパティ]を選択します。
- 7.[**Microsoft** ボリュームライセンス]タブを選択し、ライセンスオプションを[なし]から[**KMS**]に変更し ます。
- 8. [全般] タブで vDisk のアクセスモードを [標準イメージ]に変更します。
- 9. ターゲットデバイスに vDisk をストリーム配信します。

ヒント:

各デバイスのCMIDが一意であることを確認することで、KMS の構成を検証できます。Windows バージ ョンの場合は、cscript.exe slmgr.vbs –dlvを実行します。Office バージョンの場合は、C:\ Program Files\Microsoft Office\Office14\cscript ospp.vbs /dcmidを実 行します。

リセットに関する重要な情報 リセットするときは、次の点を考慮してください:

- インストール済みのオペレーティングシステムのイメージおよび Microsoft Office でリセットを実行できる 回数は、Microsoft により制限されています。許可されるリセット試行数を超過した場合、オペレーティング システムおよび Office のイメージを適宜再インストールする必要があります。
- Citrix Provisioning vDisk を使用して KMS を正常に構成するときは、初めて構成する場合を除いてディス クをリセットする必要はありません。
- vDisk から起動するシステムをプライベートイメージモードでリセットすることを Citrix ではお勧めします。 これによって、マスターターゲットデバイスのハードディスクのリセット可能回数が減ることを防ぎます。

既存の **KMS** で構成された **Windows vDisk** に **Microsoft Office** をインストール

vDisk はすでに Microsoft Windows を使用して KMS 用に構成されており、正常に展開されています。既存の KMS が構成された Microsoft Windows に Microsoft Office をインストールするには、次を実行します:

- 1. Citrix Provisioning コンソールで vDisk を右クリックし、[プロパティ]を選択します。
- 2.[**Microsoft** ボリュームライセンス]タブを選択し、ライセンスオプションを[**KMS**]から[なし]に変更し ます。
- 3.[全般]タブで **vDisk** のアクセスモードをプライベートイメージモードに設定します。
- 4. ライセンス認証の猶予期間をリセットするために、プライベートイメージモードの vDisk から PXE で起動し ます。OS のリセットは、Microsoft Office のリセットとともに必要です。
	- a) Microsoft Windows の場合は、cscript.exe slmgr.vbs -rearmを実行します。
	- b) MicrosoftOffice 2010 の場合は、%ProgramFiles%\Common Files\MicrosoftShared \OfficeSoftwareProtectionPlatform\OSPPREARM.EXEを実行します。
	- c) Microsoft Office 2013 および 2016 の場合は、%ProgramFiles%\Microsoft Office \\%Office%\OSPPREARM.EXEを実行します。
- 5. システムの再起動を求めるメッセージが表示されます。再起動しないでください。その代わりに、ターゲット デバイスをシャットダウンします。
- 6. コンソールで vDisk を右クリックし、[プロパティ]を選択します。
- 7.[**Microsoft** ボリュームライセンス]タブを選択し、ライセンスオプションを[なし]から[**KMS**]に変更し ます。
- 8.[全般]タブで **vDisk** のアクセスモードを 標準イメージモードに変更します。
- 9. ターゲットデバイスに vDisk をストリーム配信します。

各デバイスのCMIDが一意であることを確認することで、KMS の構成を検証できます。Windows バージョン の場合は、cscript.exe slmgr.vbs –dlvを実行します。Office バージョンの場合は、ディレクトリ を%ProgramFiles%\Microsoft Office\\%Office%に変更してから、次のコマンドを実行しま す:

- cscript ospp.vbs /dcmid
- cscript ospp.vbs /dstatus. OS および Microsoft Office による KMS の検出は、互いに独立 しています。/dstatusは、Microsoft Office がネットワーク上に KMS を見つけた場合に表示されます。

• cscript ospp.vbs /act. このコマンドによって、ライセンス認証プロセスを効率的に行います。

既存の **KMS** で構成された **Microsoft Windows vDisk** に **Microsoft Office** をアップグレード

vDisk は、Microsoft Windows および Microsoft Office を使用してすでに KMS 用に構成されています。アップ グレードするには

- 1. Citrix Provisioning コンソールで vDisk を右クリックし、[プロパティ]を選択します。
- 2.[全般]タブで **vDisk** のアクセスモードをプライベートイメージモードに設定します。
- 3. ターゲットデバイスを起動します。
- 4. 新しい Microsoft Office のセットアップを実行します。アップグレードの実行を選択します。
- 5. インストールで必要な場合、ターゲットデバイスを再起動します。
- 6. ターゲットデバイスをシャットダウンします。
- 7. Citrix Provisioning サーバーに接続します。コンソールで vDisk を右クリックし、[プロパティ]を選択し ます。
- 8.[全般]タブで **vDisk** のアクセスモードを 標準イメージモードに変更します。
- 9. ターゲットデバイスに vDisk をストリーム配信します。

リセットに関する重要な情報

- インストール済みのオペレーティングシステムのイメージおよび Microsoft Office でリセットを実行できる 回数は、Microsoft により制限されています。許可されるリセット試行数を超過した場合、オペレーティング システムおよび Office のイメージを適宜再インストールする必要があります。
- KMS ライセンス認証を利用する Windows および Office 製品の場合、KMS ホストサーバーに対するライセ ンス認証が成功すると、使用可能なリセット回数が 0 から 1 に増加します。
- リセット回数が足りなくなった場合は、KMS ホストを使用してライセンス認証すると、リセットを 1 回実行 できます。このため、KMS クライアントをライセンス認証すると、クライアントはリセットを発行すること ができます。たとえば、リセット回数が 1 の KMS クライアントは、残りの 1 つのリセットを使用してリセッ トを発行し、再起動します。KMS クライアントのライセンス認証後に再起動すると、リセット可能回数は 1 に戻ります。

ヒント:

Citrix Provisioning vDisk で KMS を正常に構成すると、初めて構成する場合を除いて vDisk をリセットす る必要はありません。

# **Microsoft MAK** ボリュームライセンスの構成

ここでは、MAK(Multiple Activation Key:マルチライセンス認証キー)の使用方法について説明します。MAK は、オペレーティングシステムの購入済みライセンスの一部に対応しています。各システムにオペレーティングシス テムをインストールするときに MAK を入力します。このインストールでオペレーティングシステムのライセンスが

認証され、Microsoft が集中管理する購入済みライセンス数が減少します。または、VAMT(Volume Activation Management Tool)を使用してライセンスを代理認証します。代理ライセンス認証は、インターネットへのアクセ スを持たないシステムで機能します。Citrix Provisioning では、ディスク作成時に MAK ライセンスモードを選択 した標準イメージモードの vDisk に、この代理ライセンス認証のメカニズムを活用します。

VAMT (Volume Activation Management Tool) バージョン 3.1 をファーム内のすべての Provisioning サーバ ーにインストールして構成する必要があります。このツールは、Microsoft Windows アセスメントデプロイメント キット (Windows ADK)に含まれています。詳しくは、「VAMT のインストール」を参照してください。

VAMT を初めて実行するときに、VAMT データベースが作成されます。このデータベースにはすべてのデバイスのラ イセンス認証がキャッシュされ、Citrix Provisioning で[ライセンスを再認証できる](https://docs.microsoft.com/ja-jp/windows/deployment/volume-activation/install-vamt)ようになります。

Volume Activation Management Tool 3.1 には次のものが必要です。

- PowerShell 3.0 以降–Windows Server 2012 または Windows 8 よりも前のオペレーティングシステム
- SQL 2012 Express 以降

Citrix Provisioning の MAK ライセンス認証には、次の 3 つのユーザータイプのいずれかを設定する必要がありま す:

- **Volume Activation Management Tool/Provisioning Services** のインストールユーザー ‑ このユー ザーは SQL 2012 以降(VAMT 3.1 での要件)上に権限を持つローカル管理者です。これらの権限は、VAMT のデータベースを作成するために使用されます。
- **MAK** ユーザー ‑ サイトのプロパティで定義されたユーザー。このユーザーは、サーバー側およびクライアン ト側で MAK ライセンス認証を行います。Provisioning サーバーおよびマスタークライアント上のローカル の管理者である必要があります。また、VAMT データベースに対するフルアクセス権限が必要です。
- **Citrix Provisioning** の **Stream Service** と **SOAP Server** を実行するユーザーアカウント ‑ ストリーム プロセスにより、ターゲットデバイスの再起動時にライセンスが再認証されます。また、VAMT データベース に対する読み取りアクセス権限が必要です。

Provisioning サーバーは、PowerShell を使用して VAMT を操作します。以下の構成手順は、サーバーごとに 1 回 実行する必要があります:

- 1. PowerShell 3.0 以降をインストールします。
- 2. Volume Activation Management Tool/Provisioning Services のインストールユーザーアカウントで、 各 Provisioning サーバーシステム上に VAMT 3.1 をインストールします。
- 3. VAMT 3.1 の初回実行時に、表示される手順に従って VAMT データベースを構成します。VAMT でアクティ ブ化された Citrix Provisioning ターゲットデバイスをストリーム配信するのに使用するプロビジョニング済 みサーバーが、すべてこのデータベースにアクセスできる必要があります。
- 4. VAMT デ ー タ ベ ー ス を 作 成 し た ユ ー ザ ー が SOAP/Stream Service の ユ ー ザ ー で は な い 場 合、 VAMT 設 定 フ ァ イ ルC:\\Users\\\\<VAMT installation user (dB creator )\>\\AppData\\Roaming\\Microsoft\\VAMT\\VAMT.configをC:\\Users \\\\<Provisioning Services soap/stream services user\>\\AppData\\ Roaming\\Microsoft\\VAMT\\VAMT.configにコピーします。
- 5. VAMT とのインターフェイスとして PowerShell が使用されるように Provisioning サーバーのセキュリテ ィを構成します。
	- a) Set‑ExecutionPolicy ‑Scope \(Provisioning Services のサービスユーザー)を *unrestricted* に する。詳しくは、Set‑ExecutionPolicyを参照してください。
	- b) WinRM quickconfig
	- c) Enable‑WSManCredSSP ‑Role Client ‑DelegateComputer < このサーバーの完全修飾ドメイン名 > ‑Force このサ[ーバーの完全修飾ドメイン](https://docs.microsoft.com/ja-jp/powershell/module/microsoft.powershell.security/set-executionpolicy?view=powershell-7)名 >
	- d) Enable‑WSManCredSSP ‑Role Server –Force
- 6. クライアントの Windows ファイアウォールを VAMT 3.1 用に構成します。詳しくは、「クライアントコ ンピューターの構成」を参照してください。Windows ファイアウォールを正しく構成しないと、Citrix Provisioning ターゲットデバイスのライセンスの認証および再認証に失敗します。

一般的[なライセンス認証エラ](https://docs.microsoft.com/ja-jp/windows/deployment/volume-activation/configure-client-computers-vamt)ー

エラー: PSSession を作成できませんでした。原因: MAK ユーザーに Citrix Provisioning サーバーのローカル管 理者権限がない。

エラー:インデックスが範囲を超えています。負でない値で、コレクションのサイズよりも小さくなければなりませ ん。パラメーター名:Index。

原因: MAK ユーザーに VAMT データベースに対するフルアクセス(読み取りと書き込み)権限がない。

## **MAK** 用 **vDisk** のライセンスモードの設定

イメージ作成ウィザードの実行時に、vDisk で Microsoft MAK(Multiple Activation Key:マルチライセンス認 証キー)ライセンスを使用するように構成できます。イメージ作成ウィザードの実行時に MAK ライセンスを構成し ない場合、vDisk のライセンスモードのプロパティは、コンソール、MCLI、または PowerShell のユーザーインタ [ーフェイスを使用して設定](https://docs.citrix.com/ja-jp/provisioning/2209/install/vdisks-image-wizard.html)できます。ライセンスモードはターゲットデバイスのライセンスを認証する前に設定しま す。

注:コマンドラインインターフェイスの使用方法について詳しくは、『MCLI Programmer's Guide』または 『PowerShell Programmer's Guide』を参照してください。

## **MAK** ユーザー資格情報の入力

MAK が有効な vDisk を使用するターゲットデバイスのライセンスを認証するには、MAK ユーザー資格情報をサイト に入力する必要があります。

注:このユーザーは、MAK が有効な vDisk を使用するすべてのターゲットデバイスおよび vDisk をターゲットデバ イスにストリーム配信するすべての Provisioning サーバーに対して管理者権限を持っている必要があります。 資格情報を入力するには:

- 1. ターゲットデバイスの存在するサイトを右クリックして、[プロパティ]を選択します。
- 2.[**MAK**]タブでユーザー名およびパスワードの情報を適切なテキストボックスに入力して、[**OK**]をクリック します。

**MAK** が有効な **vDisk** を使用するターゲットデバイスのライセンス認証

MAK ボリュームライセンスを使用するように vDisk を構成した後は、その vDisk に割り当てられたターゲットデバ イスを MAK でライセンスを認証する必要があります。

注意:特定の MAK のすべてのライセンスを使用した後は、より多くのターゲットデバイスがこの vDisk イメージを 共有できるようにするための新しいキーが必要です。

**MAK** ボリュームライセンスを使用するターゲットデバイスのライセンスをコンソールで認証するには:

- 1. ライセンスを認証するすべてのターゲットデバイスを起動します。
- 2. コンソールで MAK ライセンス認証が必要なターゲットデバイスを含む各デバイスのコレクションまたはビュ ーを右クリックします。[**MAK** ライセンス認証の管理]を選択します。[**MAK** ライセンス認証の管理]ダイア ログボックスが開きます。
- 3.[マルチライセンス認証キー]ボックスに、ターゲットデバイスのライセンスを認証するために使用する **MAK** を入力します。
- 4. ライセンス認証が必要な起動済みターゲットデバイスがダイアログボックスに表示されます。起動済みデバイ スの一覧で、ライセンス認証が必要なターゲットデバイスのチェックボックスをオンにします。
- 5.[**OK**]をクリックして、選択したすべてのターゲットデバイスのライセンスを認証します。ライセンス認証の 処理が完了するまでダイアログボックスを閉じないでください。[キャンセル]をクリックすると処理を停止 できます。ライセンス認証の処理が完了する前にダイアログボックスを閉じると処理が停止し、一部のターゲ ットデバイスのライセンスが認証されない可能性があります。[状態]列にはターゲットデバイスのライセン スが認証中であるのか、認証が失敗したのかが表示されます。すべてのターゲットデバイスのライセンスが認 証されたら、[**OK**]をクリックしてダイアログボックスを閉じます。ライセンス認証されていないターゲット デバイスがあったり、正しくライセンスが認証されなかったデバイスがあったりした場合、ダイアログボック スに未認証のデバイスが表示されます。問題を解決してからこの手順を繰り返して、残りのターゲットデバイ スのライセンスを認証します。

注:

現在起動済みのターゲットデバイスのライセンスをすべて認証した後は、[**MAK** ライセンス認証の管理] がメニューに表示されなくなります。

### **MAK** ライセンス認証の維持

通常は、デバイスおよびその割り当て済み vDisk のライセンス認証は自動的に保存されます。MAK でライセンス認 証した vDisk を異なるターゲットデバイスに割り当てると、保存されていた既存の MAK の再ライセンス認証情報が 削除されます。将来 vDisk を再割り当てしても、ターゲットデバイスのライセンスは再認証されません。MAK ライ センス認証の損失を防ぐには、ターゲットデバイスからライセンス認証済みのディスクの割り当てを解除しないでく ださい。

MAK ライセンス認証を維持したままターゲットデバイスの vDisk を変更するには、次の方法のどちらかを選択しま す。

- 割り当て済みの vDisk を削除せずに追加の vDisk をターゲットデバイスに割り当て、デフォルトの起動 vDisk を適宜に設定します。
- 追加の vDisk をターゲットデバイスに割り当て、MAK ライセンス認証が有効な vDisk を一時的に無効にしま す。

MAK でライセンス認証した vDisk を更新するには、自動更新機能を使用する必要があります。これにより、MAK ラ イセンス認証情報が維持されます。この処理は、共有デバイスの再ライセンス認証に必要です。

MAK に関するその他の考慮事項:

- 手動で vDisk を更新すると、(割り当てる vDisk の変更により)必要な MAK ライセンス認証情報が失われま す。この処理では、改めてライセンス認証が必要になり、別のライセンスが消費されます。
- 自動で vDisk を更新して、別のオペレーティングシステムから新しい vDisk を展開すると、MAK ライセンス 認証情報が一致しなくなります。この場合、新しいライセンス認証はコマンドラインインターフェイスで実行 する必要があります。Citrix Provisioning コンソールではライセンス認証されていないターゲットデバイス のみを認証できるためです。

アーキテクチャ

#### December 16, 2022

ほとんどの企業では、運用環境内に急増するコンピューターの管理に対応するために多くの努力を払っています。コ ンピューターがデスクトップ PC でも、データセンターのサーバーでも、またはキオスク型のデバイスでも、個々に 独立したものとして管理する必要があります。分散処理の利点は、分散管理という代償の上に成り立ちます。各コン ピューターのセットアップ、更新、サポート、そして最終的な廃棄には、多くの時間と費用がかかります。コンピュ ーターの初期費用は、運用費用に比べれば低額です。

Citrix Provisioning では、ハードウェアとその上で実行するソフトウェアの関係を変えることにより、ほかのイメ ージ作成ソリューションとは異なるアプローチを取ります。個々のマシンにイメージをコピーするのではなく、単一 の共有ディスクイメージ、仮想ディスクをストリーミングすることで、Citrix Provisioning で次のメリットを提供 します:

- マシンの数が増え続けても、組織は管理するディスクイメージの数を減らすことができます。
- 集中管理ソリューションの効率と分散処理の利点を同時に享受できます。

さらに、マシンは単一の共有イメージから動的にディスクデータをストリーミングしているため、マシンイメージの 整合性が保証されます。同時に、大規模なマシンプールでは、再起動までにその構成、アプリケーション、さらには オペレーティングシステムまでもが完全に変更される可能性があります。

# **Citrix Provisioning** のしくみ

Citrix Provisioning を使用して、どの仮想ディスクも標準イメージモードで構成できます。標準イメージモードで は多くのコンピューターを同時に起動できるので、保守するイメージと必要なストレージの数を大幅に減らせます。 仮想ディスクは読み取り専用です。ターゲットデバイスはイメージを変更できません。

次の図は、Citrix Provisioning の基本的なインフラストラクチャの概要と、Provisioning のコンポーネントが環 境内にどのように配置されるかを示しています。

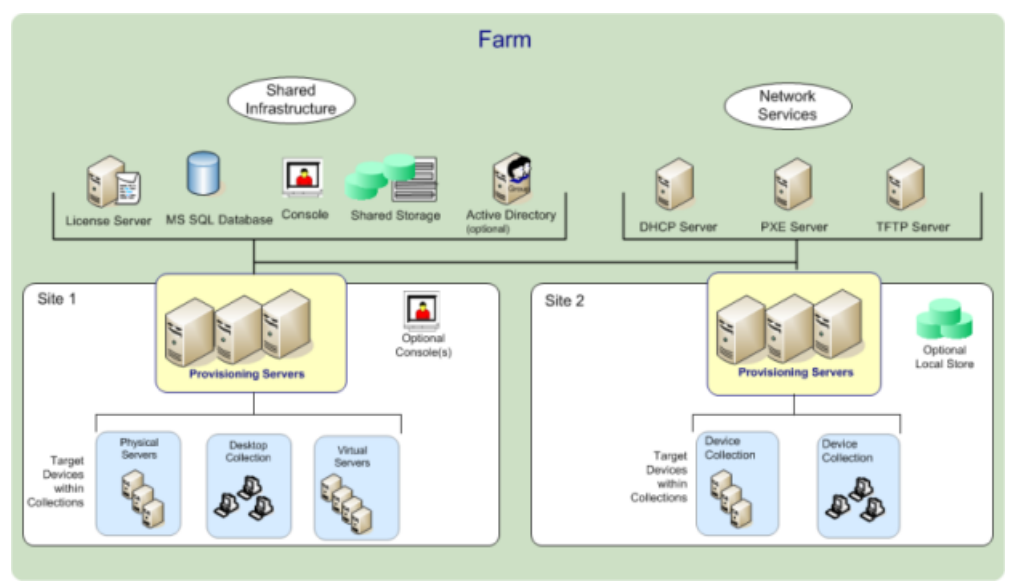

# **Citrix Virtual Apps and Desktops** などのサーバーファーム管理者にとっての利点

Citrix Virtual Apps and Desktops サーバーや Web サーバーなど、ファームとして機能するサーバーのプールを 管理する場合、メンテナンスに問題が生じる場合があります。サーバーの更新プログラムの適用レベルを同一に保つ のは難しく、時間がかかる作業になる可能性があります。従来のイメージ作成ソリューションでは、初期状態のゴー ルデンマスターイメージからサーバーの構築を始めます。しかし、サーバーをマスターイメージで構築した後は、他 のサーバーに個別に更新プログラムを適用する必要があります。ファーム内の個々のサーバーにパッチを展開するの は非効率的であるだけでなく、不確実な結果につながります。個別のサーバーへのパッチの適用は、失敗する可能性 が高くなります。ユーザーが競合するかサーバーに障害が発生するまで、問題は表面化しません。この問題が発生し たサーバーをファームのほかのサーバーと同期するのは難しく、元のイメージを基にサーバーを完全に再構築する必 要がある場合があります。

Citrix Provisioning を使用すると、サーバーファームのパッチ管理は簡単で信頼性が高く、ゴールデンイメージの 管理から始めて、単一のゴールデンイメージの管理を継続できます。更新プログラムの適用はすべて 1 か所で行い、 サーバーの開始時にストリーム配信します。すべてのサーバーでそのディスクイメージの単一の共有コピーを使用す るため、サーバー構成の一貫性が保証されます。

サーバーが破損したときは、再起動するとすぐに既知の良好な状態のマスターイメージに戻せます。アップグレード を短時間で実行できます。実稼働環境用にアップグレードしたイメージの準備ができたら、新しいバージョンのイメ ージをサーバーに割り当て、サーバーを再起動します。マシンの再起動にかかる時間内に、任意の数のサーバーに新 しいイメージを展開できます。同じ方法でロールバックできるため、新しいイメージの問題がサーバーやユーザーに 対して長時間影響を与えることはありません。

## デスクトップ管理者にとっての利点

Citrix Virtual Apps and Desktops では、デスクトップ管理者は、Citrix Provisioning のストリーム配信技術を 使用し、物理デスクトップおよび仮想デスクトップの配信を簡素化および統合して、そのコストを削減することがで きます。多くの組織がデスクトップの仮想化を検討しています。仮想化により IT 管理のニーズを大幅に統合し簡素 化できる一方で、仮想化を構成するには仮想化をサポートするインフラストラクチャが必要でもあります。Citrix Provisioning を使用しなければ、ストレージのコストのためにデスクトップ仮想化の予算が超過する可能性があり ます。Citrix Provisioning を使用すると、仮想デスクトップインフラストラクチャに必要なストレージ量を 90 パー セントも削減できる可能性があります。それと同時に、数百、数千のデスクトップではなく単一イメージを管理する だけで済むため、デスクトップ管理のコスト、努力、および複雑さが大幅に軽減されます。

企業内の作業者の種類はさまざまであり、異なる種類のデスクトップを必要とします。単純さと標準化が必要なもの もあれば、高性能と個人用設定が求められるものもあります。Citrix Virtual Apps and Desktops では FlexCast™ 配信テクノロジーを使用して、単一のソリューションでこれらの要件を満たすことができます。IT 部門は FlexCast™ を活用して、各ユーザーのパフォーマンス、セキュリティ、および柔軟性の要件に合わせて調整したあらゆる種類の 仮想デスクトップを配信できます。

仮想デスクトップですべてのアプリケーションがサポートされるわけではありません。そのような場合でも、統合と 単一イメージの管理の利点を生かすことができます。デスクトップイメージをデータセンター内の一拠点で格納およ び管理し、オンデマンドで物理デスクトップにストリーム配信します。実験室、研修環境、コールセンター、および 仮想デスクトップにアクセスするための「シンクライアント」などの標準化されたデスクトップに、このモデルは有 効です。

## **Citrix Provisioning** のソリューション

Citrix Provisioning のストリーム配信技術を使用すると、単一の共有ディスクイメージからリアルタイムでコンピ ューターをプロビジョニングしたり、再プロビジョニングしたりすることができます。単一の共有イメージの使用に より、個々のシステムを管理、更新する必要性を完全に排除できます。その代わりに、すべてのイメージ管理をマス ターイメージで行います。各システムのローカルのハードディスクドライブは、ランタイムのデータキャッシュに使 用されます。または、ディスクはシステムから完全に取り外せる場合があります。これにより、使用電力、システム 障害率、およびセキュリティリスクを抑えることができます。

Citrix Provisioning のインフラストラクチャは、ソフトウェアのストリーム配信技術に基づいています。Citrix Provisioning コンポーネントをインストールして設定すると、デバイスのハードドライブから仮想ディスクが作成 されます。このディスクは、OS とアプリケーションイメージのスナップショットを作成し、そのイメージをネット ワーク上の仮想ディスクファイルとして保存します。このプロセスで使用するデバイスはマスターターゲットデバイ スとみなされます。それらの vDisk を使用するデバイスはターゲットデバイスと呼ばれます。

仮想ディスクは、以下のいずれかの場所に存在します:

- Citrix Provisioning サーバー
- ファイル共有
- iSCSI、SAN、NAS、または CIFS 接続を使用して Provisioning サーバーと通信するストレージシステム

vDisk はプライベートイメージモードで単一のターゲットデバイスに割り当てることも、標準イメージモードで複数 のターゲットデバイスに割り当てることもできます。

ターゲットデバイスに電源が入ると、ネットワークから起動し、Provisioning サーバーと通信するように設定され ます。次のようになります。

- 1. 処理はターゲットデバイスで発生します。
- 2. ターゲットデバイスにより Provisioning サーバーから起動ファイルがダウンロードされ、起動シーケンスが 開始されます。
- 3. デバイスの起動構成に基づいて適切な仮想ディスクが検索され、Provisioning サーバーにマウントされます。

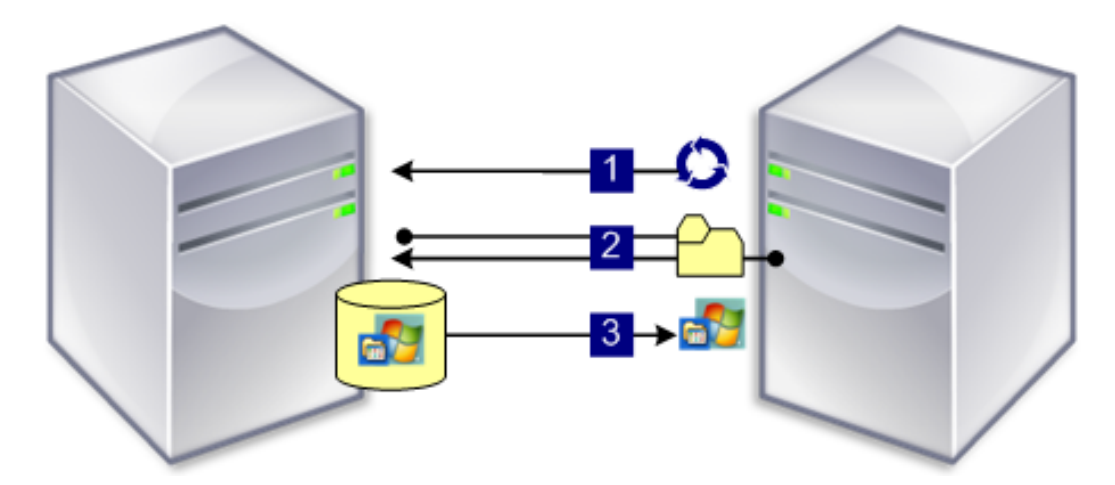

仮想ディスク上のソフトウェアが必要に応じてターゲットデバイスにストリーム配信されます。仮想ディスクは、タ ーゲットデバイスからは標準のハードドライブのように見えます。

仮想ディスクのすべての内容を直ちにターゲットデバイスに取り込む代わりに、データは必要に応じてリアルタイム でネットワークを介して配信されます。このアプローチでは、ワークステーションのある場所に実際に行かなくても、 新しいオペレーティングシステムとソフトウェアを再起動の時間内にターゲットデバイスに配信できます。このアプ ローチでは、従来のディスクイメージ作成ツールに比べて必要なネットワーク帯域幅が軽減されるので、ネットワー クの全体的なパフォーマンスに影響を与えずにより多くのターゲットデバイスをサポートできます。

# コンポーネント

December 16, 2022

この記事では、Citrix Provisioning コンポーネントの概要について説明します。

ライセンスサーバー

ライセンスサーバーは共有インフラストラクチャ内にインストールします。既存の Citrix ライセンスサーバーを選択 することもできます。初めて構成ウィザードを実行するときは、ライセンスサーバーを選択します。ファーム内のす べての Citrix Provisioning サーバーがライセンスサーバーと通信する必要があります。

# **Citrix Provisioning** データベース

データベースにはファーム内に存在するすべてのシステム構成設定が格納されます。次の点を考慮してください。

- 1 つのファームには 1 つのデータベースのみが存在できます。
- ファーム内のすべての Provisioning サーバーがデータベースと通信できる必要があります。
- 既存の SQL Server データベースを使用するか、または SQL Server Express をインストールします。SQL Server Express は Microsoft が無償で配布しています。

注:

Citrix Provisioning サーバーで構成ウィザードを実行するときに、データベースサーバーを選択します。

## **Citrix Provisioning** コンソール

Citrix Provisioning コンソールは Citrix Provisioning の実装を管理するために使用するユーティリティです。コ ンソールを開いたら、接続するファームを選択します。割り当てられている管理者の役割に応じて、コンソールに表 示される項目とファームで管理できる項目が決まります。

ネットワークサービス

ネットワークサービスには、DHCP サービス、PXE(Preboot eXecution Environment)サービス、および TFTP サービスがあります。これらのサービスオプションは、ブートプロセス中に IP アドレスを取得するために使用できま す。これらのオプションを使用して、Provisioning サーバーからターゲットデバイスにブートプログラムを配置し てダウンロードすることもできます。そのほかの起動オプションも使用できます。

ヒント:

ネットワークサービスは製品のインストール時にインストールし、その後、構成ウィザードを使用して構成で きます。

ファーム

ファームは Citrix Provisioning のインフラストラクチャの最上位を表します。ファームはファームの最初の Citrix Provisioning サーバーで構成ウィザードを実行して作成します。

単一のファーム内のすべてのサイトで、Microsoft SQL Server データベースを共有します。

コンソールはファームに直接関連付けられていません。ファームのネットワークと通信できるどのコンソールでもリ モートからの管理がサポートされます。

ストア

ファームには 1 つまたは複数のストアが含まれます。ストアは、仮想ディスクの物理または仮想ストレージの場所に 付ける論理的な名前です。ストア名は、ファーム内のすべての Provisioning サーバーで共通に使用される名前で す。

サイト

ファーム内には複数のサイトを配置できます。構成ウィザードで最初のサイトが作成され、ファーム内の最初の Provisioning サーバーで実行されます。

サイトはコンソールに次のように表示されます:

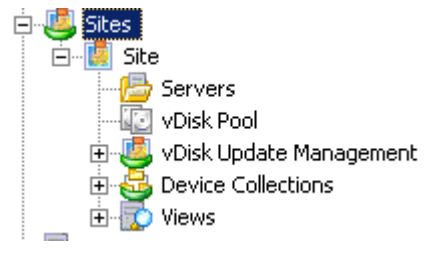

# **Citrix Provisioning** サーバー

Citrix Provisioning サーバーは、Stream Service がインストールされているサーバーです。Stream Service を 使用して、vDisk からターゲットデバイスにソフトウェアをストリーム配信します。実装方法によっては、vDisk を Provisioning サーバー上に直接配置します。より大規模な実装では、Provisioning サーバーはネットワーク上の 共有ストレージの場所から仮想ディスクを取得する可能性があります。

Provisioning サーバーは、Citrix Provisioning データベースとの構成情報の交換もします。Provisioning サーバ ーの構成オプションを使用して、ターゲットデバイス接続の高可用性および負荷分散を保証します。

#### 仮想ディスク

仮想ディスクは、Provisioning サーバーまたは共有ストレージデバイス上にディスクイメージファイルとして存在 します。仮想ディスクは、.vhdx ベースのイメージファイル、関連するプロパティファイル(.pvp)、さらに当てはま る場合は、参照される VHD 差分ディスク(.avhdx)のチェーンから構成されます。

仮想ディスクはターゲットデバイスに割り当てられます。ターゲットデバイスは割り当てられた仮想ディスクイメー ジから起動し、ソフトウェアをストリーム配信します。

環境内で仮想ディスクを導入すると、次の問題が発生することがあります:

- 仮想ディスクの更新スケジュール時刻を変更後に適用できません。これは Citrix SOAP サービスを再起動す るまで機能します。
- App Layering から公開した VHDX ファイルをプロビジョニングされたディスクストアにインポートすると、 無効なディスクを使用していると誤って報告されることがあります。公開されたファイル名の日付と時刻のピ リオド文字(.)を変更することで、このエラーを解消できます。有効なファイル名には、VHDX ファイルの拡 張子にピリオドが 1 つだけ含まれます。

仮想ディスクプール

仮想ディスクプールはサイトで使用できる vDisk の集合です。仮想ディスクプールはサイトごとに 1 つだけ存在しま す。

仮想ディスク更新の管理

仮想ディスク更新の管理機能を使用して、仮想マシンを使用した vDisk 更新の自動化を構成します。仮想ディスクの 自動更新はスケジュールに基づいて、またはコンソールから直接実行できます。この機能では、ESD(Electronic Software Delivery:電子ソフトウェア配信)サーバーにより検出および配信される更新プログラム、Windows 更 新プログラム、またはそのほかのプッシュ型の更新プログラムがサポートされます。

仮想ディスクモード

仮想ディスクイメージは、プライベートイメージモードまたは標準イメージモードで構成されます。仮想ディスクイ メージを使用するときは、次の点を考慮してください:

• プライベートイメージモードでは、読み取り/書き込み特性をサポートする単一のデバイスとして仮想ディス クイメージを使用します。

• 標準イメージモードでは、複数のデバイスで仮想ディスクイメージを使用できますが、さまざまなキャッシン グオプションを使用する場合は読み取り専用になります。

仮想ディスクチェーン

仮想ディスクの基本イメージに対する更新はバージョン付きの差分ディスクに記録され、元の基本ディスクイメージ は変更されずに残る場合があります。

仮想ディスクを更新するたびに、新しいバージョンの VHDX 差分ディスクが作成されます。次の表に示すようにファ イル名に含まれる数が 1 つ増えます:

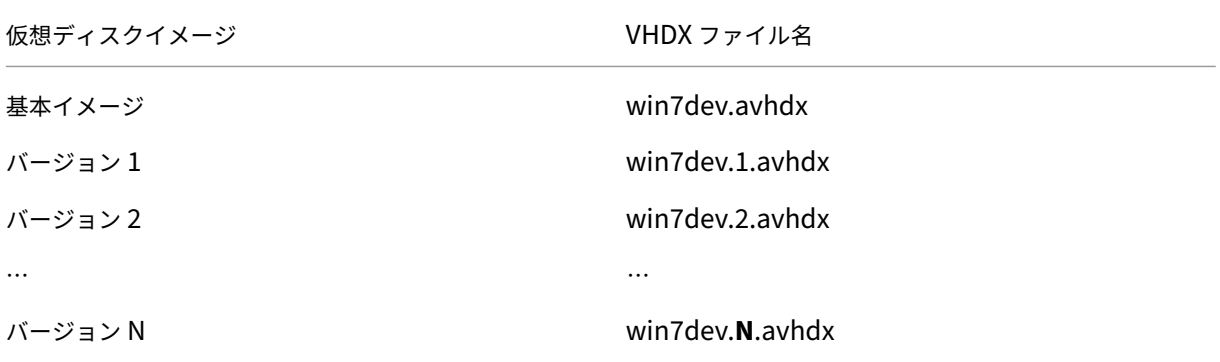

## 仮想ディスクからの起動

次の図に、サーバー共有上の仮想ディスクの検索および起動方法を示します:

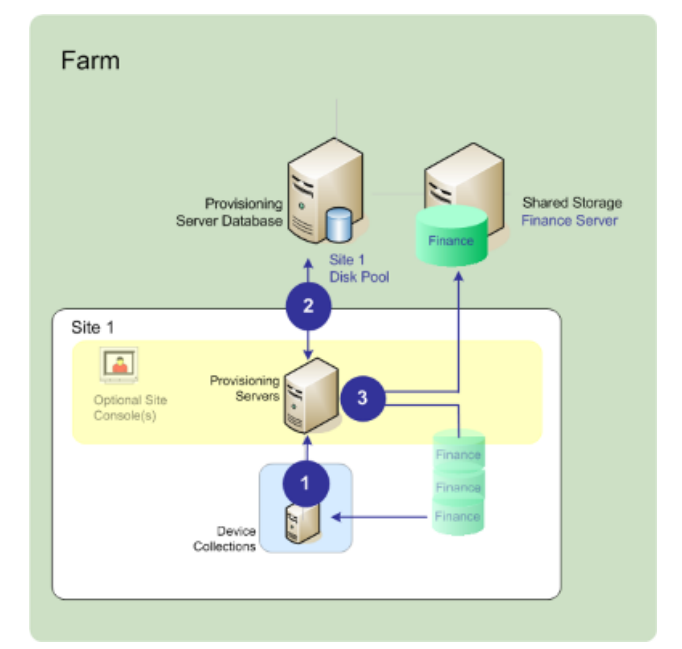

上の図は、次の手順を示しています。

- 1. ターゲットデバイスは Provisioning サーバーと通信しライセンスを取得して、起動処理を開始します。
- 2. Provisioning サーバーは仮想ディスクプールを確認して仮想ディスク情報を取得します。この情報には仮想 ディスクをターゲットデバイスに提供する Provisioning サーバーの識別情報が含まれます。サーバーは、仮 想ディスクにアクセスするために使用するパス情報も確認します。この例では、ターゲットデバイスに仮想デ ィスクを提供できる Provisioning サーバーはこのサイトに 1 つしかないことが示されます。仮想ディスクは 物理的に(ファームレベルの共有ストレージである)財務部用サーバーに存在します。
- 3. Provisioning サーバーは財務部用サーバー上の仮想ディスクを検索し、その仮想ディスクを必要に応じてタ ーゲットデバイスにストリーム配信します。

## 仮想ディスクの例

次の例では、Citrix Provisioning が仮想ディスクイメージをどのように使用するかについて説明します。

## 例 **1**

Windows 10 の物理的な仮想ディスクが、サイトが存在する Citrix Provisioning サーバーに存在しています。この 物理的な場所に付ける論理的な名前がストアです。

ストア名(論理名)は bostonwin10 です。

仮想ディスクへの物理パスは C:\vDisks です。\

#### 例 **2**

Windows 10 の物理的な仮想ディスクがファームレベルのネットワーク共有 (FinancevDisks) に存在していま す。

ストア名(論理名)は FinancevDisks です。

ファーム内のすべての Provisioning サーバーにとって、仮想ディスクへの物理パスは\financeserver\financevdisks\で す。\

デバイスコレクション

デバイスコレクションは、ターゲットデバイスの論理的なグループです。ネットワーク上の仮想ディスクから起動し ソフトウェアを取得する、デスクトップコンピューターやサーバーのようなデバイスをターゲットデバイスと呼びま す。デバイスコレクションでは、物理的な場所、サブネットの範囲、またはターゲットの論理的なグループを表すこ とができます。デバイスコレクションを作成すると、デバイスではなくコレクションの単位で操作を実行できるので、 デバイス管理を簡素化できます。

ビュー

ビューを使用すると、ターゲットデバイスのグループをすばやく管理することができます。通常ビューは、業務上の 必要に応じて作成します。たとえば、ビューで建物などの物理的な場所やユーザーの種類を表します。1 つのターゲ ットデバイスは、任意の数のビューに属することができますが、属することができるデバイスコレクションは 1 つだ けです。

ビューはコンソールに次のように表示されます:

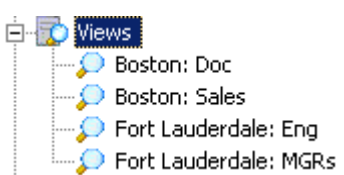

ファームビューにはファーム内の任意のターゲットデバイスを含められます。サイトビューにはそのサイト内のター ゲットデバイスのみが含まれます。

製品ユーティリティ

December 16, 2022

Citrix Provisioning には、環境の構成と管理のためのツールがいくつか組み込まれています。ソフトウェアをイン ストールすると、次のツールを使用できるようになります。

- インストールウィザード ‑ このウィザードを使用して、Citrix Provisioning のコンポーネントをインストー ルし、Provisioning サーバーとマスターターゲットデバイスを作成します。
- 構成ウィザード ‑ このウィザードを使用して、ネットワークサービスやデータベースのアクセス許可など、 Provisioning サーバーのコンポーネントを構成します。このウィザードは Citrix Provisioning のインスト ール時にインストールされます。
- イメージ作成ウィザード ‑ マスターターゲットデバイスで、Citrix Provisioning イメージ作成ウィザー ドを実行します。このプロセスでは、データベースに仮想ディスクファイルが作成され、物理的に Citrix Provisioning サーバーに移動することなくそのファイルのイメージが作成されます。このユーティリティは ターゲットデバイスのインストール時にインストールされます。
- 仮想ディスクステータストレイ ‑ このターゲットデバイスユーティリティを使用して、ターゲットデバイスの 接続状態とストリーム配信の統計情報を取得します。このユーティリティは Citrix Provisioning ターゲット デバイスのインストール時にインストールされます。
- Citrix Virtual Apps and Desktops インストールウィザード ‑ 既存のマシンテンプレートから Citrix Virtual Apps and Desktops のハイパーバイザーサーバー上に仮想マシンを作成します。ターゲットデバイスを作成 してそれらの仮想マシンに関連付けて、各ターゲットデバイスに仮想ディスクを割り当ててから、すべての仮 想デスクトップをカタログに追加します。
- ストリーム配信仮想マシンインストールウィザード ‑ 既存のマシンテンプレートからハイパーバイザーサーバ ー上に仮想マシンを作成し、ターゲットデバイスを作成してコレクション内の各マシンに関連付けてから、仮 想ディスクイメージをすべての仮想マシンに割り当てます。
- 仮想ホスト接続ウィザード ‑ 新しい仮想ホスト接続を仮想ディスク更新マネージャーに追加します。
- 管理対象仮想ディスクインストールウィザード ‑ 新しい管理対象 vDisk を仮想ディスク更新マネージャーに追 加します。
- 更新タスクウィザード ‑ 仮想ディスク更新マネージャーと共に使用する新しい更新タスクを構成します。
- 起動デバイスマネージャー ‑ このユーティリティを使用して、USB や CD‑ROM のような起動デバイスを構成 します。起動デバイスは Citrix Provisioning から起動プログラムを受信します。
- アップグレードユーティリティ ‑ いくつかのアップグレード方法があります。選択すべき方法はネットワーク の要件に応じて異なります。
- プログラミングユーティリティ ‑ Citrix Provisioning には管理アプリケーションのプログラミングユーティ リティとコマンドラインユーティリティが組み込まれており、すべてのユーザーがアクセスできます。ただし、 割り当てられている管理者特権に関連するコマンドのみを使用できます。たとえば、デバイスオペレーターは このユーティリティを使用して、アクセス権を持つすべてのターゲットデバイスの一覧を取得できます。

管理者の役割

December 16, 2022

ユーザーまたはユーザーのグループに割り当てる管理者の役割では、Citrix Provisioning の実装においてオブジェ クトを表示し管理する能力を制御します。グループのすべてのメンバーが、ファーム内で管理者権限を共有します。 複数のグループに属する管理者には複数の役割があります。グループは、コンソールの[ファームプロパティ] ウィ ンドウでファームレベルで管理します。

Citrix Provisioning ファームには次の役割が存在します。

- ファーム管理者:ファーム管理者はファーム内のすべてのオブジェクトを表示し管理できます。また、サイト を作成したりファーム全体の役割の割り当てを管理したりできます。
- サイト管理者:サイト管理者はサイト内のすべてのオブジェクトに対する完全な管理アクセス権を持ちます。 たとえば、サイト管理者は Citrix Provisioning サーバー、サイトプロパティ、ターゲットデバイス、デバイ スコレクション、仮想ディスクのエレメントを管理します。サイト管理者はデバイス管理者とデバイスオペレ ーターのメンバーシップも管理できます。
- デバイス管理者:デバイス管理者は、権限を持つコレクションのすべてのデバイスコレクション管理タスクを 実行します。これらのタスクには、仮想ディスクのプロパティの表示(読み取り専用)、およびデバイスからの 仮想ディスクの割り当てまたは削除が含まれます。また、タスクには、権限を持つデバイスコレクション内の、 ターゲットデバイスの起動またはシャットダウン、デバイスプロパティの編集、ターゲットデバイスへのメッ セージ送信も含まれます。
- デバイスオペレーター:デバイスオペレーターはターゲットデバイスのプロパティ(読み取り専用)を表示し、

ターゲットデバイスを起動またはシャットダウンします。また、デバイスオペレーターは、特権を持つデバイ スコレクション内のターゲットデバイスにメッセージを送信します。

コレクション

December 16, 2022

デバイスコレクションでは、ターゲットデバイスの論理的なグループを作成し管理できます。デバイスコレクション を作成するとデバイスではなくコレクションの単位で操作を実行できるので、デバイス管理を簡素化できます。

注:

1 つのターゲットデバイスは 1 つのデバイスコレクションにのみ属すことができます。

デバイスコレクションでは、物理的な場所、サブネットの範囲、またはターゲットの論理的なグループを表します。 たとえば、特定の仮想ディスクイメージを使用するターゲットデバイスのみでコレクションを構成したり、保守、テ スト、および実稼働デバイスを含むコレクションを構成したりということが考えられます。

また、特定の仮想ディスクに対して、実稼働デバイス、テストマシン、および保守マシンごとに、3 つのデバイスコレ クションを作成するということも考えられます。ここまでの例では、1 つのコレクション内のすべてのデバイスに同 じ仮想ディスクが割り当てられています。

サイトのニーズに応じて、テストデバイスや保守デバイスを 1 つのデバイスコレクションに統合できます。コレクシ ョンよりもデバイス単位で仮想ディスクの割り当てを管理することもできます。たとえば、「開発」という名前のデバ イスコレクションを作成して、それぞれに異なる特定の仮想ディスクを割り当てた 5 つのターゲットデバイスを追加 します。ファーム管理者は、構成するセキュリティ権限を持つサイトのデバイスコレクションを作成および管理しま す。

コンソールツリーで [デバイスコレクション]フォルダーを展開すると、デバイスコレクションのメンバーを表示で きます。デバイスコレクションのプロパティを表示または編集するには、コンソールで既存のデバイスコレクション を右クリックして、[プロパティ]を選択します。[デバイスコレクションプロパティ]ダイアログボックスが開きま す。これを使って、そのコレクションを表示または変更します。

コレクション内のすべてのターゲットデバイスの再起動など、デバイスコレクションのメンバーに対して操作を実行 できます。

# **Citrix Provisioning** コンソール

December 16, 2022

Citrix Provisioning コンソールを使用して、ファーム内のコンポーネントを管理します。コンソールは、ファーム に接続できるどのコンピューターにもインストールできます。コンソールを使用して Citrix Provisioning を構成す る方法について詳しくは、「コンソール」ページを参照してください。

```
ヒント
```
ファームに接続するに[は「ファームの](https://docs.citrix.com/ja-jp/provisioning/2209/configure/configure-console.html)タスク」を参照してください。

## コンソールウィンドウにつ[いて](https://docs.citrix.com/ja-jp/provisioning/2209/configure/farm-configure-new.html)

コンソールウィンドウでは、vDisk、ターゲットデバイス、および Citrix Provisioning サーバーについて、セット アップ、変更、追跡、削除、関係の定義に必要なタスクを実行できます。

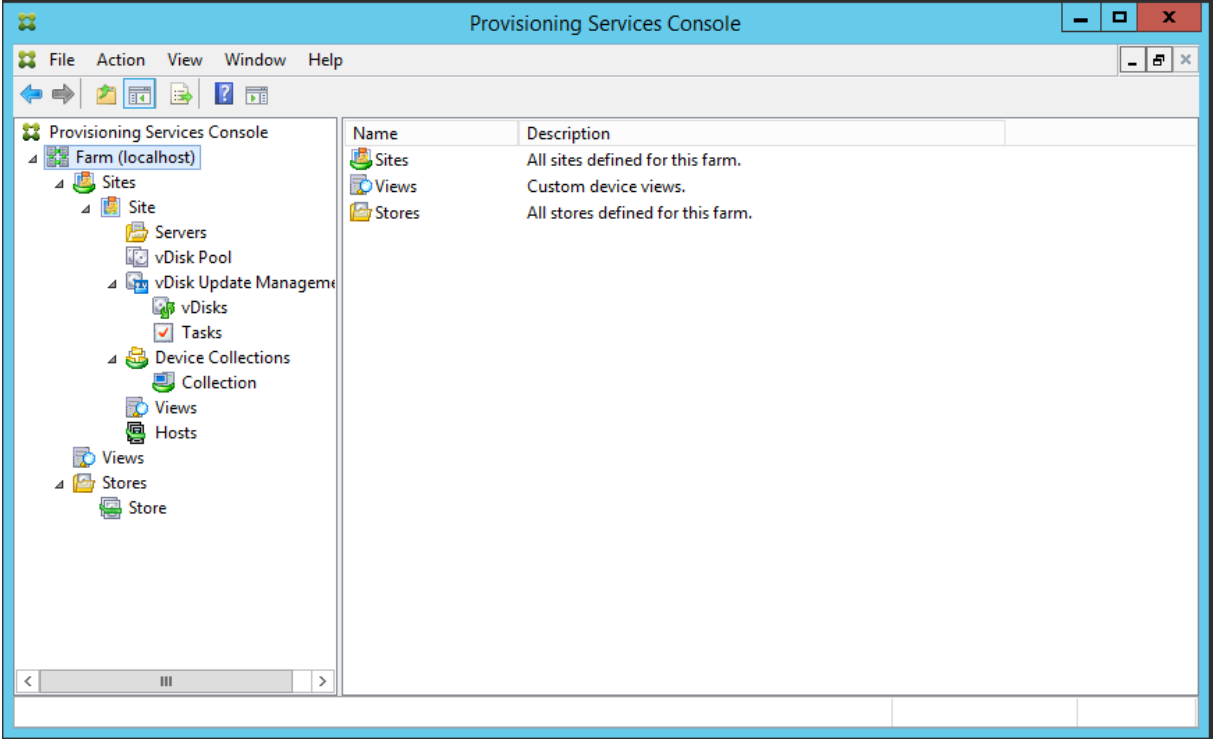

コンソールツリーの使用方法

ツリーはコンソールウィンドウの左ペインに配置されています。ネットワーク環境とネットワーク内の管理対象オブ ジェクトが階層的に表示されます。[詳細]ビューに表示される項目は、ツリーで選択したオブジェクトとユーザーの 役割によって異なります。

ツリーで管理対象オブジェクトのノードを展開するには「**+**」をクリックし、ノードを折りたたむには「**‑**」をクリッ クします。

基本的なツリー階層

ファーム管理者はファーム内でサイト、ビュー、およびストアを作成できます。ファームレベルのツリーは次のよう に組織されています:

- ファーム
	- **–** サイト
	- **–** ビュー
	- **–** ストア

概して、サイト管理者は権限を持つサイト内のこれらのオブジェクトを管理します。サイトには、Provisioning サ ーバー、仮想ディスクプール、デバイスコレクション、およびビューが含まれます。サイトレベルのツリーは次のよ うに組織されています:

- サイト
	- **–** サーバー
	- **–** デバイスコレクション
	- **–** 仮想ディスクプール
	- **–** 仮想ディスク更新の管理
	- **–** ビュー

詳細ビューの使用方法

コンソールウィンドウの右側のペインには詳細ビューが表示されます。このビューには、ツリーで選択したオブジェ クトについて表形式で情報が表示されます。ビューに表示されるオブジェクトは、Provisioning サーバー、ターゲ ットデバイス、および vDisk です。詳しい情報を得るには、オブジェクトを右クリックして [プロパティ]を選択し ます。

詳細ビューに表示される表は、昇順および降順に並べ替えることができます。

コンソールに表示されるオブジェクトと実行できるタスクは、割り当てられる役割によって左右されます。

# **Citrix Provisioning** ソフトウェアのインストール

December 16, 2022

Citrix Provisioning コンポーネントをインストールする前に、ここで説明するインストールウィザードについて把 握しておきます。その後、このセクションのインストールと構成処理を実行します。

重要:

Citrix Provisioning コンポーネントをインストールする前に、すべての Windows 更新プログラムが最新 であることを確認してください。場合によっては、多数の更新プログラムをインストールする必要がありま す。Citrix ではすべての Windows 更新プログラムをインストールしてから再起動することをお勧めします。 Windows 10 1709 では、Provisioning コンポーネントをインストールする前に、オペレーティングシステ ム更新プログラムKB4093105、またはそれ以降を適用する必要があります。

ヒント:

Linux ストリー[ミング機能を使](https://support.microsoft.com/ja-jp/help/4093105/windows-10-update-kb4093105)用している場合、このリリースでは新しいインストールパッケージは提供され ません。Provisioning Services 7.15 Linux DEB/RPM パッケージを使用してください。たとえば、Citrix Provisioning 7.16 ISO イメージをダウンロードした後、CentOS/Red Hat のターゲットソフトウェアは pvs\_RED\_HAT\_7.15\_18089\_x86\_64.rpm になります。

**Citrix** ライセンスサーバー

CTX\_Licensing.msi を使用して、実装内の Provisioning サーバーと通信できるサーバーに Citrix ライセンスソフ トウェアをインストールします。

# **Citrix Provisioning** インストールウィザード

PVS\_Server.exe または PVS\_Server\_x64.exe を実行して、ファームに以下の Citrix Provisioning コンポーネン トをインストールします:

- Citrix Provisioning Stream Service
- ネットワーク起動サービス(オプション)
- 構成ウィザード(インストールウィザードの後に実行し、インストール済みのコンポーネントを構成して Citrix Provisioning データベースを作成します)
- プログラミングユーティリティ
- 起動デバイスマネージャー

```
注:
```
UNC パスからのインストールはサポートされません。

# **Citrix Provisioning** コンソールウィザード

PVS\_Console.exe または PVS\_Console\_x64.exe を実行して Citrix Provisioning コンソールをインストールし ます。コンソールには起動デバイスマネージャーも含まれます。コンソールは、Citrix Provisioning データベース と通信できる任意のコンピューターにインストールできます。

マスターターゲットデバイスインストールウィザード

Windows 用: PVS Device.exe または PVS Device x64.exe

マスターターゲットデバイスにターゲットデバイスソフトウェアをインストールします。マスターターゲットデバ イスを使用して「ゴールデンイメージ」を作成します。ゴールデンイメージはイメージ作成ウィザードを使用して vDisk ファイルに保存します。

アップグレードウィザード

アップグレードウィザードのインストール先フォルダーおよび実行フォルダーの名前にサロゲートペア文字を使用す ることはできません。サロゲートペア文字とは、Unicode コードポイント 0x10000 以降の文字です。アップグレー ドウィザードによりアップグレード処理が自動化されます。また、このウィザードには次のユーティリティが組み込 まれています。

- UpgradeAgent.exe:ターゲットデバイスで実行し、以前にインストールした製品ソフトウェアをアップグ レードします。
- UpgradeManager.exe:Provisioning サーバーで実行し、ターゲットデバイスでのアップグレード処理を 制御します。

アンインストール

システムからソフトウェアを削除するには、Provisioning サーバーとターゲットデバイスの両方のコンポーネント をアンインストールする必要があります。

**Citrix Provisioning** のアンインストール

- 1. Provisioning サーバーでコントロールパネルを開きます。Windows の [スタート] メニューの [設定] で [コントロールパネル]を開きます。
- 2.[プログラムと機能]を開きます。
- 3. Citrix Provisioning を選択して [アンインストール] をクリックします。

**Windows** ターゲットデバイスソフトウェアのアンインストール

- 1. 元のハードドライブから起動するようにシステム BIOS を設定します。
- 2. ターゲットデバイスをハードドライブから直接再起動します。
- 3. ターゲットデバイスでコントロールパネルを開きます。
- 4.[プログラムと機能]を開きます。
- 5. Citrix Provisioning を選択して [アンインストール] をクリックします。

# **Citrix Provisioning** コンソールのアンインストール

- 1. コンソールがインストールされているコンピューターでコントロールパネルを開きます。
- 2.[プログラムと機能]をダブルクリックします。
- 3. Citrix Provisioning を選択して [アンインストール] をクリックします。

**Windows 10 Creator** を使用するコンポーネントのアンインストール

Citrix Provisioning は、Windows 10 Creator の[アプリと機能]画面を使用してアンインストールすることはで きません。この問題は、すべての MSI インストーラーで発生します。

ターゲットまたはコンソールプロビジョニングソフトウェアをアンインストールするには:

- 1. Windows の [スタート]メニューで、削除する Citrix Provisioning コンポーネントにアクセスします。右 クリックしてコンテキストメニューを表示します。
- 2. コンテキストメニューで、[アンインストール]をクリックします。[プログラムと機能]画面が表示されます。
- 3.[プログラムと機能]画面で、削除するコンポーネントを選択します。

# インストール前の作業

### December 14, 2023

# Citrix Provisioning をインストールして構成する前に、以下のタスクを完了します。

重要:

Citrix Provisioning コンポーネントをインストールする前に、すべての Windows 更新プログラムが最新で あることを確認してください。Citrix ではすべての Windows 更新プログラムをインストールしてから再起動 することをお勧めします。

# **Microsoft SQL** データベースの選択と構成

各 Citrix Provisioning ファームには単一のデータベースがあります。次のいずれかでデータベースを提供できま す:

- 既存の SQL Server または SQL Server Express インスタンス
- SQL Server または SQL Server Express を実行している新しいサーバー
- 新規または既存の Azure SQL Database インスタンス

ファーム内のすべての Citrix Provisioning サーバーがデータベースサーバーと通信できる必要があります。

実稼働環境では、負荷分散のパフォーマンス低下を回避するため、SQL Server または SQL Server Express インス タンスと Citrix Provisioning サーバーコンポーネントソフトウェアを異なるサーバーにインストールすることをお 勧めします。

データベースを作成するには、次の 3 つの方法があります:

- 構成ウィザードを使用します。このオプションを使用するには、dbcreator権限が必要です。
- データベースを作成する権限がない場合は、**DbScript.exe** ユーティリティを使用して、データベース管理者 が Provisioning データベースを作成するために実行する SQL スクリプトを作成できます。このユーティリ ティはプロビジョニングソフトウェアとともにインストールされます。
- データベース管理者が DbScript.exe ユーティリティを実行して空のデータベースを作成した場合、構成ウィ ザードの実行時に、このデータベースが新しいファームのデータベースとして選択されます。構成ウィザード の実行時に使用されるログインは、データベースの所有者である必要があります。**VIEW ANY DEFINITION** 権限を持っている必要があります。この権限は、データベース管理者が空のデータベースを作成するときに設 定します。

**DbScript.exe** ユーティリティを実行してデータベースを作成または更新

データベースを作成する権限がない場合は、**DbScript.exe** を使用して、データベース管理者が Citrix Provisioning データベースを作成または更新するために実行する SQL スクリプトを生成できます。C:\Program Files\ Citrix\Provisioning Servicesの Windows コマンドプロンプトからスクリプトを実行します。

データベースを作成するためのスクリプトを生成するには、次の構文を使用します:

- SQL Server および SQL Server Express の場合: DbScript.exe -new <databaseName > <farmName> <siteName> <collectionName> <farmAdminGroup> < adGroupsEnabled> <scriptName> <is2012orHigher>
- Azure SOL Database の 場 合: DbScript.exe -newForAzSqlDb <databaseName > <farmName> <siteName> <collectionName> <farmAdminGroup> < adGroupsEnabled> <scriptName> <is2012orHigher>

Azure SQL Database の新しいデータベースを作成する場合、DbScript は 1 つではなく 2 つのスクリプトファイ ルを生成します。

- 1 つ目のスクリプトはマスターデータベース内へ実行され、新しいデータベースを作成します。
- 次に、2 つ目のスクリプトが新しいデータベース内へ実行されます。

データベースを更新するためのスクリプトを生成するには、次のように入力します:

DbScript.exe -upgrade <databaseName> <scriptName>

コマンドは次の引数を使用します:

• <databaseName> —更新するデータベースの名前。

- <farmName> —データベースのファーム名。
- <siteName> —データベースのサイト名。
- <collectionName> —データベースのコレクション名
- <farmAdminGroup> —完全なパスで指定されたファーム管理者グループ。

注:

構成ウィザードを実行する場合、Citrix Provisioning サーバーをデータベースに追加するには、この グループ (Active Directory グループ)のメンバーである必要があります。

- <adGroupsEnabled> —ブール値として指定された AD グループを有効または無効にします。ここ で**true**は AD グループを有効にし、**false**は AD グループを無効にします。
- <scriptName> —生成するスクリプトの名前。完全なパスで指定されます。
- <is2012orHigher> —これは廃止済みです。**true**を使用します。

**DbScript.exe** の例 この例では、db1-2という名前の空の Citrix Provisioning データベースを作成するスクリ プトを生成します。スクリプトは **newDb.sql** という名前で、C:にあります。

C:\Program Files\Citrix\Provisioning Services> DbScript.exe -**new** db1 -2 Farm1 Site1 Collection1 "test.local/Users/Domain Users"**true** c:\ newDb.sql **true**

この例では、Citrix Provisioning データベースtest1をアップグレードするスクリプトを生成します。スク リプトは **upgrade.sql** という名前で、パスが指定されていないため、スクリプトが実行されたディレクトリ (C:\Program Files\Citrix\Provisioning Services)にあります。

C:\Program Files\Citrix\Provisioning Services>DbScript.exe -upgrade test1 upgrade.sql

データベースのサイズ評価

詳しくは、データベースのサイズ評価に関する記事を参照してください。

データベースの作成時には、初期サイズとして 20MB、拡張サイズとして 10MB が設定されます。データベースログ の初期サイズは [10MB](https://docs.microsoft.com/ja-jp/sql/relational-databases/databases/estimate-the-size-of-a-database?view=sql-server-ver15) で拡張サイズは 10% です。

基本データに必要な容量は 112KB で、このサイズは変更されません。基本イメージには以下の項目が含まれます:

- DatabaseVersion レコード。約 32KB が必要です
- Farm レコード。約 8KB が必要です
- DiskCreate レコード。約 16KB が必要です
- Notifications。約 40KB が必要です
- ServerMapped レコード。約 16KB が必要です
- オブジェクトに基づいて必要な容量は次のようになります。
	- アクセスとグループ
		- **–** システムにアクセス権を持つ各ユーザーグループに約 50KB が必要です。
		- **–** 各 Site レコードに約 4KB が必要です
		- **–** 各コレクションに約 10KB が必要です
	- FarmView
		- **–** 各 FarmView に約 4KB が必要です
		- **–** 各 FarmView/Device リレーションシップに約 5KB が必要です
	- SiteView
		- **–** 各 SiteView に約 4KB が必要です
		- **–** 各 SiteView/Device リレーションシップに約 5KB が必要です
	- ターゲットデバイス
		- **–** 各ターゲットデバイスに約 2KB が必要です
		- **–** 各DeviceBootstrapに約 10KB が必要です
		- **–** 各Device:Diskのリレーションシップに約 35KB が必要です
		- **–** 各DevicePersonalityに約 1KB が必要です
		- **–** デバイスの起動時の各DeviceStatusに約 1KB が必要です
		- **–** 各DeviceCustomPropertyに約 2KB が必要です
	- ディスク
		- **–** 各一意のディスクに約 1KB が必要です
		- **–** 各DiskVersionに約 3KB が必要です
		- **–** 各DiskLocatorに約 10KB が必要です
		- **–** 各DiskLocatorCustomPropertyに約 2KB が必要です
	- Provisioning サーバー
		- **–** 各サーバーに約 5KB が必要です
		- **–** 各ServerIPに約 2KB が必要です
		- **–** サーバーの起動時の各ServerStatusに約 1KB が必要です
		- **–** 各ServerCustomPropertyに約 2KB が必要です
	- ストア
		- **–** 各 Store に約 8KB が必要です
		- **–** 各 Store:Server リレーションシップに約 4KB が必要です
	- ディスク更新
- **–** 各VirtualHostingPoolに約 4KB が必要です
- **–** 各UpdateTaskに約 10KB が必要です
- **–** 各DiskUpdateDeviceに約 2KB が必要です
- **–** 各DiskUpdateDevice:Diskリレーションシップに約 35KB が必要です
- **–** 各Disk:UpdateTaskのリレーションシップに約 1KB が必要です

変更が発生するにつれて大きくなるレコードは以下のとおりです。

- 各タスク処理(例:仮想ディスクバージョンのマージ)に約 2KB が必要です。
- 監査機能が有効な場合、Citrix Provisioning コンソール、MCLI、または PowerShell インターフェイスで 管理者が加える変更ごとに、約 1KB が必要です。

データベースのミラーリング

Citrix Provisioning で Microsoft SQL Server のデータベースミラーリングをサポートするには、データベースを 監視付きの高い安全性モード(同期)で構成する必要があります。

データベースのミラーリングの構成および使用方法について詳しくは、「データベースのミラーリング」を参照してく ださい。

データベースのクラスタリングの実装

データベースのクラスタリングを実装するには:

- 1. Microsoft の指示に従います。
- 2. Citrix Provisioning 構成ウィザードを実行します。
- 3. 可用性グループリスナーをデータベースサーバーとして指定します。インスタンスは使用されません。
- 4. 接続オプションで複数サブネットフェールオーバーを有効にします。

サポートされる認証の種類

この表は、Citrix Provisioning がデータベースでどのように認証するか、および認証時に使用する資格情報を決定 するのに役立ちます。

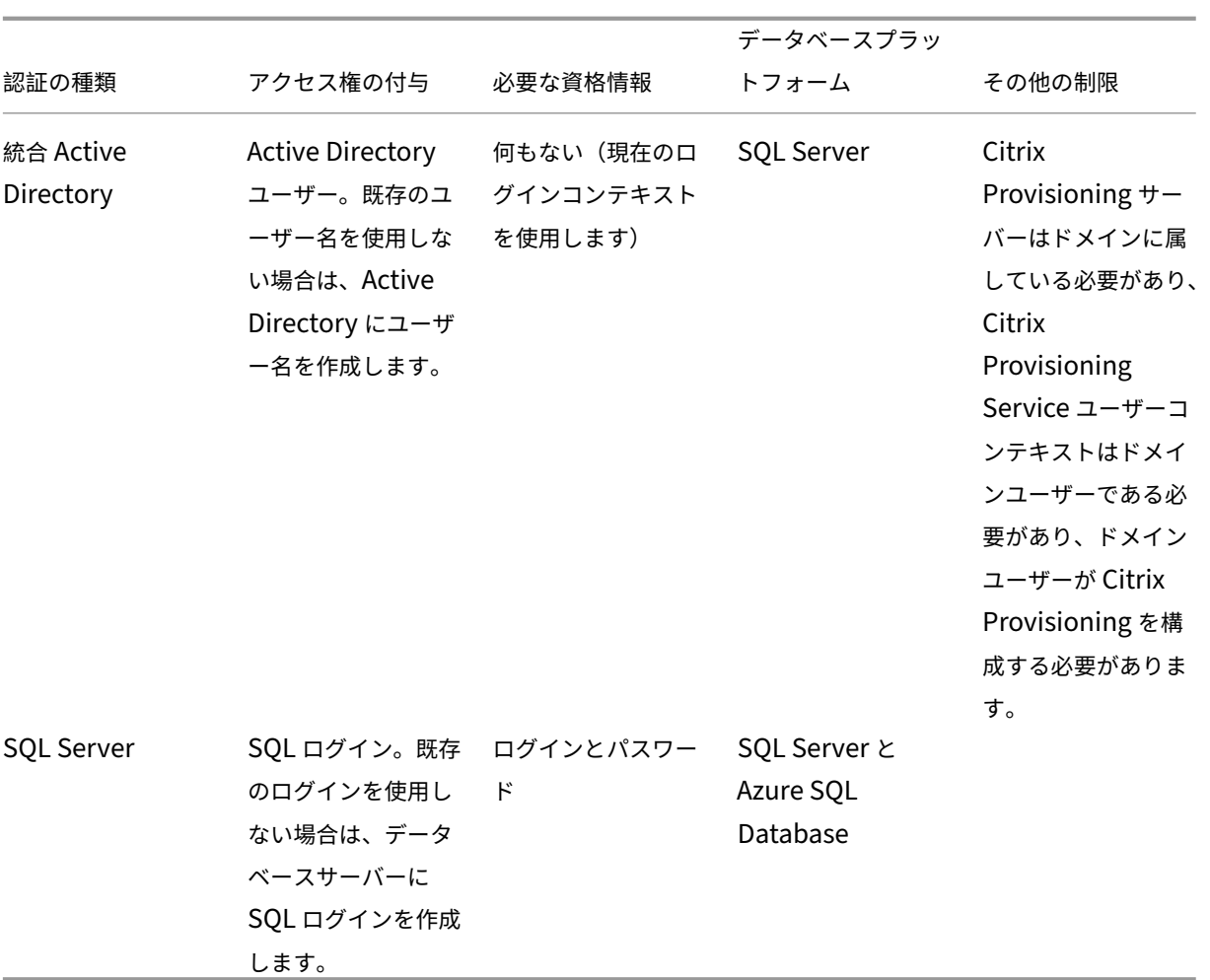

Citrix Provisioning 2209

注:

Azure 上の Citrix Provisioning でサポートされている認証の種類については、「Microsoft Azure での Citrix Provisioning」の記事で「サポートされる認証の種類」を参照してください。

#### 認証の構成

Citrix Provisioning は、統合 **Active Directory** 認証または **SQL Server** 認証を使用してデータベースにアクセ スできます。

構成ウィザードのユーザーアクセス許可

構成ウィザードを実行するには、ローカル管理者のシステム権限が必要です。

管理者データベースプリンシパルは、構成ウィザードが Provisioning データベースを作成およびセットアップする ために使用するデータベースプリンシパルです。

構成ウィザードで指定する認証資格情報は、データベースプリンシパルを特定します。

- **Active Directory** 統合認証を選択した場合、構成ウィザードは、構成ウィザードを実行しているユーザー (Active Directory ユーザー)としてデータベースにアクセスします。
- **SQL Server** 認証を選択した場合、構成ウィザードは別のプリンシパルとしてデータベースにアクセスしま す。

管理者データベースプリンシパルの選択について詳しくは、「サポートされる認証の種類」を参照してください。 注:

データベース管理者プリンシパルは、構成ウィザードの実行中にのみ使用されます。保存されず、Stream およ び SOAP サービスによって使用されません。Stream および SOAP サービスに対して、昇格された特権を持つ プリンシパルを使用する必要があります。

- SQL Server を使用する場合、管理者データベースプリンシパルには次のアクセス権限が必要です:
	- **–** securityadmin:サーバーログインの作成と更新用(SQL Server を使用する場合)
	- **–** db\_owner:既存のデータベース用

新しいファームのデータベースを作成するには、管理者データベースプリンシパルに追加の権限としてdbcreator が必要です。データベースを作成するさまざまな方法については、「Microsoft SQL データベースの選択と構成 」を 参照してください。

- Azure SQL Database を使用する場合、管理者データベースプリンシパルには次のアクセス権限が必要です:
	- **–** loginmanager:サーバーログインの作成と更新用
	- **–** db\_owner:既存のデータベース用

新しいファームのデータベースを作成するには、管理者データベースプリンシパルに追加の権限とし てdbmanagerが必要です。

loginmanagerとdbmanagerは、マスターデータベースのユーザーに割り当てられる特別なユーザー 役割です。

サービスアカウントの権限

Stream および SOAP サービスのサービスアカウントには、次のシステム権限が必要です:

- サービスとして実行する
- レジストリの読み取りアクセス
- Program Files\Citrix\Citrix Provisioningへのアクセス
- すべての仮想ディスクの場所への読み取りおよび書き込みアクセス。

サービスデータベースプリンシパルは、サービスが Provisioning データベースにアクセスするために使用するデー タベースプリンシパルです。構成ウィザードで指定する認証資格情報は、データベースプリンシパルを特定します。

• **Active Directory** 統合認証を選択した場合、サービスは、サービスアカウント(Active Directory ユーザ ー)としてデータベースにアクセスします。

• **SQL Server** 認証を選択した場合、サービスは別のプリンシパルとしてデータベースにアクセスできます。

サービスデータベースプリンシパルの選択について詳しくは、「サポートされる認証の種類」を参照してください。 構成ウィザードは、サービスデータベースプリンシパルが以下の権限を持つようにデータベースを構成します:

- db\_datareader
- db\_datawriter
- ストアドプロシージャの実行権限

• Network Service アカウント

Stream Process および SOAP Server を実行するアカウントを、以下のアカウントから選択します。

最小限の特権を持つローカルアカウントで、ドメインコンピューターアカウントとしてネットワーク上で認証 を受けるアカウントです。

• 指定ユーザーアカウント(Windows 共有を使用する場合に必要)で、ワークグループまたはドメインのユー ザーアカウントにできます。

Citrix Provisioning でキーマネージメントサーバーライセンスをサポートするには、SOAP Server のユーザーア カウントがローカルの Administrators グループのメンバーである必要があります。

ヒント:

ワークグループ環境では認証はあまり使用されないため、最小限の特権を持つユーザーアカウントを各サーバ ーに作成し、各インスタンスで資格情報を同一にする必要があります。

このファームで使用する適切なセキュリティオプションを決定します。ファームごとに選択できるオプションは 1 つ のみであり、ここで選択したオプションは役割に基づく管理機能に反映されます。セキュリティのオプションには以 下があります:

• セキュリティ保護に Active Directory グループを使用する(デフォルト):**Active Directory** が動作す る **Windows** ドメインにインストールする場合はこのオプションをクリックします。このオプションでは、 Citrix Provisioning の管理役割の割り当てに Active Directory を利用できます。

注:

Windows 2,000 のドメインはサポートされません。

• セキュリティ保護に Windows グループを使用する。単一のサーバーまたはワークグループにインストールす る場合はこのオプションをクリックします。このオプションでは、Citrix Provisioning の管理役割の割り当 てに特定サーバー上のローカルユーザーまたはグループを利用できます。

コンソールユーザーは直接データベースにアクセスしません。

その他のプロビジョニング機能に必要な最小限の権限は、次のとおりです:

- Citrix Virtual Apps and Desktops インストールウィザード、ストリーム配信仮想マシンインストールウィ ザード、および ImageUpdate サービス
	- **–** vCenter、SCVMM、および Citrix Hypervisor の最小限の権限
	- **–** 既存の Citrix Virtual Apps and Desktops Controller の現在のユーザーの権限
	- **–** Citrix Provisioning コンソールのユーザーアカウントが Citrix Virtual Apps and Desktops 管理者 として構成されていて、Provisioning SiteAdminまたはそれより上位のグループに追加されている
	- **–** コンソールでアカウントを作成する Active Directory 作成アカウント権限。既存のアカウントを使用 するには、選択する既知の組織単位に Active Directory アカウントが存在している必要があります。
- AD アカウント同期:作成、リセット、および削除のアクセス許可
- 仮想ディスク: ボリュームの保守タスクを実行する特権

注:

サービスアカウントに特別な AD 権限は必要ありません。

#### **SQL Server** でのリモート接続の有効化

このセクションを参考に、SQL Server へのリモート接続を確立します。

- 1. **SQL Server Management Studio** を使用して SQL Server にログインします。
- 2. オブジェクトエクスプローラーウィンドウで、SQL Server を右クリックし、[プロパティ]を選択します。

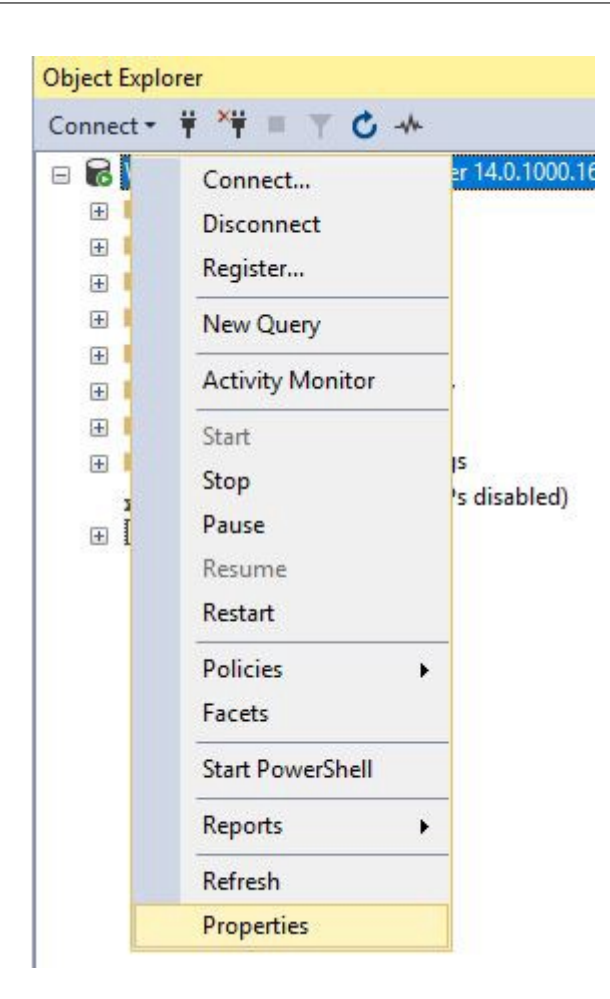

3. オブジェクトエクスプローラーウィンドウで、[接続] ノードを選択します。[リモートサーバー接続] で、[こ のサーバーへのリモート接続を許可する]チェックボックスをオンまたはオフにします。

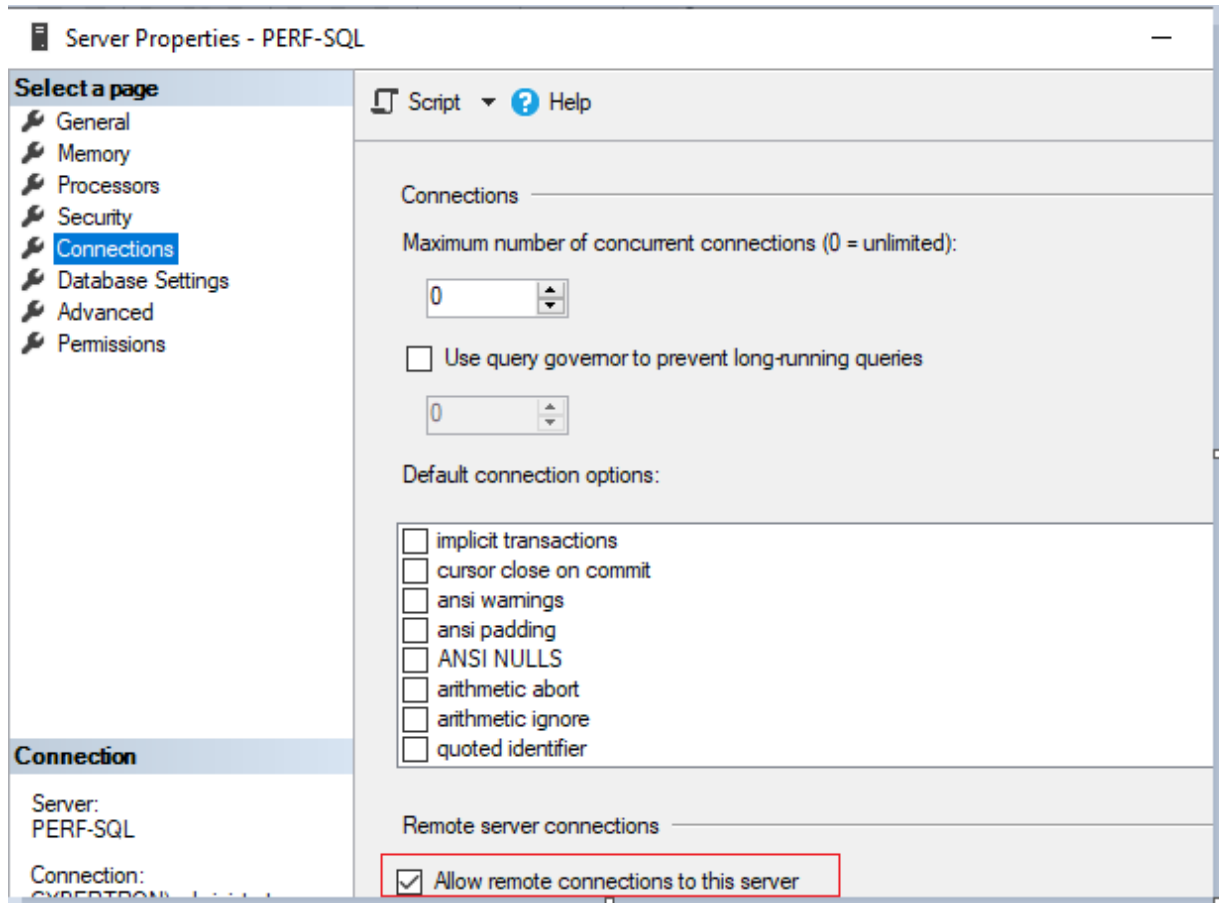

リモートサーバー接続を更新した後、次の手順を実行します:

- 1.[スタート]メニューで、[スタート]**>**[**Microsoft SQL Server\_** バージョン **\_**]**>**[**SQL Server\_** バージ  $\exists$ ン \_Configuration Manager] の順にクリックします。[SQL Server Configuration Manager] ウ ィンドウが表示されます。
- 2. [SQL Server ネットワーク構成]オプションを展開します。 [(サーバー名)のプロトコル]を選択しま す。[**TCP/IP**]を選択して右クリックします。コンテキストメニューで、[有効化]を選択します。[**OK**]をク リックしてサービスを再起動します。

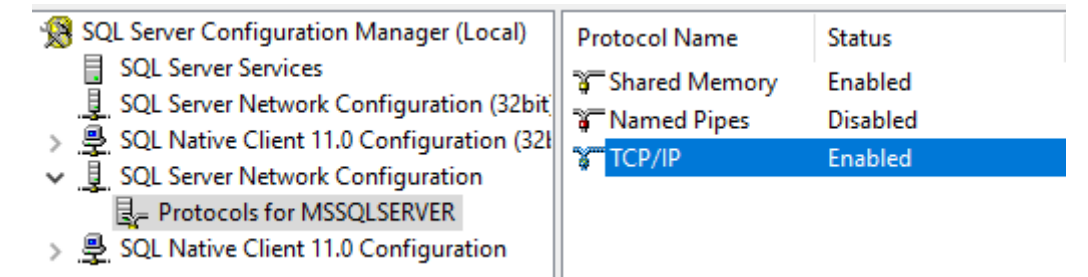

サービスを再起動した後、開始モードを変更します。[**SQL Server Configuration Manager**]ウィンドウで、次 の手順を実行します:

1. [SQL Server のサービス]を選択します。右側のウィンドウで、[SQL Server Browser]オプションを右

クリックしてコンテキストメニューを表示します。

- 2.[プロパティ]を選択します。
- 3. [サービス] タブで、[開始モード] を [自動] に変更します。
- 4.[**OK**]をクリックします。

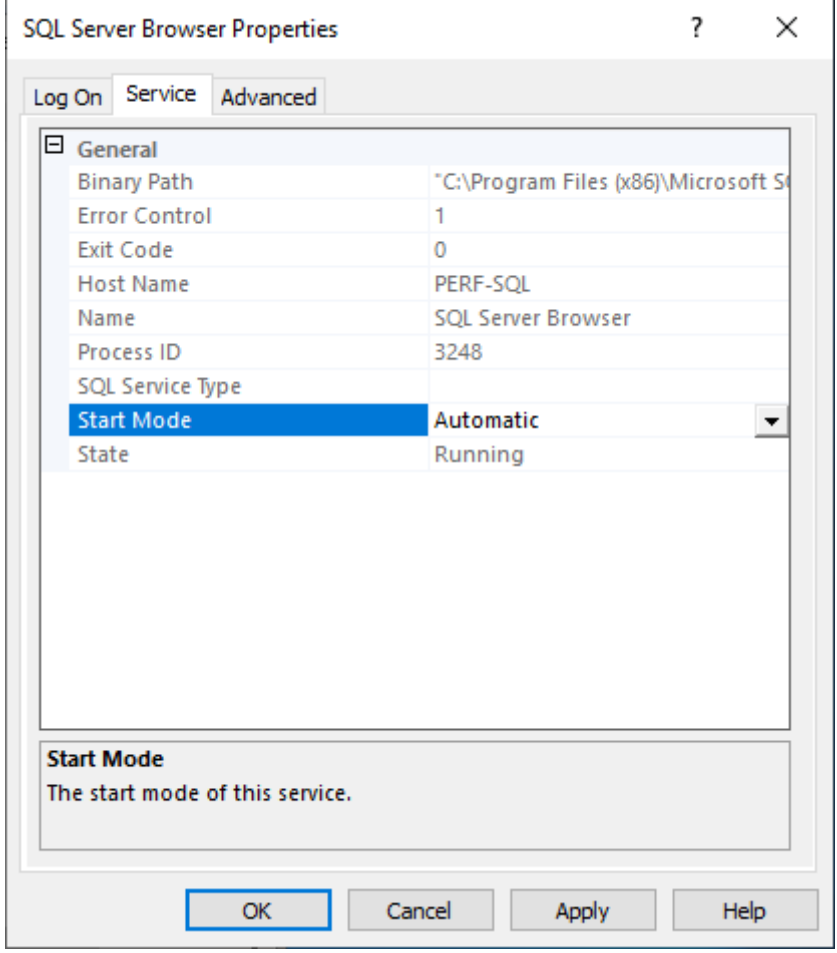

- 1.[**SQL Server Browser**]を選択して右クリックし、コンテキストメニューを開きます。[開始]をクリック します。
- 2. インスタンスに対応する SQL Server サービスを選択し、右クリックしてコンテキストメニューを開きま す。[再起動]をクリックします。

# **Windows** ファイアウォールでの **SQL Server** の例外の作成

このセクションを参考に、Windows ファイアウォールを使用する環境で SQL Server の例外を作成します:

- 1. コントロールパネルを開き、[システムとセキュリティ]を選択します。
- 2.[**Windows Defender** ファイアウォール]を選択します。

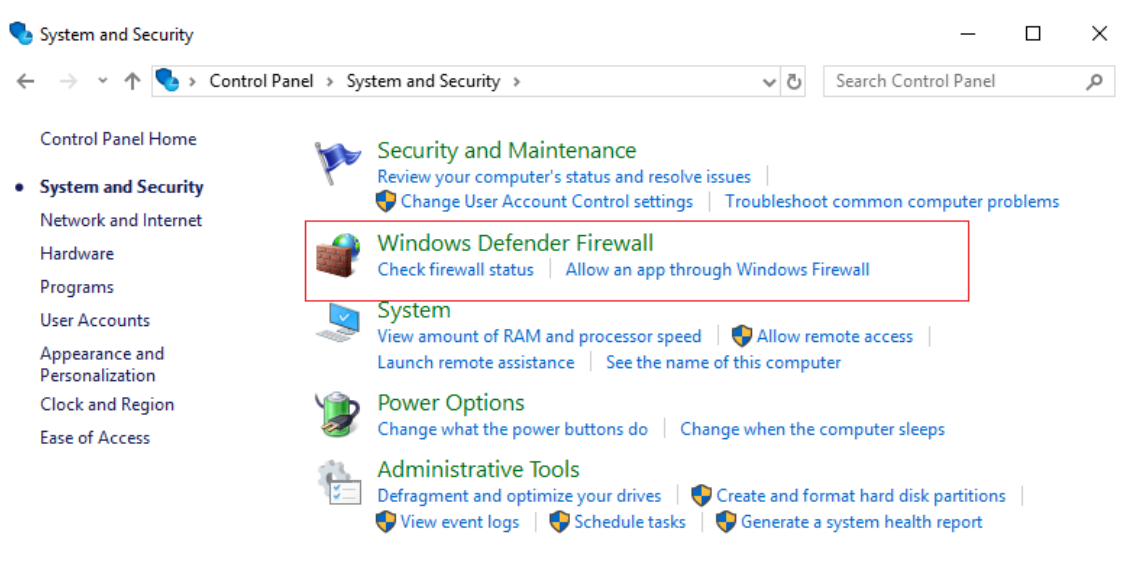

3.[**Windows Defender** ファイアウォールを介したアプリまたは機能を許可]をクリックします。Windows ファイアウォールをオンにします。

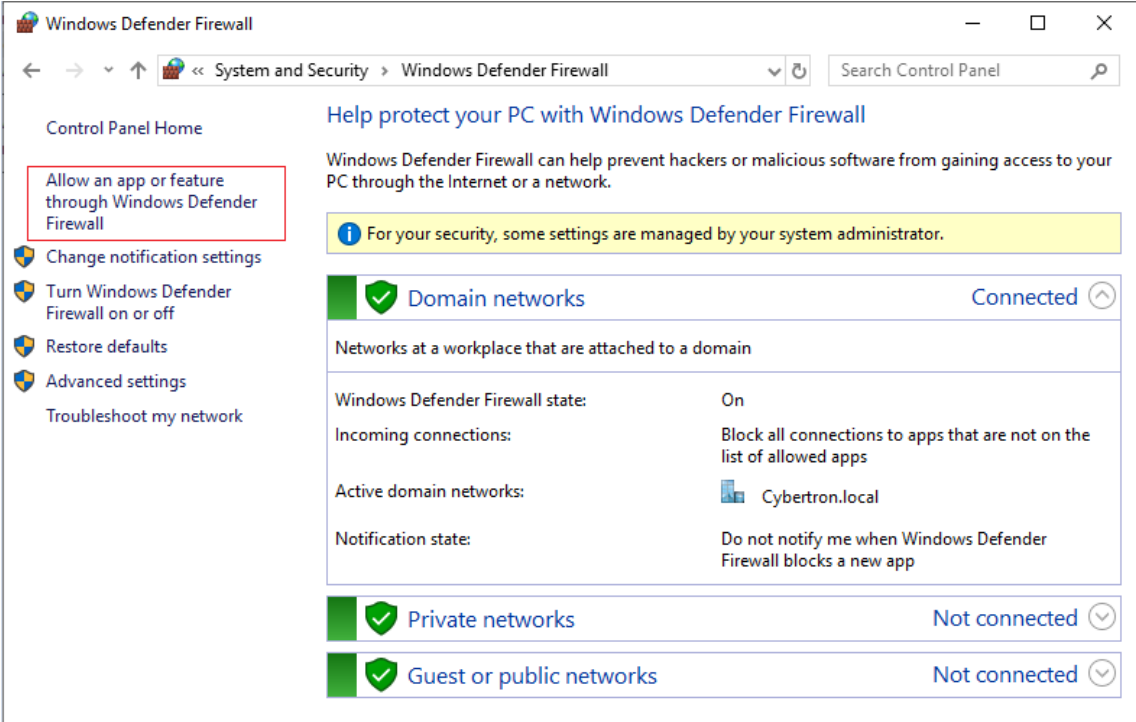

4.[アプリに **Windows Defender** ファイアウォール経由の通信を許可する]ウィンドウで、[別のアプリの許 可]をクリックします。
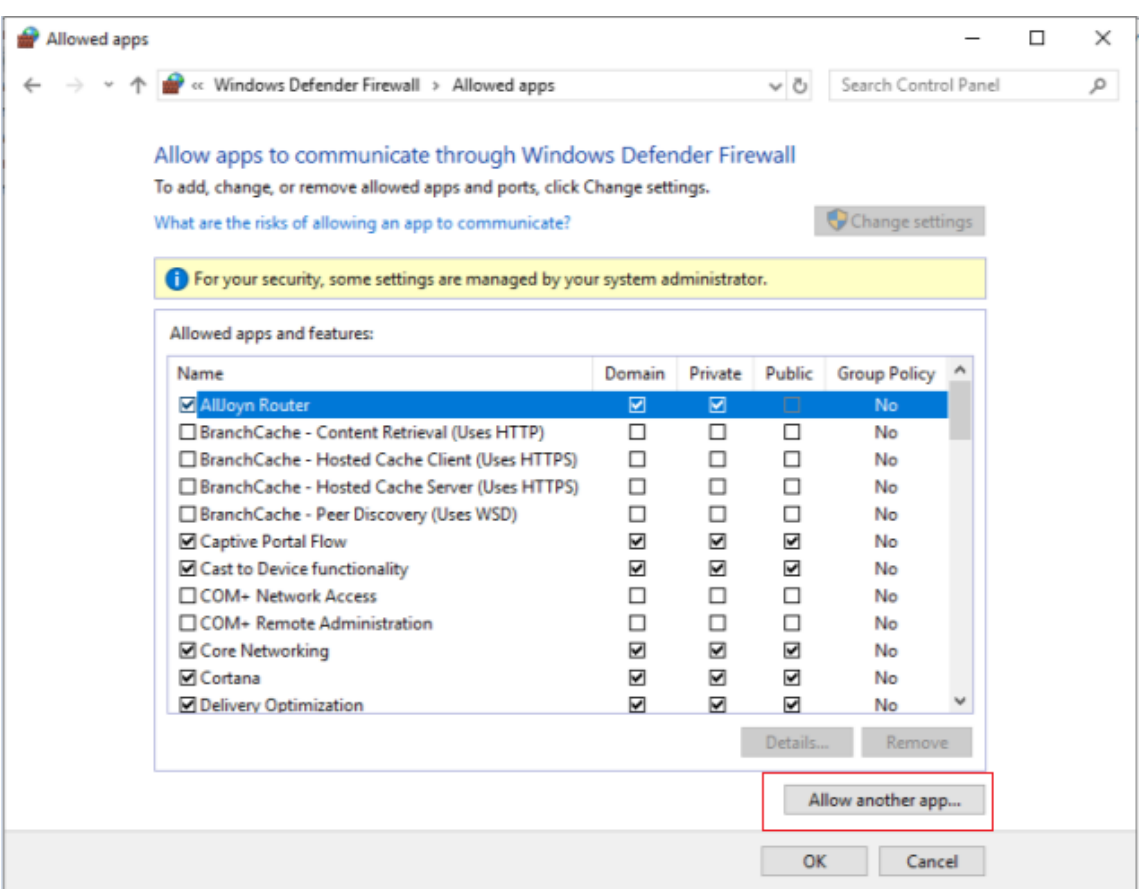

- 5. [アプリの追加] 画面で、[参照] をクリックします。
- 6. SQL サービスsqlserver.exeを選択し、[開く]をクリックします。sqlserver.exe へのデフォ ルトのパスは次のとおりです:
	- SQL 2019 –C:\Program Files\Microsoft SQL Server\MSSQL15.<SQL Instance Name>\MSSQL\Binn
	- SQL 2017 –C:\Program Files\Microsoft SQL Server\MSSQL14.<SQL Instance Name>\MSSQL\Binn

<sup>7.</sup>[追加]をクリックします。

## Citrix Provisioning 2209

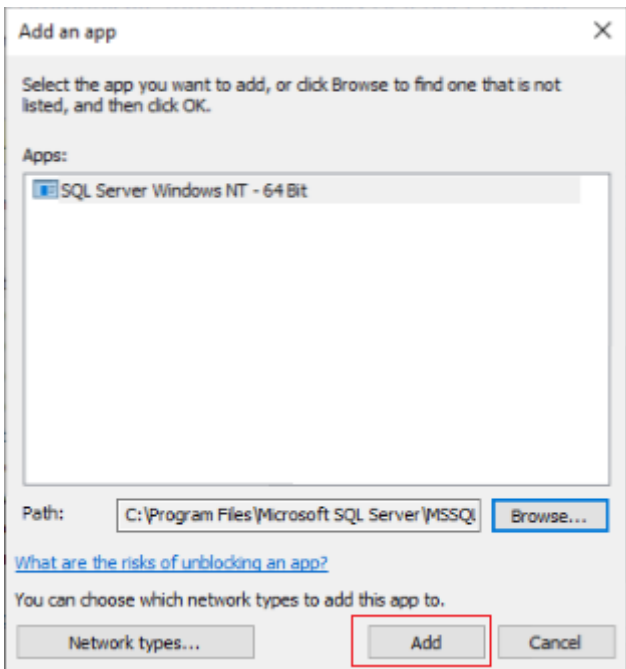

- 1. 手順 4~7 を繰り返して、次のアプリを許可します:C:\Program Files (x86)\Microsoft SQL Server\90\Shared\sqlbrowser.exe.
- 2.[**OK**]をクリックします。

**Provisioning** サーバーから **SQL Server** へのセキュリティで保護された接続の有効化

SQL Server、ライセンスサーバー、および Provisioning サーバーは、セキュリティで保護された接続を有効にす るように構成できます。

このセクションを参考に、SQL Server へのセキュリティで保護された接続を確立します。

SQL Server コンピューターで:

- 1. SQL Server のサーバー証明書として使用できる秘密キーを使用してサーバー証明書を取得します。信頼さ れた機関からサーバー証明書を取得するか、自己署名証明書を使用できます。サーバー証明書と秘密キーは、 .PFXファイルに含まれている必要があります。共通名は、SQL Server コンピューターの FQDN である必 要があります。
- 2. SQL Server コンピューター上のローカルコンピューター証明書ストアの個人証明書フォルダーに、証明書と キーをインポートします。
- 3. SQL Server に証明書とキーへのアクセスを許可します。
- 4. セキュリティで保護された接続を強制するように SQL Server を構成するには、次の手順を実行します。
	- a)[**SQL Server Configuration Manager**]を実行します:
	- b) 左側ペインから、[**SQL Server Network Configuration**]**>**[**Protocols for instance**]を選択 します。
- c) 右クリックし、[**Properties**]を選択します。
- d)[**Flags**]タブで、[**Force Encryption**]を [**Yes**]に設定します。
- e) [Certificate] タブで、ドロップダウンリストからサーバー証明書を選択します。この証明書がリスト にない場合は、説明どおりにインポートしたかどうかを確認してください。
- f)[**OK**]をクリックして、インスタンスの SQL Server サービスを再起動します。

Citrix Provisioning サーバーコンピューターで、以下の操作を実行します:

- 1. サーバー証明書を信頼するために必要な証明機関の証明書を展開します。
	- a) 証明機関が信頼されていない場合:
		- i. 証明機関の証明書を取得します。
		- ii. その証明書をローカルコンピューターの証明書ストアの信頼されたルート証明機関フォルダーにイ ンポートします。
	- b) サーバー証明書が自己署名されている場合:
		- i. SQL Server コンピューターで、証明書を証明書ファイルにのみエクスポートします。
		- ii. この証明書を Citrix Provisioning サーバーコンピューターにコピーします。
		- iii. この証明書をローカルコンピューターの証明書ストアの信頼されたルート証明機関フォルダーにイ ンポートします。
- 2. 証明書と同じ名前(SQL Server コンピューターの FQDN)を使用して、SQL Server に接続するように Provisioning サーバーを構成します。必要に応じて、構成ウィザードを実行し、ファームに再度参加します。 この方法を使用すると、データベースサーバー名を変更できます。

## **Kerberos** セキュリティ

Active Directory 環境で SOAP Service と通信するとき、Citrix Provisioning コンソール、イメージ作成ウィザ ード、PowerShell スナップイン、および MCLI では、デフォルトで Kerberos 認証が使用されます。Kerberos ア ーキテクチャの一部として、サービスはドメインコントローラー(Kerberos キー配布センター)に登録される、つ まり SPN (Service Principal Name: サービスプリンシパル名)が作成されます。この登録処理により、SOAP Service を実行するアカウントを Active Directory で識別できるようになるため、この処理は不可欠です。登録処 理を実行しないと Kerberos 認証に失敗し、Citrix Provisioning は NTLM 認証にフォールバックします。

Citrix Provisioning の SOAP Service は、サービスを開始するたびに登録され、サービスを停止するたびに登録が 解除されます。ただし、SOAP Server のユーザーアカウントに権限がない場合、登録に失敗します。デフォルトで は、Network Service アカウントとドメイン管理者にはアクセス許可がありますが、通常のドメインユーザーアカ ウントにはありません。

この権限の問題の発生を防ぐには、次のいずれかを実行します。

- アクセス許可を持つ別のアカウントを使用して SPN を作成します。
- サービスを実行するアカウントに権限を割り当てます。

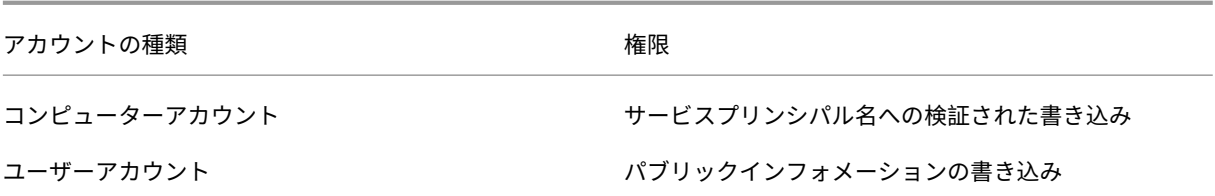

ネットワークコンポーネント

December 16, 2022

ここでは、ストリーム配信の実装においてネットワークコンポーネントを管理するために必要なタスクについて説明 します。

ネットワークスイッチの準備

ネットワークスイッチはユーザー数の多いネットワークで使用されており、導入すると各ターゲットデバイスでより 多くの帯域幅を使用できます。ネットワーク内で Citrix Provisioning を使用するには、スイッチの構成に変更が必 要になる可能性があります。実装の計画時には、管理対象のスイッチに特別な注意を払ってください。

注:

Citrix Provisioning のネットワークでは、ターゲットデバイスが接続するすべてのネットワークスイッチのポ ートをエッジポートとして指定する必要があります。

管理対象のスイッチには、通常ループ検出ソフトウェアが搭載されています。このソフトウェアによって、新しい接 続がネットワーク内にループを作成しないことが確実になるまでポートが無効になります。この機能は重要かつ便利 ですが、そのために生じる遅延によって、ターゲットデバイスの PXE 起動が妨げられます。

この問題は、次のような現象として現れます。

- Windows ではなくターゲットデバイスのログオンに失敗する。
- ターゲットデバイスが起動処理中に停止しているように見える。
- ターゲットデバイスがシャットダウン処理中に停止しているように見える。

この問題を回避するため、ターゲットデバイスが接続するポートでループ検出機能を無効にする必要があります。タ ーゲットデバイスが接続するすべてのポートをエッジポートとして指定します。すべてのポートを指定すると、古い スイッチでファストリンク機能を有効にするのと同じ効果があります。

注:

ネットワーク速度を少なくとも 100MB とすることを強くお勧めします。10MB ハブを使用する場合は、自動 ネゴシエーションをネットワークカードで無効にできるかどうか確認してください。自動ネゴシエーションを

無効にすると、潜在的な接続の問題を解決することができます。

## スイッチの製造元

この機能は、スイッチの製造元によって異なる名前で呼ばれています。例:

- Cisco: PortFast、スパニングツリープロトコル (STP) Fast Link、または switch port mode access
- Dell: STP Fast Link
- Foundry: Fast Port
- 3COM: Fast Start

汎用名前付け規則(**UNC**)の名前の使用

UNC (Universal Naming Convention: 汎用名前付け規則) 形式の名前によって、ネットワーク上のファイルや そのほかのリソースの場所を定義します。UNC によって、共有リソースのそれぞれを固有のアドレスで特定すること ができます。UNC は Windows および多くのネットワークオペレーティングシステムでサポートされます。

Citrix Provisioning では、UNC 形式の名前を使用して、すべての Provisioning サーバー用のオペレーティングシ ステムのストリーム配信データベースの場所を指定できます。UNC 形式では、特定の仮想ディスクの場所も指定しま す。

## 構文

UNC 名は、\SERVERNAME\SHARENAMEという構文に従います。ここで、SERVERNAMEは Provisioning サーバーの名前で、SHARENAMEは共有リソースの名前です。

ディレクトリやファイルの UNC 名には共有名の下のディレクトリパスも含めることができ、次の構文で指定しま す。

\SERVERNAME\SHARENAME\DIRECTORY\FILENAME

```
たとえば、次のディレクトリにある構成データベースファイルを含むフォルダーを指定するとします。
```
C:\Program Files\Citrix\Provisioning Services

共有の Provisioning サーバー (server1)で、次のように入力します:

\server1\Citrix Provisioning

注:

UNC 名を指定する上で、リソースがネットワーク共有である必要はありません。UNC はローカルコンピュー ターでのみ使用するローカルストレージを指定するためにも使用できます。

リモートのネットワーク共有へのアクセス

UNC 形式の名前を使用してリモートのネットワーク共有にアクセスするには、Stream Service の実行アカウント がリモートシステムにも存在する必要があります。

UNC 名を使用してリモートのネットワーク共有にアクセスするには

- 1. Provisioning サーバーで Stream Service を実行するアカウントを作成します。このアカウントにはパスワ ードを割り当てる必要があります。そうしないと、Stream Service によるログオンに失敗します。Stream Service でほかのサービスとユーザーアカウントを共有することも、サービスごとにアカウントをセットアッ プすることもできます。
- 2. 仮想ディスクと構成データベースのフォルダーを共有します。エクスプローラーを開いてフォルダーを右クリ ックし、[プロパティ]を選択します。[共有]タブをクリックして [このフォルダーを共有する]をクリック します。共有名を入力または選択します。
- 3. 仮想ディスクとデータベースのフォルダー内のすべてのファイルに対して、必ずフルコントロールのアクセス 許可を設定します。「共有]タブの 「アクセス許可]をクリックするか 「セキュリティ】タブをクリックして、 適切なアクセス許可を設定します。
- 4. Stream Service 向け:
	- •[コントロールパネル]、[コンピュータの管理]、[コンポーネントサービス]の順に選択し、[**Stream Service**]を右クリックして [プロパティ]を選択します。
	- •[ログオン]タブをクリックします。[ログオン]の [アカウント]をクリックし、手順 1. で構成したユ ーザーとパスワードでログオンするように設定します。
- 5. すべての Stream Service を再起動します。構成ウィザードを使用すればこの手順が自動的に実行されます。 Stream Service はコンソールまたは管理ツールの [サービス]からも開始できます。

注:

Stream Service の構成時は、マップされるドライブ文字で仮想ディスクやデータベースのディレクトリを指 定しないでください。Stream Service では、ディレクトリにマップされるドライブ文字を使用してフォルダ ーにアクセスできません。起動時にサービスが開始されるとき、マップされるドライブは存在しないためです。

#### ネットワーク使用率の削減

Windows には、サイズが大きく高速なハードディスクの使用を前提とする機能が搭載されています。これらの機能 の多くが、ディスクがネットワーク上にあるディスクレスシステムでも役に立ちますが、使用するとキャッシュの有 効性が低下し、ネットワークの使用率が増加します。ネットワーク使用率に影響を受けやすい環境では、これらの機 能を無効にしたりプロパティを調整したりして、機能の効果を軽減することを検討してください。

特に、オフラインフォルダーはディスクレスシステムの役に立たず、ディスクレスシステム上の Windows のパフォ ーマンスに弊害をもたらす可能性があります。オフラインファイルではネットワークファイルがキャッシュされるた め、この機能はすべてのファイルがネットワーク上にあるシステムには適用できません。

これらの機能は、「標準的な vDisk での Windows 機能の構成」の手順に従って、すべてターゲットデバイス上で構 成できます。次の機能は Windows グループポリシーで構成できます。

- オフラインファイル
- イベントログ

標準的な仮想ディスクでの **Windows** 機能の構成

- 1. 構成する標準イメージの仮想ディスクを準備します。
	- この標準イメージの仮想ディスクを使用するすべてのターゲットデバイスをシャットダウンします。
	- Citrix Provisioning コンソールでディスクアクセスモードを [プライベートイメージ]に変更します。
	- ターゲットデバイスを 1 つ起動します。
- 2. 機能を構成します。
- 3. 使用する標準イメージの仮想ディスクを準備します。
	- この仮想ディスクの構成に使用したターゲットデバイスをシャットダウンします。
	- コンソールで [アクセスモード]を [標準イメージ]に変更します。
	- ターゲットデバイスを起動します。

#### ごみ箱の構成

ゴミ箱を無効にすると、ファイルが直ちに削除されます。したがって、ファイルシステムで各ディスクセクターとキ ャッシュエントリがより早く再利用されます。

#### ごみ箱を構成するには

- 1. ターゲットデバイスのデスクトップまたはエクスプローラーでごみ箱を右クリックします。
- 2.[プロパティ]を選択します。
- 3.[グローバル]を選択します。
- 4. 次の設定を選択します。
	- 全ドライブで同じ設定を使う
	- ごみ箱にファイルを表示しないで、ファイルを削除したらすぐに削除します。

## オフラインフォルダーの構成

Windows でネットワークファイルをローカルディスクにキャッシュすることを防ぐため、オフラインファイルを無 効にすることをお勧めします。ディスクレスシステムでこの機能を使用する利点はありません。この機能は、ターゲ ットデバイスから、または Windows グループポリシーを使って構成します。

ターゲットデバイスで構成するには

- 1. エクスプローラーを開きます。
- 2.[ツール]**>**[フォルダーオプション]の順に選択します。
- 3. [オフラインフォルダー] タブをクリックします。
- 4.[オフラインファイルを使えるようにする]チェックボックスをオフにします。

Windows グループポリシーで構成するには:

ドメインコントローラーの Microsoft 管理コンソールでグループポリシースナップインを開き、管理テンプレート、 ネットワーク、またはオフラインファイルのドメインポリシーを構成します。ポリシー設定オブジェクトは以下が含 まれます:

- ポリシー設定オブジェクト: [オフラインファイル]のユーザー構成を禁止する(有効)
- ポリシー設定オブジェクト:ログオフする前にすべてのオフラインファイルを同期する(無効)
- ポリシー設定オブジェクト:オフラインファイルフォルダーを使用できないようにする(有効)

イベントログの構成

アプリケーション、セキュリティ、およびシステムのログの最大サイズを減らします。この機能は、ターゲットデバ イスまたは Windows グループポリシーで構成します。

ターゲットデバイスでイベントログを構成するには

- 1.[スタート]をクリックし、[設定]、[コントロールパネル]の順に選択します。
- 2. [管理ツール] の [イベントビューアー] を開きます。
- 3. 各ログのプロパティを開きます。
- 4. [最大ログサイズ] ボックスに比較的小さい値を設定します。512 キロバイトにすることを検討してください。

Windows グループポリシーで構成するには:

ドメインコントローラーの Microsoft 管理コンソールでグループポリシースナップインを開き、次のオブジェクトの ドメインポリシーを構成します。

- ポリシー設定:ポリシーのアプリケーションログの最大サイズ比較的小さい値を設定します。512 キロバイト にすることを検討してください。
- ポリシー設定:ポリシーのアプリケーションログの最大サイズ比較的小さい値を設定します。512 キロバイト にすることを検討してください。
- ポリシー設定:ポリシーのアプリケーションログの最大サイズ比較的小さい値を設定します。512 キロバイト にすることを検討してください。

# **Windows** の自動更新の無効化

ターゲットデバイスで Windows の自動更新サービスを実行している場合、定期的に Microsoft 社の Web サイトが 確認され、セキュリティの修正プログラムとシステムの更新プログラムが検索されます。アンインストールされたア

ップデートは自動的にダウンロードされインストールされます。通常は、自動更新はシステムを最新の状態に保つ便 利な機能です。ただし、標準イメージモードを使用する Citrix Provisioning の実装では、この機能によりパフォー マンスが低下したり、より深刻な問題さえ生じたりする可能性があります。パフォーマンス低下の原因は、Windows の自動更新サービスによりダウンロードされるプログラムにより、書き込みキャッシュがいっぱいになってしまうこ とです。ターゲットデバイスの RAM をキャッシュとして使用する場合は、書き込みキャッシュがいっぱいになると ターゲットデバイスが応答しなくなる可能性があります。

ターゲットデバイスを再起動すると、ターゲットデバイスと Citrix Provisioning の両方の書き込みキャッシュがク リアされます。自動更新後に再起動すると自動更新による変更が失われるため、自動更新を実行する意味がありませ ん

ヒント:

Windows の更新プログラムを永久に適用するには、プライベートイメージモードの仮想ディスクに適用しま す。

仮想ディスクの作成に使用するターゲットデバイスでは、書き込みキャッシュがいっぱいになることを防ぐため Windows の自動更新サービスを無効にしてください。

Windows の自動更新機能を無効にするには

- 1.[スタート]をクリックし、[設定]、[コントロールパネル]、[管理ツール]の順に選択します。
- 2.[システム]を開きます。
- 3. **Automatic Updates** タブをクリックします。
- 4. **Automatic Updates** をオフにします。
- 5.[適用]をクリックします。
- 6.[**OK**]をクリックします。
- 7.[サービス]を選択します。
- 8. **Automatic Updates** サービスをダブルクリックします。
- 9.[スタートアップの種類]メニューで [無効]を選択します。
- 10. 自動更新サービスが実行中の場合は、[停止]をクリックしてサービスを停止します。
- 11. [OK] をクリックして変更を保存します。

Windows の更新プログラムを永久に適用するには

- 1. 仮想ディスクを共有するすべてのターゲットデバイスをシャットダウンします。
- 2. 仮想ディスクのモードを [プライベートイメージ]に変更します。
- 3. その仮想ディスクからターゲットデバイスを 1 つ起動します。
- 4. Windows の更新プログラムを適用します。
- 5. ターゲットデバイスをシャットダウンします。
- 6. 仮想ディスクのモードを [標準イメージ]に変更します。
- 7. 仮想ディスクを共有するすべてのターゲットデバイスを起動します。

#### 移動ユーザープロファイルの管理

移動ユーザープロファイルはネットワーク共有上にあるユーザープロファイルで、ユーザーの個人設定とドキュメン トを含むファイルとフォルダーから構成されています。ユーザーがドメイン内のターゲットデバイスシステムにログ オンすると、Windows によってそれぞれのプロファイルがネットワーク共有からターゲットデバイスのディスクに コピーされます。ログオフすると、Windows によってターゲットデバイスのハードディスクとネットワーク上のユ ーザープロファイルが同期されます。

ディスクレスターゲットデバイスの場合は、実際には共有ストレージ上の仮想ディスクがディスクとして使用されま す。そのため、プロファイルは仮想ディスクを格納する共有ストレージに戻されます。永続的なユーザーデータは常 に共有ストレージに格納されるため、Windows でプロファイルをダウンロードする必要はありません。これにより、 時間、ネットワーク帯域幅、ファイルのキャッシュが節約されます。プロファイルに含まれるファイルの一部はサイ ズが大きくなる可能性があるので、大きな節約になります。

ディスクレスシステムで移動ユーザープロファイルを使用するには、関連するポリシーを構成しフォルダーのリダイ レクトを使用する必要があります。

移動ユーザープロファイルとは無関係ですが、オフラインファイルの機能はディスクレスシステムに同様の影響を与 えます。この機能を無効にすれば同じ影響を避けられます。

ドメインコントローラーの Microsoft 管理コンソールでグループポリシースナップインを開き、次のオブジェクトの ドメインポリシーを構成します。

移動ユーザープロファイルの構成

ディスクレスシステムのために移動ユーザープロファイルを構成すると、プロファイル内の潜在的にサイズの大きな ファイルをダウンロードせずにローミングを行うことができます。

ドメインコントローラーの Microsoft 管理コンソールでグループポリシースナップインを開き、次のオブジェクトの ドメインポリシーを構成します。

仮想ディスク上に移動ユーザープロファイルが累積することを防ぐには:

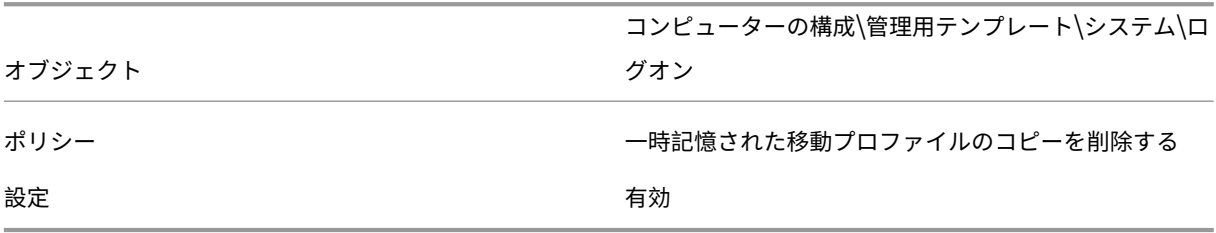

潜在的にサイズの大きなファイルを含むディレクトリをダウンロードから除外するには

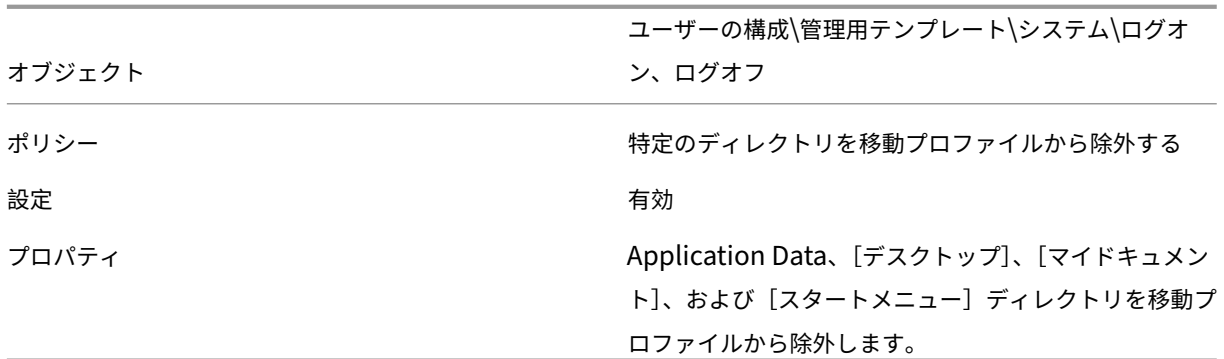

移動ユーザープロファイルと併用するフォルダーのリダイレクトの構成

移動ユーザープロファイルおよびディスクレスシステムと共にフォルダーのリダイレクトを使用すると、ユーザード キュメントの可用性を保持することができます。

ドメインコントローラーの Microsoft 管理コンソールでグループポリシースナップインを開き、次のオブジェクトの ドメインポリシーを構成します。

フォルダーのリダイレクトを構成するには

- 1. リダイレクトするユーザーフォルダーを格納するネットワーク共有 (\ServerName\ShareName) を作成 します。
- 2. ネットワーク共有に対するフルコントロールのアクセス許可をすべてのユーザーに与えます。
- 3. フォルダーのリダイレクトを有効にします。

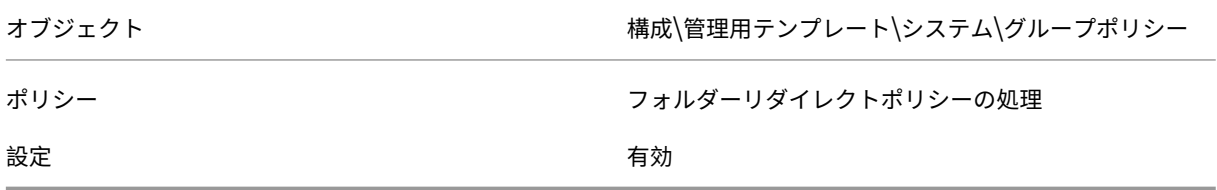

**Application Data** フォルダーをリダイレクトします。

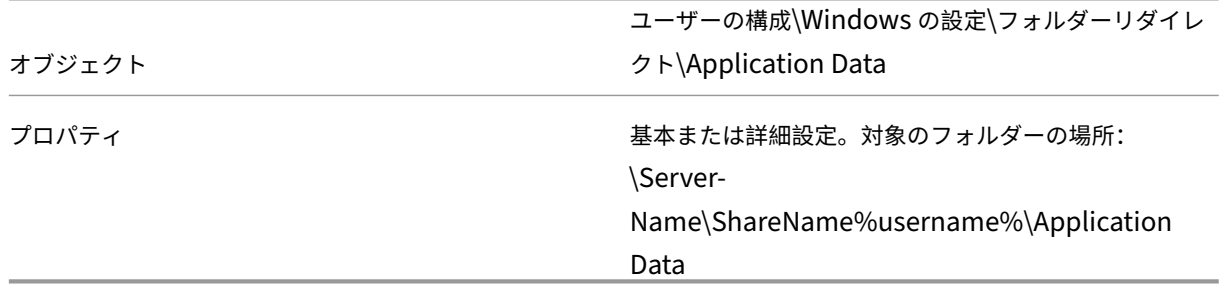

[デスクトップ]フォルダーをリダイレクトします。

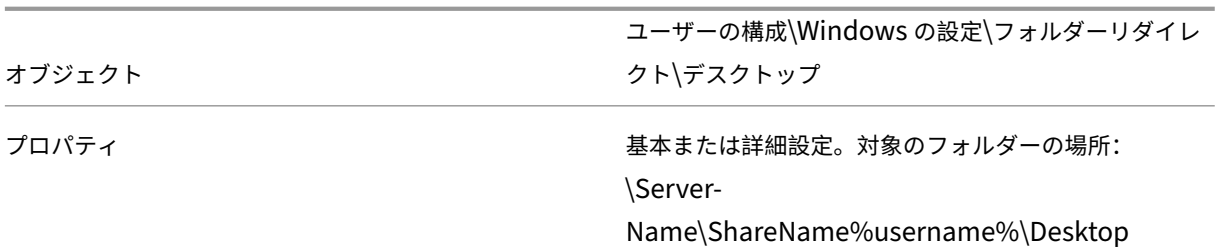

[マイドキュメント]フォルダーをリダイレクトします。

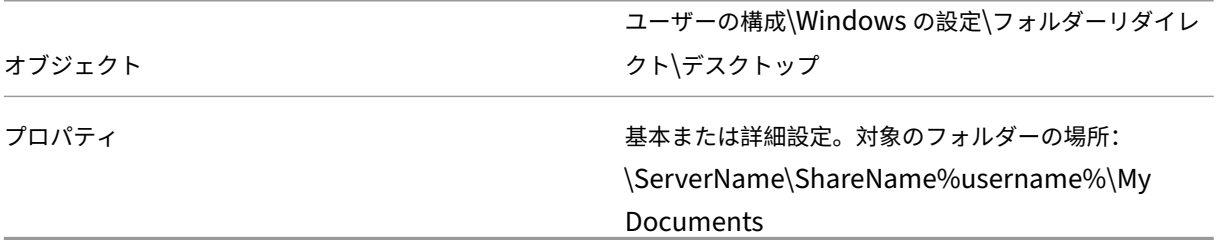

[スタートメニュー]フォルダーをリダイレクトします。

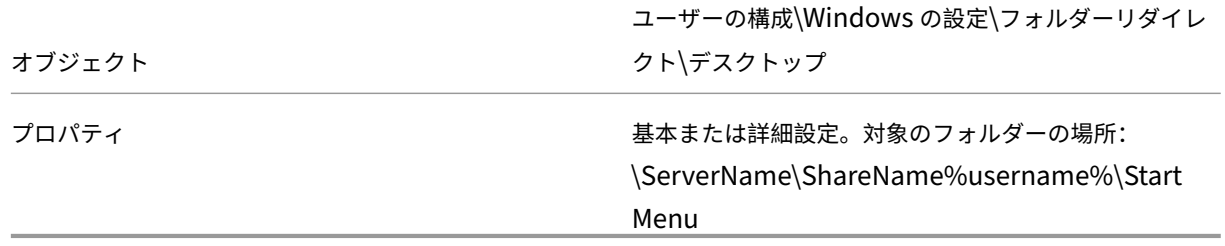

オフラインファイルの無効化

オフラインファイルを無効にすると、ネットワーク共有と共に使用するディスクレスシステム上のファイルが不要に キャッシュされることがなくなります。

ドメインコントローラーの Microsoft 管理コンソールでグループポリシースナップインを開き、次のオブジェクトの ドメインポリシーを構成します。

オフラインファイルを無効にするには

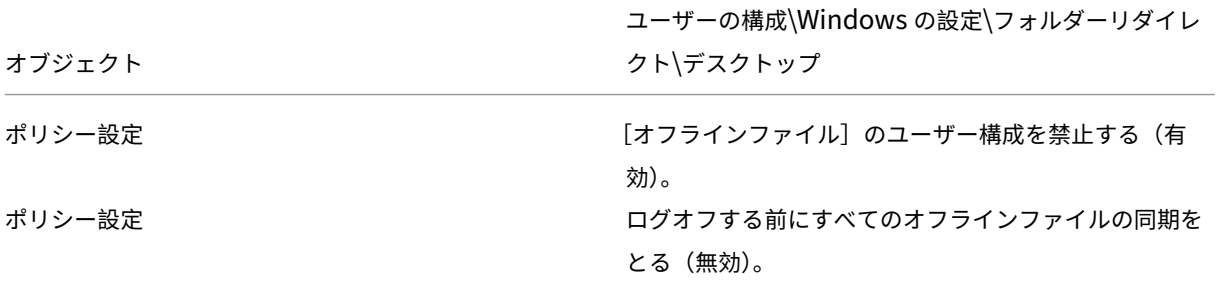

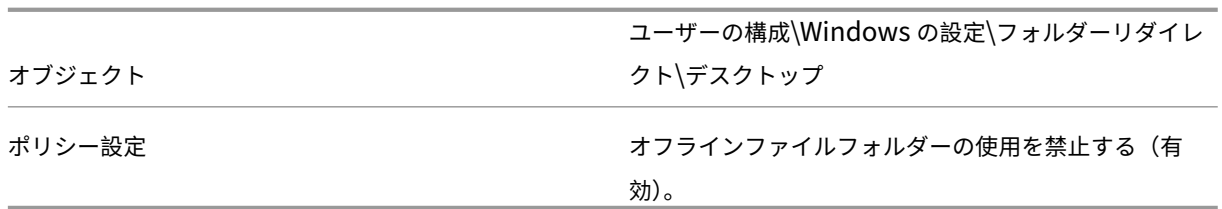

ルーター経由の起動

ターゲットデバイスを、ネットワークルーター経由で起動できます。これにより、ターゲットデバイスと別のサブネ ットに Provisioning サーバーを配置できます。環境により条件が異なるため、ネットワーク構成に応じて調整が必 要になります。

次の図に示す構成では、ルーターとして動作する Windows 2000 Server を使用して、Provisioning サーバーとタ ーゲットデバイスを分離しています。

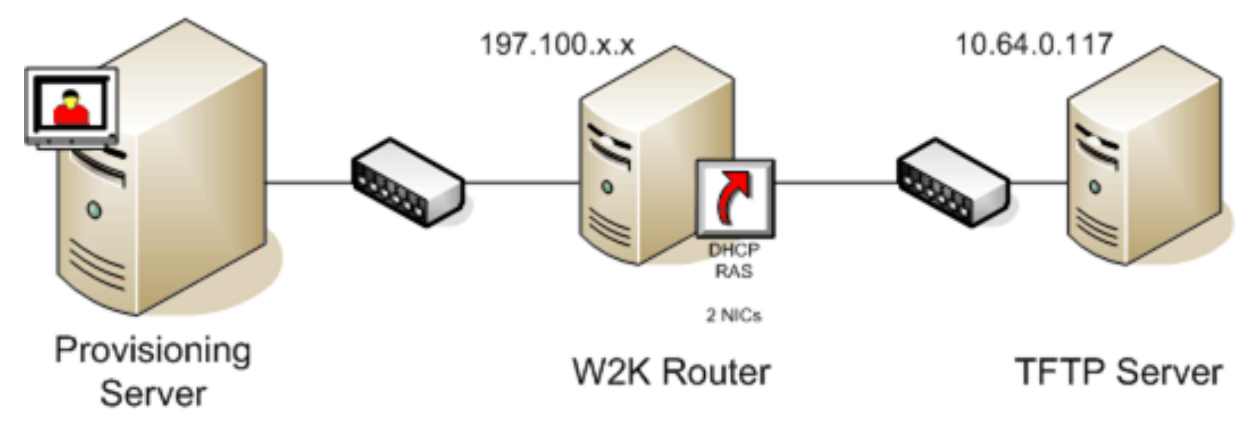

## **DHCP** の構成

この構成では、ターゲットデバイスのローカルサブネット(197.100.x.x)上で DHCP サーバーがアクティブ である必要があります。上の構成例では 2 つのサブネットの間のルーターとして動作するマシンで DHCP サービス を実行しています。DHCP サービスをルーター自体で実行する必要はありません。この DHCP サーバーからターゲ ットデバイスに、IP アドレスおよび PXE 起動情報が提供されます。

ローカルサブネット(197.100.x.x)上で起動するすべてのターゲットデバイスに有効な IP アドレスを提供す るように、DHCP サービスを構成します。

PXE 起動情報をターゲットデバイスに提供するには、DHCP サーバーで次のオプションを構成します:

- 1. オプション 60(クラス ID)を無効にします。
- 2. オプション 66(ブートサーバーホスト名)を有効にします。TFTP サーバーの IP アドレスを入力します。こ の構成では 10.64.0.10 です。
- 3. オプション 67(ブートファイル名)を有効にします。ブートファイルの名前を入力します。標準構成の場合、 ファイル名は ARDBP32.bin です。

## **PXE** のための **Provisioning Services** の構成

コンソールを使用してブートストラップ設定を構成し、[ゲートウェイ]ボックスおよび「サブネットマスク]ボック スに入力します。これらのボックスには、ターゲットデバイスで使用されるゲートウェイおよびサブネットマスクを 指定します。この場合、ゲートウェイは 197.100.x.x で、サブネットマスクは 255.255.255.0 です。

Provisioning サーバーで TFTP Service が実行していることを確認します。

上の構成ではルーターの DHCP サービスでオプション 66 および 67 が設定されているので、Provisioning サーバ ー上の PXE Service で提供する情報と同じ情報がターゲットデバイスに提供されます。そのため、Provisioning サ ーバー上の PXE サービスは不要です。Provisioning サーバーが属するサブネット内に、PXE で提供する情報が必要 なターゲットデバイスがない場合は、Provisioning サーバー上の PXE サービスを停止します。Provisioning サー バー上で実行する DHCP サービスにも同じことが当てはまります。

同じコンピューターでの **PXE** と **DHCP** の実行

同じ Provisioning サーバーで PXE と DHCP を実行する場合は、DHCP の構成にオプションタグを追加する必要が あります。両方が同じサーバーで実行されている場合、このタグにより、DHCP サーバーが PXE ブートサーバーでも あることがターゲットデバイスに示されます。DHCP スコープにオプションタグ 60 が追加されていることを確認し ます。Citrix Provisioning をインストールする前に Microsoft DHCP サーバーをインストールし構成する場合は、 Citrix Provisioning のセットアップにより、このタグが自動的にスコープに追加されます。構成ウィザードを使用 して Provisioning を構成する場合、Tellurian DHCP Server の構成ファイルがセットアップされます。

次に、オプション 60 のタグを含む Tellurian DHCP Server の構成ファイルの例を示します。

```
1 `max-lease-time 120;
2
3
4 default-lease-time 120;
5
6
7 option dhcp-class-identifier "PXEClient";
8
9
10 subnet 192.168.4.0 netmask 255.255.255.0 {
11
12
13
14 option routers 192.168.123.1;
15
16
17 range 192.168.4.100 192.168.4.120;
18
19
20 }
21
```
複数のネットワークインターフェイスカード(**NIC**)の管理

Citrix Provisioning では、サーバーとターゲットデバイスの間で冗長なネットワークを運用できます。冗長なネッ トワークは、サーバーとターゲットデバイスに複数のネットワークインターフェイスカード(NIC)を搭載する必要 があります。

ターゲットデバイス上の複数の NIC を、製造元の NIC チーミングドライバーを使用して 1 つの仮想チームに構成し たり、Provisioning の NIC フェールオーバー機能を使用して 1 つのフェールオーバーグループにまとめたりしま す。

NIC チーミングと NIC フェールオーバーにより、システムの起動後に発生する NIC の障害に対する耐性が提供され ます。実際の NIC チームまたは NIC フェールオーバーグループが確立されるのは、オペレーティングシステムがロ ードされた後です。確立後に NIC に障害が起きた場合、次の処理が行われます。

- NIC チーミング機能によりシステムは引き続き機能します。仮想 MAC アドレスがプライマリ起動物理 MAC アドレスと同じであるためです。
- NIC フェールオーバー機能によりシステムは引き続き機能します。このシステムのために構成済みのほかの NIC に自動的にフェールオーバーされるためです。

複数の NIC が構成されたテンプレートを使用する場合、最初の NIC の構成が Citrix Provisioning により上書きさ れます。ほかの NIC の構成は変更されません。複数のネットワークリソースがあるホストでは、Citrix Virtual Apps and Desktops インストールウィザードに使用可能なネットワークリソースが表示されます。最初の NIC に関連付 けるネットワークリソースを選択できます。

ヒント:

コンピューターの電源を投入すると、BIOS により使用できる起動デバイスおよび起動順序の一覧が確認され ます。起動デバイスには PXE 起動が有効な NIC を複数含めることができます。Citrix Provisioning では一 覧内の最初の NIC をプライマリ起動 NIC として使用し、NIC の MAC アドレスは、データベース内のターゲ ットデバイスのレコードの検索キーとして使用されます。プライマリ起動 NIC が起動時に使用できない場合、 Citrix Provisioning でデータベース内のターゲットデバイスのレコードの検索に失敗します。プライマリでな い NIC でのみ PXE 起動の段階が処理されるということを考慮してください。回避策は、各システムの NIC ご とに個別のターゲットデバイスエントリを追加してから、すべてのエントリの同期を維持することです。シス テムのスタートアップを成功させることが、すでに実行中のシステムの継続的な運用に不可欠と考えるのでな ければ、Citrix ではこのプロセスをお勧めしません。

**NIC** チーミング

NIC チーミングを構成するときは、以下の点に注意してください。

• Citrix Provisioning は、Broadcom、HP の「Moonshot」ブランド、Mellanox の NIC および Intel の NIC チーミングドライバーをサポートします。Broadcom NIC チーミングドライバー Version 9.52 および 10.24b は、Citrix Provisioning のターゲットデバイスドライバーと互換性がありません。

- NIC チーミングを構成した後で作成した仮想ディスクは、標準イメージモードでもプライベートイメージモー ドでも実行できます。
- ネイティブの Windows のチーミングは、ターゲットデバイスではサポートされていませんが、Citrix Provisioning サーバーではサポートされています。
- マルチポートネットワークインターフェイスのチーミングはサポートされません。
- Citrix Virtual Apps and Desktops 仮想マシンデスクトップでは、複数の NIC がサポートされています。 Citrix Provisioning の NIC(NIC 0)に割り当てるネットワークは、ウィザードを使用して選択します。 Delivery Controller により、ホスト接続用に関連付けられているネットワークリソースの一覧が提供されま す。
- ターゲットデバイスのオペレーティングシステムは、サーバー用のオペレーティングシステムである必要があ ります。
- 新しい仮想チーム NIC の MAC アドレスは、PXE 起動を実行する物理 NIC の MAC アドレスと一致している 必要があります。
- ターゲットデバイスソフトウェアの前に、NIC チーミングソフトウェアをインストールし構成しておきます。
- NIC チーミングを構成し、選択したチーミングモードがアプリケーションとネットワークトポロジによりサポ ートされる設定になっていることを確認します。少なくとも 1 つの仮想チーム NIC をオペレーティングシス テムに対して公開します。
- SCVMM サーバーにマシンをプロビジョニングする場合、最初の従来型 NIC および 2 つ目のシンセティック NIC のネットワーク構成がインストールウィザードにより変更されます。
- 変更が必要な場合は、チーミング構成を変更する前に Citrix Provisioning のターゲットデバイスソフトウェ アをアンインストールする必要があります。変更が完了してから、ターゲットデバイスソフトウェアを再イン ストールします。ターゲットデバイスソフトウェアがインストールされているマスターターゲットデバイス上 のチーミング構成を変更すると、予期しない動作が発生します。
- Citrix Provisioning のターゲットデバイスソフトウェアを複数 NIC 環境内の NT6.x システムにインストー ルする場合、有効なすべての NIC を使用できます。そのため、bindcfg.exe は必要ではなくなり、ターゲット デバイスソフトウェアでインストールされなくなります。

**NIC** フェールオーバー

プロビジョニングターゲットデバイスまたはサーバーは、複数の NIC の間でのフェールオーバーをサポートするよう に構成できます。この機能のサポート対象は、NIC のブランドやその組み合わせを問いません。Citrix Provisioning では、プライベートイメージモードと標準イメージモードの両方の vDisk で NIC フェールオーバーがサポートされ ます。以下に注意してください:

- PXE 起動に使用する NIC の MAC アドレスがターゲットデバイスのプライマリ MAC アドレスとみなされ、こ の情報が Provisioning データベースに格納されます。 xxxxx‑ NIC のフェールオーバーグループは、マスターターゲットデバイス上で Citrix Provisioning のター ゲットデバイスインストーラーを実行するときに定義します。
- ターゲットデバイスは、PXE 起動に使用する NIC と同じサブネットにある NIC にのみフェールオーバーしま す。
- Citrix Provisioning ではマルチポートネットワークインターフェイスのチーミングはサポートされません。
- ネットワークケーブルの切断など、物理層で障害が発生した場合、ターゲットデバイスは次に使用できる NIC にフェールオーバーします。フェールオーバーは即時に実行されます。
- NIC フェールオーバー機能と Citrix Provisioning の高可用性機能は、互いを補完しネットワーク層でのフェ ールオーバーをサポートします。より上位のネットワーク層で障害が発生した場合は、ターゲットデバイスは 高可用性規則に従って次の Provisioning サーバーにフェールオーバーします。
- NIC に障害が発生しターゲットデバイスが再起動されると、フェールオーバーグループ内の次の NIC が使用 されます。これらの NIC は PXE をサポートし、PXE が有効に設定されている必要があります。
- 仮想 NIC(チーミングされた NIC)をフェールオーバーグループに追加すると、仮想ディスクはプライベート イメージでのみ使用できるようになります。この機能は NIC チーミングドライバーによる制限です。
- Citrix Provisioning のデフォルトでは、同一サブネット内に従来の Hyper-V NIC とシンセテ ィック NIC が存在する場合、自動的に Hyper-V NIC がシンセティック NIC に切り替わりま す。デフォルトの動作を無効にして、シンセティック NIC が存在しても従来の Hyper-V NIC を 使用できるようにするには、次のようにターゲットデバイスのレジストリ設定を編集します: [HKEY\\_LOCAL\\_MACHINE\\SYSTEM\\CurrentControlSet\\services\\BNIStack\\Parameters] DisableHyperVLegacyNic"=dword:00000000
- NIC フェールオーバーを実装すると負荷分散はサポートされなくなります。

**NIC** ドライバーのアップデート

随時、NIC 用のドライバーをアップグレードしてください。NIC ドライバーをアップグレードするときは、指針に従 います。

ターゲットデバイスでの **NIC** ドライバーのアップグレード

ターゲットデバイスの NIC ドライバーをアップグレードするには

- 1. 仮想ディスクイメージの作成元のハードドライブを搭載したターゲットデバイスを入手します。
- 2. ハードドライブから起動するようにシステム BIOS を設定します。
- 3. ターゲットデバイスをハードドライブから直接再起動します。
- 4. ターゲットデバイスソフトウェアをハードドライブからアンインストールします。
- 5. 製造元の手順に従って NIC ドライバーをアップグレードします。
- 6. ターゲットデバイスソフトウェアをハードドライブに再インストールします。
- 7. ハードドライブのイメージを再作成して新しい仮想ディスクイメージを作成します。

注:

仮想ディスク上の NIC ドライバーをアップグレードしないでください。また、Provisioning サーバーがイン ストールされているハードディスク上の NIC ドライバーをアップグレードしないでください。NIC ドライバー を正しくアップグレードしないと、ハードドライブが起動しなくなります。

# **Provisioning** サーバーでの **NIC** ドライバーのアップグレード

Provisioning サーバーの NIC ドライバーをアップグレードするには、単純に製造元の手順に従います。

サーバーコンポーネントのインストール

#### December 16, 2022

このインストール手順は、Citrix Provisioning を新規に実装する場合のタスクです。アップグレード作業について は、「アップグレード」を参照してください。このソフトウェアは、サイレントモードでインストールすることもでき ます。「構成ウィザードのサイレント実行」を参照してください。

Windows の Service Pack、ドライバー、および更新プログラムをインストールしてから Citrix Provisioning ソ フト[ウェアをインスト](https://docs.citrix.com/ja-jp/provisioning/2209/upgrade.html)ールします。

注[:](https://docs.citrix.com/ja-jp/provisioning/2209/install/install-wizard-silent.html)

以前のバージョンの.NET がインストールされているサーバーに Citrix Provisioning ソフトウェアをインス トールしていて、.NET のインストール中に再起動を促すダイアログボックスが表示された場合は、再起動する ことをお勧めします。

- 1. 適切なプラットフォームのインストールオプションをクリックします。**Citrix Provisioning** の[ようこそ] ページが開きます。
- 2.[次へ]をクリックします。[製品ライセンス契約]ページが開きます。
- 3.契約書の末尾までスクロールして契約条項に合意し、[次へ]をクリックして続行します。[ユーザー情報]ペ ージが開きます。
- 4. オプションで、適切なボックスにユーザー名と組織名を入力して、[次へ]をクリックします。[インストール 先のフォルダー]ページが開きます。
- 5.[変更]をクリックします。フォルダ名を入力するか、ソフトウェアがインストールされている適切なフォルダ に移動します。または [次へ]をクリックして、Citrix Provisioning をデフォルトのフォルダにインストー ルします。[セットアップの種類]ページが開きます。
- 6. 適切なラジオボタンを選択します。
	- すべて ‑ このコンピューターにすべてのコンポーネントとオプションをインストールします(デフォル ト)。
	- カスタム ‑ インストールするコンポーネントとインストール先を選択します。

ネットワーク起動サービスをインストールしてもそれらのサービスがアクティブになるわけでは ありません。サービスが必要かどうかわからない場合は、[すべて]をクリックしてください。

7. [次へ] をクリックします。

注:

- 8. [すべて]をクリックした場合は、[プログラムをインストールする準備ができました]ページが開きます。[カ スタム]をクリックした場合は、[カスタムセットアップ]ページが開きます。このページの[機能の説明]ボ ックスには、選択済みのコンポーネントの説明がそのコンポーネントのインストールに必要な領域と共に表示 されます。
	- 各コンポーネントのアイコンを展開して、コンポーネントのインストール方法を選択します。
	- コンポーネントを選択したら、[次へ]をクリックします。[プログラムをインストールする準備ができ ました]ページが開きます。または [キャンセル]をクリックして、システムを変更せずにウィザード を閉じます。
- 9. [プログラムをインストールする準備ができました]ページで [インストール]をクリックして、インストール 処理を続行します。インストール処理には数分かかります。
- 10. コンポーネントとオプションが正常にインストールされると、[インストールウィザードの完了]ページが開 きます。 注:後でインストールウィザードを再実行してコンポーネントを追加したり、別のコンピューターで再実行し
- 11.[完了]をクリックしてインストールウィザードを終了します。**Citrix Provisioning** 構成ウィザードが自動 的に開きます。

ヒント:

Citrix Provisioning では製品ソフトウェアのインストール後にサーバーの再起動を必要としませんが、場合に よって、Windows により再起動を求めるメッセージが表示されます。このメッセージが表示されたら、サーバ ーを再起動する前に構成ウィザードを使用して、「ファームの構成」の作業を行います。このメッセージが表示 されたにもかかわらずサーバーを再起動しないと、リムーバブルドライブが表示されません。

## **Citrix Provisioning** サーバーの追加

てコンポーネントをインストールしたりできます。

Citrix Provisioning サーバーを追加するには、ファームのメンバーの各サーバーにそのソフトウェアをインストー ルします。各サーバーでインストールウィザードを実行してから、構成ウィザードを実行します。

ヒント:

サーバー名の長さの上限は 15 文字です。サーバー名として完全修飾ドメイン名を入力しないでください。

構成ウィザードでサーバーを追加するサイトの入力ページが開いたら、既存のサイトを選択するかサイトを作成しま す。

サーバーをサイトに追加したら、Citrix Provisioning コンソールを開始してファームに接続します。コンソールに すべてのサイトとサーバーが適切に表示されることを確認します。

構成ウィザードのサイレント実行

December 16, 2022

製品ソフトウェアのサイレントインストール

ターゲットデバイス、Citrix Provisioning サーバー、およびコンソールは、次のコマンドを使用してデフォルトの インストールディレクトリにサイレントインストールすることができます:

1 <Installer Name>.exe /s /v"/qn" 2 <!--NeedCopy-->

別の宛先を設定するには、INSTALLDIRオプションを使用します:

1 <Installer Name>.exe /s /v"/qn INSTALLDIR=D:\Destination" 2 <!--NeedCopy-->

注:

Citrix Provisioning クライアントのサイレントインストールを実行すると、クライアントを再起動できないた め、その後のアップグレードウィザードを使用したアップグレードが失敗します。

## 構成ウィザードのサイレント実行のワークフロー

ファーム内の複数サーバーをサイレントに構成するための基本手順は次のとおりです:

- ファーム内の構成済みの Provisioning サーバーからConfigWizard.ansファイルを作成するか、手動 で作成します。ファイルを手動で作成するには、「ConfigWizard.ans ファイルを手動で作成」を参照してく ださい。
- ConfigWizard.ansファイルをファーム内のほかのサーバーにコピーし、各サーバーと一致するよう にConfigWizard.ansファイル内の IP アドレスを変更します。
- ConfigWizard.exeを/aパラメーターを付けて実行します。

# 構成ウィザードを使用して **ConfigWizard.ans** ファイルを作成

- 1. 構成済みのサーバーで、ConfigWizard.exeを/sパラメーターを付けて実行します。
- 2.[Farm Configuration]ページで、[**Join existing farm**]をクリックします。
- 3. 引き続き構成ウィザードの残りのページで構成設定を選択して、[完了]を選択します。
- 4. こ の 結 果 作 成 さ れ るConfigWizard.ansフ ァ イ ル を、\\ProgramData\\Citrix\\ Provisioning Servicesにある Citrix Provisioning のアプリケーションデータフォルダーからコ ピーします。

# **ConfigWizard.ans** ファイルをコピーして変更

- 1. 各サーバーの Citrix Provisioning のアプリケーションデータフォルダーにConfigWizard.ansファイ ルをコピーします。
- 2. **StreamNetworkAdapterIP=** の値を、構成するサーバーの IP アドレスに変更します。サーバー上の Citrix Provisioning で複数の IP アドレスを使用している場合、IP アドレスの間をコンマで区切ります。

構成ウィザードをサイレントに実行

サーバーを設定するには、各サーバー上でConfigWizard.exeを/aパラメーターを付けて実行します。 ConfigWizardパラメーターの有効なリストの場合は以下を行います:

- 1. ConfigWizard.exeを/?パラメーターを付けて実行します。
- 2. Citrix Provisioning のアプリケーションデータフォルダーで、この結果作成されるConfigWizard. outファイルを開きます。
- 3. ファイルの末尾へ移動し、すべての有効なパラメーターを表示します。

コマンドの一覧および説明を取得するには、/ cパラメーターを使用します。

# **ConfigWizard.ans** ファイルを手動で作成

ConfigWizard.ansファイルを最初から作成する場合は、Unicode として保存できるテキストエディタを使 用してConfigWizard.ansという名前のファイルを作成し、Unicode として保存します。以下の表のパラメ ーターを入力します。構成に関連するすべてのパラメーターを含めます。

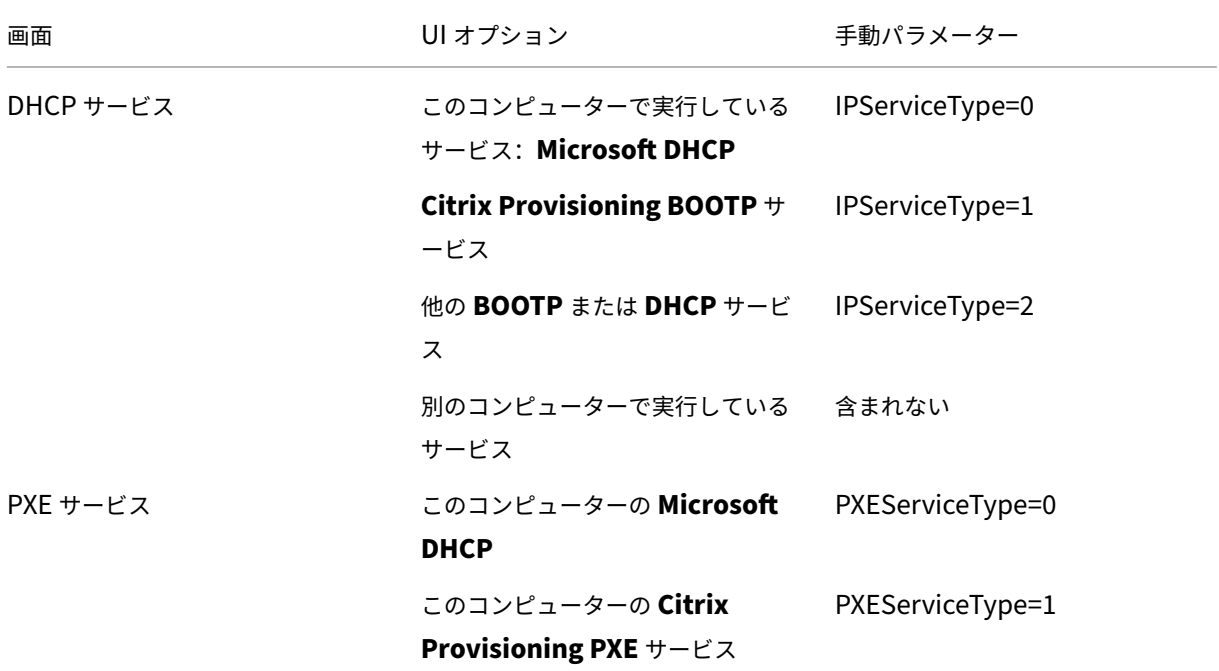

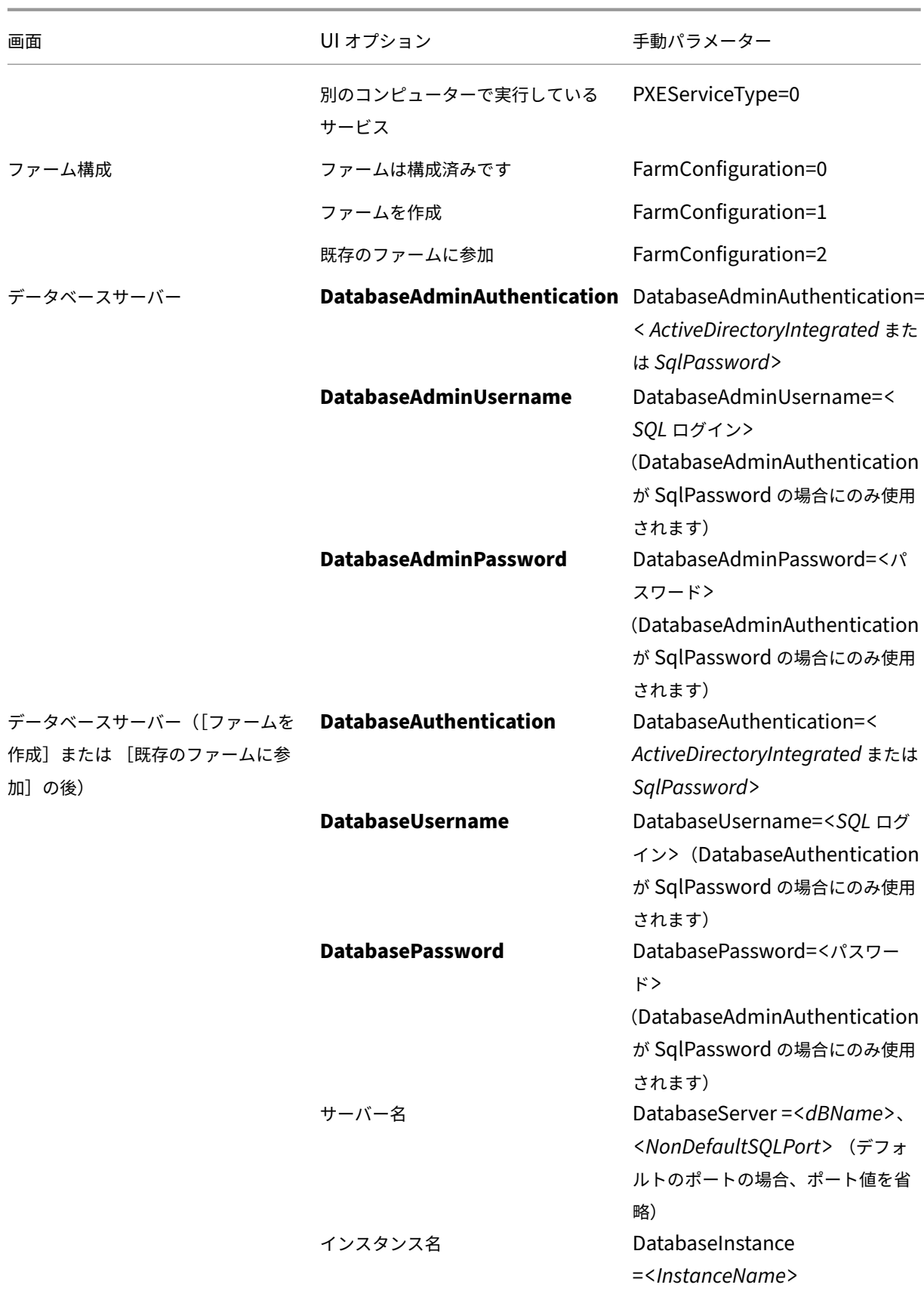

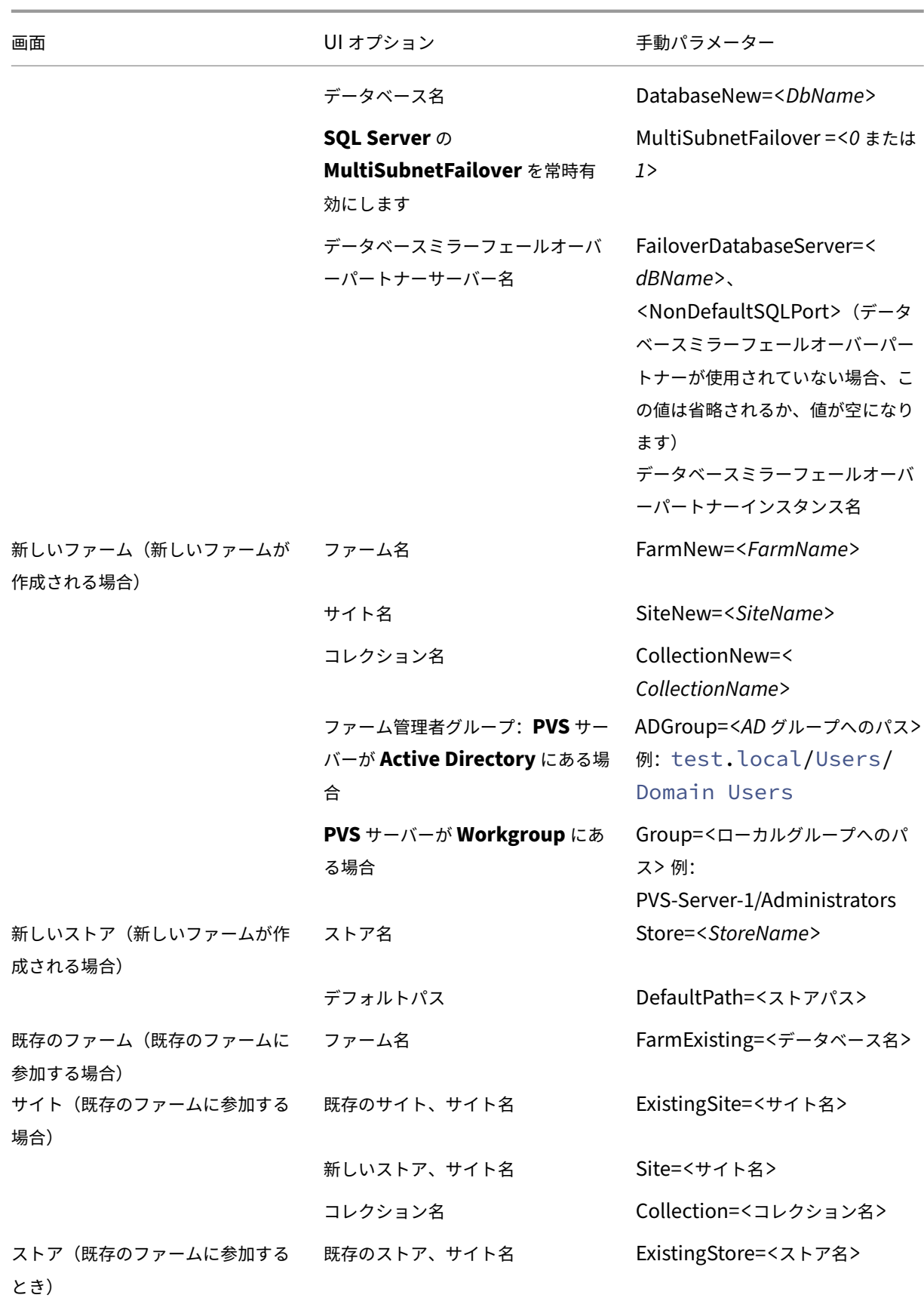

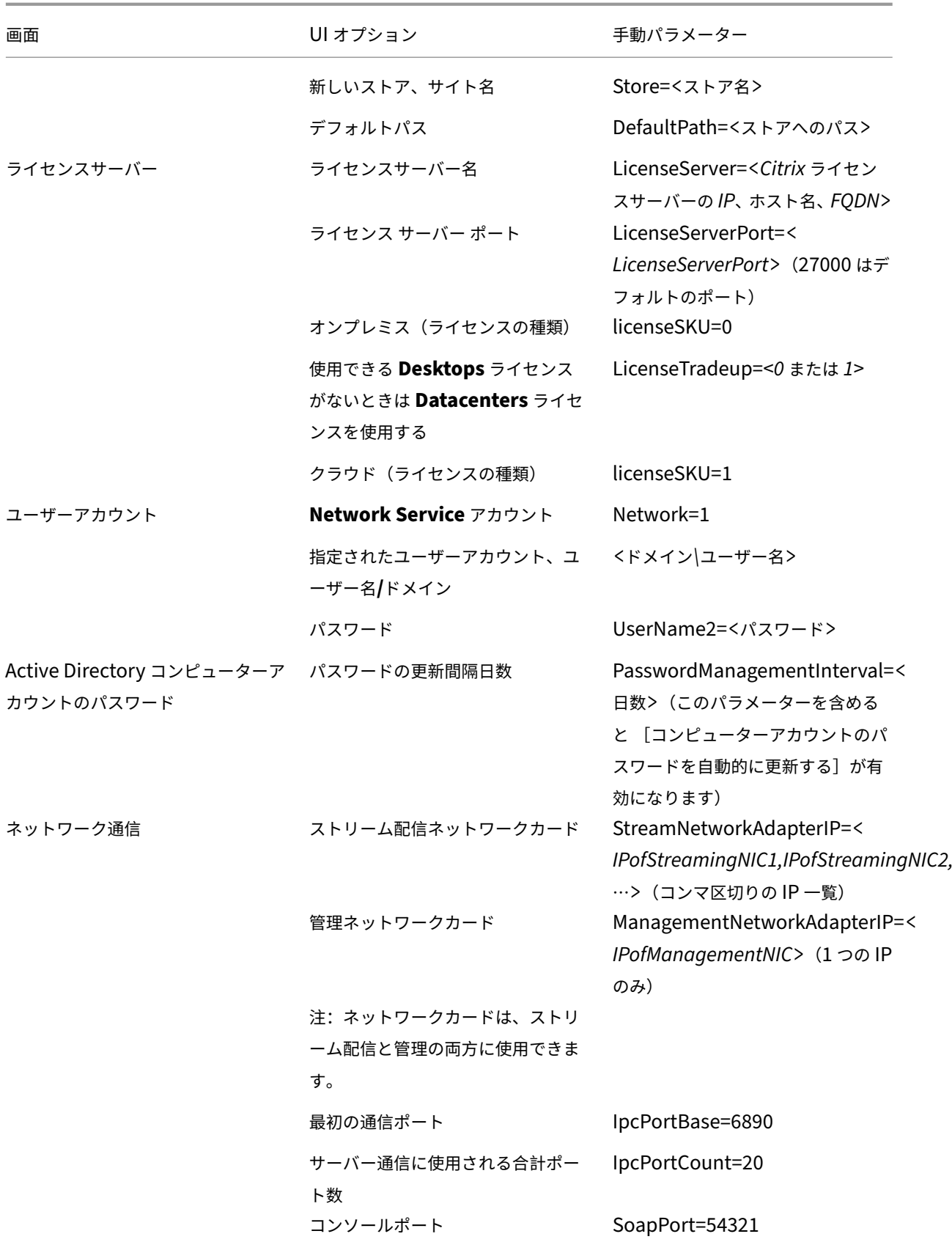

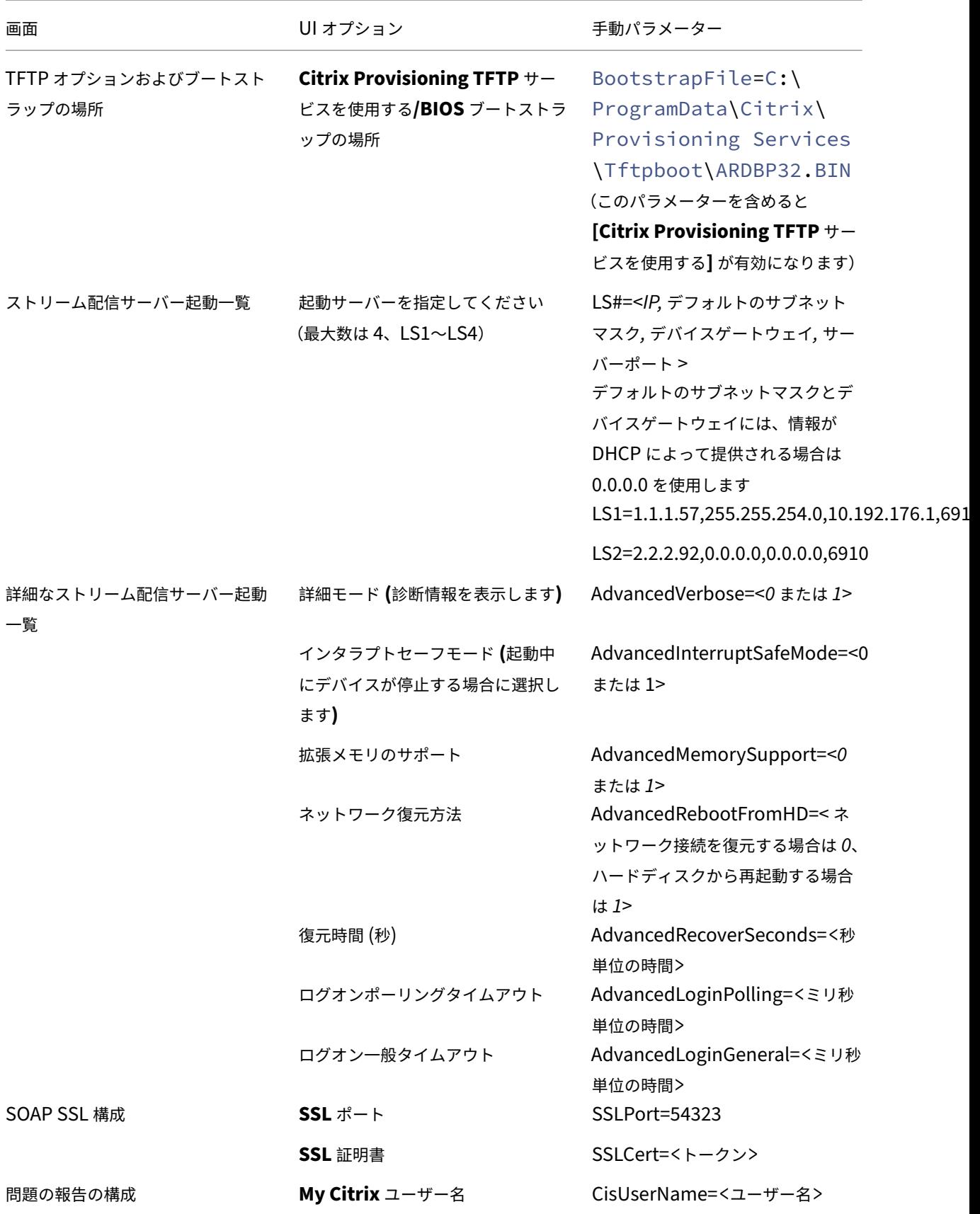

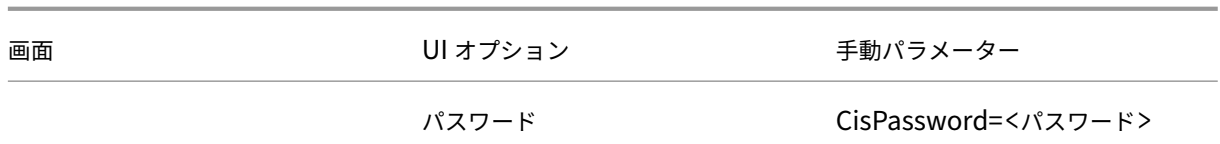

コンソールコンポーネントのインストール

### December 16, 2022

Citrix Provisioning コンソールは、Citrix Provisioning データベースと通信できる任意のコンピューターにイン ストールできます。

コンソールのインストールには、起動デバイスマネージャーが含まれます。

注:

現在の実稼働バージョンからアップグレードする場合は、Citrix Provisioning サーバーソフトウェアが削除さ れるときにコンソールソフトウェアも削除されます。以前のバージョンからのアップグレードでは、コンソー ルソフトウェアは自動的に削除されません。

- 1. プラットフォームに応じて、PVS\_Console.exe または PVS\_Console\_x64.exe を実行します。
- 2. [ようこそ]ページで [次へ]をクリックします。[製品ライセンス契約]ページが開きます。
- 3. 契約条項に合意し、「次へ]をクリックして続行します。「ユーザー情報]ページが開きます。
- 4. ユーザー名と組織名を適切なボックスに入力するか、ボックスの一覧から選択します。
- 5. 適切なアプリケーションユーザーをクリックし、[次へ]をクリックします。[インストール先のフォルダー] ページが開きます。
- 6. [変更]をクリックします。ソフトウェアをインストールするフォルダー名を入力または選択するか、[次へ] をクリックしてコンソールをデフォルトフォルダーにインストールします。[セットアップの種類]ページが 開きます。
- 7. 適切なラジオボタンを選択します。
	- すべて ‑ このコンピューターにすべてのコンポーネントとオプションをインストールします(デフォル ト)。
	- カスタム ‑ インストールするコンポーネントとインストール先を選択します。
- 8. [次へ] をクリックします。
- 9. [すべて]をクリックした場合は、[プログラムをインストールする準備ができました]ページが開きます。[カ スタム]をクリックした場合は、[カスタムセットアップ]ページが開きます。このページの[機能の説明]ボ ックスには、選択済みのコンポーネントの説明がそのコンポーネントのインストールに必要な領域と共に表示 されます。各コンポーネントのアイコンを展開して、コンポーネントのインストール方法を選択します。コン ポーネントを選択したら、「次へ]をクリックします。「プログラムをインストールする準備ができました]ペ ージが開きます。または [キャンセル]をクリックして、システムを変更せずにウィザードを閉じます。
- 10. [プログラムをインストールする準備ができました]ページで [インストール]をクリックして、インストール 処理を続行します。インストール処理には数分かかります。
- 11. コンポーネントとオプションが正常にインストールされると、[インストールウィザードの完了]ページが開 きます。

注:

後でインストールウィザードを再実行してコンポーネントを追加したり、別のコンピューターで再実行してコ ンポーネントをインストールしたりできます。

# イメージ作成に向けたマスターターゲットデバイスの準備

#### December 16, 2022

マスターターゲットデバイスとは、仮想ディスク上に作成および格納されるハードディスクイメージの基になるデバ イスを指します。Citrix Provisioning により、マスターターゲットデバイスから作成した仮想ディスクの内容がほ かのターゲットデバイスにストリーム配信されます。

重要:

ターゲットデバイスをインストールする前に、すべての Windows Updates をインストールすることを Citrix ではお勧めします。

ここでは、マスターターゲットデバイスのハードディスクを準備する手順について説明します。このプロセスに関連 する情報については、次の記事を参照してください:

- イメージ作成ウィザードによる新しい vDisk の作成
- vDisk を使用したターゲットデバイスの構成

マス[ターターゲットデバイスのハードディスクの準備](https://docs.citrix.com/ja-jp/provisioning/2209/install/vdisks-image-wizard.html)

通常、仮想ディスクに対してイメージ作成されているハードディスクを初めに搭載しているという点で、マスタータ ーゲットデバイスはそれに続くターゲットデバイスと異なります。必要であれば、イメージを作成した後でマスター ターゲットデバイスからハードディスクを取り外します。

複数のターゲットデバイスで共有される 1 つの仮想ディスクをサポートするには、それらのデバイスに一定の類似性 が必要です。これは、オペレーティングシステムに必要なドライバーがすべて組み込まれていることを保証するため です。一貫している必要のある 3 つの主要コンポーネントは次のとおりです。

- マザーボード
- ネットワークカード(PXE をサポートする必要があります)
- ビデオカード

ヒント:

プラットフォーム(物理または仮想)によっては、起動メディアに一貫したハードウェア構成が必要です。たと えば、ターゲットデバイスが BDM を使用する場合、エンドターゲットデバイスが起動時に BDM 構成を使用す るため、マスターターゲットデバイスは、BDM 構成と一致します。

ただし、Citrix Provisioning の共通イメージユーティリティにより、複数の異なるマザーボード、ネットワークカ ード、ビデオカード、およびその他のハードウェアデバイスを、単一の仮想ディスクで同時にサポートできます。

複数のターゲットデバイスで 1 つの仮想ディスクを共有する場合は、ディスクのないターゲットデバイスをネットワ ークに追加する時に、マスターターゲットデバイスが「テンプレート」として機能します。マスターターゲットデバ イスのハードディスクを正しく準備し、すべてのソフトウェアを適切な順序でインストールすることは非常に重要で す。

注:

Citrix Provisioning サーバーをインストールおよび構成し、ターゲットデバイスを作成した後で、次の手順に 従ってください。

ソフトウェアを次の順序でマスターターゲットデバイスにインストールする必要があります。

- 1. Windows オペレーティングシステム
- 2. デバイスドライバー
- 3. Service Pack などの更新プログラム
- 4. ターゲットデバイスソフトウェア

ターゲットデバイスソフトウェアをインストールする前にも後にもアプリケーションをインストールできます。いく つかのターゲットデバイスが同じドメインに属していて 1 つの仮想ディスクを共有する場合は、追加の構成手順が必 要です。

重要:

デュアルブートの仮想ディスクイメージはサポートされません。

#### マスターターゲットデバイスの **BIOS** の構成

ターゲットデバイスのシステム BIOS とネットワークアダプターが提供する拡張 BIOS を構成して、ネットワークか ら起動するための手順は次のとおりです。システムによって BIOS の設定インターフェイスは異なります。必要であ れば、これらのオプションの構成については、システムの付属ドキュメントを参照してください。

- 1. ターゲットデバイスの BIOS が未構成の場合は、ターゲットデバイスを再起動してシステムの BIOS 設定画面 を開きます BIOS 設定画面を開くには、起動処理中に F1、F2、F10、または **Del** キーを押します。押すキー は製造元によって異なります。
- 2. ネットワークアダプターで PXE をオンにします。

```
注:
システムの製造元によって、この設定は異なることがあります。
```
3. LAN つまりネットワークから優先的に起動するようにターゲットデバイスを構成します。オプションで、MBA (Managed Boot Agent)をサポートする NIC を使用する場合は、UNDI(**Universal Network Driver Interface**)から優先的に起動するように設定します。

注:

一部の古いシステムでは、BIOS 設定プログラムでディスク起動セクターの書き込み保護を有効または 無効に設定できます。このオプションが無効になっていることを確認してから続行してください。

- 4. 変更を保存してから、BIOS 設定プログラムを終了します。
- 5. 仮想ディスクをターゲットデバイスに接続するため、ターゲットデバイスをネットワーク経由でハードドライ ブから起動します。

ネットワークアダプターの **BIOS** の構成

この手順は古いシステムにのみ必要です。

- 1. マスターターゲットデバイスを再起動します。
- 2. 設定インターフェイスを使用して、ネットワークアダプターの拡張 BIOS を構成します。

システムの起動中、ネットワークアダプターの拡張 BIOS により Initializing Intel ® Boot Agent Version 3.0.03 PXE 2.0 Build 078 (WfM 2.0) RPL v2.43 などの初期化メッセージが表示されます。

ネットワークアダプターの拡張 BIOS の設定画面を開きます拡張 BIOS の設定画面を開くキーの組み合わせ は、製造元によって異なります。たとえば、**Intel Boot Agent** の設定画面を開くには、Ctrl+Sキーを押 します。詳しくは、ネットワークアダプターのドキュメントを参照してください。

次のような画面が開きます。

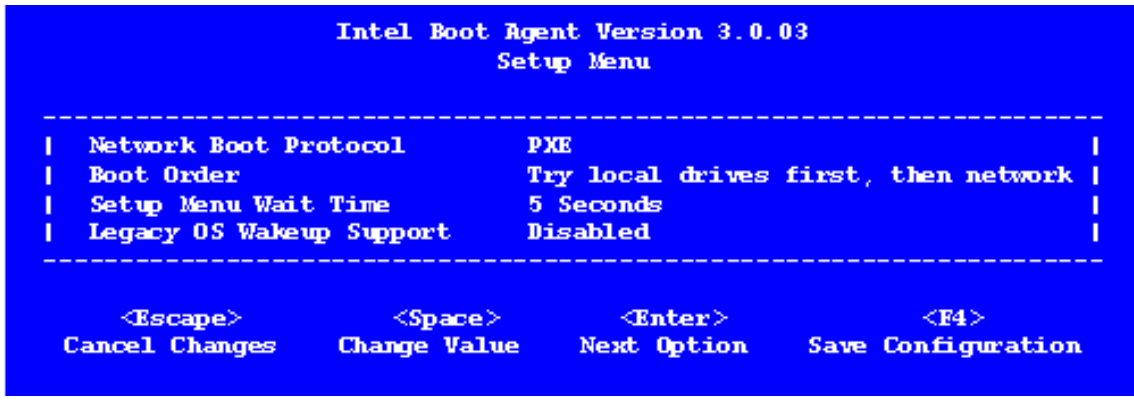

3. 最初にネットワーク、次にローカルドライブから起動するように起動順序を変更します。

4. 変更を保存して設定プログラムを終了します。**Intel Boot Agent** の場合、変更を保存するには **F4** キーを押 します。

または、起動デバイスマネージャーを使用して、ターゲットデバイスに IP アドレスと起動の情報(起動ファイル)を 提供するデバイスを構成できます。

#### マスターターゲットデバイスソフトウェアのインストール

注:

マスターターゲットデバイスにソフトウェアをインストールする前に、BIOS レベルのアンチウイルス機能はす べて無効にしてください。仮想ディスクイメージにアンチウイルスプログラムを含めるには、アンチウイルス プログラムを有効にしてからイメージ作成ウィザードを実行します。

ターゲットデバイスソフトウェアをインストールする前に、OEM の NIC チーミングソフトウェアをインストールし て構成します。

プロビジョニングされたターゲットデバイスで、Citrix Provisioning をインストールする前に Windows デバイス インストールサービスを開始します。

Citrix Provisioning のターゲットデバイスのソフトウェアコンポーネントは以下で構成されています。

- **Citrix Provisioning** 仮想ディスク:オペレーティングシステムとアプリケーションのディスクコンポーネ ントの格納に使用される仮想メディアです。
- **Citrix Provisioning** ネットワークスタック:ターゲットデバイスと Provisioning サーバーの間で通信で きるようにする専用フィルタードライバーで、NIC ドライバー上にロードされます。
- Citrix Provisioning SCSI ミニポート仮想アダプター:仮想ディスクをターゲットデバイスのオペレーテ ィングシステムにマウントするドライバーです。
- **Citrix Provisioning** イメージ作成ウィザード:仮想ディスクファイルを作成してマスターターゲットデバ イスのイメージを作成するために使用します。
- 仮想ディスクステータストレイユーティリティ:仮想ディスクの全般的な状態と統計情報を提供します。この ユーティリティにはヘルプシステムが含まれます。
- ターゲットデバイスオプティマイザーユーティリティ: パフォーマンスの向上を目的として、ターゲットデバ イスの設定を変更するために使用します。

Citrix Provisioning ターゲットデバイスソフトウェアは、32 ビット版および 64 ビット版の Windows オペレーテ ィングシステムで使用できます。

注:

Citrix Provisioning のターゲットデバイスソフトウェアを複数 NIC 環境内の NT6.x システムにインストール する場合、有効なすべての NIC を使用できます。そのため、bindcfg.exe は必要ではなくなり、ターゲットデ バイスソフトウェアでインストールされなくなります。

**Citrix Provisioning** のターゲットデバイスソフトウェアを **Windows** デバイスにインストールするに は

- 1. マスターターゲットデバイスをローカルハードディスクから起動します。
- 2. デバイス上のすべてのアプリケーションが閉じられていることを確認します。
- 3. 適切なインストーラーをダブルクリックします。製品のインストールページが開きます。
- 4. 表示される [ようこそ]ページで [次へ]をクリックし、末尾までスクロールしてライセンス契約書の条項に 同意します。
- 5. [次へ] をクリックして続行します。[ユーザー情報] ページが開きます。
- 6. ユーザー名と組織名を適切なボックスに入力します。
- 7. 適切なインストールユーザーオプションをクリックします。このコンピューター上のすべてのユーザーがアプ リケーションを共有するのか、それともインストールを実行するユーザーのみがアプリケーションを使用でき るようにするのかに応じて、クリックするオプションが決まります。
- 8.[次へ]をクリックします。[インストール先のフォルダー]ページが開きます。
- 9. [次へ] をクリックして、ターゲットデバイスソフトウェアをデフォルトのフォルダー(C:\Program Files\Citrix\Citrix Provisioning)にインストールします。オプションで、[変更]をクリ ックして適切なフォルダー名を入力または選択してから、[次へ]、さらに[インストール]をクリックします。 インストールの進捗状況がページに表示されます。

注:

インストール処理には数分かかる可能性があります。インストール中に [キャンセル]をクリックする と、インストールがキャンセルされ、すべてのシステム変更がロールバックされます。Windows ロゴ のメッセージが表示される場合は閉じます。

10. コンポーネントとオプションが正常にインストールされると、[インストールウィザードの完了]ページが開 きます。ウィザードを終了します。.NET 4.5 以降がインストールされていて、Windows の自動マウントが 有効になっている場合は、イメージ作成ウィザードがデフォルトで自動的に起動します。詳しくは、「イメージ 作成ウィザードによる新しい vDisk の作成」を参照してください。

注:

[イメージ作成処理が完了する前に](https://docs.citrix.com/ja-jp/provisioning/2209/install/vdisks-image-wizard.html) Windows の再起動要求メッセージが表示された場合は、イメ[ージ作](https://docs.citrix.com/ja-jp/provisioning/2209/install/vdisks-image-wizard.html) 成が正常に完了するまで要求を無視してください。

11. 製品ソフトウェアのインストールと仮想ディスクイメージの作成が成功したら、デバイスを再起動します。

イメージ作成ウィザードによる新しい仮想ディスクの作成

December 16, 2022

イメージ作成ウィザードを使用して、マスターターゲットデバイスから基本仮想ディスクイメージを自動的に作成し ます。

#### 前提条件

Windows NT 6.x:

Citrix Provisioning イメージ作成ウィザードにより、ボリュームシャドウコピーサービス(VSS)と連動するブロ ックベースの複製ソリューションが提供されます。

- 各ローカルディスクパーティションは、個別に仮想ディスクに複製されます。ローカルディスクに個別の「シ ステム予約」パーティションがある場合は、ソースパーティションとしてそれを含める必要があります。
- ソースパーティションの空き容量にかかわらず、各複製先パーティションはソースパーティションよりも大き い必要があります。次の点を考慮してください。
	- **–** より大きな複製先パーティションが必要な場合は、イメージ作成が完了した後で Windows の[ディス クの管理]の[ボリュームの拡張]を使用します。
	- **–** より小さな複製先パーティションが必要な場合は、イメージを作成する前に Windows の[ディスクの 管理]の[ボリュームの縮小]を使用することで、ソースパーティションのサイズを変更することがで きます。

ヒント:

イメージ作成処理が完了する前に Windows の再起動要求メッセージが表示された場合は、イメージ作成が正 常に完了するまで要求を無視してください。

イメージ作成ウィザードの制限

Citrix Provisioning のイメージ作成ウィザードには次の制限があります:

- ターゲットデバイスに別の名前を選択する必要があります。これは、実行中のマスター仮想マシンを表すホス ト名とは異なる名前です。
- マスター仮想マシンがドメインメンバーである場合は、マスター仮想マシンのコンピューターアカウントを手 動で作成してから、生成された vDisk でマスター仮想マシンを再起動すします。
- ターゲットデバイスのストリーミングに使用する前に、生成された vDisk のキャッシュの種類をプライベート から実稼働に変更することを忘れないでください。

イメージ作成

イメージ作成ウィザードでは、ファーム接続情報が求められます。その中には適切な資格情報や Active Directory、 ライセンス情報を設定するために必要な情報が含まれています。この情報は仮想ディスクに適用されます。

- 1. マスターターゲットデバイスで **Windows** の[スタート]ボタンをクリックし、[**Citrix**]**>**[**Citrix Provisioning**]**>**[イメージ作成ウィザード]の順に選択します。ウィザードの [ようこそ]ページが開き ます。
- 2. [次へ] をクリックします。[ファームへの接続] ページが開きます。
- 3. ファーム内の接続先 Citrix Provisioning サーバーの名前または IP アドレスを入力します。また、接続に使 用するポートも含めてください。
- 4. **Windows** 資格情報を使用するか(デフォルト)、別の資格情報を入力して[次へ]をクリックします。Active Directory を使用する場合は適切なパスワード情報を入力します。
- 5. [Microsoft ボリュームライセンス]ページでターゲットデバイスに使用するボリュームライセンスオプショ ンを選択します。ボリュームライセンスを使用しない場合は 「なし]をクリックします。
- 6. 仮想ディスクを作成する(デフォルト)か、既存の仮想ディスクの名前を入力してその仮想ディスクを使用す るかを選択し、[次へ]をクリックします。
- 7. 仮想ディスクを作成する場合は、[新規 **vDisk**]ダイアログボックスが開きます:
	- a) 仮想ディスクの名前を入力します。
	- b) 仮想ディスクを配置するストアを選択します。
	- c) メニューから **vDisk** の形式を選択します。[VHDX 形式]が [動的]である場合は、[**VHDX** ブロック サイズ]メニューから [**2MB**]または [**16MB**]を選択します。
	- d)[次へ]をクリックして、[イメージボリュームの構成]ページでボリュームのサイズを定義します。
- 8.[次へ]をクリックします。[ターゲットデバイスの追加]ページが開きます。
- 9. ターゲットデバイス名を選択します。NIC の 1 つに関連付けられた MAC アドレスを含めます。この MAC ア ドレスは、マスターターゲットデバイスにターゲットデバイスソフトウェアをインストールしたときに選択さ れます。さらに、このデバイスを追加するコレクションも含めます。[次へ]をクリックします。ターゲットデ バイスが既にファームに属している場合は [既存のターゲットデバイス]ページが開きます。
- 10.[次へ]をクリックします。[ファームの変更の概要]ページが開きます。
- 11. オプションで(仮想マシンの起動に仮想ディスクが使用されない場合)、Citrix Provisioning で使用するため に仮想ディスクを最適化することを選択します。
- 12. すべての変更を確認して [完了] をクリックします。確認メッセージが表示されます。
- 13. 確認メッセージに対して [はい]をクリックしてイメージ作成処理を開始します。

ハードディスクの最適化

イメージ作成前にハードディスクを最適化できます。このプロセスにより、I/O インスタンス数が削減され、書き込 みキャッシュ機能が向上します。

Citrix Provisioning イメージ作成ウィザードを使用して最適化オプションにアクセスするには:

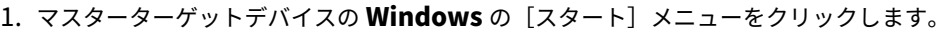

- 2.[**Citrix**]**>**[**Citrix Provisioning** デバイスオプティマイザー]を選択します。
- 3.[**Citrix Provisioning** のハードディスクを最適化する]画面で、[イメージ作成前に **Citrix Provisioning** のハードディスクを最適化する]を選択します。
- 4.[最適化設定の編集]をクリックして、追加の構成オプションにアクセスします。

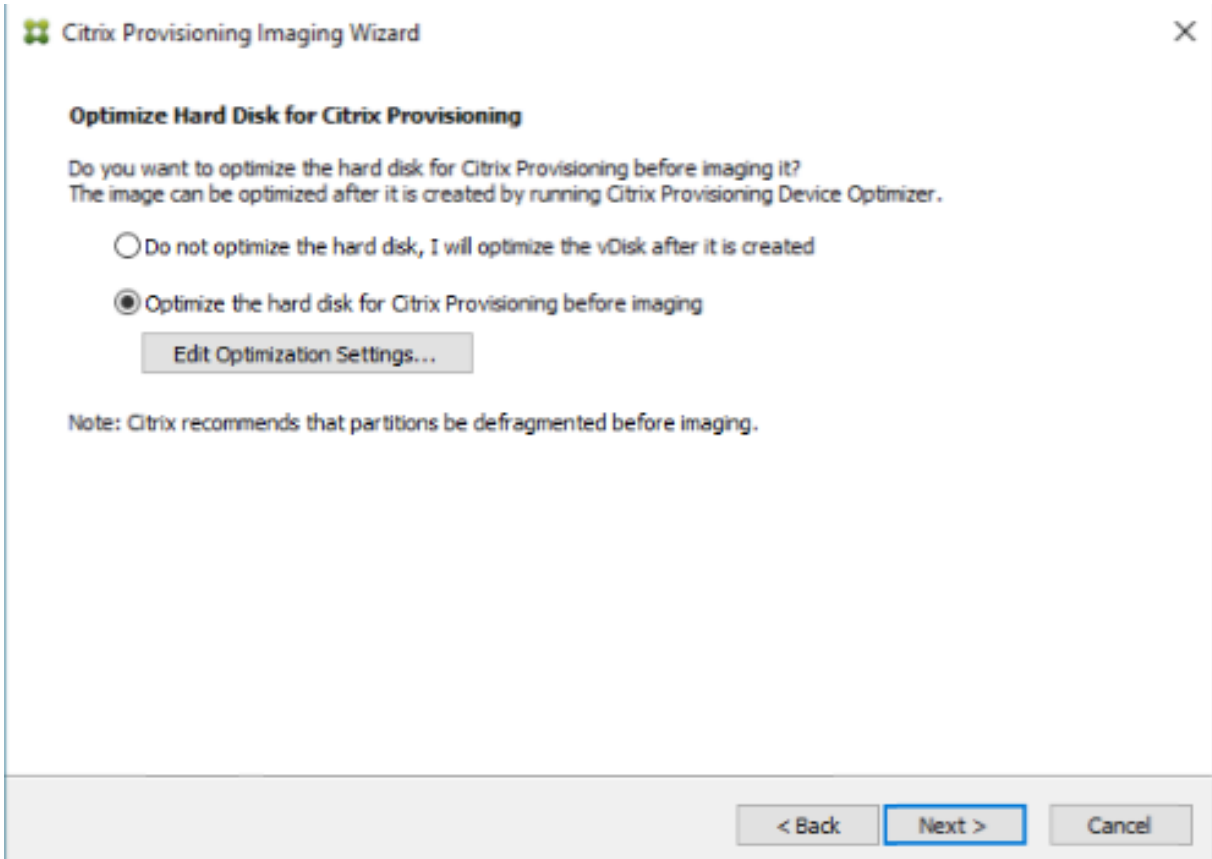

アップグレード

December 16, 2022

Citrix Provisioning は 7.15 以降からの最新製品バージョンへのアップグレードをサポートしています。

Citrix Provisioning ファームをアップグレードする前に、次の作業を行います:

- 最もトラフィックが少なく保守に適した時間帯を選択します
- Citrix Provisioning データベースをバックアップします
- すべての仮想ディスクをバックアップします

ヒント:

高可用性を有効にする予定である場合はミラーリングします。詳しくは、「データベースのミラーリング」を参 照してください。いったんミラーリングがセットアップされた後は、アップグレード中に特別な操作は必要あ りません。

Citrix Provisioning をアップグレードするときは、次の点を考慮してください:

- 最新のライセンスサーバーにアップグレードします。ライセンスサーバーをアップグレードするときは、次の 点に注意してください。
	- **–** ライセンスサーバーは後方互換性があり、最新のセキュリティ修正を提供します。
	- **–** [必要に応じて、個別の](https://www.citrix.com/downloads/)ライセンスをアップグレードします。新しい機能を使用するには、Citrix ライセ ンスに最低限の Subscription Advantage(SA)日が必要です。
- Citrix Provisioning データベースをバックアップします。Citrix は常にデータベースの正常なアップグレー ドをテストしていますが、予期しない状況が発生する可能性があります。アップグレードする前にデータベー スをバックアップしておくことを Citrix では強くお勧めします。
- Citrix Provisioning 仮想ディスクをバックアップします。Citrix ではアップグレードする前に仮想ディスク をバックアップすることをお勧めします。このプロセスは、プライベートイメージでリバースイメージ作成を 使用する場合にのみ必要です。
- インストーラーを実行してサーバーコンポーネントまたはコンソールコンポーネントのいずれかをアップデー トしたときに、旧バージョンの Citrix Provisioning が検出された場合、両方のコンポーネントが自動的にア ップデートされます。
- C:\Program Files\Citrix\PowerShell SDK にあるファイルが、アップグレード後に消失してしまう可能 性があります。この問題は、Citrix Provisioning で使用される CDF のバージョンが、Citrix Virtual Apps and Desktops に関連付けられた他のコンポーネントで使用されているバージョンと一致しないために発生 します。その結果、新しい CDF ファイルのバージョン番号が以前のバージョンよりも小さくなります。この 問題は、CPV デバイスコレクションを Citrix Virtual Apps and Desktops マシンカタログにインポートす る機能には影響しません。この問題を解決するには、次の手順に従います。
- 1. Citrix Studio を終了します。
- 2. 新しい Citrix Virtual Apps and Desktops の ISO をマウントします。
- 3. マウントされた ISO で、\x64\DesktopStudio に移動します。
- 4. [PVS PowerShell SDK x64] を右クリックして、コンテキストメニューを表示します。
- 5.[修復]を選択します。
- 6. 修復オプションを実行します。インストールにより、必要に応じて 2 つの CDF ファイルが追加されます。

環境のアップグレード

以前のバージョンの Citrix Provisioning ファームをアップグレードするには、次の手順を完了させる必要がありま す:

- 1. コンソールをアップグレードします。コンソールはアップグレードされたサーバーに個別にインストールでき ます(PVS Console.exe または PVS Console 64.exe)。ファーム内の各 Provisioning サーバーごとに、 Provisioning コンソールとその次にサーバーソフトウェアをアップグレードすることを Citrix ではお勧めし ます。リモートコンソールは、いつでもアップグレードできます。
- 2. ファーム内の 1 台目のProvisioning サーバーをアップグレードします。これにより、Citrix Provisioning データベースがアップグレードされます。
- 3. ファーム内の残りの Provisioning サーバーをアップグレードします。
- 4. vDiskをアップグレー[ドします。](https://docs.citrix.com/ja-jp/provisioning/2209/upgrade/upgrade-servers-in-farm.html)

重要:

Cit[rix Virt](https://docs.citrix.com/ja-jp/provisioning/2209/upgrade/upgrade-vdisks.html)ual Apps and Desktops 環境内で仮想ディスクをアップグレードする場合は、マスターターゲッ トデバイスソフトウェアをアップグレードしてから VDA ソフトウェアをアップグレードしてください。

アップグレードユーティリティ

アップグレードウィザードには、以下のユーティリティが含まれます。

- **UpgradeAgent.exe**:ターゲットデバイスで実行し、以前にインストールした製品ソフトウェアをアップグ レードします。
- **UpgradeManager.exe**:Provisioning サーバーで実行し、ターゲットデバイスでのアップグレード処理 を制御します。

アップグレードの概要

このセクションの情報は、Citrix Provisioning コンポーネントをアップグレードするためのステップバイステップ のガイダンスを提供します。サーバーアップグレードについては、サーバーに関する記事を参照してください。vDisk のアップグレードについては、「vDisk」を参照してください。

コンソールとサーバーのアッ[プグレ](https://docs.citrix.com/ja-jp/provisioning/2209/upgrade/upgrade-vdisks.html)ード

コンソールとサーバーをアップグレードするには、次の手順を実行します:

1. コンソールとサーバーの実行可能ファイルを実行して、自動的にアップグレード処理を開始します。最初にコ ンソールをアップグレードしてから、サーバーをアップグレードすることを Citrix ではお勧めします。 ヒント:

アップグレードプロセス中に Citrix Provisioning ファームとターゲットデバイスを稼働状態に保 つには、サーバーのローリングアップグレード手順に従います。このプロセスでは、一度に 1 つの Provisioning サーバーをアップグレードします。

2. サーバーのローリングアップグレードは、一度に 1 台のサーバーでアップグレードを実行します。
注:

Provisioning サーバーをアップグレードしているときは、ターゲットデバイスにサービスを提供する ことはできません。サーバーをアップグレードするとき、フェールオーバー処理中にファーム内の残り のサーバーがターゲットデバイス(クライアント)をサポートしていることを確認してください。

ローリングアップグレードを実行するには、ファーム内の最初の Provisioning サーバーをアップデートしま す:

a. サービス MSC ファイル(services.msc)を開き、**Citrix PVS Stream Service** を停止します。このプ ロセスにより、このサーバーに接続されているすべてのプロビジョニングターゲットがファーム内の他のサー バーにフェールオーバーされます。終了したら、Provisioning サーバーおよびコンソールコンポーネントを アップグレードします。

b. Citrix Provisioning データベースをアップグ[レードします。このプロ](https://docs.citrix.com/ja-jp/provisioning/2209/upgrade/upgrade-servers-in-farm.html)セスは 1 回だけ実行されます:

- **dbScript.exe** を使用して SQL スクリプトを生成します。データベースをアップグレードするオプシ ョンを選択し、データベースの名前を入力します。SQL Management または SQL コマンドラインの スクリプトを使用して、プロビジョニングデータベースをアップグレードします。
- 構成ウィザードを使用してプロビジョニングデータベースをアップグレードします。この方法を使用す る場合は、以下を考慮してください:
- Provisioning サーバーが正常にアップグレードされ、[完了]ボタンが選択されると、Citrix Provisioning 構成ウィザードが自動的に起動します。
- Citrix Provisioning 構成ウィザードが以前に構成した設定を使用するように、デフォルト設定を使用 します。[ファーム構成]ページで、[ファームが既に構成されています]オプションを選択します。すべ ての構成情報を入力したら、[完了]ページの情報を確認します。[完了]をクリックして Provisioning サーバーの構成を開始します。この時点では、プロビジョニングデータベースは構成されていません。 データベースがアップグレードされたことを示すメッセージが表示されます。[**OK**]をクリックしてメ ッセージを確認し、データベースをアップグレードします。
- Citrix Provisioning プロセスが **services.msc** を使用して起動していることを確認し、ターゲットデ バイスを起動して Provisioning サーバーに接続できることを確認します。

# 別の **SQL Server** を使用した **Provisioning** データベースの移行に関する考慮事項

データベースを別の SQL Server に移行するときに、Citrix Provisioning コンソールがサイトに接続されている仮 想ディスクを表示できないことがあります。この状態は、別の SQL Server を参照する構成ウィザードを使用する場 合に発生します。コンソールビューと異なり、データベースdbo.diskは更新された仮想ディスクエントリを表示 します。

データベースを移行するには:

- 1. データベースをバックアップします。
- 2. 新しい SQL Server にデータベースを復元します。
- 3. 構成ウィザードを実行して、データベース構成ページを除くすべてのページでデフォルト設定を保持します。
- 4.[ファームの構成]ページで [既存のファームに参加する]を選択します。
- 5.[データベースサーバー]ページで新しいデータベースサーバーとインスタンス名を入力します。[ファームの 構成]ページで、デフォルトのオプションは新しい SQL Server にインポートされたデータベースです。
- 6. 構成ウィザードで、ウィザードによって表示される他のすべてのオプションでデフォルト値を選択します。

重要:

別の SQL Server への移行中は、サイトやストアを作成しないでください。上記の手順 4 と 5 は、新しい SQL Server、インスタンス、データベースを参照します。

#### 残りの **Provisioning** サーバーのアップグレード

最初の Provisioning サーバーをアップグレードしたら、ファーム内の残りのサーバーをアップグレードします:

1. サービス MSC ファイル(services.msc)を開き、**Citrix Provisioning Stream Service** を停止します。 このプロセスにより、この Provisioning サーバーに接続されているすべてのプロビジョニングターゲットが ファーム内の他のプロビジョニングサーバーにフェールオーバーされます。終了したら、Provisioning サー バーおよびコンソールコンポーネントをアップグレードします。

ヒント:

[サ](https://docs.citrix.com/ja-jp/provisioning/2209/upgrade/upgrade-servers-in-farm.html)ーバーが正常にアップグレードされたあと、[完了]ボタンをクリックすると Citrix [Provisioning](https://docs.citrix.com/ja-jp/provisioning/2209/upgrade/upgrade-servers-in-farm.html) 構 成ウィザードが自動的に起動します。プロビジョニングデータベースの更新は、最初の Provisioning サーバーをアップグレードした後にだけ実行されます。

- 2. デフォルト設定を使用します。Citrix Provisioning 構成ウィザードは以前に構成した設定を使用します。[フ ァーム構成]ページで、[ファームが既に構成されています]オプションが選択されていることを確認します。 すべての構成情報を入力したら、[完了]ページの情報を確認します。[完了]をクリックして Provisioning サーバーを構成します。
- 3. これらの手順を繰り返して、ファーム内の残りのプロビジョニングサーバーをすべてアップグレードします。

#### **Citrix Provisioning** クライアントの再配分

すべての Citrix Provisioning サーバーをアップグレードして構成したら、ファーム内ですべてのプロビジョニング クライアント(ターゲットデバイス)を再配分することをお勧めします。プロビジョニングクライアントを再配分す るには:

- 1. Citrix Provisioning コンソールを起動し、ファームにログインします。
- 2.[サーバー]タブに移動します。
- 3. 最近アップグレードされたプロビジョニングサーバーをすべて強調表示し、右クリックでコンテキストメニュ ーを表示します。
- 4.[クライアントの再配分]を選択します。

# **Citrix Provisioning** ターゲットデバイスのアップグレード

Citrix Provisioning では、ターゲットデバイスをアップグレードする 3 つの方法がサポートされています:

- インプレースアップグレード
- VHD\VHDX 直接起動
- リバースイメージ作成を使用した手動アップグレード

重要:

Citrix ではアップグレードプロセスでバージョン管理が使用されていない場合は、仮想ディスクをバックアッ プすることを強くお勧めします。

Citrix Provisioning ターゲットインストーラーを使用する場合:

• システムが実行されている場合は、新しいターゲットインストーラーを実行します。ターゲットデバイスにイ ンストールされているものと同じバージョンである必要があります。このプロセスにより、効率的にアップグ レードを行えるようになります。

インプレースアップグレード

インプレースアップグレードの場合、保守バージョンの仮想ディスクとプライベートイメージは互換性があります。 ただし、Citrix Provisioning のバージョン管理を利用してインプレースアップグレードを実行することをお勧めし ます。

インプレースアップグレードを実行するには:

- 1. 仮想ディスクの保守バージョンを作成します。
- 2. Provisioning コンソールを使用して、デバイスのプロパティに移動し、デバイスタイプを [保守]に設定し ます。
- 3.[起動]メニューでオプション **1** を選択し、保守バージョンを使用してクライアントを仮想ディスクモードで起 動します。
- 4. Windows にログインし、新しいターゲットデバイスインストーラーを実行します。ソフトウェアをインスト ールして、完全インストールを実行します。ターゲットデバイスインストーラーがアップグレードを実行しま す。イメージ作成ウィザードを実行しないでください。再起動を確認するダイアログボックスが開いたら、タ ーゲットデバイスを再起動します。
- 5. Windows がロードされたら、システムにログインし、ステータストレイを表示して、ターゲットデバイスソ フトウェアが期待したバージョンであることを確認します。ステータストレイが非表示になっている場合は、 ステータストレイアイコンの上向き矢印をクリックしてステータストレイを表示します。
- 6. ターゲットデバイスをシャットダウンします。
- 7. バージョン管理が呼び出された場合は、Provisioning コンソールを使用して保守バージョンを昇格させて、 バージョン機能をテストします。新しいバージョンを確認し、実稼働品質であると見なしたら、実稼働バージ ョンに昇格させます。この仮想ディスクを使用してすべてのターゲットデバイスを再起動して、このバージョ ンをユーザーにロールアウトします。

**VHD\VHDX** 起動によるアップグレード

この方法を使用してターゲットデバイスをアップグレードする場合は、次の点を考慮してください。

- Citrix Hypervisor は.vhd のみをサポートします
- Hyper‑V 2012 および 2008 R2 は.vhd のみをサポートします
- Hyper‑V 2012 R2 および 2016 は、.vhd と.vhdx の両方をサポートします
- 1. .vhdx ファイルを入手します。次の点を考慮してください。
	- 仮想ディスクにバージョンがない場合は、.vhdx ファイルを Hyper‑V Server にコピーするか、 **XenCenter**([ファイル]**>**[インポート])を使用してファイルを Citrix Hypervisor にインポートし ます。
	- 仮想ディスクにバージョンがある場合は、基本マージを実行し、保守モードで.vhdx ファイルを作成し ます。
- 2. Citrix Hypervisor を使用して直接 VHD 起動を実行します。

a. XenCenter を実行しているシステムに.vhd ファイルをコピーし、[ファイル]**>**[インポート]を使用して Citrix Hypervisor にインポートします。

b. インポートした.vhd ファイルを使用して VM を作成します。詳しくは、Citrix Virtual Apps and Desktops のマニュアルの「仮想マシンのインポートとエクスポート」セクションを参照してください。

c. VM を起動します。

d. ターゲットデバイスソフトウェアをアップグレードします。Citrix Provisioning ターゲットデバイスイン ストーラーの使用については、このセクションの冒頭の情報を参照してください。

- 3. Hyper-V を使用して VHD\VHDX 直接起動を実行します。
	- a) Hyper‑V Server に.vhdx ファイルをコピーします。または
	- b)[既存の仮想ハードディスクを使用する]を使用して Hyper‑V VM を作成し、.vhdx ファイルをポイン トします。Hyper‑V 2012 R2 および 2016 の場合は、生成された VM が仮想ディスクの VM と次のよ うに一致していることを確認します:
		- 第 1 世代 = 従来の BIOS VM とシステム
		- 第 2 世代 = UEFI VM とシステム

詳しくは、「Create a virtual machine in Hyper‑V」を参照してください。

- c) VM を起動します。
- d) ターゲット[デバイスソフトウェアをアップグレードし](https://docs.microsoft.com/ja-jp/windows-server/virtualization/hyper-v/get-started/create-a-virtual-machine-in-hyper-v)ます。ターゲットデバイスソフトウェアをアップ グレードします。Citrix Provisioning ターゲットデバイスインストーラーの使用については、このセ クションの冒頭の情報を参照してください。
- 4. .vhdx.vhd ファイルをコピー元の仮想ディスクストアの場所にコピーして戻します:
- .vhdx.vhd ファイルを基本マージバージョンから取得した場合、このファイルはテストと検証の準備が 整っています。
- ファイルを基本仮想ディスクからコピーした場合は、[既存の **vDisk** の追加またはインポート]オプシ ョンを使用して、仮想ディスクをプロビジョニングデータベースにインポートします。このオプション は、Provisioning コンソールの仮想ディスクプール\ストアレベルから実行します。

**P2PVS** による手動のリバースイメージ作成を使用するアップグレード

このセクションの情報を参照して、P2PVS によるリバースイメージ作成で Citrix Provisioning をアップグレード します。

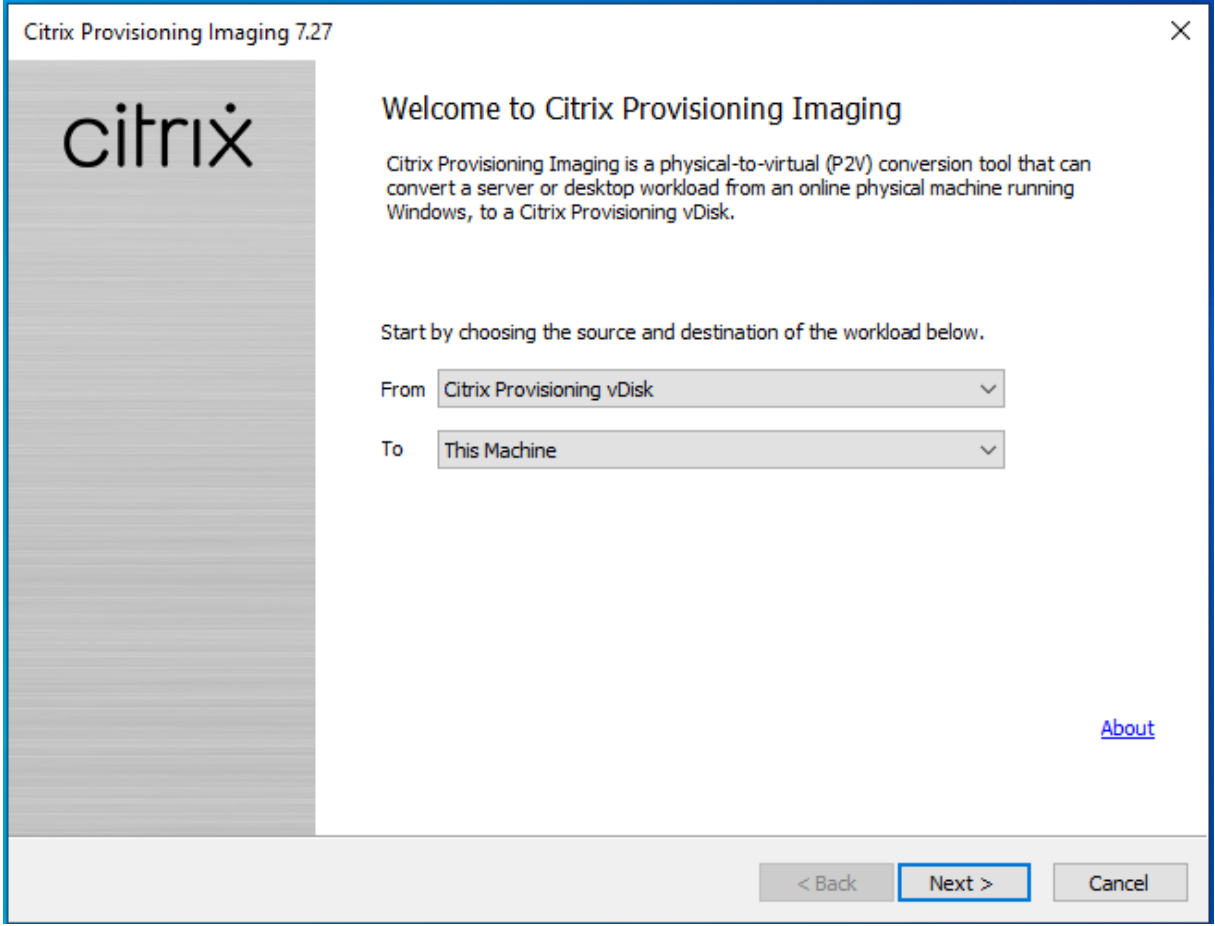

次の表は、サポートされているアップグレード方法です:

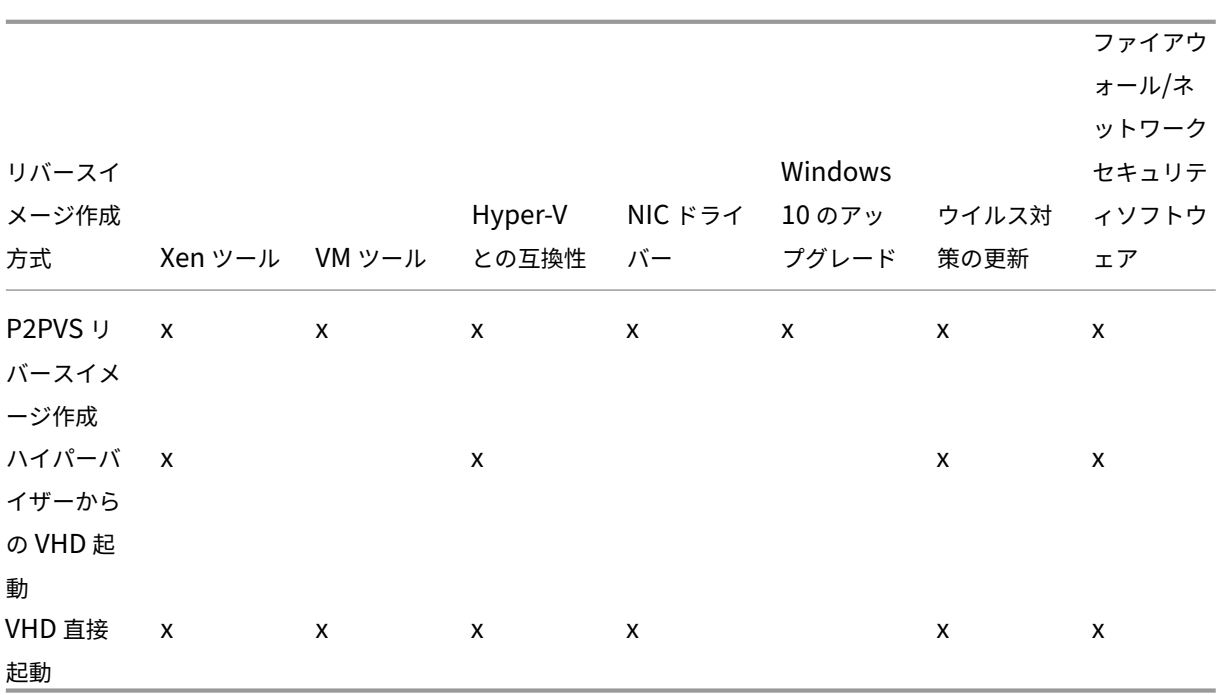

- 1. プライベート\メンテナンスモードを使用して、Citrix Provisioning ターゲットデバイスを仮想ディスクで起 動します。
- 2. ISO イメージの **Upgrade** フォルダーにある、**PVS\_UpgradeWizard.exe** または **PVS\_UpgradeWizard\_x64.exe** をインストールします。このフォルダーは最新の Citrix Provisioning リリース領域(最新の P2PVS.exe フ ァイルが含まれる)にあります。アップグレードウィザードは、Citrix Provisioning のメタインストーラー で [ターゲットデバイスのインストール]**>**[アップグレードウィザードのインストール]を選択してインス トールできます。
- 3. Citrix Provisioning アップグレードウィザードのディレクトリから P2PVS.exe を実行します。デフォルト では、このファイルは C:\ProgramFiles\Citrix\Citrix Provisioning Upgrade Wizard にあります。
- 4.[対象]ドロップダウンメニューをクリックして、[Citrix Provisioning 仮想ディスク]を選択します。[次へ] をクリックします。
- 5. パーティション画面で、リバースイメージを作成しているパーティションを選択します。ドライブ文字がある かどうかにかかわらず、すべてのシステムパーティションが、リバースイメージ作成で使用されます。[次へ] をクリックします。
- 6. 最後のページで [変換] をクリックし、リバースイメージを作成します。
	- 注:

リバースイメージ作成を使用しているときは、次の点を考慮してください。

• BIOS システムのリバースイメージ作成は、非破壊的です。システムのパーティションテーブルは 変更されません。Citrix Provisioning イメージ作成はブロックごとであるため、ローカルハード ディスクのパーティションテーブルは、仮想ディスクのパーティションテーブルと同一である必要 があります。

- UEFI システムのリバースイメージ作成は、破壊的です。ローカルハードディスクのパーティショ ンはすべて破壊され、仮想ディスクのパーティションテーブルと一致させるために変更されます。
- 7. リバースイメージ作成が完了したら、ネットワーク起動せずにハードディスクから VM を再起動します。
- 8. ターゲットデバイスをアップグレードします。詳しくは、このセクションの冒頭にある情報を参照してくださ い。
- 9. 再度、オペレーティングシステムのイメージを仮想ディスクに作成します。このイメージ作成を実行するには、 新しい仮想ディスクを作成するか、既存の仮想ディスクを使用します。

リバースイメージ作成で **Windows 10** マシンをアップグレードする

リバースイメージ作成で Windows 10 のイメージをアップグレードするには:

- 1. 仮想ディスクと同じサイズまたはそれ以上の仮想ハードディスクを持つターゲットデバイスを作成します。
- 2. 保守バージョンまたはプライベートイメージモードを使用して、仮想マシンを仮想ディスクにネットワーク起 動(PXE/ISO)します。
- 3. Citrix Provisioning ターゲットデバイス\アップグレードウィザードのディレクトリから P2PVS.exe を実行 します。デフォルトのディレクトリは、C:\Program Files\Citrix\Citrix Provisioning または C:\Program Files\Citrix\Citrix Provisioning Upgrade Wizard です。
- 4.[対象]ドロップダウンメニューから [**Citrix Provisioning vDisk**]を選択し、[次へ]をクリックします。
- 5. パーティション画面で、リバースイメージを作成するパーティションを選択します。ドライブ文字があるかど うかにかかわらず、すべてのシステムパーティションが、リバースイメージ作成で使用されます。[次へ]をク リックします。
- 6. 最後のページで [変換]を選択し、リバースイメージを作成します。
- 7. リバースイメージ作成が正常に完了したら、仮想マシンを HDD から起動し、その後再起動するように設定し ます。
- 8. Citrix Provisioning ターゲットデバイスをアンインストールします。
- 9. 仮想マシンをシャットダウンします。
	- 注:

c:\パーティションの空き領域を確認します。C: の **Windows.old** フォルダーを削除すると、使用され ている一部の領域が解放されることがあります。詳しくは、Windows のサポートページを参照してく ださい。

10. C:\パーティションの空き領域を判断し、必要に応じて仮想マシ[ンのハードディスクのサイズを](https://support.microsoft.com/ja-jp/help/4028075/windows-delete-your-previous-version-of-windows)増やします。

注:

このオペレーティングシステムが Windows 10 1607(コードネームは *Redstone 1* または *Anniversary Update*)の場合、Windows 10 の更新によって C:\パーティションの後に別のシステムパーティショ ンが作成されます。現在、C:\パーティションのサイズを増やすことはできません。

- 11. VM を起動します。仮想マシンのローカル管理者を確認し、パスワードを記憶してください。
- 12. Windows 10 の更新プログラムを実行して Windows 10 をアップグレードします。
- 13. Windows 10 のアップグレードプロセスが Active Directory に影響を与える可能性があるため、ローカル管 理者の資格情報を使用してログインします。
- 14. 必要に応じて、仮想マシンを Active Directory に再追加します。
- 15. 必要に応じて、新しいドライバーと Windows Update をさらにインストールします。
- 16. 更新の終了後、Citrix Provisioning のターゲットデバイスソフトウェアをインストールします。
- 17. イメージ作成ウィザードまたは P2PVS を使用して仮想ディスクを作成します。手順 11 で仮想マシンの仮想 ハードディスクのサイズを増やしていない場合は、古い仮想ディスクを使用できます。

サーバー

## December 16, 2022

Citrix Provisioning ファームにおいて、データベースは 1 台目の Provisioning サーバーをアップグレードすると きにアップグレードされます。ファーム内のデータベースと 1 台目のサーバーをアップグレードした後で、ファーム 内の残りのサーバーをアップグレードできます。サーバーを構成するときは、以下の点を考慮してください:

- 1 台目の Provisioning サーバーをアップグレードしている間、一部の管理機能は使用できません。
- 操作の失敗を避けるために、アップグレードが完了するまですべての Citrix Provisioning コンソールを閉じ ておくことをお勧めします。
- サーバーをアップグレードすると、コンソールコンポーネントもアップグレードされます。

## **1** 台目の **Provisioning** サーバーのアップグレード

重要:

Citrix Provisioning サーバーバージョン 1808 をアンインストールしてから、Citrix Provisioning サーバー バージョン 1811 をインストールします。

アップグレードするには

- 1. サーバーとデータベースをアップグレードするには、サーバー上で新しいバージョンのサーバーソフトウェア を実行して、[アプリケーションを自動的に閉じ再起動を試行します]オプションを選択します。このオプショ ンを選択せず、[使用中のファイル]画面が開いたら、[アプリケーションを閉じません]オプションを選択し ます。
- 2. このサーバー、またはファームの管理に使用するサーバーに Citrix Provisioning コンソールをインストール します。コンソールのインストールについて詳しくは、「Citrix Provisioning サーバーソフトウェアのインス トール」を参照してください。
- 3. 構成ウィザードで、既に設定されているファームに参加するオプションを選択します。ウィザードを実行する と、サービスが開始されます。詳しくは、「構成ウィザー[ドのタスク」で既存のファームへの参加方法を参照し](https://docs.citrix.com/ja-jp/provisioning/2209/install.html) [てくだ](https://docs.citrix.com/ja-jp/provisioning/2209/install.html)さい。

ファーム内の残存 **Citrix Provisioning** サ[ーバーのアップグレード](https://docs.citrix.com/ja-jp/provisioning/2209/configure/farm-configure-new.html)

ファーム内の最初のサーバーのアップグレードが完了したら、同じ手順で残りのサーバーをアップグレードします。

ヒント:

データベースは 1 台目のサーバーをアップグレードしたときにアップグレードされているので、データベース のアップグレード処理は無視されます。

## サーバーのローリングアップグレード

# アップグレード中に Citrix Provisioning コンポーネントを稼動状態に保つには、サーバーのローリングアップグレ ードプロセスを使用します。このプロセスでは、一度に 1 つの Provisioning サーバーをアップグレードします。

ヒント:

Provisioning サーバーをアップグレードしているときは、ターゲットデバイスにサービスを提供することはで きません。この制約のため、環境内の残存 Provisioning サーバーが、アップグレードした Provisioning サ ーバーからクライアントのフェールオーバーをサポートするようにします。

サーバーのローリングアップグレードを実行するには、ファーム内の最初の Provisioning サーバーをアップデート します:

- 1. MMC のサービススナップイン(services.msc)を開き、Citrix Provisioning Stream Service を停 止します。このプロセスにより、この Provisioning サーバーに接続されたすべてのターゲットが、ファーム 内の他のサーバーにフェールオーバーします。終了したら、Provisioning サーバーおよびコンソールコンポ ーネントをアップグレードします。
- 2. Citrix Provisioning データベースをアップグレードします。このプロセスは 1 回だけ実行されます。データ ベースをアップグレードするには、dbScript.exe お[よび構成ウィザードを使用](https://docs.citrix.com/ja-jp/provisioning/2209/upgrade/upgrade-servers-in-farm.html)したサーバーのローリン グアップグレードの 2 つの方法があります。

スクリプトを使用したサーバーのローリングアップグレード

dbScript.exeを使用して SQL スクリプトを生成します。データベースをアップグレードするオプションを選 択し、それに関連付けられた名前を入力します。次に、SQL Management または SQL コマンドラインのスクリプ トを使用して、Provisioning データベースをアップグレードします。

構成ウィザードを使用したサーバーのローリングアップグレード

構成ウィザードを使用して Provisioning データベースをアップグレードします。以下に注意してください:

- Provisioning サーバーが正常にアップグレードされ、[完了]ボタンが選択されると、Citrix Provisioning 構成ウィザードが自動的に起動します。
- デフォルト設定を使用します。この設定により、構成ウィザードで前のインスタンスの設定が保持されま す。[ファーム構成]ページで、[ファームが既に構成されています]オプションを選択します。すべての構成情 報を入力して確認したら、[完了]をクリックして Provisioning サーバーの構成を開始します。Provisioning データベースがアップグレードされていない場合は、データベースがアップグレードされていることを示すメ ッセージが表示されます。[**OK**]をクリックします。

ヒント:

Citrix Provisioning がservices.mscスナップインを使用して起動していることを確認し、ターゲットデ バイスを起動して Provisioning サーバーに接続できることを確認します。

ファーム内の最初の Provisioning サーバーをアップグレードした後、他のすべてのサーバーをアップグレードしま す:

- 1. MMC のサービススナップイン(services.msc)を開き、Citrix Provisioning Stream Service を停 止します。このプロセスにより、この Provisioning サーバーに接続されたターゲットデバイスの、すべてで はないにしてもほとんどが、アップグレードされたサーバーにフェールオーバーします。新しいサーバーとコ ンソールの実行可能ファイルを実行して、サーバーとコンソールのコンポーネントをアップグレードします。
- 2. Provisioning サーバーが正常にアップグレードされ、[完了]ボタンをクリックすると、構成ウィザードが自 動的に起動します。

注:

最初の Provisioning サーバーによって Provisioning データベースが更新されます。

- 3. デフォルト設定を使用します。この設定により、構成ウィザードで前のインスタンスの設定が保持されま す。[ファーム構成]ページで、[ファームが既に構成されています]オプションが選択されていることを確認し ます。すべての構成情報を入力したら、[完了]ページの情報を確認し、[完了]をクリックして Provisioning サーバーの構成を開始します。
- 4. 最初のサーバーをアップグレードしたら、手順 1~3 を繰り返して、ファーム内の他のすべての Provisioning サーバーをアップグレードします。

仮想ディスク

December 16, 2022

仮想ディスクをアップグレードする場合は、仮想ディスクイメージに新しいバージョンの Citrix Provisioning ター ゲットデバイスソフトウェアをインストールします。

重要:

新しい製品バージョンにアップグレードする前に、すべての仮想ディスクのバックアップを作成してください。

インプレースアップグレード

必要なステップは 2 つです:

- 1. クライアントをプライベートモードまたは保守モードで起動します。
- 2.「イメージ作成に向けたマスターターゲットデバイスの準備」に記載されたようにターゲットデバイスのイン ストーラーを実行します。

注[:](https://docs.citrix.com/ja-jp/provisioning/1912-ltsr/install/target-image-prepare.html#installing-the-master-target-device-software)

Citrix Provisioning のアップグレードにはローカル管理者特権が必要です。

リバースイメージ作成を使用した仮想ディスクのアップグレード

インプレースアップグレードでアップグレードできない場合にのみ、リバース再イメージ化でアップグレードしま す。

既存の Citrix Provisioning の実装とネットワーク要件に応じて、選択すべき再イメージ化によるアップグレード方 法は異なります。

バージョン付きの仮想ディスクのアップグレード

この方法では仮想ディスクの保守バージョンとして再イメージ化します。これにより実稼働デバイスは引き続き実行 され、仮想ディスクの実稼働バージョンを起動することができます。アップグレードした仮想ディスクのバージョン を実稼働バージョンに昇格した後は、ターゲットデバイスはアップグレードした仮想ディスクのバージョンから起動 します。

アップグレードの前提条件は次のとおりです。

- すべての Citrix Provisioning サーバーをアップグレードする
- Citrix Provisioning コンソールをアップグレードする
- 仮想ディスクのバックアップコピーを作成する

アップグレードするには、次の手順を実行します:

- 1. 保守モードの管理対象の仮想ディスクから保守デバイスを起動します。
- 2. 製品のインストールディレクトリでP2PVS.exeを実行して、ボリュームからボリュームへのイメージ作成 によりイメージを再構築します。仮想ディスクをソースとして、ハードディスクドライブをターゲットとして 選択します。イメージの作成先がパーティション 1 以外のパーティションである場合は、ハードディスクドラ イブから再起動する前にboot.iniを編集するか、bceditコマンドでパーティション設定を編集する必 要があります。
- 3. 保守デバイスはハードディスクドライブから再起動します。PXE 起動は行わないでください。
- 4. 保守デバイスで Version 6.x のターゲットデバイスソフトウェアをアンインストールして、最新バージョンの ターゲットデバイスソフトウェアをインストールします。
- 5. Citrix Provisioning イメージ作成ウィザードを実行して仮想ディスクイメージを作成します。ターゲットデ バイスがない場合は作成し、ターゲットデバイスに仮想ディスクを割り当てます。
- 6. 保守デバイスまたはテストデバイスをアップグレードされた仮想ディスクから起動して、新しい仮想ディスク イメージのストリーム配信をテストします。

**P2PVS** を使用して手動でリバースイメージを作成する

以下は、P2PVS を使用して手動でリバースイメージを作成する場合の考慮事項です。

- プライベート\保守モードを使用して、プロビジョニングターゲットデバイスを仮想ディスクで起動します。
- ISO イ メ ー ジ の **Upgrade** フ ォ ル ダ ー に あ る、PVS\\\_UpgradeWizard.exeま た はPVS\\ \_UpgradeWizard\\\_x64.exeをインストールして最新のP2PVS.exeを入手します。アップグレ ードウィザードは、Citrix Provisioning のメタインストーラーで[ターゲットデバイスのインストール]> [アップグレードウィザードのインストール]を選択してインストールできます。
- Citrix Provisioning アップグレードウィザードのディレクトリから P2PVS.exe を実行します。デフォルト では、このディレクトリは C:\Program Files\Citrix\Citrix Provisioning Upgrade Wizard です。
- •[対象]メニューから **Provisioning Services vDisk** を選択し、[次へ]をクリックします。
- パーティション画面で、パーティションを選択します。ドライブ文字があるかどうかにかかわらず、すべての システムパーティションが、リバースイメージ作成で使用されます。[次へ]をクリックします。
- 最後のページで [変換]を選択し、リバースイメージを作成します。

注:

BIOS システムのリバースイメージ作成は、非破壊的です。システムのパーティションテーブルは変更されませ ん。Citrix Provisioning イメージ作成はブロックごとであるため、ローカルハードディスクのパーティション テーブルは、仮想ディスクのパーティションテーブルと同一である必要があります。 重要:

UEFI システムのリバースイメージ作成は、破壊的です。ローカルハードディスクのパーティションはすべて破 壊され、仮想ディスクのパーティションテーブルと一致させるために変更されます。

**vDisk** の手動アップグレード

vDisk のアップグレードの汎用的なアプローチとして、または次のどちらかの条件に当てはまる場合は、手作業でア ップグレードします。

- 仮想ディスクがプライベートイメージモードで何回も変更されている。
- 元のハードドライブを使用できない。

手動アップグレードには以下の作業を完了することも含まれます。

- 1. 仮想ディスクのイメージをマスターターゲットデバイスのハードドライブに復元します。
- 2. 最新の製品ソフトウェアをマスターターゲットデバイスにインストールします。
- 3. ターゲットデバイスのハードドライブのイメージを仮想ディスクファイルに作成します。
- 4. 仮想ディスクから起動します。

マスターターゲットデバイスのハードドライブへのイメージの復元

仮想ディスクをハードドライブに復元する手順は 2 つあります。選択する手順は、復元先ディスクドライブの状態に よって決まります。仮想ディスクを作成した元のハードドライブにイメージを復元できます。これがお勧めの方法で す。未フォーマットの初期化されていないハードディスクを使用してイメージを復元することもできます。

仮想ディスクを作成した元のハードドライブへのイメージの復元

- 1. 仮想ディスクをプライベートまたは共有イメージモードで起動します。
- 2. **Windows** の管理ツールで [コンピューターの管理]を選択します。[コンピューターの管理]ウィンドウが 開きます。
- 3. コンソールツリーで [記憶域]の [ディスクの管理] を選択します。
- 4. 元のハードディスクのアクティブなパーティションのドライブ文字を書きとめます。新しいハードディスクの 場合は、続行する前にフォーマットします。
- 5. ターゲットデバイスでイメージビルダーを実行します。このユーティリティは\Program Files\Citrix\Citrix Provisioning\P2PVS.exe です。
- 6. 新しく作成したパーティション、または元のブートディスクのパーティションのドライブ文字を [作成先ドラ イブ]ボックスに指定します。[作成先ドライブ]ボックスの値は仮想ディスクの最初のパーティションにデフ ォルト設定されます。
- 7. 仮想ディスクの作成先ドライブへハードドライブのイメージを複製します。
- 8. 仮想ディスクを Provisioning サーバーに接続するには、コンソールでターゲットデバイスがハードドライブ から起動するように設定してから、PXE を使用して起動します。この手順を正しく行わないと、Provisioning サーバーは仮想ディスクと接続できません。
- 9. 製品ソフトウェアをアンインストールします。詳しくは、Citrix Provisioning の削除に関するセクションを 参照してください。

未フォーマットの初期化されていないハードディスクドライブを使用したイメージの復元

- 1. 仮想ディスクをプライベートイメージモードで起動します。
- 2. **Windows** の管理ツールで [コンピューターの管理]を選択します。[コンピューターの管理]ウィンドウが 開きます。
- 3. コンソールツリーで [記憶域]の [ディスクの管理]を選択します。
- 4. 最初のパーティションとして新しいプライマリパーティションを作成し、ドライブ文字を割り当て、フォーマ ットします。
- 5. 新しく作成したパーティションを右クリックして[パーティションをアクティブとしてマーク]を選択します。
- 6. 仮想ディスクのルートから **boot.ini.hdisk** ファイルを削除します。
- 7. ターゲットデバイスでイメージビルダーを実行します。このユーティリティは\Program Files\ Citrix\Citrix Provisioning\P2PVS.exeにあります。
- 8. 新しく作成したパーティション、または元のブートディスクのパーティションの作成先ドライブ文字に仮想デ ィスクを指定します。仮想ディスクは最初に作成先ドライブのパーティションにデフォルト設定されます。
- 9. 仮想ディスクの作成先ドライブへハードドライブのイメージを複製します。
- 10. 仮想ディスクを Provisioning サーバーに接続するには、コンソールでターゲットデバイスがハードドライブ から起動するように設定してから、PXE を使用して起動します。この手順を正しく行わないと、Provisioning サーバーは仮想ディスクと接続できません。
- 11. 製品ソフトウェアをアンインストールします。詳しくは、Citrix Provisioning の削除に関するセクションを 参照してください。

マスターターゲットデバイスソフトウェアのインストール

マスターターゲットデバイスに最新の製品ソフトウェアをインストールするには、次の手順に従います。

- 1. ターゲットデバイスで新しい Citrix Provisioning サーバーのターゲットデバイスインストーラーを実行しま す。
- 2. PXE を使用してターゲットデバイスを起動します。

ハードドライブのイメージ作成

ターゲットデバイスのハードドライブのイメージを仮想ディスクファイルに作成するには、次の手順に従います:

- 1. ターゲットデバイスでイメージビルダーを実行します。このユーティリティは\Program Files\Citrix\Citrix Provisioning\P2PVS.exe です。
- 2. 新しく作成したパーティション、または元のブートディスクのパーティションのドライブ文字を[作成先ドラ イブ]ボックスに指定します。[作成先ドライブ]ボックスの値は仮想ディスクの最初のパーティションにデフ ォルト設定されます。
- 3. 仮想ディスクの作成先ドライブへハードドライブのイメージを複製します。

仮想ディスクからの起動

Citrix Provisioning コンソールを使用して、Provisioning サーバー上のターゲットデバイスが仮想ディスクから 起動するように設定し、ターゲットデバイスを再起動します。これで、新しいターゲットデバイスは新しい仮想ディ スクイメージを実行するようになりました。

インプレースアップグレードを使用したターゲット仮想ディスクのアップグレード

# ここでは、インプレースアップグレードによってターゲットデバイス仮想ディスクをアップグレードする方法を説明 します。

重要:

このアップグレードの手順は、バージョン 7.6.1 以降を使用している Citrix Provisioning ターゲットデバイ スにのみ使用できます。Provisioning Services 7.6.1 以降では、アップグレードされたターゲットは、ター ゲットインストール方法でインストールされます。バイナリ置換方法は使用できません。バージョン 7.6.0 以 前を使用している場合は、Citrix ではアンインストールすることをお勧めします。

## ターゲットデバイスをプライベートイメージモードまたは保守バージョンで起動します

#### ここでは、ターゲットデバイスをプライベートモードまたは保守モードで起動する方法について説明します。

ヒント:

プライベートイメージモードで起動する前に、仮想ディスクのアップグレード前のバックアップを作成するこ とをお勧めします。

## プライベートイメージモードでの起動

1. ほかのすべてのデバイスをシャットダウンします。

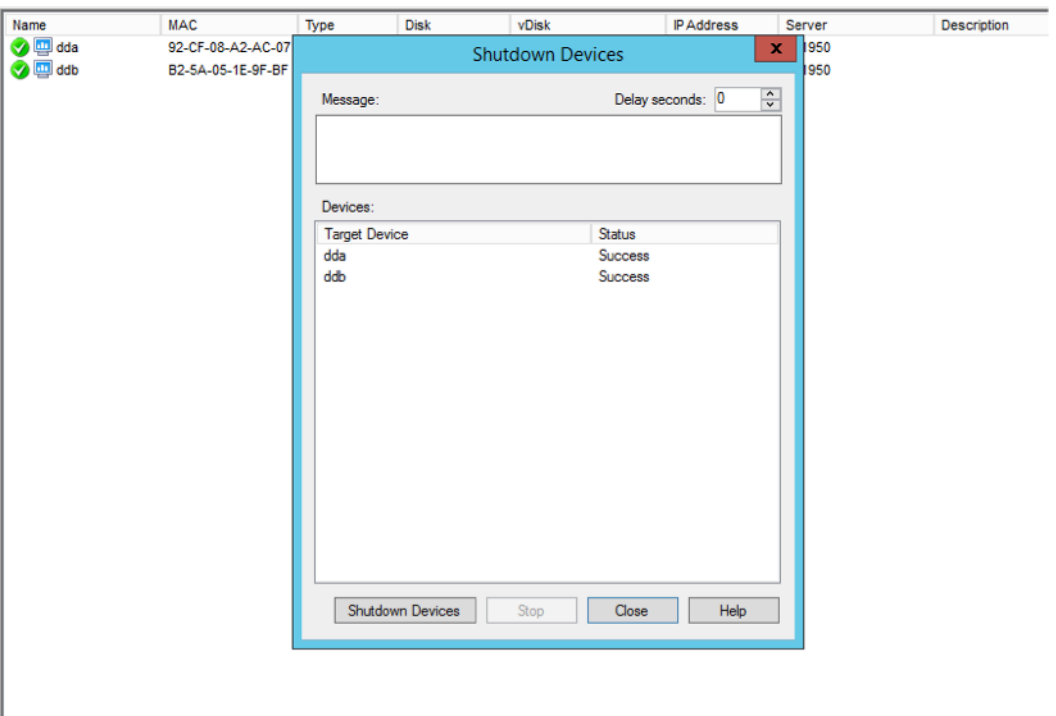

- 2. アップグレードする仮想ディスクをプライベートイメージモードに設定します:
	- a) 仮想ディスクを右クリックして、仮想ディスクの [プロパティ] ダイアログボックスを開き [プロパテ ィ]を選択します。
	- b) [アクセス モード]から [プライベート イメージ (単一デバイス、R/W アクセス)]を選択します。

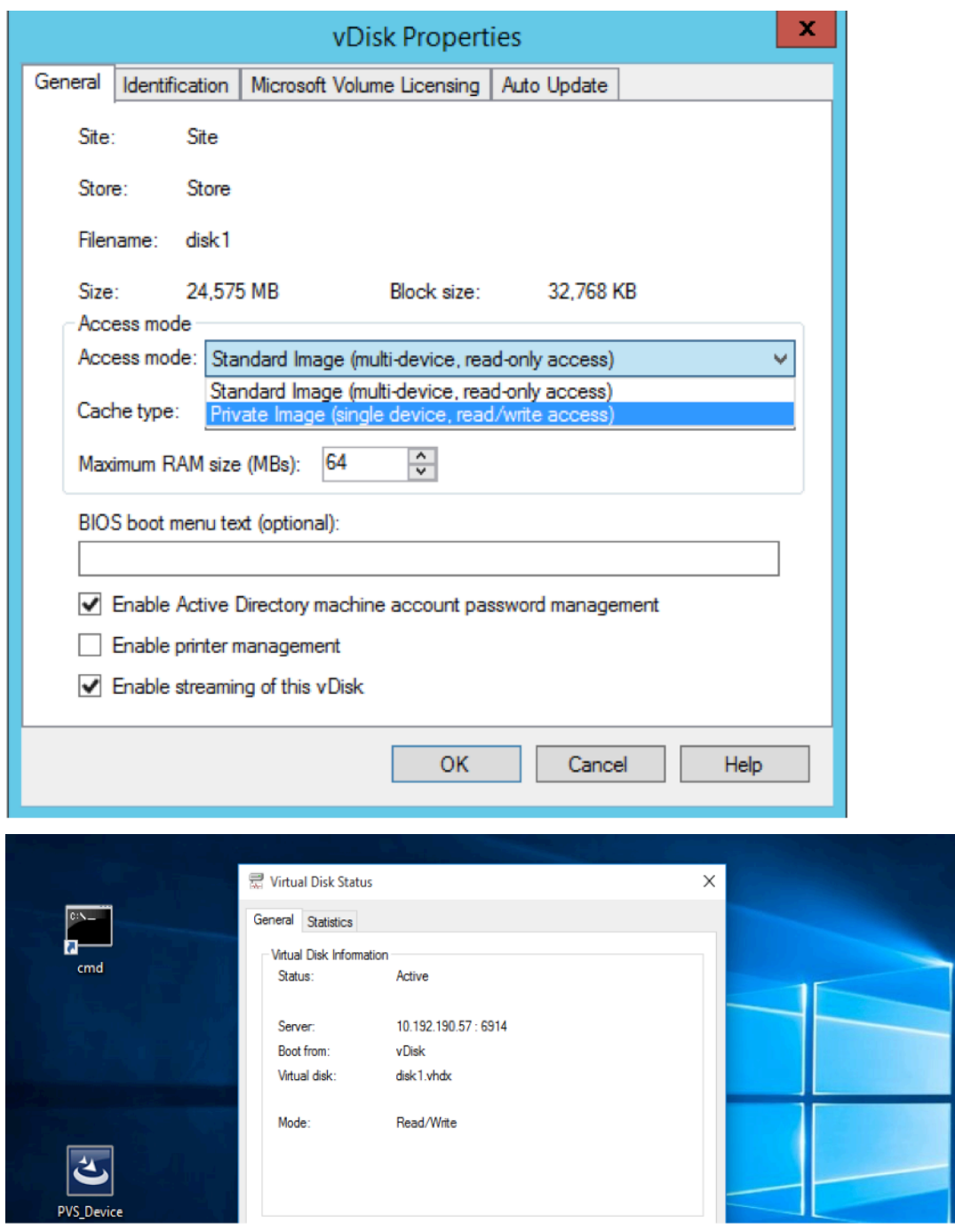

3. その仮想ディスクを使用してターゲットデバイスを起動します:

## 保守モードでの起動

- 1. 標準モードの仮想ディスクを右クリックし、[バージョン…]オプションを選択して[仮想ディスクバージョ ン]画面を開きます。
- 2. [新規] (インターフェイスの右上部分)をクリックして、保守仮想ディスクバージョンを作成します:

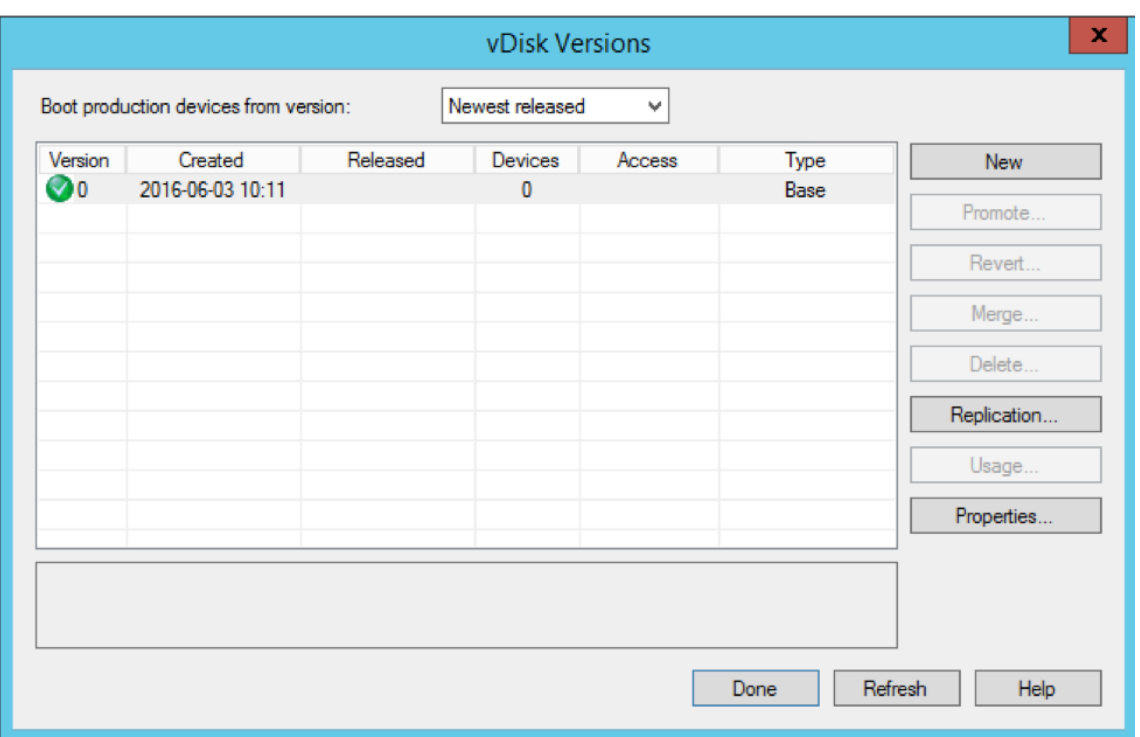

- 3. この仮想ディスクを使用しているターゲットデバイスをターゲットで右クリックして保守モードに設定し、[プ ロパティ]オプションを選択します。
- 4. メニューのプロパティの種類で [保守]を選択します:

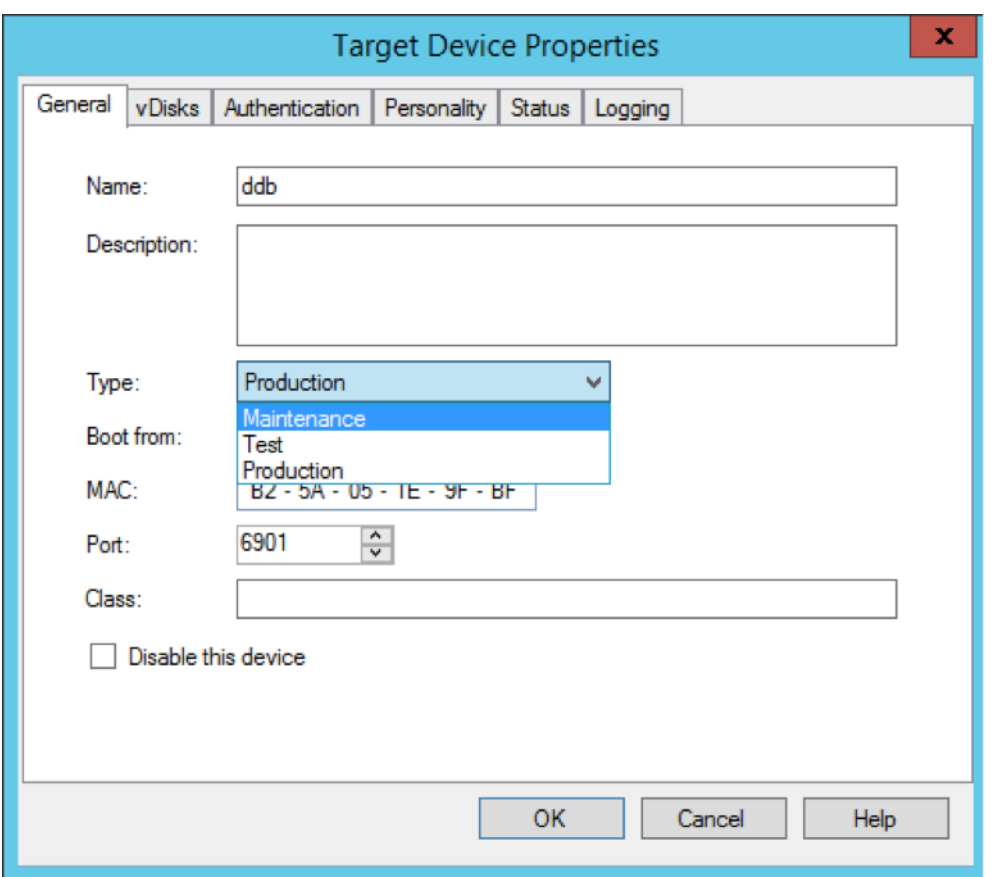

- 5. 指定の仮想ディスクバージョンでターゲットデバイスを起動します。
- 6. ターゲットデバイスを起動すると表示される起動メニューで [オプション **1**]を選択します。

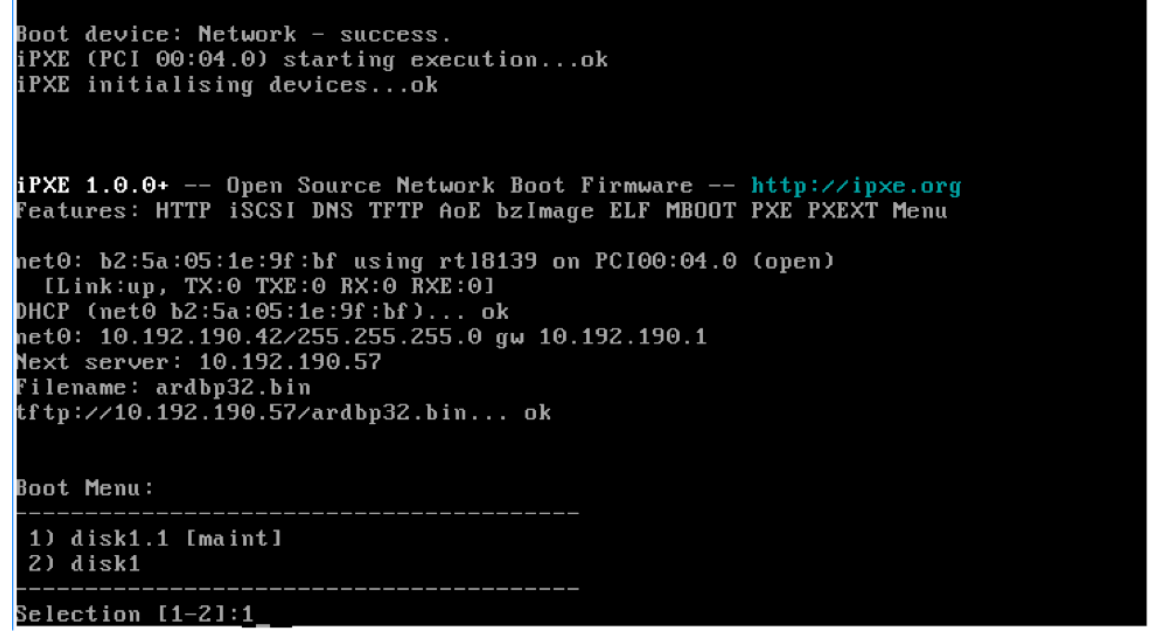

7. デバイスのプロビジョニングステータストレイは次のようになります:

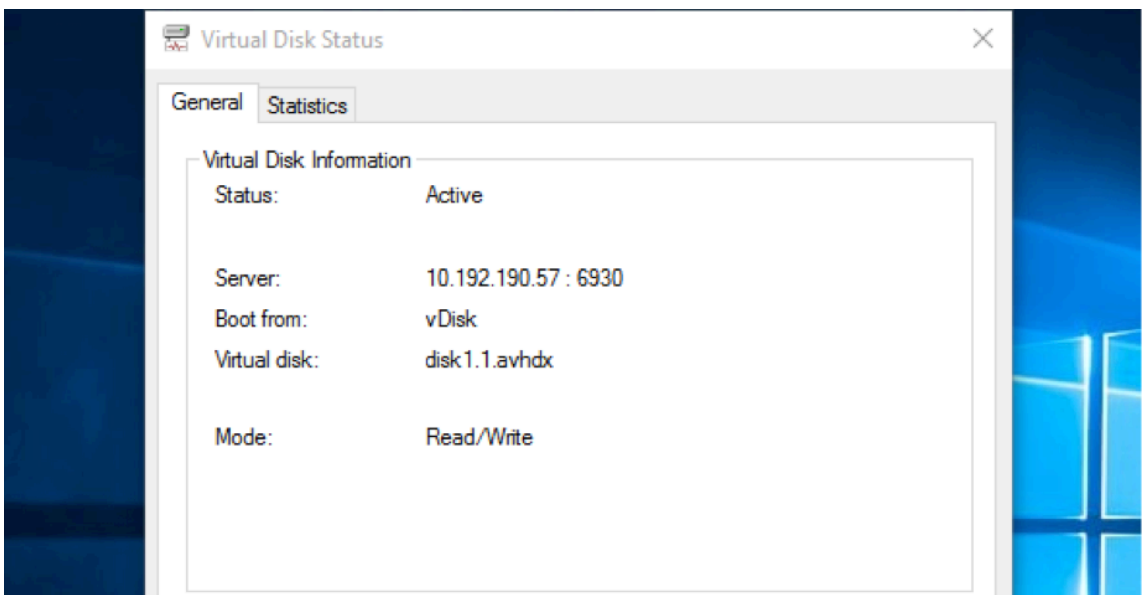

ヒント:

仮想ディスクの名前は末尾を.xにします。**x** は 1 以上の数字で、拡張子は.avhdxまたは.avhdにする必要 があります。

**Citrix Provisioning** ターゲットデバイスソフトウェアのアップグレード

ここでは、プライベートイメージモードまたは保守バージョンでデバイスを起動した後、Citrix Provisioning ター ゲットデバイスソフトウェアをアップグレードする方法を説明します。

Citrix Provisioning ターゲットデバイスソフトウェアをアップグレードするには:

- 1. クライアントデバイスにローカル管理者ログイン資格情報でログインします。
- 2. PVS\_Device.exe または PVS\_Device\_x64.exe をターゲットデバイスにコピーします。
- 3. インストーラーを右クリックして、[管理者として実行]を選択します。
- 4. インストーラーを実行して、初回のバージョンインストールの場合と同様に、すべてのオプションを選択しま す。
- 5.[完了]をクリックしてアップグレードを開始します。
- 6. ターゲットデバイスをシャットダウンします。
- 7. 仮想ディスクバージョンのインターフェイスを開きます。
- 8. [昇格] をクリックして、仮想ディスクをテストモードまたは実稼働モードに昇格します:

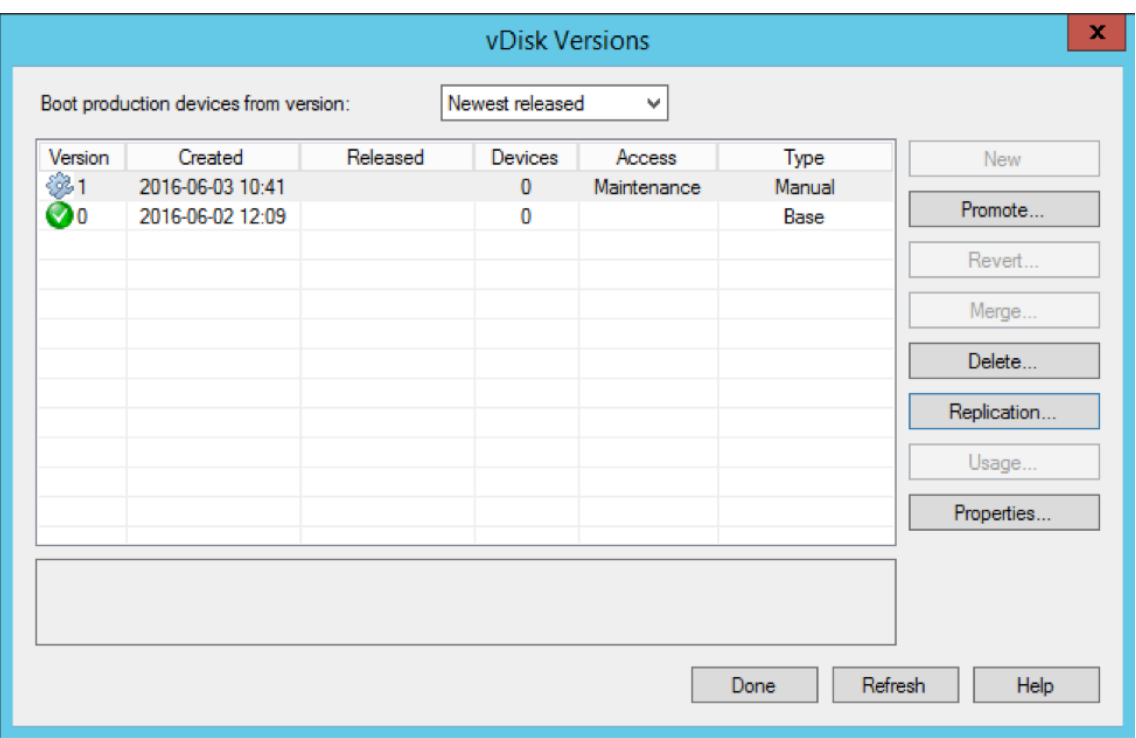

#### ヒント

[新規]ボタンは淡色表示され、選択できません。

- a) テストバージョン 実稼働バージョンに移行する前に、このバージョンを使用して仮想ディスクが完全 に動作するかを検証します。
- b) 実稼働バージョン ‑ 仮想ディスクを実稼働環境に完全ロールアウトするときに、すべてのユーザーが使 用するバージョンです。

構成

December 16, 2022

このセクションの情報を使用して、コンソール、ファーム、サーバー、デバイスコレクション、ターゲットデバイス、 および vDisk を構成します。Citrix Provisioning は、読み取り専用形式の単一の共有ディスクイメージ(仮想ディ スクとみなされます)を、コレクション内のターゲットデバイスにストリーミングします。これらのターゲットデバ イスは、Citrix Provisioning サーバーと通信します。詳しくは、Citrix Provisioning の「アーキテクチャ」の記 事を参照してください。

コンソール

December 16, 2022

Citrix Provisioning コンソールを使用して、Provisioning ファーム内のコンポーネントを管理します。コンソー ルは、ファームに接続できるどのコンピューターにもインストールできます。詳しくは、「コンソールの使い方」を参 照してください。

## **Citrix Provisioning** コンソールの起動

コンソールを起動する前に、Citrix Provisioning サーバーで Stream Service が実行中であることを確認します。 構成ウィザードを実行した後は、Stream Service は自動的に開始します。

[スタート]メニューからコンソールを起動するには:

[すべてのプログラム]**>**[**Citrix**]**>**[**Provisioning Services**]**>**[**Citrix Provisioning** コンソール]の順に選 択します

コンソールのメインウィンドウが開きます。

#### 共通のコンソール操作

次のメニューオプションはコンソール内のほとんどのオブジェクトに対して共通です:

ここから新しいウィンドウ:

- 新しいコンソールウィンドウを開くには、ツリーまたは詳細ペインでオブジェクトを右クリックします。[こ こから新しいウィンドウ]を選択します。
- 新しいコンソールウィンドウが開きます。複数のウィンドウの中から前面に表示するものを切り替えるには、 ウィンドウを最小化します。

最新の情報に更新:

• コンソールの情報を更新するには、フォルダー、アイコン、またはオブジェクトを右クリックして、[更新]を 選択します。

一覧のエクスポート:

- 1. 詳細ペインからテキストまたはコンマ区切りのファイルに表情報をエクスポートするには、[操作]メニュー の [エクスポート]を選択します。
- 2. ファイルを保存する場所を選択します。
- 3. [ファイル名]ボックスでファイル名を入力または選択します。
- 4. [ファイルの種類]ボックスの一覧でファイルの種類を選択します。

5. [保存] をクリックしてファイルを保存します。

ヘルプ:

コンソールでオブジェクトを選択してから [操作]メニューの [ヘルプ]を選択すると、そのオブジェクトに関する 情報が表示されます。

- 表示オプション:コンソールビューをカスタマイズするには:
	- 1.[表示]メニューの [列の追加と削除]または [カスタマイズ]を選択します。
		- •[列の追加と削除]を選択した場合は、[追加]および [削除]を使用して、表示する列を選択します。
		- •[カスタマイズ]を選択した場合は、コンソールウィンドウに表示する MMC およびスナップインの各表 示オプションのチェックボックスをオンにします。
	- 2.[**OK**]をクリックします。コンソールウィンドウが更新され、選択したオプションが表示されます。

コンソールでのタスクの実行

- 次のメニューオプションは、コンソールでタスクを実行するときに共通のオプションです:
	- •[操作]メニュー:[操作]メニューで、起動、再起動、メッセージの送信、プロパティの表示、プロパティのコ ピーまたは貼り付けなど、オブジェクトに関連するタスクを選択します。
	- 右クリック(コンテキストメニュー):管理対象オブジェクトを右クリックして、オブジェクトに関連するタス クを選択します。全タスクの一覧については、このガイド内のオブジェクトの管理に関する章を参照してくだ さい。
	- ドラッグアンドドロップ:ドラッグ機能を使用すると、コンソールでよく実行される次のようなタスクをすば やく実行できます:
		- **–** デバイスコレクションからターゲットデバイスをドラッグして同じサイト内の別のデバイスコレクショ ンにドロップし、ターゲットデバイスを移動します。
		- **–** 仮想ディスクをドラッグしてコレクションにドロップし、コレクション内のすべてのターゲットデバイ スに仮想ディスクを割り当てます。仮想ディスクとコレクションは同じサイト内になければなりません。 コレクションに仮想ディスクを新しく割り当てると、以前の仮想ディスクの割り当てと置き換わります。
		- **–** ターゲットデバイスをドラッグしてコンソールツリー内のビューにドロップし、そのデバイスをビュー に追加します。あるサイトの Provisioning サーバーをドラッグし、別のサイトにドロップします。注: このサーバー特有の仮想ディスクの割り当ておよびストアの情報は失われます。
	- コピーと貼り付け: コンソールウィンドウでオブジェクトを右クリックして 「コピー]および「貼り付け]を 選択すると、仮想ディスク、Provisioning サーバー、またはターゲットデバイスのプロパティを、1 つまた は複数の既存の vDisk、Provisioning サーバー、またはターゲットデバイスにすばやくコピーできます。1 つのオブジェクトプロパティをコピーして、同じ種類の複数のオブジェクトに貼り付けるには、次の手順に従 います。
		- 1. ツリーまたは詳細ペインで、コピーするプロパティを持つオブジェクトを右クリックし、[コピー]を選 択します。オブジェクト特有の [コピー] ダイアログボックスが開きます。
- 2. コピーするオブジェクトプロパティのチェックボックスをオンにして [**OK**]をクリックします。
- 3. コンソールツリーでオブジェクトが存在するフォルダーを展開し、ツリーまたは詳細ペインにオブジェ クトを表示します。
- 4. ツリーまたは詳細ペインでプロパティを貼り付けるオブジェクトを右クリックし、[貼り付け]をクリッ クします。
- ビュー:ターゲットデバイスを含むビューを作成して、現在タスクを表示または実行する必要があるターゲッ トデバイスのみを表示します。ビューにターゲットデバイスを追加すると、ビューのメンバーに対して次のよ うなタスクをすばやく簡単に実行できます:起動、再起動、シャットダウン、メッセージの送信。

ビューはサイトまたはファームのレベルで作成できます。ビューのメンバーにタスクを実行するには

- 1. ビューアイコンを右クリックして [ビューの作成]を選択します。[ビュープロパティ]ダイアログボックス が開きます。
- 2. 新しいビューの名前と説明を適切なボックスに入力し、[メンバー]タブをクリックします。
- 3. このビューにターゲットデバイスを追加するには「追加]をクリックします。[ターゲットデバイスの選択]ダ イアログボックスが開きます。
- 4. ファームレベルでビューを作成する場合は、ターゲットデバイスのあるサイトを選択します。サイトレベルで ビューを作成する場合は、サイト情報は既に入力されています。
- 5. メニューから、ターゲットデバイスを追加するデバイスコレクションを選択します。
- 6. 表示される一覧からターゲットデバイスを選択して [**OK**]をクリックします。
- 7. 必要な場合は、サイト内の別のデバイスコレクションからターゲットデバイスを引き続き追加します。
- 8.[**OK**]をクリックしてダイアログボックスを閉じます。

ビューについて詳しくは、「ビューの管理」を参照してください。

コンソールでのブートス[トラップの構](https://docs.citrix.com/ja-jp/provisioning/2209/manage/managing-views.html)成

Citrix Provisioning サーバーからターゲットデバイスを起動するため、Citrix Provisioning の MBA または PXE 準拠の起動 ROM により起動ファイルがダウンロードされます。このファイルに、Provisioning サーバーと通信す るために必要な情報を構成する必要があります。[ブートストラップの構成]ダイアログボックスを使用して、最大で 4 台の Provisioning サーバーの IP アドレスをブートストラップファイルに定義します。

注:

代替的な起動方法については、「起動デバイスマネージャーの使用方法」を参照してください。

[ブートストラップの構成]ダイアログボックスには、次のタブがあります:

- 一般
- ターゲットデバイスの IP
- サーバー参照
- Options

[全般]タブ

| フィールド        | 説明                                 |
|--------------|------------------------------------|
| ブートストラップファイル | 現在選択されている起動ファイルが表示されます。別の          |
|              | 起動ファイルを選択して構成する場合は、[追加]をクリ         |
|              | ックするかデータベースボタンで [データベースから読         |
|              | み取る]をクリックします。                      |
| IP の設定       | ログオン処理を実行する最大で4台の Provisioning サ   |
|              | ーバーの IP アドレス、サブネットマスク、ゲートウェ        |
|              | イ、およびポートです。                        |
| 追加           | ファイルに新しい Provisioning サーバーを追加するに   |
|              | は、[追加] をクリックします。最大4台の              |
|              | Provisioning サーバーを指定します。           |
| 編集           | 一覧内の既存の Provisioning サーバーの IP 設定を編 |
|              | 集するには、サーバーを強調表示して [編集] をクリッ        |
|              | クします。                              |
| 削除           | 使用できる Provisioning サーバーの一覧から既存のサ   |
|              | ーバーを削除するには、サーバーを選択して [削除]を         |
|              | クリックします。                           |
| 上に移動と下に移動    | 一覧内の既存の Provisioning サーバーの順序を変更す   |
|              | るには、サーバーを選択してこれらのボタンをクリック          |
|              | します。一覧内での Provisioning サーバーの順序によ   |
|              | って、Provisioning サーバーが停止したときに次にア    |
|              | クセスされるサーバーが決定されます。                 |
| データベースから読み取る | データベースに構成済みの Stream Service IP 設定を |
|              | 起動ファイルに入力するには、[データベースから読み取         |
|              | る]をクリックします。これにより一覧の内容がいった          |
|              | んクリアされ、データベースで見つかった最初の4つの          |
|              | サーバーが追加されます。                       |

[ターゲットデバイスの IP] タブ

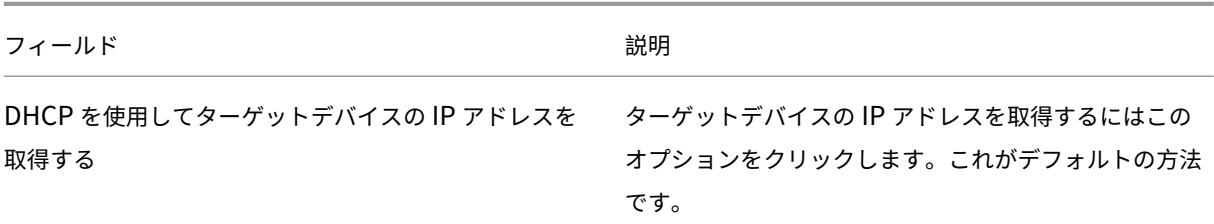

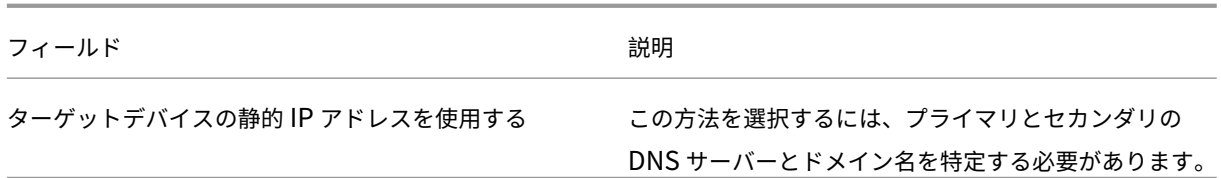

[サーバー参照]タブ

• **DNS** の使用: DNS を使用してサーバーを検索するには、このオプションをクリックします。[ホスト名]ボ ックスにホスト名が表示されます。このオプションと [**DHCP** を使用してデバイスの **IP** アドレスを取得す る]を一緒に選択した場合、DNS サーバーを指定するように DHCP サーバーを構成します。

注:

高可用性機能を使用する場合は、最大で 4 台の Provisioning サーバーを同じホスト名で DNS サーバ ーに指定します。

- 特定のサーバーを使用する:起動元の Provisioning サーバーの静的 IP アドレスを使用します。このオプショ ンをクリックする場合は、[追加]をクリックして Provisioning サーバーの次の情報を入力してから、[**OK**] をクリックしてダイアログボックスを閉じます:IP アドレス、サブネットマスク、ゲートウェイ、ポート(デ フォルトは 6910)。
	- 注:

高可用性機能(高可用性)を使用する場合は、最大で 4 台の Provisioning サーバーを入力します。高 可用性を使用していない場合は、1台だけ入力してください。[上に移動]または [下に移動]をクリッ クして、Provisioning サーバーの優先順位を並べ替えます。ターゲットデバイスは一覧の最初から順 に、そのサーバーからの起動を試行します。

[オプション]タブ

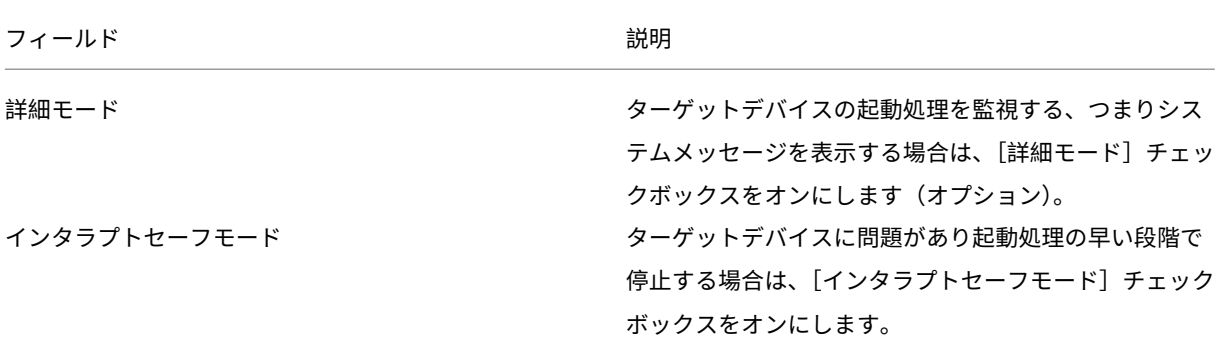

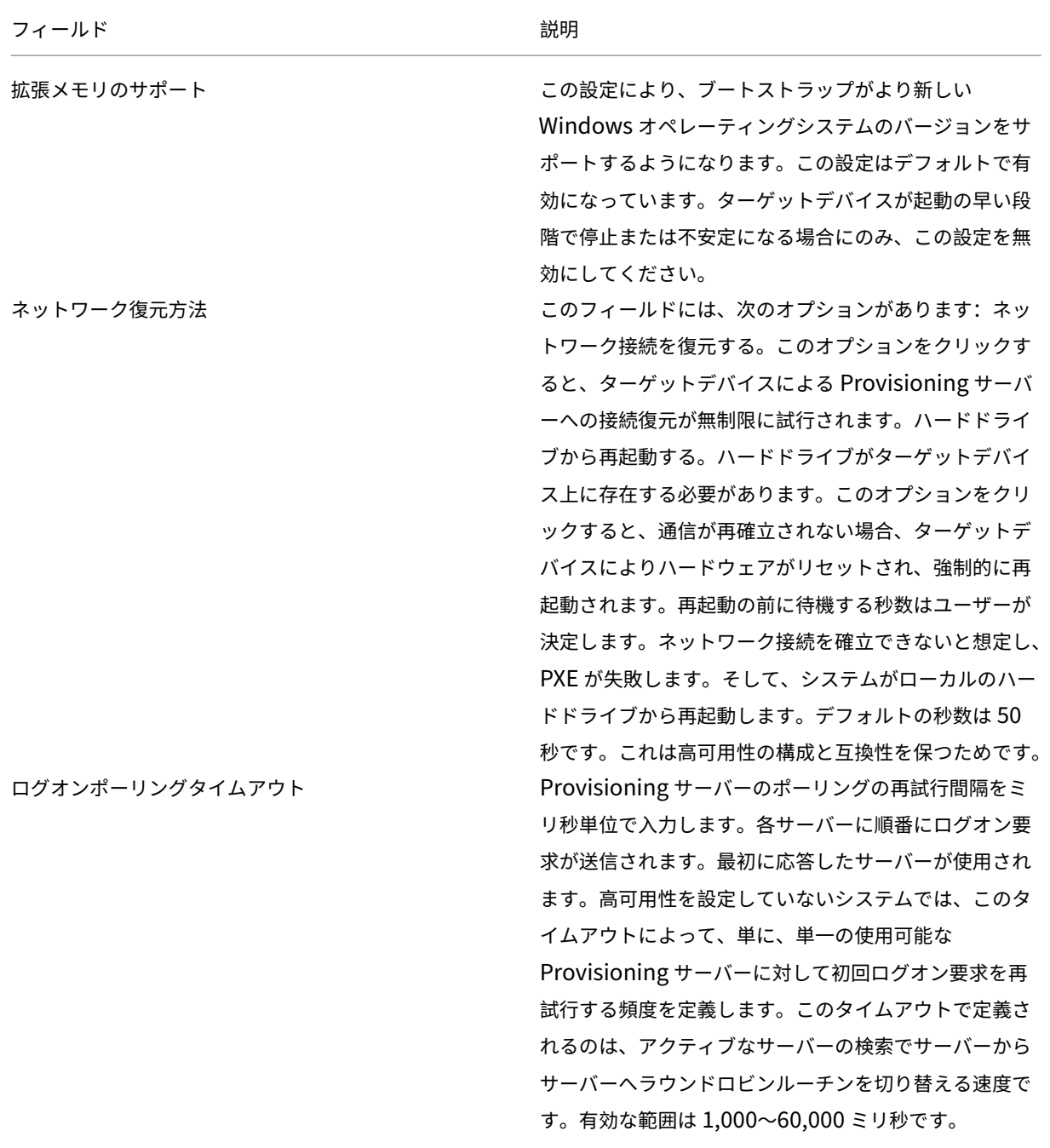

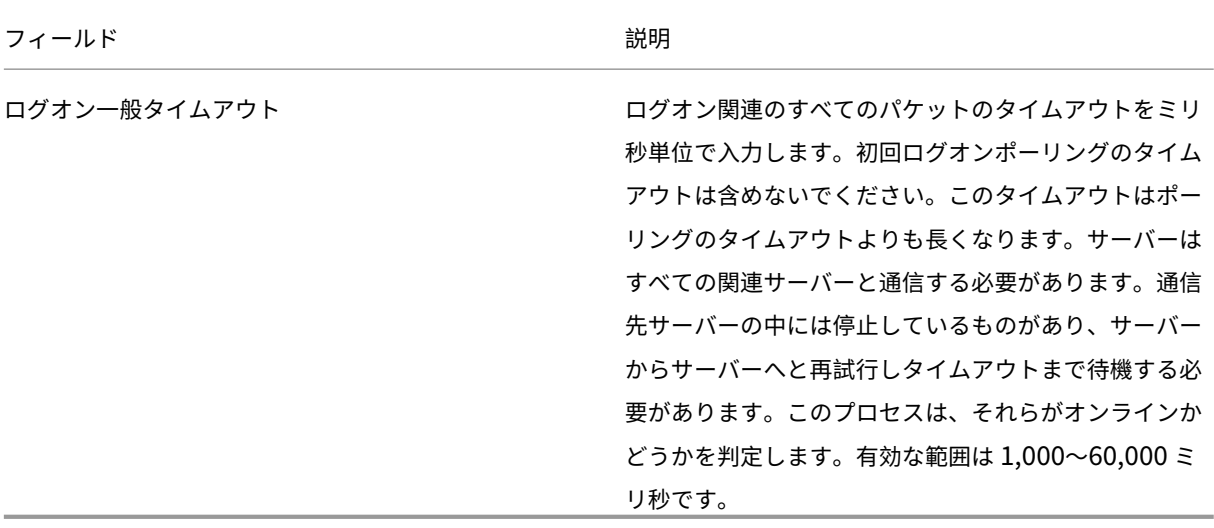

## ブートストラップファイルの構成

1. コンソールツリーで [サーバー]フォルダー内の Provisioning サーバーを選択し、[操作]ペインまたはコ ンテキストメニューから [ブートストラップの構成]を選択します。[ブートストラップの構成]ダイアログ ボックスが開きます。

Citrix Provisioning サーバーのセットアップ中に選択したディレクトリにコピーされているブートストラッ プファイルを選択します。サーバーから、**Citrix Provisioning** の **Program Data** にあるブートストラッ プファイルが返されます。その結果、そのサーバーがアクティブでないと [ブートストラップの構成] メニュ ー項目が表示されません。

重要:

このサーバーに以前のバージョンの Citrix Provisioning がインストールされていた場合、次の古いデフォル トの場所を変更する必要があります。

```
1 C:\\Program Files\\Citrix\\Citrix Provisioning
```
新しい場所

1 C:\\Documents and Settings\\All Users\\Application Data\\Citrix\\ Citrix Provisioning\\Tftpboot

デフォルト設定を変更しないと、ブートストラップファイルをコンソールから構成できず、ターゲットデバイ スが起動に失敗します。「Missing TFTP(TFTP が見つかりません)」というメッセージが表示されます。

コンソールを別のコンピューターにインストールした場合は、起動サービスがインストールされているリモー トの Provisioning サーバーのパスを選択します。

2. 構成ウィザードにより、サーバーのデータベースに IP アドレスの一覧が書き込まれます。[データベースから 読み取る]を選択すると、サーバーの最初の IP アドレスとポート番号が取得され、一覧に追加されます。この 手順は、一覧が空白の場合、または一覧のすべての内容を新しい値で置き換える場合に実行されます。これら の値は、構成ウィザードの[ネットワーク通信]ページにある [ストリーム配信ネットワークカード]セクシ ョンで設定されます。Citrix Provisioning では、最初に選択したネットワークカードが使用されます。

- 3. ここでは、次のオプションを選択できます。
	- ターゲットデバイスの起動処理を監視する場合は、[詳細]モードチェックボックスをオンにします(オ プション)。このオプションにより、ターゲットデバイスにシステムメッセージが表示されるようになり ます。
	- ターゲットデバイスが起動処理中に停止する場合は、[インタラプトセーフモード] チェックボックスを オンにします。
	- ブートストラップがより新しい Windows オペレーティングシステムのバージョンをサポートするよう にするには、[拡張メモリのサポート]チェックボックスをオンにします。拡張メモリのサポートは、デ フォルトで有効になっています。ターゲットデバイスが起動の早い段階で停止または不安定になる場合 にのみ、この設定を無効にしてください。
- 4.[ネットワーク復元方法]で次のどちらかをクリックします:
	- ネットワーク接続を復元する:このオプションをクリックすると、ターゲットデバイスによる Citrix Provisioning サーバーへの接続復元が無制限に試行されます。
	- ハードドライブから再起動する ‑ このオプションを選択すると、ターゲットデバイスはハードウェアリ セットを実行します。このプロセスでは、定義した秒数の間に通信が再確立されない場合、強制的に再 起動されます。再起動の前に待機する秒数はユーザーが決定します。ネットワーク接続を確立できない と想定し、PXE が失敗します。そして、システムがローカルのハードドライブから再起動します。デフ ォルトの秒数は50 です。手順1. で作成したフォルダーを検索して選択するには [参照]をクリックす るか、フルパスつまり UNC 名を入力します。

## 重要:

vDisk を含むパーティションが FAT ファイルシステムとしてフォーマットされている場合、パフォーマ ンスが最適ではなくなる可能性があるというメッセージが表示されます。vDisk を含むパーティション は NTFS でフォーマットすることを Citrix ではお勧めします。「ポート]ボックスのアドレスは変更し ないでください。

すべての起動サービス (PXE、TFTP) は同じ NIC (IP アドレス)で実行する必要があります。ただし、 Stream Service は別の NIC で実行できます。Stream Service は複数の IP アドレス (NIC) にバイ ンドできます。

5. 次のオプションを構成します:

ログオンポーリングタイムアウト

サーバーのポーリングの再試行間隔をミリ秒単位で入力します。各サーバーに順番にログオン要求が送信され ます。最初に応答したサーバーが使用されます。このタイムアウトで定義されるのは、使用できる単一のサ ーバーに初回ログオン要求を送信する頻度です。このタイムアウトで定義されるのは、アクティブなサーバ ーの検索でサーバーからサーバーへラウンドロビンルーチンを切り替える速度です。有効な範囲は 1,000~ 60,000 ミリ秒です。

ログオン一般タイムアウト

ログオン関連のすべてのパケットのタイムアウトをミリ秒単位で入力します。初回ログオンポーリングのタイ ムアウトは含めないでください。有効な範囲は 1,000~60,000 ミリ秒です。

6.[**OK**]をクリックして変更を保存します。

## **Citrix Provisioning** コンソールを使用した非同期 **I/O** の有効化

Provisioning コンソールから直接仮想ディスク用に非同期 I/O ストリーミング機能を有効化します。仮想ディスク **プロパティ画面で [非同期 10] をクリックします。** 

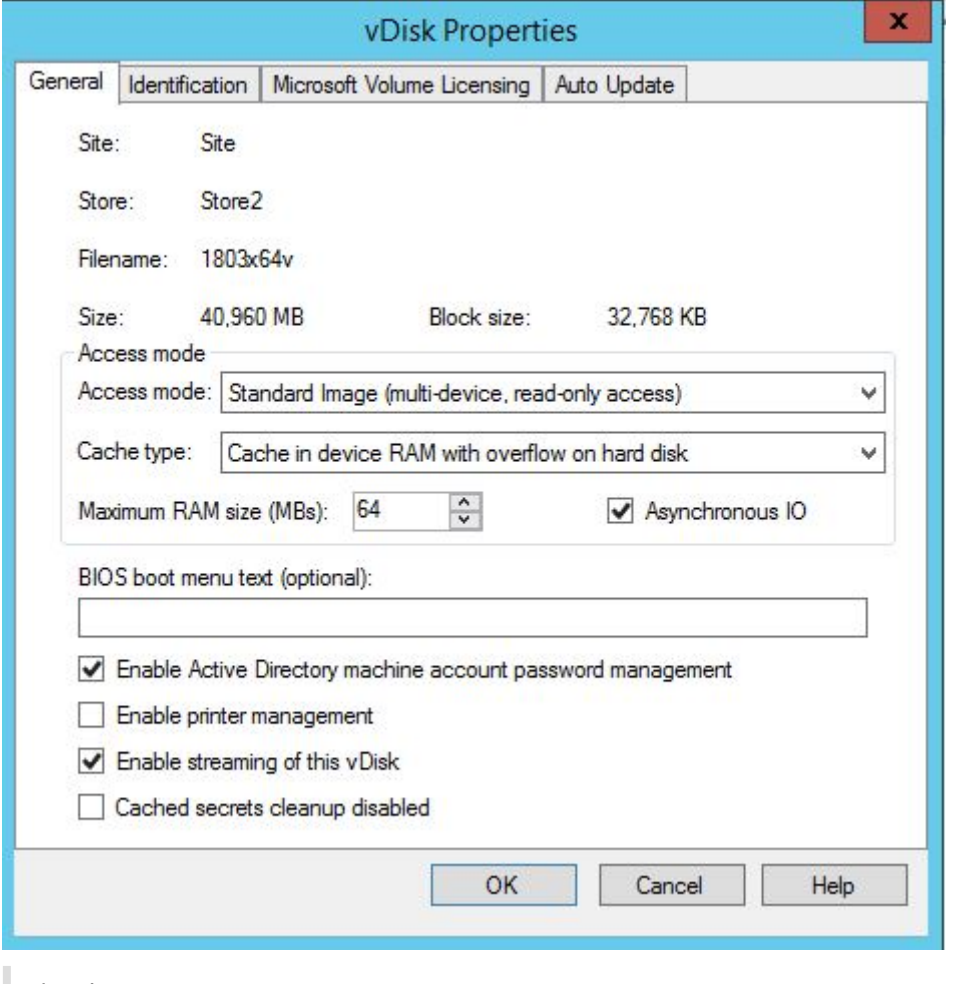

ヒント:

詳しくは、「非同期 I/O ストリーミングによるパフォーマンスの向上」を参照してください。

ファーム

December 16, 2022

この項の情報を使用して、Citrix Provisioning コンソールからファームを構成します。ここでは、以下の要素につ いても説明します。

- •[全般]タブ
- •[セキュリティ]タブ
- •[グループ]タブ
- •[ライセンス]タブ
- •[オプション]タブ
- 仮想ディスクのバージョンタブ
- •[状態]タブ

ファームプロパティは次のタブに含まれています。表に [ファームプロパティ] ダイアログボックスの各タブの内容 を示します。

[全般]タブ

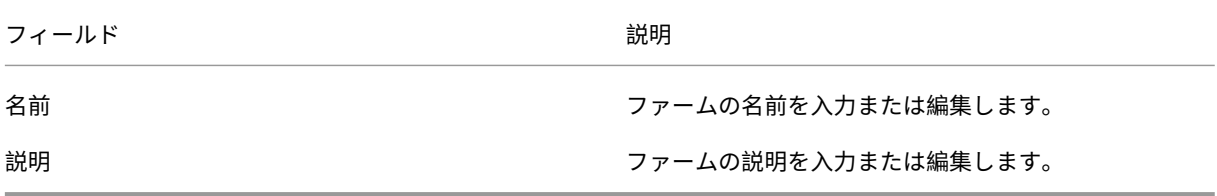

[セキュリティ]タブ

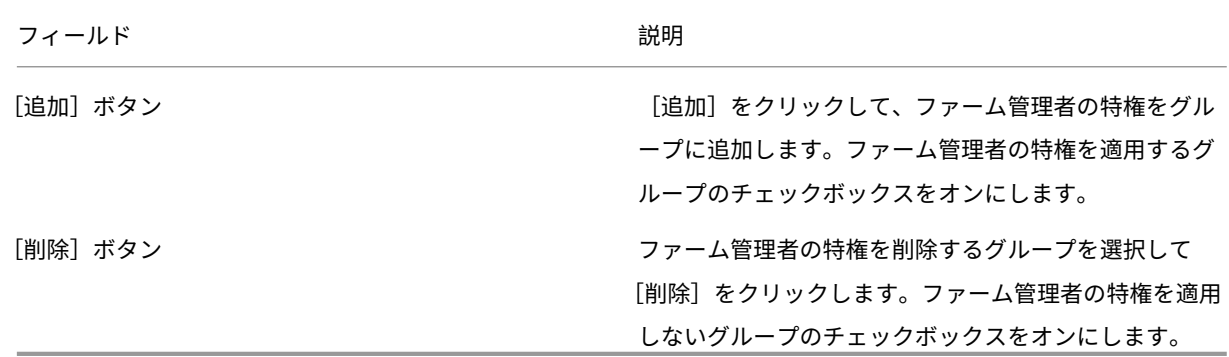

[グループ]タブ

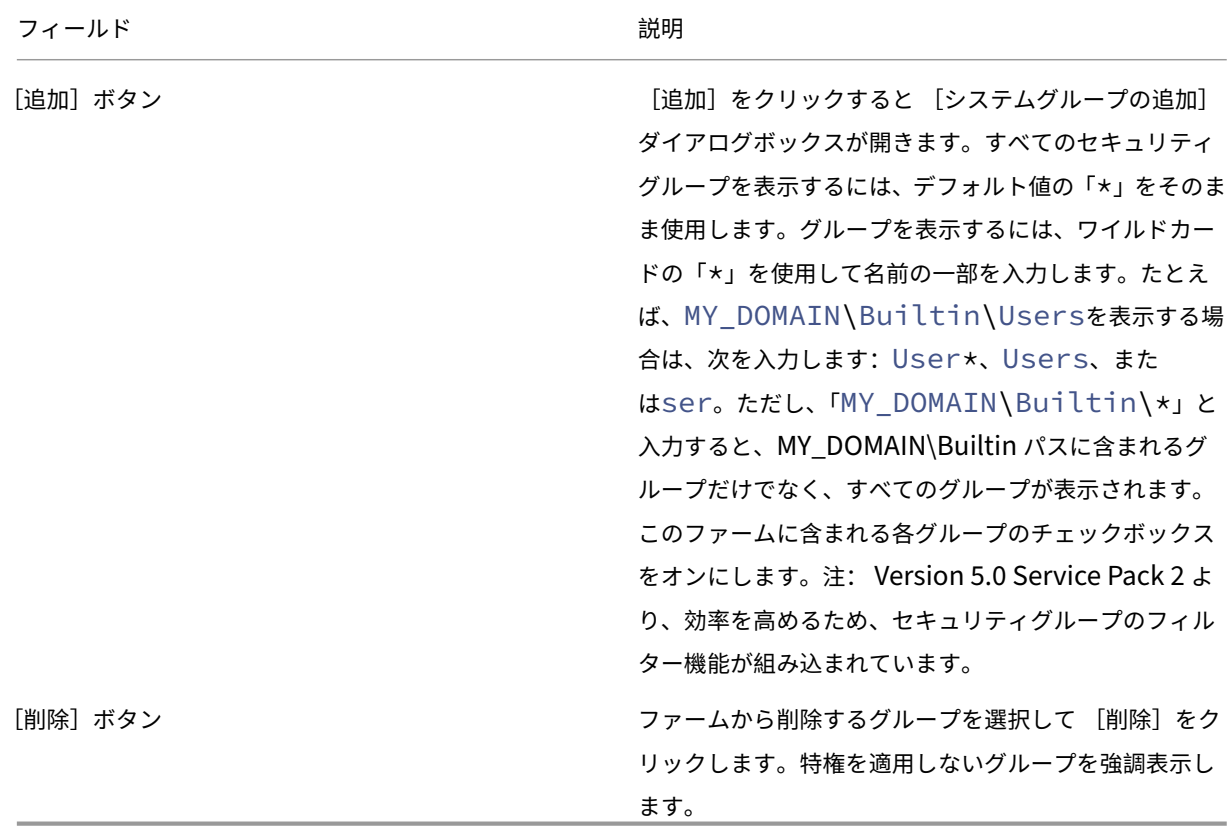

[ライセンス] タブ

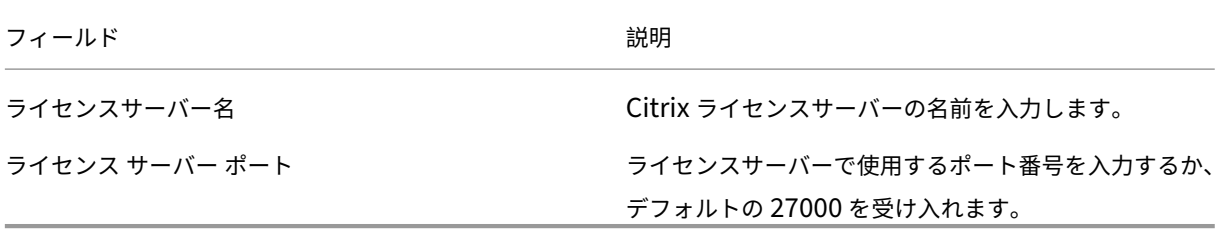

[オプション] タブ

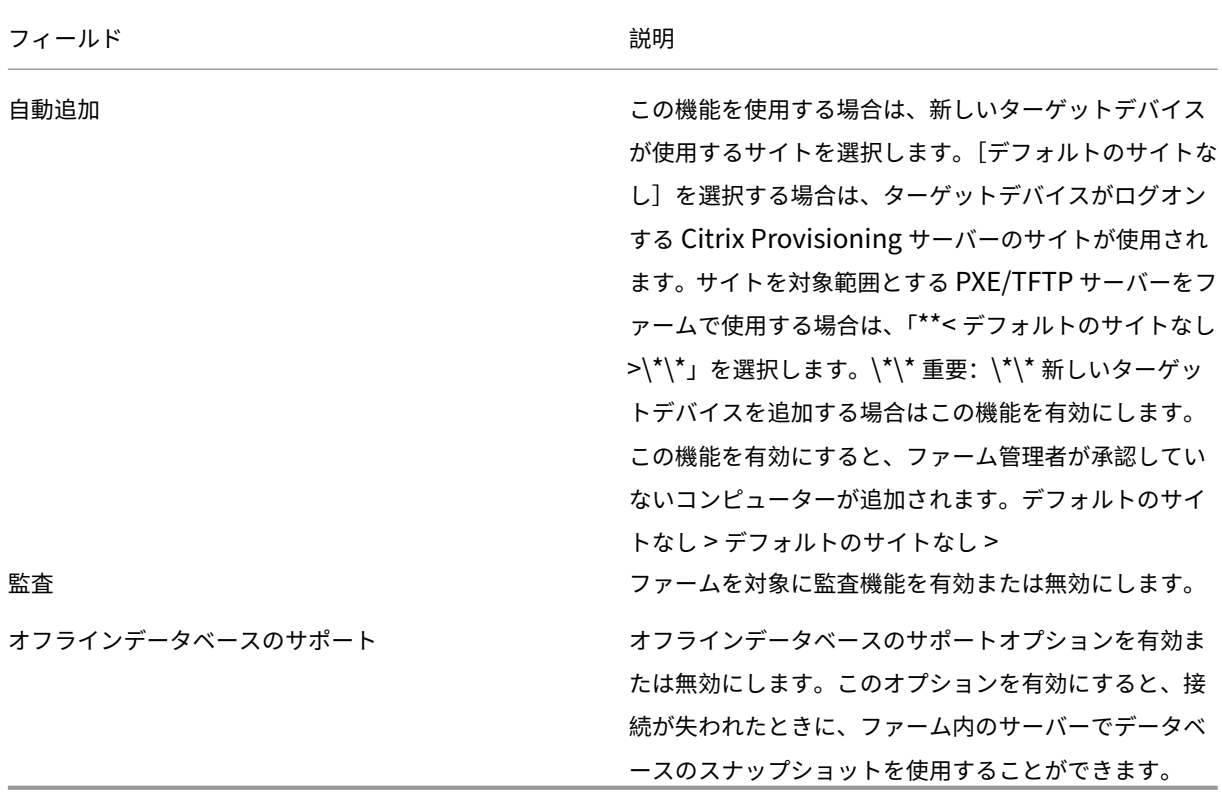

注:

カスタマーエクスペリエンス向上プログラム(CEIP)を有効にする[使用状況や統計情報を匿名で送信します] チェックボックスは使用できなくなりました。

# 仮想ディスクのバージョンタブ

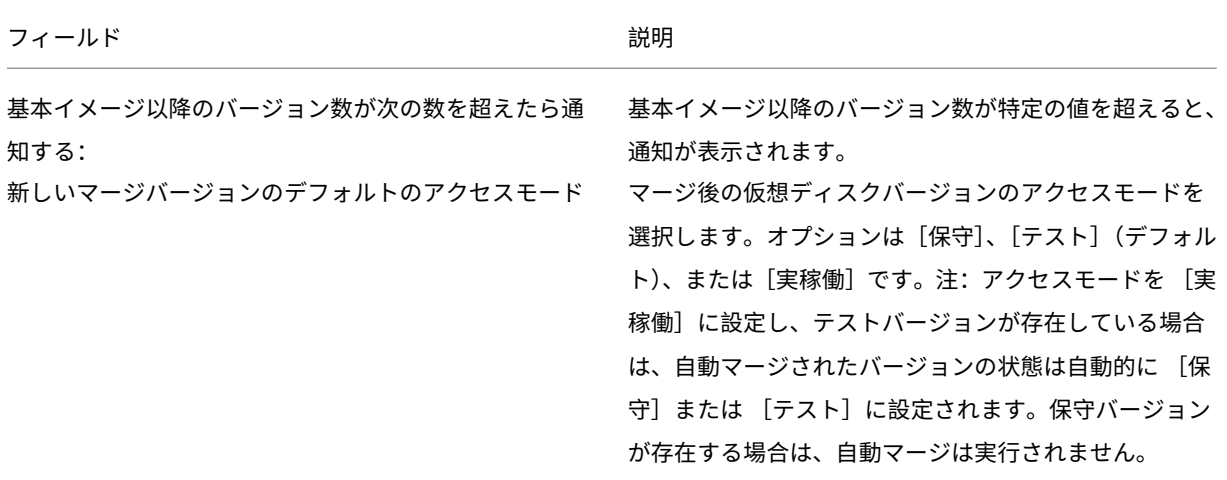

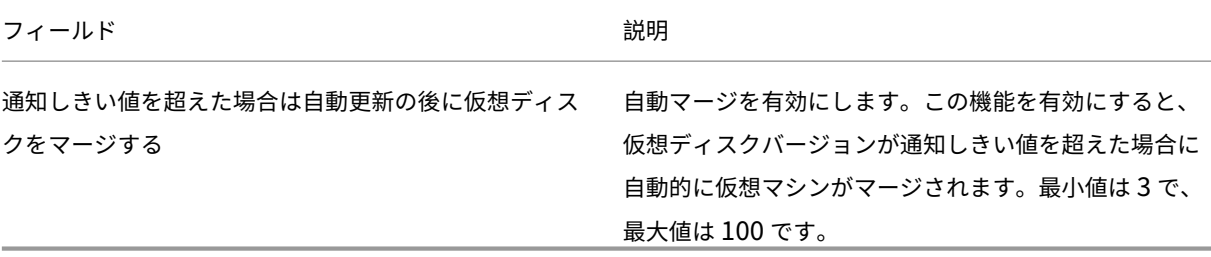

[状態]タブ

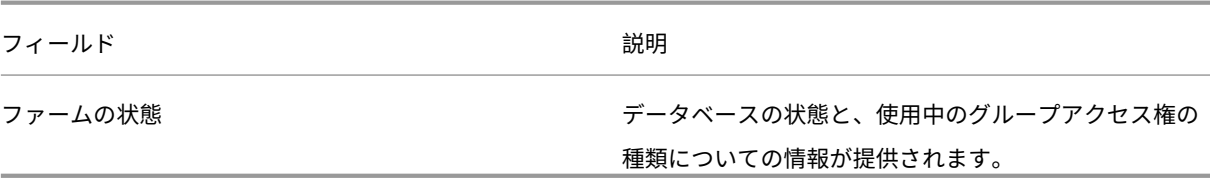

コンソールを使用してファームを構成する

ファームを作成する、既存のファームに Provisioning サーバーを追加する、または既存の Provisioning サーバー を再構成するときは、Provisioning サーバー上で構成ウィザードを実行します。

ファーム内のすべての Provisioning サーバーで、サイトやストアについて構成設定を共有する場合は、 構成ウィザードのサイレント実行を検討してください。

[構成ウィザードの設定](https://docs.citrix.com/ja-jp/provisioning/2209/install/install-wizard-silent.html)

構成ウィザードを実行する前に、次の選択を行うための準備をします:

- ネットワークトポロジ
- ファームの特定
- データベースの特定
- サイトの特定
- Citrix ライセンスサーバーの設定
- Stream Service のネットワークカードの選択
- ブートストラップサーバーの構成

処理中にエラーが発生した場合は、C:\ProgramData\Citrix\Citrix Provisioning にある ConfigWizard.log ファイルにログが記録されます。

ヒント:

注:

構成ウィザードは Version 7.12 で変更され、Linux ストリーミングをサポートするようになりました。Linux ストリーミングコンポーネントについて詳しくは、「インストール」を参照してください。

#### 構成ウィザードの開始

構成ウィザードは Citrix Provisioning ソフトウェアがインストールされると自動的に開始します。ウィザード は、[スタート]**>**[すべてのプログラム]**>**[**Citrix**]**>**[**Citrix Provisioning**]**>**[**Citrix Provisioning** 構成ウ ィザード]の順に選択して開始することもできます。

ネットワークトポロジ

次のネットワーク構成手順を完了します。

1. IP アドレスを提供するネットワークサービスの選択

注:可能な場合は既存のネットワークサービスを使用します。既存のネットワークサービスを使用できない場 合は、インストールプロセス中に使用可能になったネットワークサービスを選択します。

- ターゲットデバイスに IP アドレスを提供するため、次のネットワークサービスオプションから選択します。
	- このサーバー上の動的ホスト構成プロトコル(DHCP)サービスを使用する場合は、使用する次のネッ トワークサービスのいずれかをクリックして [次へ]をクリックします:
		- **–** Microsoft DHCP
		- **–** Citrix Provisioning BOOTP サービス
		- **–** 他の BOOTP または DHCP サービス
	- このサーバー上に DHCP サービスがない場合は、[ほかのコンピューターで実行するサービス]をクリ ックして [次へ] をクリックします。
- 2. PXE 起動情報を提供するネットワークサービスの選択

各ターゲットデバイスは TFTP サーバーから起動ファイルをダウンロードします。

ターゲットデバイスに PXE 起動情報を提供するネットワークサービスを選択します。

- Citrix Provisioning を使用して PXE 起動情報を配信する場合は、[このコンピュータで実行するサー ビス]を選択します。続いて次のいずれかのオプションから選択し、[次]をクリックします:
	- **–** Microsoft DHCP(オプション 66 および 67)
	- **–** Citrix Provisioning PXE サービス
- Citrix Provisioning で PXE 起動情報を配信しない場合は、[ほかのコンピューターで実行するサービ ス]をクリックしてから [次へ]をクリックします。

## ファームの特定

- 1. 次のファームオプションから選択します。
	- ファームは構成済みです
		- a) [ファーム構成] ダイアログボックスで、[ファームは構成済みです] オプションを選択し、[次へ] をクリックします。このオプションは、ファームがこのサーバーで事前に構成されている場合にの み表示されます。
		- b) ポップアップダイアログボックスにデータベース管理者資格情報を入力します。現在のログインを 使用する場合は、[統合 **Active Directory**]認証を選択します。[**OK**]をクリックします。

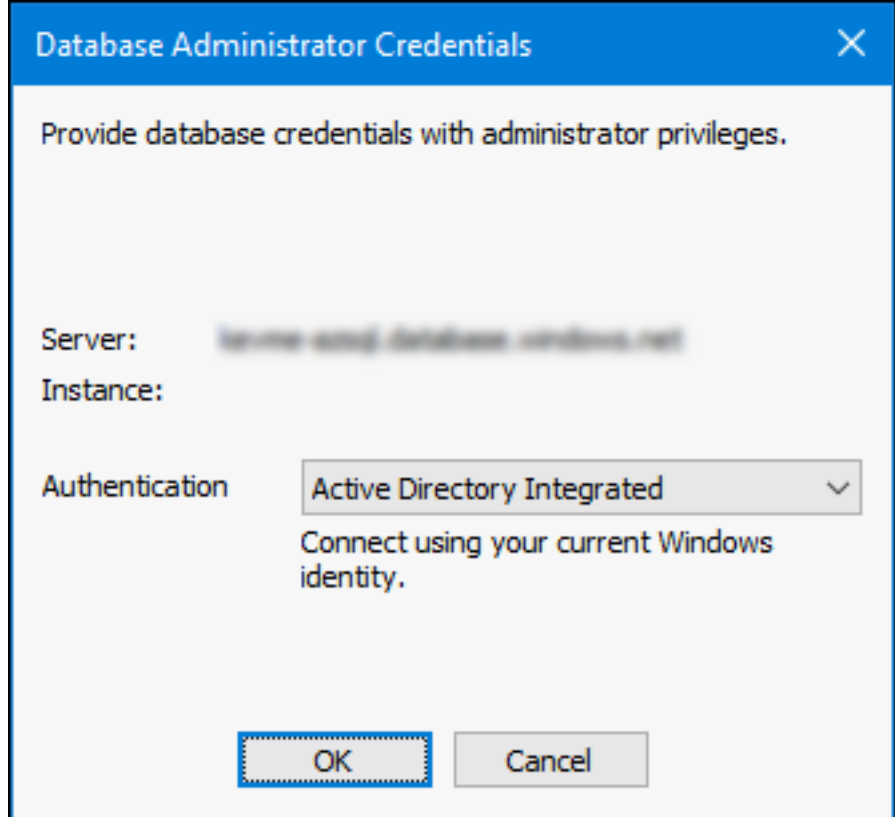

- c)「ユーザーアカウントの構成」手順に進みます。
- ファームを作成する
	- a) [ファーム構成] ダイアログボックスで、[ファームを作成] オプションを選択し、[次へ] をクリッ クします。
	- b) [データベースサーバー] ダイアログボックスで、
		- i.[参照]をクリックしてネットワーク内の既存の SQL Server データベースのサーバーとイン スタンスを選択するか、サーバー名とインスタンス名を入力します。
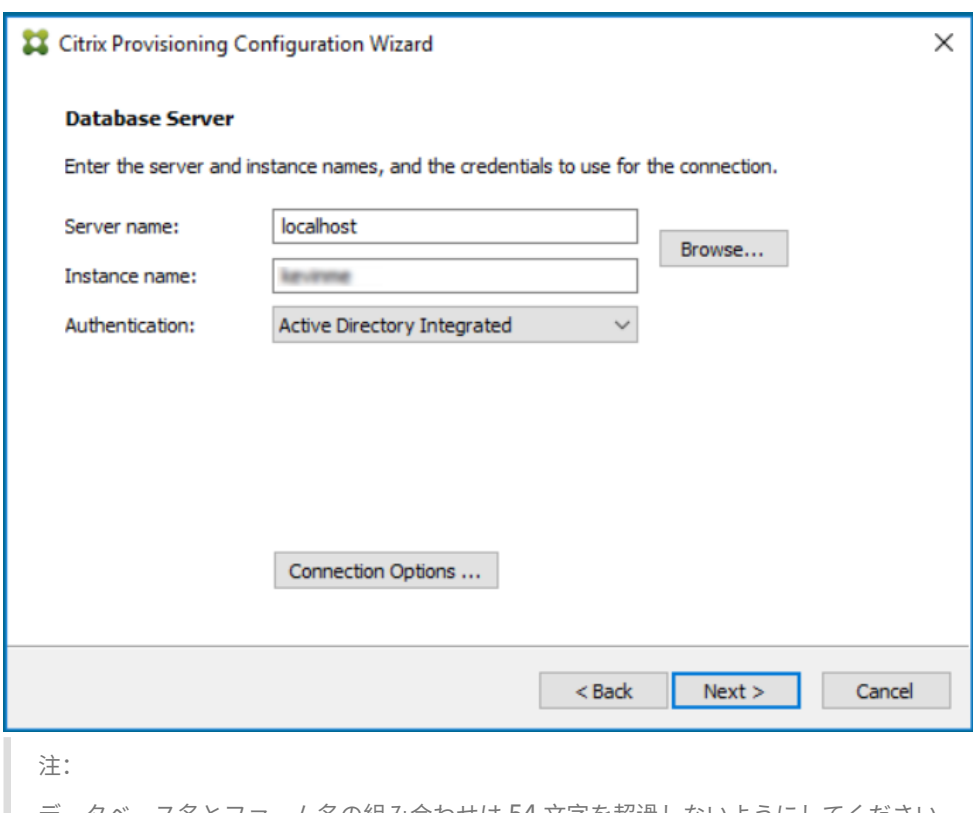

データベース名とファーム名の組み合わせは 54 文字を超過しないようにしてください。 この数を超過すると、ファーム名のエントリが切り捨てられた状態で [既存のファーム] 画面に表示されます。

- ii. SQL Server の複数サブネットフェールオーバーを有効にするには、データベースミラーフェ ールオーバーパートナーを指定するか、TCP ポート番号を入力して、[接続オプション⋯]を クリックします。
- iii. サービスのユーザーアカウントを使用する場合は、[統合 **Active Directory**]認証を選択し ます。Stream Service および SOAP Service が使用するデータベース資格情報を入力しま す。
- iv.[次へ]をクリックします。
- c) ポップアップダイアログボックスにデータベース管理者資格情報を入力します。現在のログインを 使用する場合は、[統合 **Active Directory**]認証を選択します。[**OK**]をクリックします。

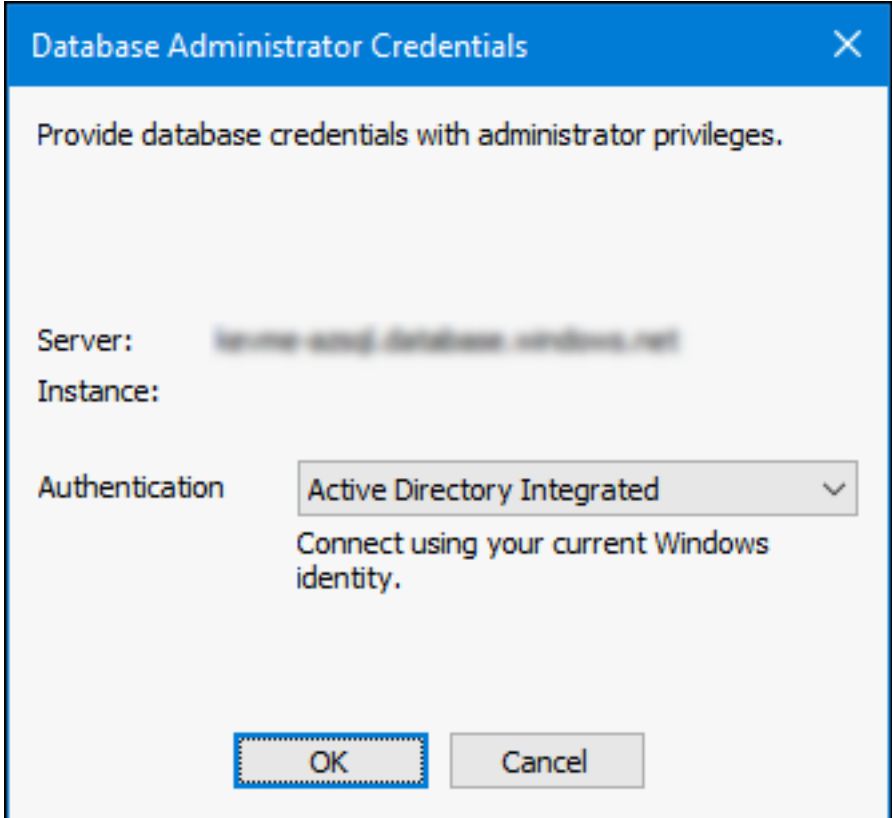

d) データベースの場所を選択します。

- 既存のファームに参加する
	- a) この Provisioning サーバーを既存のファームに参加させる場合は、[ファーム構成] ダイアログボ ックスで [既存のファームに参加する]オプションをクリックしてから [次へ]をクリックします。
	- b) [データベースサーバー] ダイアログボックスで、次の操作を行います:
		- i. [参照] をクリックしてネットワーク内の既存の SQL Server データベースのサーバーとイン スタンスを選択します。

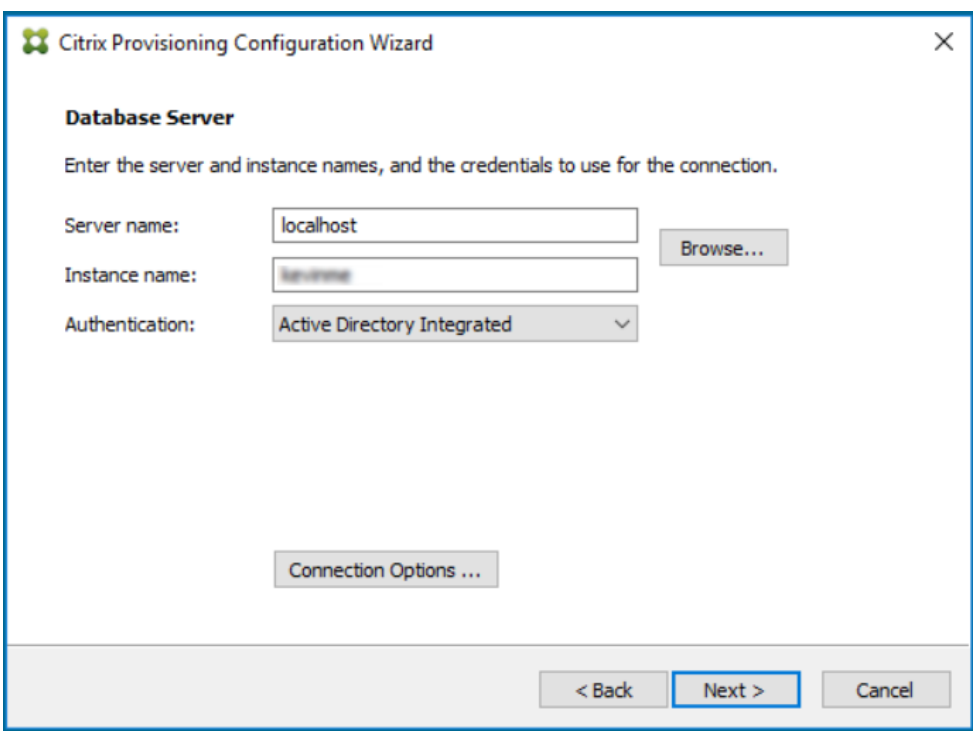

ii. デフォルトで表示されるファーム名を選択するかスクロールして参加するファームを選択し ます。

注:単一のサーバーに複数のファームを作成できます。この構成はテスト用の実装では一般的 です。

- iii. SQL Server の複数サブネットフェールオーバーを有効にするには、データベースミラーフェ ールオーバーパートナーを指定するか、TCP ポート番号を入力して、[接続オプション⋯]を クリックします。
- iv. サービスのユーザーアカウントを使用する場合は、[統合 Active Directory]認証を選択し ます。Stream Service および SOAP Service が使用するデータベース資格情報を入力しま す。
- v. [次へ] をクリックします。
- c) ポップアップダイアログボックスにデータベース管理者資格情報を入力します。現在のログインを 使用する場合は、[統合 **Active Directory**]認証を選択します。[**OK**]をクリックします。

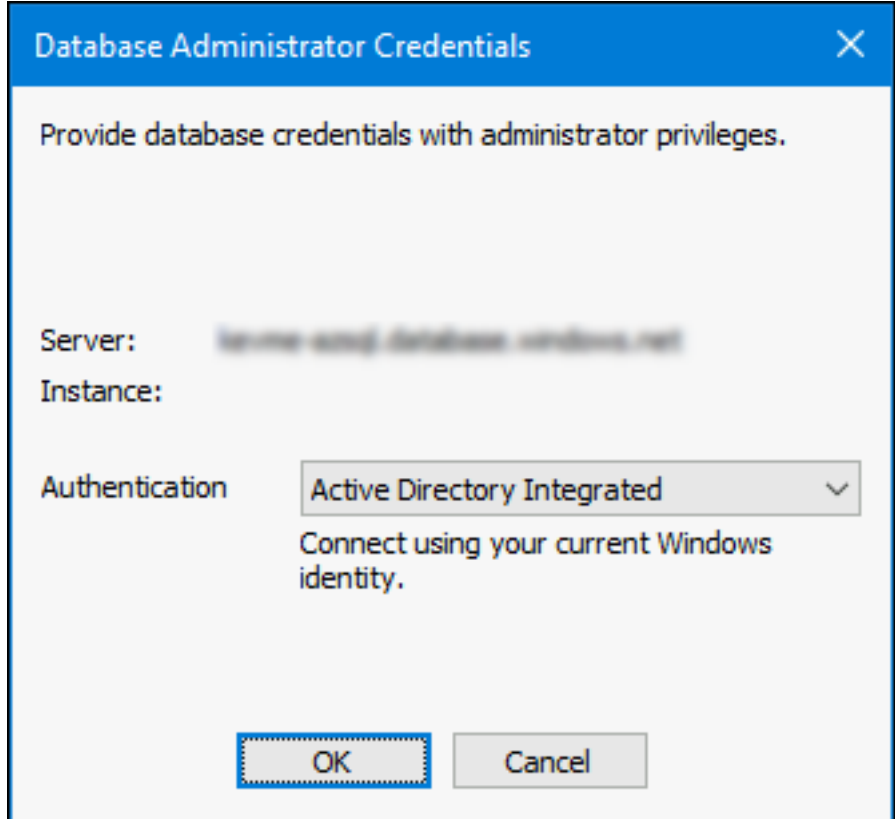

- d) 次のサイトオプションから選択して [次へ] をクリックします。
	- **–** 既存のサイト:既存のサイトに参加するには、メニューからサイトを選択します。
	- **–** 新規サイト:新しいサイトとコレクションの名前を入力してサイトを作成します。
- e) ユーザーアカウントの構成の手順に進みます。
- データベースの特定

1 つのファームには 1 つのデータベースのみが存在できます。データベースを特定するには:

- 1. データベースサーバーの場所とインスタンスをまだ選択していない場合は、次の手順に従います。
	- a) [データベースサーバー]ページで [参照]をクリックし、[SQL Server] ダイアログボックスを開き ます。
	- b) SQL Server の一覧から、対象のデータベースが存在するサーバー名を選択します。使用するインスタ ンスを指定します(デフォルトのインスタンスである SQLEXPRESS を使用する場合は、インスタンス 名を空白のままにしておきます)。テスト環境では、テスト用のデータベースを使用できます。 注:データベースに Provisioning サーバーのエントリを追加するために構成ウィザードを再実行する と、[サーバー名]列と [インスタンス名]列に値が入力されます。SQL Server Express Edition のデ フォルトのインスタンス名は *SQLEXPRESS* です。
	- c) サービスのユーザーアカウントを使用する場合は、[統合 **Active Directory**]認証を選択します。 Stream Service および SOAP Service が使用するデータベース資格情報を入力します。
- d)[次へ]をクリックします。該当のデータベースが新しいファームの場合は、ファームの定義の手順に進 みます。
- 2. データベースを新しいデータベースに変更するには
	- a) 古いデータベースサーバーで、データベースのバックアップファイルを作成します。
	- b) 新しいデータベースサーバーで、バックアップファイルからデータベースを復元します。
	- c) Citrix Provisioning サーバーで構成ウィザードを実行します。
	- d)「ファームの構成]ページで [既存のファームに参加する]をクリックします。
	- e) [データベースサーバー] ページで新しいデータベースサーバーとインスタンスを入力します。
	- f) サービスのユーザーアカウントを使用する場合は、[統合 **Active Directory**]認証を選択します。 Stream Service および SOAP Service が使用するデータベース資格情報を入力します。
	- g)「既存のファーム<sup>」</sup>ページで復元したデータベースを選択します。
	- h)[サイト]ページで、Provisioning サーバーがそれまでメンバーだったサイトを選択します。
	- i) 構成ウィザードが完了するまで [次へ] をクリックします。
- 3. ファームを定義します。使用するセキュリティグループを選択します。
	- セキュリティ保護に Active Directory グループを使用する 注:メニューからファーム管理者として機能する Active Directory グループを選択するときは、 現在のユーザーが属するすべてのグループが選択項目として表示されます。これには現在のコン ピューターのローカルグループであるビルトイングループが含まれます。テスト環境を除き、こ れらのグループは管理者として使用しないでください。グループ名には誤解を招きやすく、実際 にはローカルドメイングループであるのにドメイングループのように見えるものがあります。例: ForestA.local/Builtin/Administrators。
	- セキュリティ保護に Windows グループを使用する
- 4. [次へ] をクリックします。

ライセンスサーバーの選択に進みます。

新しいファームのストアの作成

構成中の Citrix Provisioning サーバーに新しいストアを作成して、割り当てることができます。

注:構成ウィザードでは、データベースに未登録のサーバーについてのみ、新しいストアを作成したり既存のストア を割り当てたりできます。データベースに登録済みのサーバーをファームに再参加させる場合、構成ウィザードでス トアを割り当てるかストアを作成するページが開く可能性があります。このプロセスの間、選択は無視されます。

- 1. 「新しいストア]ページで新しいストアに名前を付けます。
- 2. このストアにアクセスするために使用するデフォルトのパス (C:\PVSStore など) を、[参照] をクリックす るかボックスに入力して、[次へ]をクリックします。無効なパスを選択するとエラーメッセージが表示されま す。有効なパスを入力して続行してください。ストアの書き込みキャッシュのデフォルトの場所はストアパス の配下で、C:\PVSStore\WriteCache のようになります。

サイトの特定

既存のファームに参加するときは、該当の Provisioning サーバーがメンバーとして参加するサイトを指定します。 サイトを指定するには、サイトを作成するか、ファーム内の既存のサイトを選択します。サイトを作成すると、その サイトのデフォルトのターゲットデバイスコレクションが自動的に作成されます。

ライセンスサーバーの選択

- 1. ライセンスサーバーの名前(または IP アドレス)とポート番号 (デフォルトは 27000)を入力します。適切な 製品ライセンスを取得するため、Provisioning サーバーがライセンスサーバーと通信できる必要があります。
- 2. 任意で [ライセンスサーバーのバージョンと通信を検証する]チェックボックスをオンにします。このオプシ ョンをオンにすると、ライセンスサーバーがこのサーバーと通信できること、および適切なバージョンのライ センスサーバーが使用されていることを検証します。ライセンスサーバーと通信できない場合、または誤った バージョンのライセンスサーバーが使用されている場合は、エラーメッセージが表示されます。この場合、続 行することはできません。
- 3. [次へ] をクリックしてユーザーアカウントの構成に進みます。

ユーザーアカウントの構成

Stream Service と SOAP Server はユーザーアカウントで実行します。ユーザーアカウントにデータベースへのア クセス権を付与するため、構成ウィザードではデータベースの Data reader と Data writer の役割が自動的に構成 されます。

- 1.[ユーザーアカウント]ページで、Stream Service と SOAP Service を実行するユーザーアカウントを次の 中から選択します。
	- Network Service アカウント(最小限の特権を持つローカルアカウントで、ドメインコンピューター アカウントとしてネットワーク上で認証を受けるアカウントです)。
	- 指定ユーザーアカウント(Windows 共有 を使用する場合に必要です。ワークグループまたはドメイン のユーザーアカウントです)。ユーザー名、ドメイン、およびパスワードの情報を適切なボックスに入力 します。
- 2. [次へ] をクリックして、Stream Service のネットワークカードの選択に進みます。

グループ管理サービスアカウント

Citrix Provisioning は、グループ管理サービスアカウント(gMSA)をサポートしています。gMSA は管理された ドメインアカウントであり、複数のサーバーで自動パスワード管理と簡素化された SPN (service principal name: サービスプリンシパル名)管理を実現します。

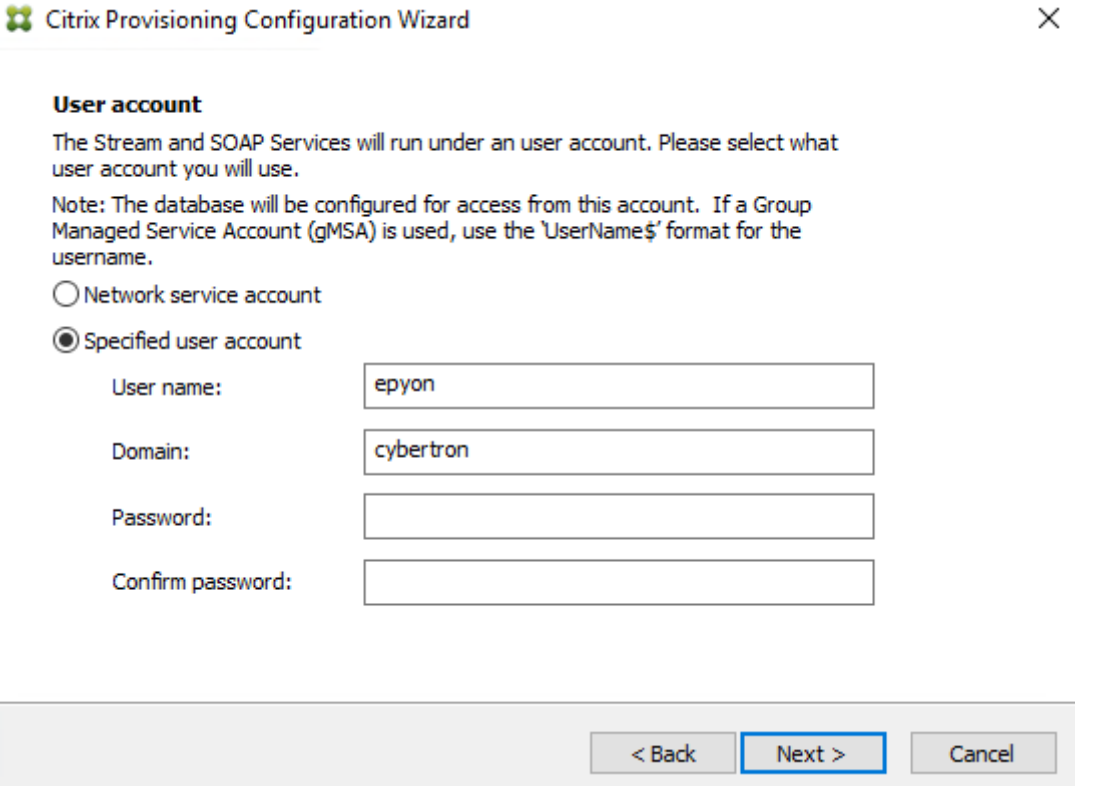

**Linux** ストリーミングの自己署名証明書を作成する

Linux デスクトップをストリーミングする場合、Linux ターゲットデバイスが SSL 接続経由で Provisioning Soap server にリンクされている必要があります。自己署名証明書が Provisioning サーバーに存在する必要がありま す。

Citrix Provisioning 構成ウィザードを使用すると、Provisioning SOAP コンテナから、Linux デスクトップ用の 適切な証明書を選択して追加できます。

PowerShell で自己署名証明書を作成する
以下の PowerShell コマンドを (管理者として)使用し、自己署名証 明書を作成して Provisioning SOAP コンテナに配置します。

```
1 $PVS SERVER FODN = "PVS-01.fqdn"
2 $CERT_FILE = "C:\ProgramData\Citrix\Provisioning Services\cert.cer"
3 <!--NeedCopy-->
```
1. 自己署名証明書を作成します:

```
1 $cert = New-SelfSignedCertificate -DnsName $PVS_SERVER_FQDN -
     CertStoreLocation cert:\LocalMachine\My
2 $cert_thumbprint = $cert.Thumbprint
3 <!--NeedCopy-->
```
2. 証明書を秘密キーなしで.cer ファイルにエクスポートします:

Export-Certificate -Cert \$cert -FilePath \$CERT\_FILE

3. .cer ファイルからローカルマシンのルートストアに証明書をインポートします:

```
1 $file = ( Get-ChildItem -Path $CERT_FILE )
2 $file | Import-Certificate -CertStoreLocation Cert:\LocalMachine\Root
3 <!--NeedCopy-->
```
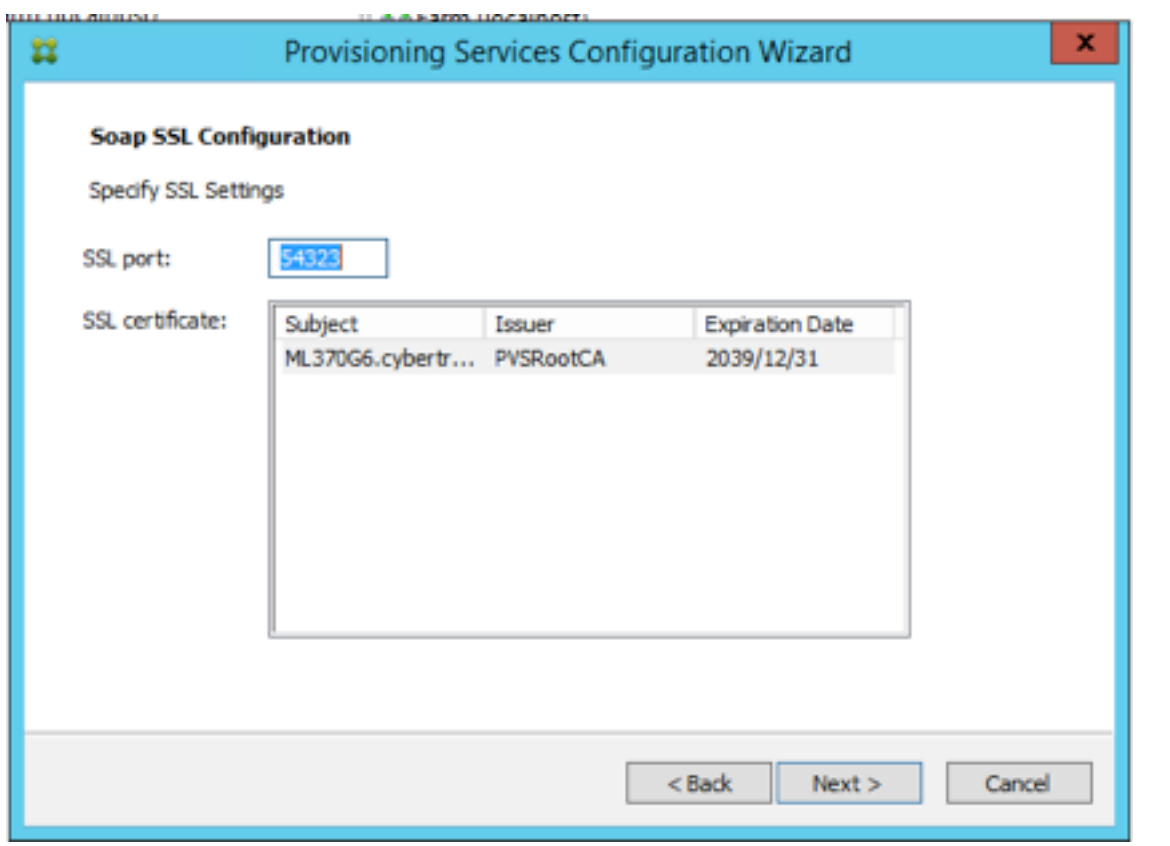

ヒント:

[**SOAP SSL** 構成]ページが最初にロードされたときには、選択された証明書が強調表示されます。証明書が選 択されていることを確認します。選択するとテーブルに青色で表示されます。

### **Stream Service** のネットワークカードの選択

- 1. Stream Service で使用できるネットワークカードのチェックボックスをオンにします。
- 2. ネットワーク通信に使用するベースポート番号を [最初の通信ポート:] ボックスに入力します。

注:

範囲には少なくとも 20 個のポートを含める必要があります。同じファーム内のすべての Provisioning サーバーで、同じポート割り当てを使用する必要があります。

3. コンソールアクセスに使用する SOAP Server のポート (デフォルトは 54321 です)を選択して [次へ]を クリックします。

ブートストラップサーバーの選択に進みます。

ブートストラップサーバーの構成

- 1. ブートストラップサーバーを選択します。この Provisioning サーバーの TFTP Service を使用するには:
	- a) [Provisioning Services TFTP Service を使用する] チェックボックスをオンにして、ブートストラッ プファイルを入力または参照して選択します。デフォルトの場所は C:\Documents and Settings\All Users\ProgramData\Citrix\Provisioning Services\Tftpboot です。

以前のバージョンの Citrix Provisioning をこのサーバーにインストールしていた場合は、デフォルト の場所は次のとおりです:

C:\Program Files\Citrix\Provisioning Services\TftpBoot

デフォルトの場所を次の場所に変更するには、構成ウィザードを実行します:

C:\Documents and Settings\All Users\ProgramData または ApplicationData\Citrix\Provisioning Services\Tftpboot

デフォルト設定を変更しないと、ブートストラップファイルを Citrix Provisioning コンソールから構 成できず、ターゲットデバイスが起動に失敗します。「Missing TFTP(TFTP が見つかりません)」とい うメッセージが表示されます。

- b) [次へ] をクリックします。
- 2. 起動処理に使用する **Provisioning** サーバーを選択します:
	- a)[追加]をクリックして Provisioning サーバーをリストに追加します。[編集]をクリックして既存の情 報を編集するか、一覧から Provisioning サーバーを削除します。「上へ移動]または 「下へ移動]をク リックして、サーバーの起動優先順位を変更します。サーバー名の長さの上限は 15 文字です。サーバー 名として完全修飾ドメイン名を入力しないでください。高可用性の実装においては、起動サーバーとし て少なくとも Provisioning サーバーを 2 つ選択する必要があります。
	- b) オプションで、ターゲットデバイスの起動元の Provisioning サーバーの IP アドレスを強調表示して [詳細]をクリックします。[ストリーム配信サーバー起動一覧の詳細]ダイアログボックスが開きます。 次のリストは、選択できる詳細設定を示しています。選択したら[**OK**]をクリックしてダイアログボッ クスを閉じ、[次へ]をクリックして続行します。
		- 詳細モード:ターゲットデバイス上の起動処理を監視する、つまりシステムメッセージを表示する場合 は、[詳細モード]チェックボックスをオンにします(オプション)。
		- インタラプトセーフモード:ターゲットデバイスに問題があり起動処理の早い段階で停止する場合 は、[インタラプトセーフモード]チェックボックスをオンにします。これにより、タイミングまたは起 動動作に問題があるターゲットデバイスのドライバーをデバッグできます。
- 拡張メモリのサポート:この設定により、ブートストラップが、より新しい Windows オペレーティン グシステムのバージョンをサポートするようになります。この設定はデフォルトで有効になっています。 PXE をサポートしていない 32 ビット版の Windows Server OS では、この設定を無効にします。また はターゲットデバイスが起動の早い段階で停止または不安定になる場合にのみ、このオプションを無効 にしてください。
- ネットワーク復元方法:
	- **–** ネットワーク接続を復元する:このオプションをクリックすると、ターゲットデバイスによる Provisioning サーバーへの接続復元が無制限に試行されます。 注:

[ネットワーク接続を復元する]を選択すると、待機秒数の値は適用されないため、ボックス に入力できなくなります。

- **–** ハードドライブから再起動する:(ハードドライブがターゲットデバイス上に存在する必要があり ます)。このオプションをクリックすると、定義した秒数の間に通信が再確立されない場合、ター ゲットデバイスによりハードウェアがリセットされ、強制的に再起動されます。再起動の前に待機 する秒数はユーザーが決定します。ネットワーク接続を確立できないと想定し、PXE が失敗しま す。そして、システムがローカルのハードドライブから再起動します。デフォルトの秒数は 50 秒 です。これは高可用性の構成と互換性を保つためです。
- ログオンポーリングタイムアウト: Provisioning サーバーのポーリングの再試行間隔をミリ秒単位で 入力します。各サーバーに順番にログオン要求が送信されます。最初に応答したサーバーが使用されま す。高可用性を設定していない構成の場合、このタイムアウトによって定義されるのは、単一の使用可 能なサーバーに対して初回ログオン要求を再試行する頻度になります。このタイムアウトによって、ラ ウンドロビンルーチンがアクティブな Provisioning サーバーの検索時にサーバーからサーバーへと切 り替わる速さを定義します。有効な範囲は 1,000~60,000 ミリ秒です。
- ログオン一般タイムアウト:初回ログオンポーリングのタイムアウトを除く、ログオン関連のすべての パケットのタイムアウトをミリ秒単位で入力します。このタイムアウトは、ポーリングタイムアウトよ りも長くなります。これは、サーバーが、関連付けられているすべてのサーバー(一部は到達不可能)と 通信するのに時間がかかるためです。到達不可能なサーバーは、接続の再試行とタイムアウトによるサ ーバーから他のサーバーへの切り替えを繰り返して、Provisioning サーバーがオンラインかどうかを 判断する必要があります。有効な範囲は 1,000~60,000 ミリ秒です。
- 3. すべての構成が正しいことを確認し、[完了]をクリックします。

コンソールの [操作]メニューで [ブートストラップの構成]を選択すると、ブートストラップ構成を再構成できま す。

サーバー

September 12, 2023

ファーム内の Citrix Provisioning サーバーを構成する場合は、一般的には次のタスクを実行します。

重要:

Provisioning サーバーのプロパティを変更した後は、Stream Service を再起動して変更を有効にします。サ ービスを再起動するときは注意してください。ターゲットデバイスが Provisioning サーバーに接続している 場合は、変更のためにデバイスが再接続できなくなることがあります。[ネットワーク]タブの [**IP** アドレス] ボックスには、Provisioning サーバーの実際の静的 IP アドレスを入力する必要があります。

注:

単一の Provisioning サーバーは最大 4,095 のターゲットデバイスをサポートします。

# **Provisioning** サーバープロパティ

Citrix Provisioning コンソールで [サーバープロパティ]ダイアログボックスを使用して、Provisioning サーバ ーの構成設定を変更できます。

注:

現在の設定が問題なく機能している場合は、設定を変更しないでください。

既存のプロパティを表示するには、次の方法のいずれかを選択します。

- Provisioning サーバーを強調表示して [操作]メニューの [プロパティ]を選択します。
- Provisioning サーバーを右クリックして [プロパティ]を選択します。
- 詳細ペインが開いている場合は、Provisioning サーバーを強調表示して、操作の一覧から [プロパティ]を 選択します。

[サーバープロパティ]ダイアログボックスには次のタブがあります:

- 一般
- ネットワーク
- ストア
- オプション
- ログ

ヒント:

```
[サーバープロパティ]ダイアログボックスで行った変更によりサーバーの再起動が必要になった場合は、Citrix
Provisioning にメッセージが表示されます。
```
## [全般]タブ

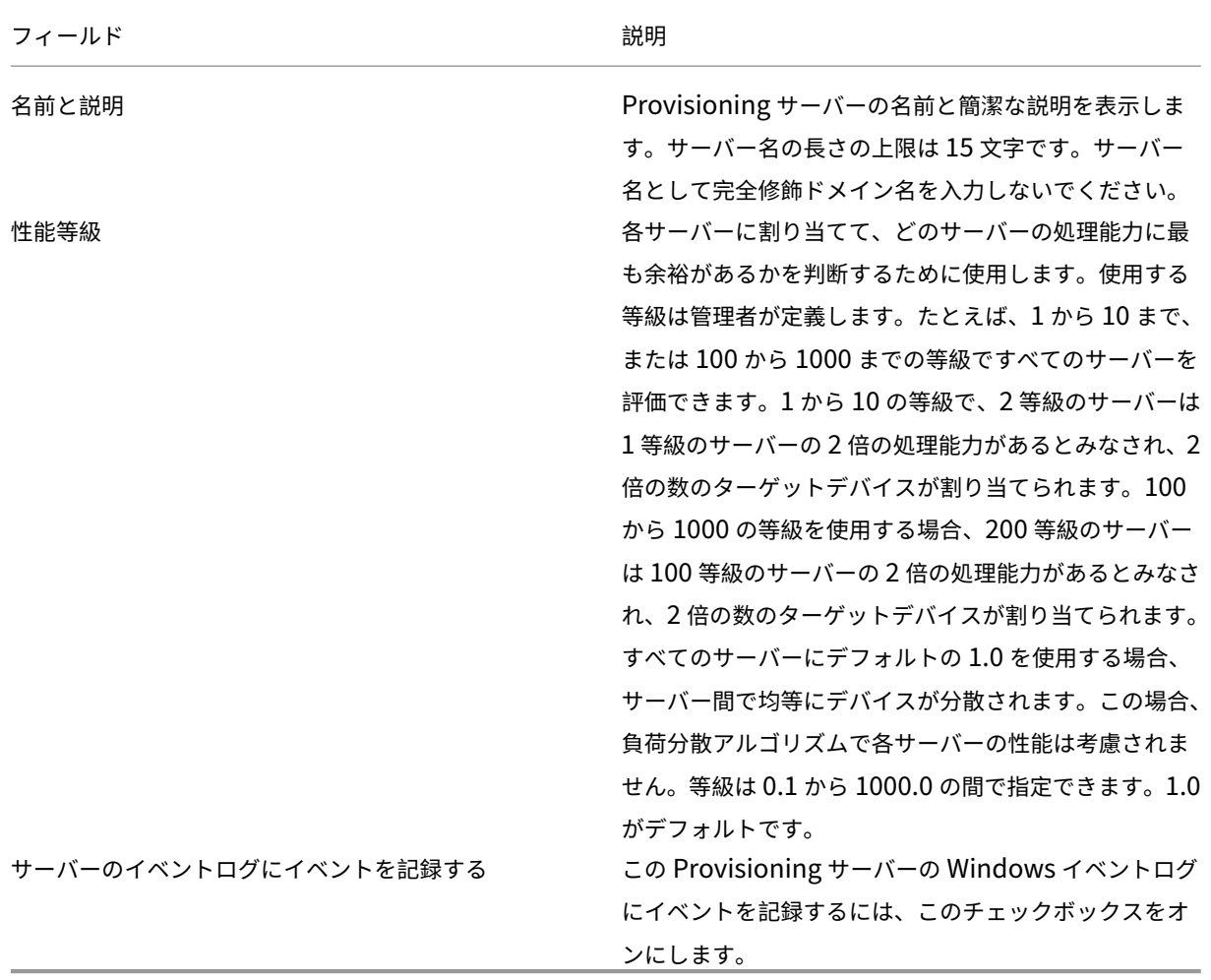

# [サーバー]タブ

[サーバープロパティの詳細]ウィンドウでは、次のオプションを選択できます。

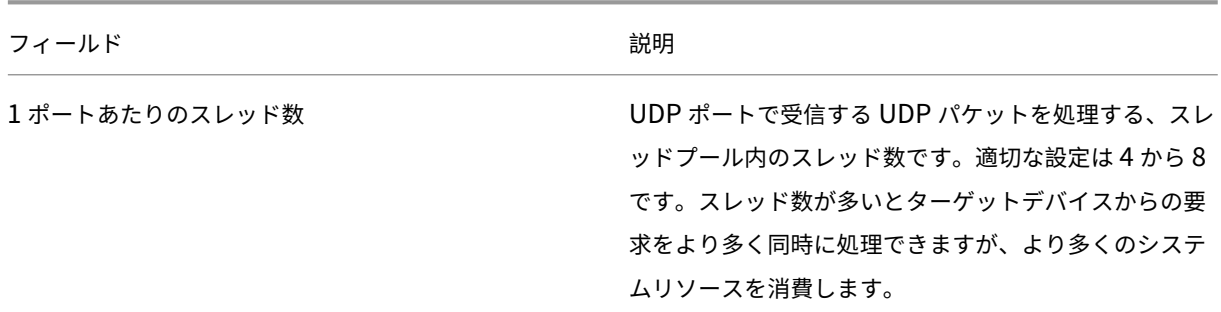

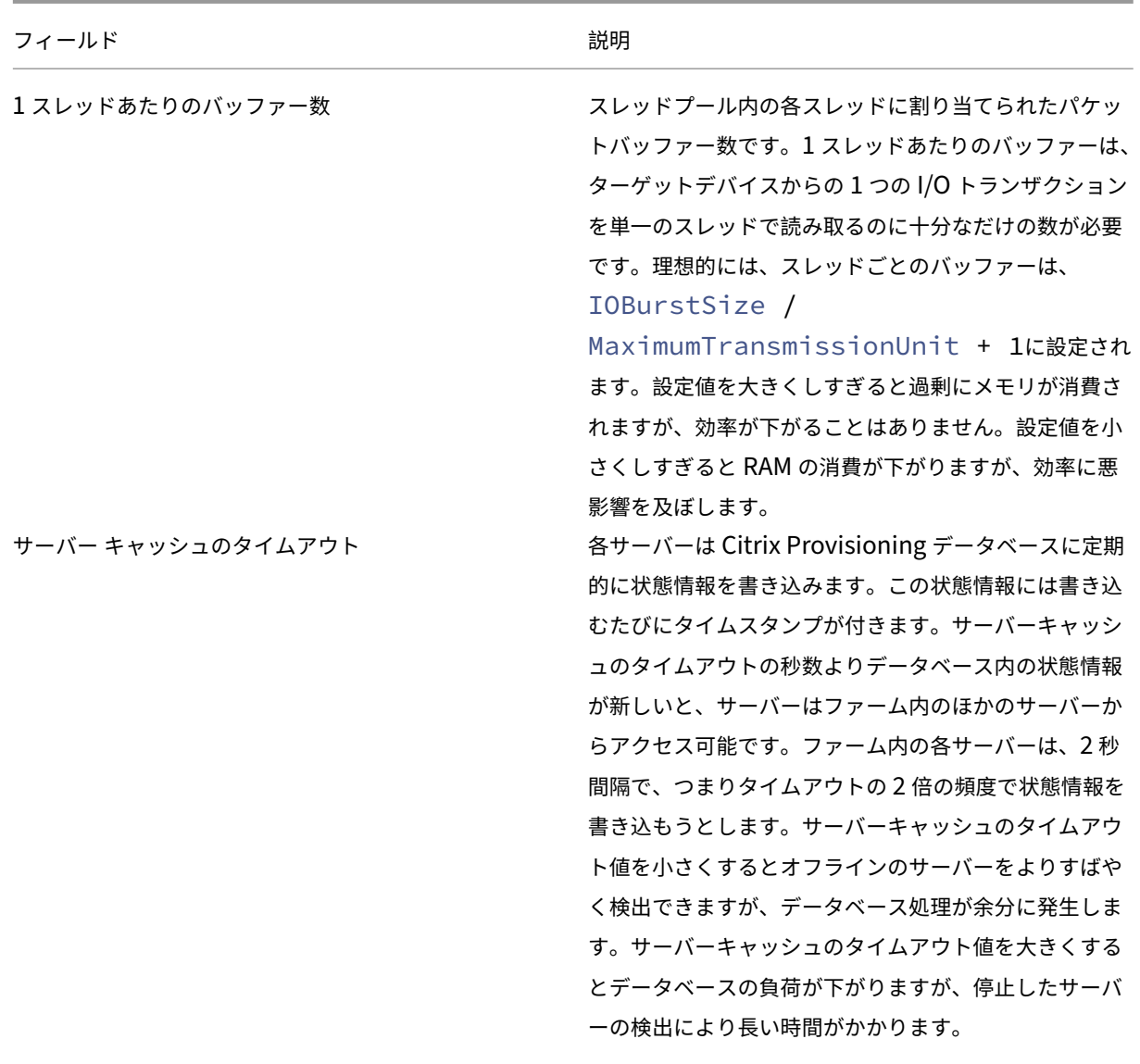

フィールド 説明

ローカルおよび同時 I/O の制限 インスコンストレージデバイスに送信される可能性のある、未処理 の同時 I/O トランザクション数を制御します。ストレー ジデバイスはローカルのドライブ文字(C: や D: など) または UNC パスのベース (\ServerName など) とし て定義されます。Citrix Provisioning は高度にマルチ スレッド化されたサービスのため、数百の I/O 要求を同 時にストレージデバイスに送信する可能性があります。 要求はデバイスによって生成され、時間があるときに処 理されます。一部のストレージデバイス、とりわけ Windows ネットワーク共有は、このような多数の同時 要求に十分に処理できません。ある種の状況では、接続 が切断されたり、トランザクションの処理に異常に時間 がかかったりする可能性があります。同時 I/O トランザ クションを調整すると、この種のデバイスでより良いパ フォーマンスが得られます。ローカルデバイスはドライ ブ文字で定義するデバイスです。リモートデバイスは UNC サーバー名で定義するデバイスです。デバイスの定 義は、ネットワーク共有とローカルドライブで別々の制 限をかける簡単な方法です。ネットワーク共有を提供す るマシンの速度、つまりそのマシン上のドライブの速度 が遅い場合、リモート同時 I/O の制限値として 1 から 3 を指定する必要があります。この構成は、共有で最高の パフォーマンスを実現します。高速なローカルドライブ を使用する場合は、ローカル同時 I/O の制限値として非 常に高い値を設定できる可能性があります。特定のハー ドウェア環境に最適な設定は、実地テストをして導き出 す必要があります。どちらか一方の値を 0 にすると機能 が無効になり、Citrix Provisioning が制限なしで実行 されます。高速なローカルドライブを使用する場合は、 この構成が望ましい可能性があります。ネットワーク共 有に過剰な負荷がかかると、デバイスを一斉に起動する ときに多くのデバイスで再試行および再接続が発生しま す。ブートストームは、ファイルの読み取り/書き込みや、 ファイルを開くためにかかる時間が 60 秒を超えると発 生します。共有上での同時 I/O トランザクションを調整 すると、この種の問題をかなり減らすことができます。

[ネットワーク]タブ

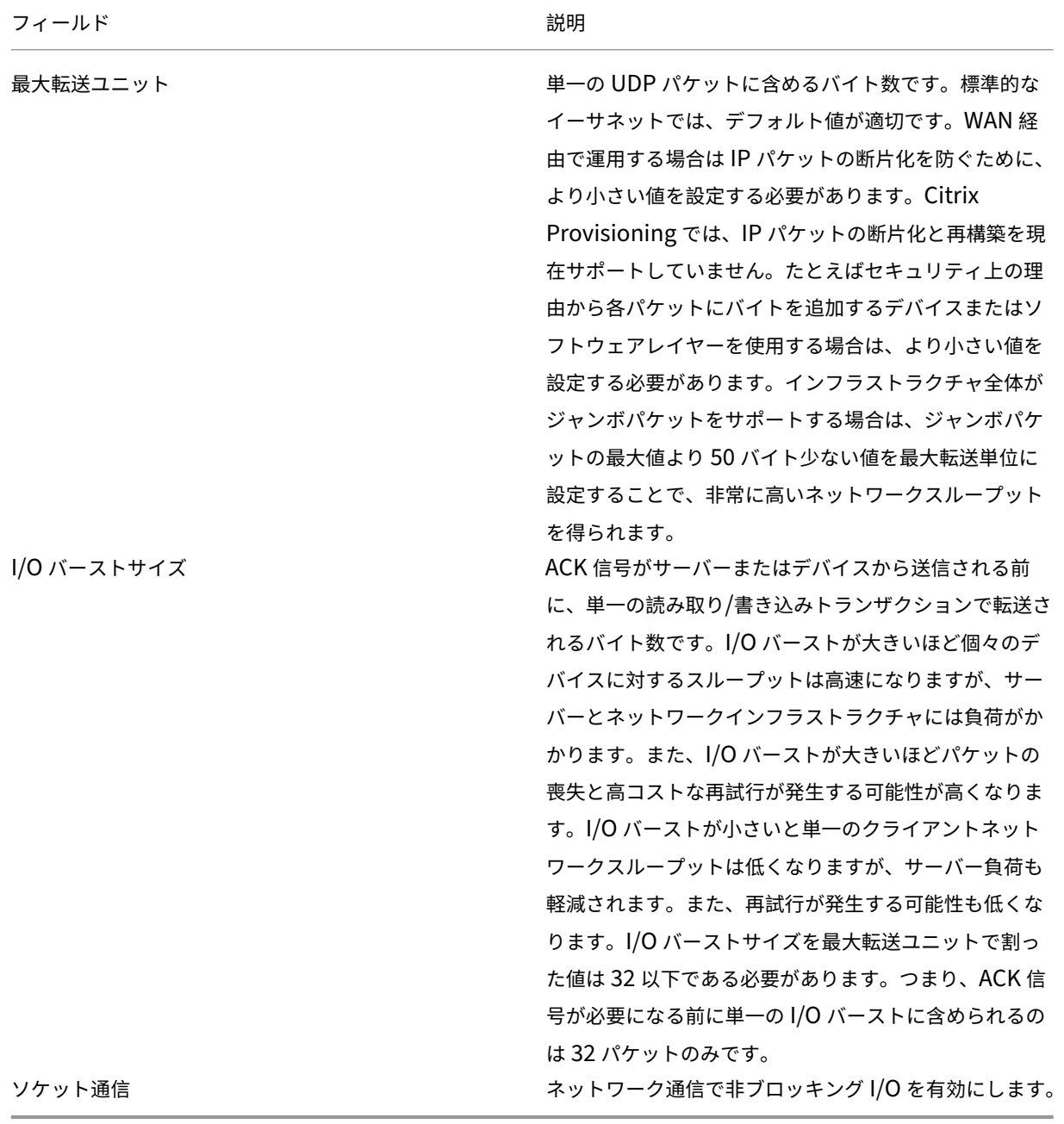

# [ペース]タブ

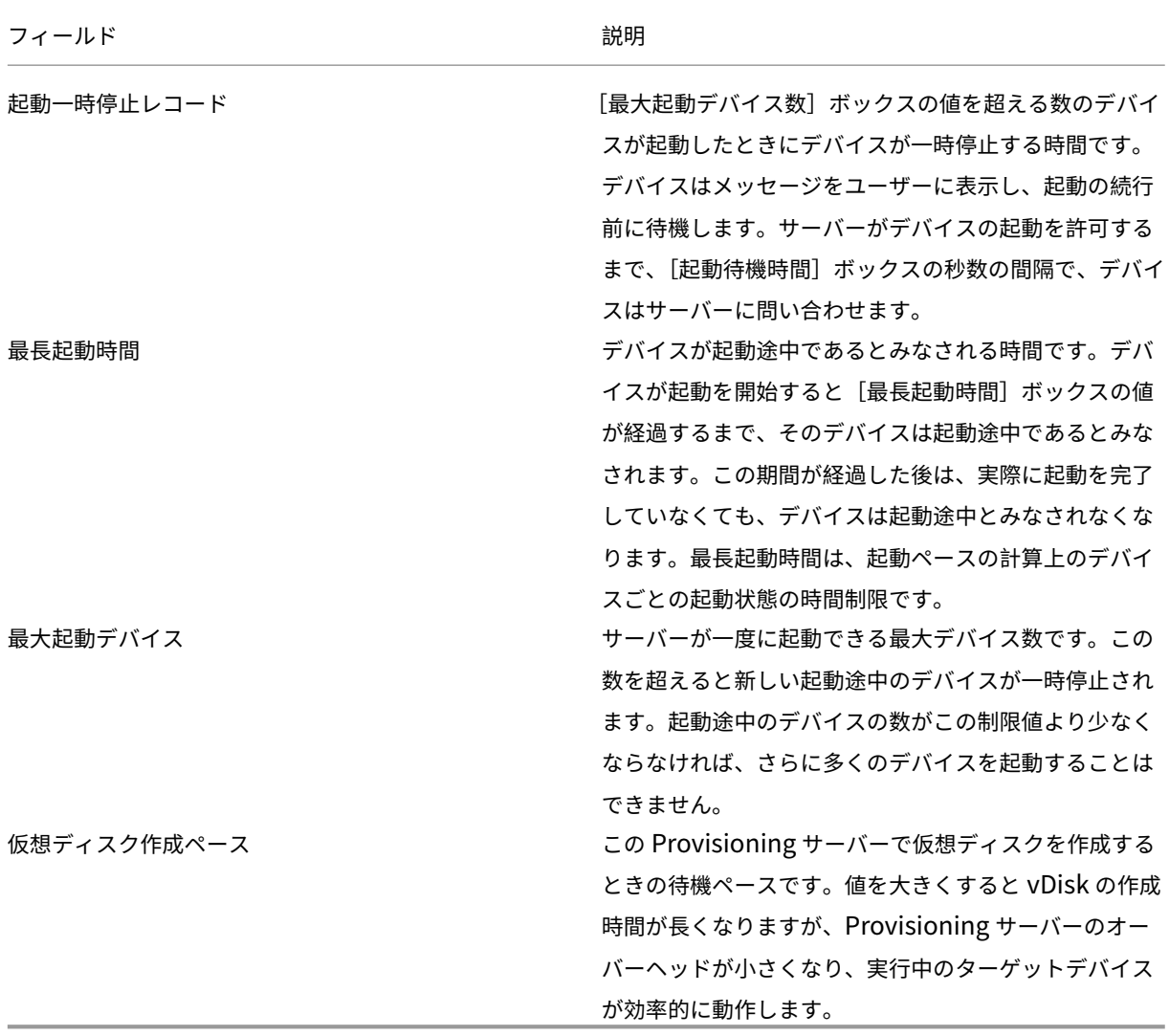

# [デバイス]タブ

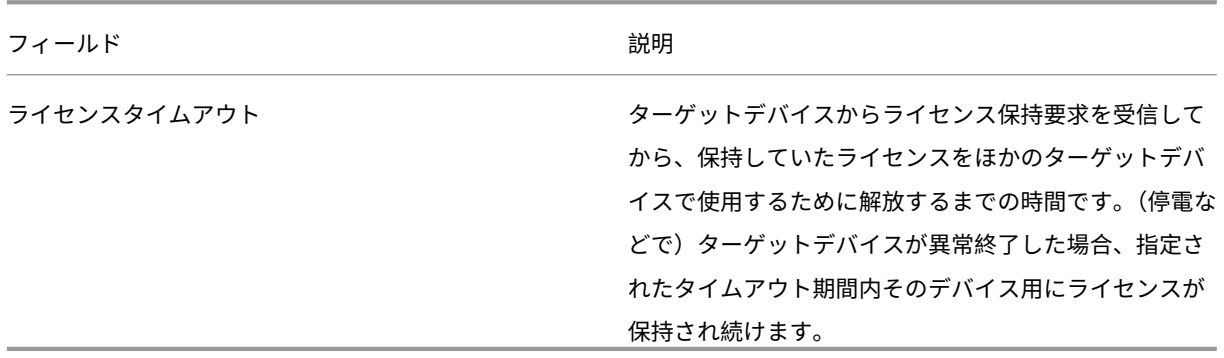

# [ネットワーク] タブ

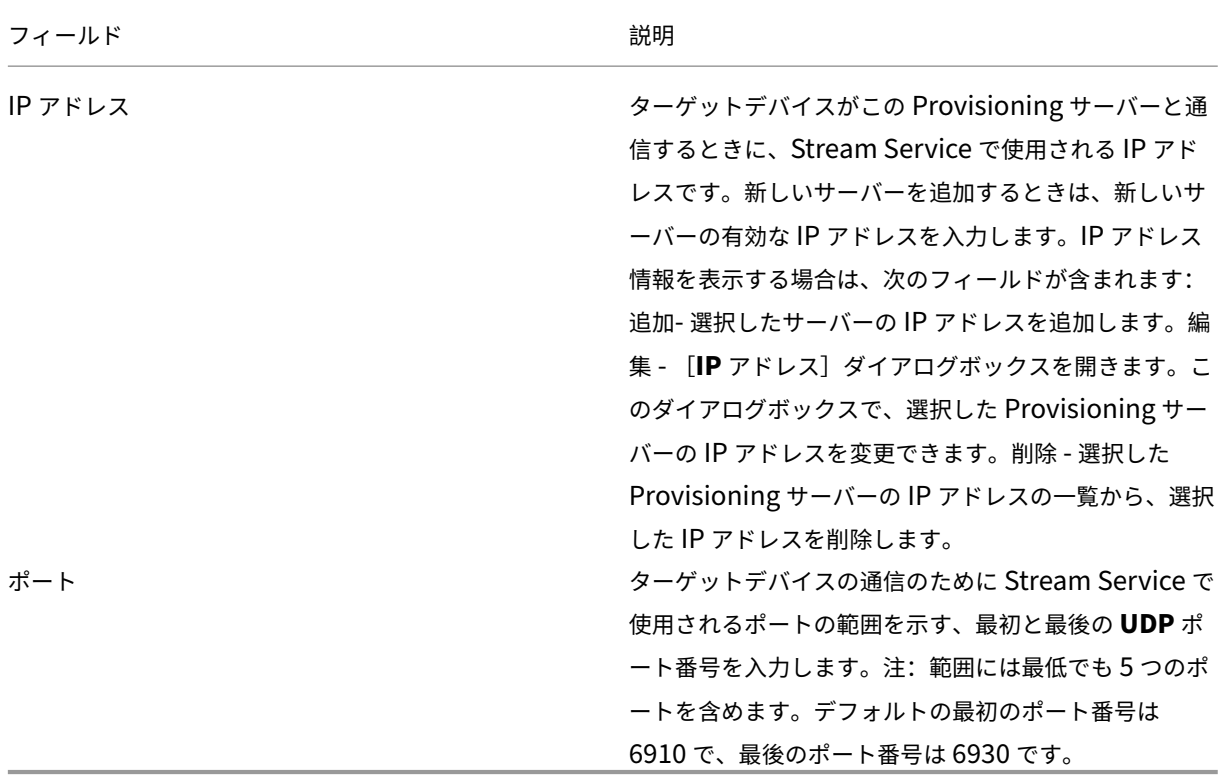

[ストア]タブ

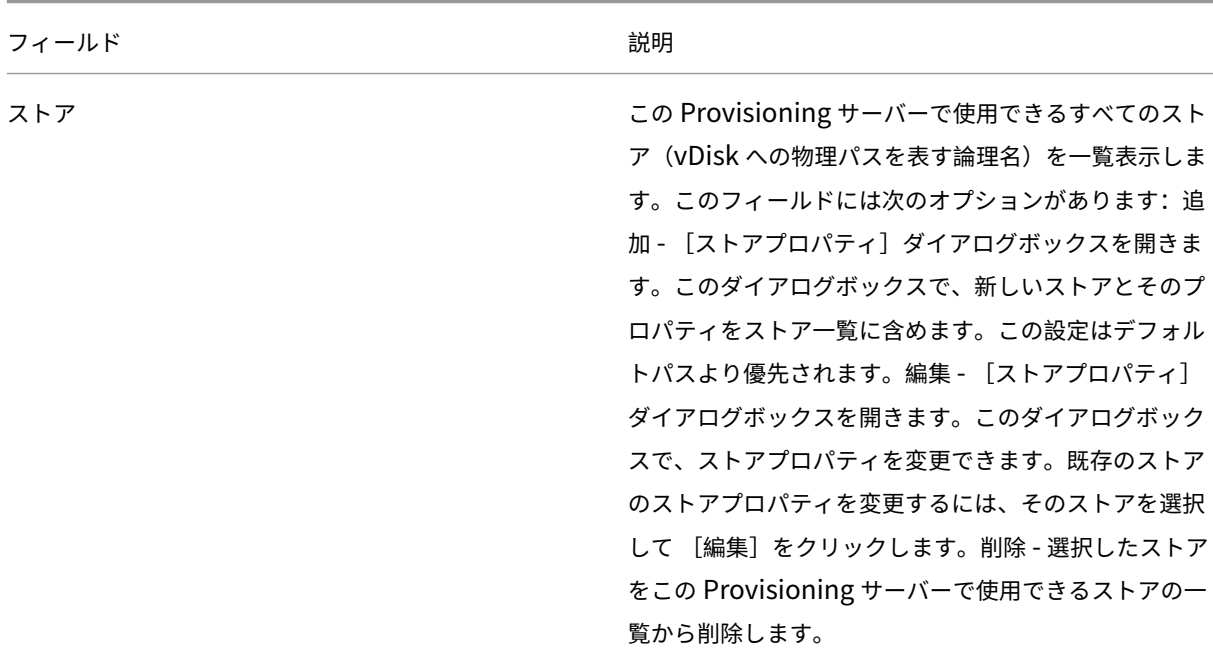

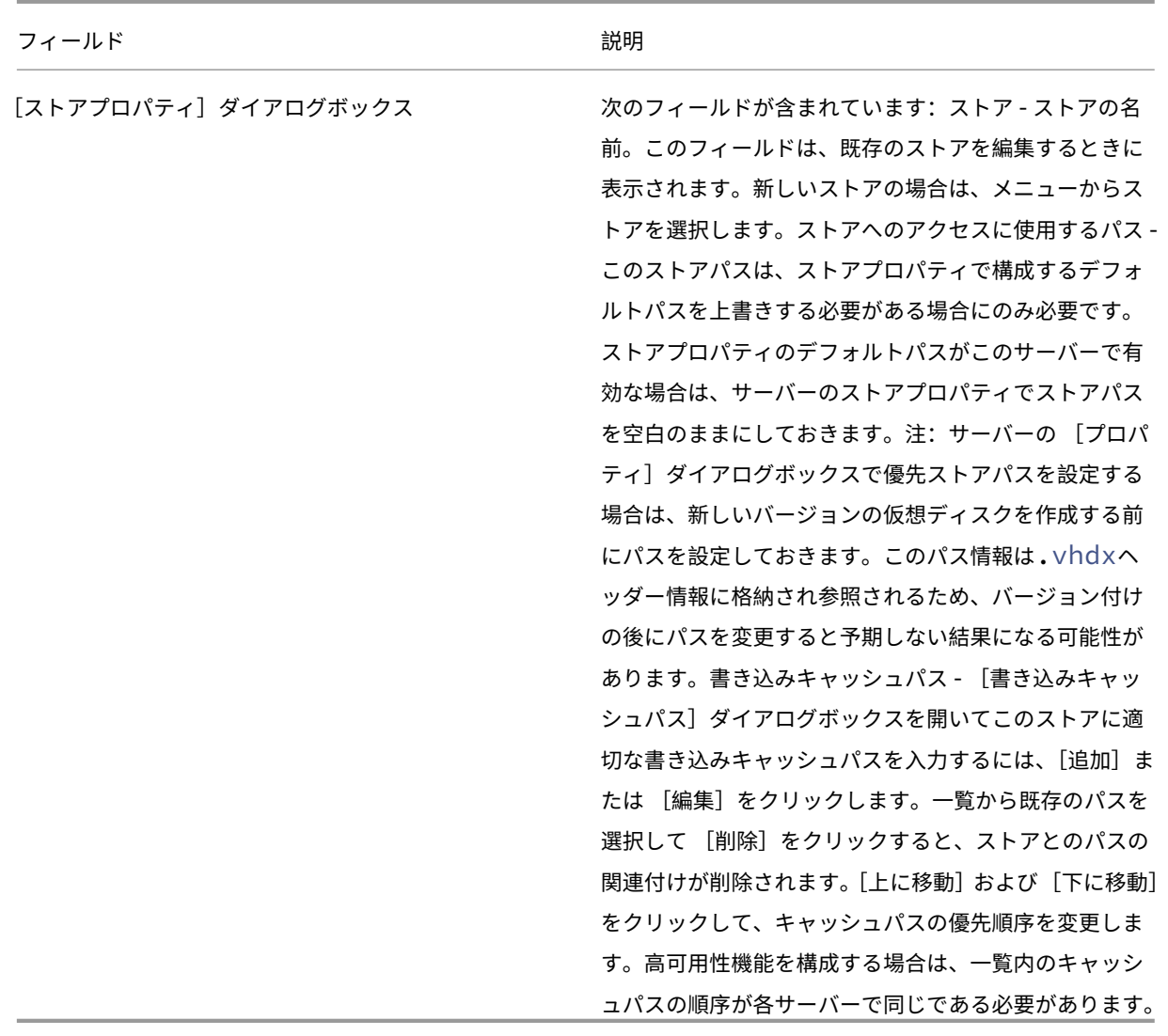

# [オプション]タブ

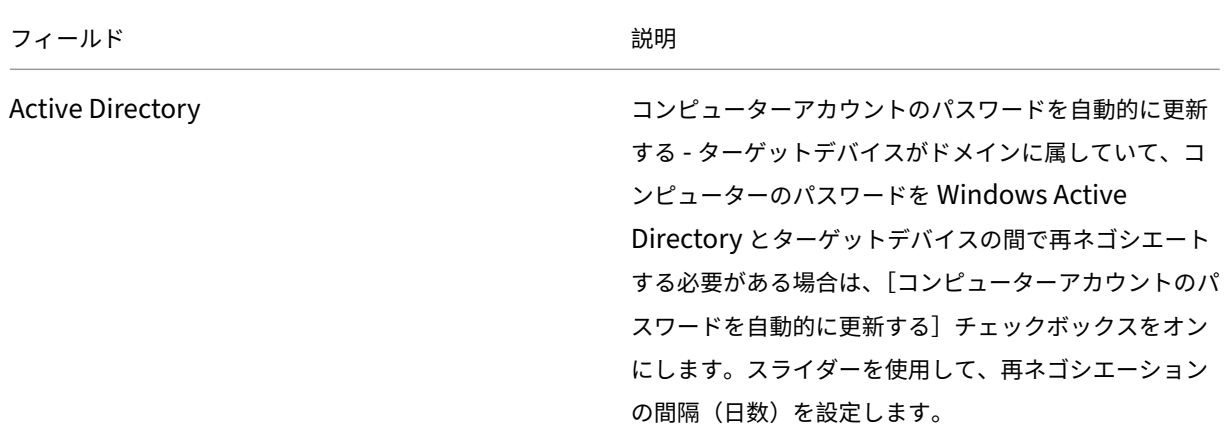

フィールド おおとこ おおおし しゅうしゃ あいしゃ かいかん 説明

仮想ディスクの自動更新の有効化 vDisk を自動的に更新するにはチェックボックスをオン にして、更新を確認する時刻を設定します。

[ログ]タブ

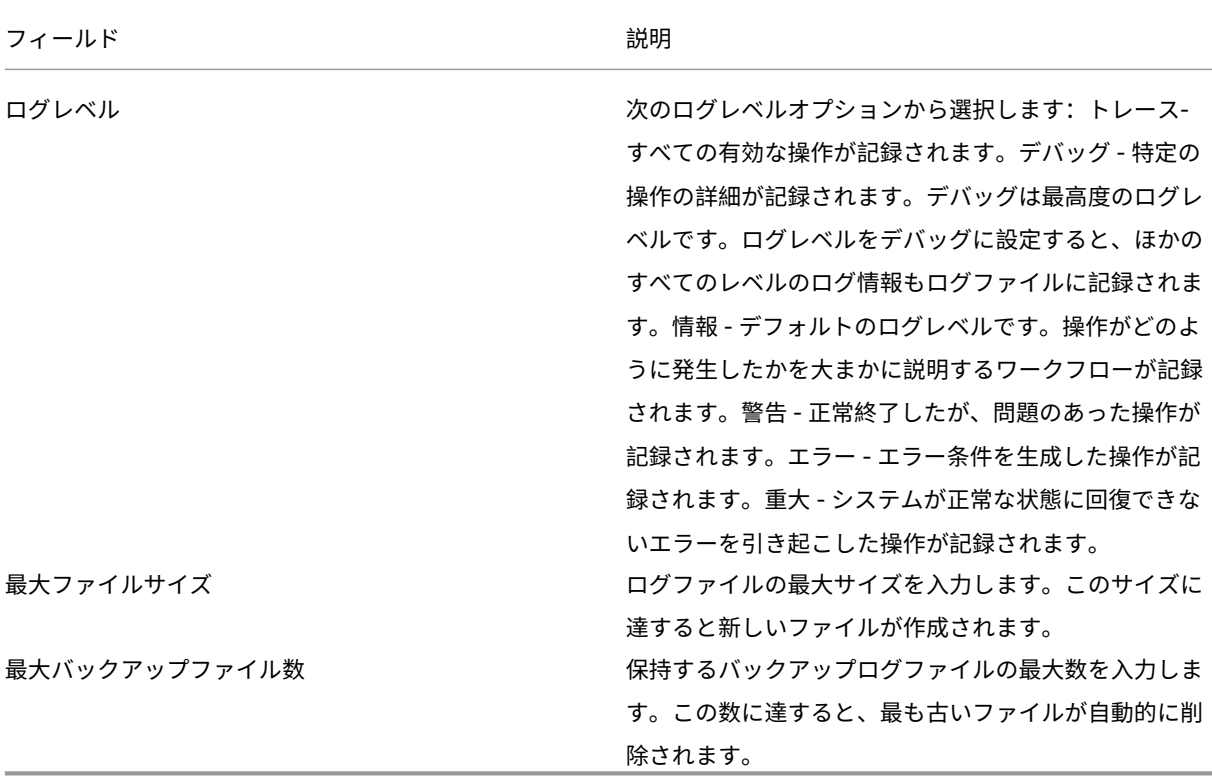

プロパティのコピーと貼り付け

Provisioning サーバーのプロパティをコピーしてほかの Provisioning サーバーに貼り付けるには:

- 1. プロパティのコピー元の Provisioning サーバーを右クリックして [サーバープロパティのコピー]を選択し ます。[サーバープロパティのコピー]ダイアログボックスが開きます。
- 2. コピーするプロパティのチェックボックスをオンにするか、[すべて選択]をクリックしてすべてのプロパテ ィをコピーします。
- 3. [コピー]をクリックします。プロパティを貼り付ける Provisioning サーバーを右クリックし、[貼り付け]を 選択します。

#### **Citrix Provisioning** サーバーの手動構成

リモートの Provisioning サーバーをセットアップする場合や特別な要件がある場合は、Stream Service を手動で 構成して開始します。確実にすべての設定が正しく設定されるように、リモートの Provisioning サーバーで構成ウ ィザードを実行します。構成ウィザードを実行できないと、仮想ディスクをマップできなくなります。

構成ウィザードの再実行

構成ウィザードは、Provisioning サーバーの IP アドレスを変更した場合に Stream Service を更新するときに使 用できます。何らかの理由で Provisioning サーバーの IP アドレスを変更した場合は、構成ウィザードを再実行し、 入力を求められたときに新しい IP アドレスを選択します。構成ウィザードを完了すると、構成内の適切な IP アドレ スが再設定され Stream Service が再起動されます。

## **Stream Service** の手動起動と構成

Stream Service を構成した後は、変更が有効になるようにサービスを開始する必要があります。Citrix では Provisioning サーバーの起動時にサービスが自動的に開始する設定にすることを強くお勧めします。

注:

構成ウィザードにより、必要なサービスが開始され、また自動的に開始するように構成されます。このセクショ ンの手順を使用します(サービスを手動で開始し構成する必要がある場合)。

Provisioning サーバーが動作するには Stream Service を開始します。開始していない場合は、次の起動サービス を開始します。

- BOOTP サービスまたは PXE サービス
- TFTP サービス

サービスを手動で開始するには:

- 1. Windows の [スタート] メニューの [設定] で [コントロールパネル] を開きます。
- 2. [コントロールパネル]の [管理ツール]アイコンをダブルクリックします。
- 3. [管理ツール] ウィンドウの [サービス] アイコンをダブルクリックします。[サービス] ウィンドウが開きます。
- 4.[サービス]ウィンドウで開始するサービスを右クリックし、[開始]を選択します。

Provisioning サーバーの起動時に自動的に開始するようにサービスを手動で構成するには

- 1. Windows の [スタート] メニューの [設定] で [コントロールパネル] を開きます。
- 2. [コントロールパネル]の [管理ツール]アイコンをダブルクリックします。
- 3. [管理ツール]ウィンドウの [サービス]アイコンをダブルクリックします。[サービス]ウィンドウが開きます。
- 4. 構成するサービスを右クリックし、[プロパティ]を選択します。

5. [スタートアップの種類] ボックスの一覧で [自動]を選択し、システムが起動するたびにサービスが自動的に 開始するように構成します。

### **Provisioning** サーバーの削除

ファーム内の使用できる Provisioning サーバーの一覧から、Provisioning サーバーを削除する必要があることが あります。

注:

Provisioning サーバーを削除するには、まずサーバーを停止状態にする、つまりオフラインにします。そうし なければ [削除]メニューオプションは表示されません。Stream Service は削除できません。

Provisioning サーバーを削除しても、仮想ディスクのイメージファイルまたはサーバードライブの内容は影響を受 けません。ただし、そのサーバー上の仮想ディスクのイメージファイルへのすべてのパスが失われます。

サーバーを削除した後は、ターゲットデバイスにそのサーバー上の仮想ディスクのイメージファイルが割り当てられ ることはなくなります。ターゲットデバイスの記録は仮想 LAN ドライブデータベースに残りますが、削除されたサ ーバーに関連付けられていた仮想ディスクにデバイスからアクセスすることはできません。

注:

削除する Provisioning サーバーに関連付けられている vDisk がある場合は、Citrix では削除の前にバックア ップコピーを作成して、仮想ディスクディレクトリに格納することをお勧めします。

#### **Provisioning** サーバーを削除するには:

- 1. Citrix Provisioning コンソール内で削除する Provisioning サーバーを強調表示して、[操作]メニュー、右 クリックメニュー、または [操作]ペインの [接続しているデバイスの表示]を選択します。[接続済みのタ ーゲットデバイス]ダイアログボックスが開きます。
- 2. [ターゲットデバイス]ボックスの一覧ですべてのデバイスを強調表示して、[シャットダウン]をクリックし ます。[デバイスのシャットダウン]ダイアログボックスが開きます。
- 3. ターゲットデバイスに Provisioning サーバーがシャットダウンされることを通知するメッセージを入力しま す。
- 4. スクロールして、メッセージが受信されてから待機する秒数を選択します。
- 5. Provisioning サーバー上で Stream Service を実行中の場合は、Stream Service を停止します。詳しく は、「Stream Service の開始、再起動、または停止」を参照してください。
- 6. Provisioning サーバーですべてのターゲットデバイスの割り当てを解除します。
- 7. 削除するサーバーを強調表示して、[操作]メニューの [削除]、右クリックすると表示されるポップアップメ ニュ[ー、または \[操作\]ペインを選択します。削除を](https://docs.citrix.com/ja-jp/provisioning/2209/configure/configure-server#starting-stopping-or-restarting-a-server)確認するメッセージが表示されます。
- 8. [はい]をクリックして削除を確定します。Provisioning サーバーが削除され、コンソールに表示されなくな ります。

**Provisioning** サーバーを使用停止にするには:

- 1. プロビジョニングされたクライアントのいずれかが、削除する Provisioning サーバーによって所有されてい るかどうかを確認します。プロビジョニングされたクライアントが存在する場合は、シャットダウンします。
- 2. プロビジョニングされたクライアントが複数のサーバーによって所有されている場合は、Stream Service を 停止します。
- 3. 残りのプロビジョニング済みサーバーの Citrix Provisioning コンソールで、サーバーがダウンまたはオフラ インとして表示されます。サーバーを選択して右クリックしてコンテキストメニューを表示し、[削除]を選択 します。
- 4. システムをシャットダウンするか、Provisioning サーバーをアンインストールします。

#### サーバーの開始、停止、または再起動

ヒント:

Citrix Provisioning は、開始、再起動、または停止によって予期しない動作をすることがあります。詳しく は、「サーバー」を参照してください。

#### **Provisioning** サーバー上の **Citrix Provisioning Services** を開始、再起動、または停止するには:

- 1. [コンソール](https://docs.citrix.com/ja-jp/provisioning/2209/manage/managing-servers.html)内で Provisioning サーバーを強調表示し、[操作]メニュー、右クリックメニュー、または [操 作]ペインで [**Stream Service**]を選択します。[サーバー]ダイアログボックスが開きます。
- 2. 次のメニューオプションから選択します。
- 3. 構成する Provisioning サーバーを強調表示して、操作ボタンをクリックします。
- 4. [閉じる] をクリックしてダイアログボックスを閉じます。

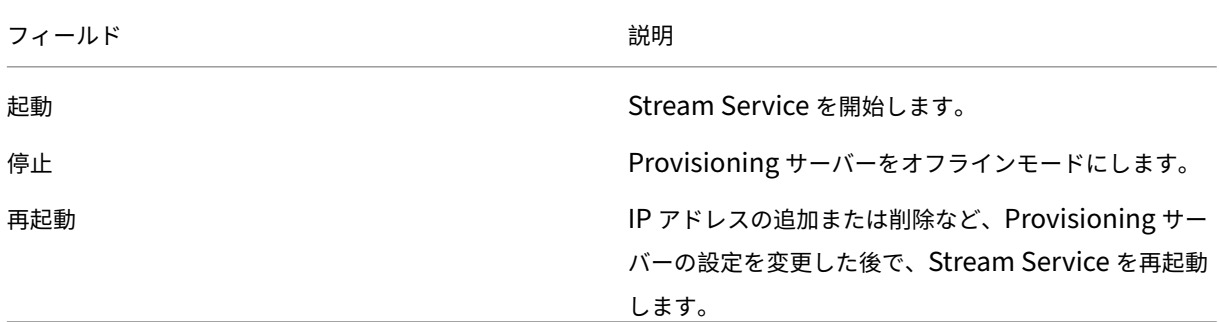

#### 重要な注意事項

Provisioning サーバー上の SOAP Service または Stream Service を開始したり停止したりするには、Windows アクセス許可が必要です。この制限は、Windows のセキュリティ上の問題によるものです。

この問題を解決するには、icaclsを使用し、Stream Service のアクセス権限を設定します。詳しくは、icaclsの 「icacls」を参照してください。

### **Citrix Provisioning** コンソールを再起動または停止できない

ネットワークサービスアカウントで Stream Service を実行すると、コンソールが再起動または停止できないこと があります。この問題が発生すると、サービスは開始状態として表示されるものの、コンソールによって Stream Service が再起動または停止できません。

ヒント:

デフォルトでは、ネットワークサービスアカウントにサービスを開始または停止する権限がありません。

たとえば、サービスがネットワークサービスアカウントで構成されると、構成ウィザードの実行がエラー状態になり ます。状態は仮想ディスクを実行中およびストリーミング中と表示されますが、サービスは再起動または停止できま せん:

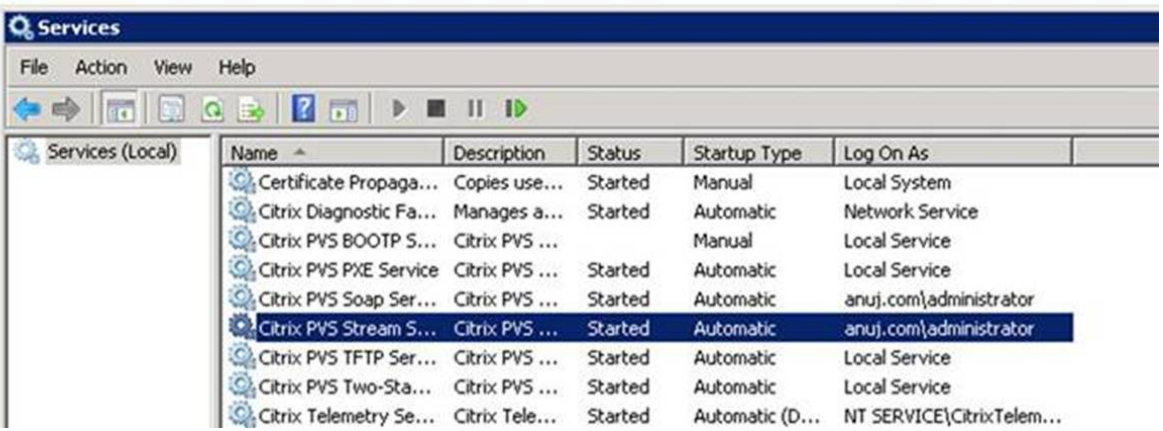

# Citrix Provisioning 2209

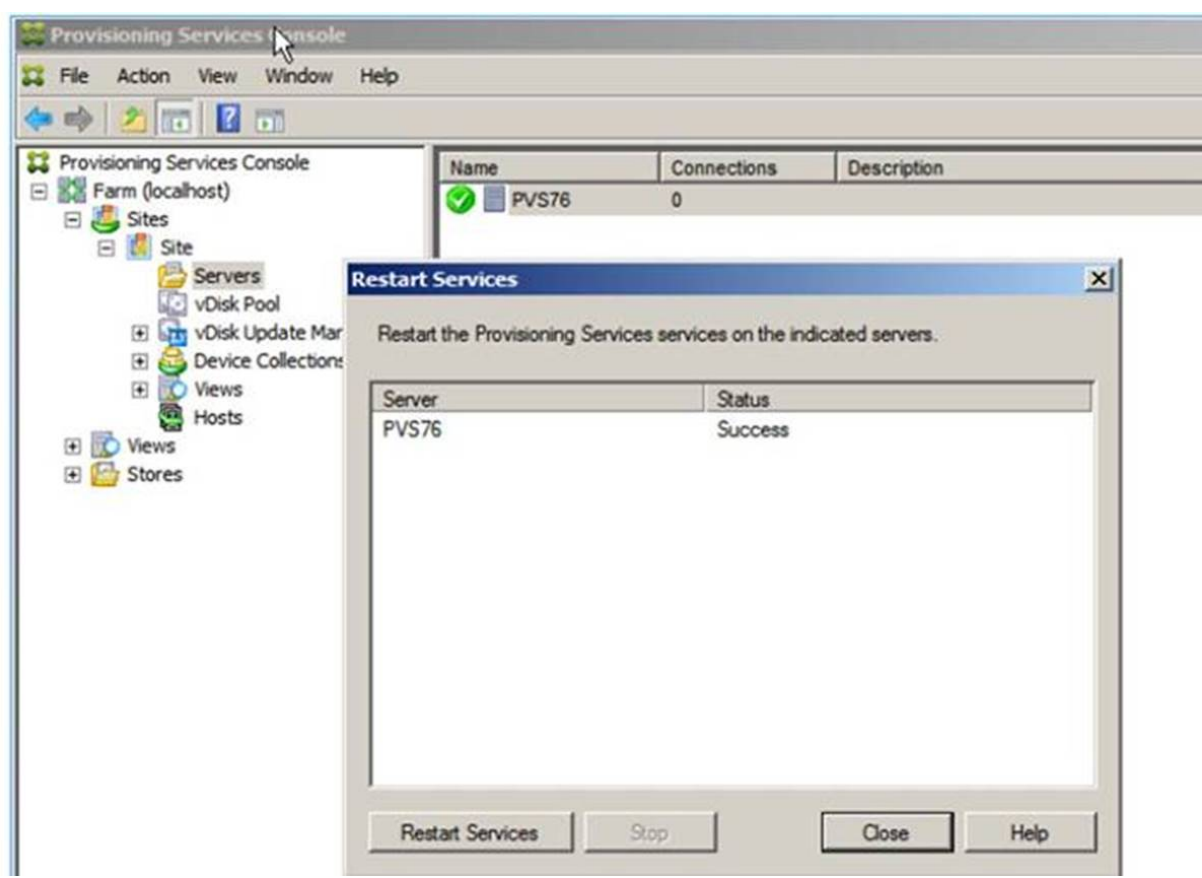

この問題は、Stream Service をデータベースへのアクセス権限があるアカウントに割り当てることで解決できます。 サービスが特定のアカウント(anuj.com\administratorなど)で設定されている場合は、ステータスは開 始済みとして表示されます。プロビジョニングコンソールからサービスを再起動または停止できます:

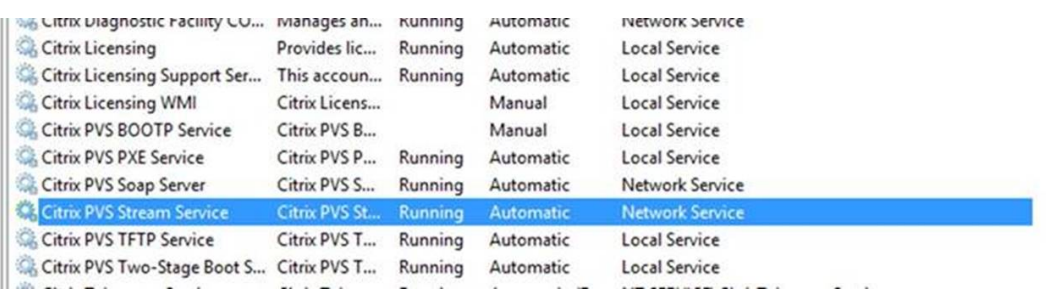

### Citrix Provisioning 2209

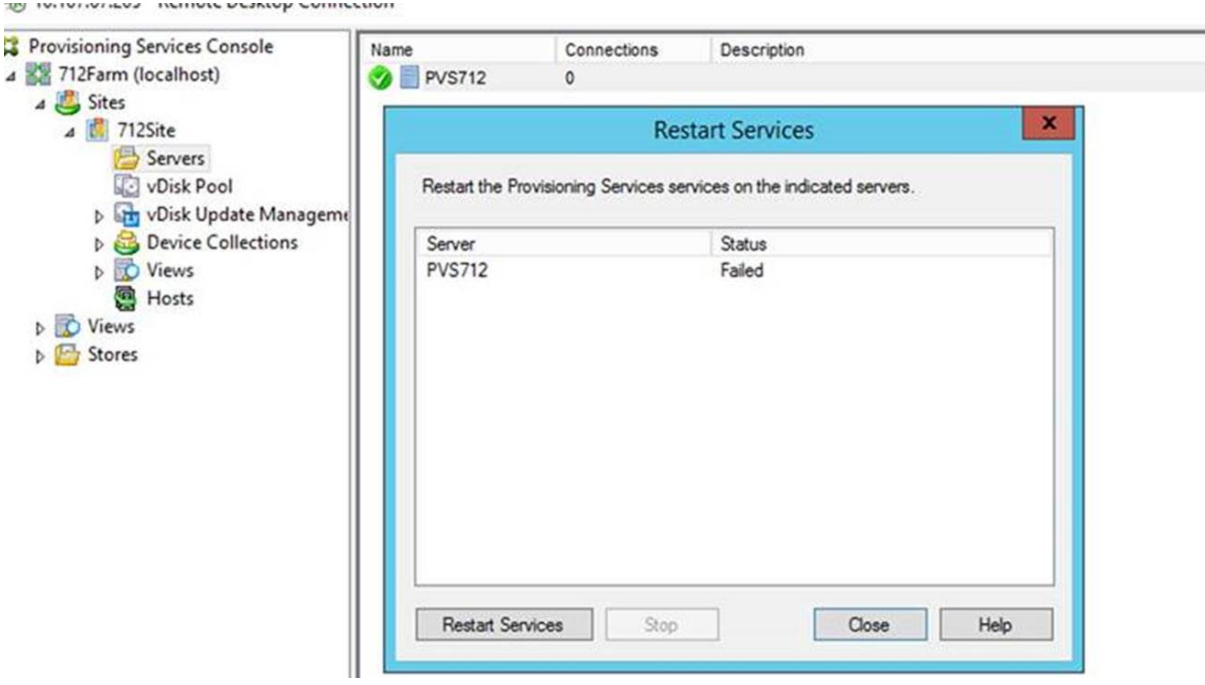

# デフォルトの **Provisioning** サーバーの **Windows** ファイアウォールポートをすべて開く

Citrix Provisioning サーバーのインストールには、デフォルトのサーバーの Windows ファイアウォールポート をすべて開くオプションが含まれます。この構成は、管理者が開くポートを手動で指定するのではなく、すべての Citrix Provisioning ポートを自動的に開くことによってインストールプロセスを簡素化するのに役立ちます。

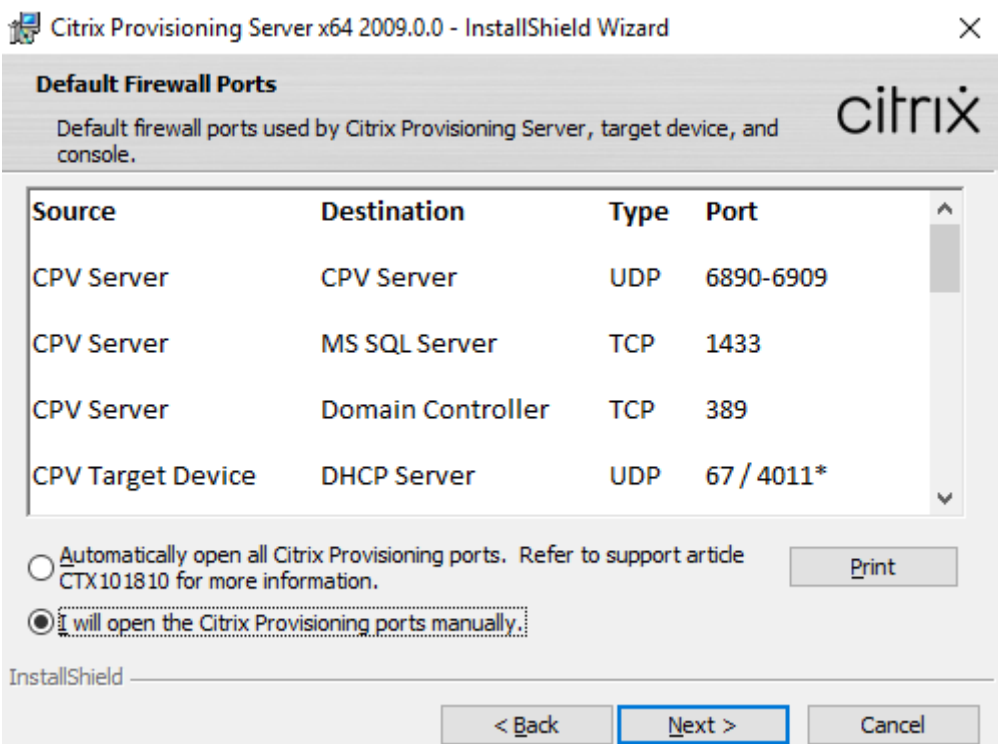

インストール中に、[デフォルトのファイアウォールポート]インストール画面にある次のオプションのいずれかを使 用します:

- すべての Citrix Provisioning ポートを自動的に開く
- CPV ポートを手動で開く

ヒント:

[デフォルトのファイアウォールポート]画面は、Windows ファイアウォールが有効になっている場合にのみ 使用できます。

#### **Provisioning** サーバーのセットアップ時の重要な注意事項

Provisioning サーバーを最初にセットアップすると、次のメッセージが表示される場合があります:「*Windows* フ ァイアウォールが有効なため、サービスの運用が妨げられます。無効にするか、必要なポートを開いてください。」詳 しくは、「Citrix テクノロジで使用される通信ポート」および「Windows ファイアウォールポートを開放する」を参 照してください。

## **Provisioning** [サーバーのパフォーマンス更新](https://docs.citrix.com/ja-jp/tech-zone/build/tech-papers/citrix-communication-ports.html)

Citrix Provisioning のこのリリースでは、Provisioning サーバーのパフォーマンス統計が更新されています。こ れらの統計により、Provisioning サーバーに関する動的な情報を生成するパフォーマンスカウンタープロバイダー を導入することで、プロビジョニングされたサーバーの状態を他の Citrix アプリケーションで特定できるようにま す。

注:

Citrix Provisioning バージョン 1909 では、プロビジョニングされたターゲットデバイスのこの機能拡張に関 連する機能が導入されました。詳しくは、「新機能」を参照してください。

#### 機能

このバージョンでは、サーバーまたはリモートマシンで実行されている外部アプリケーションを使用して Provisioning サーバーに関する動的情報を取得するパフォーマンスカウンタープロバイダーが追加されています。 このアプリケーションは、Windows パフォーマンスカウンターを使用してサーバーのパフォーマンスデータを照会 します。このプロバイダーでは、CPU、メモリ、ディスク、ネットワーク構成情報など、標準の Windows オブジェ クトを使用してシステムから取得された情報が複製されません。

次の点を考慮してください。

- データベースサービスおよび Stream Service の再起動イベントを含む新しい Windows イベントは、 Windows イベントログに書き込まれます。
- プロビジョニングされたサーバーの状態は、Citrix Provisioning のオブジェクト指向 PowerShell API から 取得されます。
- Citrix Provisioning サーバーのインストーラーで、新たにインストールされたパフォーマンスカウンタープ ロバイダーが登録されます。

更新されたパフォーマンスカウンター

このバージョンをインストールすると、標準的なインストールおよびアップグレードプロセスの一環として、プロビ ジョニングされた各サーバーに更新されたパフォーマンスカウンターが追加および登録されます。次の図は、ストリ ーム配信プロセスの中でのカウンターを示しています:

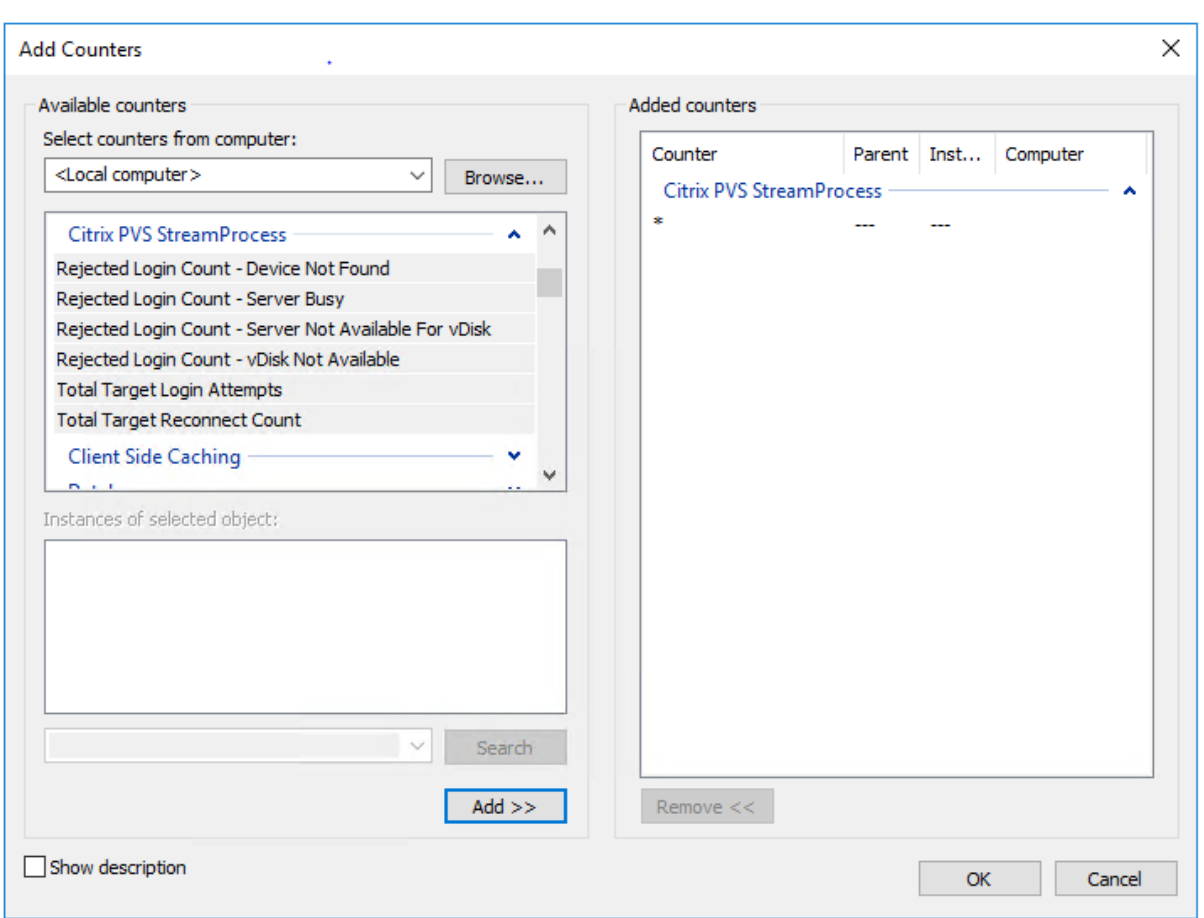

更新されたストリーム配信プロセスには、次の追加パフォーマンスカウンターが含まれています:

カウンターセット:**Citrix Provisioning** ストリーム配信プロセス このプロバイダーはroot/Citrix/PVS 名前空間にPVS\_TargetおよびPVS\_VDisk WMIオブジェクトを作成します。プロビジョニングされた各ター ゲットデバイスには、PVS\_Targetオブジェクトの単一インスタンスがあります。PVS\_Targetオブジェクト は、インストールされている Citrix Provisioning バージョンと、最新の起動操作の統計に関する情報を提供しま す。

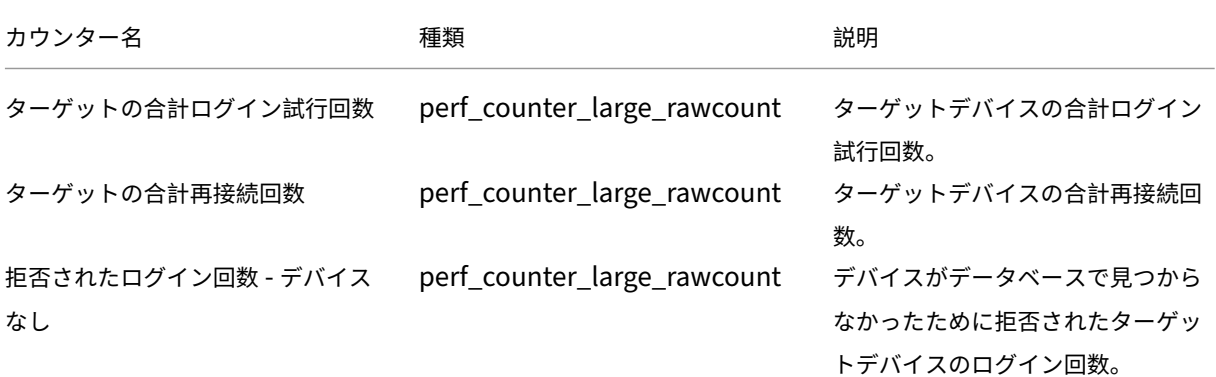

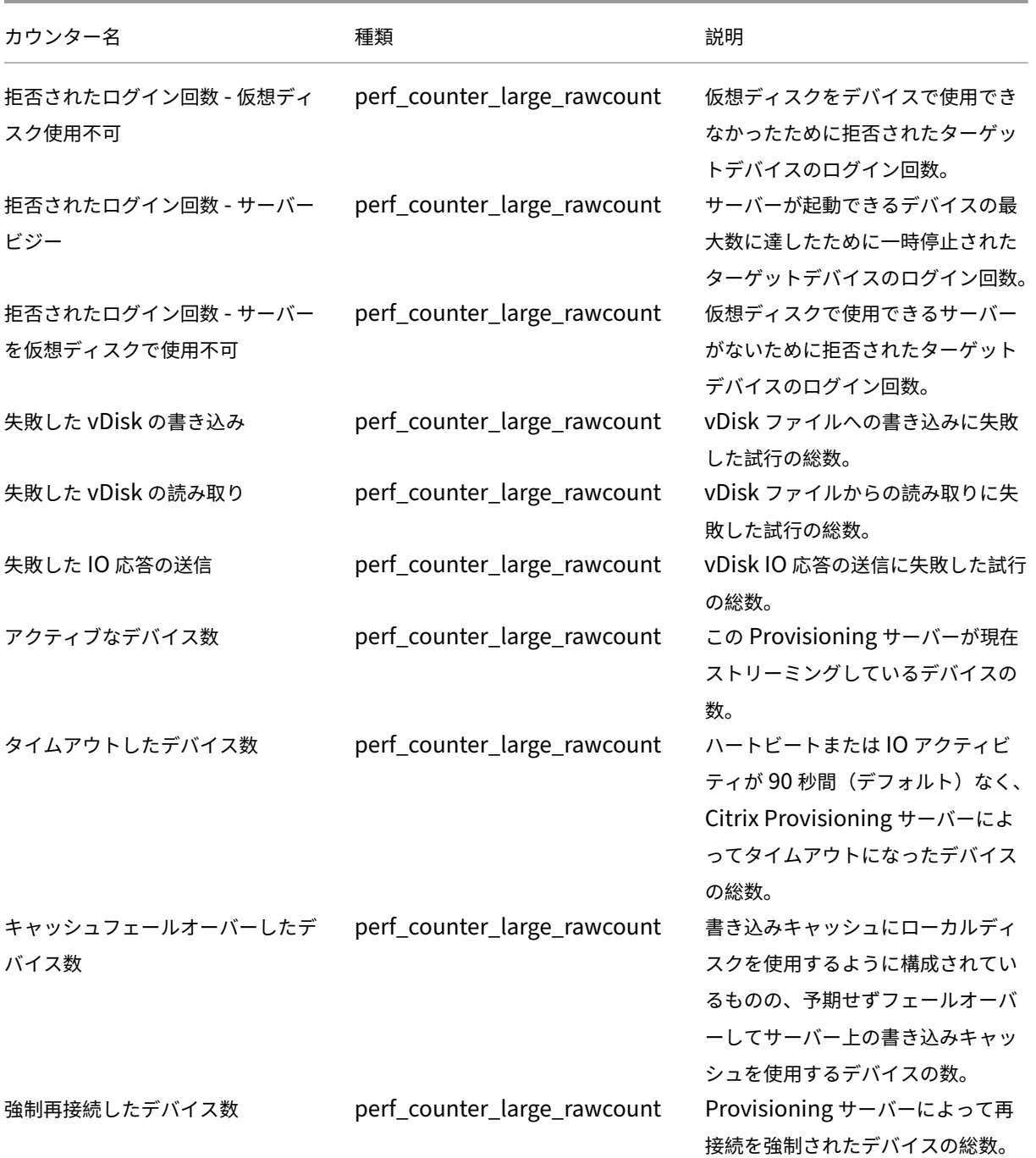

ストリーム配信プロセスでは、次の新しいイベントが Windows イベントログに書き込まれます:

• オフラインデータベースのサポートが有効な状態で DB がオンラインからオフラインへ

- オフラインデータベースのサポートが無効な状態で DB がオンラインからオフラインへ
- オフラインデータベースのサポートが有効なイベント
- オフラインデータベースのサポートが無効なイベント

StreamService では、次の新しいイベントが Windows イベントログに書き込まれます:

- ストリーム配信プロセスの再起動イベント
- 管理デーモンの再起動イベント
- 通知の再起動イベント
- インベントリの再起動イベント

デバイスコレクション

### December 16, 2022

デバイスコレクションプロパティは次のタブに含まれています:

- 一般
- セキュリティ
- 自動追加

[全般]タブ

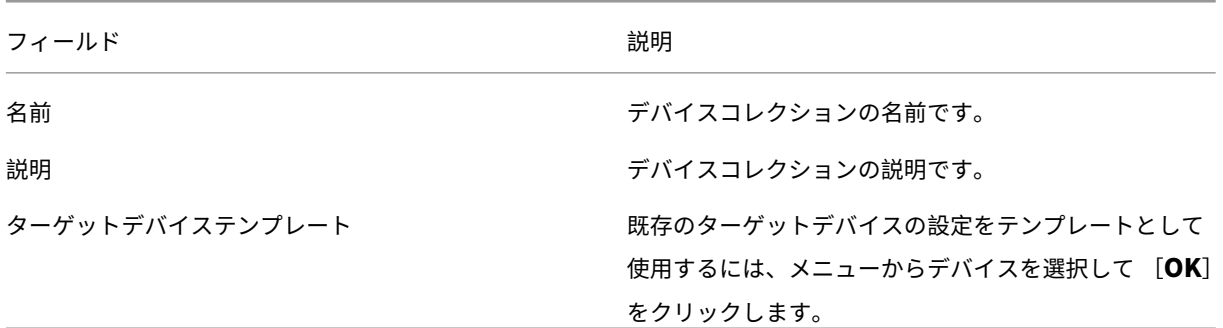

# [セキュリティ]タブ

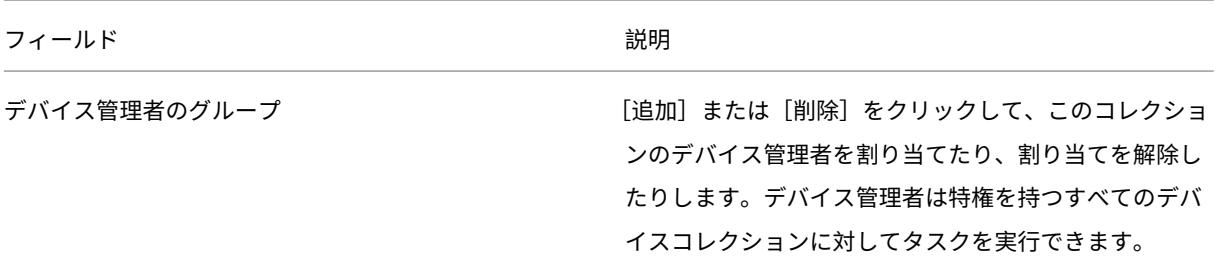

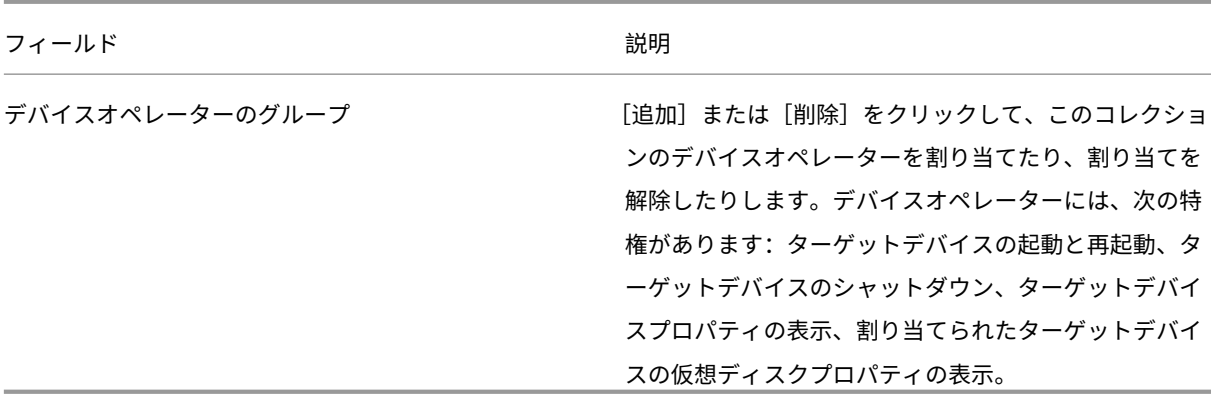

# [自動追加]タブ

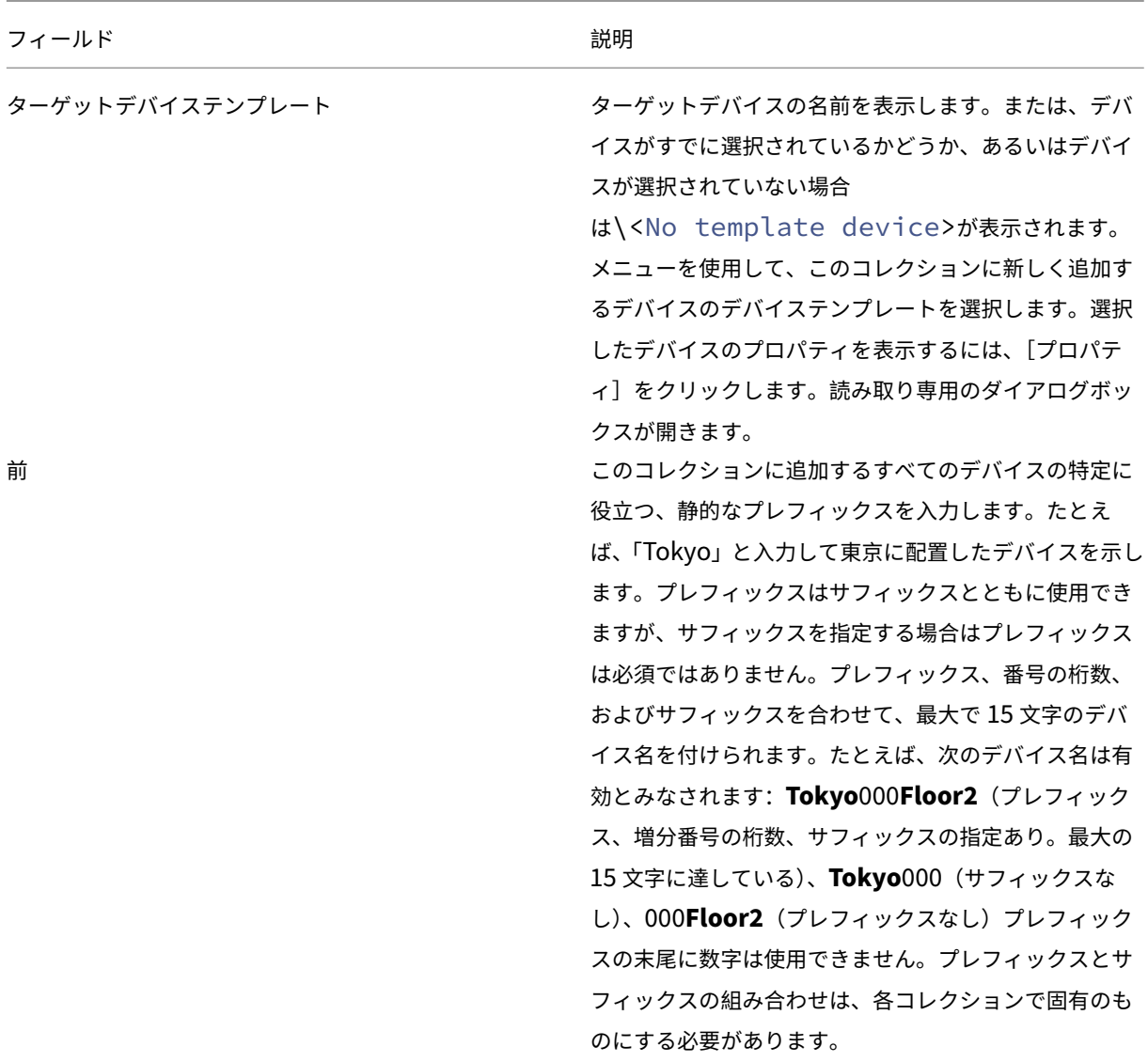

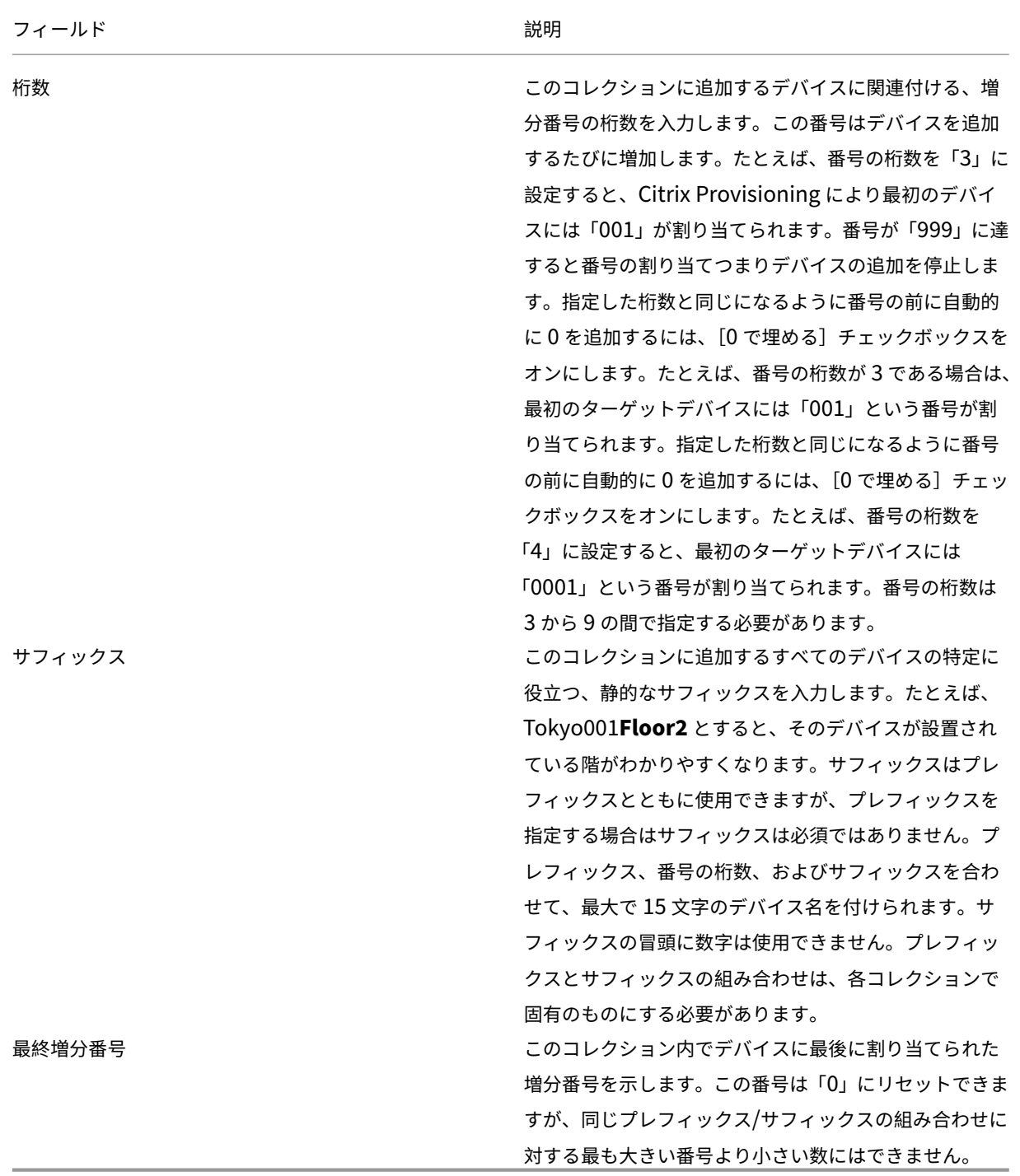

## デバイスコレクションの作成

新しいデバイスコレクションを作成するには:

1. Citrix Provisioning コンソールで新しいコレクションを追加する [デバイスコレクション]フォルダーを右 クリックし、[デバイスコレクションの作成]を選択します。[デバイスコレクションプロパティ]ダイアログ ボックスが開きます。

- 2. [全般] タブの 「名前] テキストボックスにこの新しいデバイスコレクションの名前を入力します。「説明]ボ ックスにこのコレクションの説明を入力して、[セキュリティ]タブをクリックします。
- 3. [デバイス管理者のグループ] ボックスの下の [追加] をクリックします。[セキュリティグループの追加] ダイ アログボックスが開きます。
- 4. グループにデバイス管理者の役割を割り当てるには、適切なドメイン/グループ名のチェックボックスをオン にして [**OK**]をクリックします。
- 5. オプションで手順 2. と 3. を繰り返し、引き続きデバイス管理者としてグループを割り当てます。
- 6. [デバイスオペレーターのグループ]ボックスの下の [追加]をクリックします。[セキュリティグループの追 加]ダイアログボックスが開きます。
- 7. グループにデバイスオペレーターの役割を割り当てるには、適切なドメイン/グループ名のチェックボックス をオンにして [**OK**]をクリックします。
- 8. オプションで手順 2. と 3. を繰り返し、引き続きデバイスオペレーターとしてグループを割り当てます。
- 9. [OK] をクリックしてダイアログボックスを閉じます。

デバイスコレクションの削除

デバイスコレクションを削除すると、コレクション内のターゲットデバイスメンバーのレコードがすべて削除されま す。手作業で追加するか自動追加機能を使用して、レコードを再作成します。

ヒント

ターゲットデバイスを削除すると、そのデバイスが関連付けられていたビューからも削除されます。

同じサイト内であれば、コレクションからコレクションへとターゲットデバイスを移動できます。コレクションの移 動後、移動元のコレクションを削除できます。デバイスコレクションを別のサイトに移動する必要があったり、サイ トが廃止されたりした場合は、エクスポートとインポートの機能を使用して別のサイトのコレクションにデバイスを 追加します。その後、元のコレクションは削除できます。

デバイスコレクションを削除するには:

- 1. Citrix Provisioning コンソールツリーで削除するコレクションを右クリックし、[削除]を選択します。確認 のメッセージが表示されます。
- 2.[**OK**]をクリックしてコレクションを削除します。コレクションがコンソールツリーに表示されなくなります。

ターゲットデバイス

April 18, 2023

プロビジョニングコンポーネントをインストールして設定すると、デバイスのハードドライブから vDisk が作成され ます。このディスクは、OS とアプリケーションイメージのスナップショットを作成し、そのイメージをネットワー

ク上の vDisk ファイルとして保存します。このプロセスで使用するデバイスは主なターゲットデバイスとみなされま す。それらの vDisk を使用するデバイスはターゲットデバイスと呼ばれます。

### **vDisk** を使用したターゲットデバイスの構成

vDisk テクノロジを使用した Citrix Virtual Apps and Desktops はエンタープライズデスクトップの高性能な仮想 化ソリューションです。個人用に設定されたデスクトップが必要な作業者に、プールされた、静的仮想マシンによる VDI が提供されます。

ウィザードでは、各デバイスに関連付ける仮想マシンも作成されます。Citrix Studio のカタログの種類により、デ スクトップへのユーザー割り当て(静的割り当て)を保持できます。ユーザーは次回以降のセッションでも常に同じ デスクトップに割り当てられます。

### ターゲットデバイスの操作とパフォーマンスの統計

Citrix Provisioning を使用して、ターゲットデバイスの操作とパフォーマンスの統計を表示できます。これには以 下が含まれます:

- ターゲットデバイスに関する静的情報の WMI プロバイダー。
- ターゲットデバイスに関する動的情報のパフォーマンスカウンタープロバイダー。
- ターゲットデバイスまたはリモートマシンで実行されている外部アプリケーション。このアプリケーションは、 WMI API を使用してオブジェクトを照会し、プロビジョニングされたターゲットで実行されているかどうか を判断し、デバイスの構成と状態に関連する情報を収集します。

Citrix Provisioning ターゲットデバイスの標準インストールの一部として、WMI プロバイダー DLL がインストー ルされ、プロビジョニングされた各ターゲットデバイスに登録されます。この DLL は、BNIStack ドライバーからタ ーゲットデバイス情報を取得します。

#### 機能

このプロバイダーはroot/Citrix/PVS名前空間にPVS\_TargetおよびPVS\_VDisk WMIオブジェクト を作成します。プロビジョニングされた各ターゲットデバイスには、PVS\_Targetオブジェクトの単一インスタン スがあります。PVS\_Target objectは、インストールされている Citrix Provisioning バージョンと、最新 の起動操作の統計に関する情報を提供します。

WMI プロバイダーがターゲットデバイスに照会したときにPVS\_Targetのインスタンスがない場合は、デバ イスが Citrix Provisiong のターゲットデバイスではないか、ターゲットデバイスソフトウェアの古い Citrix Provisioning バージョンを実行しています。

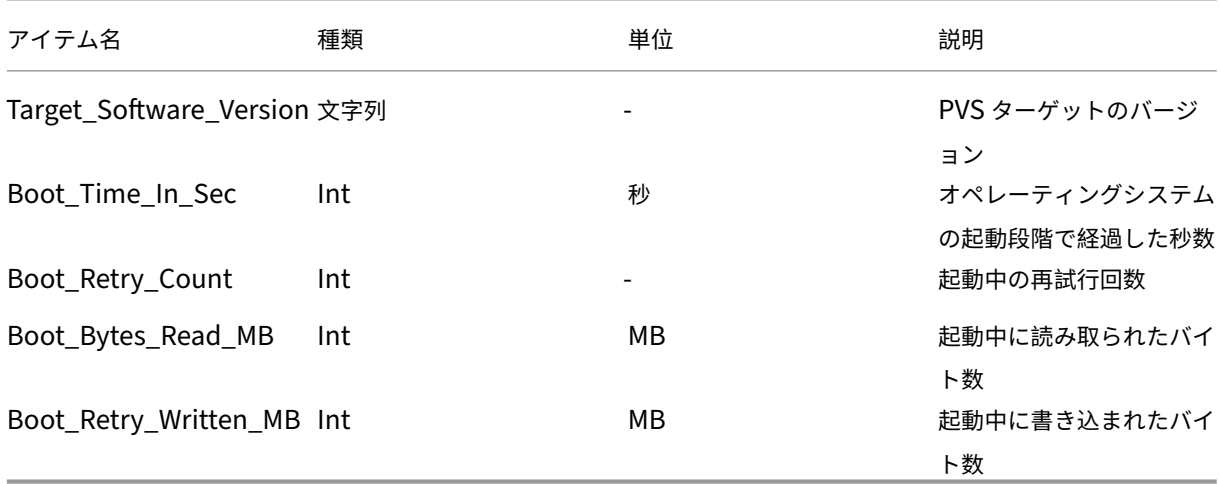

**PVS\_Target** オブジェクト PVS\_Targetオブジェクトについては、次の表を参照してください:

**PVS\_VDisk** オブジェクト プロビジョニングされたターゲットデバイス上にPVS\_VDiskオブジェクトの 1 つの インスタンスがあります。このオブジェクトには、vDisk、書き込みキャッシュモード、キャッシュディスクサイズ に関する情報が含まれています。

PVS\_VDiskオブジェクトについては、次の表を参照してください:

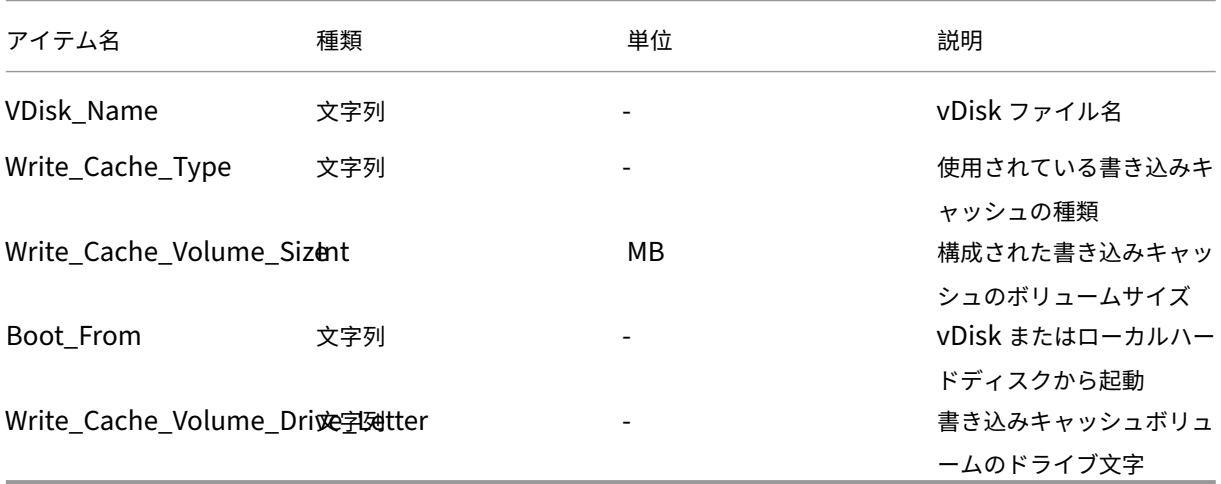

更新されたパフォーマンスカウンター

Citrix Provisioning には、プロビジョニングされた各ターゲットデバイスに自動的にインストールおよび登録され るパフォーマンスカウンターが含まれています。

### Citrix Provisioning 2209

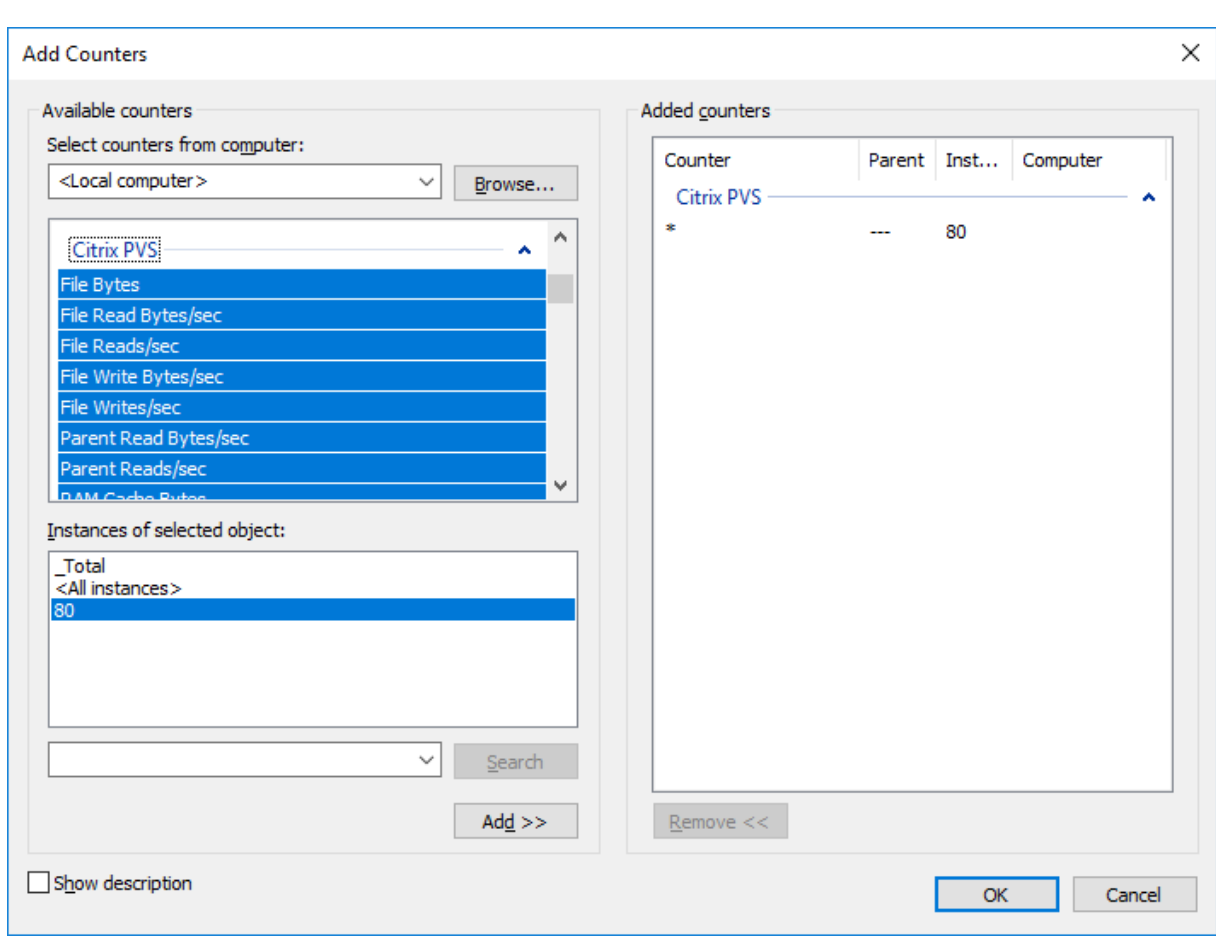

BNIStack ドライバーは、次のパフォーマンスカウンターを提供します:

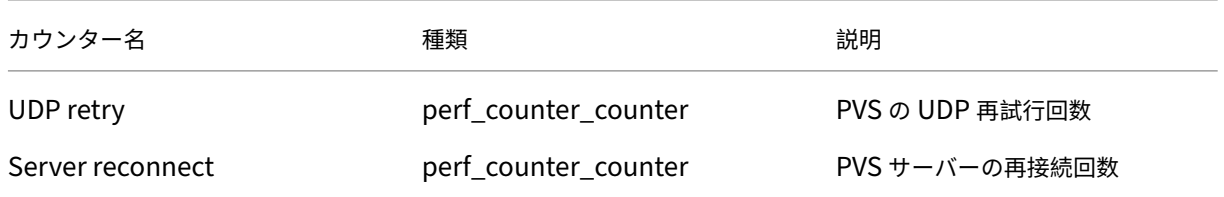

以下に注意してください:

- プロビジョニングされたターゲットデバイスインストーラーは、WMI プロバイダーおよびパフォーマンスカ ウンタープロバイダーを登録します。プロビジョニングされたターゲットデバイスで追加のインストールオプ ションの構成は必要ありません。
- 現在のCVhdMpパフォーマンスカウンタープロバイダーは、ハードディスクオーバーフローありデバイス **RAM** にキャッシュを使用したターゲットデバイスの VHDX のみをサポートします。

**CVhdMp** ドライバーによって提供されるパフォーマンスカウンター

• Citrix Provisioning イメージ作成ウィザードを使用します。[**Microsoft** ボリュームライセンス]画面で、 vDisk の適切なライセンス管理オプションをクリックします。[キー管理サービス(**KMS**)]ラジオボタンをク
リックしてから、[**Office** の高速ライセンス認証]チェックボックスをオンにします。[次へ]を選択して、構 成の変更を vDisk に適用し、構成を続行します。

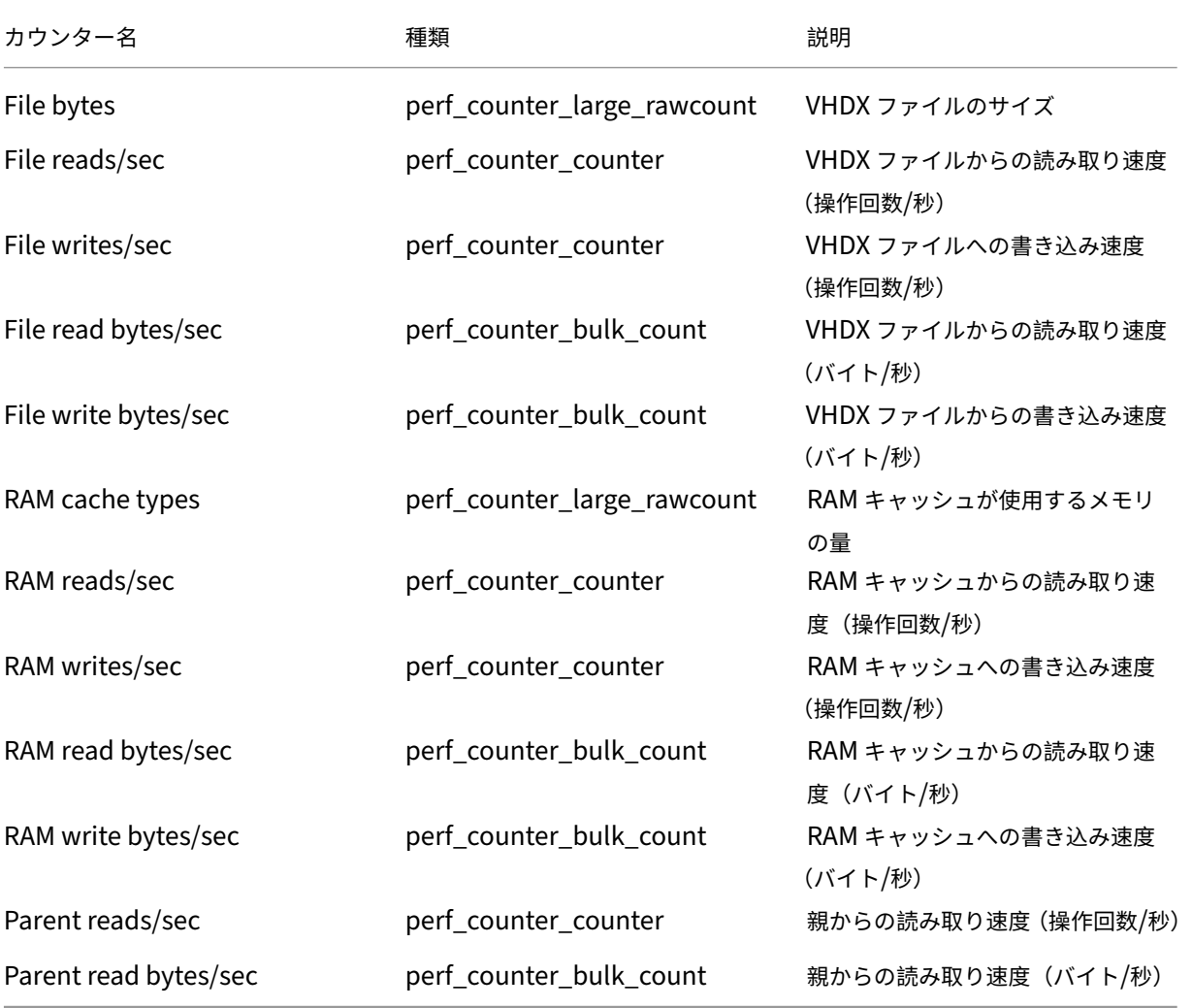

データベースへのターゲットデバイスの追加

**Citrix Provisioning** データベースにターゲットデバイスのエントリを作成するには、次の方法のいずれかを選択 します:

- コンソールにおけるターゲットデバイスエントリの手作業での作成
- 自動追加によるターゲットデバイスエントリの作成
- ターゲットデバイスエントリのインポート

ターゲットデバイスをデータベースに追加した後に、vDisk をデバイスに割り当てることができます。詳しくは、「デ バイスへの vDisk の割り当て」を参照してください。

コンソールにおけるターゲットデバイスエントリの手作業での作成

- 1. コンソールでこのターゲットデバイスがメンバーになるデバイスコレクションを右クリックして、[デバイス の作成]を選択します。[デバイスの作成]ダイアログボックスが開きます。
- 2. 適切なボックスにこのターゲットデバイスの名前、説明、および MAC アドレスを入力します。

注:

ターゲットデバイスがドメインのメンバーである場合、Windows ドメインでの名前と同じものを使用 します。ターゲットデバイスが vDisk から起動するとき、デバイスのコンピューター名はここで入力す る名前になります。ターゲットデバイスと Active Directory または NT 4.0 ドメインについて詳しく は、「自動パスワード管理の有効化」を参照してください。

- 3. このコレクションのデバイステンプレートが存在する場合は、[この新しいデバイスにコレクションのデバイ ステンプレートを適用する]チェックボックスを任意でオンにすることもできます。
- 4.[デバイスの追加]をクリックします。ターゲットデバイス名と MAC アドレスを除き、ターゲットデバイスは テンプレートのすべてのプロパティを継承します。
- 5.[**OK**]をクリックしてダイアログボックスを閉じます。ターゲットデバイスが作成され、vDisk に割り当てら れます。

ターゲットデバイスエントリのインポート

ターゲットデバイスエントリは.csv ファイルから任意のデバイスコレクションにインポートできます。その後、その コレクションに関連付けられているターゲットデバイステンプレートのプロパティを、インポートしたターゲットデ バイスに継承させることができます。詳しくは、「ターゲットデバイスのコレクションへのインポート」を参照してく ださい。

自動追加ウィザードの使用方法

自動追加ウィザードでは、自動追加機能を使用して Citrix Provisioning データベースに新しいターゲットデバイス を自動的に追加する規則の構成が自動化されます。

自動追加ウィザードは、ファーム、サイト、コレクション、またはデバイスから開始できます。ファームより下のレ ベルから開始すると、開始点のオブジェクトによりデフォルトの選択項目が決まります。たとえば、特定のターゲッ トデバイスから開始すると次のように処理されます。

- そのデバイスのサイトがデフォルトのサイトとして選択されます。
- そのデバイスのコレクションがデフォルトのコレクションとして選択されます。
- そのデバイスがデバイステンプレートとして選択されます。

自動追加ウィザードの各ページには、ウィザードの開始点に基づいて、事前に選択された項目が表示されます。

Provisioning ファーム管理者は、自動追加を有効または無効にしたり、デフォルトのサイトを選択したりできま す。

サイト管理者は、デフォルトのサイトが管理者の管理するサイトである場合はそれを選択します。サイト管理者が現 在選択されているデフォルトのサイトの管理者でない場合は、アクセス権を持つサイトのみを構成できます。

自動追加設定(サイトのデフォルトコレクション、デフォルトコレクションのデバイステンプレート、およびターゲ ットデバイスの命名規則)を構成するには

- 1. コンソールでファームを右クリックして、[自動追加ウィザード]を選択します。[自動追加ウィザードへよう こそ]ページが開きます。
- 2. [次へ] をクリックします。[自動追加の有効化] ダイアログボックスが開きます。

注: ファーム管理者のみがこのページの設定を変更できます。

- 3. [自動追加を有効にする] チェックボックスをオンにしてこの機能を有効にし、[次へ]をクリックします。[サ イトの選択]ページが開きます。
	- 注: サイト管理者はアクセス許可を持つサイトのみを選択できます。
- 4. [サイト] メニューで、デバイスを追加するサイトを選択して [次へ] をクリックします。デフォルトのコレク ションが入力された状態で [コレクションの選択]ページが開きます。
- 5. デフォルトのコレクションを受け入れるか [コレクション]メニューの一覧で別のコレクションを選択し て、[次へ]をクリックします。[デバイステンプレートの選択]ページが開きます。
- 6. 新しいデバイスに既存のターゲットデバイスの基本的なプロパティ設定が継承されるように、デバイステンプ レートを選択して [次へ]をクリックします。
- 7. 選択したデバイスのプロパティを表示するには [プロパティ]をクリックします。選択したデバイスのプロパ ティを表示する、読み取り専用のダイアログボックスが開きます。プロパティを確認したらダイアログボック スを閉じます。
- 8.[次へ]をクリックします。[デバイスの自動命名]ページが開きます。
- 9. このコレクションに追加するすべてのデバイスの特定に役立つ、静的なプレフィックスを入力します。たとえ ば、「Tokyo」と入力して東京に配置したデバイスを示します。

注: プレフィックスはサフィックスとともに使用できますが、サフィックスを指定する場合はプレフィック スは必須ではありません。プレフィックス、番号の桁数、およびサフィックスを合わせて、最大で 15 文 字のデバイス名を付けられます。たとえば、次のデバイス名は有効とみなされます。

- **Tokyo**0000**Floor2**(プレフィックス、増分番号の桁数、およびサフィックスから構成されています。 長さは上限の 15 文字です)
- **Tokyo**0000(サフィックスは指定されていません)
- 000**Floor2**(プレフィックスは指定されていません)

プレフィックスの末尾に数字は使用できません。

10. このコレクションに追加するデバイスに関連付ける、増分番号の桁数を入力します。この番号はデバイスを追 加するたびに増加します。たとえば、番号の桁数を「3」に設定すると、最初のデバイスには「001」が割り当 てられ、番号が「999」に達すると番号の割り当てつまりデバイスの追加を停止します。

注:

指定した桁数と同じになるように番号の前に自動的に 0 を追加するには、[0 で埋める]チェックボックスをオ ンにします。たとえば、番号の桁数を「4」に設定すると、最初のターゲットデバイスには「0001」という番号 が割り当てられます。

#### 番号の桁数は 3 から 9 の間で指定する必要があります。

このコレクションに追加するすべてのデバイスの特定に役立つ、静的なサフィックスを入力します。たとえば、 Tokyo001**Floor2** とすると、そのデバイスが設置されている階がわかりやすくなります。

サフィックスはプレフィックスとともに使用できますが、プレフィックスを指定する場合はサフィックスは必須では ありません。

プレフィックス、番号の桁数、およびサフィックスを合わせて、最大で 15 文字のデバイス名を付けられます。

サフィックスの冒頭に数字は使用できません。

プレフィックスとサフィックスの組み合わせは、各コレクションで固有のものにする必要があります。

- 1.[次へ]をクリックします。[完了]ダイアログボックスが開きます。
- 2. 自動追加ウィザードのすべての設定を確認して [完了]をクリックします。これで、自動追加が構成されまし た。

ターゲットデバイスの無効化

ターゲットデバイスの無効化機能により、新しいターゲットデバイスの起動を防ぎます。自動追加オプションが有効 であれば、新しいターゲットデバイスが起動するたびにデータベースに新しいレコードが自動的に作成されます。タ ーゲットデバイスに次のメッセージが表示されます:

This target device has been disabled. Please Contact your system administrator.

問い合わせを受けた管理者は、ターゲットデバイスを検証することができます。管理者がこのオプションを無効にす ると、ターゲットデバイスを起動できるようになります。

ターゲットデバイスを無効または有効にするには、コンソールでターゲットデバイスを右クリックします。[無効化ま たは有効化]メニューオプションを選択します。

ヒント:

コレクションに追加されたすべてのターゲットデバイスを無効にするには、ターゲットデバイステンプレート の [このデバイスを無効にする] チェックボックスをオンにします。

ターゲットデバイスの削除

ターゲットデバイスを削除するには

- 1. コンソールでコレクション内の削除するターゲットデバイスを右クリックします。[詳細]ビューで複数のデ バイスを選択できます。[削除]を選択します。
- 2. [はい]をクリックして削除要求を確認します。コレクションおよび関連するビューからターゲットデバイスが 削除されます。ただし、ターゲットデバイスの vDisk イメージは削除されません。

非同期 **I/O** ストリーミングによるパフォーマンスの向上

バージョン 1808 以前の Citrix Provisioning リリースでは、ターゲットデバイスは 3 つの異なる階層(RAM キャ ッシュ、VHDX ファイル、ネットワークストリーミング)を横断することによって、受信のオペレーティングシステ ムのストレージ要求を処理していました。このプロセスは要求を完了するために順次発生しました。この横断処理で は、新しいサブ I/O 要求を送信する前に、サブ I/O の完了を待っているときに遅延が発生するため、パフォーマンス が悪くなってしまいます。

ターゲットデバイスは、プロビジョニングの書き込みキャッシュコンポーネントの 3 つの階層(RAM キャッシュ、 VHDX ファイル、ネットワークストリーミング)すべてで非同期 I/O をサポートし、効果的にパフォーマンスを改善 します。

重要:

非同期 I/O ストリーミングによりパフォーマンスは向上しますが、メモリ消費量は一時的に高くなります。こ の機能をテストする際は、Citrix では実稼働環境以外の環境を使用し、パフォーマンスに問題がないことを確 認してから実稼働環境に展開することをお勧めします。

次の vDisk キャッシュモードでは、非同期 I/O がサポートされています。

- ハードドライブへのオーバーフローありでデバイス RAM にキャッシュする
- サーバーに永続的にキャッシュする

注:

ハードディスクにキャッシュする機能のオプションは現在製品で表示されていますが、動作しません。

## **Provisioning** コンソールを使用した非同期 **I/O** の有効化

このリリースでは、非同期 I/O ストリーミング機能を改善し、Provisioning コンソールから直接 vDisk 用にこの機 能を有効化できるようになりました。vDisk プロパティ画面で [非同期 IO] をクリックします。

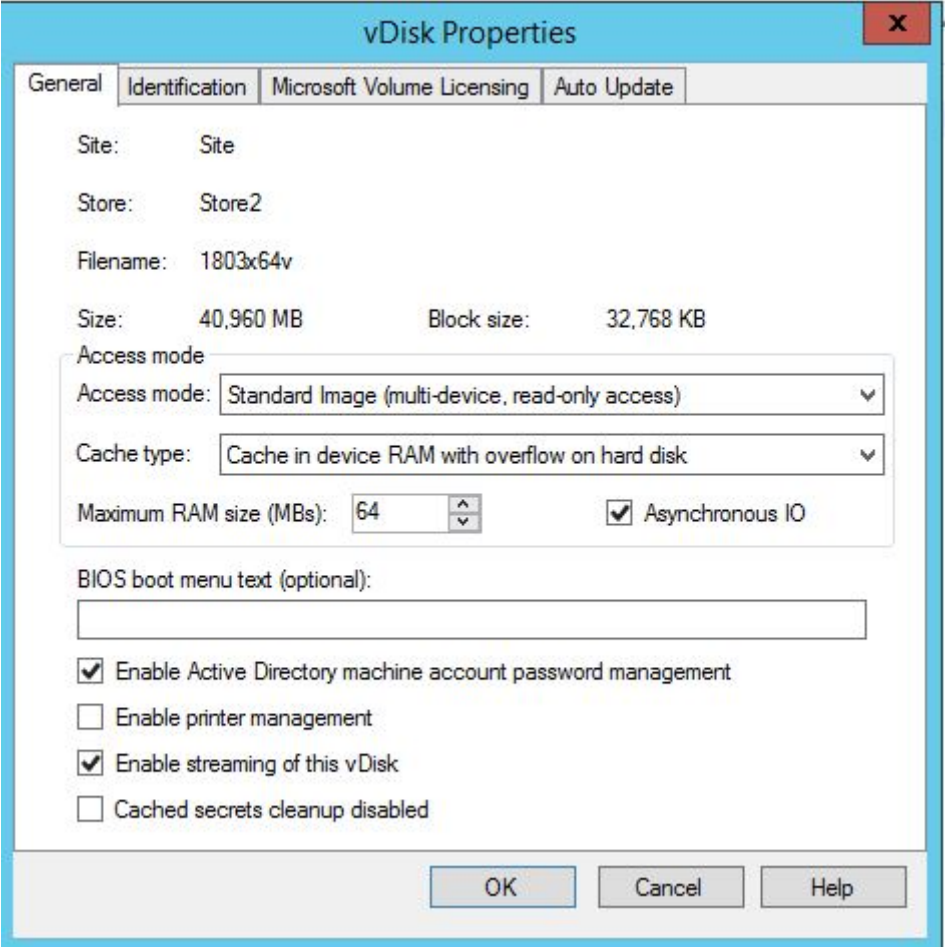

# ブートストラップファイルの取得

# December 16, 2022

ターゲットデバイスでは、最初にブートストラッププログラムをロードすることによって起動処理を開始します。ブ ートストラッププログラムは、オペレーティングシステムがロードされる前に実行されます。Citrix Provisioning では特別なブートストラッププログラムを使用して、ターゲットデバイスと Citrix Provisioning サーバー間のスト

リーム配信セッションを開始します。このセッションが開始された後で、起動された vDisk からオペレーティングシ ステムのロードとストリーム配信が開始されます。

ターゲットデバイスにブートストラッププログラムをロードするには 3 つの方法があります。

- ネットワーク経由で PXE(Preboot eXecution Environment)を介して
- 接続したメディアに格納されている起動デバイスから
- BIOS に埋め込まれているブートストラップから(OEM バージョンのみ)

ターゲットデバイスの BIOS を構成した後、ネットワークから起動すると、デバイスは Provisioning サーバーから vDisk の割り当てを受けとります。ターゲットデバイスのファームウェアでは、標準的なネットワークプロトコルを 使用してブートストラップファイルを取得します。

注:

デバイスのファームウェア(NIC)で PXE 0.99j、PXE 2.1 またはそれ以降をサポートしている必要があります。

#### ターゲットデバイスのネットワーク起動

DHCP サービスにより IP 構成がターゲットデバイスに送信されます。また、オプション 67、および 60 または 66 を使用して、ブートストラップファイルの場所も送信できます。サービスの数を減らし信頼性を高めるため、DHCP サービスでブートストラップファイルの場所を送信することを検討してください。

注: BOOTP サービスで、**BOOTP** タブに従って IP 構成をターゲットデバイスに送信できます。また、省略可能な オプションを使用して、起動プログラムの場所も送信できます。現在このサービスはあまり使用されなくなりました。 DHCP が環境の要件を満たさない場合に限り、このサービスを使用します。

PXE サービスでは PXE 仕様バージョン 2.1 に従って、ブートストラップファイルの場所をターゲットデバイスに送 信します。DHCP サービスが既に導入されていて設定を変更できない場合、または、PXE サービスが使用されていな い場合は、PXE サービスを使用します。

TFTP サービスでは要求に応じて、ブートストラップファイルをターゲットデバイスに送信します。ほかの TFTP サ ービスを使用できない場合はこのサービスを使用します。

次の図と手順は、PXE を使用する場合と使用しない場合の起動処理を示しています。

**DHCP** を使用した **IP** アドレスとスコープオプションの取得(**PXE** を使用しない)

- 1. ターゲットデバイスがネットワークから起動するとき、DHCP から Provisioning サーバーへ、IP アドレス とスコープオプションの設定(オプション 66 と 67)を問い合わせる要求が送信されます。Provisioning サ ーバーにより、要求された情報が返されます。
- 2. ターゲットデバイスから Provisioning サーバーへ、ブートストラップファイルを求める要求が TFTP を使用 して送信されます。サーバーによりターゲットデバイスへブートストラップファイルがダウンロードされます。
- 3. ターゲットデバイスが割り当てられた vDisk イメージを起動します。

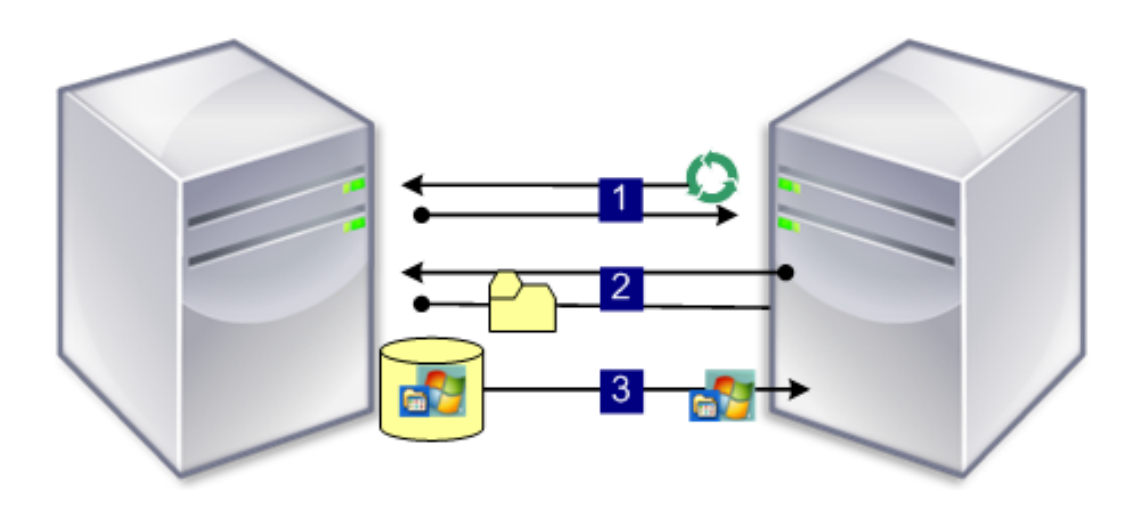

**DHCP** と **PXE** と共に使用した **IP** アドレスとスコープオプションの取得

- 1. ターゲットデバイスがネットワークから起動するとき、DHCP から Provisioning サーバーへ、IP アドレス とスコープオプションの設定(オプション 60、PXEClient ID)を問い合わせる要求が送信されます。サーバ ーにより、要求された情報が返されます。
- 2. ターゲットデバイスからサーバーへ、ブートストラップファイル名と PXE サービスの場所を問い合わせる要 求が送信されます。PXE サービスからターゲットデバイスへ、情報が返されます。
- 3. ターゲットデバイスからサーバーへ、ブートストラップファイルを求める要求が TFTP を使用して送信されま す。Provisioning サーバーによりターゲットデバイスへブートストラップファイルがダウンロードされ、タ ーゲットデバイスが起動します。

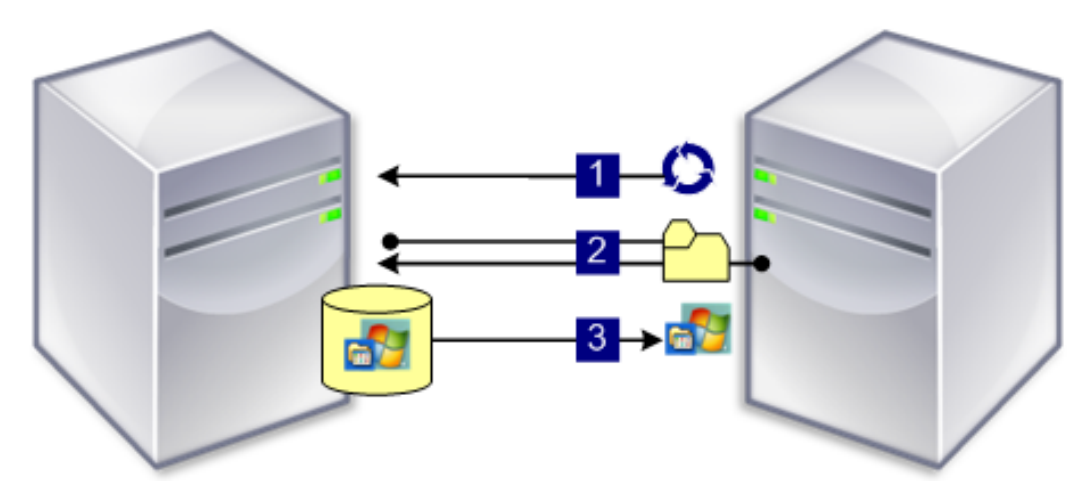

オプションの起動デバイスからの起動

PXE を使用する方法の代替として、起動デバイスマネージャー(BDM)を使用して、ローカルハードドライブ、USB フラッシュドライブ、または ISO イメージにブートストラップファイルを作成することができます。このブートスト ラップファイルを使用して、ターゲットデバイスを起動します。

注: BIOS 埋め込み型のブートストラップによる起動方法もあります。OEM ベンダーはこの方法を採用して、ブー トストラップファイルをターゲットデバイスに埋め込むことができます。

**BIOS** が有効なブートストラップの構成

この OEM 特有の機能により、エンドユーザーは Citrix Provisioning の構成があらかじめ組み込まれたシステムを 使用できます。これにより、最小限の労力をかけるだけで Citrix Provisioning が有効な環境を展開することができ ます。この機能は、従来の PXE による起動の代替方法になります。

このソリューションの一部として、ターゲットデバイスの BIOS に工場でブートストラップが埋め込まれています。 製品のライセンスアクセスコードもあらかじめデバイスに構成されています。

BIOS 埋め込み型のブートストラップ機能を出荷時の構成のまま自動的に機能させるには、対象のネットワークが次 のサービスをサポートしている必要があります。

- DHCP サーバーが、ターゲットデバイスの IP アドレス、サブネット、およびゲートウェイのアドレスを提供 できる。さらに、DHCP サーバーがクライアントのデフォルトの DNS サーバーを提供する必要があります。
- DNS サーバーがネットワーク上でアクティブになっている。
- <IMAGESERVER1> という名前を各 Provisioning サーバーのアクティブな IP アドレスに解決する DNS エ ントリが定義されている。ターゲットデバイスはこの DNS エントリを使用してアクティブなサーバーを検索 します。

BIOS 埋め込み型のブートストラップを使用してターゲットデバイスを起動する場合、構成設定はデバイスの BIOS から取得されます。これらの BIOS 設定に、DHCP を DNS と共に使用して IP アドレスとサーバーの情報を参照する か、BIOS に指定されている最大 4 台のサーバーの静的 IP アドレスを使用することを指定します。

ターゲットデバイスが最初に起動するときに、BIOS から製品ライセンスアクセスコードと構成情報が読み込まれま す。この情報を取得した後、Stream Service が検索され、デバイス登録メッセージがサーバーに送信されます。この メッセージには、デバイスコレクションのテンプレートから継承される情報などの、デバイスを Citrix Provisioning データベースに追加するために必要な情報が含まれます。

#### **BIOS** 埋め込み型のブートストラップの構成

追加設定をしなくてもブートストラップが機能するように、**BIOS** 埋め込み型のブートストラップは工場で構成済み です。設定を変更する必要がある場合は、[**BIOS** ブートストラップの構成]機能を Citrix Provisioning コンソール に表示します。構成変更は、次にターゲットデバイスが起動するときに自動的に更新されます。ただし、新しい設定 と異なる BIOS 設定のみが更新されます。

注:

ターゲットデバイスが Citrix Provisioning サーバーと初期通信を行うには、BIOS に十分な情報が格納され ている必要があります。

「全般」タブ

- 1. コンソールで Provisioning サーバーを右クリックし、[**BIOS** ブートストラップの構成]を選択します。[ブ ートストラップの構成]ダイアログボックスが開きます。
- 2. ターゲットデバイスの BIOS 設定を自動的に更新するには、[全般]タブの [ターゲットデバイスの **BIOS** を これらの設定で自動的に更新する]チェックボックスをオンにします。次にターゲットデバイスが起動したと きに、これらの設定が自動的に適用されます。

ターゲットデバイスの **IP**

- 1. [BIOS ブートストラップの構成]ダイアログボックスの [ターゲットデバイスの IP] タブをクリックします。
- 2. ターゲットデバイスの IP アドレスの取得に使用する方法を次の中から選択します。
	- DHCP を使用してターゲットデバイスの IP アドレスを取得する:デフォルトの方法です。
	- ターゲットデバイスの静的 IP アドレスを使用する。この方法を選択するには、プライマリとセカンダリ の DNS サーバーとドメイン名を特定する必要があります。

[サーバー参照]タブ

[サーバー参照]タブで、起動元になる Provisioning サーバーをターゲットデバイスが検索する方法を選択します。

- DNS を使用してサーバーを検索する。DNS を使用してサーバーを検索する場合は、このオプションをクリッ クします。[ホスト名]ボックスにホスト名が表示されます。注:DNS を使用する場合は、DNS サーバーでサ ーバーの名前と IP アドレスを解決できる必要があります。
- 特定のサーバーを使用する。Provisioning サーバーのデータを手作業で入力する場合は、このオプションを 選択します。この情報がまだ未入力の場合は、データは表示されません。データベース内のすべてのサーバー をすばやく一覧表示するには、データベースボタンで [データベースから読み取る]をクリックします。情報 を変更または新しく入力するには、[編集]をクリックし [サーバーアドレス]ダイアログボックスに手作業 で情報を入力します。注: [デフォルトにリセット]を押すと確認メッセージが表示されます。このメッセージ は、ターゲットデバイスの BIOS の自動更新が無効になっていることを示しています。DNS を使用してサー バーを検索します。

[オプション] タブ

- 1. [オプション] タブで、次のネットワークオプションを設定します。
	- ターゲットデバイスの起動処理を監視する場合は、[詳細] モードチェックボックスをオンにします(オ プション)。このモードにより、ターゲットデバイスにシステムメッセージが表示されるようになります。
	- ターゲットデバイスが起動処理中に停止する場合は、[インタラプトセーフモード] チェックボックスを オンにします。
- ブートストラップがより新しい Windows オペレーティングシステムのバージョンで機能するようにす るには、[拡張メモリのサポート]チェックボックスをオンにします。この設定はデフォルトで有効にな っています。古い XP や PXE をサポートしていない 32 ビット版の Windows Server OS では、この 設定を無効にします。またはターゲットデバイスが起動の早い段階で停止または不安定になる場合にの み、このオプションを無効にしてください。
- 2.[ネットワーク復元方法]で次のどちらかをクリックします:
	- ネットワーク接続を復元する:このオプションをクリックすると、ターゲットデバイスによる Citrix Provisioning サーバーへの接続復元が無制限に試行されます。
	- ハードドライブから再起動する:このオプションをクリックすると、定義した秒数の間に通信が再確立 されない場合、ターゲットデバイスによりハードウェアがリセットされ、強制的に再起動されます。再 起動の前に待機する秒数はユーザーが決定します。ネットワーク接続を確立できないと想定し、ターゲ ットデバイスがサーバー接続に失敗します。そして、システムがローカルのハードドライブから再起動 します。デフォルトは 50 秒です。

注:vDisk を含むパーティションが FAT ファイルシステムとしてフォーマットされている場合、パフォーマン スが最適ではなくなる可能性があるというメッセージが表示されます。vDisk を含むパーティションは NTFS でフォーマットすることを Citrix ではお勧めします。[ポート]ボックスのアドレスは変更しないでください。

注意:すべての起動サービスは同じ NIC(IP アドレス)で実行する必要があります。ただし、Stream Service は別の NIC で実行できます。Stream Service は複数の IP アドレス (NIC) にバインドできます。

- 3. 次のオプションを構成します:
- ログオンポーリングタイムアウトサーバーのポーリングの再試行間隔をミリ秒単位で入力します。各サーバー に順番にログオン要求が送信されます。最初に応答したサーバーが使用されます。このタイムアウトで定義さ れるのは、使用できる単一のサーバーに初回ログオン要求を送信する頻度です。このタイムアウトで定義され るのは、アクティブなサーバーの検索でサーバーからサーバーへラウンドロビンルーチンを切り替える速度で す。有効な範囲は 1,000~60,000 ミリ秒です。
- ログオン一般タイムアウトログオン関連のすべてのパケットのタイムアウトをミリ秒単位で入力します。初回 ログオンポーリングのタイムアウトは含めないでください。有効な範囲は 1,000~60,000 ミリ秒です。

[**OK**]をクリックして変更を保存します。

起動デバイスマネージャーの使用方法

### December 16, 2022

起動デバイスマネージャーは、ターゲットデバイスに IP および起動の情報(起動デバイス)を提供するオプショ ンの方法です。これは、従来の DHCP、PXE、および TFTP を使用する方法の代替です。ターゲットデバイスは起 動時に起動デバイスから起動情報を直接取得します。ターゲットデバイスはこの情報を使用して、適切な Citrix Provisioning サーバーを検索および通信して、そのサーバーから起動することができます。ユーザー認証の後、サ ーバーからターゲットデバイスに vDisk イメージが提供されます。

ヒント:

[**ISO** 起動]を使用してターゲットデバイスを起動すると、問題が発生します。詳しくは、「Citrix Knowledge Center」を参照してください。

以下の起動デバイスがサポートされます。

- [USB](https://support.citrix.com/article/CTX139186)
- CD-ROM (ISO)
- ハードディスクのパーティション

無線 NIC はサポートされません。

警告:

起動デバイスとして 1 つのハードドライブ全体を選択すると、既存のディスクパーティションが消去され単一 のアクティブなパーティションが再作成されます。対象のパーティションは起動デバイスとして予約され、オ ペレーティングシステムまたはデータのために使用されません。

起動デバイスとしてハードディスクパーティションを選択すると、選択したディスクパーティションのデータ が削除されアクティブなパーティションに設定されます。このアクティブなパーティションが起動デバイスに なります。

#### 起動デバイスの構成

起動デバイスは、起動デバイスマネージャーを使用して構成します。このウィザードのようなアプリケーションを使 用すると、起動デバイスをすばやくプログラムできます。

起動デバイスをインストールした後で、次の手順に従います。以下に注意してください:

- vDisk は、BDM.exe を実行する前に事前準備としてフォーマットしておく必要があります。
- ターゲットデバイスのハードディスクドライブを起動デバイスとして使用する場合は、サーバー上の製品のイ ンストールディレクトリからターゲットデバイス上の製品のインストールディレクトリに、BDM.exe をコピ ーします。
- Citrix Provisioning コンソールでのターゲットデバイス設定では vDisk から起動するように設定されていま すが、実際のデバイスではハードディスクから起動するように設定されています。
- 1. Citrix Provisioning のインストールディレクトリから、**BDM.exe** を実行します。[起動デバイスの管理]ウ ィンドウが開き、[ログオンサーバーの選択]ページが表示されます。
- 2.[サーバー参照]で Provisioning サーバー情報を取得する方法を選択します。

• DNS を使用してサーバーを検索する:このオプションをクリックし、[**DHCP** を使用してデバイスの **IP** アドレスを取得する]をクリックする場合は、DHCP サーバーが DNS サーバーを指定するように構成 する必要があります。

注: 起動デバイスはホスト名、およびオプションで DHCP オプション 15 (ドメイン名)を完全修飾ド メイン名として使用し、DNS サーバーと通信して IP アドレスを解決します。

高可用性機能を使用する場合は、最大で 4 台の Provisioning サーバーを同じホスト名で DNS サーバ ーに指定します。

- 起動元の Provisioning サーバーの静的 IP アドレスを使用します。このオプションを選択する場合 は、[追加]をクリックして Provisioning サーバーの情報を入力します。
	- **–** IP アドレス
	- **–** ポート(デフォルトは 6910 です)

高可用性機能を実装する場合は、最大で 4 台の Citrix Provisioning サーバーを入力します。高可用性 を使用していない場合は、1 台だけ入力してください。[上に移動]または[下に移動]をクリックして、 Provisioning サーバーの優先順位を並べ替えます。ターゲットデバイスは一覧の最初の Provisioning サーバーから順に、そのサーバーからの起動を試行します。

- 3. [次へ] をクリックします。[オプションの設定] ページが開きます。
- 4. 次のローカル起動オプションを構成してから、[次へ]をクリックします。
	- 詳細モード。起動と診断の詳しい情報の表示を有効または無効にします。詳細モードは、デバッグの問 題に役立ちます。
	- インタラプトセーフモード:デバッグの問題に対して有効または無効にします。このモードは、タイミ ングまたは起動動作に問題があるドライバーに必要なことがあります。
	- 拡張メモリのサポート。オペレーティングシステムの設定と一致するように、アドレス拡張を有効また は無効にします。このオプションは、デフォルトで有効になっています。ターゲットデバイスが起動の 早い段階で停止または不安定になる場合にのみ、このオプションを無効にしてください。
	- ネットワーク復元方法。ターゲットデバイスが Provisioning サーバーとの接続を失ったときに、この 方法を使ってネットワーク接続を復元するか、ハードドライブから再起動します。また、接続を待機す る期間を秒単位で指定します。
	- ログオンポーリングタイムアウト:通常、ポーリングタイムアウトと一般的なタイムアウトには 1 秒を 指定するところから始めます。暗号に 3DES を使用する場合はログオンポーリングタイムアウトの値を 増やしてください。さらにタイマーを増やす場合は、ワークロードに基づいて行います。ネットワーク に 3DES を使用する 100 台のターゲットデバイスがある場合、適切な設定は 3 秒です。
	- ログオン一般タイムアウト:ネットワークに 3DES を使用する 100 台のターゲットデバイスがある場 合、一般的なタイムアウトに適切な設定は 10 秒です。
- 5.[起動デバイスの作成]ページで、ターゲットデバイスの IP アドレスを構成します。[**DNS** を使用してサーバ ーを検索する]を選択し、DHCP サービスでオプション 6(DNS サーバー)を提供しない場合は、次の必須情 報を入力します:
	- プライマリ DNS サーバーのアドレス
- セカンダリ DNS サーバーのアドレス
- ドメイン名
- 6.[起動デバイス]を構成します。
	- アクティブな起動パーティションを追加します。起動パーティションを追加するにはこのオプションを 使用します。注: デバイスのハードドライブから起動する場合は、起動パーティションが必要です(た とえば、小さなパーティションまたはパーティションオフセットを持つXENPVDISK起動デバイスを 選択するときなど)。
	- デバイスの一覧から起動デバイスを選択します。 パーティションオフセットのサイズが設定されている場合は、作成先のサイズを確認するメッセージが 表示されます。大文字と小文字を区別して Yes と入力して続行します。
- 7. 当てはまる場合は、[メディアプロパティ]を構成します。
- 8. [作成] をクリックします。起動デバイスが作成されたことを示すメッセージが表示されます。ISO 形式を選択 する場合は、CD 書き込みソフトウェアを使用して ISO イメージを書き込みます。
- 9. [終了] をクリックしてユーティリティを閉じます。
- 10. ターゲットデバイスを起動して **BIOS** 設定画面を開きます。起動デバイスを起動順序の一覧の最上位に移動し ます。変更を保存してターゲットデバイスを起動します。

起動デバイスをプログラムした後は、コンソールの [ターゲットデバイスプロパティ]ダイアログボックスでターゲ ットデバイスの起動順序を構成します。ターゲットデバイスが Provisioning サーバーに接続した後は、これらの起 動動作が使用されます。コンソールで、複数の vDisk イメージを 1 つのターゲットデバイスに割り当てることができ ます。この vDisk を起動する方法は、選択した起動動作によって変わります。

起動デバイス(USB または ISO イメージ)に BIOS を構成するとき、NIC の PXE オプションは必ず有効にします。 起動前処理中に NIC のオプション ROM をメモリ上に常駐させるには、PXE 起動オプションが必須です。これによ り、起動デバイスで UNDI を使用して NIC を正しく初期化できるようになります。そうしなければ、起動デバイスに より「API が見つかりません」というメッセージが表示されます。

# **Linux** ターゲットデバイスのストリーミング

#### April 18, 2023

ここでは、Linux ターゲットデバイスのストリーミングについて説明します。Citrix Provisioning で Linux ストリ ーミング機能を使用すると、Citrix Virtual Apps and Desktops 環境で Linux 仮想デスクトップをプロビジョニン グできます。

Citrix Provisioning バージョン 2106 以降、UEFI ブートを使用できます。

Citrix Provisioning で Linux ストリーミング機能を使用すると、Citrix Virtual Apps and Desktops 環境で Linux 仮想デスクトップをプロビジョニングできます。Linux ストリーミング機能について詳しくは、「Citrix Provisioning を使用した Linux VDA の作成」を参照してください。

重要:

Citrix Provisioning の最新のインストールパッケージを使用することをお勧めします。使用する Linux ディ ストリビューションに応じたパッケージを使用します。Linux ストリーミングエージェント 2109 以降を使用 するには、Citrix Provisioning サーバー 2109 以降が必要です。

Linux ターゲットデバイスをプロビジョニングするときは、以下を考慮してください:

- Citrix Provisioning を使用して Linux ターゲットデバイスをストリーミングする場合は、プロビジョニング されたデバイスが期待どおりに起動できるように、単一の共有ディスクイメージ上に個別の起動パーティショ ンを作成します。
- プロビジョニングされた Linux 仮想マシンセッションにクライアントドライブを割り当てることができない 場合があります。この問題を解決するには、Citrix Provisioning ターゲットデバイスをインストールする前 にservice ctxcdm stopを使用して CDM サービスを停止し、pvs-imagerコマンドを実行して 変換します。
- Linux ストリーミングでは、Windows ドメインに参加するためのツールとして Winbind のみがサポートさ れます。Samba 4.5 以降で提供される Winbind は、古いリリースを含めてサポートされています。
- Linux デバイスで RAM キャッシュを有効にする場合、キャッシュサイズを 8MB(最小値)に設定します。 Linux は、書き込みキャッシュに、必要最大限のサイズの RAM(すべての使用可能なメモリを含める)を使用 します。コンソールで指定されたサイズは、当面予約されたサイズです。Citrix では Linux がメモリ使用量を 効率的に管理できるように、最小限のメモリを予約することをお勧めします。
- Citrix Provisioning imager UI のターゲットデバイス名は通常、im\\\_localhostがデフォルトで設 定されています。この値は、複数の vDisk を作成するときには変更する必要があります。同じターゲットデバ イス名を使用すると、imager コマンドが失敗します。
- インストール(およびそれに続く更新)はスーパーユーザーモードで実行する必要があります。スーパーユー ザーとしてインストールするには、次の 2 つの方法があります:
	- **–** suコマンドを使用してターミナルでユーザーモードを入力します。
	- **–** このコマンドの前にsudoを入力します。たとえば、sudo yum install tdb-toolsのよう にします。各コマンドにsudoを入力してください。
- Linux クライアントのシステムクロックは、Active Directory コントローラーと同期している必要がありま す。
- VMM はサポートされていません。
- 書き込みキャッシュドライブが書き込みキャッシュとして使用されるためには、PVS\_Cacheというラベル にする必要があります。パーティション全体が使用されます。
- 英語版以外のインストールでは、英語のローカライズ版が表示されます。
- SE Linux はサポートされていません。
- Citrix Hypervisor で実行されるターゲットは HVM モードで実行される必要があります。
- Linux ターゲットデバイスの起動後、SE Linux Alert Browser を示す警告メッセージが表示されることがあ ります。
- サポートされている Linux ディストリビューションは次のとおりです。
	- **–** Ubuntu 22.04
	- **–** Ubuntu 20.04
	- **–** Ubuntu 18.04
	- **–** RHEL 8.6
	- **–** RHEL 8.4
	- **–** RHEL 7.9
	- **–** Rocky Linux 8.6
	- **–** SUSE 15.3
- ESXi でホストされているストリーミングされた 2 台の Ubuntu 18.04 仮想マシンまたは Ubuntu 20.04 仮 想マシンは、DHCP 経由で同じ IP アドレスを取得します。この問題を解決するには、MAC アドレスを一意の ID として使用して DHCP 経由で IP アドレスを取得するように仮想マシンを構成します。
- Ubuntu 18. 04 では、インストールパッケージをインストールすると、エラーが表示される場合が あります:dracut-install: Failed to find module 'crc32c'。これは Ubuntu 18.04 の既知の問題です。この問題を解決するには、/etc/dracut.conf.d/10-debian.conf でadd\_drivers+="crc32c"をコメントして、パッケージを再インストールします。
- UEFI ブートを使用してマスター VM から vDisk を作成します。

インストール

Linux ストリーミングコンポーネントをインストールするには、管理者としてログオンしている必要があります。イ ンストール時には、以下のコマンドがルートシェルで発行されているか、sudo 権限で発行されている必要がありま す。

注:

```
ダウンロードからパッケージをダウンロードできます。ダウンロード後、/Device/linux directory
of Provisioning.isoに Linux ストリーミングパッケージが表示されます。
```
**Linux** [ストリーミ](https://www.citrix.com/downloads/provisioning-services/product-software/)ングパッケージのインストール

Ubuntu 22.04 ディストリビューションの場合:

```
1 sudo dpkg -i pvs_<version>_ubuntu22.04_amd64.deb
2 sudo apt-get -yf install
3 <!--NeedCopy-->
```
Ubuntu 18.04 ディストリビューションの場合:

```
1 apt-get -y install dracut dracut-network
2 apt-get -y install pvs_<version>_ubuntu18.04_amd64.deb
3 <!--NeedCopy-->
```
Ubuntu 20.04 ディストリビューションの場合:

```
1 sudo dpkg -i pvs_<version>_ubuntu20.04_amd64.deb
2 sudo apt-get -yf install
3 <!--NeedCopy-->
```
RHEL 8.6、Rocky Linux 8.6 ディストリビューションの場合:

```
1 yum --nogpgcheck localinstall pvs_<version>_rhel8.6_x86_64.rpm
2 <!--NeedCopy-->
```
RHEL 8.4 ディストリビューションの場合:

```
1 yum --nogpgcheck localinstall pvs_<version>_rhel8.3_x86_64.rpm
2 <!--NeedCopy-->
```
RHEL 7.9 ディストリビューションの場合:

```
1 yum --nogpgcheck localinstall pvs_<version>_rhel7.9_x86_64.rpm
2 <!--NeedCopy-->
```
SUSE 15.3 ディストリビューションの場合:

```
1 zypper install pvs <version> suse15.2 x86 64.rpm
2 <!--NeedCopy-->
```
**GUI** を使用して **Linux** ゴールデンイメージ機能をインストールする

次の手順で、この機能をインストールする GUI を呼び出します。

- 1. 管理者としてログオンします。
- 2. 以下を実行します:

pvs-imager

ヒント:

pvs-imagerコマンドが、ホスト名の問題で失敗した場合、ネットワーク構成が正しいかを確認する必 要があります。システムのホスト名はlocalhostに設定しないでください。RHEL 8.4 では、GUI を使 用する Wayland ではなく、X11 ディスプレイサーバーでログインします。GUI を使用するには、PyQt5、 python3-pyqt5、またはpython3-pyqtgraphが必要です。

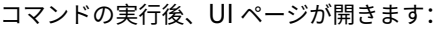

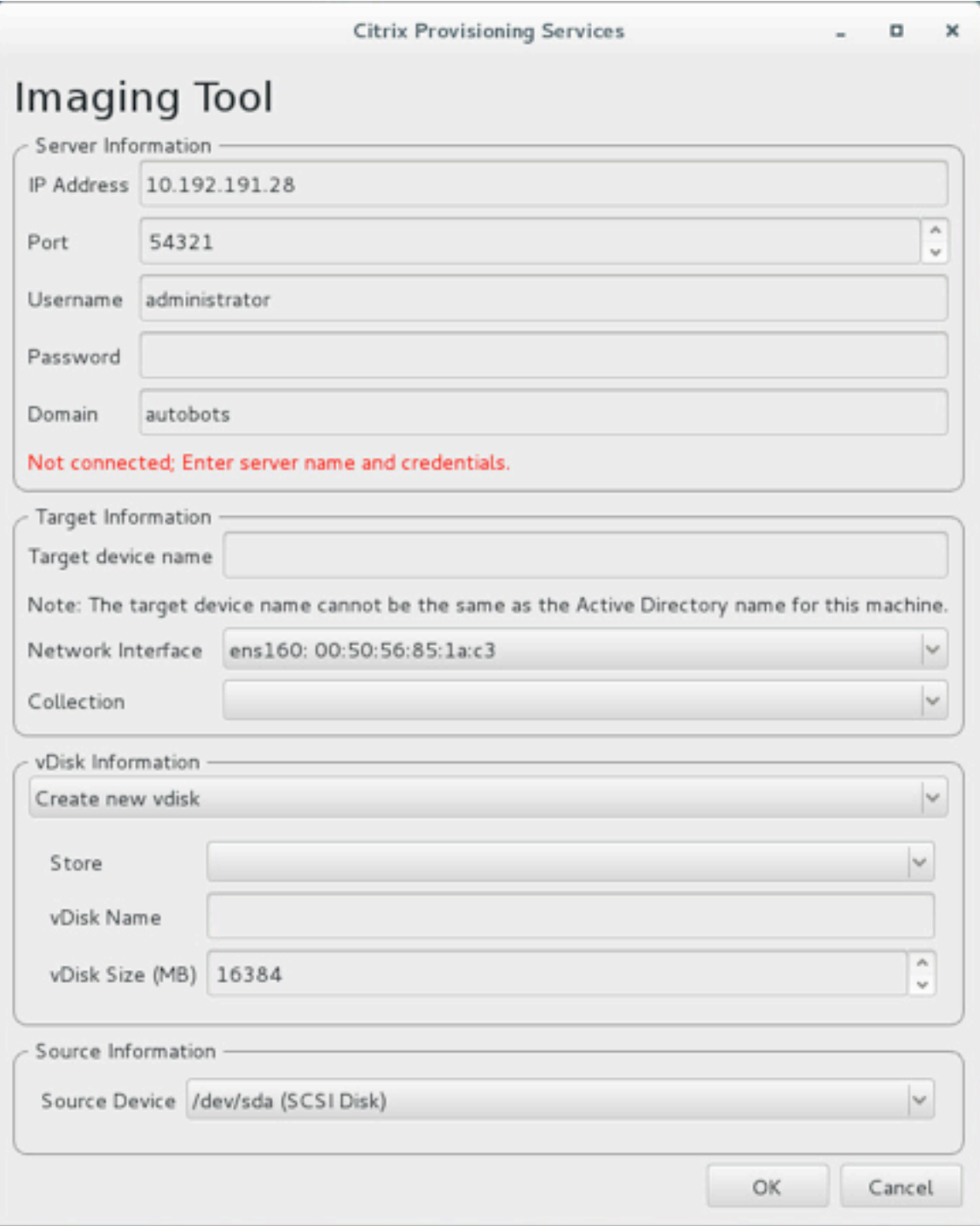

コマンドラインインターフェイスを使用して **Linux** ストリーミング機能をインストールする

次の手順で、この機能をインストールするコマンドラインを呼び出します。

- 1. 管理者としてログオンします。
- 2. 次のコマンドを実行します:

pvs-imager -C

コマンドラインのインストールには以下の 2 つのオプションがあります。

- \-Cは管理者が vDisk を作成することを許可する
- \-Uは管理者が既存の vDisk を更新することを許可する

次の情報は、GUI 以外で Linux ストリーミング機能をインストールするオプションを示しています:

```
1 Usage: ./pvs-imager \[-hCU] \[-a|--address=<IPaddr>] \[-u|--username=<
      username>] \[-p|--password=<password>] \[-P|--port=<port>] \[-d|--
      domain=<domain] \[-S|--store=<store>] \[-v|--vdisk=<vdisk name>] \[-
      s|--size=<vdisk size] \[-D|--device=<sourceDevice>] \[-c|--
      collection=<collection>] \[-n|--name=<name>]
2 Non-GUI Modes:
3 -C - Create a new vDisk
4 ---OR---5 -U - Update an existing vDisk
6
7 General Options:
8 -a <server IP> - Address or hostname of PVS server
9 -u <username> - Username for API login
10 -p <password> - Password for API login
11 -d <domain> - AD domain for API login
12 -P <port> - Base port for API login (default: 54321)
13 -S <store> - Store containing vDisk
14 -c <collection> - Collection to store imaging device in
15 -n <name> - Device name for imaging device<br>16 -v <name> - vDisk name
16 -v <name> - vDisk name<br>17 -s <size> - vDisk size
17 -s <size> - vDisk size (Create Mode only, default: sourceDevice
        size)
18 -D <sourceDev> - devnode to clone
19 -V - increment debug verbosity (up to 5 times)
20 -g <grubMode> - Supported Grub settings ('debug')
```
イメージ作成でサポートされるファイルシステムは、ext4、xfsまたはbtrfsです。

ヒント:

-VVVVVスイッチを使用して作成されたpvs-imagerのデバッグログは、pvs-imagerツールを実行し たフォルダーに作成されます。ログファイルの名前はpvs-imager.logです。

# ディスクキャッシュについて

Citrix Virtual Apps and Desktops インストールウィザードを使用しない場合、ハードディスクキャッシュまたは ハードディスクオーバーフローキャッシュを使用するには、フォーマットされたパーティションを使用してターゲッ トデバイスディスクをフォーマットします。また、ラベルPVS\_Cacheを含めます。このオブジェクトは、ターゲ

ットデバイスでmkfs –L PVS\_Cacheコマンドを使用して作成できます。このキャッシュには大文字小文字が 区別された任意のファイルシステムを使用できますが、XFS の使用をお勧めします。

ヒント:

起動時に実行される bash スクリプトを書き込むことで、管理者は環境に応じたキャッシュディスクの選択ロ ジックを作成できます。このスクリプトは、環境に最適なメカニズムに対応して、キャッシュデバイス候補を検 出し、mkfsを実行し、再起動します。

ディスクキャッシュを構成する場合:

- Citrix Virtual Apps and Desktops インストールウィザードを使用して Linux ターゲットデバイスを作成す ることをお勧めします。
- ラベルを手動で作成する場合、構成の競合を避けるために、大文字と小文字を厳格に区別する必要があります。
- または、手動による書き込みキャッシュの作成を検討してください。

ターゲットデバイスの書き込みキャッシュを手動で作成

デフォルトでは、Citrix Virtual Apps and Desktops のインストールウィザードは、現在のテンプレートに接続さ れているドライブを無視します。このウィザードは、指定されたパラメーターに基づいて書き込みキャッシュを作成 します。ウィザードを使用した自動作成中、または作成されたドライブで問題が発生した結果、ターゲットデバイス がサーバー側のキャッシュに継続的にフォールバックした場合、書き込みキャッシュドライブに問題が発生すること があります。この問題を解決するには、ターゲットデバイスでmkfs –L PVS\_Cacheコマンドを使用してオブ ジェクトを手動で作成します。

Citrix Virtual Apps and Desktops のインストールウィザードでは、UseTemplatecacheパラメーターを使 用すると、ターゲットデバイスに対して手動で作成された書き込みキャッシュの変更がデフォルトで認識されます。 Citrix Virtual Apps and Desktops のインストールウィザードを実行する Provisioning サーバー、またはリモー トプロビジョニングコンソールが参照するプロビジョニングサーバーで、レジストリ設定を変更します:

1. Provisioning コンソールマシンで次のレジストリキーを作成し、テンプレートキャッシュを無効にします:

HKEY\_LOCAL\_MACHINE\SOFTWARE\Citrix\ProvisioningServices

Name: UseTemplateCache

Type: DWORD

Value: 0

1. Citrix Virtual Apps and Desktops のインストールウィザードを実行します。[仮想マシン]ページでローカ ル書き込みキャッシュサイズを 0GB に変更します(デフォルトは 6GB)。

**SAN** ポリシーについて

### April 18, 2023

vDisk モードが [ハードディスクへのオーバーフローありでデバイス **RAM** にキャッシュする]に設定されている場 合、Citrix Provisioning クライアントは起動時に常にサーバー側キャッシュにフェールオーバーします。

ヒント:

[**vDisk** プロパティ]ウィンドウの [キャッシュの種類]フィールドからオプションが 1 つ削除されました。リ ストからオプション [デバイスハードディスクにキャッシュする]がなくなりました。ASLR をサポートして いないためです。このフィールドに代わるのが、[ハードディスク上のオーバーフローがあるデバイス **RAM** に キャッシュする]です。詳しくは、「今後のリリースから削除される機能」を参照してください。

#### 起動時のサーバー側キャッシュへの[フェールオーバーの解決](https://docs.citrix.com/ja-jp/provisioning/2209/whats-new/deprecated-features.html)

- 1. プライベート vDisk モードで起動したプロビジョニングターゲットデバイスまたは保守 vDisk バージョンで、 管理者権限でコマンドプロンプトを開きます。
- 2. 次のコマンドを使用して、DiskPart ユーティリティを実行します:

diskpart

3. SAN ポリシーを検証するには、次のコマンドを実行します:

Diskpart > san

SAN ポリシーは、**PVS** ターゲットデバイスのためにすべてオンラインとして構成されます。この設定によ り、[ハードディスクのオーバーフローありデバイス **RAM** にキャッシュ]モードの間に PVS ターゲットデバ イスが正しく機能できるようになります。

4. SAN ポリシーを変更するには、次のコマンドを実行します:

Diskpart > san policy=OnlineAll

5. ターゲットデバイスをシャットダウンして、vDisk モードを標準イメージに変更するか、保守バージョンから テストバージョンまたは実稼働バージョンに昇格させます。

注:

書き込みキャッシュドライブは、SAN ポリシーが原因でオフラインのままになります。起動中、ターゲットデ バイスは、書き込みキャッシュドライブが書き込みキャッシュとして使用できないと判断します。その結果、サ ーバー側キャッシュにフェールオーバーします。

## 重要な注意事項

マシンテンプレートを作成するときは、ハードディスクドライブの構造が類似していることを確認してください。マ シンテンプレートは、プライベートイメージモードの vDisk から起動する必要があります。例:

- 書き込みキャッシュを備えた仮想マシンを PXE 起動するには、1 つのハードディスクドライブを持つ仮想マ シンを作成します。
- 起動デバイスマネージャー(BDM)を使用して書き込みキャッシュを備えた仮想マシンを起動するには、2 つ のハードディスクドライブを持つ仮想マシンを作成します。

ターゲットデバイスでのステータストレイの使用方法

### December 16, 2022

仮想ディスクステータストレイを使用すると、ターゲットデバイス上でデバイスと製品エディションの情報を表示で きます。このツールは仮想ディスクの管理とトラブルシューティングをしやすくすることを目的としています。

注:

このツールは、インストール処理中に自動的にインストールされます。

### 仮想ディスクステータストレイの開始

仮想ディスクステータストレイを手作業で開始するには、システムトレイ内のステータストレイアイコンをダブルク リックします。[仮想ディスクステータストレイ]ダイアログボックスが開きます。

#### 「全般」タブの使用

次の一覧は、[全般] タブの各フィールドについて説明しています。

• **vDisk** 情報:

状態:仮想ディスクの現在の状態を示します。次の値があります。

アクティブ(ターゲットデバイスがこの仮想ディスクにアクセスしています) 非アクティブ(ターゲットデバイスがこの仮想ディスクにアクセスしていません)

Server: Indicates the IP address and port of the Provisioning Server providing access to the virtual disk.

Boot from: Indicates if this virtual disk is set to boot from a local hard drive or from a virtual disk.

Virtual Disk: Represents the name of the virtual disk accessed by the target device.

Mode: The current access mode for the virtual disk. Values include:

- **–** Read only
- **–** Read and write
- バージョン:

エディションを特定し、バージョンと Service Pack の情報を提供します。

また、特定の製品ビルドを示します。

• 環境設定:

システムトレイに状態メッセージを表示する:ユーザーがターゲットデバイスにログオンしたときに仮想ディ スクステータストレイを自動的に開始するには、このチェックボックスをオンにします。

システムトレイにアイコンを表示する:仮想ディスクへの接続状態を表示するには、このチェックボックスを オンにします。このプログラムが実行されると、Windows のシステムトレイにアイコンが表示されます。

- [統計]タブの使用
- 次の一覧は、[統計]タブの各フィールドについて説明しています。
	- ブート統計:

起動時間:オペレーティングシステムの起動段階で経過した秒数です。この値には、POST、BIOS、PXE、 DHCP または TFTP の処理にかかった時間は含まれません。

再試行:起動段階で生じたパケット再試行の回数です。

読み取りバイト:起動段階で読み取られたバイト数の合計です。

書き込みバイト:起動段階で書き込まれたバイト数の合計です。

スループット:起動段階でのソフトウェアの全体的なスループットの計算値です。スループットは、読み取り バイトと書き込みバイトの和を起動時間(秒単位)で割った値です。

• セッション統計:

稼働時間: ターゲットデバイスが起動してからの時間です。形式は HHHH: MM: SS です。

再試行:再試行回数の合計です。

読み取りバイト:読み取られたバイト数の合計です。

書き込みバイト:書き込まれたバイト数の合計です。

• 診断統計:

稼働時間: ターゲットデバイスが起動してからの時間です。形式は HHHH: MM: SS です。

再試行:再試行回数の合計です。

読み取りバイト:読み取られたバイト数の合計です。

書き込みバイト:書き込まれたバイト数の合計です。

仮想ディスクステータストレイの基本設定の設定

「仮想ディスクステータス]ダイアログボックスの「全般]タブで、ターゲットデバイスが起動したときに自動的に実 行するか、または手作業で開始するようにトレイを構成できます。仮想ディスクステータストレイのアイコンを、シ ステムトレイに表示することを選択します。

仮想ディスクステータストレイを構成するには、次の方法から選択します。

- 各ターゲットデバイスが起動したときに自動的に表示されるように構成する。
- システムトレイに仮想ディスクステータストレイのアイコンを追加する。

各ターゲットデバイスが起動したときに自動的に表示されるように構成するには

- 1. 仮想ディスクステータストレイを開始して [全般] タブをクリックします。
- 2. [基本設定]の [システムトレイに状態メッセージを表示する]をオンにします。ターゲットデバイスが次に起 動したときに、トレイが自動的に開始します。

ステータストレイに仮想ディスクステータストレイのアイコンを追加するには

- 1. 仮想ディスクステータストレイを開始して [全般] タブをクリックします。
- 2.[基本設定]の[システムトレイにアイコンを表示する]チェックボックスをオンにします。ターゲットデバイ スが次に起動したときに、システムトレイに仮想ディスクステータストレイのアイコンが表示されます。

# **vDisk**

July 7, 2023

この記事の情報を使用して基本 vDisk イメージを作成します。

vDisk はターゲットデバイスのハードディスクとして機能する、Citrix Provisioning サーバーまたは共有ストレー ジデバイスに存在するディスクイメージファイルです。vDisk は、VHDX ベースのイメージファイル、関連するプロ パティファイル(例:.pvpファイル)、さらに当てはまる場合は、参照される VHDX 差分ディスク(.avhdx)の チェーンから構成されます。

以下は、vDisk のイメージファイルを作成するときの注意事項です:

- Provisioning サーバーに十分な空き容量がある限りは、必要な分だけの vDisk イメージファイルを作成しま す。vDisk イメージファイルを格納するストレージデバイスに十分な空き容量を確保します。
- vDisk ファイルは、FAT (File Allocation Table) ファイルシステムまたは NTFS (New Technology File System)ファイルシステムを Microsoft オペレーティングシステムに使用します。
- vDisk の格納に使用するファイルシステムに応じて、1 つの VHDX ファイル(vDisk)のサイズの上限が決ま ります。NTFS では 2TB、FAT では 4,096MB です。
- 1 つの vDisk を複数のターゲットデバイスで共有する(標準イメージ)ことも、単一のターゲットデバイスか らのみアクセスする(プライベートイメージ)こともできます。

注:

ハードディスクにキャッシュする機能のオプションは現在製品で表示されていますが、動作しません。

vDisk の作成は、vDisk のライフサイクルの第 1 段階です。vDisk を作成するには、イメージ作成用のマスターター ゲットデバイスを準備する必要があります。イメージの準備ができたら、vDisk を置く場所に vDisk ファイルを作成 して設定を行います。マスターターゲットデバイスのイメージをそのファイルに作成します。この手順で新しい基本 vDisk イメージを作成できます。この処理はイメージ作成ウィザードを使用して自動的に実行することも、手動で実 行することもできます。Citrix Provisioning では、単一のターゲットプラットフォームまたは複数のターゲットプ ラットフォームで使用する共通イメージを作成することもできます。

注:

管理者の役割によって、Citrix Provisioning コンソールに表示される項目と実行されるタスクが決まります。 たとえば、サイト管理者はサイト内の vDisk を表示し管理できます。ただし、ファーム管理者がサイトをスト アの保有サイトに設定していなければ、サイト管理者はストアの管理タスクを実行できません。

ヒント:

Citrix Provisioning は vDisk の自動キャプチャのみをサポートします。追加の手順には、キャプチャ中のマ シンに接続された vDisk が必要です。これにより、P2PVS スイッチを P2PVS またはイメージ作成ウィザード で使用できるようになります。これらのシナリオに対応するには、自動化手順を使用してください。

次の図は、vDisk を自動および手動で作成するために必要な手順の概要を示しています。

# イメージ作成ウィザードを使用した **vDisk** イメージの自動作成

新しい vDisk を作成するときはこの方法をお勧めします。

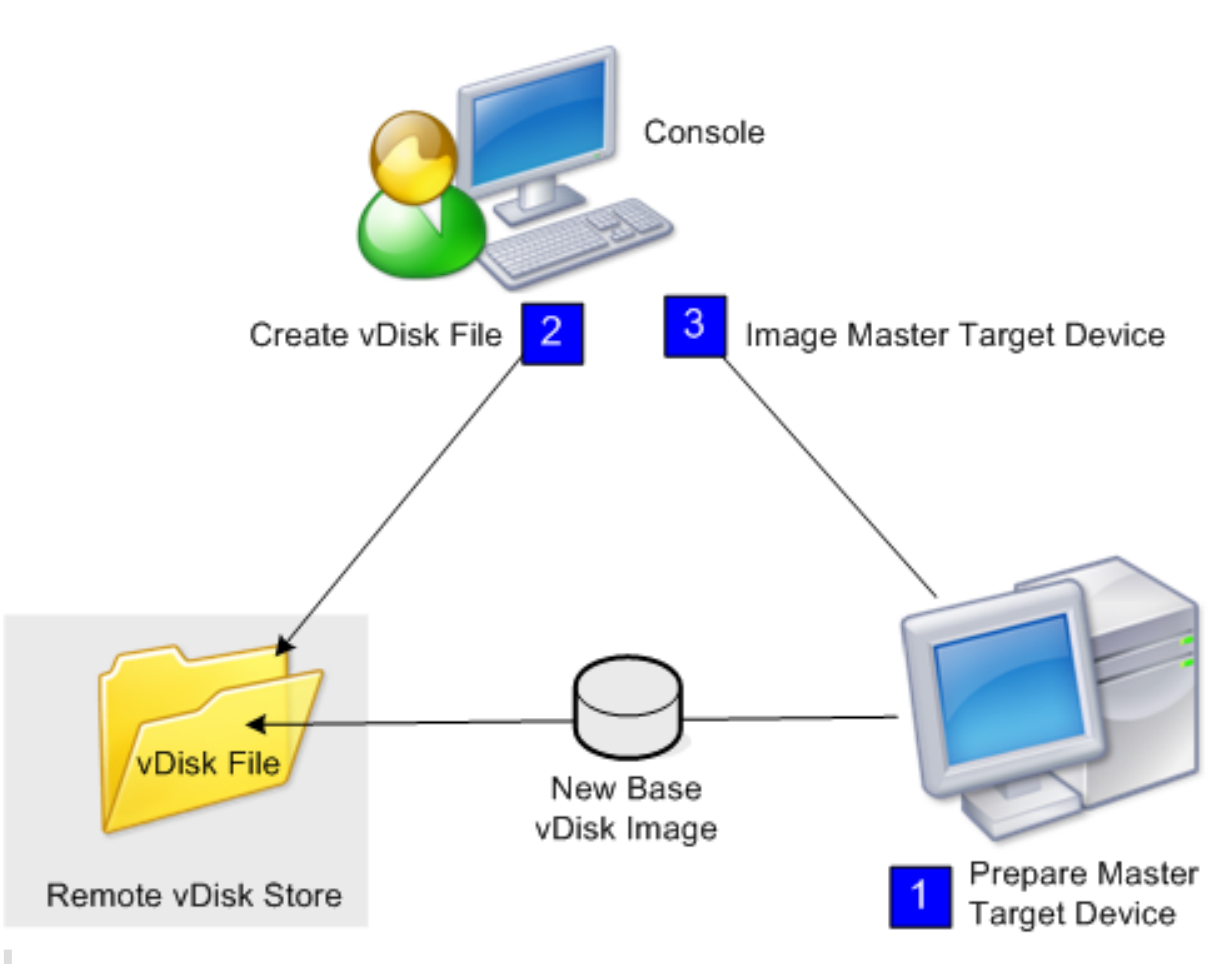

注:

オペレーティングシステムをインストールして構成することにより、物理的または仮想のマスターターゲット デバイスを準備します。また、基本 vDisk イメージ内にアプリケーションを構成します。詳しくは、「イメージ 作成に向けたマスターターゲットデバイスの準備」を参照してください。

マスターターゲットデバイスのイメージを作成するには、イメージ作成ウィザードを実行します。すると、vDisk フ ァイルが自動的にサーバーまたは共有ストレージに作成されます。ウィザードを実行した後、マスターターゲットデ バイスのイメージをそのファイルに作成します。

**vDisk** ファイルの手動作成および **Citrix Provisioning** イメージ作成ツールによるイメージ作成

この方法は vDisk を作成するときのオプションとして選ぶことができます。

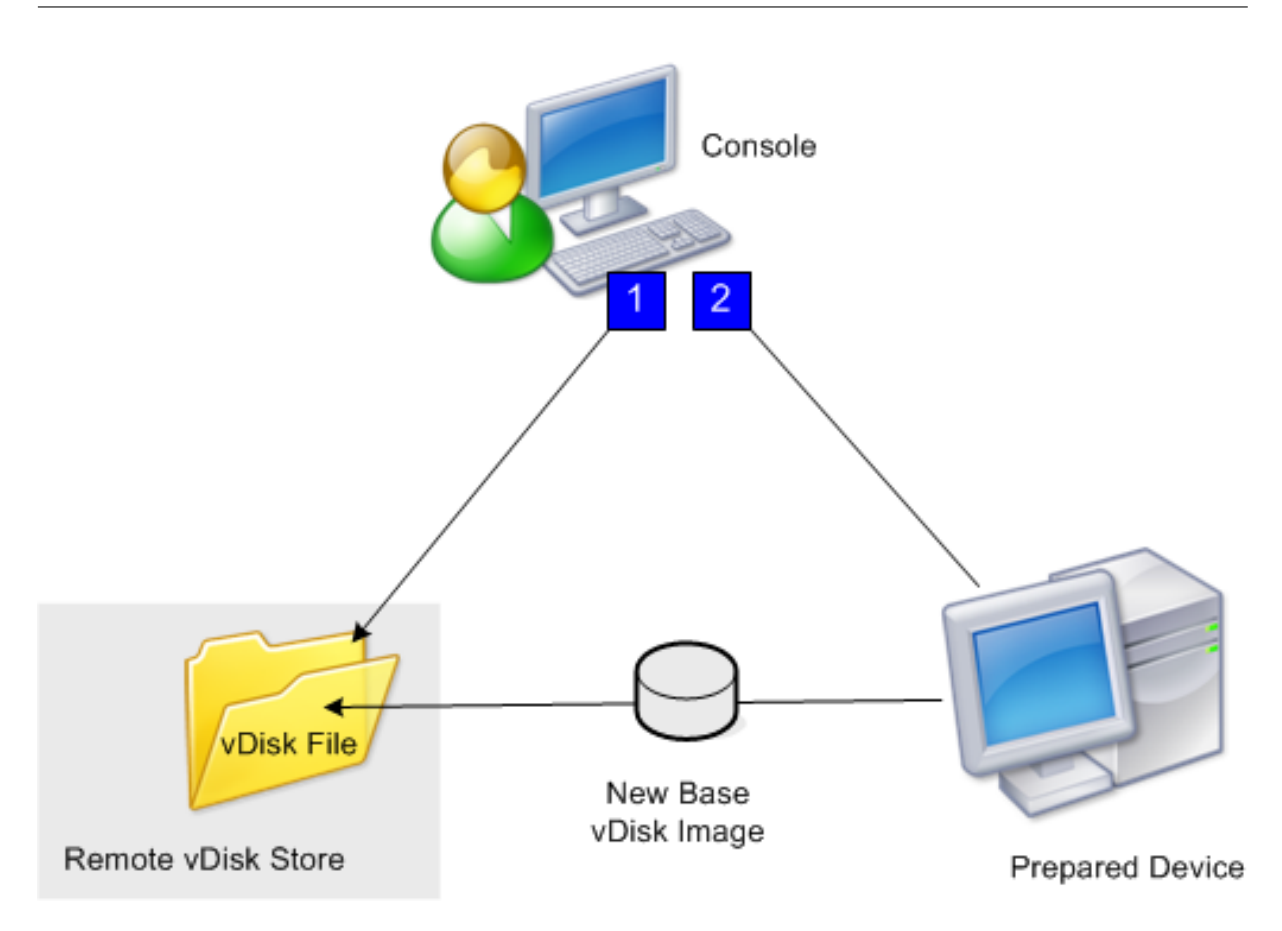

1. オペレーティングシステムをインストールして構成することにより、物理的または仮想のマスターターゲット デバイスを準備します。基本 vDisk イメージでアプリケーションを準備します。次に Provisioning サーバー または共有ストレージに vDisk ファイルを作成します。vDisk を提供する Provisioning サーバーを使用し て、作成した vDisk にアクセスします。コンソールを使用するかターゲットデバイスから、ファイルを手動で マウントし、フォーマットし、マウントを解除する必要があります。

注:

新しい vDisk ファイルを作成するには、Citrix Provisioning コンソールで **vDisk** プールまたはストア を右クリックして [新しい **vDisk** を作成する]を選択します。いったん vDisk を作成した後は、サイ トの vDisk プールまたはファーム内のストアが選択されているときに、詳細ペインに表示されます。

2. Citrix Provisioning イメージ作成ツールを使用して、新しい vDisk ファイルにマスターターゲットデバイス のイメージを作成します。

注:

イメージ作成ツールを使用すると、Windows を実行するオンラインの物理マシンを、サーバーまたは デスクトップワークロードとして Citrix Hypervisor 仮想マシンまたはプロビジョニングされた vDisk に変換できます。任意のゲストオペレーティングシステムを実行するサーバーまたはオフラインの仮想 マシンやディスクのデスクトップワークロードについては、Citrix Hypervisor 仮想マシンに変換され ます。

**vDisk** ファイルの手動作成

次の手順では、vDisk ファイルを手動で作成する方法について説明します:

- 1. コンソールツリーで vDisk を追加するサイトの **vDisk** プールを右クリックし、[**vDisk** の作成]を選択しま す。[**vDisk** の作成]ダイアログボックスが開きます。
- 2. サイトの vDisk プールからこのダイアログボックスにアクセスした場合は、メニューで vDisk を追加するス トアを選択します。ストアからこのダイアログボックスにアクセスした場合は、メニューで vDisk を追加する サイトを選択します。
- 3.[**vDisk** の作成に使用するサーバー]メニューで vDisk を作成する Provisioning サーバーを選択します。
- 4. vDisk のファイル名を入力します。オプションで、vDisk の説明を「説明」ボックスに入力します。
- 5. [サイズ] ボックスで vDisk ファイルに割り当てる適切なサイズを選択します。vDisk を格納するディスクが NTFS でフォーマットされている場合は、上限は約 2TB です。FAT ファイルシステムでは、上限は 4,096MB です。
- 6.[**VHDX** 形式]ボックスの一覧で [固定]または [動的](SCSI をエミュレートする VHDX では 2,040GB、 IDE をエミュレートする VHDX では 127GB です)のどちらかの形式を選択します。[VHDX 形式]が[動的] である場合は、[**VHDX** ブロックサイズ]メニューから[2MB]または[16MB]を選択します。
- 7.[**vDisk** の作成]をクリックすると、進行状況を示すダイアログボックスが開きます。ディスクサイズと そのほかの要素によっては、vDisk の作成に数分かかることがあります。vDisk が作成されると、Citrix Provisioning コンソールの詳細ペインに表示され、フォーマットできるようになります。
- 8. コンソールで vDisk を右クリックし、[vDisk のマウント]を選択します。正常にマウントされると、vDisk アイコンにオレンジ色の矢印が表示されます。

ターゲットデバイスが Citrix Provisioning データベースになければ、vDisk イメージを割り当てたり、ターゲット デバイスを vDisk から起動したりすることはできません。ターゲットデバイスを作成したら、コンソールでハードデ ィスクから起動するオプションを選択します。

共通 **vDisk** イメージ機能について

共通イメージ機能により、単一の vDisk を複数のターゲットデバイスプラットフォームでサポートできます。これに より、管理者が保守する必要のある vDisk の数を大幅に減らすことができます。共通イメージの作成手順は、ターゲ ットデバイスプラットフォームによって異なります。

サポートされるターゲットデバイスプラットフォームは次のとおりです。

- Citrix Hypervisor 仮想マシンと物理デバイスの組み合わせ(仮想‑仮想、仮想‑物理)。詳しくは、「vDisk」を 参照してください。
- 複数の種類の物理デバイス(異なるマザーボード、ネットワークカード、ビデオカード、およびそのほかのハ ードウェアデバイス)。詳しくは、「複数の種類の物理デバイスで使用する共通イメージの作成」を[参照して](https://docs.citrix.com/ja-jp/provisioning/2209/manage/managing-vdisks.html)く ださい。
- ブレードサーバー。詳しくは、「vDisk」を参照してください。

**Citrix Hypervisor** 仮想マシンと物理デバイス、またはブレードサーバーで使用する共通イメージの作成

Citrix Hypervisor Platinum Edition では、同じワークロードイメージから物理サーバーと仮想サーバーをプロビ ジョニングできます。

前提条件:

- 適切な Citrix Hypervisor Platinum ライセンス。
- ローカルネットワークでの PXE サポート。
- ローカルネットワークに DHCP をインストールして構成する必要があります。

次のいずれかのターゲットデバイスプラットフォームを選択します:

- 物理または仮想サーバーから起動する共通イメージを作成します。
- ブレードサーバーから起動する共通イメージを作成します。

物理または仮想サーバーから起動する共通イメージの作成

物理または仮想マシンから起動する共通イメージを作成するには、次の手順に従います。

マスターターゲットデバイスの準備 サポートされる Windows オペレーティングシステムと最新の更新プログラ ムおよびデバイスドライバーを、物理マシンにインストールします。この物理マシンがマスターターゲットデバイス の役割を果たします。

Citrix Provisioning のターゲットデバイスソフトウェアのインストール

- 1. ローカルへのインストール特権を持つドメイン管理者またはドメインユーザーとして、マスターターゲットデ バイスにログオンします。
- 2. 物理マシンに Citrix Provisioning サーバーのターゲットデバイスソフトウェアをインストールします。
- 3. 画面の指示に従ってインストールのデフォルト設定を受け入れます。
- 4. 画面上の要求に従い、ハードディスクドライブからマスターターゲットデバイス起動します。

**Citrix VM Tools** のインストール

- 1. ローカルへのインストール特権を持つドメイン管理者またはドメインユーザーとして、マスターターゲットデ バイスにログオンします。
- 2. Windows 向け Citrix VM Tools インストールファイルmanagementagent.msiをCitrix Hypervisor のダウンロードページからダウンロードします。
- 3. managementagent.msiファイルを実行して、Citrix VM Tools のインストールを開始します。Windows 向け Citrix VM Tools のセットアップのダイアログボックスが開きます。
- 4.[**Yes**[\]をクリックして](https://www.citrix.com/downloads/citrix-hypervisor/)インストールを続行します。
- 5. 画面の指示に従ってデフォルト設定を選択します。[インストール先の選択]ダイアログボックスで [インス トール]をクリックします。
- 6. Windows プラグアンドプレイのダイアログボックスが開いたら、ドライバーを自動的に検索するオプション を選択します。
- 7. 未署名のドライバーのインストールを確認するダイアログボックスが開いたら、[**Yes**]をクリックします。
- 8. 再起動を確認するダイアログボックスが開いたら、マスターターゲットデバイスを再起動します。
- 9. Citrix Provisioning が Citrix Hypervisor の NIC および物理システムの NIC と問題なく結合したか確認し ます。

**Provisioning** サーバーのマスターターゲットデバイスのイメージ作成 Citrix Provisioning イメージ作成ウィザ ードを実行して Citrix Hypervisor vDisk イメージを作成します。vDisk イメージを作成するときは、ターゲットデ バイスの設定を最適化することを選択する必要があります。そうしないと、VM の起動に失敗します。

Citrix Hypervisor vDisk イメージが正常に作成されたら、物理マシンと標準イメージモードの仮想マシンの両方を 再起動します。

Citrix Provisioning イメージ作成ウィザードの使用について詳しくは、「イメージ作成ウィザードによる新しい vDisk の作成」を参照してください。

[ブレードサー](https://docs.citrix.com/ja-jp/provisioning/2209/install/vdisks-image-wizard.html)バーから起動する共通イメージの作成

さまざまな機種のブレードサーバーから起動する共通イメージを共通ハードドライブを使って作成するには、次の手 順に従います:

- 1. コンソールを使って vDisk ファイルを作成します。
- 2. ブレードサーバーにログオンし、次のシステムを作成します:
	- a. 新しいマシン上にオペレーティングシステムをインストールします。
	- b. HP System Pack をインストールします。このプロセスではすべてのドライバーがインストールされます。
	- c. すべての必要な Windows 更新プログラムをインストールします。
	- d. Citrix Provisioning のターゲットデバイスソフトウェアをインストールします。
- 3. 新しいシステムのハードディスクドライブから PXE が起動したら、システムが vDisk を認識できるか確認し ます。vDisk はパーティションとして"マイコンピューター"から表示されます。
- 4. RAID システムの HDD または HDD をほかのシステム (通常はより古いシステム)に物理的に移動します。
- 5. 新しいシステムのハードディスクドライブから起動します。
- 6. Windows がドライバーをインストールした後、画面に表示に従って再起動します。
- 7. NIC ドライバーが正常にインストールされているか確認します。
- 8. 2 つ目のシステム上のハードディスクドライブから PXE で起動します。
- 9. Citrix Provisioning イメージ作成ウィザードを使用して vDisk イメージを作成します。
- 10. イメージ作成が完了したら、システムをシャットダウンします。
- 11. 両方のシステムを vDisk から起動するように設定します。
- 12. Citrix Provisioning コンソールで、ローカルハードディスクドライブ上の標準のキャッシュに vDisk モード を変更します。

複数の種類の物理デバイスで使用する共通イメージの作成

共通 NIC を使用する方法では複数の異なるマザーボード、ネットワークカード、ビデオカード、およびそのほかのハ ードウェアデバイスを、単一の vDisk で同時にサポートすることができます。その結果、単一の vDisk を異なるター ゲットデバイスで使用できるため、管理者が保守する数を大幅に減らすことができます。ここで説明する情報を使用 して、物理デバイスの共通イメージを作成します。

## 前提条件

• 共通イメージを使用するすべてのターゲットデバイスの HAL (Hardware Abstraction Layer) が一致して いること、つまり論理プロセッサ数が同じであることを確認します。

ヒント:

単一プロセッサでハイパースレッディングが可能なシステムは、ハイパースレッディングを BIOS で有 効にすると、2 つの論理プロセッサを持つとみなされます。

- BIOS 構造は起動処理中にオペレーティングシステムに提示されますが、標準イメージを共有するすべてのタ ーゲットデバイスで同じ形式である必要があります。BIOS 構造にはマザーボードに接続されるすべてのコン ポーネントの一覧が含まれます。これにより、適切なドライバーがロードされます。この構成により、コンポ ーネントが正常に動作します。
- 3Com Managed PC Boot Agent (MBA) または PXE 準拠の NIC を使用できるようにします。このカード は、共通イメージの作成処理中に各ターゲットデバイスに挿入する共有 NIC です。
- すべての最新のデバイスドライバーを各ターゲットデバイスにインストールします。
- 共通イメージを構成した後でデバイスが応答しない場合は、デバイスドライバーが不足しています。たとえば、 共通イメージを割り当てたターゲットデバイスの USB マウスとキーボードが応答しない場合は、ターゲット デバイスのチップセットに対応するドライバーがインストールされていません。デバイスマネージャーを開い て、黄色い感嘆符がどのデバイスにも、特に USB ルートハブとコントローラーに表示されていないことを確 認します。
- 最新のマザーボードチップセットを搭載しているターゲットデバイスを特定します。共通イメージの作成処理 中に、このターゲットデバイスを最初のターゲットデバイスとして使用します。最新の Intel チップセットド ライバーには、以前のチップセット用のドライバがすべて含まれています。共通イメージを作成するときに、 多くのドライバーをインストールする必要はありません。
- 最初のターゲットデバイスを除き、共通イメージを使用するすべてのターゲットデバイスで、内臓 NIC を無効 にします。最初のターゲットデバイスの内臓 NIC は有効なままにしておきます。NIC を無効にしておけば、共 通イメージの作成処理中にどの NIC を使うかで混乱せずにすみます。
- Citrix Provisioning コンポーネントをインストールします。

共通イメージの作成

共通イメージを構築するには、以下を実行する必要があります。

- マスターターゲットデバイスの構成
- 特定のデータファイルのエクスポート
- マスターターゲットデバイスの起動
- 共通イメージへの他のターゲットデバイスの追加

重要:

共通イメージを作成する時は、追加される情報を格納できる十分な領域を持つ vDisk を作成します。

#### マスターターゲットデバイスの構成

- 1. 共通 NIC をマスターターゲットデバイスに挿入します。
- 2. マスターターゲットデバイスにターゲットデバイスソフトウェアをインストールします。インストール中に、 共通 NIC と内蔵 NIC の両方を選択します。
- 3. vDisk を作成し、マウントし、フォーマットし、マウントを解除します。共通イメージの作成処理により追加 される情報を格納できる、十分な領域を持つ vDisk を作成します。
- 4. ターゲットデバイスでイメージ作成ウィザードを実行して、vDisk を構成します。
- 5. 手順 3. で作成した元の vDisk のコピーを作成して、Provisioning サーバーの vDisk ディレクトリに保存す ることを Citrix ではお勧めします。
- 6. 最初のターゲットデバイスの C:\Program Files\Citrix\Provisioning Services から、**CIM.exe** を USB フ ラッシュドライブなどのリムーバブルストレージデバイスにコピーします。このユーティリティを使用して、 異なるターゲットデバイスを共通イメージに含めます。
- 7. マスターターゲットデバイスをシャットダウンして、共通 NIC を取り外します。

特定のデータファイルのエクスポート

1. 共通イメージに追加するターゲットデバイスに共通 NIC を挿入し、ローカルハードドライブからターゲット デバイスを起動します。

注: ターゲットデバイスには Windows オペレーティングシステムをインストールしておく必要があります が、ターゲットデバイスソフトウェアをインストールしておく必要はありません。

- 2. リムーバブルストレージデバイスからターゲットデバイスに **CIM.exe** をコピーします。
- 3. コマンドプロンプトで CIM.exe のあるディレクトリに移動します。次のコマンドを実行して、ターゲットデ バイスから情報を取得し.dat ファイルに保存します:

CIM.exe e targetdeviceName.dat

ここで、**targetdeviceName** は共通イメージを使用する最初のターゲットデバイスを特定する名前です。た とえば TargetDevice1.dat とします。

手順 3. で作成した.dat ファイルを、リムーバブルストレージデバイスにコピーします。

4. ターゲットデバイスをシャットダウンして、共通 NIC を取り外します。

注:

異なるハードウェア構成のほかのターゲットデバイスを共通イメージに追加するには、デバイスごとにこの手 順を繰り返します。各.dat ファイルには一意の名前を付けます。

## マスターターゲットデバイスの起動

- 1. 共通 NIC をマスターターゲットデバイスに再度挿入します。「マスターターゲットデバイスの構成」の手順で NIC を取り外したスロットに NIC を挿入します。マスターターゲットデバイスを起動する前に、**BIOS** のセッ トアップ画面を開いて共通 NIC が起動処理で使用されることを確認します。
- 2. 共通 NIC を使用して、プライベートイメージモードの vDisk からマスターターゲットデバイスを起動します。
- 3. CIM.exeと最初のターゲットデバイスの.datファイルを、リムーバブルストレージデバイスからマスター ターゲットデバイスにコピーします。
- 4. コマンドプロンプトで CIM.exe と.dat ファイルのあるディレクトリに移動します。
- 5. 次のコマンドを実行して、.dat ファイルの情報を共通イメージにマージします。 CIM.exe m targetdeviceName.dat
- 6. マスターターゲットデバイスをシャットダウンします。

共通イメージへのほかのターゲットデバイスの追加

- 1. 共通イメージに含める追加のターゲットデバイスに共通 NIC を挿入します。「特定のデータファイルのエクス ポート」の手順で NIC を取り外したスロットに NIC を挿入します。
- 2. 共通 NIC を使用して、プライベートイメージモードの vDisk からターゲットデバイスを起動します。
- 3. Windows により、ターゲットデバイス上のすべてのデバイスドライバーが検出および構成されるのを待機し ます。新しいハードウェアの検出ウィザードが開き、新しいハードウェアのインストールを求められた場合は、 ウィザードをキャンセルして手順 4 に進みます。

注:

Windows がターゲットデバイスの内蔵 NIC 用ドライバーをインストールできず、手動でのインストー ルができない場合があります。共通 NIC とターゲットデバイスの内蔵 NIC はお互いに似ています。その ためドライバーのインストールプログラムが両方の NIC のドライバーを更新しようとします。たとえば、 共通 NIC が Intel Pro 100/s でターゲットデバイスの内蔵 NIC が Intel Pro 100+ の場合にこの問題が 発生します。この競合を解決するには、コントロールパネルの [システムのプロパティ]を開き、[ハー ドウェア]タブで [デバイスマネージャー]をクリックします。[デバイスマネージャー]ウィンドウで 内蔵 NIC を右クリックして [ドライバーソフトウェアの更新]を選択し、ドライバーソフトウェアの更 新ウィザードを開始します。一覧または特定の場所からインストールすることを選択し、NIC のドライ バーファイルの場所を指定します。

- 4.[ネットワーク接続]を開きます。メニューから内蔵 NIC を右クリックし、[プロパティ]を選択します内蔵 NIC のアイコンには赤い X 印が付いています。
- 5.[この接続は次の項目を使用します]で [**Network Stack**]を選択して [**OK**]をクリックします。
- 6. コマンドプロンプトで次のコマンドを実行します。

C:\Program Files\Citrix\Provisioning Server\regmodify.exe

注:

手順 4~6 を実行したらターゲットデバイスを再起動し、Windows により、残りのデバイスが検出およ び構成されるのを待機します。新しいハードウェアの検出ウィザードが開き、新しいハードウェアのイ ンストールを求められた場合は、ウィザードを実行してハードウェアをインストールします。

- 7. 元の vDisk を使用して、共通イメージに含める追加のターゲットデバイスのそれぞれについて手順 1~6 を繰 り返します。
- 8. 共通イメージにターゲットデバイスを追加したら、コンソールを開きます。コンソールで共通イメージ vDisk のディスクアクセスモードを標準イメージモードに設定し、デバイスを起動します。

# **Device Guard** による展開

Device Guard とは、企業に関連するハードウェアとソフトウェアのセキュリティ機能を組み合わせたものです。信 頼できるアプリケーションのみを使用するようにシステムを構成できるため、高いセキュリティ環境を提供します。 Device Guard の展開について詳しくは、Microsoft サイトを参照してください。

以下は、Device Guard を使用する場合の考慮事項です。

- Device Guard は仮想マシンごと[のプロパティです。](https://docs.microsoft.com/ja-jp/virtualization/hyper-v-on-windows/user-guide/nested-virtualization)この機能は、仮想マシンの作成後、その仮想マシンが存 在する Hyper‑V ホストで構成します。
- イメージの作成前に、マスターイメージで Device Guard を有効にします。有効にした後は、vDisk イメージ を作成できます。

また、次の点についても考慮してください:

- Device Guardを構成する方法については、Microsoft ドキュメントサイトを参照してください。
- 入れ子構造の仮想化を構成する方法について、Microsoft ドキュメントサイトを参照してください。
- vDisk の作成後、Citrix Virtual Apps and Desktops インストールウィザードを使用して仮想マシンをプロ [ビジョニングしま](https://docs.microsoft.com/ja-jp/windows/security/threat-protection/windows-defender-application-control/windows-defender-application-control-deployment-guide)す。
- [仮想マシンのプロビジョニング](https://docs.microsoft.com/ja-jp/virtualization/hyper-v-on-windows/user-guide/nested-virtualization)後、各仮想マシンがプロビジョニングされた Hyper‑V ホストで入れ子構造の 仮想化を手動で有効にします。

Citrix Provisioning は、Hyper‑V 2016 以降、または ESX 6.7 以降を使用する、Device Guard が有効になってい る次のものをサポートします:

- Windows 10、Windows 2016、または Windows 2019 で実行されているターゲット。
- Windows Server 2016、2019、または 2022 上の Citrix Provisioning サーバー。

Citrix Provisioning ターゲットデバイスでの Hyper‑V 2016 に関する次の制限も考慮してください:

- クライアントが 1 つの NIC を実行している場合は、Hyper‑V ネットワークを作成しないでください。
- Hyper‑V ネットワークは、ストリーミング用 NIC 以外の NIC を使用して作成できます。

# **vDisk** での **Active Directory** 管理の構成

December 16, 2022

Citrix Provisioning と Active Directory を統合すると、管理者は次のことができるようになります。

- Active Directory の組織単位(OU)を選択して、Citrix Provisioning からターゲットデバイスのコンピュ ーターアカウントを作成する。
- オブジェクト制御の委任やグループポリシーなどの Active Directory の管理機能を利用する。
- Citrix Provisioning サーバーを、ターゲットデバイスのコンピューターアカウントパスワードを自動的に管 理するように構成する。

ファームに Active Directory を統合する前に、次の前提条件が満たされていることを確認します。

- vDisk を作成する前にマスターターゲットデバイスをドメインに追加する。
- デバイスオプティマイザーの実行時に、[コンピューターアカウントパスワードの変更を無効にする] チェッ クボックスをオンにしている。

これらの条件が満たされていることを確認してから、新しいターゲットデバイスを追加して vDisk を割り当てること ができます。その後、各ターゲットデバイスにマシンアカウントを作成します。

## ヒント:

パラメーターを指定せずに PowerShell コマンドAdd-PvsDeviceToDomainを実行すると、すべての サイト内のすべてのターゲットが Active Directory 内のコンピューターのコンテナに追加されます。

# ドメインパスワードの管理

ターゲットデバイスがプライベートイメージモードの vDisk にアクセスする場合、ドメインパスワードの管理 に特別な要件はありません。ただし、ターゲットデバイスが標準イメージモードの vDisk にアクセスする場合、 Provisioning サーバーによってターゲットデバイスの名前が割り当てられます。ターゲットデバイスがドメインの メンバーである場合、サーバーによって割り当てられる名前とパスワードが、ドメイン内の対応するコンピューター アカウントの情報と一致する必要があります。一致しない場合、ターゲットデバイスはドメインにログオンできませ ん。このため、vDisk を共有するターゲットデバイスについては Provisioning サーバーでドメインパスワードを管 理する必要があります。

ドメインパスワードの管理を有効にするには、Active Directory (または NT 4.0 のドメイン)により制御されるコ ンピューターアカウントパスワードの自動的な再ネゴシエーションを無効にする必要があります。このプロセスは、 ドメイン単位またはターゲットデバイス単位でセキュリティポリシーの「コンピューターアカウントパスワード:定 期的な変更を無効にする]を有効にすることによって行います。Provisioning サーバーは、独自のパスワードの自 動再ネゴシエーション機能を介して同等の機能を提供します。

vDisk から起動されたターゲットデバイスは、Active Directory のパスワード再ネゴシエーションが不要になりま した。ドメイン単位でパスワードの定期的な変更が無効になるようにポリシーを構成すると、ローカルハードドライ ブから起動するドメインメンバーにもこのポリシーが適用されます。パスワードの定期的な変更を無効にするポリシ ーが環境に望ましくない場合は、ローカルレベルでマシンアカウントのパスワード変更を無効にします。コンピュー ターアカウントパスワードの変更を無効にするには、vDisk イメージを作成するときに [最適化]オプションを選択 します。この設定は共有 vDisk イメージから起動するすべてのターゲットデバイスに適用されます。

注:

Citrix Provisioning サーバーは、Active Directory のスキーマを変更したり拡張したりすることはありませ ん。Provisioning サーバーの機能は、Active Directory にコンピューターアカウントを作成し、そのアカウ ントを変更し、パスワードをリセットすることです。

ドメインパスワードの管理を有効にすると、次のことが行われます。

- ターゲットデバイスに一意のパスワードを設定します。
- 個々のドメインコンピューターアカウントにパスワードを格納します。
- ターゲットデバイスがドメインにログオンする前に、ターゲットデバイスでパスワードをリセットするために 必要な情報を付与します。
パスワード管理のプロセス

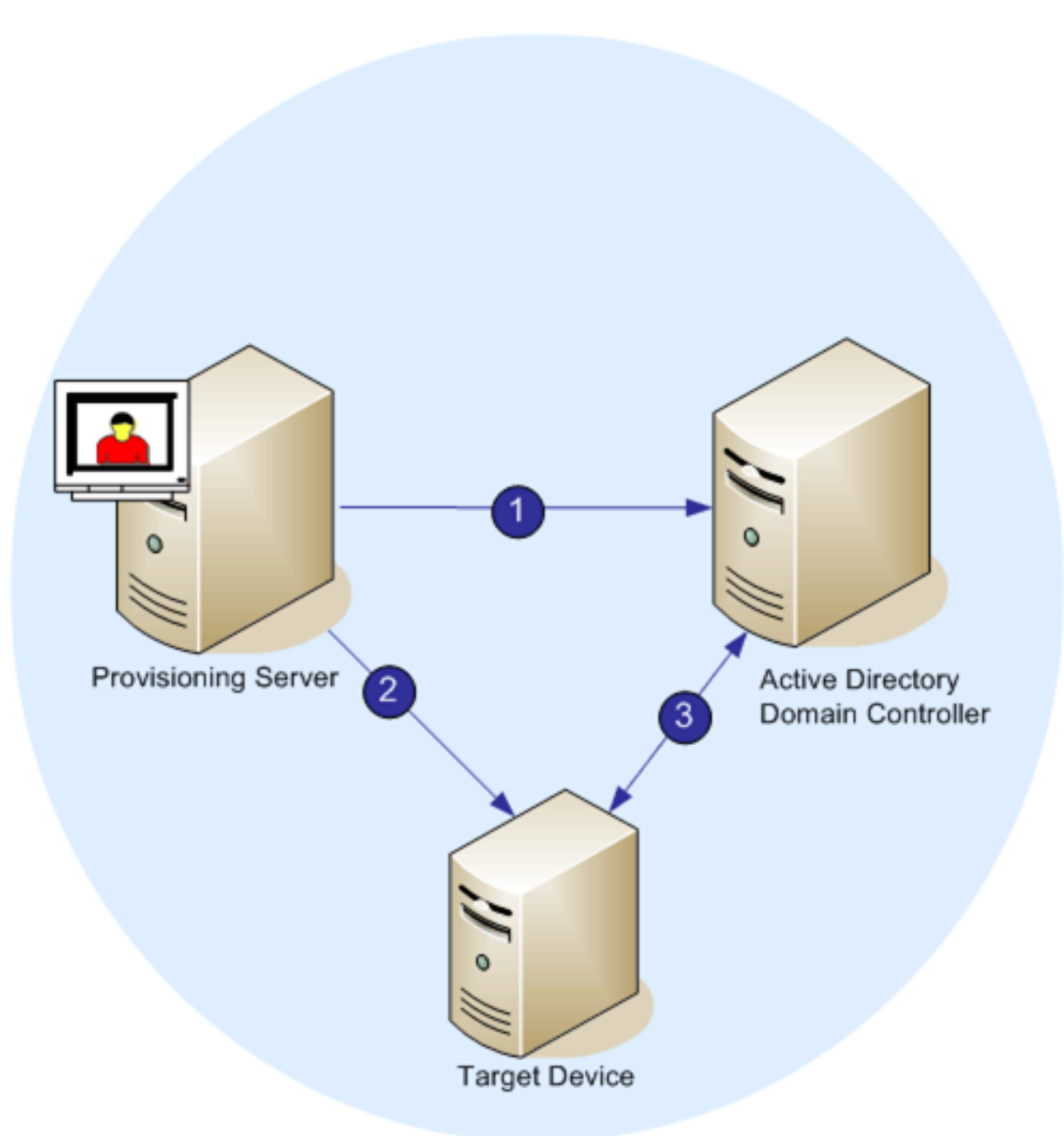

パスワード管理が有効な場合、ドメインパスワードの検証プロセスには次の処理が含まれます。

- データベースにターゲットデバイスのコンピューターアカウントを作成し、そのアカウントにパスワードを割 り当てます。
- Stream Service によりアカウント名をターゲットデバイスに提供します。
- ドメインコントローラーでターゲットデバイスにより提供されるパスワードを検証します。

ドメイン管理の有効化

ドメインにログオンする各ターゲットデバイスには、ドメインコントローラー上にコンピューターアカウントが必要 です。このコンピューターアカウントには、Windows デスクトップオペレーティングシステムにより保守される、 ユーザーに対して透過的なパスワードがあります。アカウントパスワードはドメインコントローラーとターゲットデ バイスの両方に格納されます。ターゲットデバイスとドメインコントローラーのパスワードが一致しない場合は、ユ ーザーはターゲットデバイスからドメインにログオンできません。

ドメイン管理は次のタスクを行うことによって有効にします。

- コンピューターアカウントのパスワード管理の有効化
- 自動パスワード管理の有効化

コンピューターアカウントのパスワード管理の有効化

コンピューターアカウントのパスワード管理を有効にするには、次の手順に従います。

- 1. Citrix Provisioning コンソールで vDisk を右クリックして、[ファイルプロパティ]を選択します。
- 2. [オプション] タブの [Active Directory コンピューターアカウントのパスワード管理] チェックボックス をオンにします。
- 3.[**OK**]をクリックし、[vDisk ファイルプロパティ]ダイアログボックスを閉じて Streaming Service を再起 動します。

自動パスワード管理の有効化

複数のターゲットデバイスが Active Directory ドメインに属していて vDisk を共有している場合は、次のタスクを 追加して実行する必要があります。

自動パスワード管理を有効にするには次のタスクを実行します。

- 1. コンソールで Provisioning サーバーを右クリックし、[プロパティ]を選択します。
- 2.[オプション]タブの[パスワードの自動サポートを有効にする]チェックボックスをオンにします。
- 3. パスワードを変更する間隔を日数で設定します。
- 4. [OK] をクリックして [サーバープロパティ] ダイアログボックスを閉じます。
- 5. Stream Service を再起動します。

ドメインコンピューターアカウントの管理

ここでドキュメント化されたタスクは、製品の機能を最大限に活用するため、Active Directory ではなく Citrix Provisioning サーバーを使用して実行する必要があります。

クロスフォレスト運用のサポート

クロスフォレスト運用をサポートするには

- DNS が正しくセットアップされていることを確認しますフォレストの信頼のために DNS を準備する方法に ついては、Microsoft 社の Web サイトを参照してください。
- 両方のフォレストのフォレスト機能レベルが同じ Windows Server のバージョンであることを確認してくだ さい。
- フォレストの信頼を作成します。外部フォレストからドメインにアカウントを作成するには、外部フォレスト から Citrix Provisioning のあるフォレストへの入力方向の信頼を作成します。

親子関係のドメインの運用

一般的なクロスドメイン構成では、1 つまたは複数の子ドメインのユーザーとともに、親ドメインに Citrix Provisioning サーバーを含めます。このユーザーは、自身のドメイン内で Citrix Provisioning の管理と Active Directory アカウントの管理を行うことができます。

この構成を実装するには

- 1. 子ドメインにセキュリティグループを作成します。子ドメインはユニバーサル、グローバル、またはローカル ドメイングループにすることができます。子ドメインのユーザーをこのグループのメンバーにします。
- 2. 親ドメイン内の Provisioning サーバーコンソールで、子ドメインのセキュリティグループを Citrix Provisioning 管理者に設定します。
- 3. 子ドメインのユーザーに Active Directory 特権がない場合は、**Microsoft** 管理コンソールスナップインの [**Active Directory** ユーザーとコンピューター]の委任ウィザードを使用します。この方法により、指定した OU に対してユーザーのコンピューターアカウント権限を割り当て、作成、および削除します。
- 4. 子ドメインに Citrix Provisioning コンソールをインストールします。構成は不要です。子ドメインのユーザ ーとして Provisioning サーバーにログオンします。

クロスフォレスト構成

この構成はクロスドメイン構成に似ています。ただし、この構成では、Citrix Provisioning コンソール、ユーザー、 および管理者グループが別のフォレスト内のドメインにあります。手順は親子関係のドメインの場合と同じですが、 最初にフォレストの信頼を確立する必要がある点が異なります。

注:

Microsoft は、デフォルトのコンピューターコンテナに権限を委任しないことを推奨しています。アカウント は OU に作成してください。

別のドメインのユーザーに対する **Provisioning** コンソールへのアクセス権の付与

管理者の役割のグループは、ネイティブドメイン内のグループと、ネイティブドメインと双方向の信頼関係にあるド メインに限定されます。アクセス権の付与では、次のように考慮します:

- **Domain1** は、Provisioning サーバーとサービスアカウントが含まれるドメインを表します。
- **Domain2** は、**Domain1** と双方向の信頼関係にあるドメインを表します。これには、Provisioning コンソ ールへのアクセス権が付与されたユーザーアカウントが含まれます。

Provisioning コンソールへのアクセス権を別のドメインのユーザーに付与するには:

- 1. **Domain2** でドメインローカルグループを作成し、このグループにユーザーアカウントを追加します。
- 2. 既存の管理者アカウントを使用して Provisioning コンソールにログインします。
- 3. [ファームプロパティ]をクリックします。[グループ]タブを選択します。
- 4.[ドメイン]ドロップダウンメニューで、**Domain2** を選択します。
- 5.「\*」をそのまま使用して **Domain2** に関連付けられているすべてのグループを表示するか、追加するグループ の名前を入力してグループをフィルタリングします。[検索]をクリックします。
- 6. 関連するチェックボックスをクリックして、グループを選択します。[追加]をクリックします。

ドメインへのターゲットデバイスの追加

注:

vDisk イメージ用のコンピューター名は、環境内で決して再使用しないでください。

- 1. コンソールウィンドウで 1 つまたは複数のターゲットデバイスを右クリックします。または、デバイスコレク ションを右クリックして、このコレクション内のすべてのターゲットデバイスを 1 つのドメインに追加できま す。[**Active Directory**]、[コンピューターアカウントの作成]の順に選択します。[**Active Directory** の 管理]ダイアログボックスが開きます。
- 2.[ドメイン]ボックスの一覧から、ターゲットデバイスを追加するドメインを選択します。または、[ドメイン コントローラー]ボックスに、ターゲットデバイスを追加するドメインコントローラーの名前を入力します。 このボックスを空白のままにすると、最初に見つかったドメインコントローラーが使用されます。
- 3.[組織単位]ボックスの一覧で、ターゲットデバイスを追加する組織単位を選択または入力します。構文は 「親/子」であり、単位はコンマで区切ります。ネストする場合は、親を先に指定します。
- 4.「デバイスの追加]をクリックして、選択したターゲットデバイスをドメインおよびドメインコントローラーに 追加します。各ターゲットデバイスが正常に追加されたかどうかを示す状態メッセージが表示されます。[閉 じる]をクリックしてダイアログボックスを閉じます。

ドメインからのターゲットデバイスの削除

1. コンソールウィンドウで 1 つまたは複数のターゲットデバイスを右クリックします。または、デバイスコレ クションを右クリックして、このコレクション内のすべてのターゲットデバイスを 1 つのドメインに追加 します。[**Active Directory** の管理]、[コンピューターアカウントの削除]の順に選択します。[**Active Directory** の管理]ダイアログボックスが開きます。

2. [ターゲットデバイス]ボックスでドメインから削除するターゲットデバイスを強調表示して、[デバイスの削 除]をクリックします。[閉じる]をクリックしてダイアログボックスを閉じます。

コンピューターアカウントのリセット

注:

Active Directory マシンアカウントは、ターゲットデバイスが非アクティブの場合にのみリセットできます。

Active Directory ドメインのターゲットデバイスのコンピューターアカウントをリセットするには

- 1. コンソールウィンドウで 1 つまたは複数のターゲットデバイスを右クリックします。または、デバイスコレク ションを右クリックして、このコレクション内のすべてのターゲットデバイスを 1 つのドメインに追加しま す。次に、[**Active Directory** の管理]、[コンピューターアカウントの削除]の順に選択します。[**Active Directory** の管理]ダイアログボックスが開きます。
- 2. [ターゲットデバイス]ボックスでリセットするターゲットデバイスを強調表示して、[デバイスのリセット] をクリックします。
	- 注: このターゲットデバイスは、最初のターゲットデバイスを準備するときにドメインに追加します。
- 3. 「閉じる] をクリックしてダイアログボックスを閉じます。
- 4. Windows Active Directory のパスワードの自動的な再ネゴシエーションを無効にします。ドメインコント ローラーでパスワードの自動的な再ネゴシエーションを無効にするには、グループポリシー[ドメインメンバ ー:コンピューターアカウントパスワード:定期的な変更を無効にする]を有効にします。

注:

このセキュリティポリシー変更を行うには、Active Directory でコンピューターアカウントを追加およ び変更できる、十分な特権を持っている必要があります。コンピューターアカウントパスワードの変更 は、ドメインまたはローカルコンピューターの単位で無効にできます。ドメイン単位でコンピューター アカウントパスワードの変更を無効にすると、ドメインのすべてのメンバーにこの変更が適用されます。 ローカルコンピューターの単位で(プライベートイメージモードの vDisk に接続しているターゲットデ バイス上のローカルセキュリティポリシーを変更することによって)コンピューターアカウントパスワ ードの変更を無効にすると、その vDisk を使用しているターゲットデバイスにのみこの変更が適用され ます。

### 5. 各ターゲットデバイスを起動します。

## **Active Directory** によるライセンス認証

Active Directory によるライセンス認証を使用して個々の vDisk に対する Microsoft ボリュームライセンスを構成 する方法が、更新されました。この機能により、ボリュームライセンスを使用しない vDisk を指定できます。

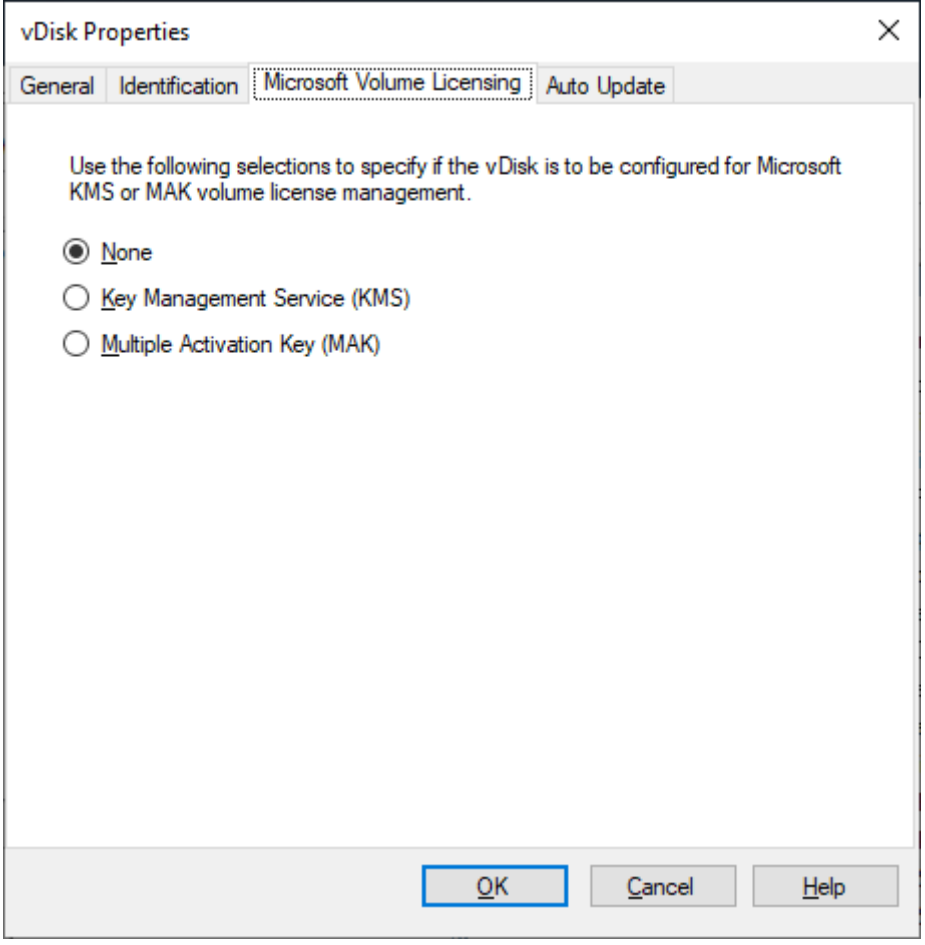

注:

vDisk に Microsoft ボリュームライセンスを使用する場合、キー管理サービス(KMS)、マルチライセンス認 証キー (MAK)、および Active Directory によるライセンス認証 (ADBA) は併用できないことに注意してく ださい。

Active Directory によるライセンス認証を改善するには、次の手順に従います:

- 1.[vDisk プロパティ]画面で、vDisk の Microsoft ライセンスプロパティを [なし]に設定します。
- 2. ターゲットデバイスで、Microsoft のイメージにslmgr-dlvを、Microsoft Office のイメージにcscript ospp.vbs/dstatusを使用します。

ヒント:

ADBA がアクティブになっているデバイスに対して CMID エントリが重複していることを示すエラーが VAMT

に表示されるという、既知の問題が存在します。この問題は、ADBA が CMID を利用していないにもかかわらず 発生します。ADBA は、KMS に似ていますが、CMID は使用しません。Microsoft は、CMID 情報をコンパイ ルするときに KMS データを再利用します。次の画像は、ADBA に対する VAMT ツールの画面です。[**Volume** Activation by Type]画面に、デバイスの CMID エントリが重複している競合が表示されます。

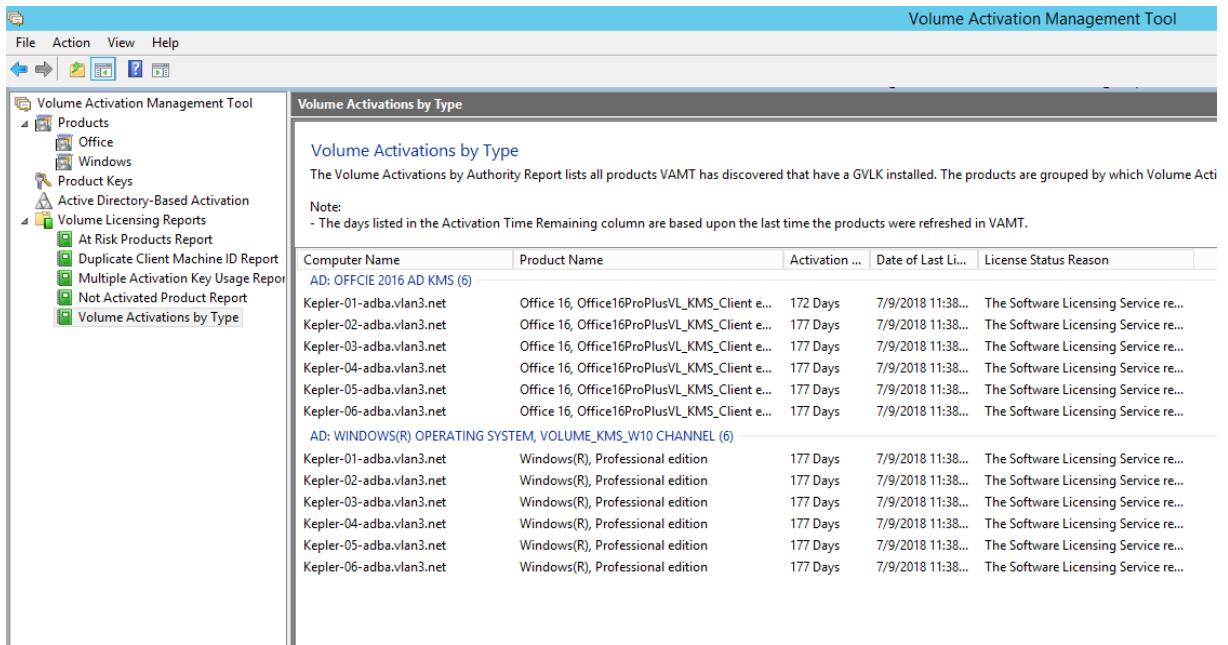

# ターゲットデバイスへの **vDisk** の割り当て

#### April 18, 2023

vDisk を単一のターゲットデバイスに、またはターゲットデバイスコレクション内のすべてのデバイスに割り当てま す。ターゲットデバイスに複数の vDisk が割り当てられている場合は、起動時にディスクの一覧が表示されます。こ れにより、適切な vDisk を選択して起動できます。

複数の vDisk のバージョンが存在する場合は、実稼働環境のターゲットデバイスで使用されるバージョンは、最上位 の実稼働バージョンかオーバーライドバージョンです。詳しくは、「vDisk バージョンへのアクセス」を参照してくだ さい。保守またはテストデバイスには、実稼働ではないバージョンのラベルが適切に付与されます。

## ターゲットデバイスへ **vDisk** を割り当てると

vDisk は次の方法で単一のターゲットデバイスに割り当てられます。

- ドラッグ
- •[ターゲットデバイスプロパティ]ダイアログボックス

コレクション内の 1 つまたはすべてのターゲットデバイスにドラッグで vDisk を割り当てるには:

- 1. Citrix Provisioning コンソールツリーで、任意のサイト内の vDisk プールを展開します。またはストアを展 開すると、割り当てられた vDisk がウィンドウの右ペインに表示されます。
- 2. vDisk をクリックし、ターゲットデバイスまたはコレクションへドラッグします。

単一のターゲットデバイスに [ターゲットデバイスプロパティ]ダイアログボックスで 1 つまたは複数の vDisk を 割り当てるには:

- 1. Citrix Provisioning コンソールツリーで [デバイスコレクション]フォルダーを開き、このターゲットデバ イスが属するコレクションフォルダーをクリックします。ターゲットデバイスが詳細ペインに表示されます。
- 2. ターゲットデバイスを右クリックして「プロパティ]を選択します。「ターゲットデバイスプロパティ]ダイ アログボックスが開きます。
- 3.[全般] タブの [起動元] ボックスの一覧から、このターゲットデバイスで使用する起動方法を選択します。
- 4.[vDisk]タブの[このデバイスの vDisk]ボックスの横にある [追加]をクリックします。[**vDisk** の割り当 て]ダイアログボックスが開きます。
- 5. 対象のターゲットデバイスに割り当てることができる vDisk を見つけるには、任意のストアまたはサーバーを 選択します。ストアまたはサーバーは [フィルター] オプションから探せます。またはデフォルト設定を選択 して、すべてのストアとすべてのサーバーを対象にすることもできます。
- 6.[割り当てる **vDisk** の選択]ボックスで割り当てる vDisk を強調表示してから、[**OK**]をクリックします。さ らに [OK]をクリックして [ターゲットデバイスプロパティ] ダイアログボックスを閉じます。

## **Microsoft Azure** での **Citrix Provisioning**

March 27, 2024

この記事では、オンプレミスハイパーバイザーで使用するのと同じプロビジョニングツールとポリシーを使用して、 Citrix Provisioning ワークロードを Azure Cloud に移行する方法について説明します。

この機能には、Citrix Virtual Apps and Desktops インストールウィザードのサポートが含まれます。既に知って いる同じツールを使用して、Citrix Virtual Apps and Desktops および Citrix DaaS(旧称 Citrix Virtual Apps and Desktops サービス)と統合できます。Azure サブスクリプションへの Citrix Provisioning のインストール は、オンプレミスの Provisioning ファームへのインストールと同じです。

サポートされる機能

Azure でワークロードをプロビジョニングする際、次の Citrix Provisioning 機能がサポートされます:

• Azure 第 2 世代 VM の UEFI 起動。

- 64 ビット Windows 10、Windows 11(Standard Security Type のみ)、および Windows Server 2016/2019/2022 ターゲット VM のストリーム配信。
- Citrix Virtual Apps and Desktops インストールウィザードで、ターゲット VM をプロビジョニングし、そ れらを Citrix DaaS のカタログに追加します。
- インポートウィザードを使用すると、手動でプロビジョニングした VM を Provisioning サーバーにインポー トできます。
- エクスポートウィザードを使用すると、手動でプロビジョニングしたターゲットの Citrix DaaS でカタログを 作成および更新できます。
- Azure でマスター VM を作成して、Provisioning サーバーで使用される仮想ディスク(vDisk)のソースと して機能させます。
- Azure マスター VM から vDisk を作成し、プロビジョニングバージョニングまたはリバースイメージ作成の いずれかを使用して更新します。
- Citrix Image Portability Service を使用して、既存のイメージを Azure セットアップにインポートしま す。「CitrixIPS」を参照してください。
- Citrix DaaS、プロビジョニングコンソール、Azure Portal、および Azure API からの、ターゲットの電源管 理。
- Azur[e SQL Dat](https://developer.cloud.com/citrixworkspace/virtual-apps-and-desktops/image-portability-service/docs/overview)abase
- Azure SQL Managed Instance
- 次のいずれかを使用した Active Directory サポート:
	- **–** Azure にドメインコントローラー VM をインストールし、ExpressRoute 接続を介してオンプレミスフ ォレストに接続することにより、オンプレミスフォレストと統合します。Microsoft AD Connect 機能 を介して、オンプレミスの AD インフラストラクチャを AAD テナントに接続できます。
	- **–** Azure にドメインコントローラー VM をインストールして構成することにより、Azure にスタンドアロ ンの Active Directory ドメインを実装します。
	- **–** Azure AD Domain Services は、Citrix Provisioning が使用できる AD 環境を提供できます。AD Connect を使用して、オンプレミスフォレストを Azure AD テナントと同期し、完全に統合されたソ リューションを提供できます。
- 特定のアベイラビリティゾーンでターゲットを作成します。これを行うには、以下の手順を実行します:
	- 1. ターゲットが使用するアベイラビリティゾーンごとに、そのゾーンに配置されるテンプレート仮想マシ ンを作成します。
	- 2. Citrix Virtual Apps and Desktops インストールウィザードを複数回実行して、これらの各テンプレ ート仮想マシンを指定し、各ゾーンに必要なターゲットのセットを作成します。

#### 制限事項

次の機能はサポートされません:

- 32 ビットオペレーティングシステム。
- Windows Server 2012 以前はサポートされません。
- セキュア起動と信頼できる起動は、現在サポートされていません。
- マスター VM とターゲット VM の PXE および ISO 起動(Azure がサポートしていないため)。
- 第 1 世代(BIOS)VM。第 2 世代(UEFI)VM のみがサポートされます。
- ストリーム配信仮想マシンインストールウィザード。
- vDisk 更新の管理。
- 仮想ホスト接続ウィザード。
- 自動追加ウィザード。
- プリンター管理。
- 書き込みキャッシュの種類:
	- **–** デバイスハードディスクにキャッシュする
	- **–** デバイスハードディスクに永続的にキャッシュする
	- **–** デバイス RAM にキャッシュする。
- Citrix Provisioning が顧客管理の Delivery Controller と統合されている場合、Citrix Provisioning コン ソールからの VM、カタログ、または AD アカウントの削除はサポートされていません。

次の Azure の制限を考慮してください:

- 1 つのサブスクリプションで作成できる VM の数は 2500 までです。
- Azure File Services を使用して vDisk にストレージを提供する場合は、Premium Storage Account を作 成する必要があります。

このリリースには、以下の追加の制限があります:

- プロビジョニングプロセスへのスクリプトアクセスを提供する Citrix Provisioning API は、サポートされて いません。
- マスター VM の作成時に使用される Azure マシンのサイズは、ターゲット VM の作成時に使用されるサイズ と互換性がある必要があります。第 2 世代 VM のみがサポートされます。基本データには、以下のレコードが 含まれます:
	- **–** 一時ディスクの有無は同じである必要があります
	- **–** GPU の有無は同じである必要があります
- テンプレート VM (ターゲットを作成するためのテンプレートとして使用される VM)は、Citrix DaaS ホス ティングユニットに関連付けられたリージョンに存在する必要があります。したがって、このリリースでは、 各リージョンにテンプレート VM を作成する必要があります。
- ターゲット VM の起動ディスクおよびキャッシュディスク用に作成された Azure ディスクは、標準 SSD タイ プです。現在、この設定は変更できません。

• 従量課金プラン情報付きのテンプレートは使用できません。

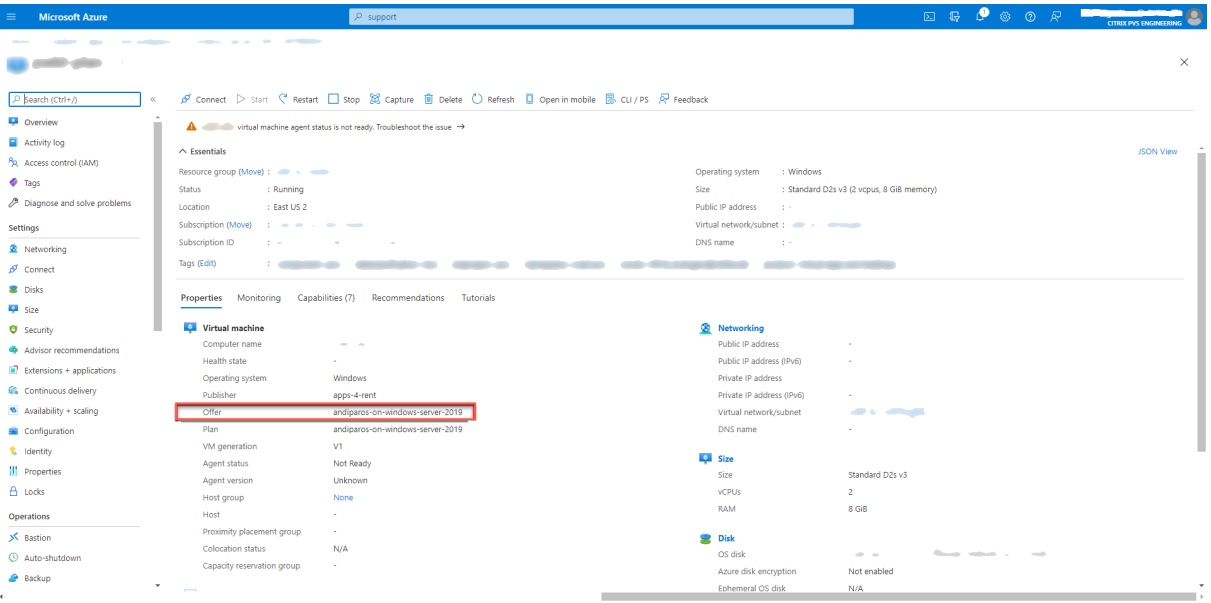

プラン情報を持つマスター VM から vDisk を作成しようとすると、作成は失敗して次のエラーメッセージが表示され ます:

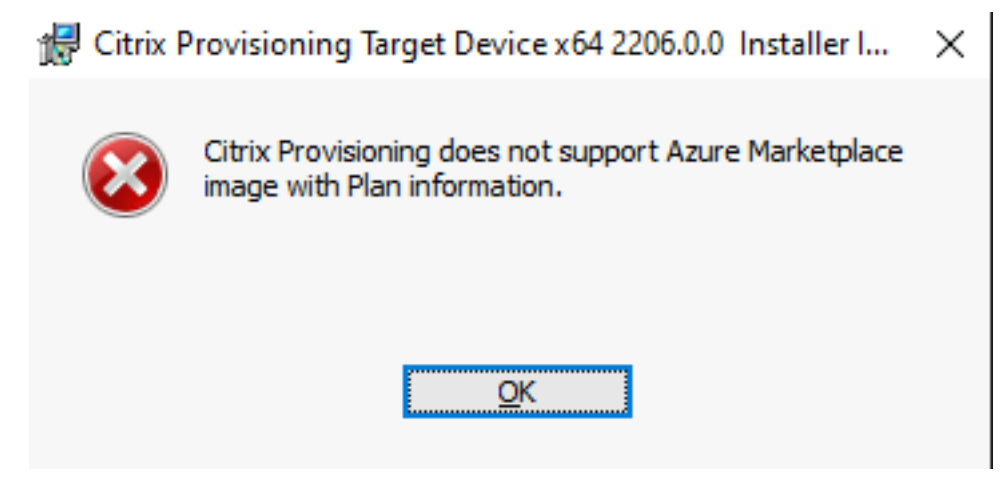

要件

Azure で Citrix Provisioning を使用するには、以下が必要です:

- 製品のオンプレミスバージョンのシステム要件を満たしていること。
- この最新バージョンの Citrix Provisioning のライセンス。
- ライセンスサーバーがインストールされていること。
- Azure サブスクリプション。
- Azure SQL Database、Azure SQL Managed Instance、または VM 上の SQL Server か SQL Server Express がサブスクリプションにインストールされていること。

• Citrix Virtual Apps and Desktops Cloud Connector VM が Azure サブスクリプションにインストール されていること。使用するサブスクリプション + リージョンの組み合わせごとに、個別のリソースの場所 (Cloud Connector のセット)が必要です。

次のいずれかの方法でこの機能のライセンスを付与できます:

• Citrix DaaS の完全なサブスクリプションをお持ちの場合は、付属の **Cloud** Citrix Provisioning ライセン スを使用してください。

ライセンスサーバーは、Citrix Provisioning サーバー VM の 1 つにインストールできます。

## アーキテクチャ

このアーキテクチャの大まかな図は、Azure で Citrix Provisioning をセットアップするために必要または推奨され るコンポーネントを示しています。

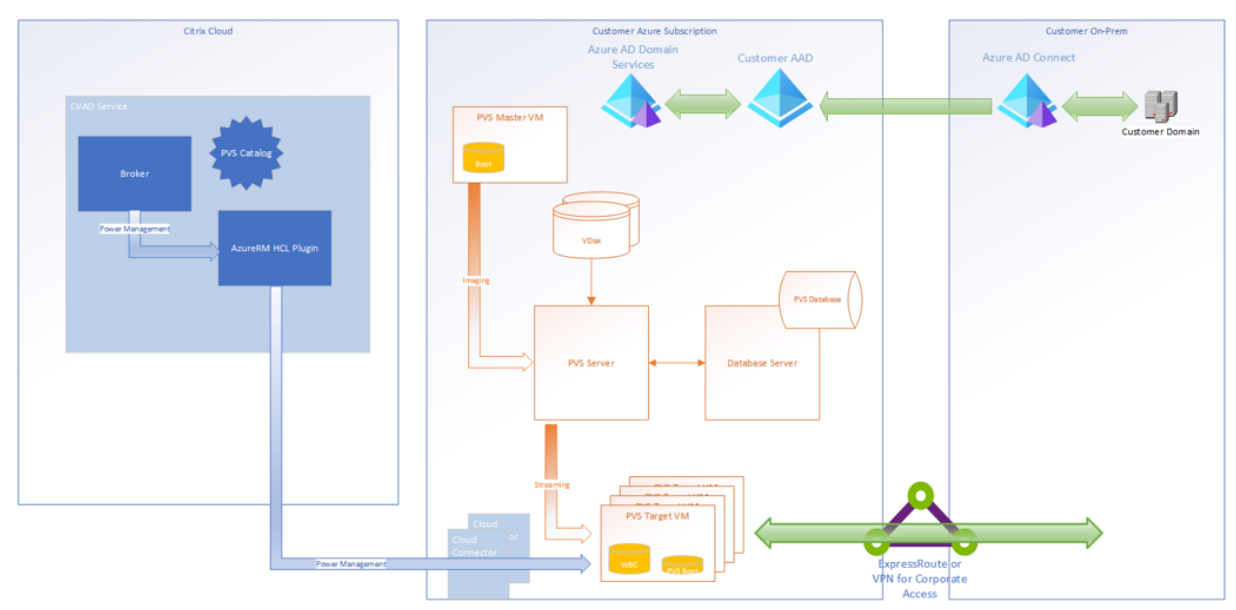

次の図は、Citrix Provisioning Server 自体と関連コンポーネントに焦点を当てています:

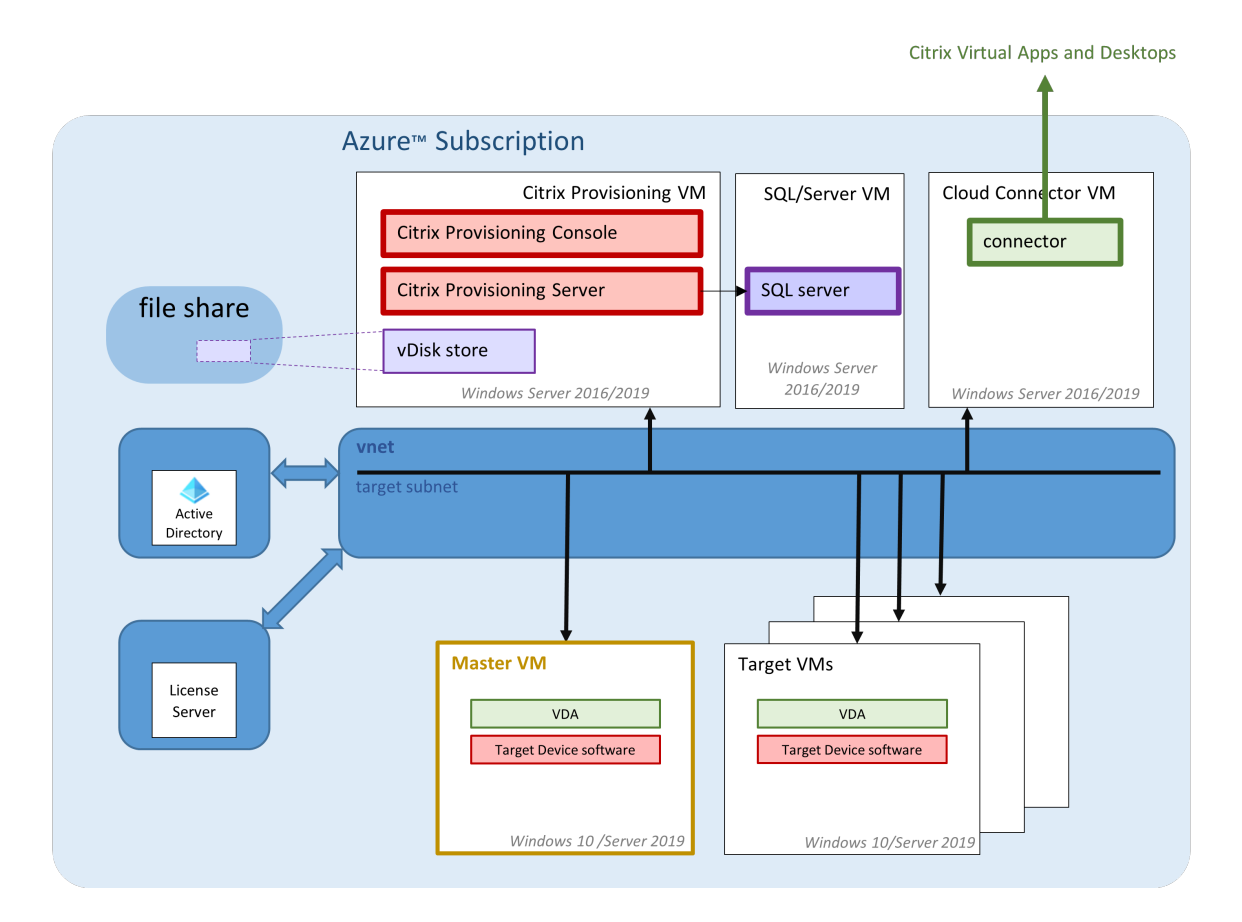

このセクションでは、主要なコンポーネントについて説明します。

## **Citrix Cloud**

以下が含まれる Azure、Citrix DaaS で Citrix Provisioning を使用する場合:

- 接続ブローカー
- Azure で実行されている Citrix Provisioning ターゲット VM を参照する接続ブローカーカタログ。

Citrix Provisioning サーバーは Azure ターゲット VM の電源を管理しませんが、プロビジョニングコンソールから 手動でターゲットのオンとオフを切り替えることができます。接続ブローカーは、Azure と直接通信して電源管理を 開始します。VM が起動すると、VM は Citrix Provisioning サーバーによって維持されている仮想ディスクから起 動ディスクをストリーム配信します。

## **Azure Active Directory Classic** バージョン

Azure での Citrix Provisioning は、「Classic」の Active Directory のみをサポートします。「Active Directory のセットアップ」で説明されている方法のいずれかで、従来の Active Directory を Azure で使用できるようにする ことができます。

## **Azure SQL** での **SQL Server**

このリリースでは、SQL Server、SQL Server Express、Azure SQL Database、および Azure SQL Managed Instance がサポートされます。

サポートされる認証の種類 Azure での Citrix Provisioning は、Azure SQL Database および Azure SQL Managed Instance にある機能の利点を得るために、より多くの認証モードをサポートしています。ニーズに最適 な認証モードを選択してください。

Azure での Citrix Provisioning でサポートされる認証モードは次のとおりです:

- 統合 Active Directory
- SQL Server
- Active Directory パスワード
- Active Directory サービスプリンシパル
- システム提供の管理対象 ID
- ユーザー提供の管理対象 ID

以下の表に、各認証モードで付与されるアクセス権、必要な資格情報、およびサポートされるデータベースプラット フォームに関する情報を示します。

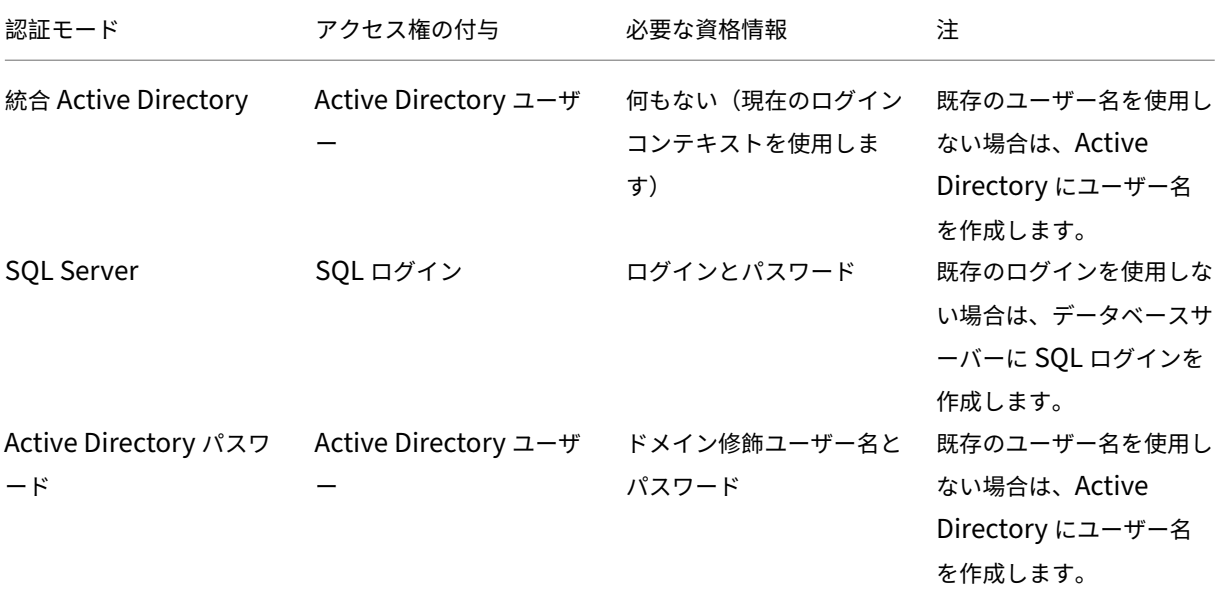

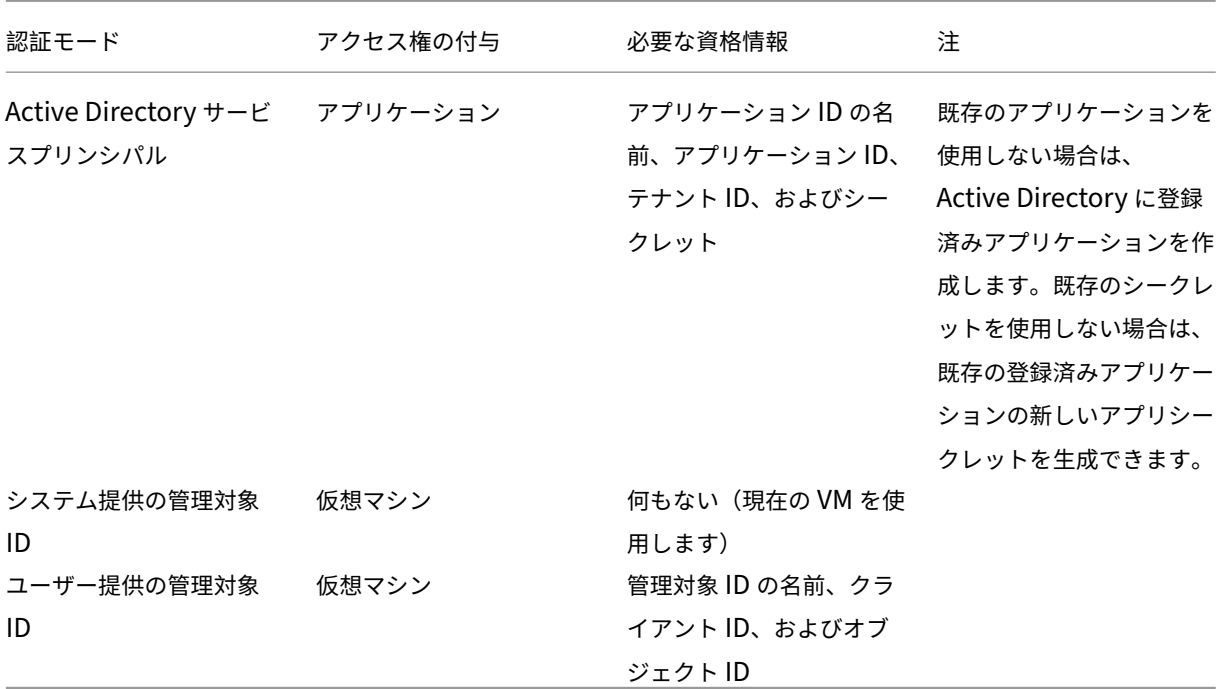

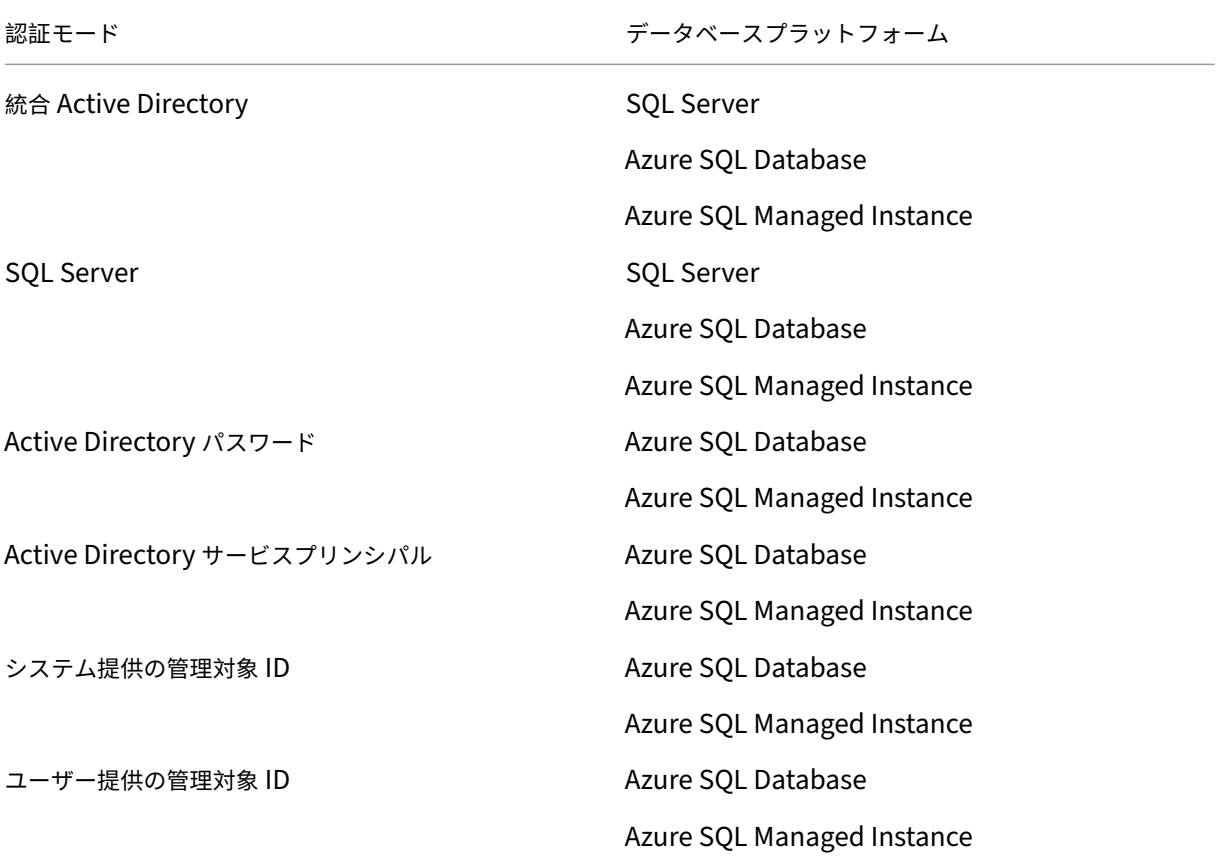

#### その他の制限

- 統合 Active Directory 認証の制限:
	- **–** SQL Server の場合:Citrix Provisioning サーバーはドメインに属している必要があり、プロビジョ ニングサービスユーザーコンテキストはドメインユーザーである必要があり、Citrix Provisioning は ドメインユーザーによって構成されている必要があります。
	- **–** Azure SQL の場合:この認証モードは Azure SQL で使用しますが、Azure テナントドメインにフェデ レーションされたエンタープライズドメインからのみ使用します。Citrix Provisioning サーバー仮想 マシンはエンタープライズドメインに属している必要があり、プロビジョニングサービスアカウントの ユーザーコンテキストはエンタープライズユーザーである必要があり、Citrix Provisioning はエンタ ープライズユーザーによって構成されている必要があります。フェデレーションドメインの設定は重要 なタスクです。以前にこれを行ったことがある場合は、このオプションを使用してください。代わりに、 **Active Directory** パスワード認証を使用してください。
- システム提供の管理対象 ID 認証の制限:
	- **–** Citrix Provisioning サーバー VM で、システムに割り当てられた管理対象 ID を有効にします。
- ユーザー提供の管理対象 ID 認証の制限:
	- **–** ユーザーが割り当てた管理対象 ID を作成するか、既存の ID を選択して、そのユーザーが割り当てた管 理対象 ID を Citrix Provisioning サーバー VM に追加します。

### **Citrix Provisioning** サーバー

オンプレミス環境と同様に、Citrix Provisioning サーバーをサーバークラスの Azure VM にインストールします。 vDisk にストレージを提供するための通常のプロセスが適用されます:

- サーバー VM のローカルストレージを使用して、サーバー間の vDisk のレプリケーションを自分で管理でき ます。
- Azure Files を使用して、リージョン内の任意のサーバーからアクセスできる SMB サーバーを提供し、Azure Files をホストする Premium Storage アカウントを作成します。Provisioning サーバーと同じリージョン でのアクセスのみサポートされます。

#### ヒント:

ストレージアカウントは Premium である必要があります。

• vDisk を共有するためのファイルサーバーとして機能する別の VM を作成します。

#### 小さな起動ディスクを使用したターゲット **VM** の起動

Citrix Provisioning サーバーとターゲットは、Azure で使用できないため PXE 起動と ISO 起動のどちらもサポー トしていません。代わりに、ターゲット VM の起動は小さな起動ディスクである BDM 起動ディスク (約 20 MB) を 使用します。これには、Citrix Provisioning UEFI 起動アプリケーションが含まれています。

BDM アプリは実行されると、Citrix Provisioning プロトコルを使用して、仮想ディスクのコンテンツを VM にスト リーム配信します。Citrix Virtual Apps and Desktops インストールウィザードを使用して、BDM 起動ディスクを 作成できます。ターゲット VM を手動でプロビジョニングする場合は、BDM.exe ツールを使用して VHD ファイルを 作成できます。このファイルは、Azure にアップロードできる起動イメージです。

ターゲット **VM** のプロビジョニング

Citrix Virtual Apps and Desktops インストールウィザードは、次のようなターゲット VM のプロビジョニングに 必要なすべての手順を処理できます:

- 起動ディスクの作成とアップロード(アクセスする Provisioning サーバーの構成を含む)。
- Active Directory コンピューターアカウントの作成、または既存のコンピューターアカウントのインポート。
- キャッシュを保持するためのネットワーク接続、起動ディスク、および Citrix Provisioning WBC ディスク を含むターゲット VM の作成。
- Provisioning サーバーデータベースでプロビジョニングされたターゲットの構成。
- WBC ディスクをフォーマットできるようにするためのターゲット VM の初期起動とシャットダウン。
- Citrix Virtual Apps and Desktops カタログの作成と、プロビジョニングされたターゲットのカタログへの 追加。

#### 仮想ディスクのキャプチャに使用される **Citrix Provisioning** マスター **VM**

Citrix Provisioning マスター VM は、仮想ディスクのキャプチャに使用されます。Citrix Provisioning Target Driver パッケージをインストールする Azure で、VM を手動で作成します。

このメカニズムとその後のマスター VM からの仮想ディスクのキャプチャのメカニズムは、既存のオンプレミスイン ストールの場合と基本的に同じです。次のセクションで説明するいくつかの重要なポイントがあります。

## **Azure** での **Citrix Provisioning** のセットアップ

このセクションでは、インストール前のタスク、仮想ディスクからストリーム配信された一連のターゲットを使用し た Citrix Provisioning コレクションの作成手順、およびガイドになる Azure ドキュメントへのリンクについて説明 します。

Azure プロビジョニングをセットアップするには、まず、Azure で Provisioning サーバーとその他のインフラスト ラクチャを構成します。Azure Resource Manager API を使用して手順に従い、現在のオンプレミスセットアップ と同じようにコンポーネントをセットアップします。PowerShell スクリプトを作成して、このプロセスを自動化で きます。

インストール前の作業

Citrix Provisioning をインストールして構成する前に、以下のタスクを完了します。

データベースの選択と構成 各 Citrix Provisioning ファームには単一のデータベースがあります。次のいずれかで データベースを提供できます:

- 新規または既存の SQL Server または SQL Server Express インスタンス。
- 新規または既存の Azure SQL Database サーバー。
- 新規または既存の Azure SQL Managed Instance。

ファーム内のすべての Citrix Provisioning サーバーがデータベースサーバーと通信できる必要があります。

実稼働環境では、負荷分散のパフォーマンス低下を回避するため、SQL Server または SQL Server Express インス タンスと Citrix Provisioning サーバーコンポーネントソフトウェアを異なるサーバーにインストールすることをお 勧めします。

データベースを作成するには、次の 3 つの方法があります:

- 構成ウィザードを使用します。このオプションを使用するには、dbcreator権限が必要です。
- データベースを作成する権限がない場合は、**DbScript.exe** ユーティリティを使用して、データベース管理者 が Provisioning データベースを作成するために実行する SQL スクリプトを作成できます。このユーティリ ティはプロビジョニングソフトウェアとともにインストールされます。
- データベース管理者が DbScript.exe ユーティリティを実行して空のデータベースを作成した場合、構成ウィ ザードの実行時に、このデータベースが新しいファームのデータベースとして選択されます。構成ウィザード の実行時に使用されるログインは、データベースの所有者である必要があります。**VIEW ANY DEFINITION** 権限を持っている必要があります。この権限は、データベース管理者が空のデータベースを作成するときに設 定します。

**DbScript.exe** ユーティリティを実行してデータベースを作成または更新 データベースを作成する権限がない 場合は、**DbScript.exe** を使用して、データベース管理者が PVS データベースを作成または更新するために実行 する SQL スクリプトを生成できます。C:\Program Files\Citrix\Provisioning Servicesの Windows コマンドプロンプトからスクリプトを実行します。

データベースを作成するためのスクリプトを生成するには、次の構文を使用します:

• SQL Server、SQL Server Express、または Azure SQL Managed Instance の場合: DbScript. exe -**new** <databaseName> <farmName> <siteName> <collectionName> < farmAdminGroup> <adGroupsEnabled> <scriptName> <is2012orHigher>

• Azure SQL Database の場合:

DbScript.exe -newForAzSqlDb <databaseName> <farmName> <siteName> <collectionName> <farmAdminGroup> <adGroupsEnabled> <scriptName> <is2012orHigher>

Azure SQL Database の新しいデータベースを作成する場合、DbScript は 1 つではなく 2 つのスクリプトファイ ルを生成します。

- 1 つ目のスクリプトはマスターデータベース内へ実行され、新しいデータベースを作成します。
- 次に、2 つ目のスクリプトが新しいデータベース内へ実行されます。

これは、Azure SQL Database の制限によるものです。

データベースを更新するためのスクリプトを生成するには、次のように入力します:

DbScript.exe -upgrade <databaseName> <scriptName>

コマンドは次の引数を使用します:

- <databaseName> —作成または更新するデータベースの名前。
- <farmName> —新しいデータベースのファーム名。
- <siteName> —新しいデータベースのサイト名。
- <collectionName> —新しいデータベースのコレクション名
- <farmAdminGroup> —完全なパスで指定されたファーム管理者グループ。

注:

構成ウィザードを実行する場合、PVS サーバーをデータベースに追加するには、このグループ(Active Directory グループ)のメンバーである必要があります。

- <adGroupsEnabled> —ブール値として指定された AD グループを有効または無効にします。ここ で**true**は AD グループを有効にし、**false**は AD グループを無効にします。
- <scriptName> —生成するスクリプトの名前。完全なパスで指定されます。
- <is2012orHigher> —廃止済み。常に**true**を使用してください。

構成ウィザードのユーザーアクセス許可 構成ウィザードを実行するには、ローカル管理者のシステム権限が必要で す。

管理者データベースプリンシパルは、構成ウィザードが Provisioning データベースを作成およびセットアップする ために使用するデータベースプリンシパルです。

構成ウィザードで指定する認証資格情報は、データベースプリンシパルを特定します。

• **Active Directory** 統合認証を選択した場合、構成ウィザードは、構成ウィザードを実行しているユーザー (Active Directory ユーザー)としてデータベースにアクセスします。

• 他の認証モードを選択した場合、構成ウィザードは別のプリンシパルとしてデータベースにアクセスします。

管理者データベースプリンシパルの選択について詳しくは、「サポートされる認証の種類」を参照してください。 注:

データベース管理者プリンシパルは、構成ウィザードの実行中にのみ使用されます。保存されず、Stream およ び SOAP サービスによって使用されません。Stream および SOAP サービスに対して、昇格された特権を持つ プリンシパルを使用する必要があります。

- SQL Server または Azure SQL Managed Instance を使用する場合、管理者データベースプリンシパルに は次のアクセス権限が必要です:
	- **–** securityadmin:サーバーログインの作成と更新用(SQL Server または Azure SQL Managed Instance を使用する場合)
	- **–** db\_owner:既存のデータベース用

新しいファームのデータベースを作成するには、管理者データベースプリンシパルに追加の権限とし てdbcreatorが必要です。

- Azure SQL Database を使用する場合、管理者データベースプリンシパルには次のアクセス権限が必要です:
	- **–** loginmanager:サーバーログインの作成と更新用(Azure SQL Database を使用する場合)
	- **–** db\_owner:既存のデータベース用

新しいファームのデータベースを作成するには、管理者データベースプリンシパルに追加の権限とし てdbmanagerが必要です。

loginmanagerとdbmanagerは、マスターデータベースのユーザーに割り当てられる特別なユーザー 役割です。

サービスアカウントの権限 Stream および SOAP サービスのサービスアカウントには、次のシステム権限が必要 です:

- サービスとして実行する
- レジストリの読み取りアクセス
- Program Files\Citrix\Citrix Provisioningへのアクセス
- すべての仮想ディスクの場所への読み取りおよび書き込みアクセス。

サービスデータベースプリンシパルは、サービスが Provisioning データベースにアクセスするために使用するデー タベースプリンシパルです。構成ウィザードで指定する認証資格情報は、使用されるデータベースプリンシパルを特 定します。

- **Active Directory** 統合認証を選択した場合、サービスは、サービスアカウント(Active Directory ユーザ ー)としてデータベースにアクセスします。
- 他の認証モードを選択した場合、サービスは別のプリンシパルとしてデータベースにアクセスします。

サービスデータベースプリンシパルの選択について詳しくは、「サポートされる認証の種類」を参照してください。 構成ウィザードは、サービスデータベースプリンシパルが以下の権限を持つようにデータベースを構成します。

- db\_datareader
- db\_datawriter
- ストアドプロシージャの実行権限

**Azure** サブスクリプションでのフィーチャーフラグの有効化

次の PowerShell コマンドを使用して、ReserveMacOnCreateNicフィーチャーフラグを有効にします:

```
1 Register-AzProviderFeature -FeatureName ReserveMacOnCreateNic -
      ProviderNamespace Microsoft.Network
2 Register-AzResourceProvider -ProviderNamespace Microsoft.Network
3 <!--NeedCopy-->
```
この PowerShell コマンドは、MAC アドレスが仮想 NIC に割り当てられるタイミングのみを変更し、他の方法で機 能を変更することはありません。

Azure にターゲット VM を作成する機能を完全に削除する場合は、次のようにフィーチャーフラグを無効にできま す:

```
1 Unregister-AzProviderFeature -FeatureName ReserveMacOnCreateNic -
     ProviderNamespace Microsoft.Network
2 <!--NeedCopy-->
```
**Azure** での **1** つまたは複数のリソースグループの作成

Azure のドキュメントを使用して、必要な構造に一致するリソースグループを作成します。

**Active Directory** のセットアップ

次のいずれかの方法を使用して、Azure で Active Directory API と機能をサポートします:

- Azure テナント(ディレクトリ)に対して、Azure Active Directory Domain Services 機能を有効にしま す。企業の Active Directory サービスとの接続が必要な場合は、データセンターのサーバーに Azure AD Connect をインストールして構成します。Azure AD Connect は、オンプレミスドメインコントローラーと Azure AD ディレクトリの間で同期を行います。このプロセスは、Microsoft AD Connect 機能を使用して、 オンプレミスフォレストと統合できます。
- サブスクリプションに Active Directory ドメインコントローラー VM を作成し、ExpressRoute 接続を介し てオンプレミスフォレストに接続します。
- サブスクリプションに AD ドメインコントローラーを作成して、スタンドアロンの Active Directory ドメイ ンを作成します。

**Azure** でのストリーム配信用の仮想ネットワークの確立

Azure に仮想ネットワークがまだない場合は、使用しているリージョンおよびサブスクリプションごとに仮想ネット ワークを作成します。Active Directory 仮想ネットワークおよび Azure SQL Managed Instance 仮想ネットワー ク(使用されている場合)とピアリングする仮想ネットワークが必要です。Azure ドキュメントの「仮想ネットワー クの確立」を参照してください。

- 1. ターゲットをストリーム配信するように設定されている仮想ネットワークと、Active Directory を実行して いる仮想ネットワークの間に、仮想ネットワークピアリングを設定します。これらのピアリン[グにより、接続](https://docs.microsoft.com/ja-jp/azure/virtual-network/virtual-networks-overview) [さ](https://docs.microsoft.com/ja-jp/azure/virtual-network/virtual-networks-overview)れた VM が Active Directory ドメインのドメインコントローラーと通信できるようになります。仮想ネッ トワークには、標準のハブとスポーク構成を使用することをお勧めします。「Azure のハブ‑スポークネットワ ークトポロジ」を参照してください。
- 2. 各仮想ネットワークの DNS サーバーを AD ドメインコントローラーの IP アドレスに設定します。

#### (推奨[\)安全な](https://docs.microsoft.com/ja-jp/azure/architecture/reference-architectures/hybrid-networking/hub-spoke?tabs=cli) **VM** アクセスのための **Azure Bastion** アクセスの設定

Azure ドキュメント「Bastion の構成」で説明されているように、サブスクリプションで実行されている VM に 安全に外部アクセスするため、パブリック IP アドレスを使用せずにインフラストラクチャ VM を作成して Azure Bastion を構成することを強くお勧めします。

#### **Azure** でのコネクタ **VM** の作成

クラウドコネクタとして機能する VM を、使用中のリージョンとサブスクリプションのそれぞれ固有の組み合わせで 作成します。次に、Citrix Cloud Connector をインストールします。

#### **Azure** での **Citrix Provisioning** サーバーの作成

Azure で、Provisioning サーバー用の VM を作成します。オンプレミスの Provisioning サーバーと同様に、予想 される負荷に合わせてサーバーのサイズを設定します。次に、VM に Citrix Provisioning ソフトウェアをインスト ールします。

#### 米国政府向けホスト接続の構成

Citrix Provisioning は、米国政府向け Azure など、Azure Commercial 以外の Azure コントロールプレーン をサポートします。Citrix Studio を使用してホスト接続を作成するときに、米国政府向け Azure の管理 URL (https://management.usgovcloudapi.net/)を追加できます。詳しくは、「既存のサービスプリンシパルを使用 した接続の作成」を参照してください。

### **Citrix Provisioning** ソフトウェアのインストール

Citrix Provisioning サーバー VM には、次のリソースが必要です:

- Azure SQL Database サービスか Azure SQL Managed Instance サービス、または SQL Server か SQL Server Express を実行中の VM へのアクセス権。
- Azure 上のライセンスサーバー VM へのアクセス権。
- Active Directory の要件は、既存のオンプレミスバージョンの Citrix Provisioning の要件と同じです。
- トラフィックをサポートするための適切な仮想ネットワークとサブネット。パブリック IP アドレスを使用せ ず、Bastion サービスのみを使用してアクセスすることを強くお勧めします。複数の仮想ネットワークがある 場合は、Provisioning サーバー、ライセンスサーバー、および Active Directory を含む 1 つまたは複数のサ ブネットへのピアリングを構成します。複数の仮想ネットワークとサブネットがある場合は、標準のハブとス ポークを設定することをお勧めします。「Azure のハブ‑スポークネットワークトポロジ」を参照してください。
- サーバー VM ごとに少なくとも 1 つの NIC があり、サーバーが使用するターゲットと同じサブネット上にあ り、高速ネットワークが有効になっていること。
- 仮想ディスクストレージへのアクセス権[。以下を使用できます:](https://docs.microsoft.com/ja-jp/azure/architecture/reference-architectures/hybrid-networking/hub-spoke?tabs=cli)
	- **–** Provisioning サーバー VM 上のローカルストレージ(通常は Azure Data Disk 経由)。
	- **–** Premium の Azure ストレージアカウント、または Azure Netapp サービスによって実装されたファ イル共有。
		- リマインダー:

ファイル共有を使用する場合は、Citrix Provisioning 設定の UNC (汎用名前付け規則)によっ てファイル共有を参照してください。たとえば、\server01\path\path。

Citrix Provisioning は標準ストレージアカウントをサポートしていません。Azure ファイル共 有を使用する場合は、指示に従って、Azure 内のファイル共有に StreamServer のアクセス権を 付与します。

**–** ファイル共有を提供する別の VM。

• Citrix Pr[ovisi](https://docs.microsoft.com/ja-jp/azure/storage/files/storage-files-identity-auth-active-directory-domain-service-enable)oning サーバー VM 用にそれぞれ最低 2 つの 4vCPU と 8 GB RAM。GB が多いほど良いです。 1 つの vDisk をストリーム配信する 2500 個のターゲットを処理するには、高速ネットワークが有効になって いる 16 GB の Citrix Provisioning サーバーを備えた 2 つの 4vCPU で十分です。

Citrix Provisioning サーバーとコンソールをインストールするには:

- 1. 管理者アカウントを使用して、(Bastion を使用している場合は Bastion ホスト(踏み台ホスト)を介して) Citrix Provisioning サーバー VM にログインします。
- 2. ファイルエクスプローラーで、ISO ファイルを選択し、右クリックしてファイルをマウントします。
- 3. マウントされたドライブのルートフォルダーで、**autorun.exe** ファイルを見つけて実行します。Citrix Provisioning インストーラーが起動します。
- 4. コンソールをインストールすることから始めます。前提条件として挙げられているものをインストールするよ うインストーラーから求められます。

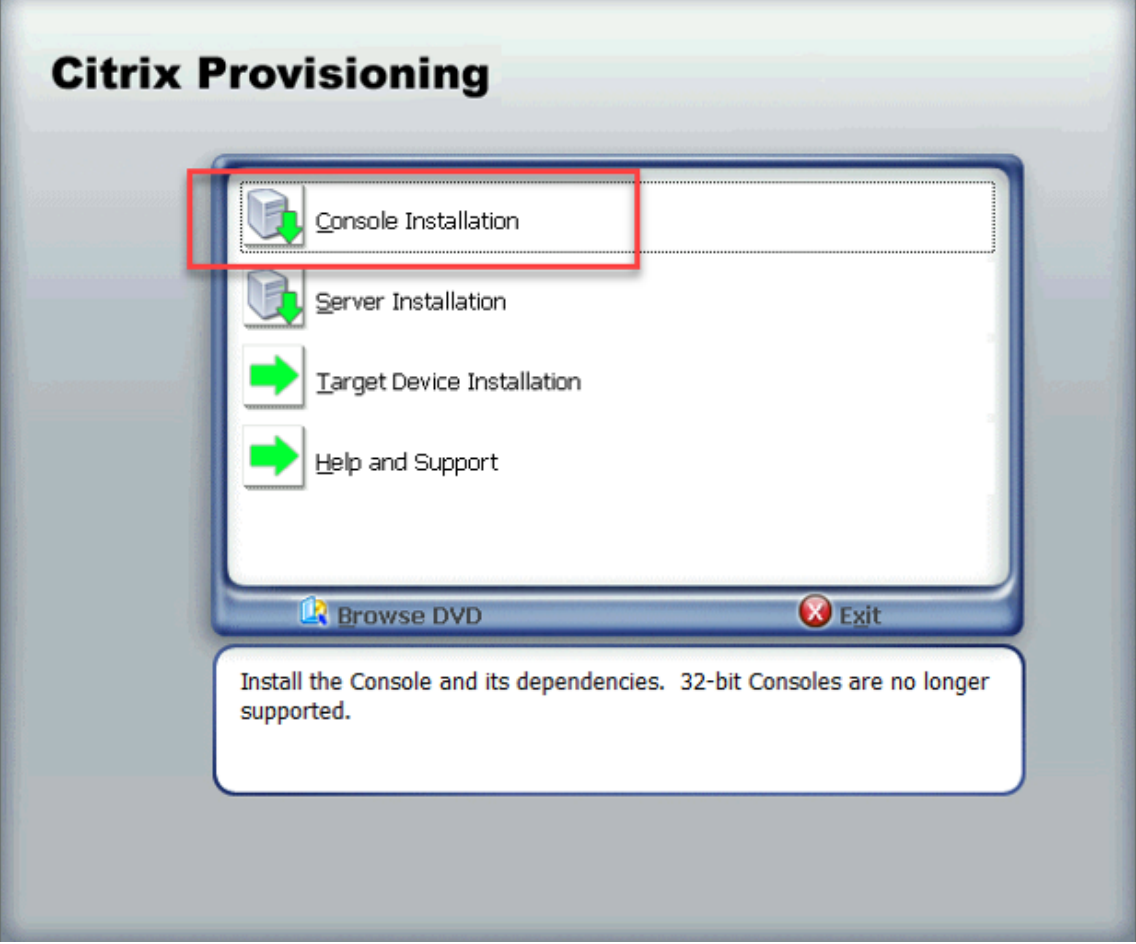

- 5. プロンプトが表示されたら、再起動し、Citrix Provisioning ISO を再度マウントして、プロセスを再開しま す。
- 6. 自動実行プログラムの [サーバーのインストール]リンクを使用して、Citrix Provisioning サーバーをイン ストールします。デフォルトでは、トラフィックをプロビジョニングするためのファイアウォール規則の作成 が有効になっています。

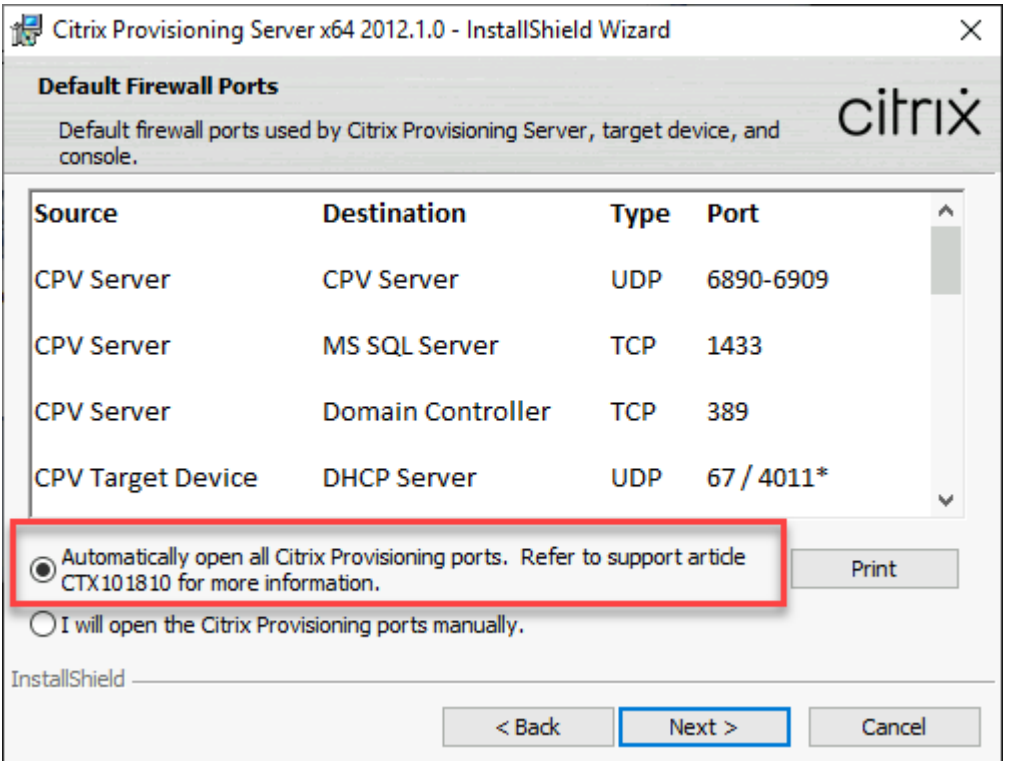

#### 注:

VNet 用に定義されたネットワークセキュリティグループが、Citrix Provisioning トラフィックのフロ ーを許可する必要があります。通信フローの確保のために開く必要があるポートについては、「Citrix テ クノロジで使用される通信ポート」を参照してください。

サーバーのインストールが完了すると、Provisioning サーバーをセットアップする Citrix Prov[isioning](https://docs.citrix.com/ja-jp/tech-zone/build/tech-papers/citrix-communication-ports.html) 構 成[ウィザードが実行されます。](https://docs.citrix.com/ja-jp/tech-zone/build/tech-papers/citrix-communication-ports.html)

- a) ようこそ: [ようこそ] ダイアログボックスを読み、[次へ] をクリックします。
- b) ファーム構成:新しいファームを作成することを示します。

[ファームは構成済みです]を選択した場合は、ポップアップダイアログボックスにデータベース管理者 資格情報を入力します。現在のログインを使用する場合は、[統合 **Active Directory**]認証を選択しま す。

c) データベースサーバー:SQL Server のホスト名またはアドレスと、Provisioning サーバーで使用す るために作成したインスタンスの名前を入力する、あるいは、Azure SQL Database サーバー名(イン スタンスを空白のままにする)または Azure SQL Managed Instance のホスト名(インスタンスを空 白のままにする)を追加します。[認証]ドロップダウンには、サポートされている認証の種類が表示さ れます。選択した認証モードに応じて、データベースに接続するために必要な資格情報を入力できます。 このページの資格情報は、Stream Service および SOAP Service 用です。

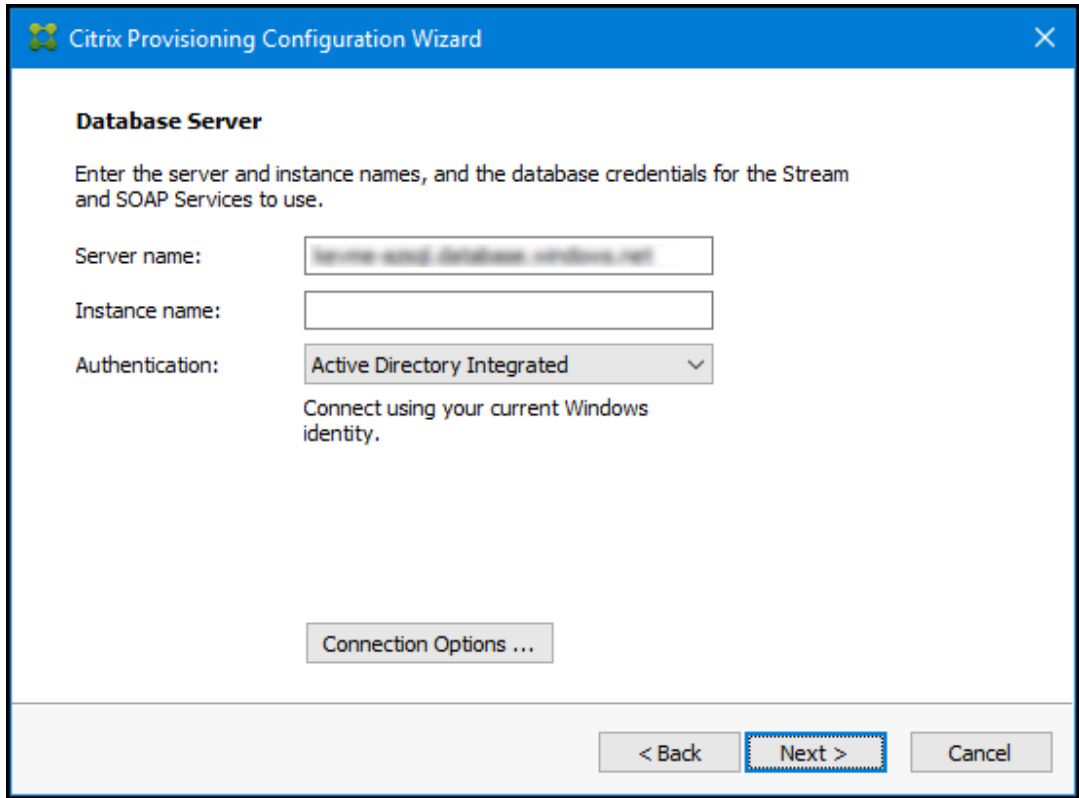

[次へ]をクリックした後、ポップアップダイアログボックスにデータベース管理者資格情報を入力しま す。現在のログインを使用する場合は、[統合 **Active Directory**]認証を選択します。

- d) 新しいファーム:ファーム、サイト、およびコレクションの名前を入力します。[セキュリティ保護に Active Directory グループを使用する]と[ファーム管理者]グループを選択することをお勧めします。
- e) 新しいストア:ストアと場所を指定します。ファイル共有を使用している場合は、UNC 名を入力します。
- f) ライセンスサーバー:ライセンスサーバーの場所を入力します。
- g) ユーザーアカウント:サービスを実行するユーザーアカウントを指定します。ストアにネットワーク共 有を使用する場合は、共有にアクセスできるドメインアカウントを使用してください。そのアカウント は、PVS サーバーの管理者である必要があります。
- h) ネットワーク通信:ストリーム配信と管理に使用するネットワークインターフェイスを選択します。 NIC(ネットワークインターフェイスカード)が1つしかない場合は、デフォルトを受け入れます。
- i) SOAP SSL 構成:デフォルト値を受け入れます。
- j) 問題の報告の構成:MyCitrix 資格情報を入力して、ケースの送信を有効にします。
- k) 完了:構成の内容を確認し、[完了]をクリックします。 ダイアログボックスが Windows ファイアウォールに関する警告を報告します。
- l)[**OK**]をクリックします。進行状況ダイアログボックスが開き、Citrix Provisioning 構成中の進行状況 が表示されます。 障害が発生した場合は、ログを確認するためのリンクが届きます。

m) 構成が正常に完了したら、[完了]をクリックします。

構成ウィザードのサイレント実行のワークフロー

ファーム内の複数サーバーをサイレントに構成するための基本手順は次のとおりです:

- ファーム内の構成済みの Provisioning サーバーからConfigWizard.ansファイルを作成するか、手動 で作成します。ファイルを手動で作成するには、「ConfigWizard.ans ファイルを手動で作成」を参照してく ださい。
- ConfigWizard.ansファイルをファーム内のほかのサーバーにコピーし、各サーバーと一致するよう にConfigWizard.ansファイル内の IP アドレスを変更します。
- ConfigWizard.exeを/aパラメーターを付けて実行します。

## **ConfigWizard.ans** ファイルを手動で作成

ConfigWizard.ansファイルを最初から作成する場合は、Unicode として保存できるテキストエディタを使 用してConfigWizard.ansという名前のファイルを作成し、Unicode として保存します。以下の表のパラメ ーターを入力します。構成に関連するすべてのパラメーターを含めます。

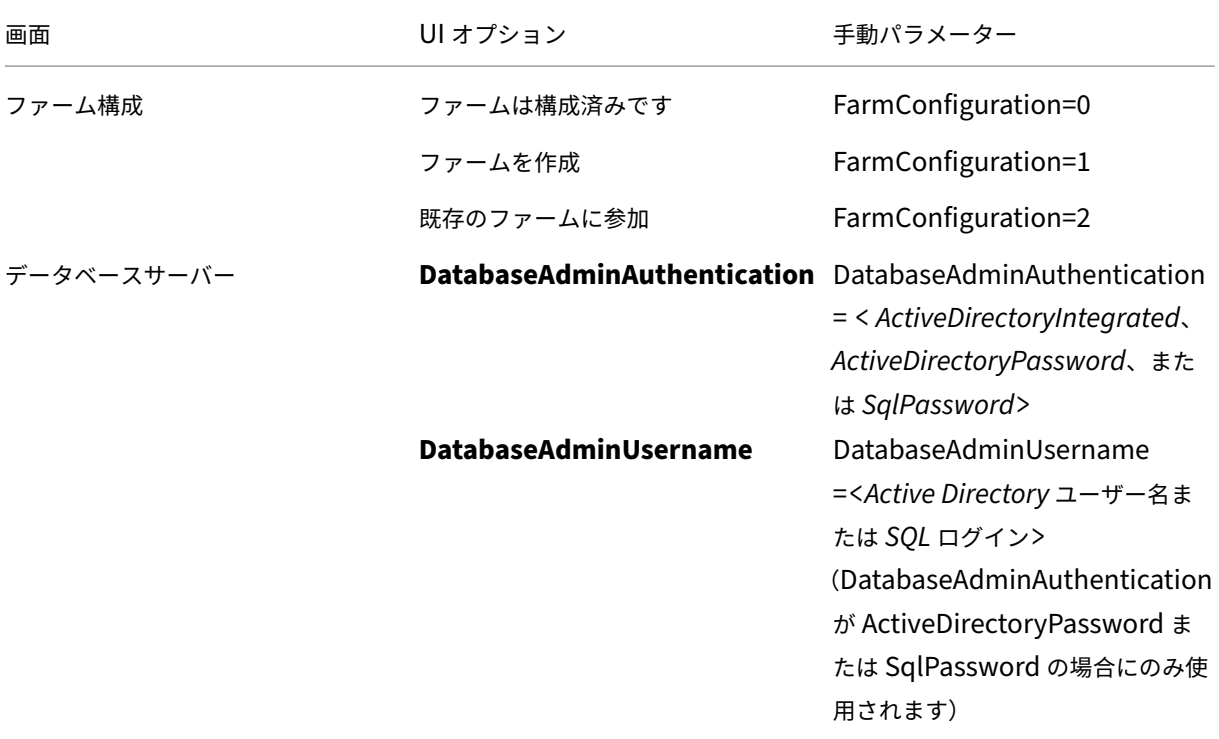

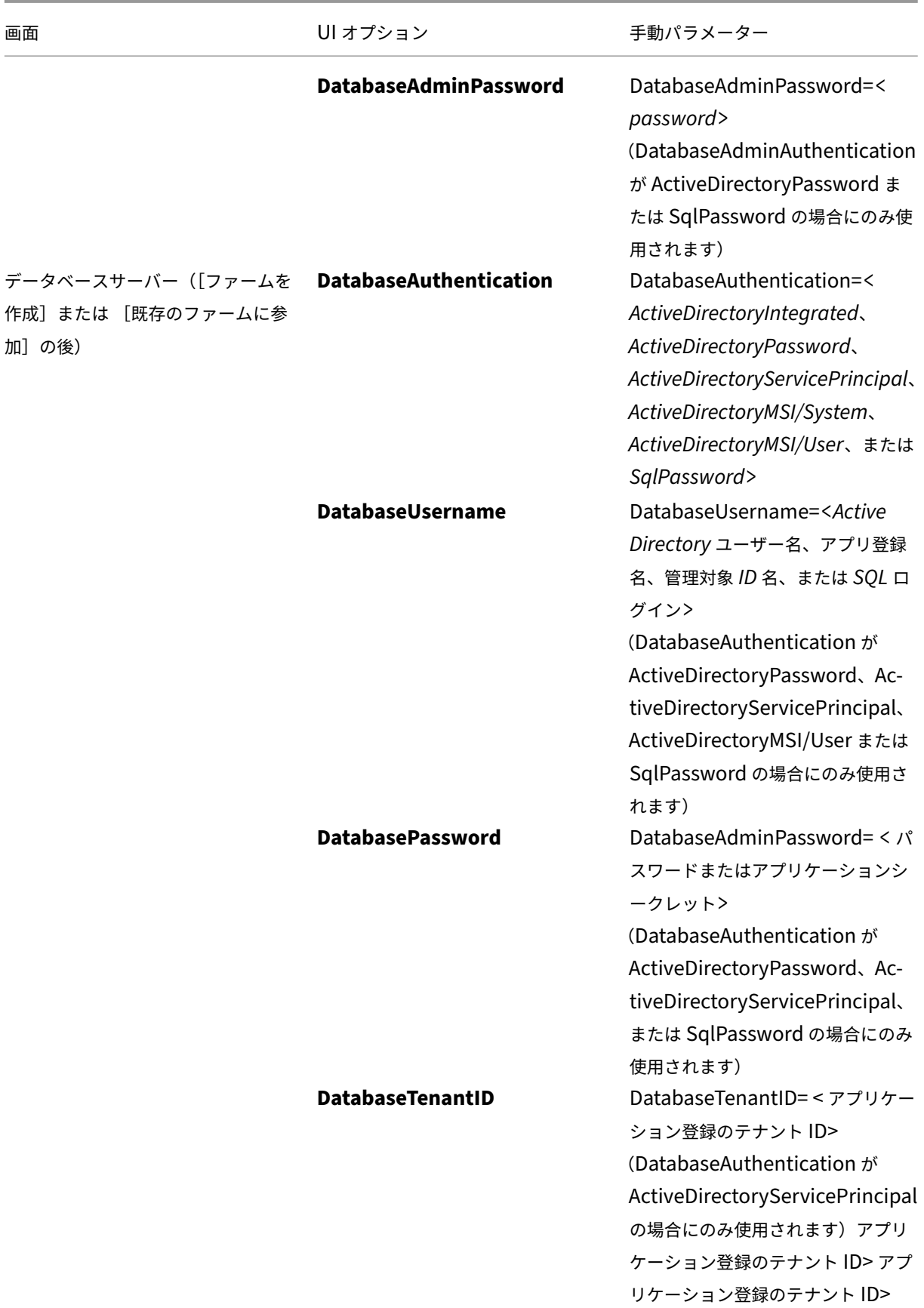

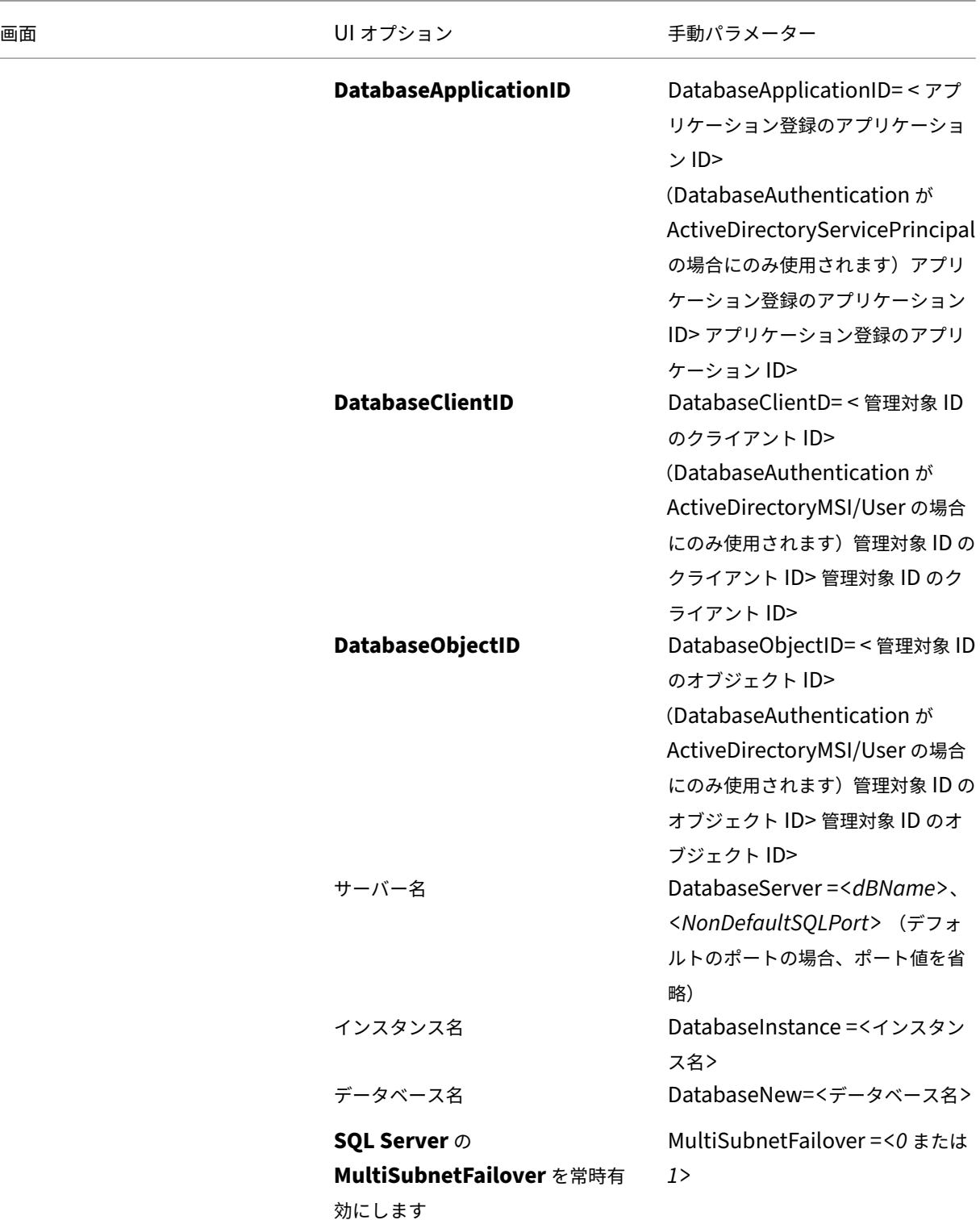

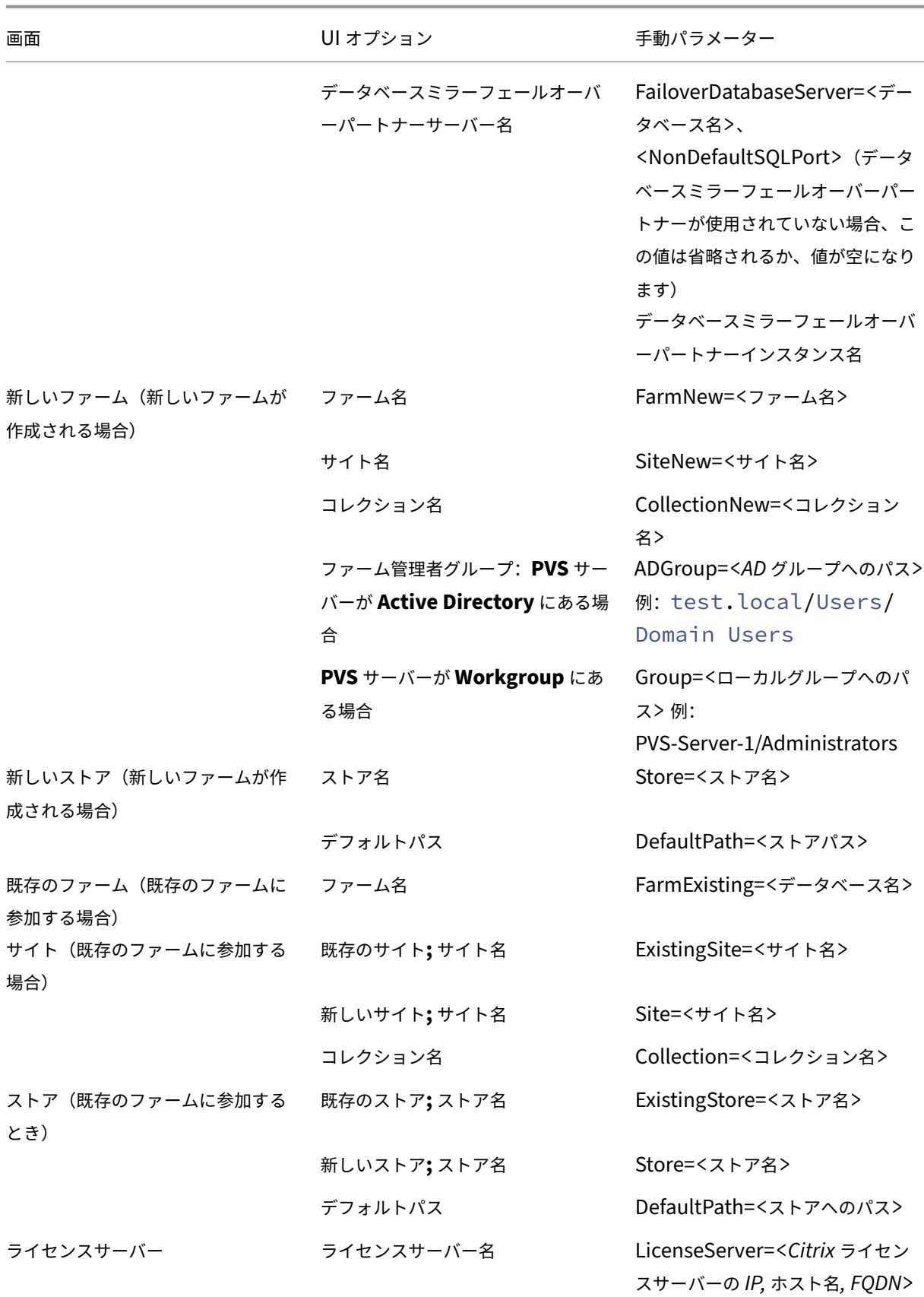

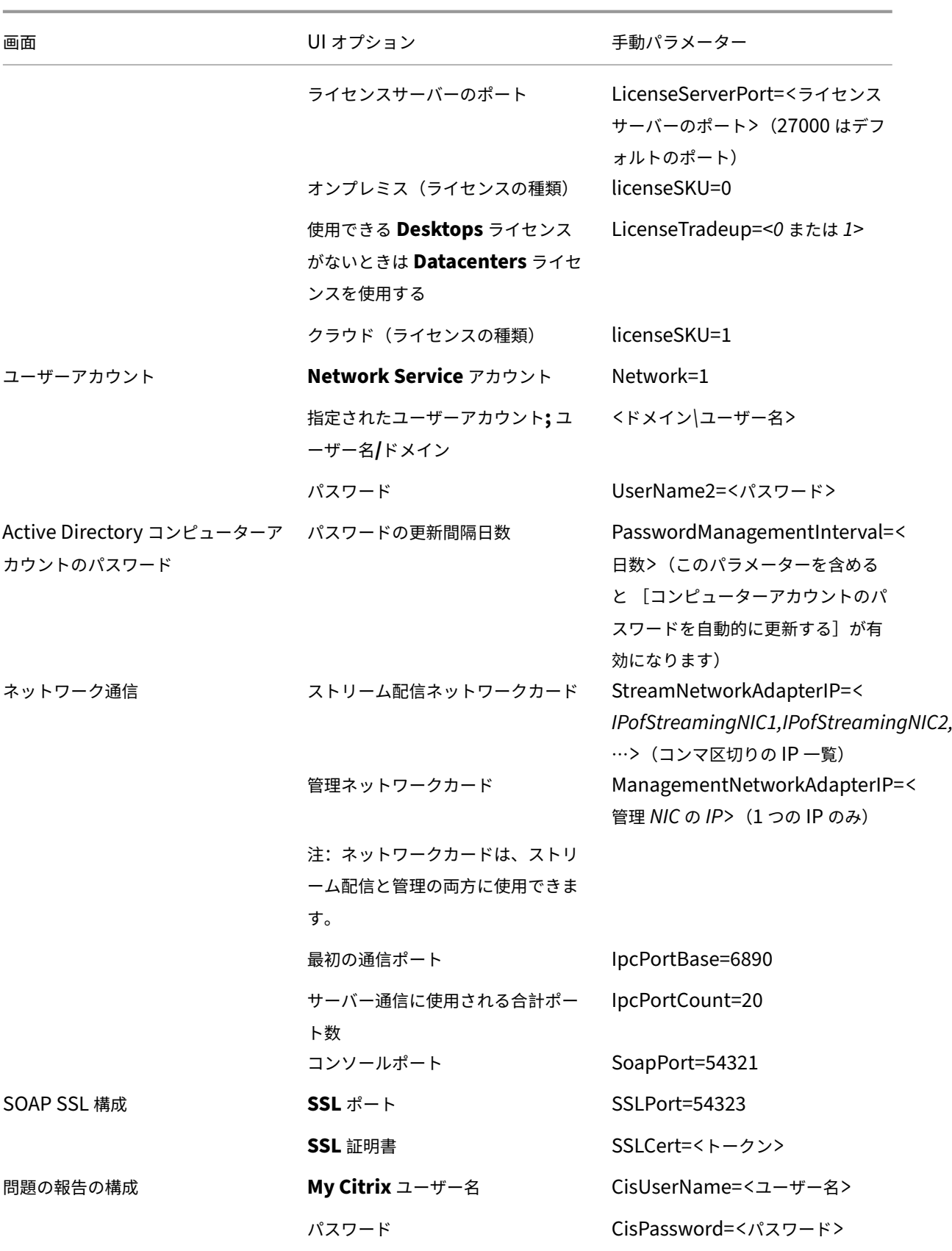

マスター **VM** の作成

このセクションでは、マスター VM を作成する方法と、起動時に Citrix Provisioning サーバーに接続するためのイ メージを準備する方法について説明します。

- 必ず、以下を使用してください:
	- **第 2 世代マシン。**
	- Windows 10、Windows 11(Standard Security Type)、または Windows Server 2016/2019/2022 OS。

マスター VM を作成するには:

- 1. 仮想マシンを作成する:
	- a) Azure Portal にログオンし、[ホーム]**>**[仮想マシン]に移動します。
	- b)[追加]をクリックして、仮想マシンの作成ウィザードを完了します。必ず、次の値を設定してください:
		- Basics:ページの下部にある [**I confirm**]ライセンスオプションを選択します。
		- Networking:ストリーム配信に使用するサブネットを指定し、[**no public IP**]を選択します。
		- Advanced:VM の世代として [**Gen 2**]が選択されていることを確認します。
	- c) Windows のセットアップを完了します。
	- d) Citrix Provisioning 環境で使用されるドメインに参加します。
	- e) 標準的な方法で、VDA を展開します。
- 2. ページファイルの場所が正しいことを確認してください。
	- 選択したマシンサイズに一時ディスクがある場合は、システムページファイルがこのディスク(D: ドラ イブ)にあることを確認してください。Azure Marketplace イメージからマスター VM を作成した場 合は、システムページファイルが既に一時ディスクに配置されている必要があります。ただし、VM が 独自のイメージから作成された場合は、これが当てはまらないことがあります。
	- マシンサイズに一時ディスクがない場合: システムページファイルは、起動 (C:) ディスク上に配置す る必要があります。
- 3. Citrix Provisioning のターゲットデバイスソフトウェアをインストールします。
	- a) Citrix Provisioning ISO をマウントします。
	- b) プロンプトが表示されたら再起動します。
- 4. オンプレミスインストールの場合と同様に、イメージ作成ウィザードまたは P2PVS を実行します。
	- a)[サーバー名または **IP** アドレス]を指定し、[**Windows** 資格情報を使用する]を選択します。
	- b) イメージ作成オプション:[**vDisk** の作成]を選択します。
	- c) ターゲットデバイスの追加: [ターゲットデバイス名] と [コレクション名] を指定します。

重要:

現在のホスト名とは異なる名前を使用してください。マスター VM は、ローカルディスクまたは 作成する仮想ディスクのいずれかから起動できますが、コンピューターアカウントのパスワード 管理はそれらの間で同期されません。ターゲットに現在のホストと同じ名前を付けると、マスター VM を起動する 2 つの方法を切り替えるときにドメインの信頼が失われます。

- d) 新しい vDisk:仮想ディスク名を指定します。
- e) Microsoft ボリュームライセンス:[**KMS** ライセンス]を選択します。
- f) イメージ作成対象:[起動ディスク全体のイメージを作成]を選択します。
- g) Citrix Provisioning のハードディスクを最適化する: [ハードディスクの最適化]を選択して、不要な Windows 機能が無効になっていることを確認します。
- h) 概要:設定が正しいことを確認し、プロンプトが表示されたら [作成]をクリックして、VM を再起動 します。VM が再起動すると、Azure Portal の[Azure Boot Diagnostic]ページに起動の進行状況が 表示されます。
- i) マスター VM の起動が完了したら、再度ログオンします。イメージ作成ウィザードは、中断したところ から再開します。ディスクをフォーマットするかどうかを尋ねるダイアログボックスが開きます。[キャ ンセル]を選択します。(イメージ作成には時間がかかります。)
- j) イメージ作成が完了したら、イメージ作成ウィザードを終了します。
- k) Provisioning コンソールで:
	- •[キャッシュの種類]を [ハードディスクのオーバーフローありデバイス **RAM** にキャッシュ]に 設定し、vDisk を [実稼働]のステータスに更新します。
	- マスター VM のターゲット定義を右クリックし、[**Active Directory**]**>**[コンピューターアカウ ントの作成]を選択します。

**Citrix Virtual Apps and Desktops** インストールウィザードを使用して **Azure** にターゲット **VM** を 作成する

Citrix Virtual Apps and Desktops インストールウィザードを使用すると、1 回の呼び出しで複数のターゲット VM を作成できます。ウィザードに従って、ターゲット VM を作成し、それらの VM を Citrix Virtual Apps and Desktops および Citrix DaaS と統合するまでの全プロセスを実行できます。

初期セットアップ

Citrix Virtual Apps and Desktops インストールウィザードを実行する前に一度、以下を実行してください:

1. 独自のサービスプリンシパルを使用して Azure にアクセスする場合は、「Microsoft Azure Resource Manager 仮想化環境」のガイダンスに従って、プロビジョニングでの使用に適した SPN を作成します。

注:

Citrix Virtual Apps and Desktops インストールウィザードで使用されるリソースグループに対し、 **CanNotDelete** または **ReadOnly** ロックを使用しないでください。詳しくは、「Microsoft ロックリソース」 を参照してください。

ターゲット **VM** を作成する

ウィザードを使用してターゲット VM を作成するには:

1. Provisioning コンソールを実行し、ターゲットを作成するサイトを右クリックして、[**Citrix Virtual Desktops** インストールウィザード]を選択します。

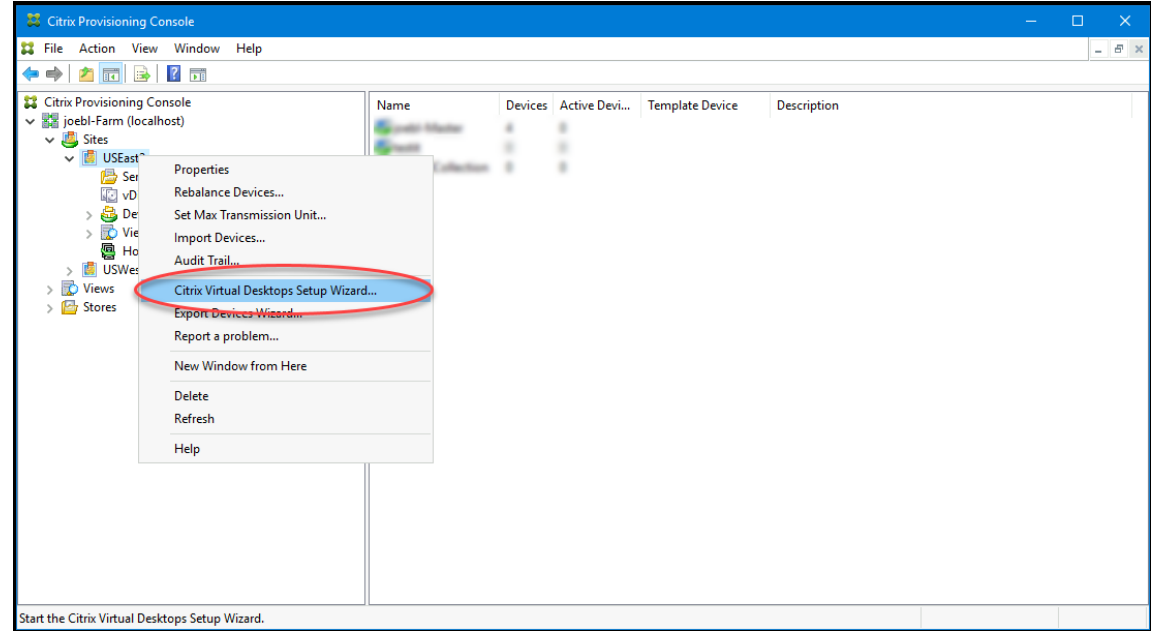

- 2. ウェルカムページをクリックし、Delivery Controller のタイプを選択して、[次へ]を選択します。
	- a)[**Citrix Cloud**]を選択した場合:

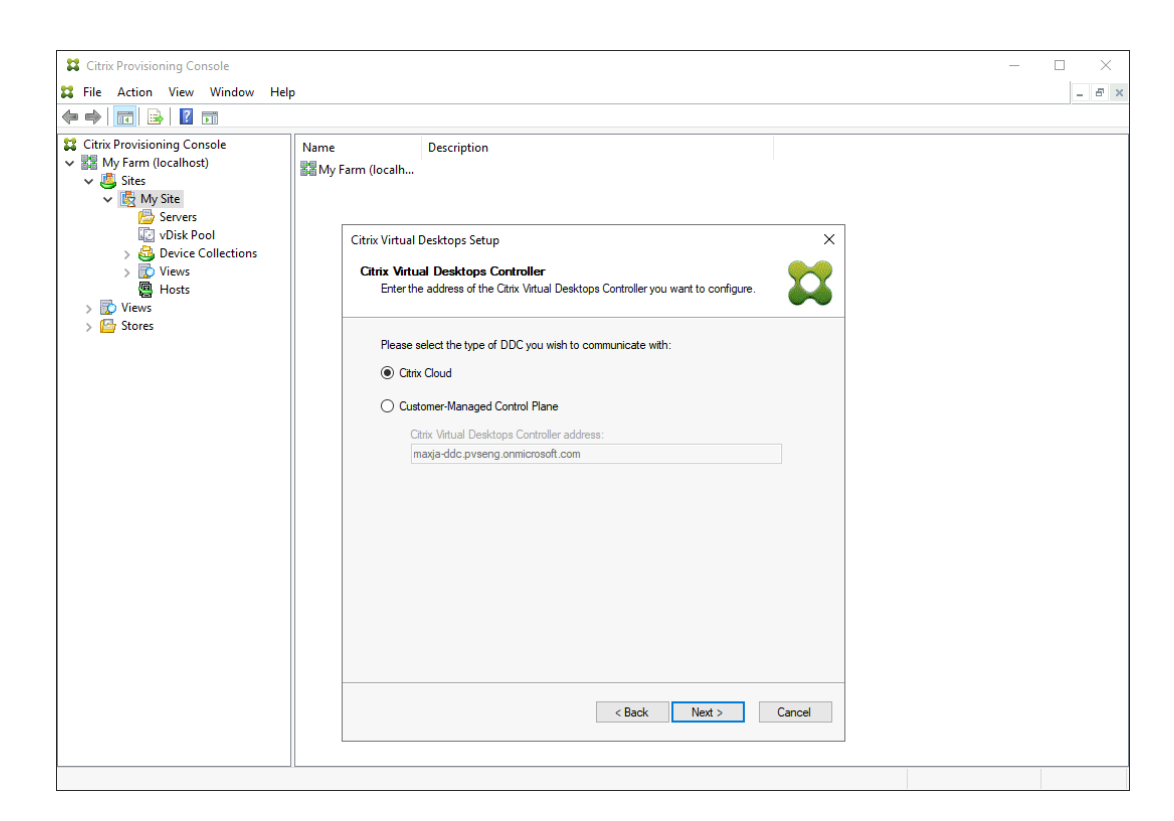

- i. Citrix Cloud の資格情報を入力します。
- ii. 複数の顧客がいる場合は、適切な Cloud の顧客を選択します。
- b)[顧客管理コントロールプレーン]を選択した場合:

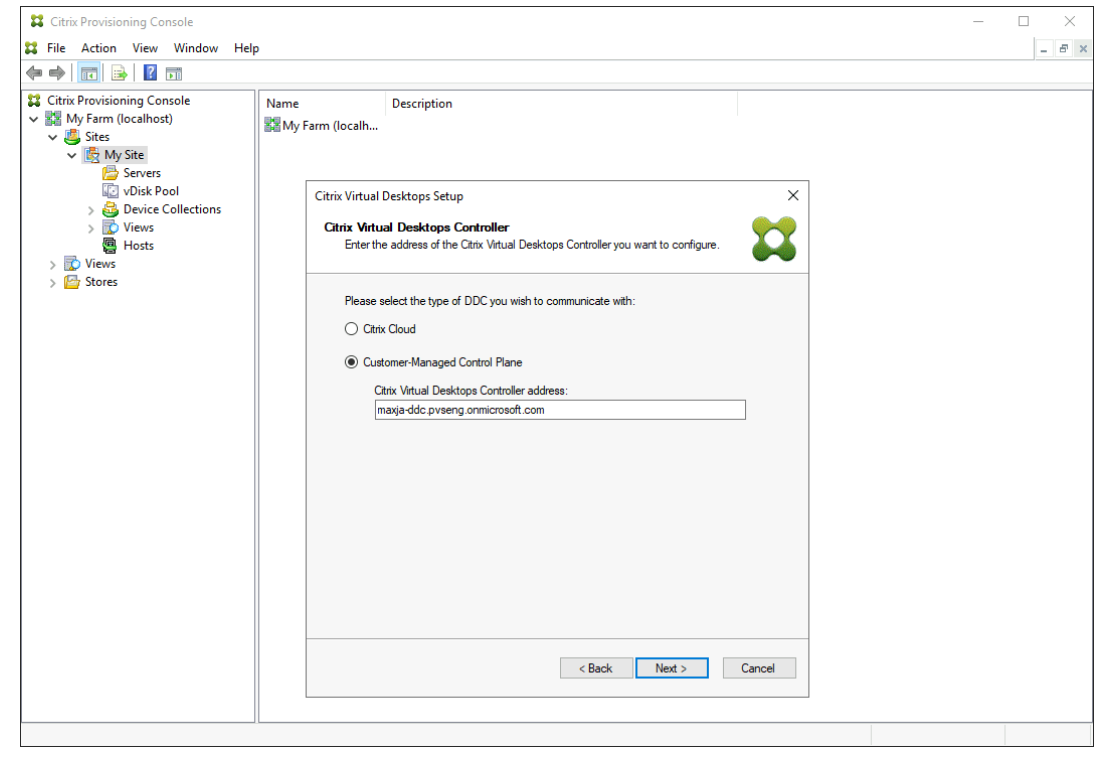

i. コントローラーのホスト名またはアドレスを入力します。ウィザードでは、現在ログインしている

ユーザーを使用して、Delivery Controller への認証を行います。

3. 表示された一覧から Azure ホスティングユニットを選択します。このウィザードは、Cloud から取得した一 覧を表示します。プロビジョニング先のリソースの場所に基づいて、使用するホスティングユニットを選択し ます。

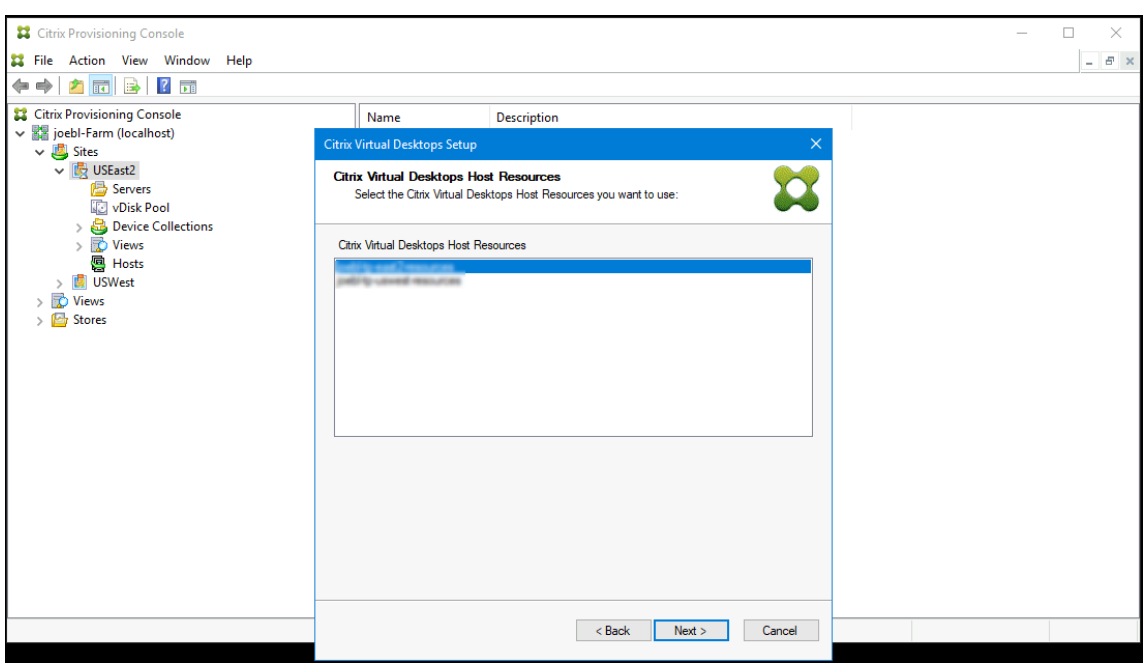

- 4. 次に、Azure API を操作するためのサービスプリンシパル名(SPN)を確立します。SPN には 2 つのコンポ ーネントがあります:
	- アプリケーション ID(サービスプリンシパルを一意に識別する GUID(グローバル一意識別子))。
	- アプリケーションシークレット。

SPN を指定するには、次の 2 つの選択肢があります:

- ホスティングユニットには、構成済みのアプリケーション ID があります。インストールウィザードは、 このアプリケーションの新しいシークレットを生成できます。ただし、ホスティングユニットに保存さ れているアプリケーション ID を最初に作成したユーザーの資格情報が必要です。以下のとおりに続行 します:
	- a)[**Virtual Apps and Desktops** ホストリソースに関連付けられているサービスプリンシパルを使 用する]を選択し、[アプリケーションシークレットの生成]をクリックします。
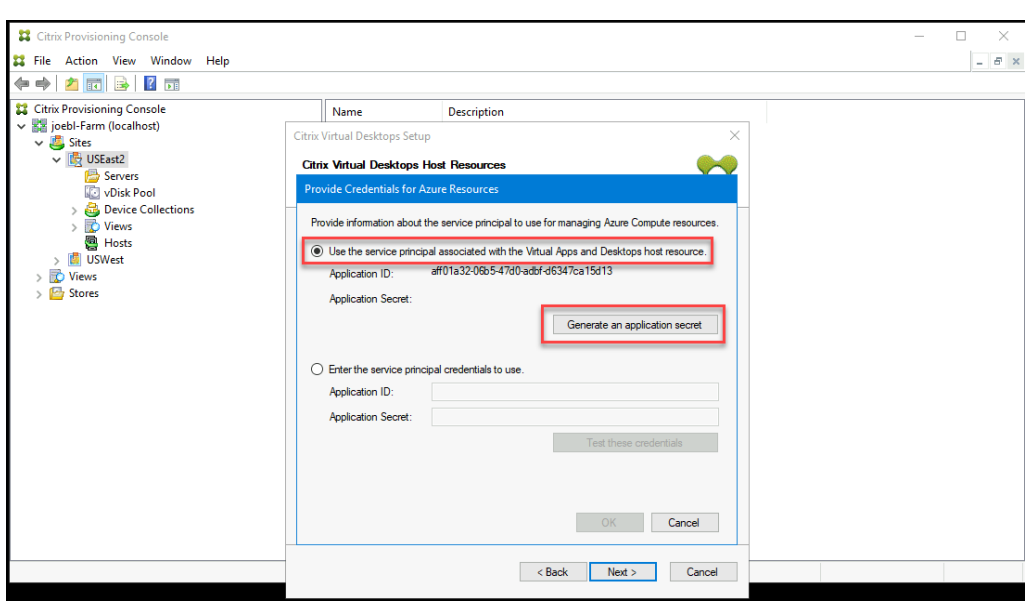

# ヒント:

Citrix Virtual Apps and Desktops インストールウィザードを初めて実行するとき、選択 したホスティングユニット(この場合は Azure ホスティングユニット)では、生成されたシ ークレットは 1 年間有効です。生成されたシークレットに関する情報が表示されます。生成 されたシークレットが 1 年間有効な場合、そのシークレットは Citrix Provisioning データ ベースに保存され、電源管理操作に使用されます。同じホスティングユニットを使用して再 度 Citrix Virtual Apps and Desktops インストールウィザードを実行するとき、生成され たシークレットは 1 日有効です。このシークレットは、インストールウィザードを使用して セットアッププロセスを完了すると削除されます。Citrix Virtual Apps and Desktops イ ンストールウィザードの実行中にセットアッププロセスをキャンセルすると、生成されたシ ークレットは削除されます。

b) アプリケーションの作成に使用したものと同じ資格情報を使用して、Azure にサインインします。 別の資格情報を使用すると、エラーが発生します。

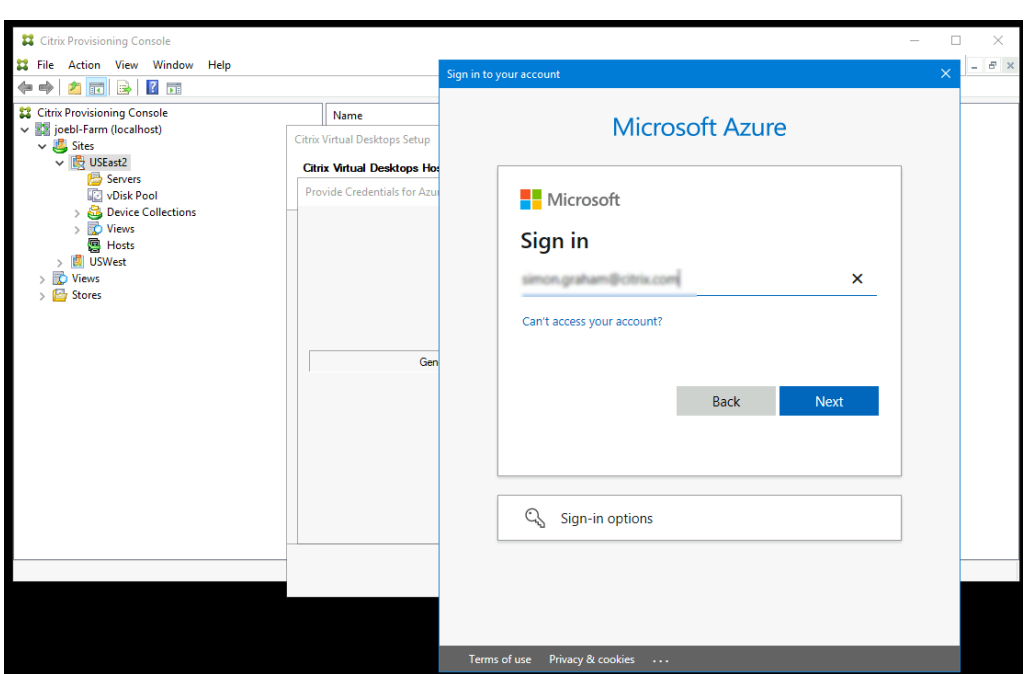

このプロセスにはかなりの時間がかかる場合があります。ハングしていると思われる場合は、キャ ンセルボタンを押して中止できます:

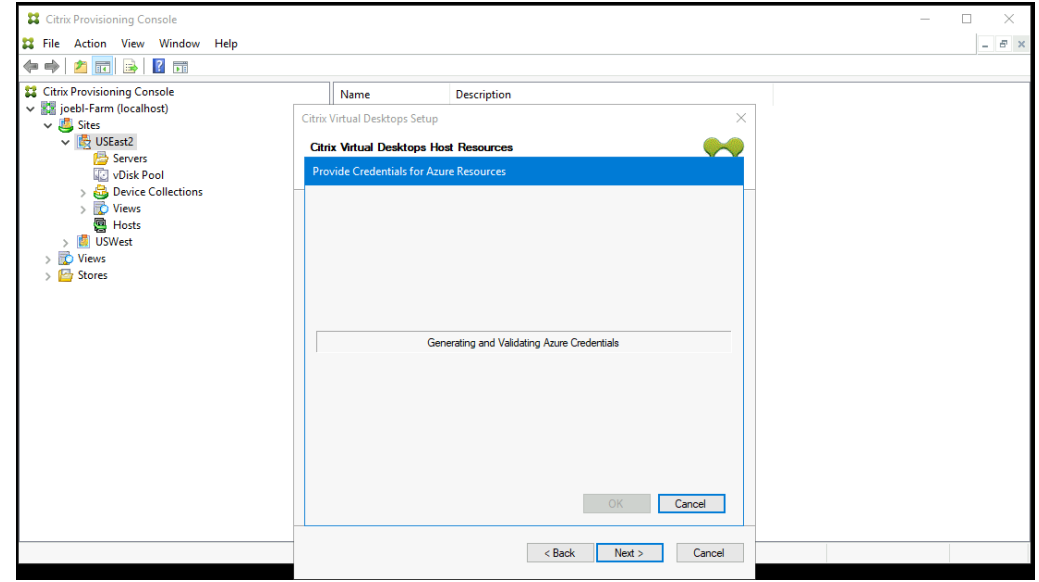

キャンセルすると、認証情報を生成または入力するための画面に戻ります。

c) 成功すると、シークレットはアスタリスク(\*)で表示されます。[**OK**]をクリックして続行します。

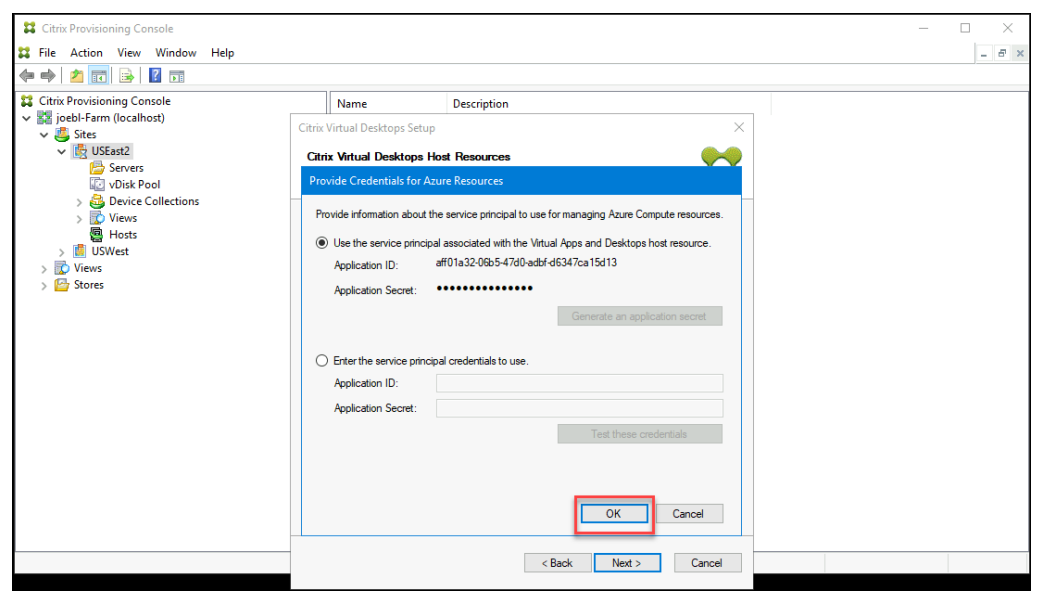

- 以前に独自の SPN を作成した場合:
	- a)[使用するサービスプリンシパル資格情報の入力]を選択し、アプリケーション ID とシークレット を入力します。[資格情報のテスト]をクリックします。

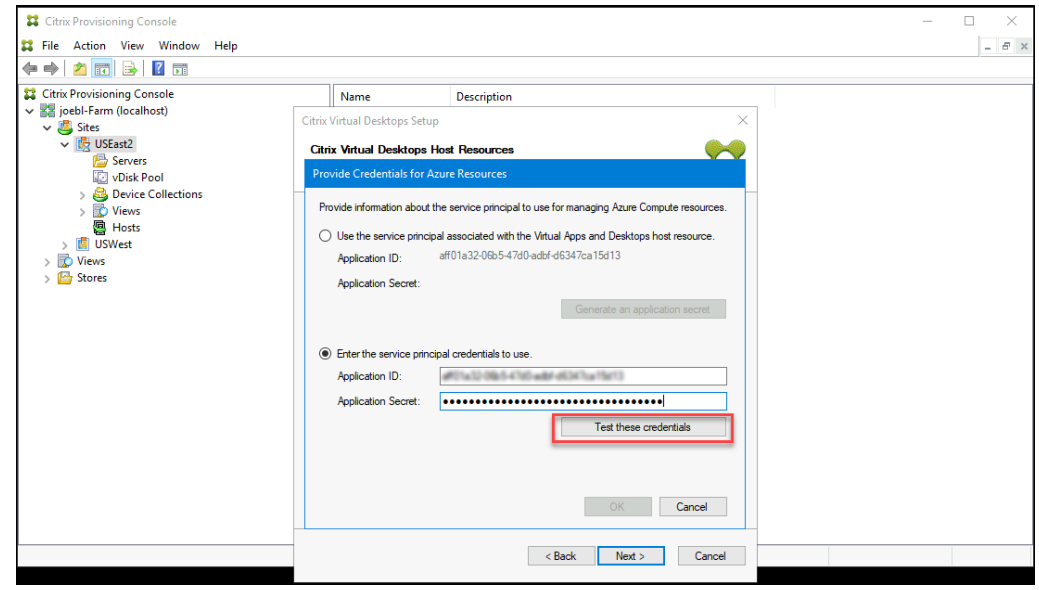

SPN が有効な場合、緑色のチェックマークが [テスト]ボタンの横に表示されます。

b)[**OK**]をクリックして続行します。ウィザードが、ターゲット VM を作成するためのテンプレート として、使用できる VM の一覧を読み込みます。

注意:

Azure ホスティングユニットを使用して Citrix Virtual Apps and Desktops インストールウィ ザードを初めて実行するとき、電源管理操作のために資格情報が Citrix Provisioning データベ ースに保存されます。

プロセスが失敗すると、次のようなメッセージが表示されます:

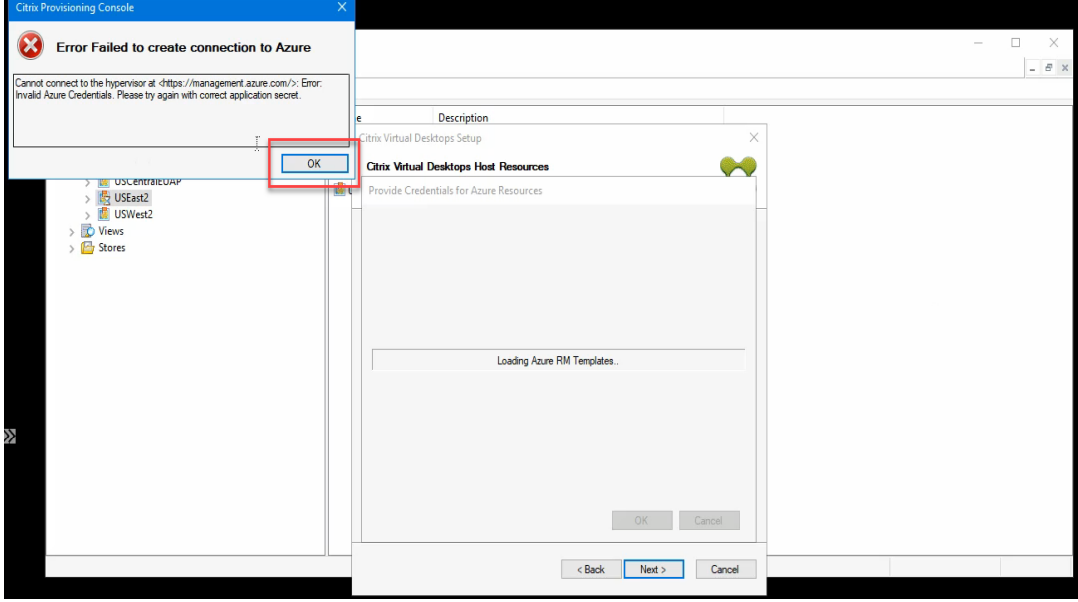

[**OK**]をクリックして、認証ページに戻ります。

5. プロビジョニングされたターゲットの設定で、以前セットアップした VM を選択します。第 2 世代 VM をサポ ートするマシンサイズを使用するテンプレート VM が読み込まれます。

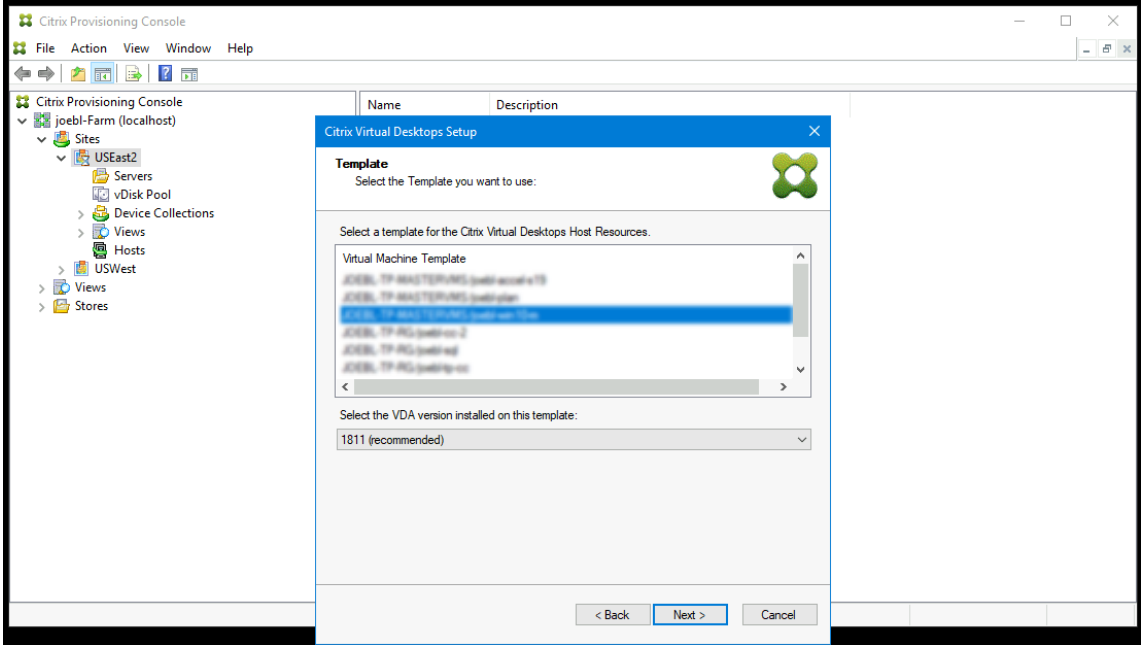

a) テンプレートとして使用する VM を選択します。オンプレミスの Citrix Provisioning および MCS に 使用するものと同じ VDA バージョンを選択します。[次へ]をクリックします。

6. プロビジョニングされたターゲットの vDisk を選択します。

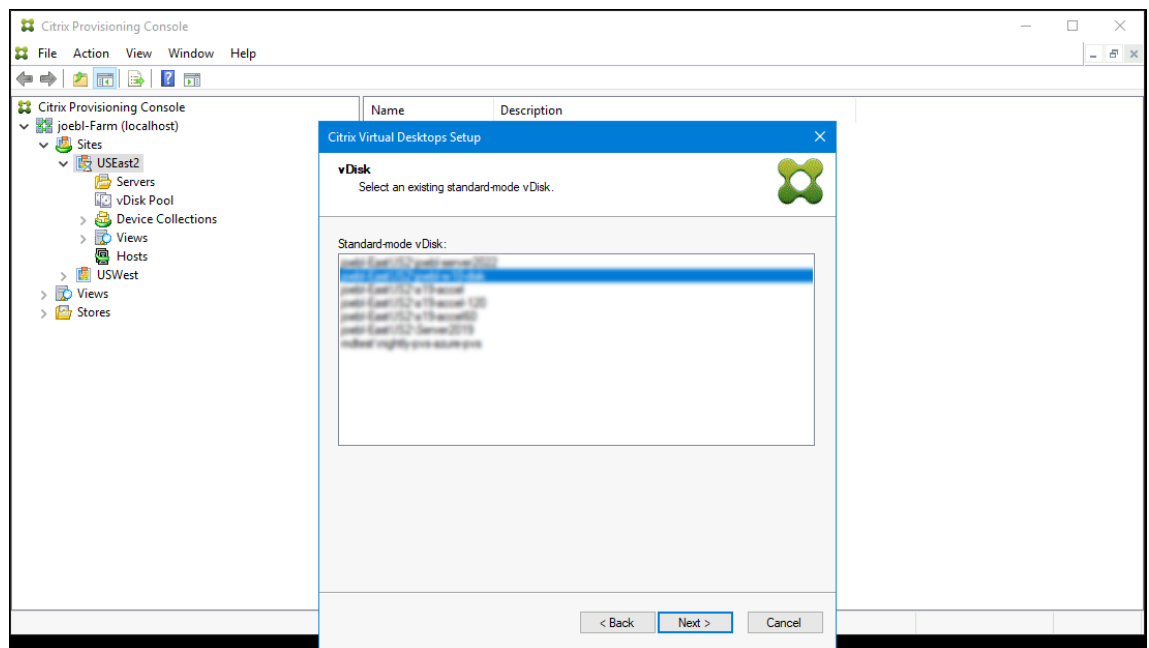

7. カタログを作成するか、VM を既存のカタログに追加するかを選択します。

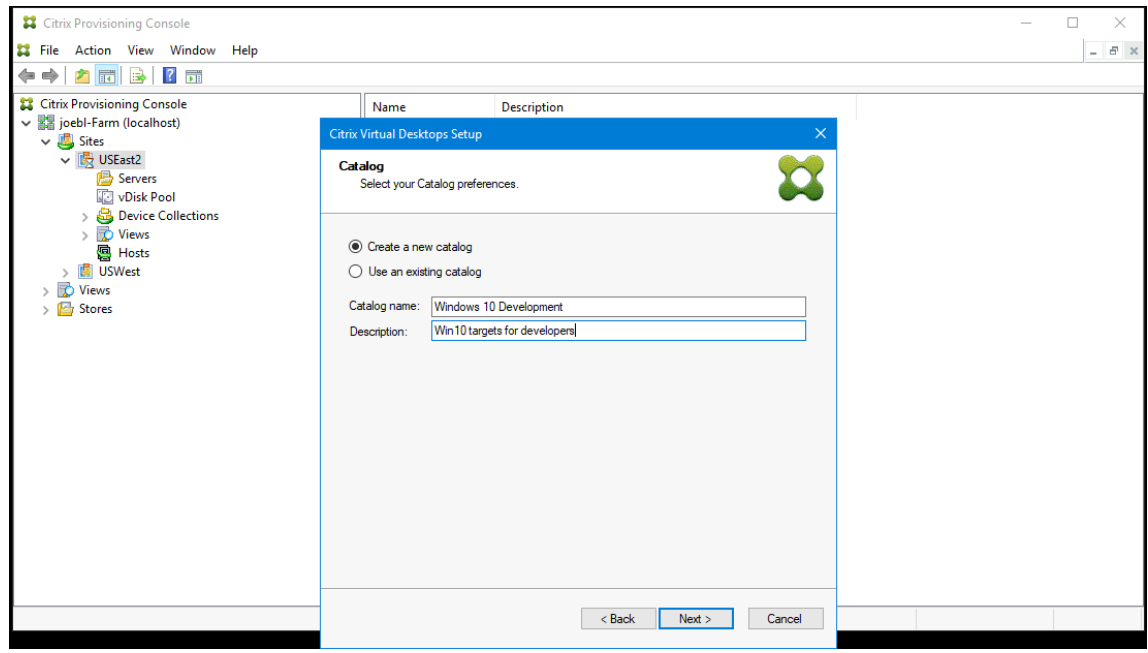

既存のカタログに追加する場合は、カタログのドロップダウンリストが用意されており、そこから選択できま す。

8. VDA とカタログの種類を選択します:

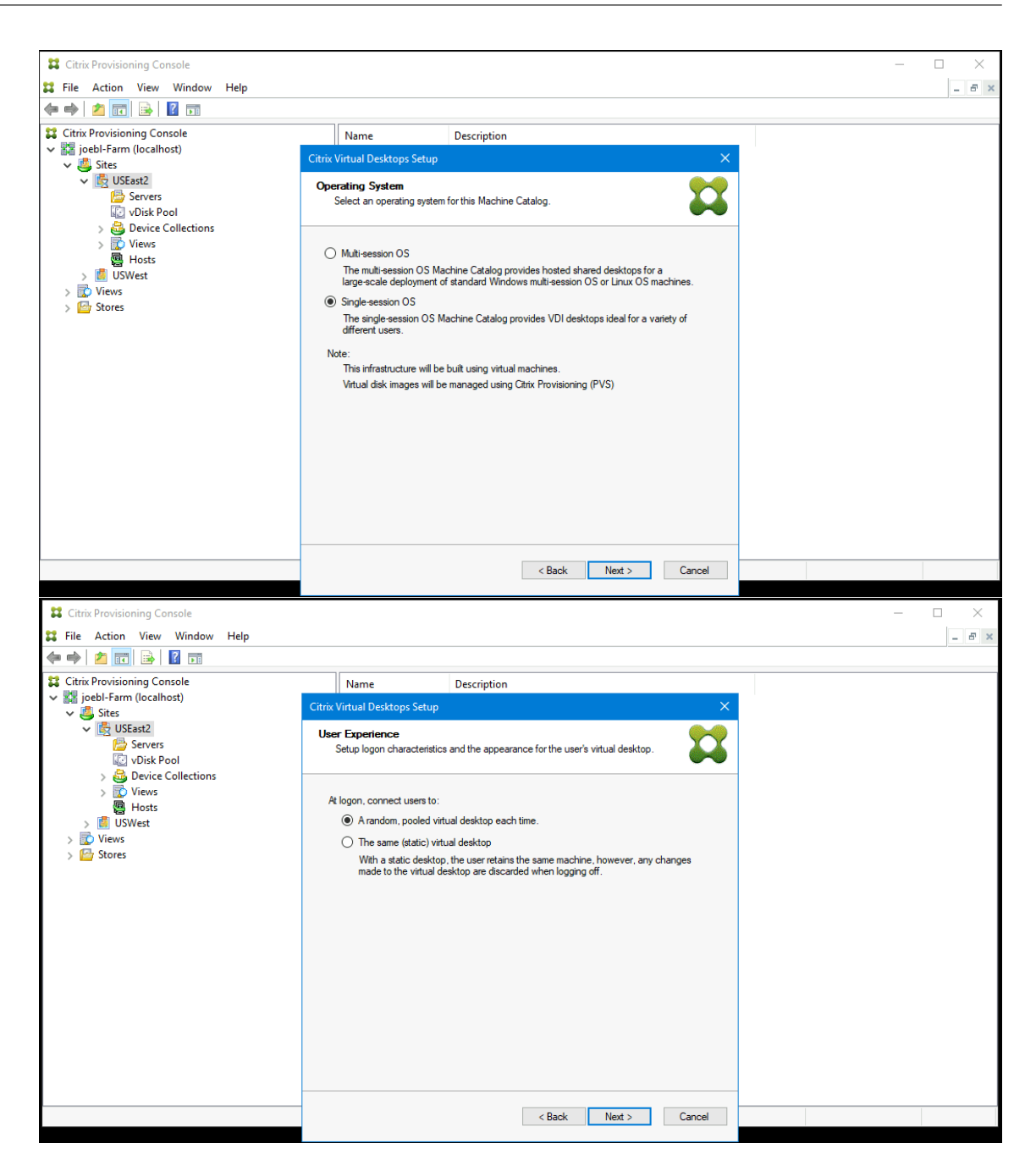

9. 作成する VM の数とローカルキャッシュディスクのサイズを選択します。参考情報として、テンプレート VM のマシンサイズ、vCPU の数、およびメモリサイズが表示されます。

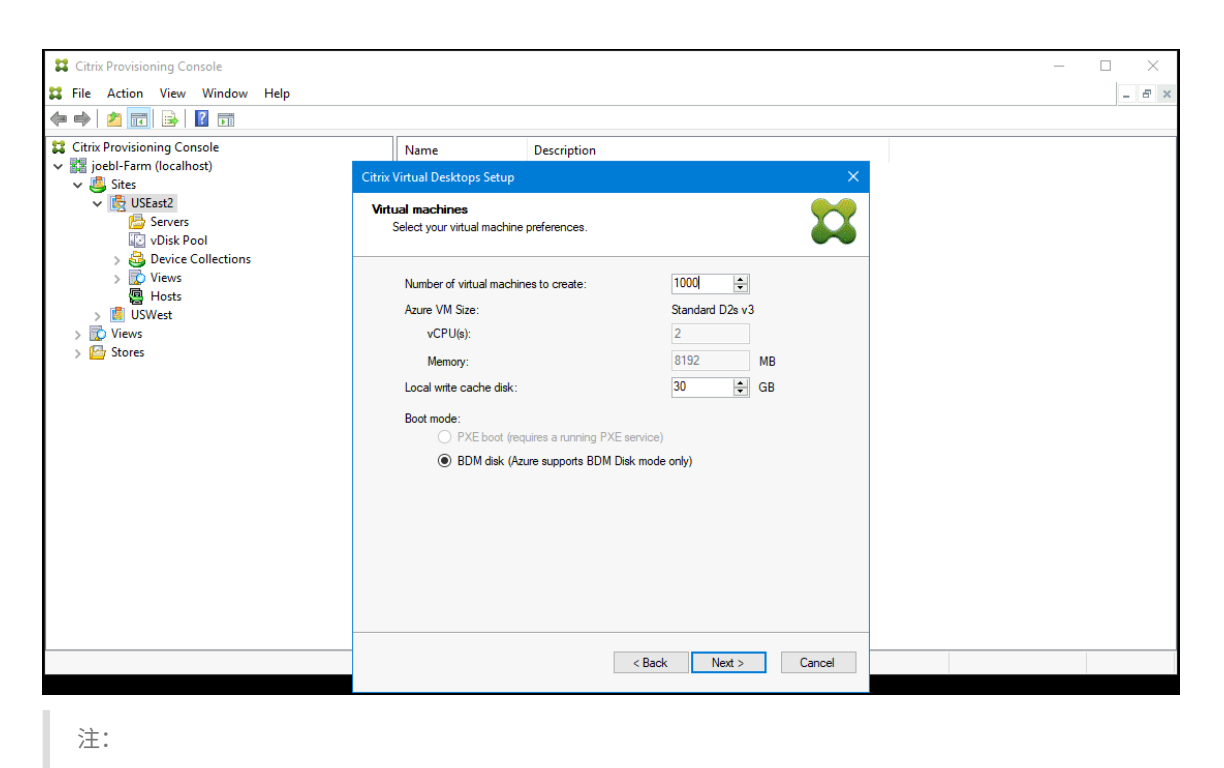

```
BDM モードは、Azure でサポートされている唯一の起動モードです。
```
10. ターゲット VM を作成するときに使用するリソースグループを選択します。リソースグループが存在する必要 がありますが、VM をリソースグループに割り当てる方法を決定します。次の例では、ターゲット用に個別の リソースグループがあり、すべてのターゲットをグループとして管理しやすくなっています。

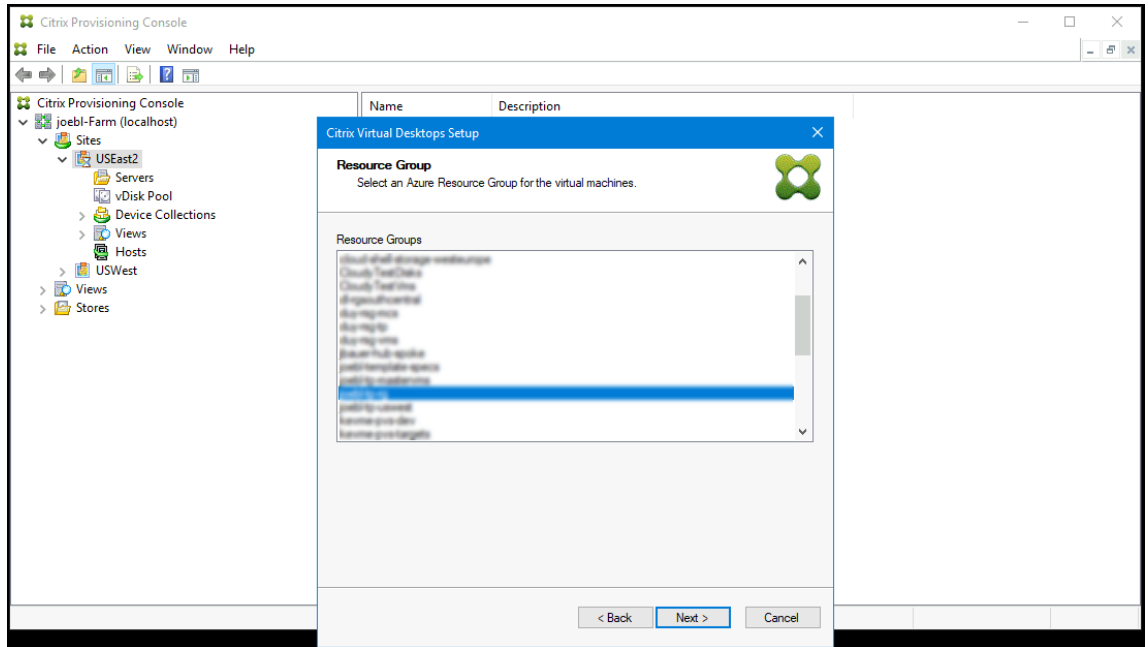

11. ターゲット用の Active Directory を選択します:

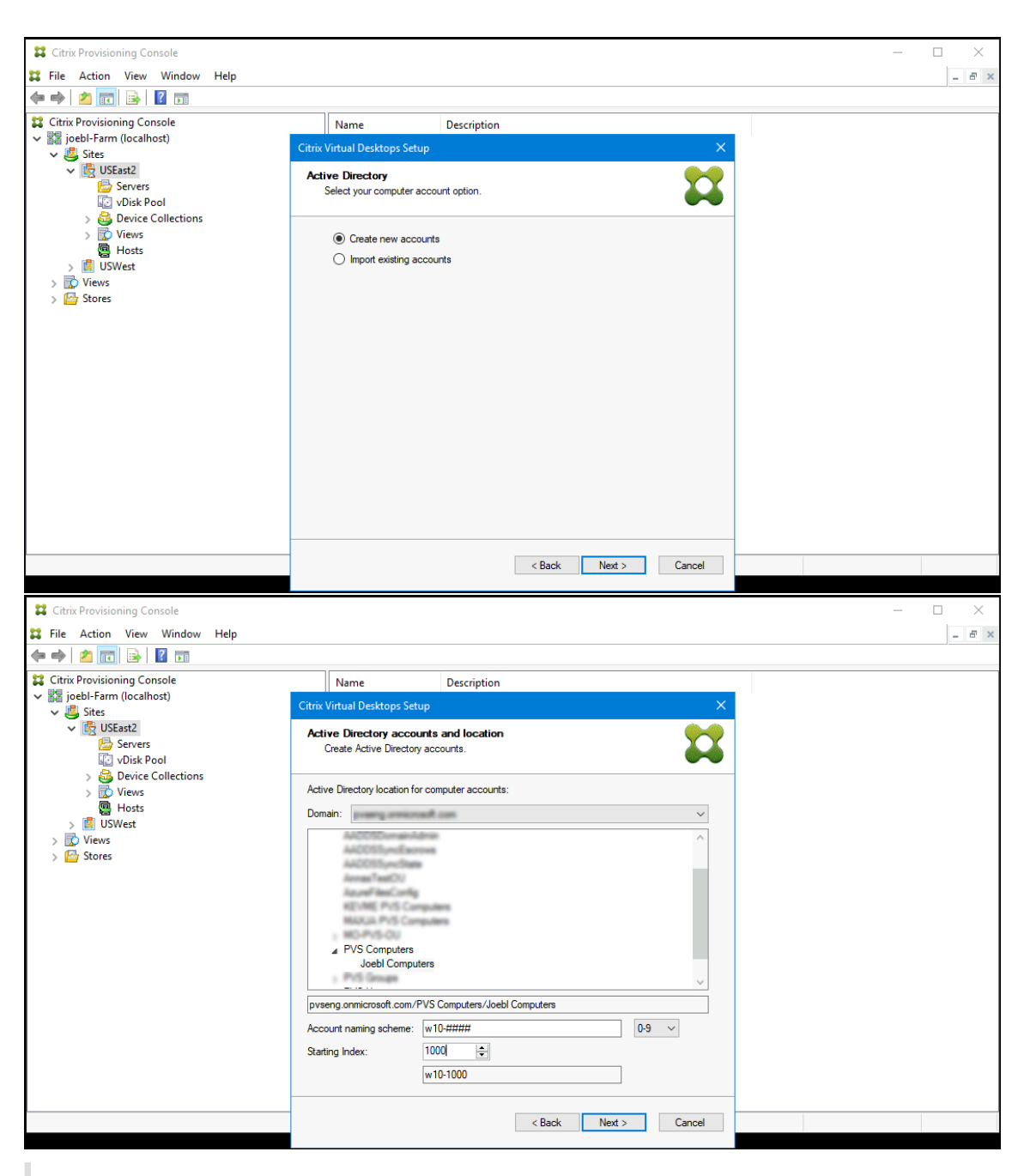

注:

Azure Active の検索には時間がかかる場合があり、Provisioning コンソールが応答を停止することが あります。ウィザードが応答を停止し、ダイアログボックスが開き、[今すぐ終了]または [キャンセル] という選択肢が表示された場合は、[キャンセル]をクリックして、セットアップ操作を続行します。

12. ターゲットのログインサーバーとして機能する Provisioning サーバーに関する情報を設定します。オンプレ ミス製品と同様に、サーバーセットに変換する DNS FQDN を使用するか、IP アドレスで目的のサーバーを指 定できます。IP アドレスを使用する場合は、[追加] をクリックして、構成済みサーバーの一覧を表示します:

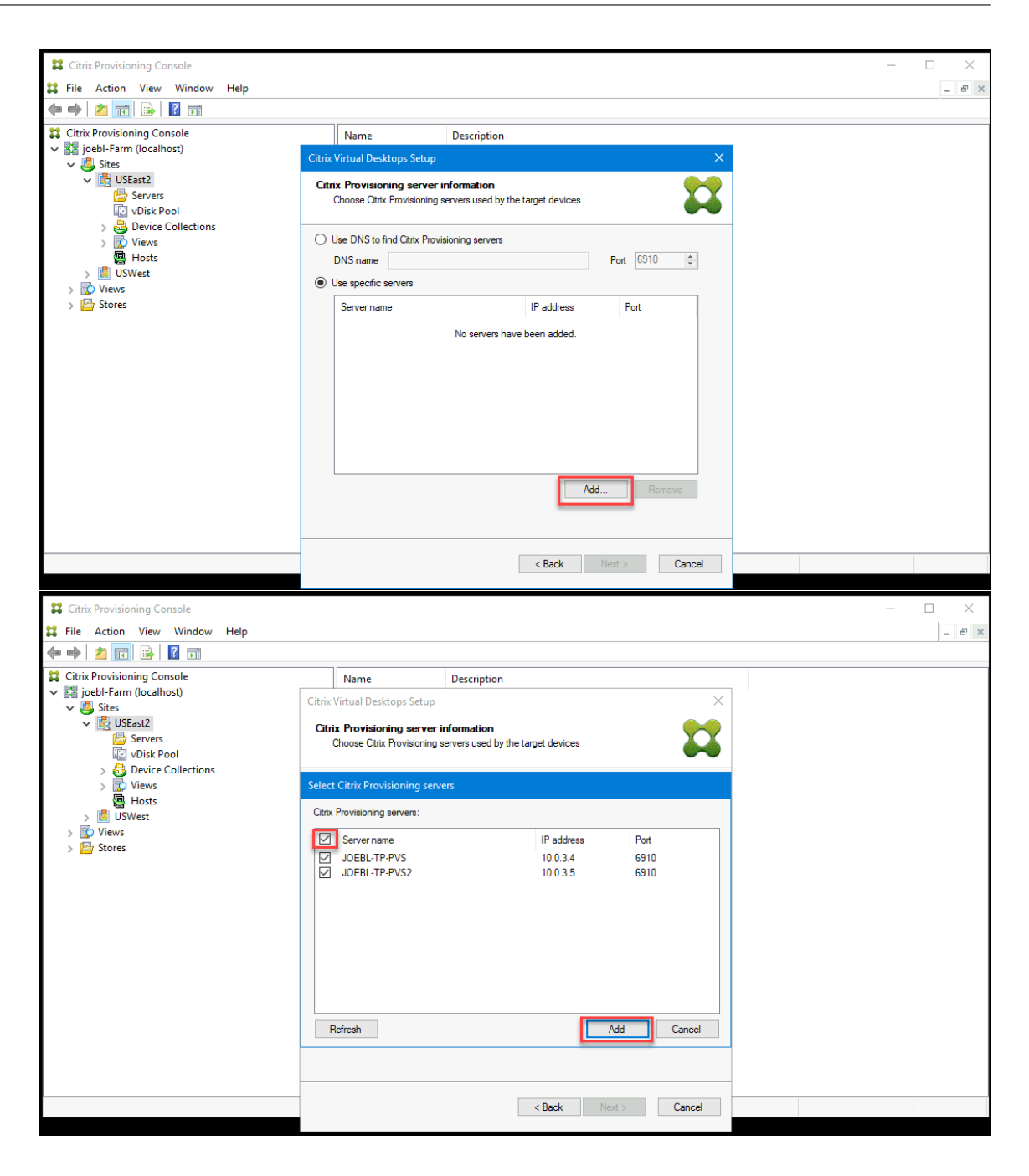

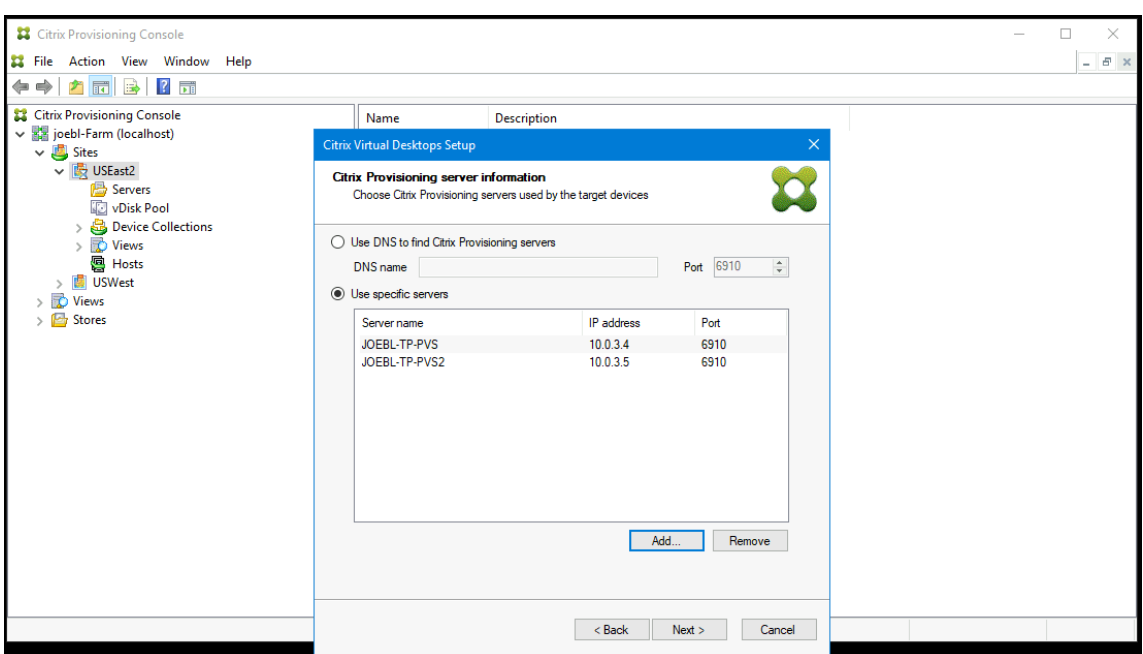

13. 概要ページの情報を確認し、[完了]をクリックしてプロビジョニングプロセスを開始します。

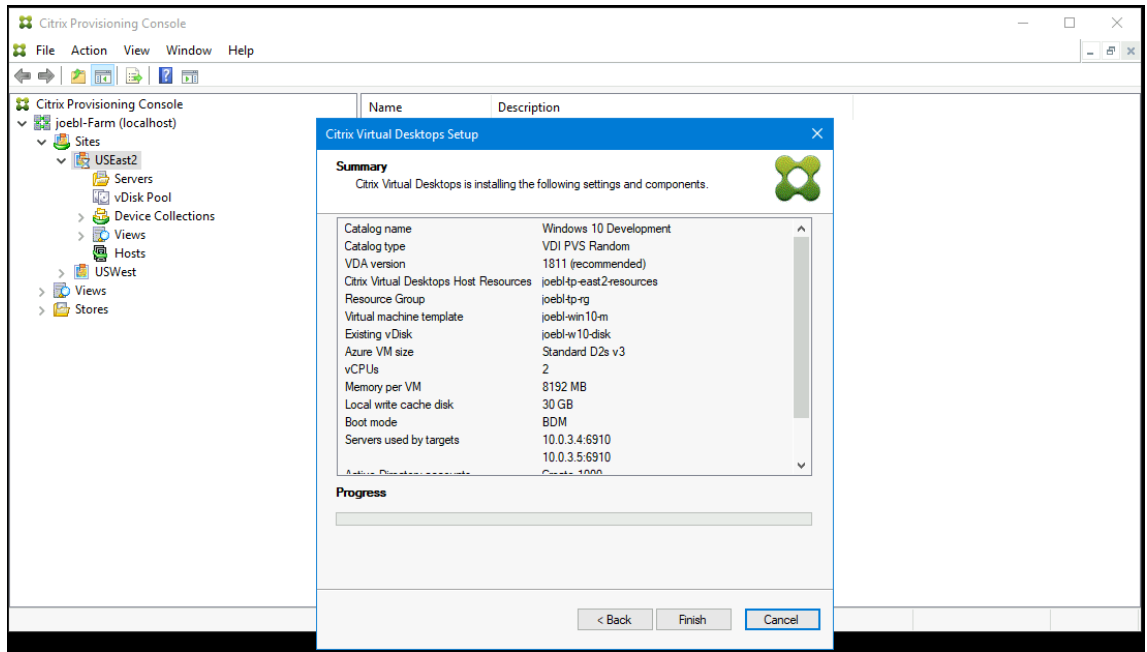

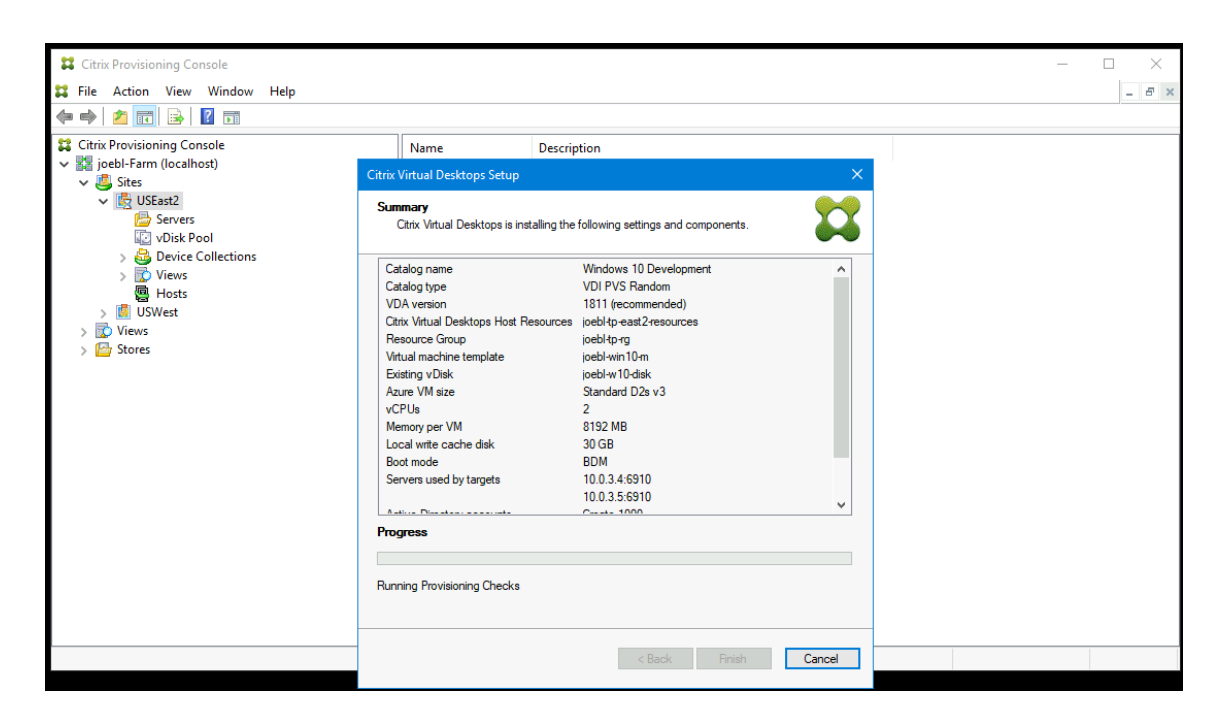

- また、次のことを考慮してください:
	- •[完了]をクリックすると、Citrix Virtual Apps and Desktops ウィザードが事前チェックを実行します。 Citrix Provisioning は、十分なリソース(CPU、NIC、および IP アドレス)が存在することを確認するため のテストを実行します。事前チェックが失敗した場合、エラーメッセージが表示されます。

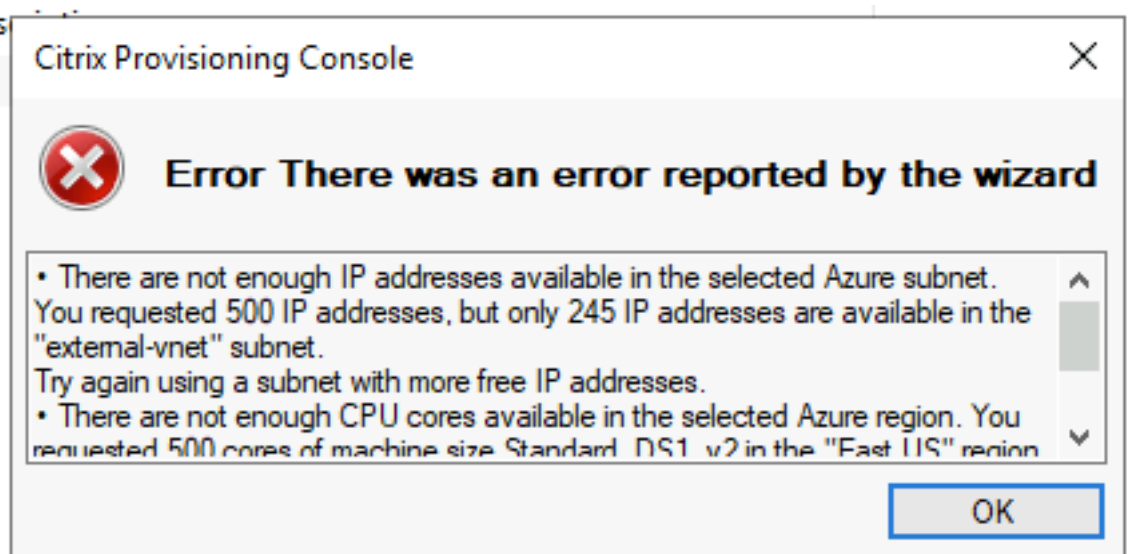

- Citrix Virtual Apps and Desktops ウィザードのプロセス中に、新しく作成された VM が起動し、書き込み キャッシュディスクをフォーマットしてからシャットダウンします。このプロセスには数分かかります。この 操作中にマシンがタイムアウトした場合、セットアッププロセスは失敗します。
- デフォルトでは、200 個の VM がバッチ操作で作成されます。

## **Azure** でターゲット **VM** を手動で作成する

前のセクションで説明したように、Citrix Virtual Desktops インストールウィザードを使用してターゲット VM を 作成し、Citrix Virtual Apps and Desktops および Citrix DaaS と統合することをお勧めします。Citrix Virtual Desktops インストールウィザードを使用できない場合は、このセクションで概説されている手順に従うことで、タ ーゲット VM を手動でプロビジョニングできます。

Citrix Provisioning サーバーとターゲットは、Azure がサポートしていないため PXE 起動と ISO 起動のどちらも サポートしていません。代わりに、ターゲット VM の起動は小さな起動ディスクである BDM 起動ディスク(最大約 20MB)を使用します。これには、Citrix Provisioning UEFI 起動アプリケーションが含まれています。

起動ディスクの作成

サーバーにインストールされている **Boot Device Manager**(**BDM**)プログラムを使用して、起動ディスクを作成 します。次のように実行します:

1. **BDM.exe** プログラムを実行します。

```
1 C:\Program Files\Citrix\Provisioning Services\BDM.exe.
2 <!--NeedCopy-->
```
2. ログインサーバーを指定する: Provisioning サーバー情報を入力します。

# **Boot Device Management**

 $\times$ 

## Specify the Login Server

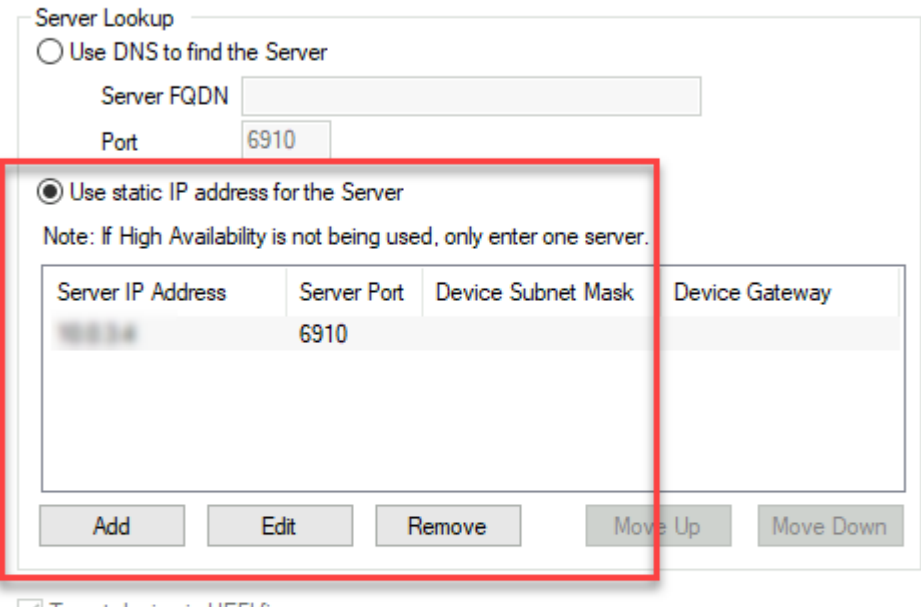

○ Target device is UEFI firmware

The output device includes EFI system partition (formatted FAT file system)

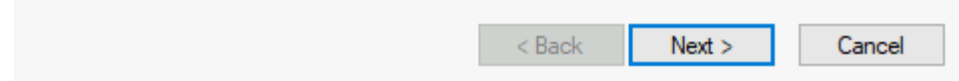

3. 起動ディスクの VHD ファイルを作成:[**Device**]フィールドで [**Citrix VHD Image**]を選択し、[**Burn**] をクリックします。

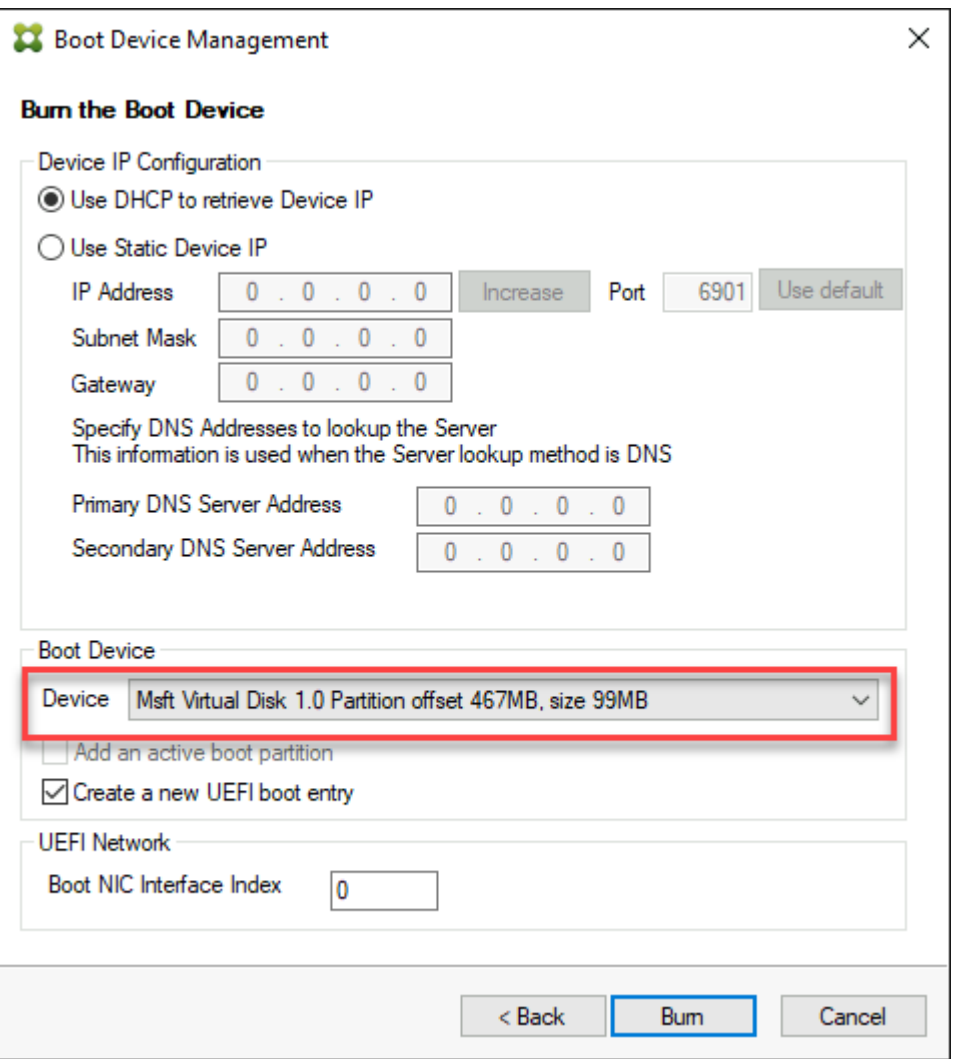

ターゲット VM は、IP アドレスを指定せずに、DNS 名を使用して Provisioning サーバーを見つけることもでき ます。まず、ストリーム配信ネットワーク上の Citrix Provisioning サーバーが使用する IP アドレスにマップする DNS エントリを作成します。次に、この名前を使用して Citrix Provisioning サーバーに接続するように BDM 起動 ディスクを構成します。

Provisioning サーバーを見つけるために DNS 名を定義すると、BDM 起動ディスクですべての IP アドレスを構成 せずに IP アドレスのリストを返せるため、高可用性(HA)につながります。この機能を使用するには、ストリーム 配信ネットワーク上の Provisioning サーバーが使用する 1 つまたは複数の IP アドレスにマップする DNS エント リを作成します。この場合、**BDM.exe** プログラムを実行し、最初のページで Provisioning サーバー DNS の DNS ホスト名を指定します。

ターゲット **VM** の作成

自分で VM をプロビジョニングする場合は、次の手順でターゲット VM を作成します:

- 1. 上記の説明どおりに BDM 起動ディスクを作成し、その起動ディスクを Azure Managed Disks にアップロ ードします。VHD を Azure にアップロードする手順については、管理対象ディスクへの VHD のアップロー ドを参照してください。
- 2. 作成した BDM 起動ディスクと、Provisioning サーバーにアクセスできるサブネットに接続した必要なサイ ズの空のキャッシュディスクを使用して、Azure にターゲット VM [を作成します。](https://docs.microsoft.com/ja-jp/azure/virtual-machines/windows/disks-upload-vhd-to-managed-disk-powershell)Azure でのターゲット VM [の作](https://docs.microsoft.com/ja-jp/azure/virtual-machines/windows/disks-upload-vhd-to-managed-disk-powershell)成を参照してください。
- 3. Citrix Provisioning のターゲットデバイスを管理します。Provisioning コンソールを使用して各ターゲッ ト VM を手動で追加するか、インポートウィザードを使用して手動でプロビジョニングした VM [を一括インポ](https://docs.microsoft.com/ja-jp/azure/virtual-machines/) [ートで](https://docs.microsoft.com/ja-jp/azure/virtual-machines/)きます。Azure Portal、Azure コマンドライン、または Azure PowerShell コマンドを使用して、手 [動でプロビジョニングした各ターゲット](https://docs.citrix.com/ja-jp/provisioning/2209/manage/managing-target-device.html) VM の起動 NIC に割り当てられた MAC アドレスを抽出します。
- 4. 各 VM を 1 回起動して、セットアップが完了していることを確認します。この起動中に、Citrix Provisioning はキャッシュディスクをフォーマットしてから、VM をシャットダウンします。シャットダウンしたら、Azure Portal、Azure コマンドライン、または Azure PowerShell コマンドを使用して VM の割り当てを解除しま す。

注:

ネットワークが Citrix Provisioning サーバーに接続し、キャッシュディスク用に選択されたストレージタイ プが標準 SSD 以上である場合は、リソースグループ、VNet、およびディスクタイプを選択できます。

#### 顧客管理キーを使用した **Azure** サーバー側暗号化

Azure での Citrix Provisioning は、お客様管理の暗号キーをサポートするようになり、各ターゲットデバイスに関 連付けられているすべての管理対象ディスク(BDM 起動ディスクとWBC ディスク)を暗号化できるようになりまし た。このサポートにより、独自の暗号キーを使用してマシンカタログの管理対象ディスクを暗号化して、組織および コンプライアンスの要件を管理できます。詳しくは、「Azure Disk Storage のサーバー側暗号化」を参照してくださ い。

ディスク暗号化セット (DES) は、顧客が管理するキーを表します。テンプレート仮想マシンの起動ディスクに DES ID を割り当てます。この DES は、Citrix Virtual Apps and Desktops [インストールウィザード](https://docs.microsoft.com/ja-jp/azure/virtual-machines/disk-encryption)でターゲットがプ ロビジョニングされる際に作成されるすべてのディスクに適用されます。作成されるディスクには、BDM 起動ディ スクと WBC ディスクも含まれます。また、ターゲット VM について Encryption‑At‑Host を選択すると、その VM ホスト自体で暗号化が開始されます。この暗号化は、Citrix Virtual Apps and Desktops インストールウィザード でプロビジョニングされるすべてのターゲット VM にも適用されます。

### 手動で作成したターゲットと **Citrix Virtual Apps and Desktops** および **Citrix DaaS** の統合

Studio にホスト接続を追加すると、リソースの場所に接続されます。Azure 資格情報を指定すると、Studio は Azure アプリケーション ID とシークレットを作成します。Citrix DaaS は、これらの Azure 資格情報を使用して、 リソースの場所にある VM を制御します。プロビジョニングの [デバイスのエクスポート]ウィザードは、このホス ト接続からのデータを使用して、ブローカーカタログの作成を支援します。

Citrix Virtual Apps and Desktops および Citrix DaaS と統合するには:

- 1. Citrix Provisioning コンソールからデバイスのエクスポートウィザードを起動します。
- 2. [次へ] をクリックしてウィザードを開始します。

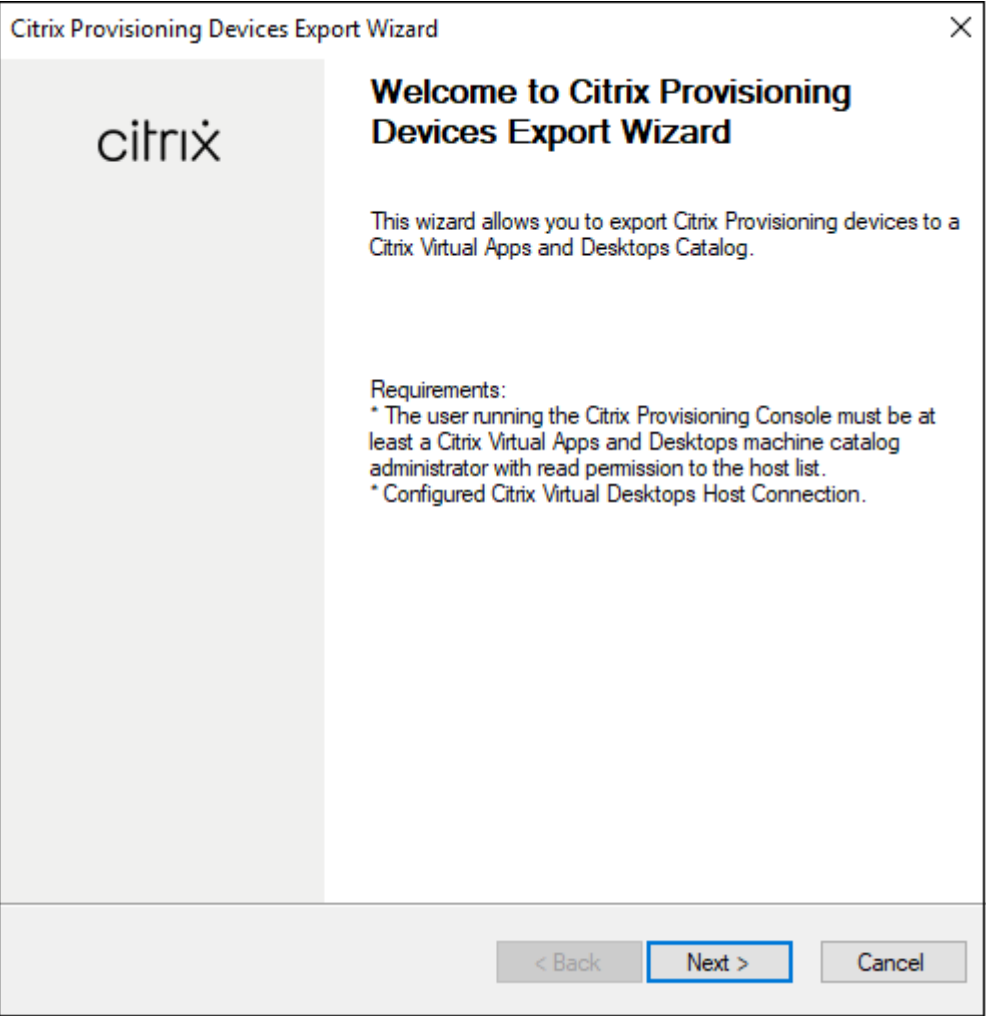

- 3.[**Citrix Virtual Desktops Controller**]画面で、Delivery Controller の種類を選択します。
	- a) [Citrix Cloud] を選択した場合:

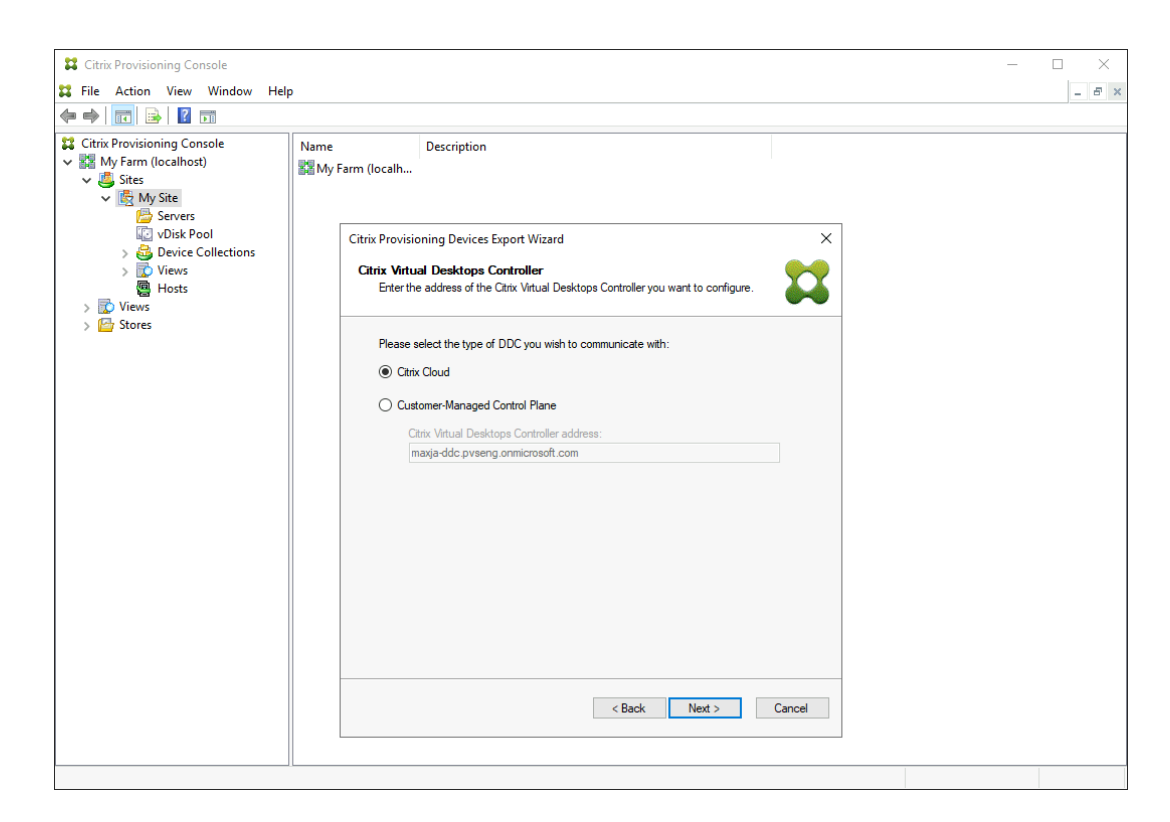

i. Citrix Cloud の資格情報を入力します。

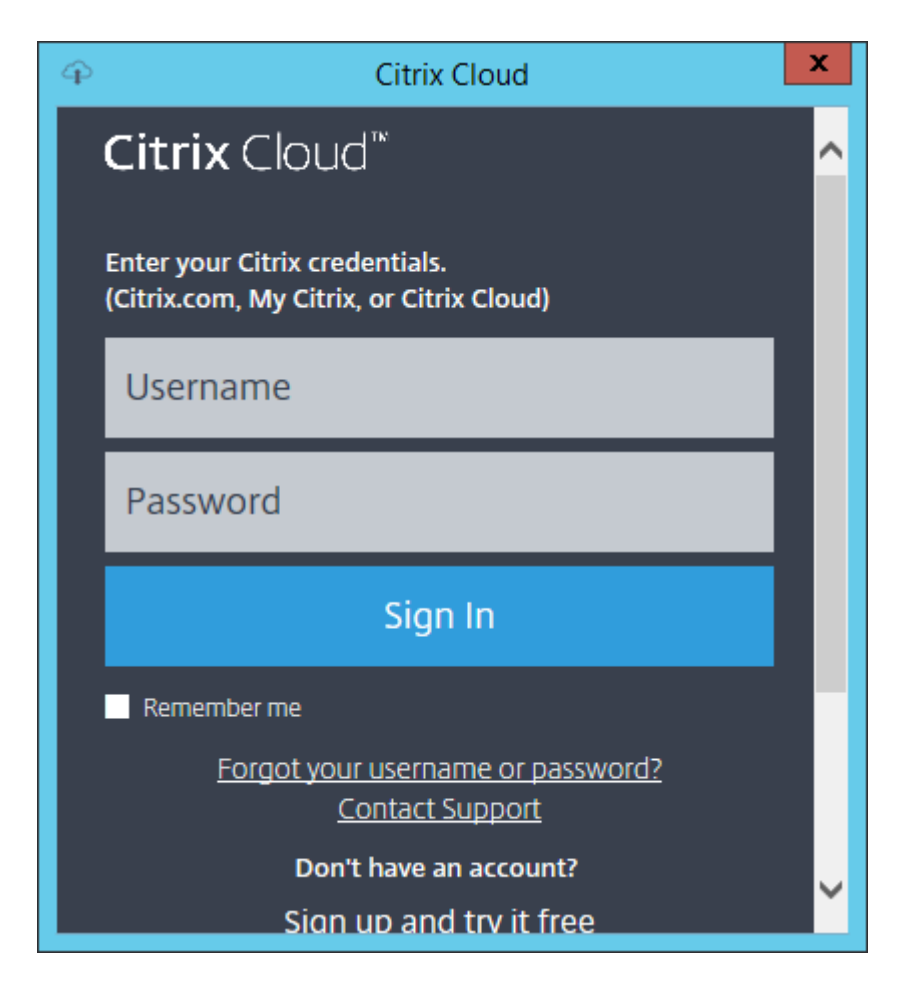

ii. 複数の顧客がいる場合は、適切な Cloud の顧客を選択します。

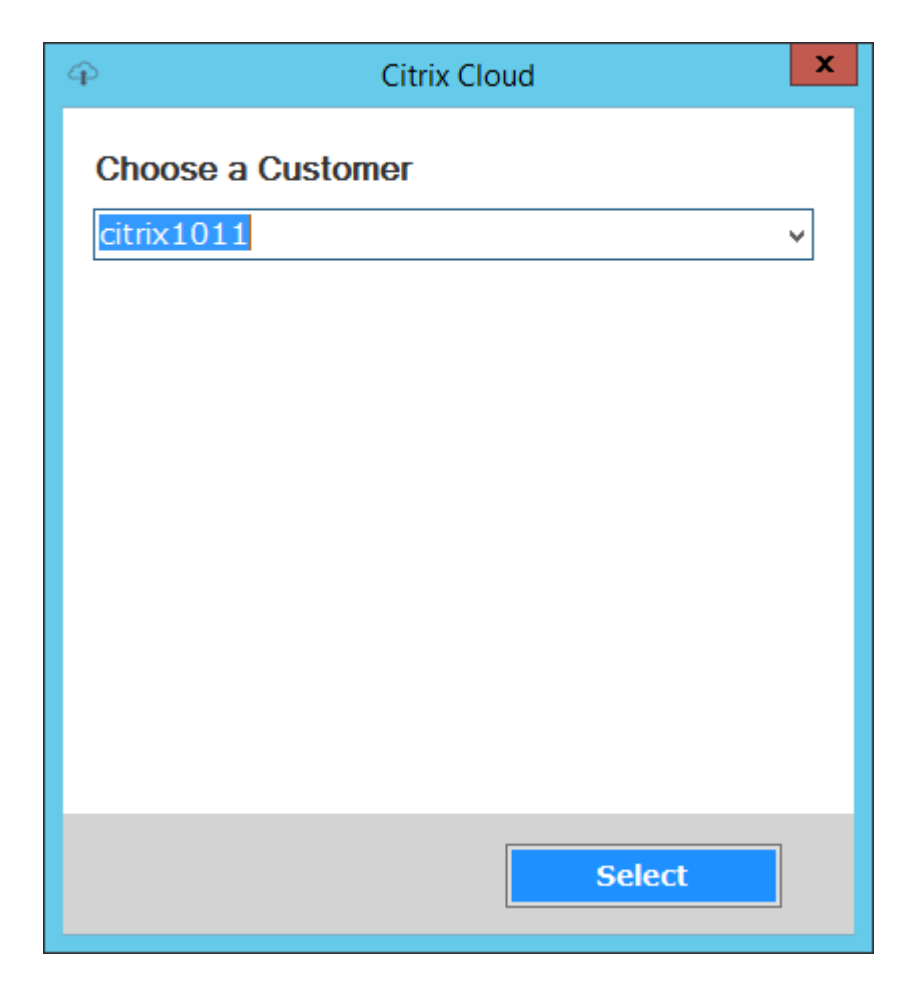

b)[顧客管理コントロールプレーン]を選択した場合:

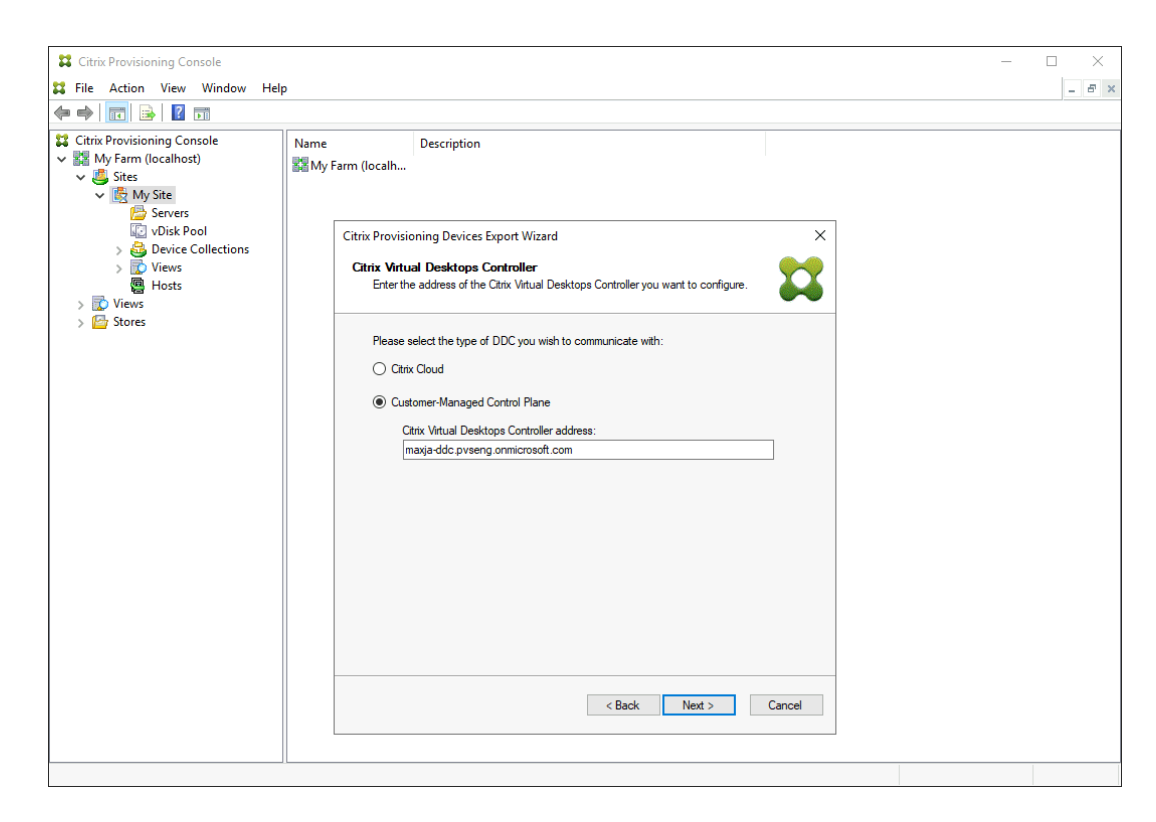

- i. コントローラーのホスト名またはアドレスを入力します。ウィザードでは、現在ログインしている ユーザーを使用して、Delivery Controller への認証を行います。
- 4. [デバイスの種類] をクリックしてエクスポートします。[次へ] をクリックします。[仮想デバイス] を選択す ると、ウィザードでホストリソース画面が表示されます。この画面ではホストまたはハイパーバイザーをクリ ックできます。物理デバイスの場合、ウィザードでは **Active Directory** とコレクションの選択画面はスキッ プされます。

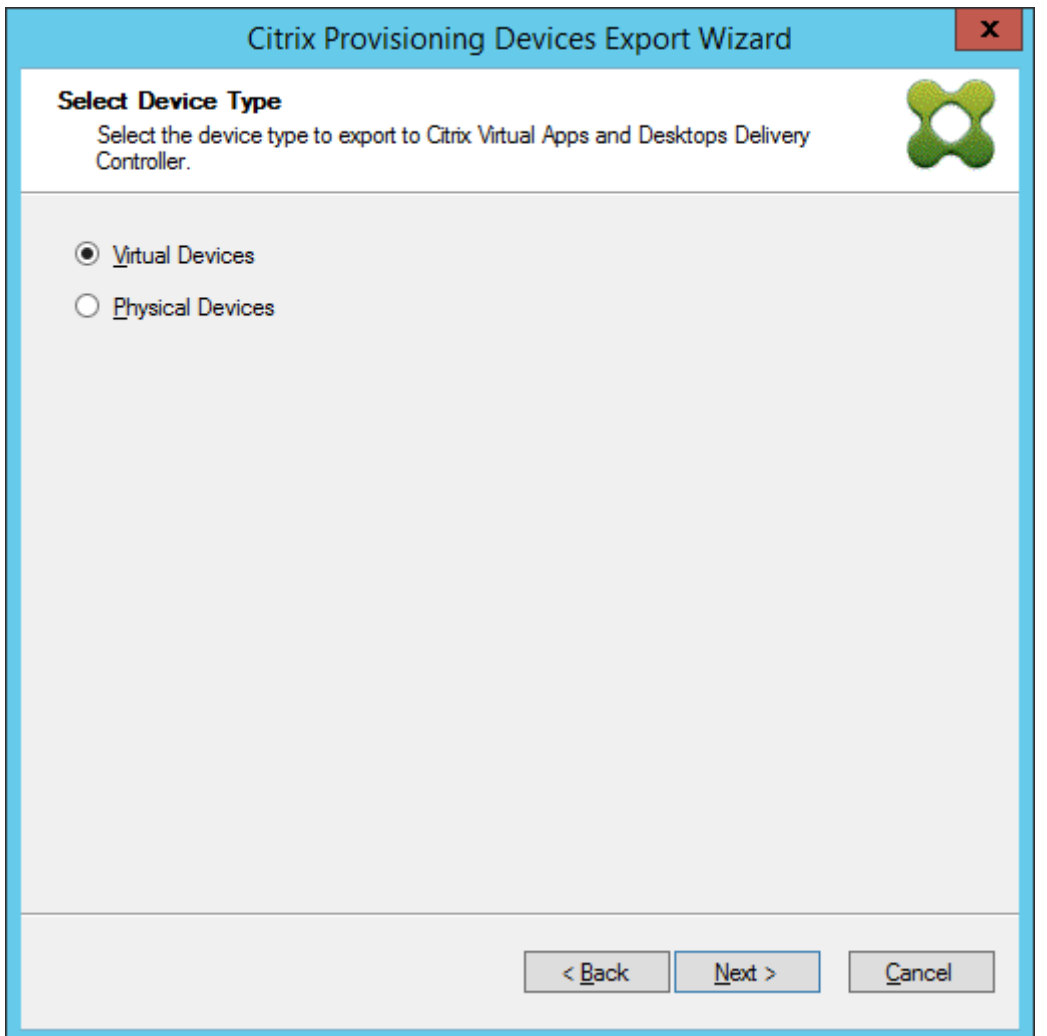

- 5.[**Citrix Virtual Desktops** ホストリソース]画面で、[Azure ホスティングユニット]を選択します。[次へ] をクリックします。
- 6. Azure API を操作するためのサービスプリンシパル(SPN)を確立します。SPN には 2 つのコンポーネント があります:
	- アプリケーション ID(サービスプリンシパルを一意に識別する GUID(グローバル一意識別子))。
	- アプリケーションシークレット。

SPN を指定するには、次の 2 つの選択肢があります:

- ホスティングユニットには、構成済みのアプリケーション ID があります。インストールウィザードは、 このアプリケーションの新しいシークレットを生成できます。ただし、ホスティングユニットに保存さ れているアプリケーション ID を最初に作成したユーザーの資格情報が必要です。以下のとおりに続行 します:
	- a)[**Virtual Apps and Desktops** ホストリソースに関連付けられているサービスプリンシパルを使 用する]を選択し、[アプリケーションシークレットの生成]をクリックします。新しいシークレッ

トの有効期間は1日です。また、シークレットは [デバイスのエクスポート]ウィザード実行の最 後でも削除されます。

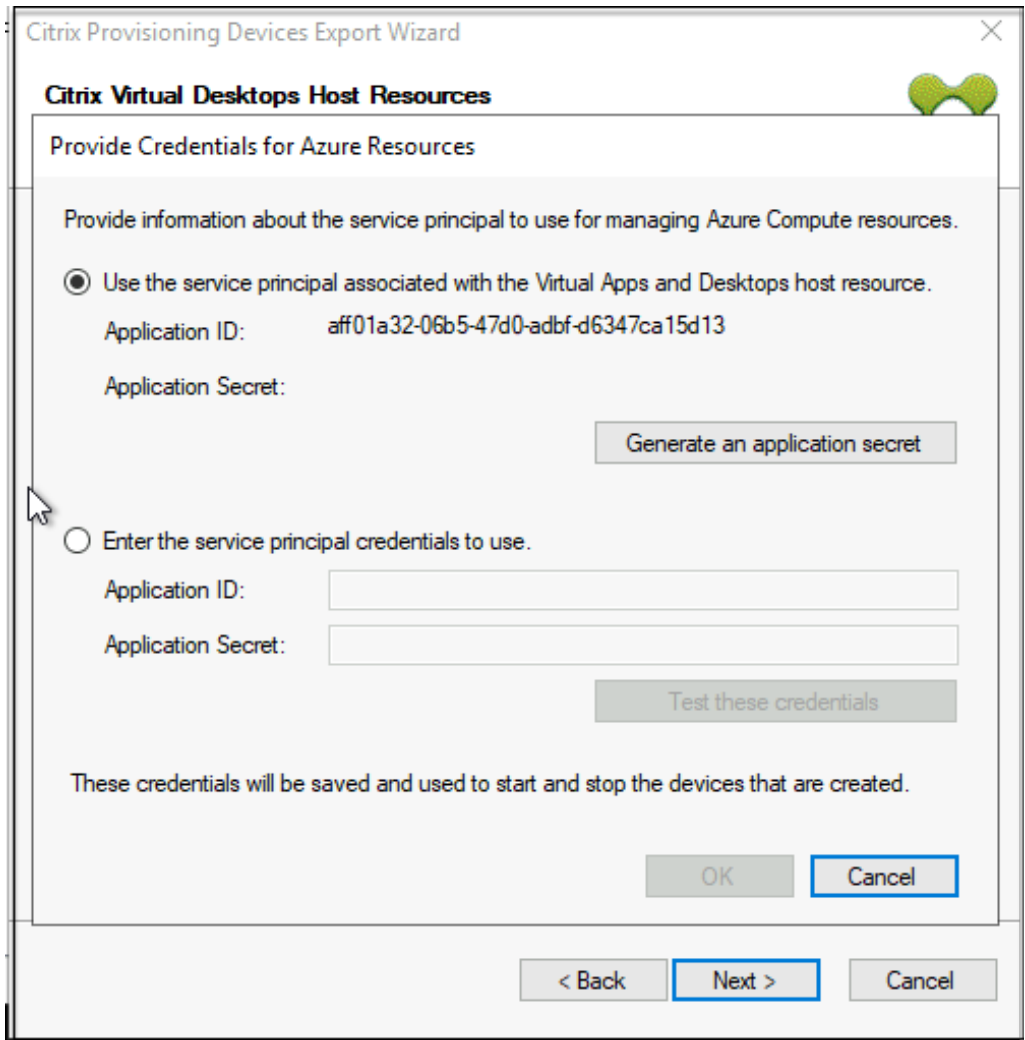

b) アプリケーションの作成に使用したものと同じ資格情報を使用して、Azure にサインインします。 別の資格情報を使用すると、エラーが発生します。

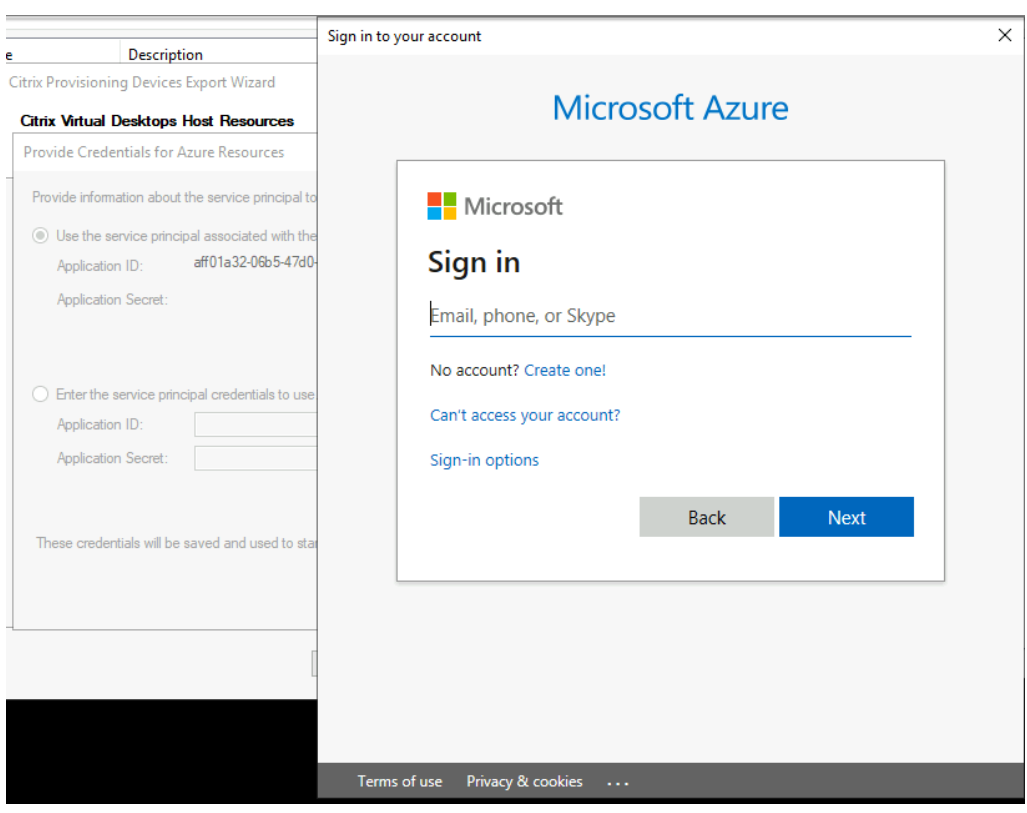

このプロセスにはかなりの時間がかかる場合があります。ハングしていると思われる場合は、キャ ンセルボタンを押して中止できます。キャンセルすると、認証情報を生成または入力するための画 面に戻ります。

- c) 成功すると、シークレットはアスタリスク(\*)で表示されます。[**OK**]をクリックして続行します。
- 以前に独自の SPN を作成した場合:
	- a)[使用するサービスプリンシパル資格情報の入力]を選択し、アプリケーション ID とシークレット を入力します。[資格情報のテスト]をクリックします。

SPN が有効な場合、緑色のチェックマークが [テスト] ボタンの横に表示されます。

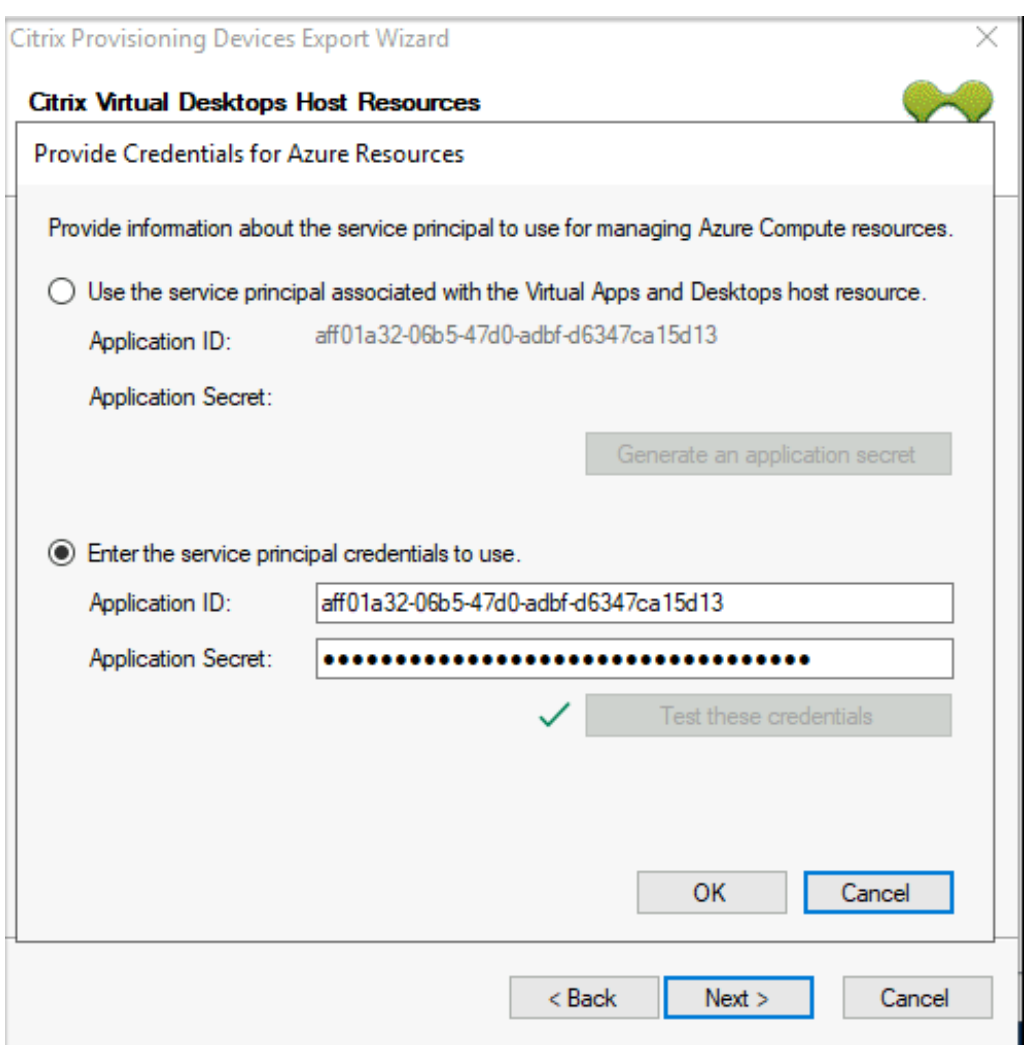

b)[**OK**]をクリックして続行します。

7. エクスポートする Active Directory ドメインとコレクションをクリックします。[次へ]をクリックします。

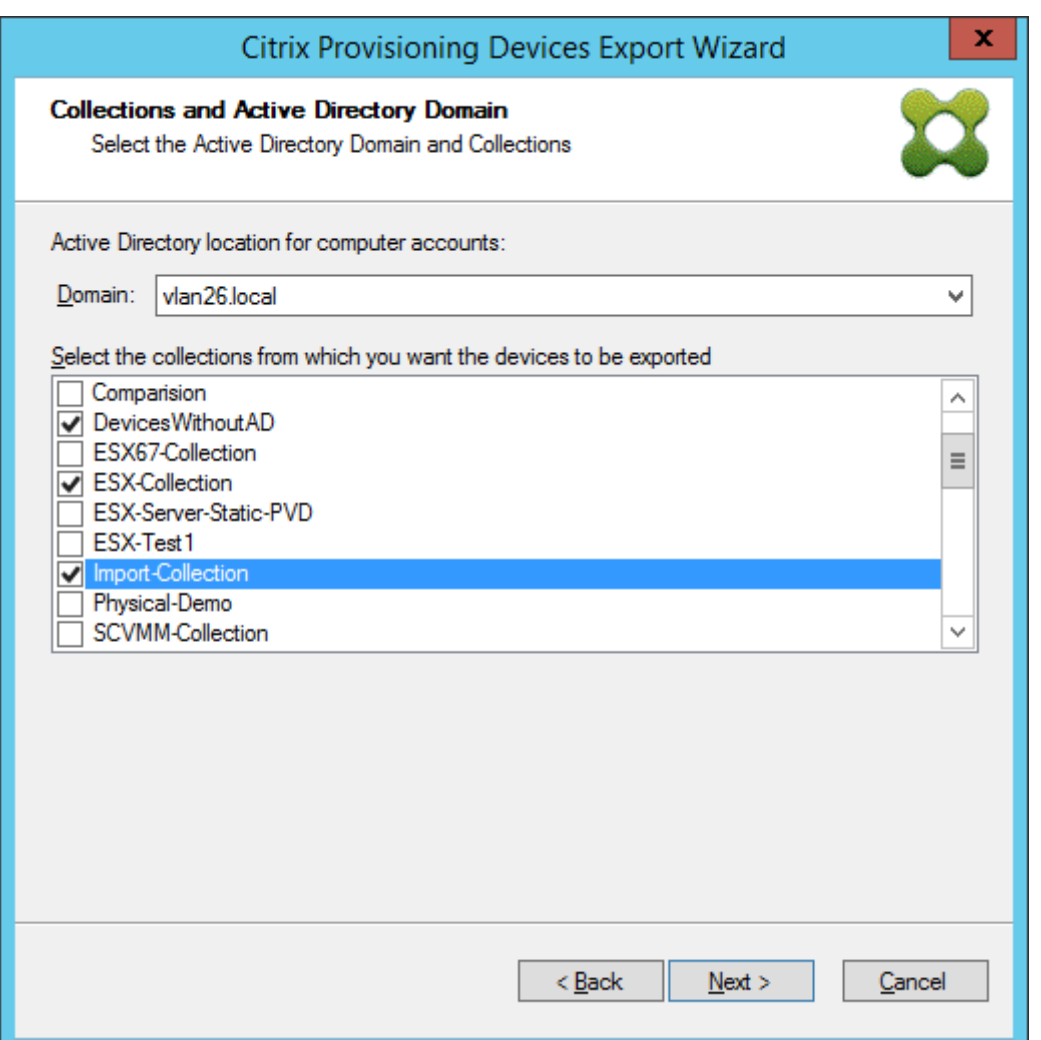

8. リストを使用して **VDA** のバージョンを選択します。デバイスは、マシンカタログを参照して Delivery Controller に登録する必要があります。[次へ]をクリックします。

ヒント:

表示されているすべてのデバイスは、単一の Citrix Virtual Apps and Desktops カタログにエクスポ ートされます。このリストでデバイスを選択することはできません。

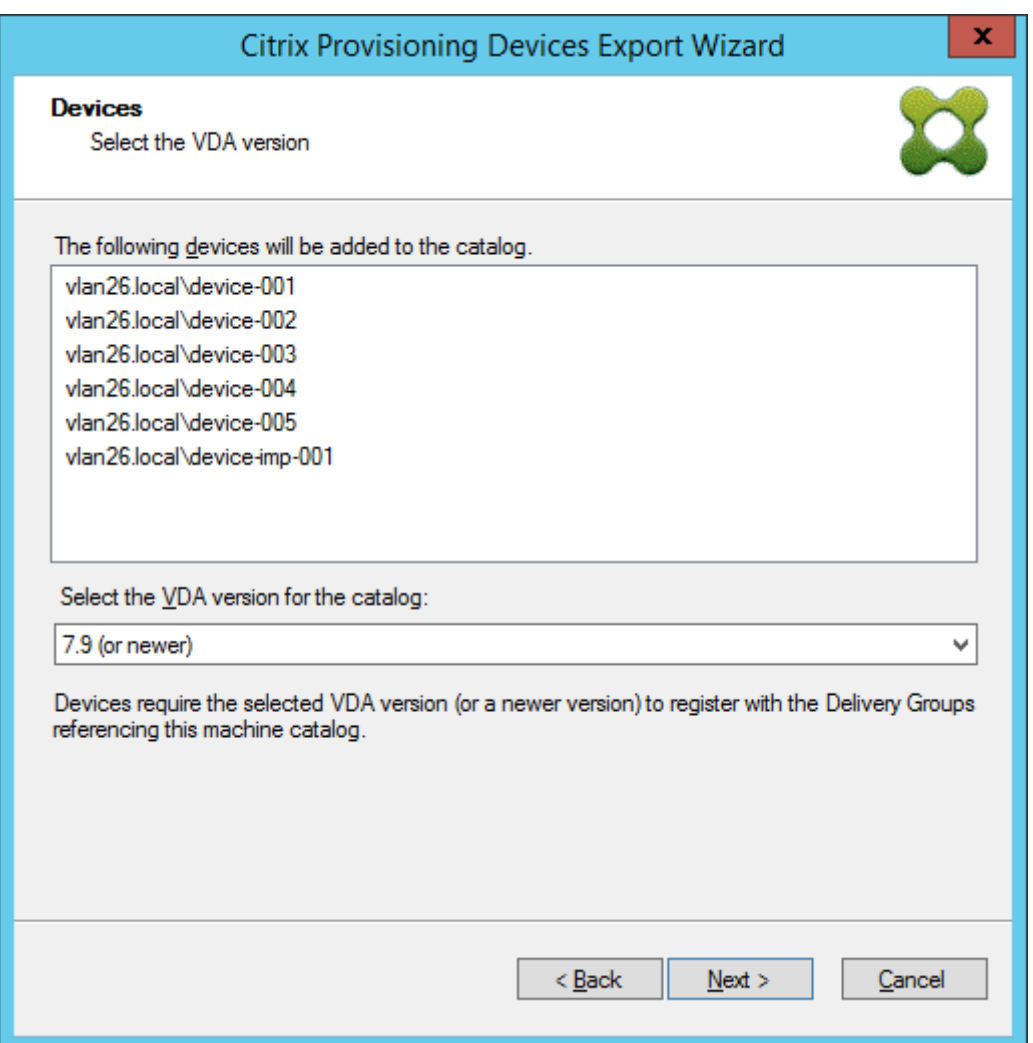

9. マシンカタログの設定をクリックします。カタログを作成している場合は、名前を指定し、必要に応じて説明 を含めます。[次へ]をクリックします。

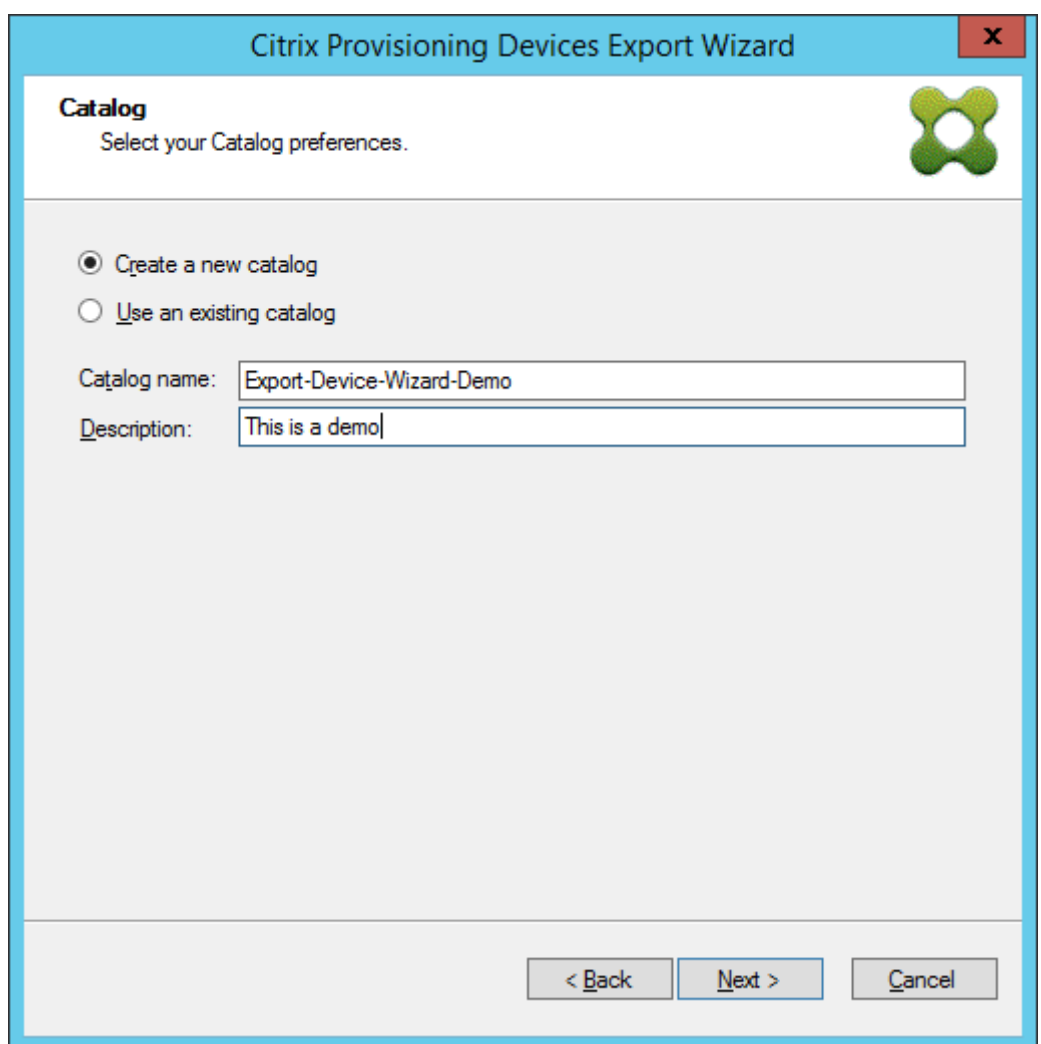

10. オペレーティングシステムをクリックします。[次へ]をクリックします。

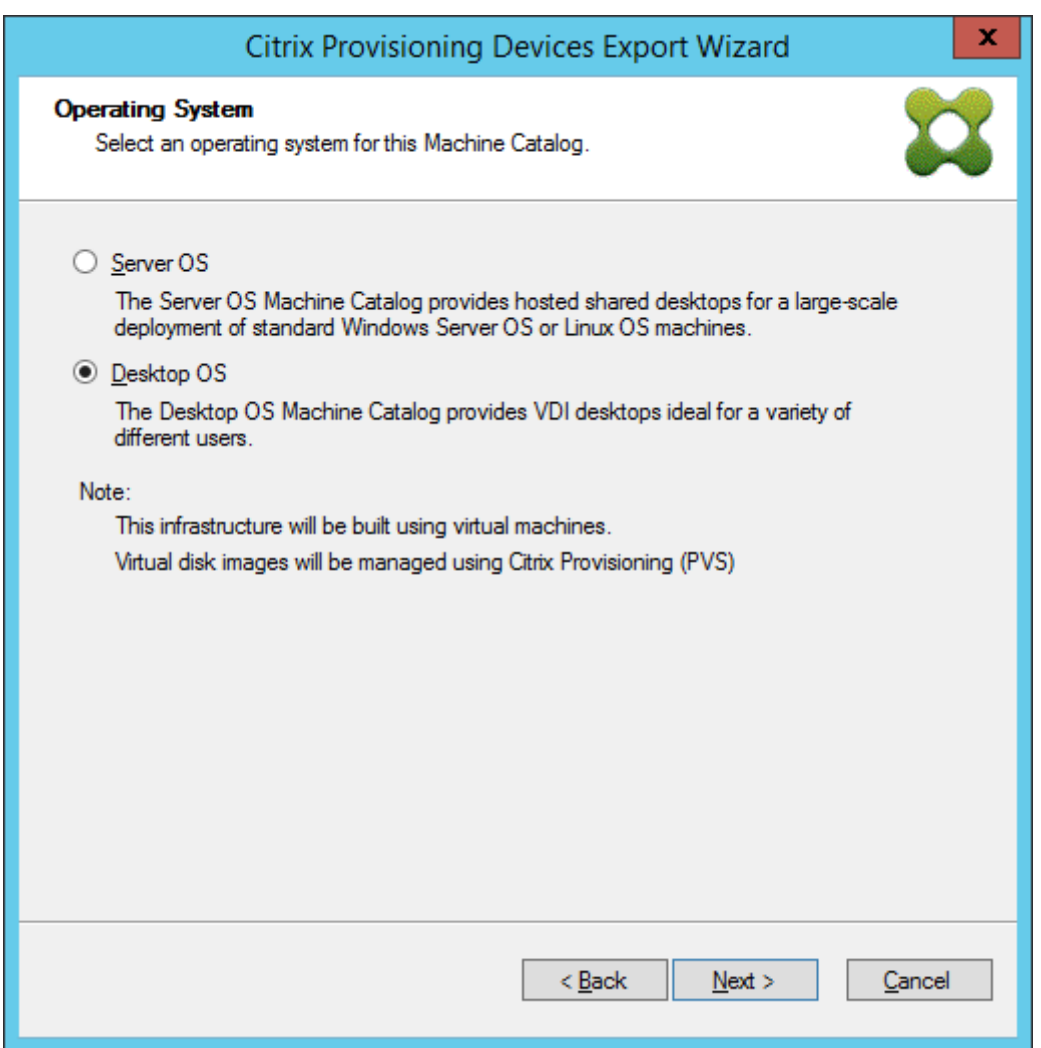

11. 仮想デスクトップのユーザーエクスペリエンスを設定します。[次へ]をクリックします。

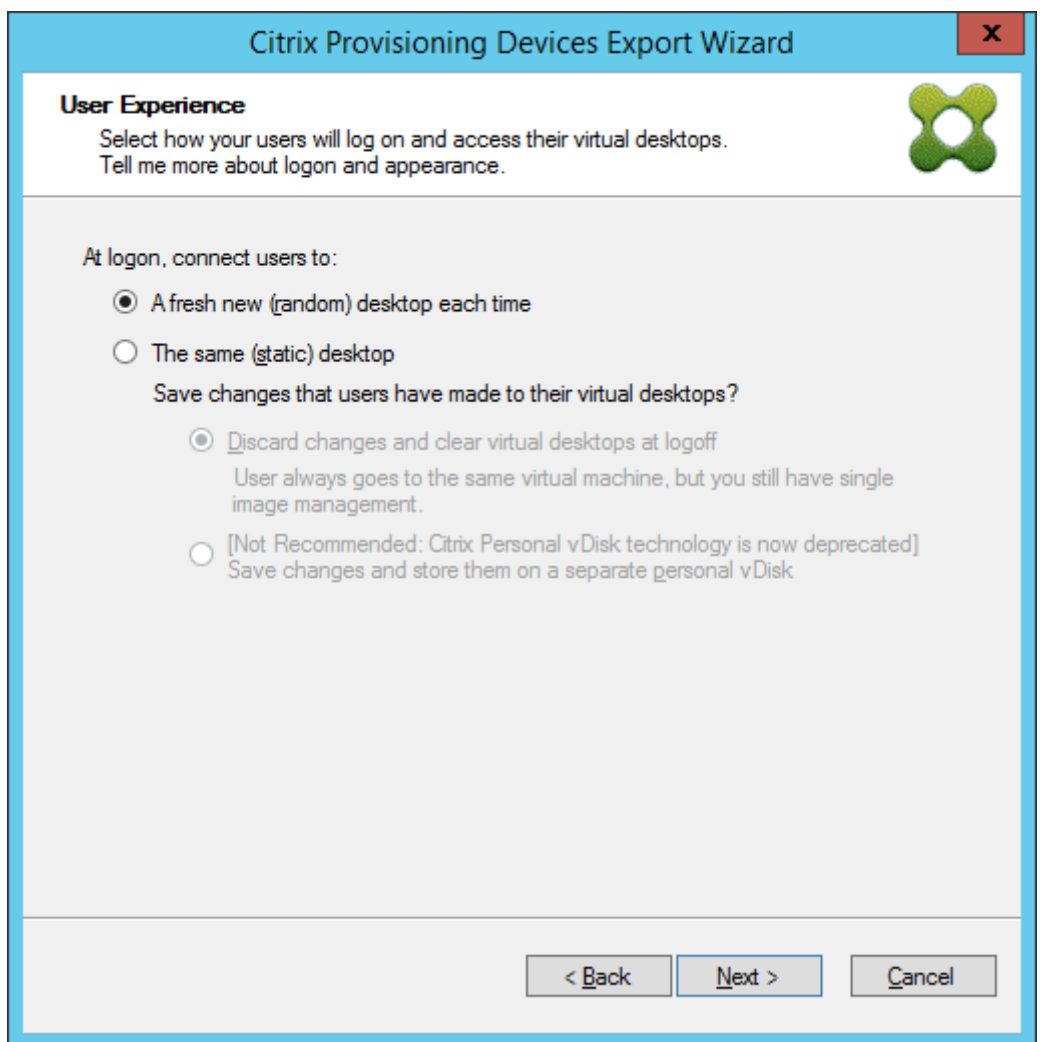

12.[概要]画面の [完了]を選択して、ウィザードプロセスを完了します。

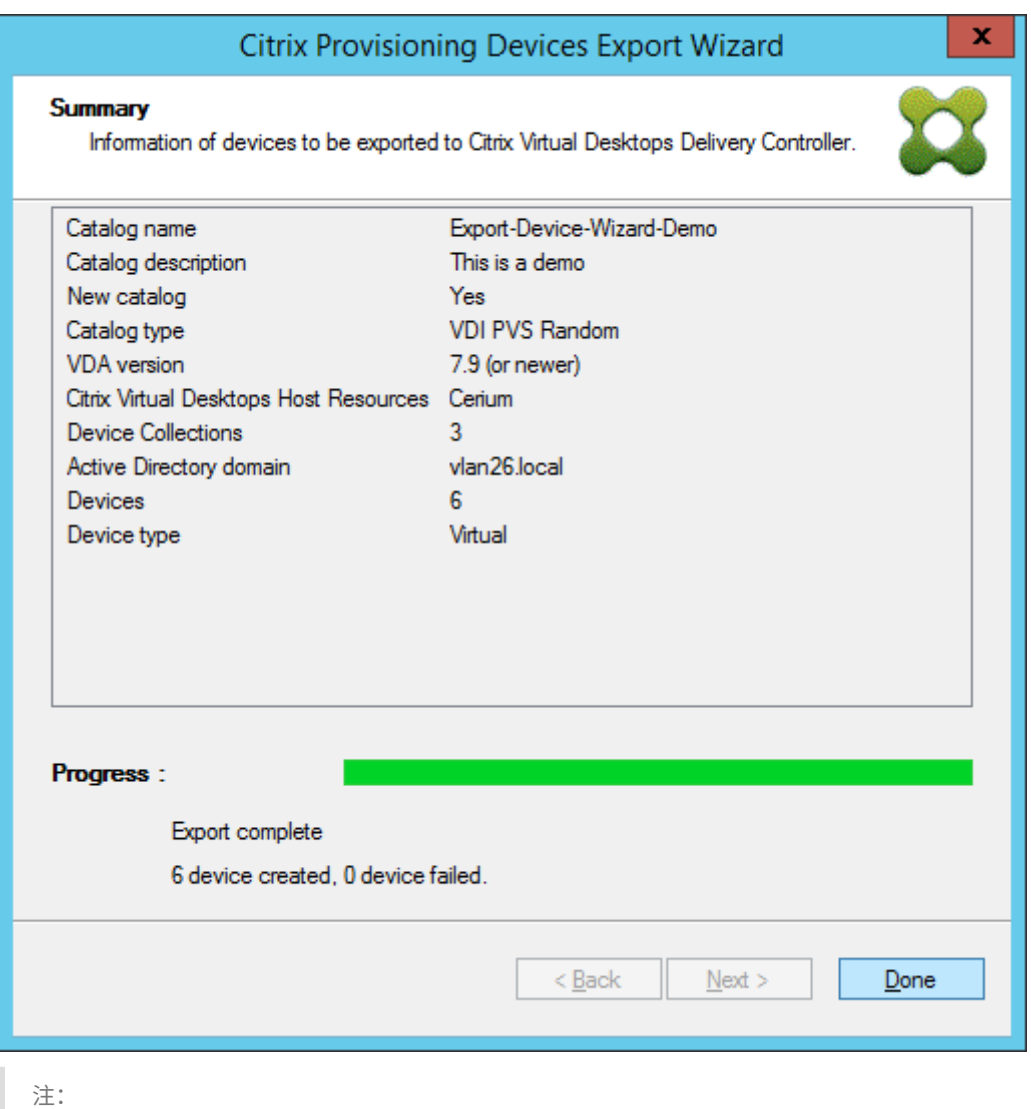

仮想ホスティングプールのデータは、[概要]画面に追加されません。

### **Azure** 資格情報の更新

このセクションの情報を使用して、Citrix Provisioning コンソールの[ホストのプロパティ]を介して Azure 資格 情報を更新します。

注:

資格情報が更新されても、Azure では古いシークレットは削除されません。

- 1. Citrix Provisioning コンソールで、[ホスト]ノードをクリックします。
- 2. 仮想ホストレコードを右クリックしてコンテキストメニューを表示します。
- 3. コンテキストメニューで、[プロパティ]をクリックします。[仮想ホスト接続]プロパティの [全般] タブが 表示されます。Azure のホストの種類について、[種類]が [**Microsoft Azure**]として表示されていること

を確認します。

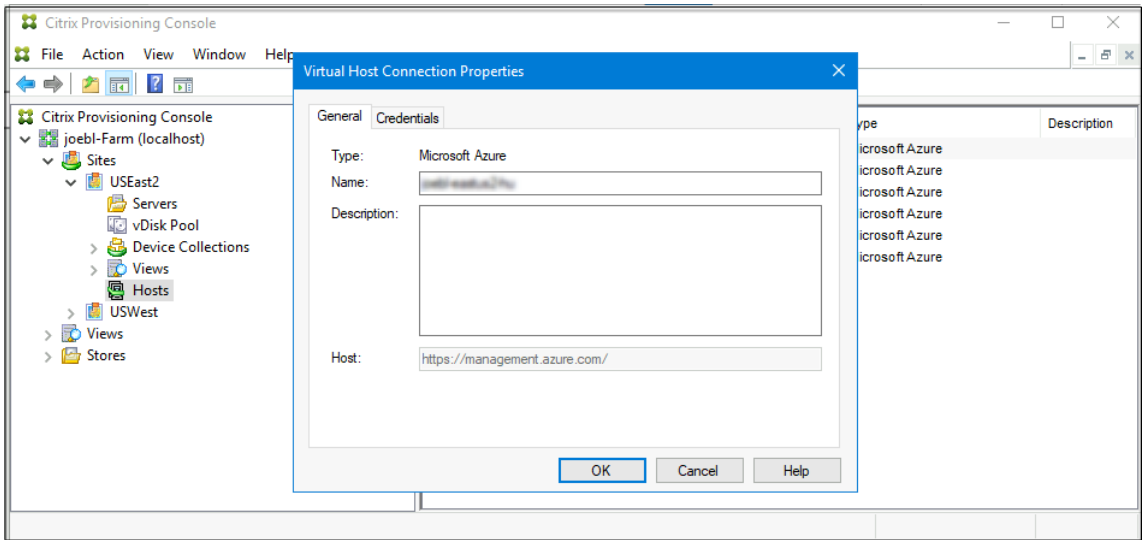

4. [資格情報] タブをクリックします。[アプリケーション ID] と [アプリケーションシークレット]は事前に入 力されており、無効になっています。

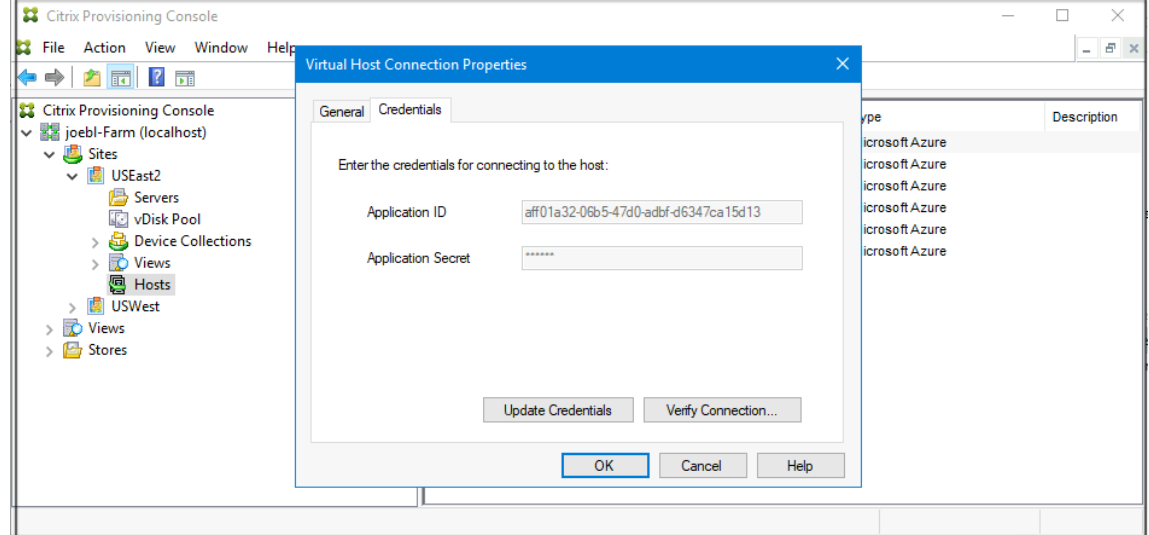

- 5.[資格情報の更新]をクリックして、[Azure 資格情報]ダイアログボックスを開きます。資格情報を更新する には、次の 2 つの選択肢があります:
	- **Virtual Apps and Desktops** ホストリソースに関連付けられたサービスプリンシパルを使用します
		- a) このオプションを選択します。デフォルトでは、資格情報 UID がデータベースに保存されている 場合、このオプションが選択されています。
		- b) [アプリケーションシークレットの生成] をクリックします。
		- c) 新しいシークレットが生成されたら、[**OK**]をクリックします。[ホストのプロパティ]ダイアロ グで、[アプリケーションシークレット]が新しいシークレットに更新されます。[接続の確認]ボ タンが無効になっています。

d)[ホストのプロパティ]ダイアログで、[**OK**]をクリックして、新しい資格情報をデータベースに保 存します。[キャンセル]をクリックすると、新しく生成されたシークレットが Azure で削除され ます。

ヒント:

生成されたシークレットは 1 年間有効です。シークレットは Citrix Provisioning データベー スに保存され、電源管理操作に使用されます。このウィザードまたは Citrix Virtual Apps and Desktops インストールウィザードを選択して、有効期限が切れたときにシークレットを更新で きます。

• 使用するサービスプリンシパルの資格情報を入力します

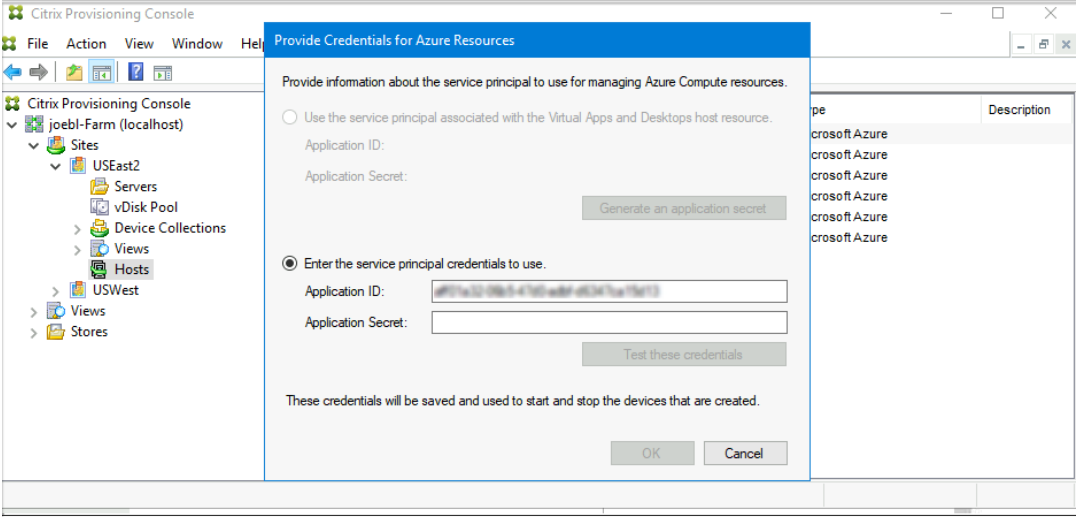

- a) このオプションを選択します。デフォルトでは、資格情報 UID がデータベースに保存されていな い場合、このオプションが選択されています。
- b) アプリケーション ID とシークレットを入力します。
- c) [資格情報のテスト] をクリックします。

SPN が有効な場合、緑色のチェックマークが [テスト] ボタンの横に表示されます。

- d)[**OK**]をクリックします。[ホストのプロパティ]ダイアログで、[アプリケーション **ID**]と[アプ リケーションシークレット]が新しい資格情報に更新されます。[接続の確認]ボタンが無効にな っています。
- e)「ホストのプロパティ]ダイアログで、「OKIをクリックして、新しい資格情報をデータベースに保 存します。

**Azure** のターゲット **VM** の削除

削除機能により、Citrix Virtual Desktops インストールウィザードを介してプロビジョニングされた Azure ターゲ ット VM が、以下から削除されます:

- ハイパーバイザー
- Provisioning サーバーデータベース
- ターゲットデバイスで作成または関連付けられた Active Directory アカウント
- Citrix Cloud Connector からのマシンカタログエントリ。

Citrix Provisioning コンソールでは、[デバイスコレクション]または [ビュー]からデバイスを個別に選択して、 ターゲット VM を削除、またはデバイスコレクション全体を削除できます。

ターゲット VM を削除するには:

- 1. [デバイスコレクション]または [ビュー]からデバイスを選択し、右クリックしてコンテキストメニューを表 示します。
- 2. コンテキストメニューで、[削除]をクリックします。

注:

選択したデバイスのいずれかがアクティブな場合、エラーが表示されます。デバイスを個別に選択した 場合、[削除]オプションは使用できません。デバイスコレクション全体を選択して [削除]をクリック すると、エラーメッセージが表示されます。

- ターゲットデバイスのいずれかが Azure VM の場合、次の UI が表示されます:
	- デバイスを個別に選択する場合:

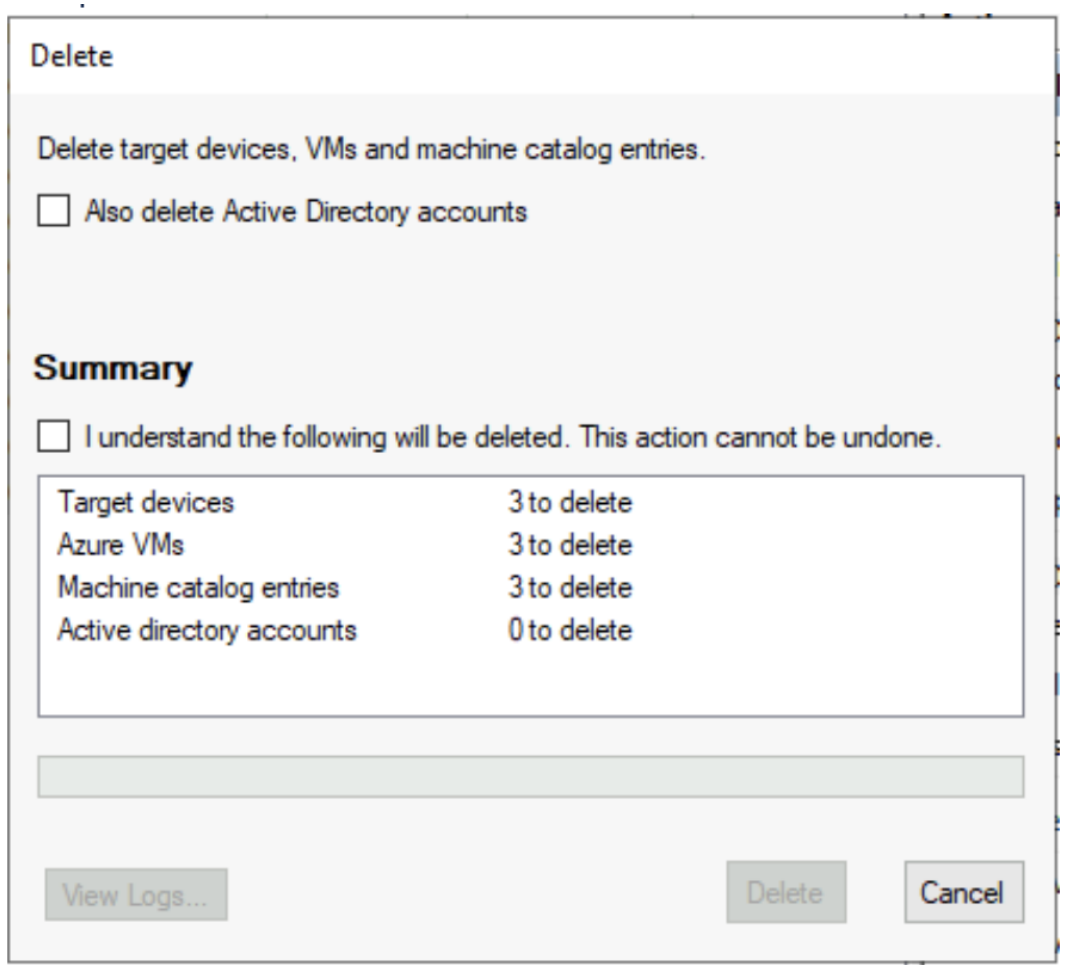

• デバイスコレクション全体を選択した場合:

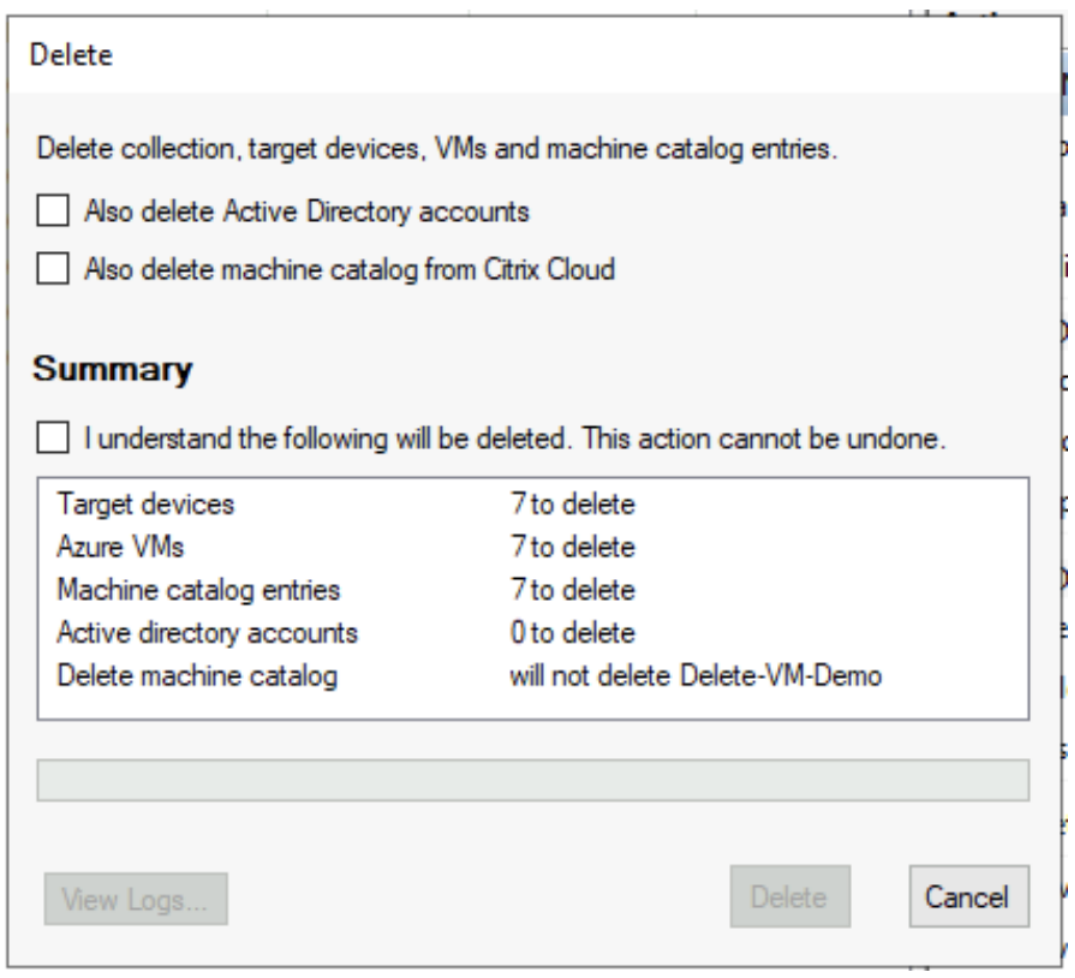

- 3. デフォルトでは、ターゲットデバイスは Citrix Provisioning データベース、Azure、および Citrix Virtual Apps and Desktops マシンカタログから削除されます。チェックボックスをオンにして、他の関連付けのデ バイスレコードを削除します。次に、[概要]セクションが更新されます。
- 4. [削除] をクリックします。
- 5. Citrix Cloud 資格情報を入力し、顧客を選択します。

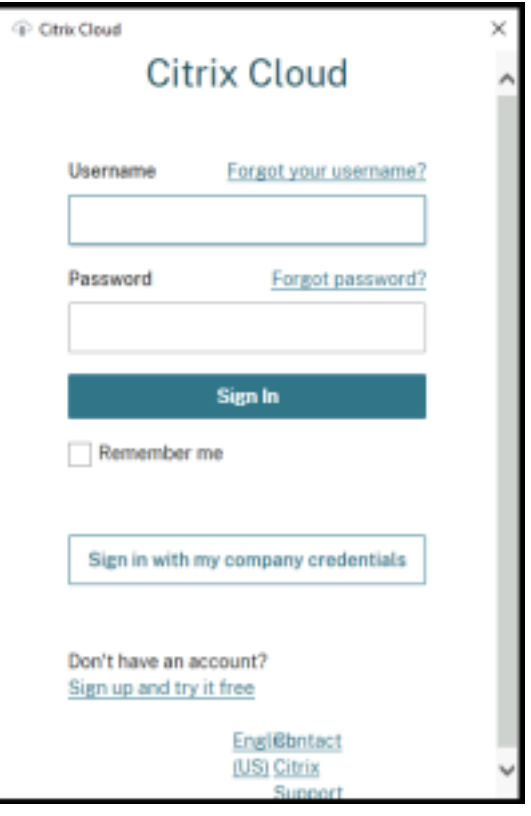

[削除]ダイアログの[概要]テキスト領域は、削除のステータスに更新されます。

6. 削除プロセスが完了したら、[完了]をクリックして [削除] ダイアログボックスを閉じます。[ログの表示] をクリックして、削除プロセスのステータスを確認したり、ログファイルを保存したりすることもできます。

削除プロセスのトラブルシューティング

• 複数のターゲットデバイスが選択されている場合、[削除]オプションは表示されません。

ターゲットデバイスがアクティブでないことを確認します。ターゲットデバイスがアクティブな場合は、Citrix Provisioning コンソールからデバイスをシャットダウンしてもう一度試してください。

•[削除]ダイアログボックスには、Azure VM が削除されたと表示されますが、リソースグループにはまだ VM があります。

Azure に VM を削除する時間を与えます。VM がまだリソースグループにある場合は、VM を手動で削除しま す。

- マシンエントリは、Citrix Virtual Apps and Desktops カタログから削除されません。
	- **–** DDC が応答していることを確認してください。次のコマンドを実行して確認できます:

```
1 asnp citrix.*
2 cd XdHyp:\HostingUnits
3 dir
```
4 <!--NeedCopy-->

**–** ターゲット VM の SID が欠落していないことを確認してください。次のコマンドを実行して確認できま す:

```
1 Import-Module 'C:\Program Files\Citrix\Provisioning Services
     Console\Citrix.PVS.SnapIn.dll'
2 Get-PvsDevice
3 <!--NeedCopy-->
```
DomainObjectSIDを確認してください。

• Active Directory レコードは削除されません。

AD アカウントが Active Directory から削除されたが AD レコードが Citrix Provisioning デバイスに存在 するという場合、削除のプロセスでそのアカウントを見つけることができず、エラーが表示されます。AD ユ ーザーとコンピューターをチェックし、そのアカウントが存在するかどうかを確認します。

# **Google Cloud Platform** での **Citrix Provisioning**

December 16, 2022

この記事では、Citrix Provisioning ワークロードを Google Cloud Platform(GCP)に移行する方法について説 明します。

Google プロジェクトへの Citrix Provisioning のインストールは、オンプレミスの Provisioning ファームへのイ ンストールと同じです。

サポートされる機能

GCP でワークロードをプロビジョニングする際、次の機能がサポートされます:

- GCP VM の UEFI ブート。
- 64 ビット Windows Server 2016、2019、2022 のターゲット VM のストリーム配信。
- Citrix Virtual Apps and Desktops インストールウィザードを使用したターゲット VM のプロビジョニング。
- GCP API または gcloud CLI を直接使用したターゲット VM の手動プロビジョニング。
- インポートウィザードを使用した、Citrix Provisioning サーバーへのプロビジョニング対象 VM の手動イン ポート。
- エクスポートウィザードを使用した、Citrix DaaS(旧称 Citrix Virtual Apps and Desktops サービス)イ ンスタンスでのブローカーカタログの作成および更新。
- GCP マスター VM からの仮想ディスクの作成、および Citrix Provisioning バージョン管理または同じマス ター VM へのリバースイメージ作成を使用した更新。
- Citrix Provisioning サーバーから開始してイメージ作成タスクを実行するようにする、マスター VM の手動 構成。このタスクのためにイメージ作成ウィザードを使用してマスター VM を自動構成、またはBDM.exeプ ログラムを使用できます。

マスター VM は、UEFI ブートタイムネットワーキングを有効にするように構成する必要があります。詳 しくは、マスター VM に関するこのあとのセクションを参照してください。

#### 制限事項

次の機能はサポートされません:

- Windows 10 および Windows 11 デスクトップ。単一テナントノードはサポートされていません。そのた め、実行できるのは Google によってライセンスされた Windows サーバーターゲット VM のみです。
- このリリースでは、すべてのプロビジョニングターゲット VM は、Server 2019 VM として Google から請 求されます。今後のリリースでは、元のマスター VM のライセンスを使用するように更新する予定です。
- マスター VM とターゲット VM の PXE および ISO ブート。
- ストリーム配信対象 VM の従来の BIOS ブート。UEFI のみがサポートされています。
- 32 ビット OS のサポート。
- 2016 より前の Windows Server リリースはサポートされていません。
- Provisioning コンソールからのターゲットデバイスの電源管理。
- また、Citrix Provisioning コンソールからはプロビジョニング対象の GCP VM を開始できません。
- Citrix Provisioning が顧客管理の Delivery Controller と統合されている場合、Citrix Provisioning コン ソールからの VM、カタログ、または AD アカウントの削除はサポートされていません。

## 要件

GCP で Citrix Provisioning を使用するには、以下が必要です:

- GCP プロジェクト。
- Citrix Provisioning サーバー VM は、e2‑standard‑4 以降のマシンの種類と、起動ディスクおよび Provisioning Store ディスク用の SSD 永続ディスクのいずれかを使用する必要があります。
- Citrix ライセンスサーバーへのアクセス権。
- SQL Server へのアクセス権:このサーバーは、SQL Server 2019 Express などの SQL Server 2019 を実 行している個別の VM、または SQL Server インスタンス用の Google Cloud SQL にすることができます。
- プロビジョニングのスケールとパフォーマンスを向上させるには、次のことを確認してください:

**–** vDisk に Windows の最新の更新プログラムが適用されていること

**–** Citrix Provisioning サーバーには少なくとも 8vCPU、32GB RAM があり、vDisk ストアには SSD 永 続ディスク以上を使用するようにします。

ライセンス

最初の製品は、プロビジョニングに既存のライセンスメカニズムを使用します。すべての内部ユーザーのテストサブ スクリプションにインストールされているライセンスサーバーにアクセスするには、「製品セットアップ」を参照して ください。

次のいずれかのライセンスを使用します:

- Citrix DaaS サブスクリプションをお持ちの場合は、付属の **Cloud** プロビジョニングライセンスを使用して ください。
- ハイブリッド権利がある Citrix Virtual Apps and Desktops ライセンスをお持ちの場合は、このライセンス を直接使用できます。
- これらのいずれもお持ちでない場合は、Citrix の担当者に連絡して、適切なトライアルライセンスを取得して ください。

ライセンスをインストールするために、次のいずれかを実行できます:

- プロジェクトにライセンスサーバーをインストールする。これは、プロビジョニングサーバーと同じ VPC お よびサブネットに接続されたプロジェクト内の VM 上にある必要があります。
- オンプレミスネットワークへの VPN 接続がある場合は、そのネットワークにインストールされているライセ ンスサーバーを使用できます。

アーキテクチャ

このアーキテクチャの大まかな図は、GCP で Citrix Provisioning をセットアップするために必要または推奨され るコンポーネントを示しています。

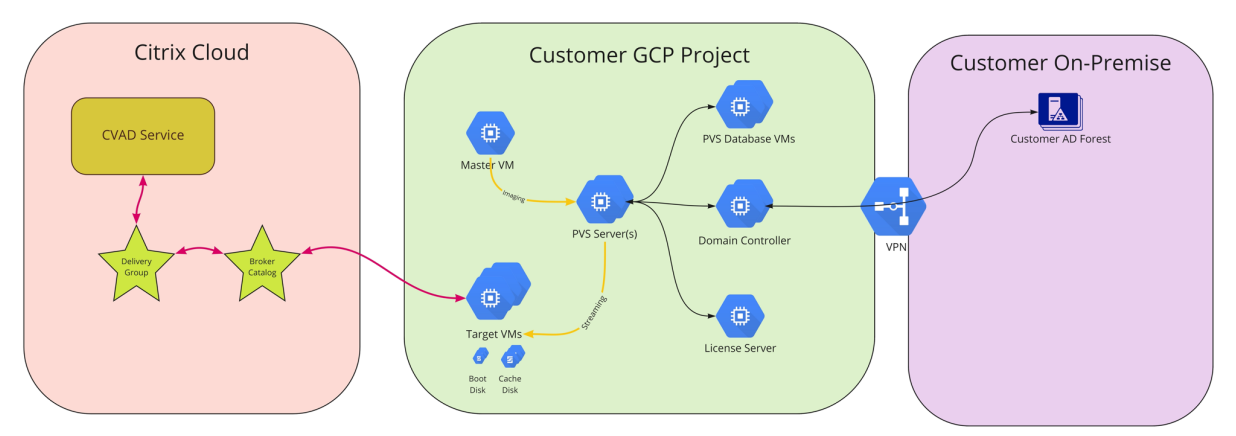

このセクションでは、主要なコンポーネントについて説明します。

# **Citrix Cloud**

Citrix Cloud には、GCP での Citrix Provisioning と統合するための Citrix DaaS インスタンスがあり、次のもの が含まれます:

- ブローカー
- GCP で実行されているプロビジョニングターゲット VM を含むブローカーカタログ。
- これらの GCP VM を電源管理する MCS HCL プラグイン。

ブローカーは、MCS プラグインを介して GCP と直接通信することで電源管理を開始します。VM が起動すると、 VM は Citrix Provisioning サーバーによって維持されている仮想ディスクから起動ディスクをストリーム配信しま す。

**Active Directory** クラシックバージョン

GCP での Citrix Provisioning は、クラシックの Active Directory のみをサポートします。これを GCP で利用で きるようにする方法は 2 つあります:

- GCP 管理の Microsoft AD 機能を使用して、GCP が管理する AD ドメインを作成できます。
- ドメインコントローラーとして構成された VM を作成することにより、サブスクリプション内にクラシックの AD ドメインを作成できます。

### **SQL Server**

このリリースでは、個別のサーバーまたは Provisioning サーバーの 1 つにインストールされた SQL Server 2019 Express などの SQL Server 2019、および SQL Server インスタンス用の Google Cloud SQL をサポートしてい ます。

サポートされる認証の種類 サポートされる認証の種類について詳しくは、「サポートされる認証の種類」を参照し てください。ニーズに最適な認証の種類を選択してください。

### **Citrix Provisioning** サーバー

オンプレミス環境と同様に、Citrix Provisioning サーバーをサーバークラスの GCP VM にインストールします。こ れには、e2‑standard‑4 以上のマシンサイズを使用し、SSD 永続ディスクを使用する必要があります。

仮想ディスクのストレージは以下を提供できます:

- Citrix Provisioning サーバー VM のローカルストレージ。
- vDisk を共有するためのファイルサーバーとして機能する個別の VM 上。

小さな起動ディスクを使用したターゲット **VM** の起動

Citrix Provisioning サーバーとターゲットデバイスは、GCP で使用できないため、PXE 起動や ISO 起動をサポー トしていません。代わりに、ターゲット VM の起動では小さな起動ディスク (約 20MB の BDM ブートディスク)を 使用します。この小さな起動ディスクには、Citrix Provisioning UEFI ブートアプリケーションが含まれています。 BDM 起動アプリケーションは、実行後、Citrix Provisioning プロトコルを使用して、仮想ディスクのコンテンツを VM にストリーム配信します。マスター VM は、Provisioning サーバーから起動するように、OS ディスク上でセッ トアップが変更されています。

ターゲット **VM** のプロビジョニング

Citrix Virtual Apps and Desktops インストールウィザードは、次のようなターゲット VM のプロビジョニングに 必要なすべての手順を処理できます:

- 起動ディスクの作成とアップロード(通信する Provisioning サーバーの構成を含む)。
- Active Directory コンピューターアカウントの作成、または既存のコンピューターアカウントのインポート。
- キャッシュを保持するためのネットワーク接続、起動ディスク、および Citrix Provisioning ライトバックキ ャッシュ(WBC)ディスクを含むターゲット VM の作成。
- Provisioning サーバーデータベースでプロビジョニングされたターゲットデバイスの構成。
- WBC ディスクをフォーマットできるようにするためのターゲット VM の初期起動とシャットダウン。
- Citrix Virtual Apps and Desktops カタログの作成と、プロビジョニングされたターゲットデバイスのカタ ログへの追加。

### **Citrix Provisioning** マスター **VM**

マスター VM は、通常の GCP メソッドで作成されます。ただし、UEFI ネットワークを有効に設定する必要がありま す。これは現在 GCP コンソールでは設定できません(詳細については後述)。この設定が完了したら、通常のイメー ジ作成ツールを使用して、マスター VM OS ディスク (P2PVS およびイメージ作成ウィザード)から仮想ディスクを 作成できます。

# **GCP** での **Citrix Provisioning** のセットアップ

このセクションでは、インストール前のタスク、仮想ディスクからストリーム配信された一連のターゲットデバイス を使用した Citrix Provisioning コレクションの作成手順、およびガイドになる GCP ドキュメントへのリンクにつ いて説明します。

GCP プロビジョニングをセットアップするには、まず、GCP で Provisioning サーバーとその他のインフラストラ クチャを構成します。GCP コンソール、gcloud CLI、または GCP API を使用して、手順に従い、現在のオンプレミ スセットアップと同じようにコンポーネントをセットアップします。スクリプトを作成して、このプロセスを自動化 できます。

インストール前の作業

Citrix Provisioning をインストールして構成する前に、以下のタスクを完了します。

**GCP** でストリーム配信するための仮想プライベートクラウド(**VPC**)とサブネットの確立 セットアップされ ているデフォルトの VPC を使用することも、独自の VPC を作成することもできます。GCP での Provisioning は共有 VPC もサポートしています。共有 VPC では、VPC を共有する 1 つまたは複数のサービスプロジェクトで Provisioning ターゲットデバイスが実行されます。

(推奨)安全な **VM** アクセスのための **IAP Desktop** アクセスのセットアップ サブスクリプションで実行されてい る VM に安全に外部アクセスするため、「IAP Desktop の構成」で説明されているとおり、パブリック IP アドレスを 使用せずにインフラストラクチャ VM を作成し、安全な RDP 接続を有効にするように IAP Desktop を構成するこ とを強くお勧めします。

データベースの選択と構成 各 Provisioning ファームには単一のデータベースがあります。次のいずれかでデータ ベースを提供できます:

- 新規または既存の SQL Server または SQL Server Express インスタンス。
- Google Cloud SQL for SQL Server インスタンス。

ファーム内のすべての Provisioning サーバーがデータベースサーバーと通信できる必要があります。

データベースを作成するには、次の 3 つの方法があります:

- 構成ウィザードを使用します。このオプションを使用するには、dbcreator 権限が必要です。
- データベースを作成する権限がない場合は、DbScript.exeユーティリティを使用して、データベース管 理者が Provisioning データベースを作成するために実行する SQL スクリプトを作成できます。このユーテ ィリティはプロビジョニングソフトウェアとともにインストールされます。
- データベース管理者がDbScript.exeユーティリティを実行して空のデータベースを作成した場合、構 成ウィザードの実行時に、このデータベースが新しいファームのデータベースとして選択されます。構成 ウィザードの実行時に使用されるログインは、データベースの所有者である必要があります。**VIEW ANY DEFINITION** 権限を持っている必要があります。この権限は、データベース管理者が空のデータベースを作 成するときに設定します。

**DbScript.exe** ユーティリティを実行してデータベースを作成または更新 DbScript.exeの実行について は、「インストール前の作業」を参照してください。

構成ウィザードのユーザーアクセス許可 構成ウィザードを実行するには、ローカル管理者のシステム権限が必要で す。

詳しくは、「構成ウィザードのユーザーアクセス許可」を参照してください。

サービスアカウントの権限 Stream および SOAP サービスのサービスアカウントには、次のシステム権限が必要 です:

- サービスとして実行する
- レジストリの読み取りアクセス
- Program Files\Citrix\Citrix Provisioningへのアクセス
- すべての仮想ディスクの場所への読み取りおよび書き込みアクセス。

詳しくは、「サービスアカウントのアクセス許可」を参照してください。

**Active Dir[ectory](https://docs.citrix.com/ja-jp/provisioning/2209/install/pre-install.html#service-account-permissions)** のセットアップ 次のいずれかの方法を使用して、GCP で Active Directory API と機能をサ ポートします:

- •「Google Cloud での Active Directory の実行」の手順に従って、プロジェクトで GCP 管理の AD サービス を有効にします。
- サブスクリプションに Active Directory ドメインコントローラー VM を作成し、必要があれば VPN 接続で [オンプレミスフォレストに接続します。](https://cloud.google.com/managed-microsoft-ad/docs/best-practices)

**GCP** でのコネクタ **VM** の作成

クラウドコネクタとして機能する VM を、使用中のリージョンとプロジェクトのそれぞれ固有の組み合わせで作成し ます。次に、VM に Citrix Virtual Apps and Desktops Cloud Connector をインストールします。完了したら、リ ソースの場所を参照するホストリソースを Citrix DaaS に追加します。

**Citrix** ライセンスサーバーの作成

次のいずれかを行います:

- Provisioning サーバーの 1 つにライセンスサーバーをインストールする。
- 専用 VM を作成するか、既存のオンプレミスライセンスサーバーへの接続を構成する。

### **GCP** での **Citrix Provisioning** サーバーの作成

Provisioning サーバー用の VM を作成します。オンプレミスの Provisioning サーバーと同様に、予想される負荷 に合わせてサーバーのサイズを設定します。

Citrix Provisioning サーバー VM には、次のリソースが必要です:

- 以前に構成した SQL データベースへのアクセス権。
- GCP 上のライセンスサーバー VM へのアクセス権。
- Active Directory の要件は、既存のオンプレミスバージョンの Citrix Provisioning の要件と同じです。
- インストールをサポートするために以前に設定した VPC とサブネットを使用すること。上記のように、パブ リック IP アドレスを使用せず、IAP Desktop サービスのみを使用してアクセスすることを強くお勧めします。
- サーバー VM ごとに少なくとも 1 つの NIC があり、サーバーが使用するターゲットデバイスと同じサブネッ ト上にあること。
- 仮想ディスクストレージへのアクセス権。以下を使用できます:
	- **–** Provisioning サーバー VM のローカルストレージ。
	- **–** Google Netapp Cloud Volumes サービスによって実装されたファイル共有。
	- **–** ファイル共有を提供する別の VM。
- Citrix Provisioning サーバー VM 用にそれぞれ最低 2 つの vCPU と 8GB RAM。Provisioning サーバー VM には、e2‑standard‑4 以上のマシンサイズを使用し、SSD 永続ディスクを使用する必要があります。

GCP では、「マシンファミリーについて」で示しているように、VM に割り当てられた仮想 CPU の数に より、VM で使用可能なネットワーク帯域幅が制御されます。

**Citrix Provisioning** [ソフトウェアのインストー](https://cloud.google.com/compute/docs/machine-types#n1_machine_types)ル

Citrix Provisioning サーバーとコンソールをインストールするには:

- 1. 管理者アカウントを使用して、Citrix Provisioning サーバー VM にログインします。
- 2. ファイルエクスプローラーで、ISO ファイルを選択し、右クリックしてファイルをマウントします。
- 3. マウントされたドライブのルートフォルダーで、**autorun.exe** ファイルを見つけて実行します。Citrix Provisioning インストーラーが起動します。
- 4. コンソールをインストールすることから始めます。前提条件として挙げられているものをインストールするよ うインストーラーから求められます。

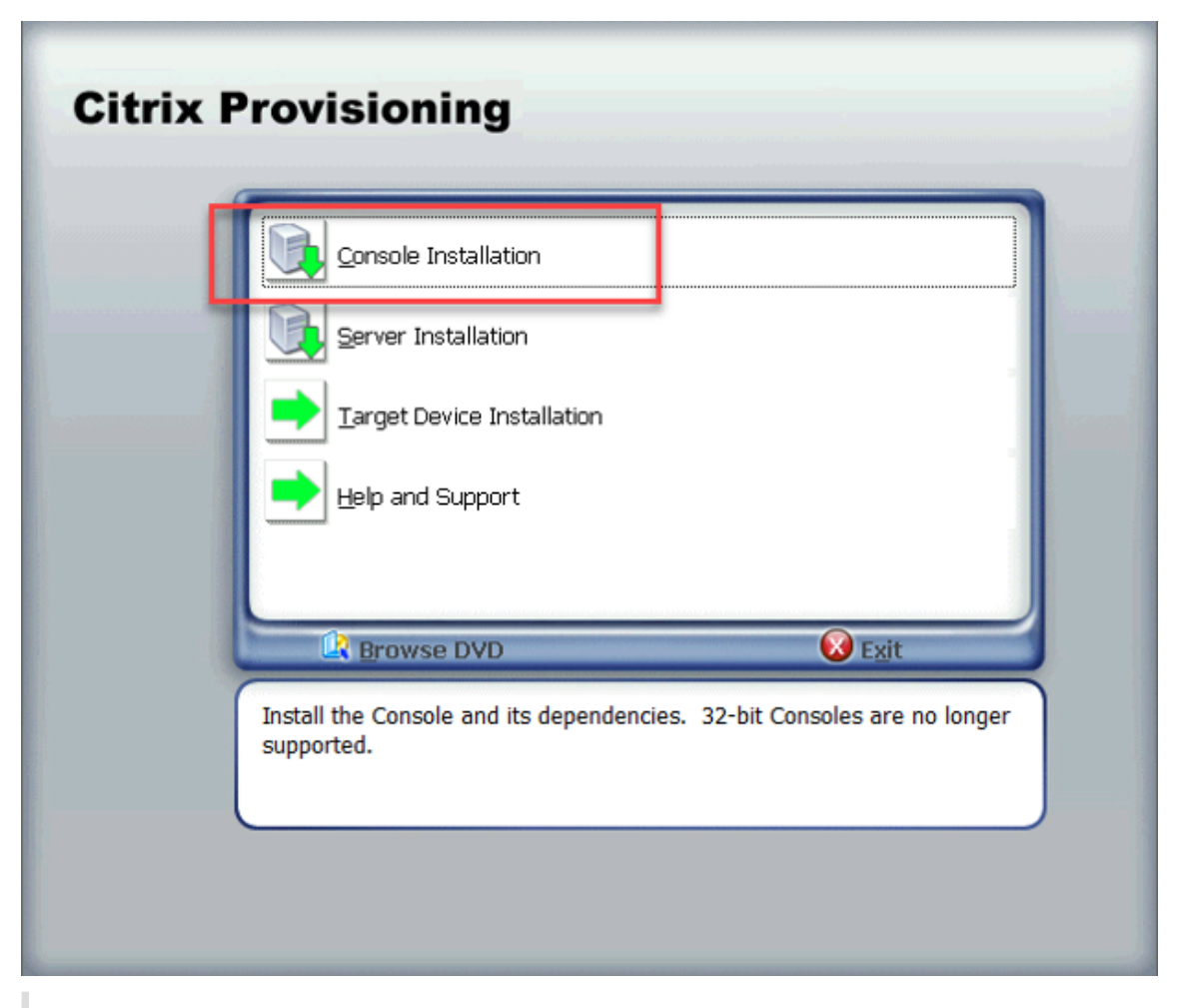

プロンプトが表示されたら、再起動し、Citrix Provisioning ISO を再度マウントして、プロセスを再開 します。

5. 自動実行プログラムの [サーバーのインストール]リンクを使用して、Citrix Provisioning サーバーをイン ストールします。デフォルトでは、トラフィックをプロビジョニングするためのファイアウォール規則の作成 が有効になっています。

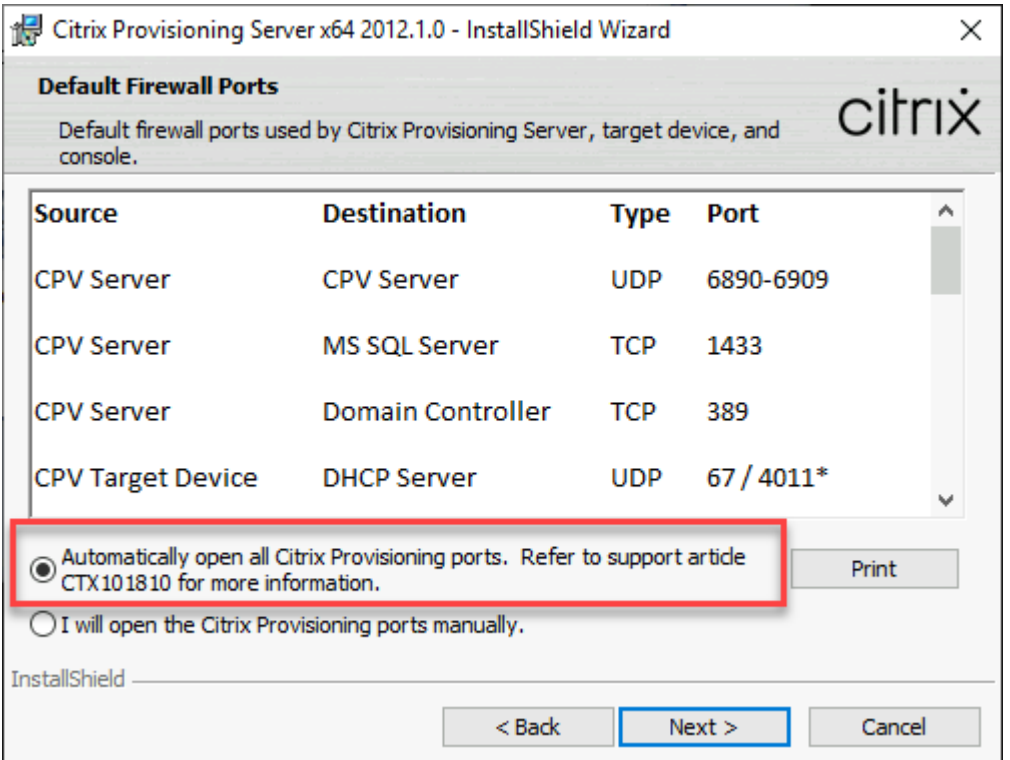

このプロセスにより、Windows 内で実行されるファイアウォールがセットアップされます。VPC に必 要なファイアウォールのセットアップは別に行う必要があり、Citrix Provisioning トラフィックのフ ローを許可する必要があります。

通信フローの確保のために開く必要があるポートについては、「Citrix テクノロジで使用される通信ポー ト」を参照してください。

サーバーのインストールが完了すると、Provisioning サーバーをセットアップする [Citrix Provisioning](https://docs.citrix.com/ja-jp/tech-zone/build/tech-papers/citrix-communication-ports.html) 構 成[ウィ](https://docs.citrix.com/ja-jp/tech-zone/build/tech-papers/citrix-communication-ports.html)ザードが実行されます。

- a) ようこそ: [ようこそ] ダイアログボックスを読み、[次へ] をクリックします。
- b) ファーム構成:新しいファームが作成されているかどうかを示します。
- c) データベースサーバー: SQL Server のホスト名またはアドレスと、Provisioning サーバーで使用す るために作成したインスタンスの名前を入力する、あるいは、Google Cloud SQL for SQL Server イ ンスタンスのプライベート FQDN(完全就職ドメイン名)を入力します(インスタンスを空白のままに します)。[認証]ドロップダウンリストには、データベースへの接続時に使用する Provisioning サー ビスアカウントでサポートされている認証の種類が表示されます。選択した認証モードに応じて、デー タベースに接続するために必要な Provisioning サービスアカウントの資格情報を入力できます。

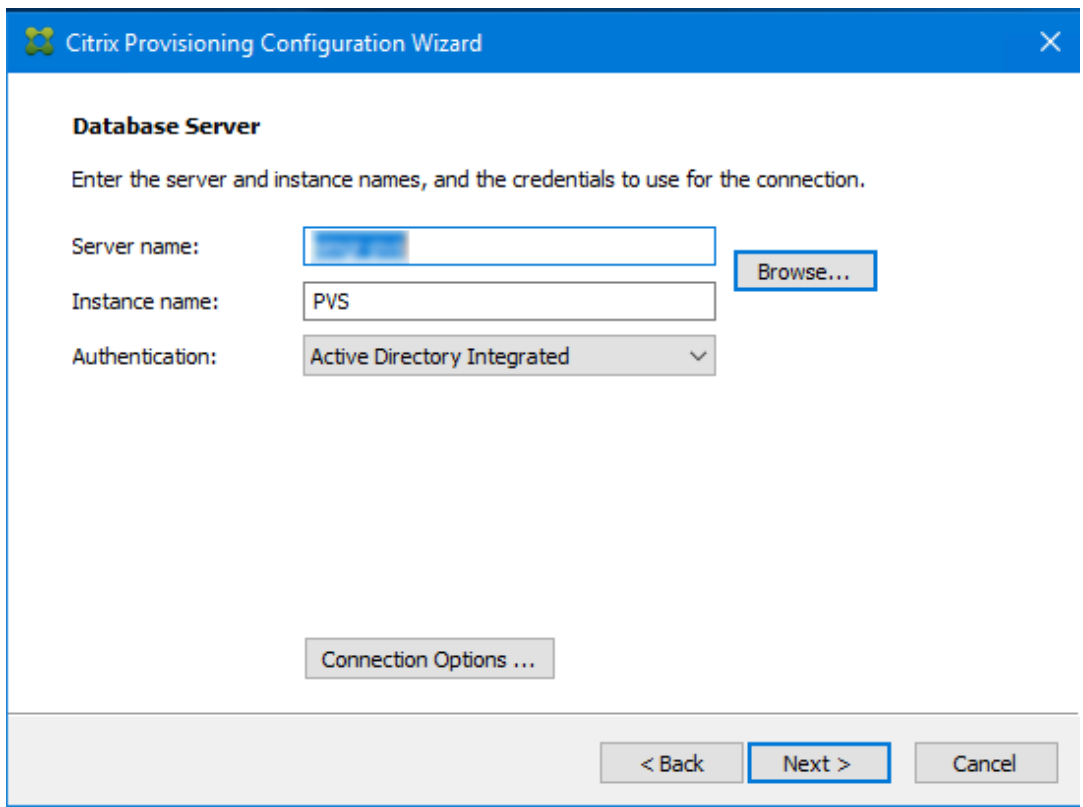

- d)[次へ]をクリックして、構成ウィザードで使用されるデータベース管理者の資格情報を入力します。現 在のログインを使用する場合は、[統合 **Active Directory**]認証を選択します。
- e) 新しいファーム:ファーム、サイト、およびコレクションの名前を入力します。[セキュリティ保護に Active Directory グループを使用する]と[ファーム管理者]グループを選択することをお勧めします。
- f) 新しいストア:ストアと場所を指定します。ファイル共有を使用している場合は、UNC 名を入力します。
- g) ライセンスサーバー:ライセンスサーバーの場所を入力します。
- h) ユーザーアカウント:サービスを実行するユーザーアカウントを指定します。ストアにネットワーク共 有を使用する場合は、共有にアクセスできるドメインアカウントを使用してください。そのアカウント は、Provisioning サーバーの管理者である必要があります。
- i) ネットワーク通信:ストリーム配信と管理に使用するネットワークインターフェイスを選択します。 NIC(ネットワークインターフェイスカード)が1つしかない場合は、デフォルトを受け入れます。
- j) SOAP SSL 構成:デフォルト値を受け入れます。
- k) 問題の報告の構成: MyCitrix 資格情報を入力して、ケースの送信を有効にします。
- l) 完了:構成の内容を確認し、[完了]をクリックします。 ダイアログボックスが Windows ファイアウォールに関する警告を報告します。
- m)[**OK**]をクリックします。進行状況ダイアログボックスが開き、Citrix Provisioning 構成中の進行状況 が表示されます。 障害が発生した場合は、ログを確認するためのリンクが届きます。

n) 構成が正常に完了したら、[完了]をクリックします。

構成ウィザードのサイレント実行のワークフロー

構成ウィザードのサイレント実行方法については、「構成ウィザードのサイレント実行」を参照してください。

#### マスター **VM** の作成

このセクションでは、マスター VM を作成する方法と、起動時に Citrix Provisioning サーバーに接続するためのイ メージを準備する方法について説明します。

注:

必ず GCP マーケットプレイスの Windows Server イメージを使用してください。独自のイメージの持ち込み は現在サポートされていません。

#### マスター VM を作成するには:

- 1. UEFI ネットワークを有効にして仮想マシンを作成します:
	- a) gcloud CLI または GCP コンソールを使用します。
		- gcloud CLI を使用する場合は、--enable-uefi-networkingオプションを指定します。
		- GCP コンソールを使用する場合、UEFI ネットワークの有効化を必須に設定できません。ま た、VM 作成後にこれを変更することもできません。このフラグ設定のマスター VM を再作成す るUpdate-PVSMaster.ps1スクリプトを提供しています。ただし、これにより、VM に関 連付けられている IP 構成が失われます。
	- b) 次の値を設定します:
		- ストリーム配信用のサブネット設定を選択するためのネットワークインターフェイス。
		- パブリック IP アドレスを指定しないでください。
	- c) IAP Desktop を使用して VM にログインし、Windows セットアップを完了します。最初に、新しい管 理者アカウントを作成するオプションを選択します。
	- d) Citrix Provisioning 環境で使用されるドメインに参加します。
	- e) 標準的な方法で、VDA を展開します。
- 2. UEFI の開始時にネットワークを許可するように VM が構成されていることを確認します。このフラグが設定 されていない VM がある場合は、Update-PVSMaster.ps1スクリプトを実行して変換します。
- 3. Citrix Provisioning のターゲットデバイスソフトウェアをインストールします。
	- a) Citrix Provisioning ISO をマウントします。
	- b) ターゲットドライバーを選択してインストールします。
- c) メッセージが表示されたら再起動します。
- 4. オンプレミスインストールの場合と同様に、イメージ作成ウィザードを実行します。
	- a)「サーバー名または IP アドレス]を指定し、「Windows 資格情報を使用する]を選択します。
	- b) イメージ作成オプション:[**vDisk** の作成]を選択します。
	- c) ターゲットデバイスの追加:[ターゲットデバイス名]と [コレクション名]を指定します。 重要: 現在のホスト名とは異なる名前を使用してください。マスター VM は、ローカルディスクまたは

作成する仮想ディスクのいずれかから起動できますが、コンピューターアカウントのパスワード 管理はそれらの間で同期されません。ターゲットに現在のホストと同じ名前を付けると、マスター VM を起動する 2 つの方法を切り替えるときにドメインの信頼が失われます。

- d) 新しい vDisk:仮想ディスク名を指定します。
- e) Microsoft ボリュームライセンス:[**KMS** ライセンス]を選択します。
- f) イメージ作成対象:[起動ディスク全体のイメージを作成]を選択します。
- g) Citrix Provisioning のハードディスクを最適化する:[ハードディスクの最適化]を選択して、不要な Windows 機能が無効になっていることを確認します。
- h) 概要:設定が正しいことを確認します。メッセージが表示されたら、[作成] をクリックします。仮想マ シンを再起動します。
- i) マスター VM の起動が完了したら、再度ログオンします。イメージ作成ウィザードは、中断したところ から再開します。ディスクをフォーマットするためのダイアログボックスが表示されたら、[キャンセ ル]を選択します。
	- 注: イメージ作成には時間がかかります。
- j) イメージ作成が完了したら、イメージ作成ウィザードを終了します。
- k) Citrix Provisioning コンソールで次の操作を行います:
	- [キャッシュの種類]を [ハードディスクのオーバーフローありデバイス RAM にキャッシュ]に 設定し、vDisk を [実稼働]のステータスに更新します。
	- マスター VM のターゲット定義を右クリックし、[**Active Directory**]**>**[コンピューターアカウ ントの作成]を選択します。

## **Citrix Virtual Apps and Desktops** インストールウィザードを使用してターゲット **VM** を作成する

Citrix Virtual Apps and Desktops インストールウィザードを使用すると、1 回の呼び出しで複数のターゲット VM を作成できます。ウィザードに従って、ターゲット VM を作成し、それらの VM を Citrix Virtual Apps and Desktops および Citrix DaaS と統合するまでの全プロセスを実行できます。

初期セットアップ

Citrix Virtual Apps and Desktops インストールウィザードを実行する前に一度、以下を実行してください:

1. 独自のサービスキーを使用して GCP にアクセスする場合は、「サービスアカウントキーの作成と管理」のガイ ダンスに従って、サービスキーを作成およびダウンロードしてください。Citrix DaaS で使用するために作成 したものと同じサービスキーを使用する場合は、サービスキー JSON ファイルを使用します。

ターゲット **VM** を作成する

Citrix Virtual Apps and Desktops インストールウィザードを使用してターゲット VM を作成するには:

1. Provisioning コンソールを実行し、ターゲットデバイスを作成するサイトを右クリックして、[**Citrix Virtual Desktops** インストールウィザード]を選択します。

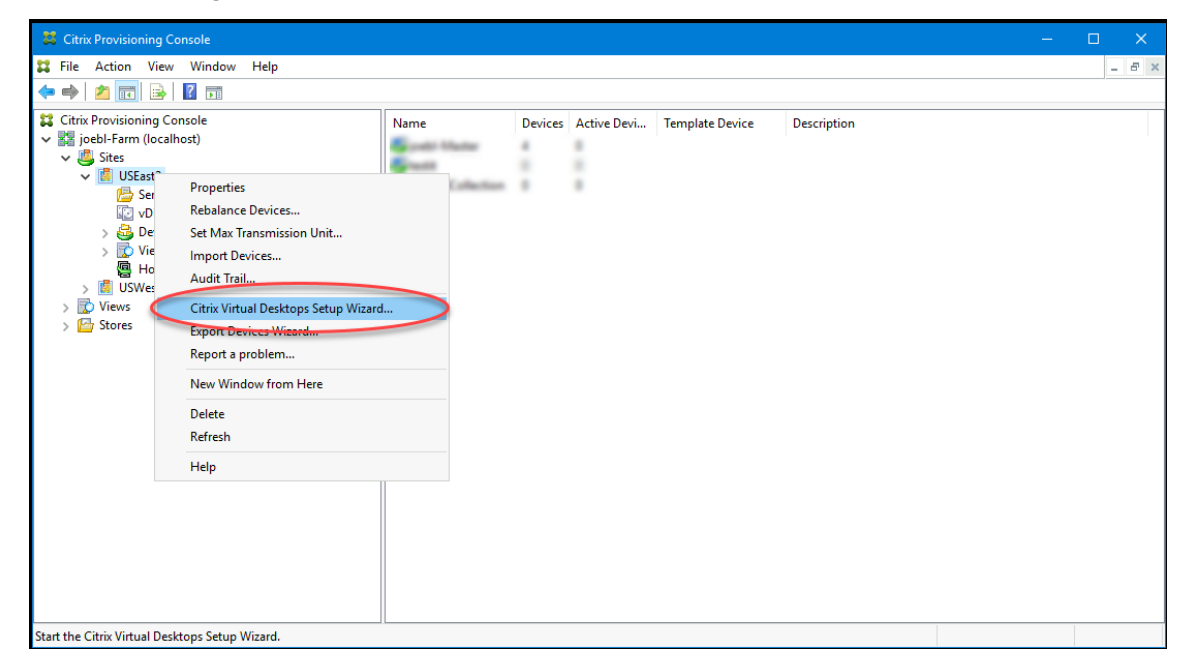

- 2. ウェルカムページをクリックし、Delivery Controller のタイプを選択して、[次へ]を選択します。
	- a) [Citrix Cloud] を選択した場合:

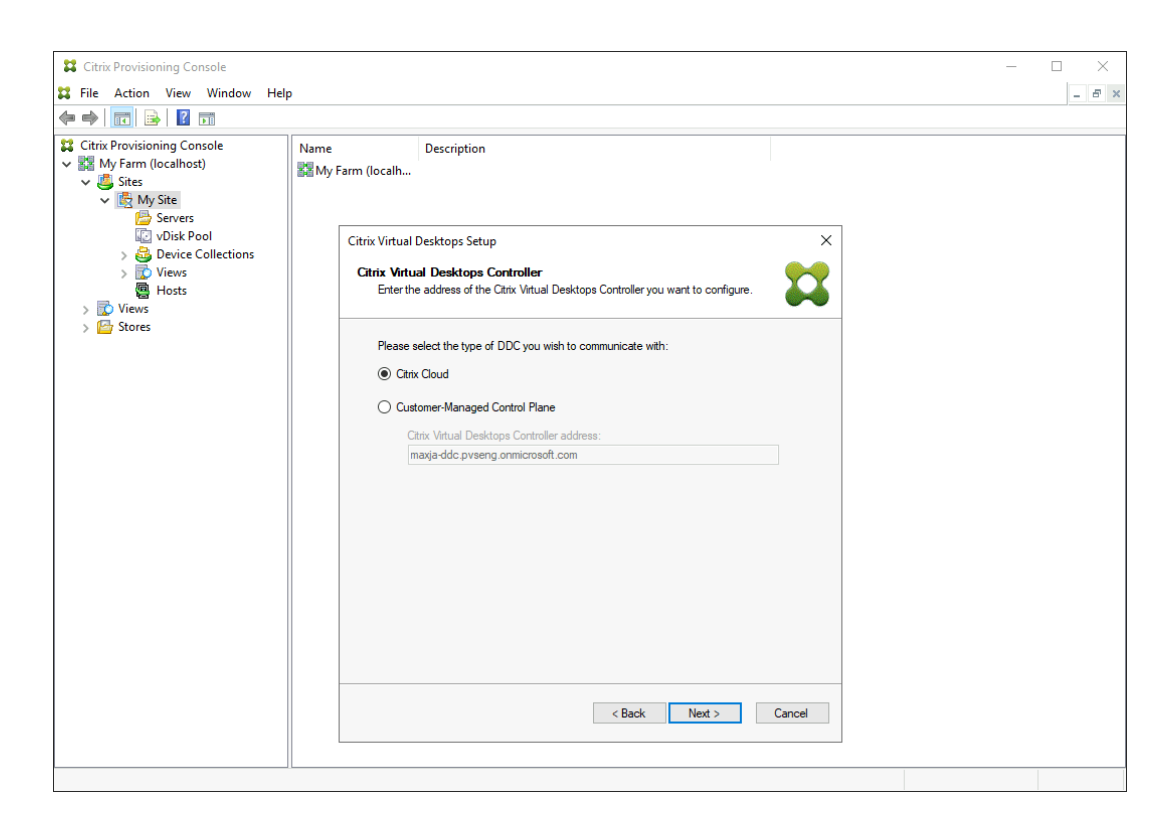

i. 画面の指示に従って Citrix Cloud の資格情報を入力します。

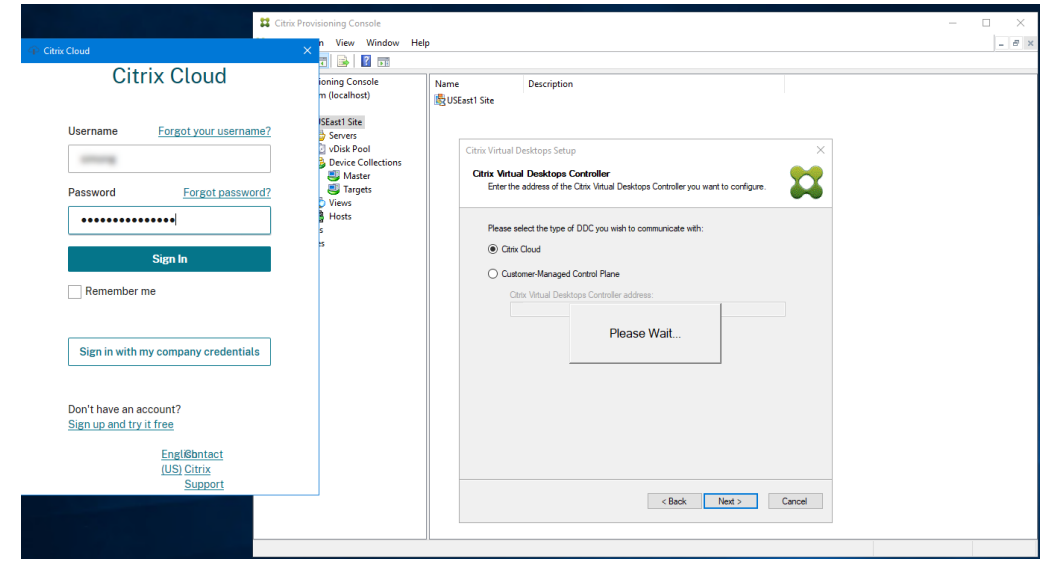

- ii. 複数の顧客がいる場合は、適切な Cloud の顧客を選択します。
- b)[顧客管理コントロールプレーン]を選択した場合:
	- i. コントローラーのホスト名またはアドレスを入力します。ウィザードでは、現在ログインしている ユーザーを使用して、Delivery Controller への認証を行います。

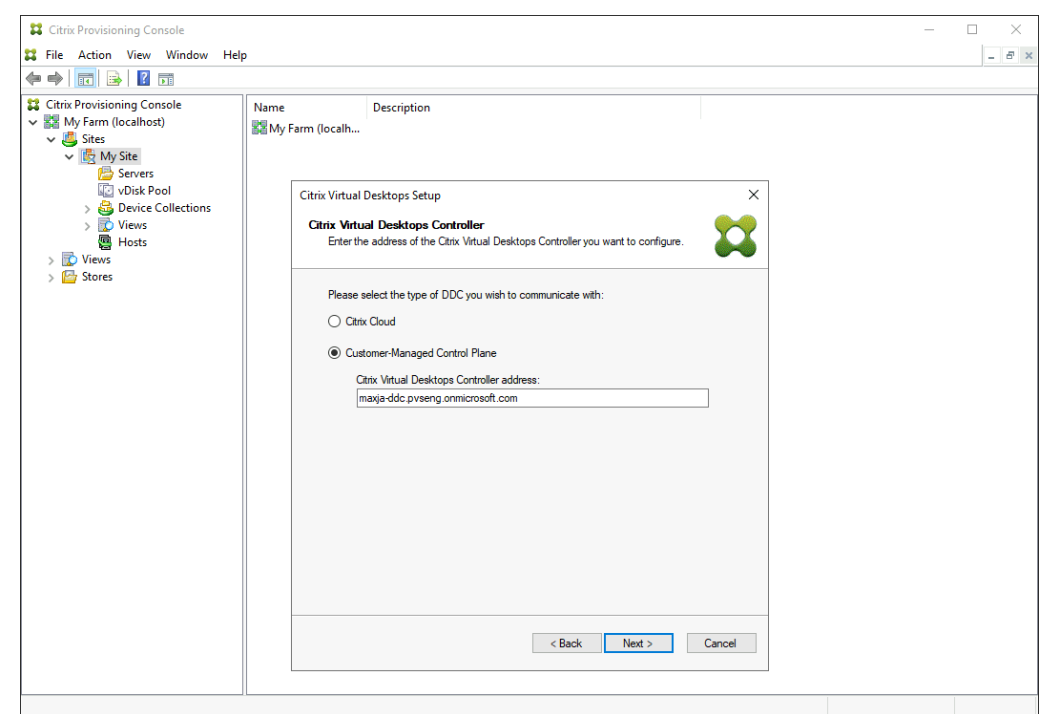

3. 表示された一覧から GCP ホスティングユニットを選択します。このウィザードは、Cloud から取得した一覧 を表示します。プロビジョニング先のリージョンとプロジェクトに基づいて、使用するホスティングユニット を選択します。

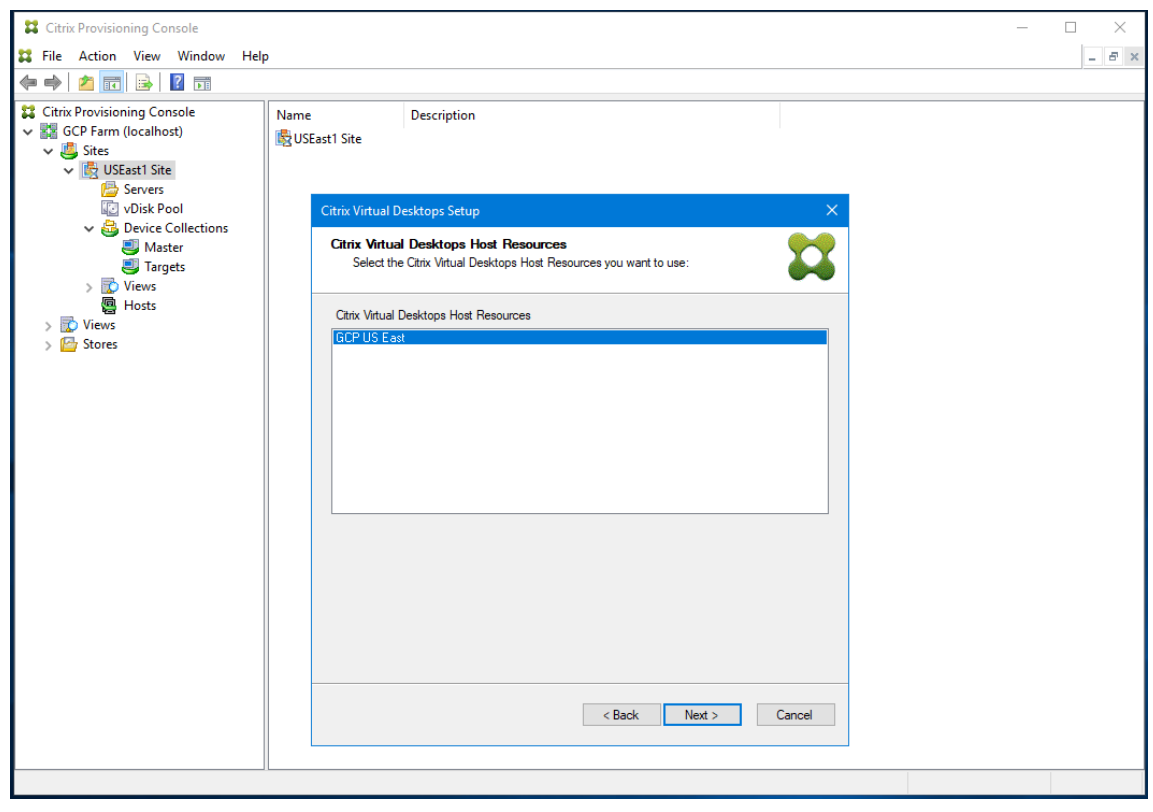

4.[ホストリソース]画面で GCP ホスティングユニットを選択したら、[次へ]をクリックします。「**Google**

**Cloud** に接続しています⋯」というメッセージが表示されます。新しい Web ブラウザーが開きます。Google の資格情報を入力して、Google Cloud にログインします。

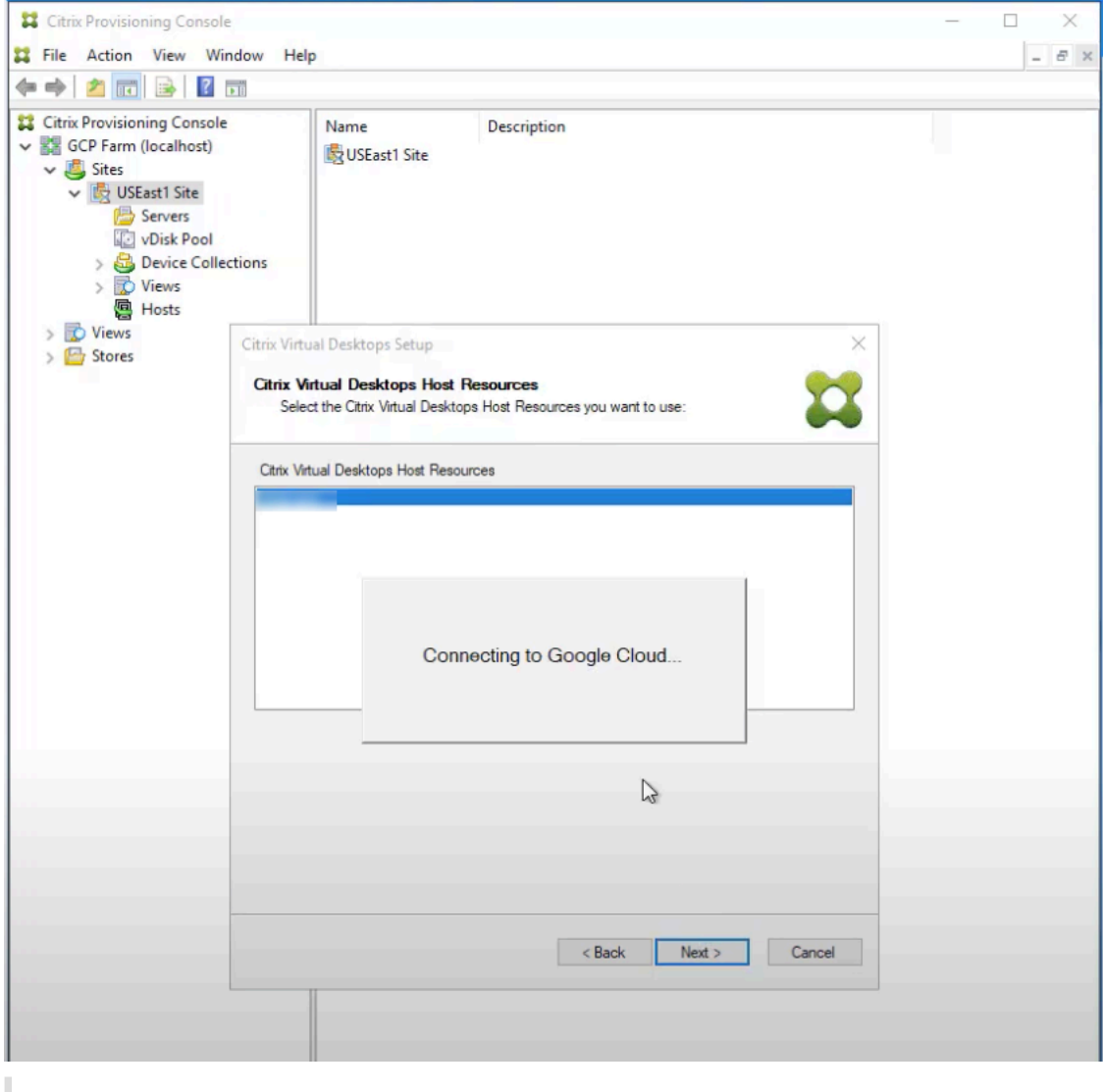

注:

以前に Google Cloud にログインしてアプリの権限を承認していた場合、Google の資格情報を入力す るためのブラウザーは表示されません。

5. ログインに成功すると、「**Google Cloud** テンプレートを読み込んでいます⋯」というメッセージが表示され ます。

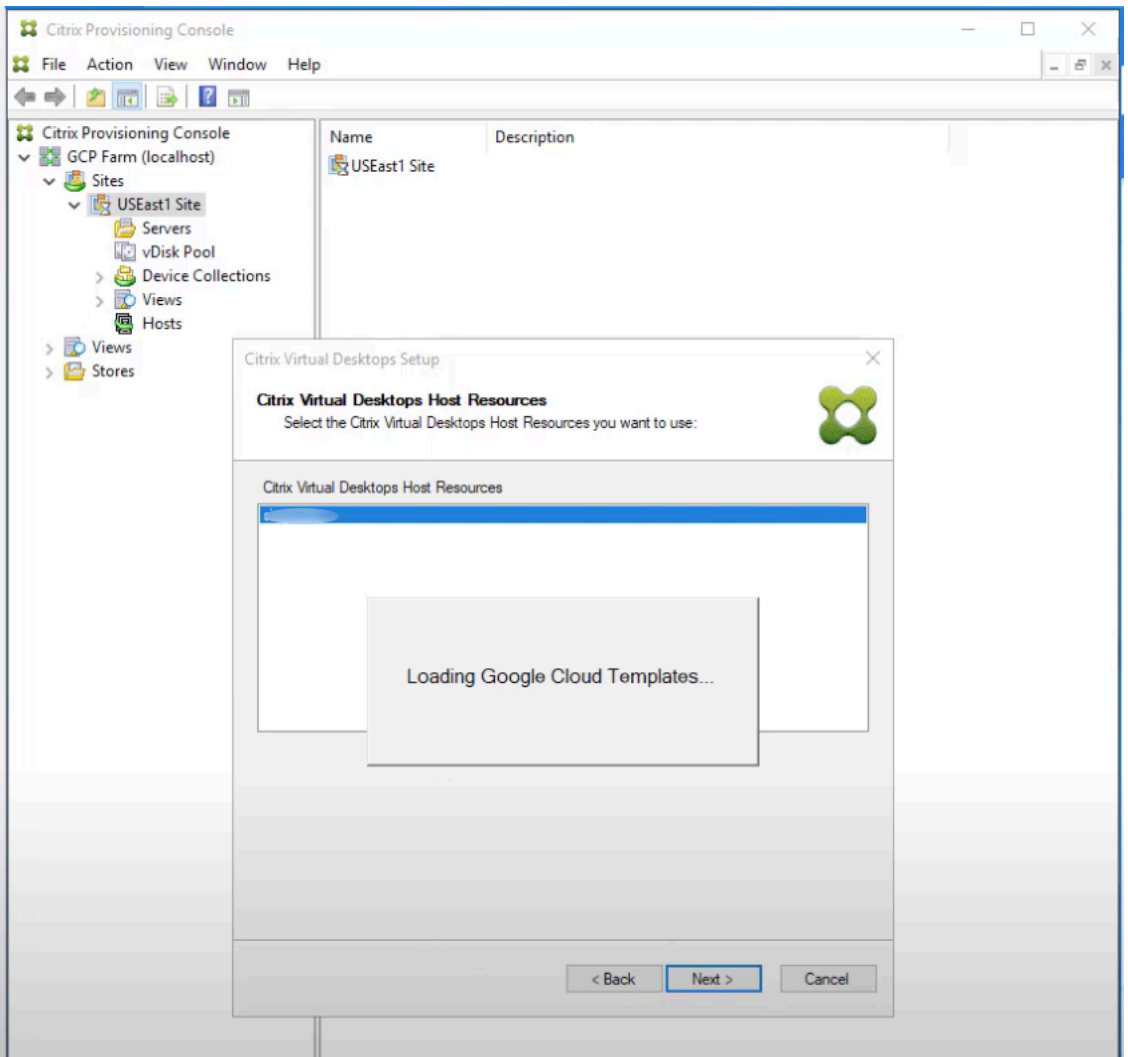

6. GCP でプロビジョニングされた VM を作成するためのテンプレートとして使用できる VM を選択します。オ ンプレミスの Citrix Provisioning および MCS に使用するものと同じ VDA バージョンを選択します。[次へ] をクリックします。

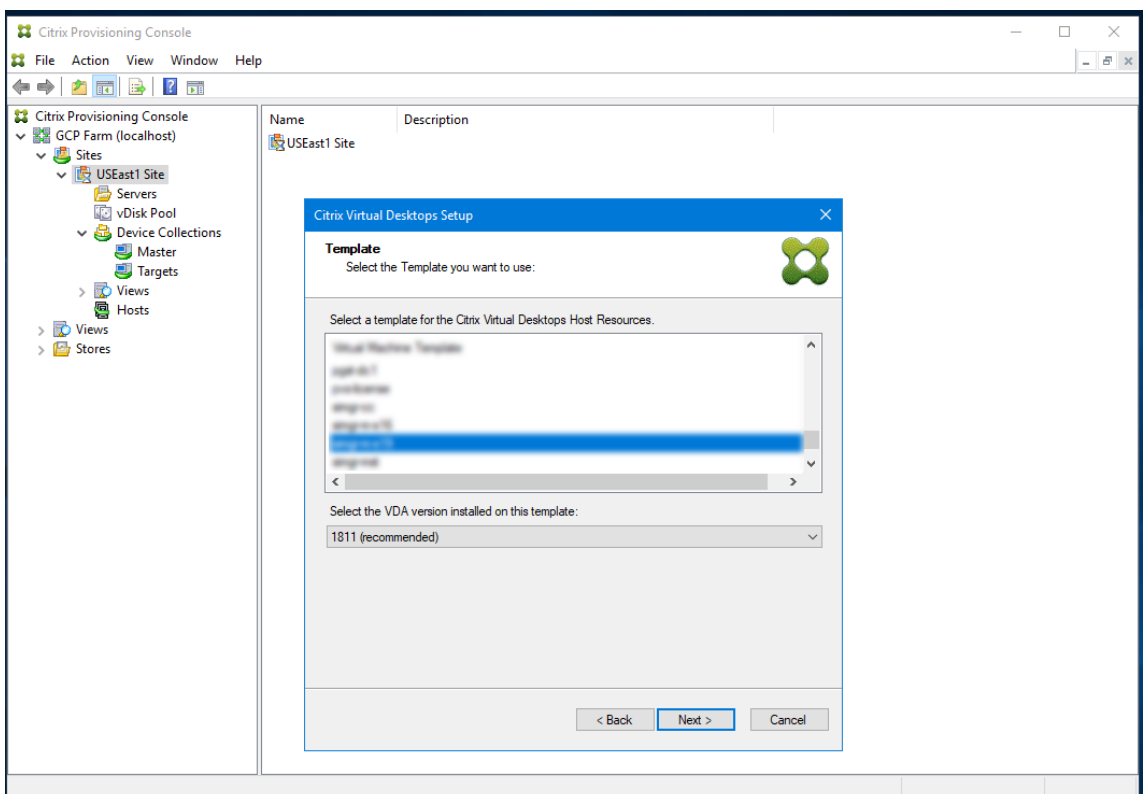

7. プロビジョニングされたターゲットデバイスに使用される vDisk を選択します。

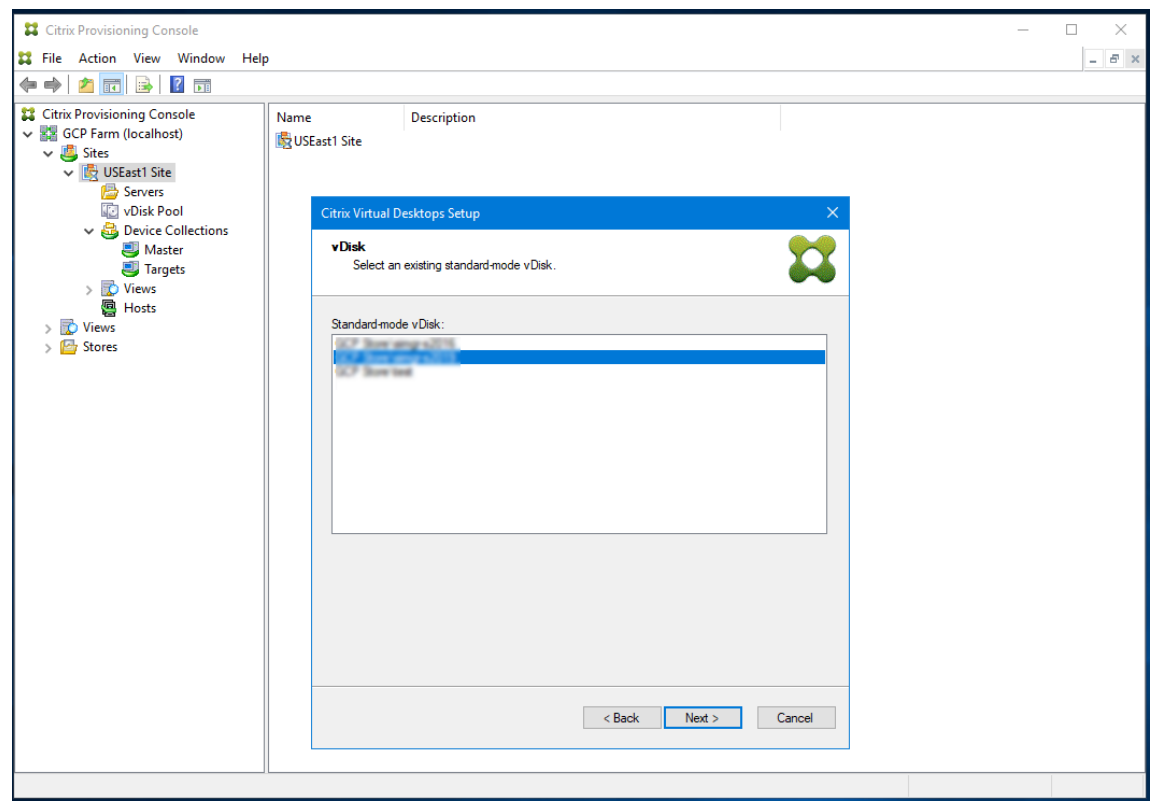

8. カタログを作成するか、VM を既存のカタログに追加するかを選択します。

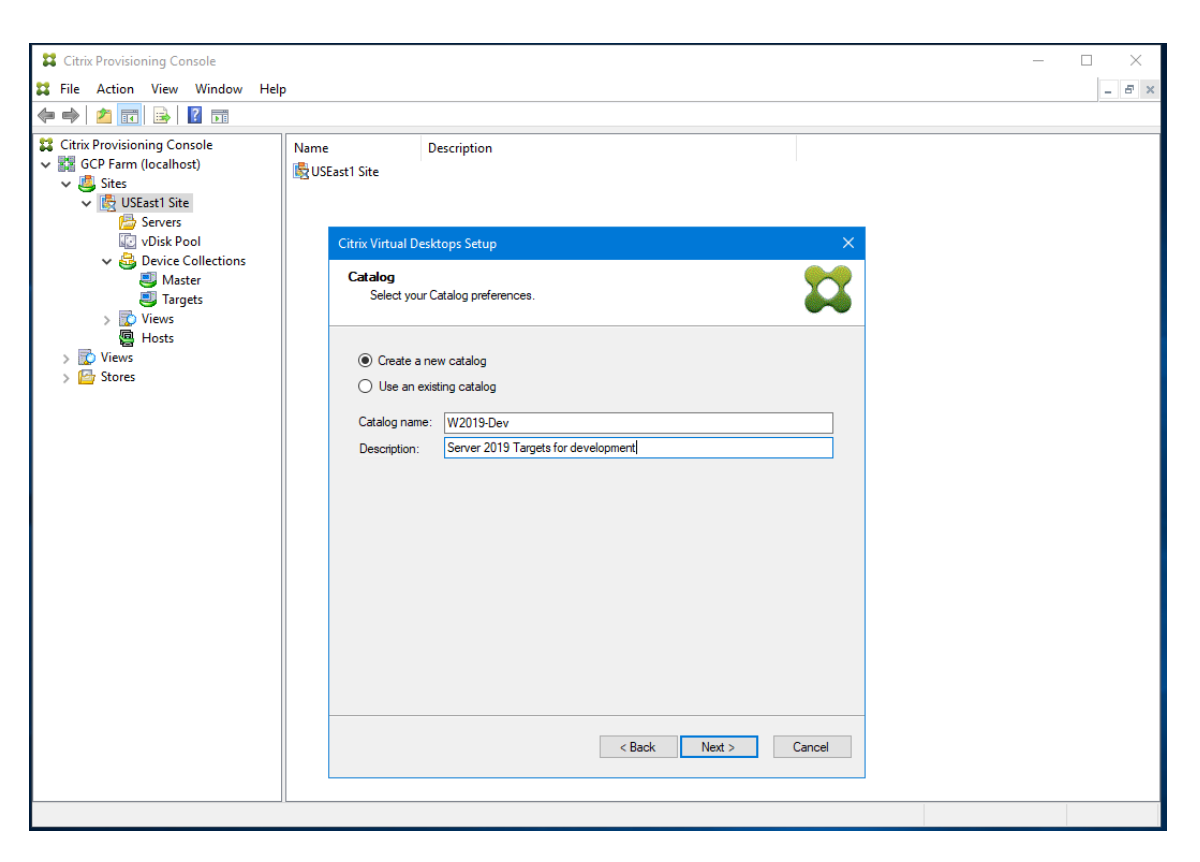

既存のカタログに追加する場合は、カタログのドロップダウンリストが用意されており、そこから選択できま す。

9. VDA とカタログの種類を選択します:

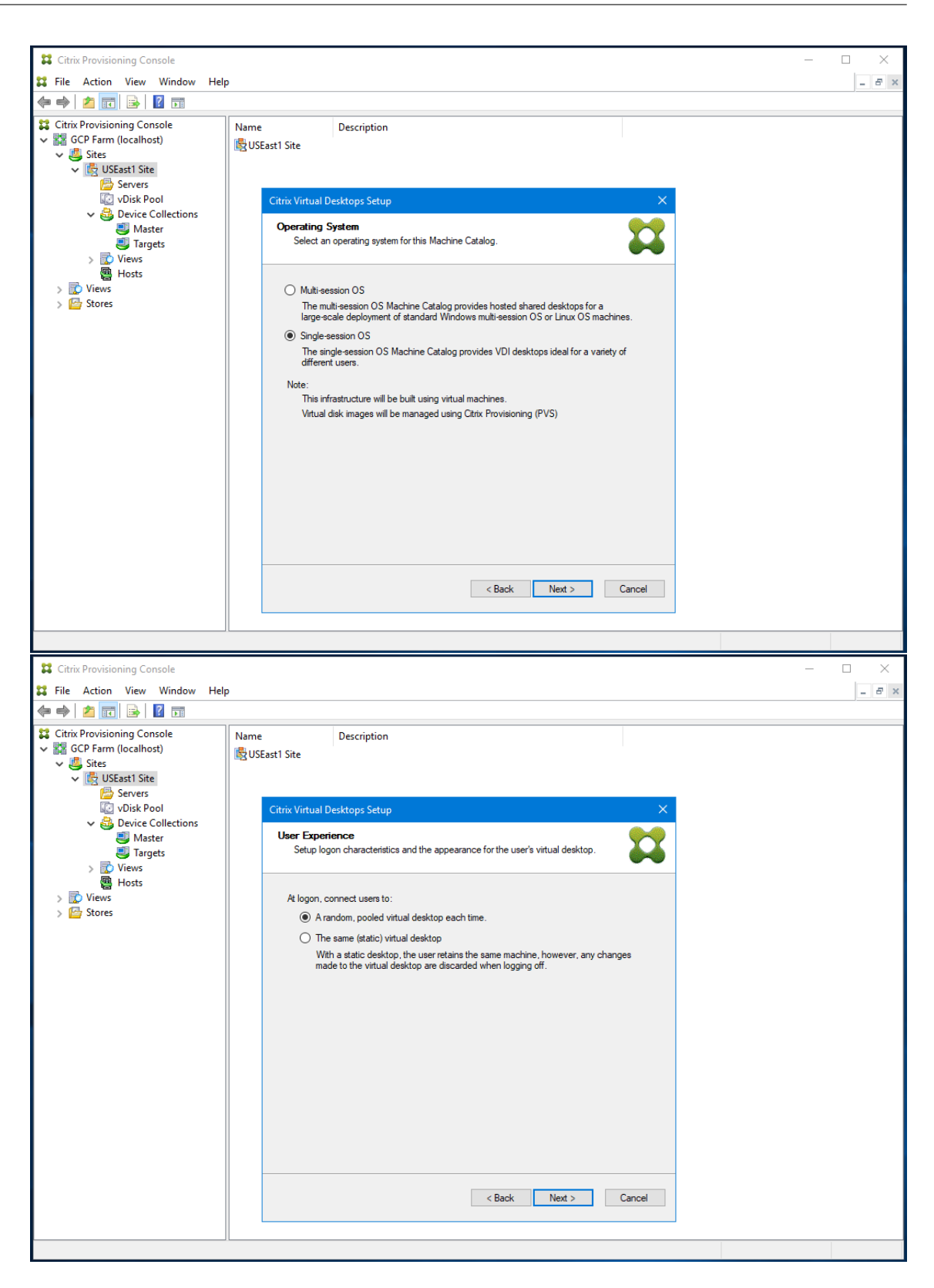

10. 作成する VM の数とローカルキャッシュディスクのサイズを選択します。参考情報として、テンプレート VM のマシンサイズ、vCPU の数、およびメモリサイズが表示されます。

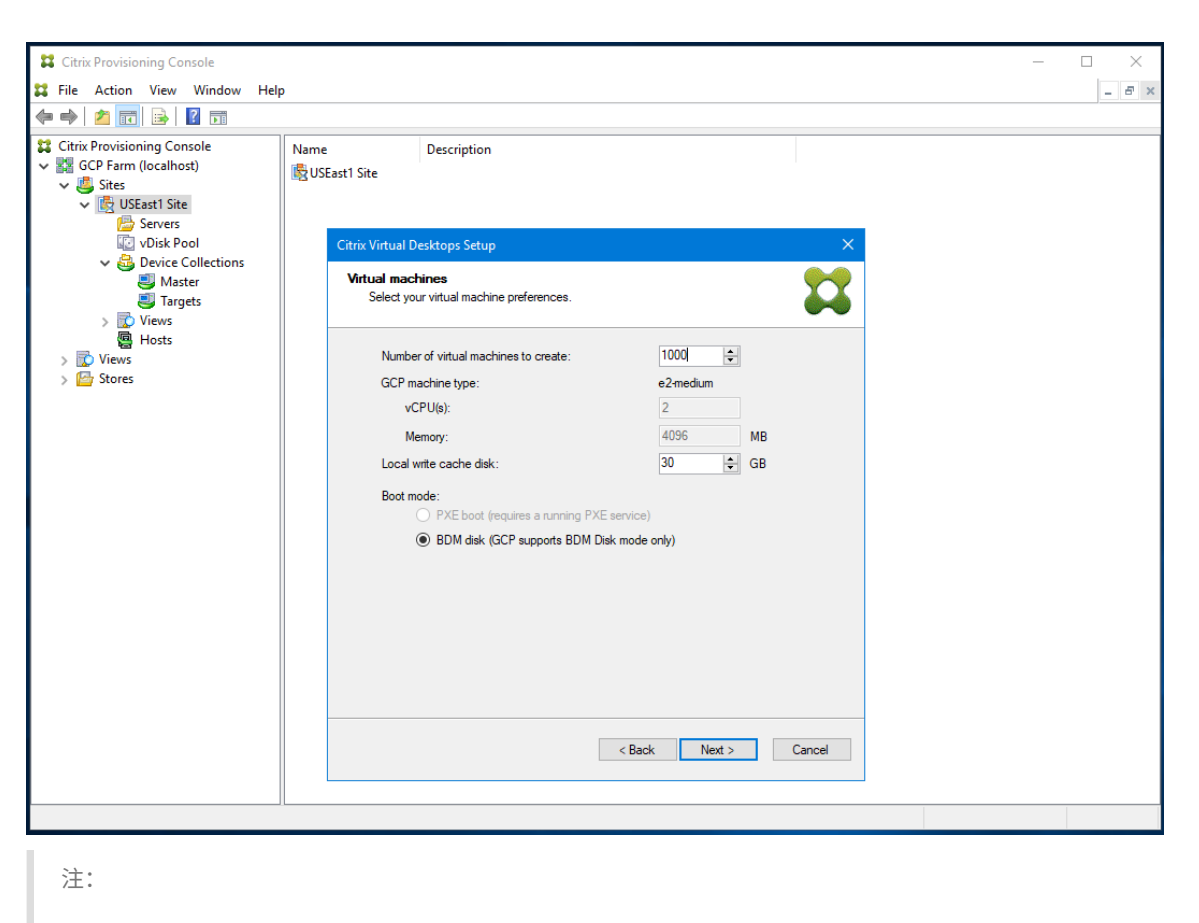

BDM モードは、GCP でサポートされている唯一の起動モードです。

11. ターゲットデバイス用の Active Directory を選択します:

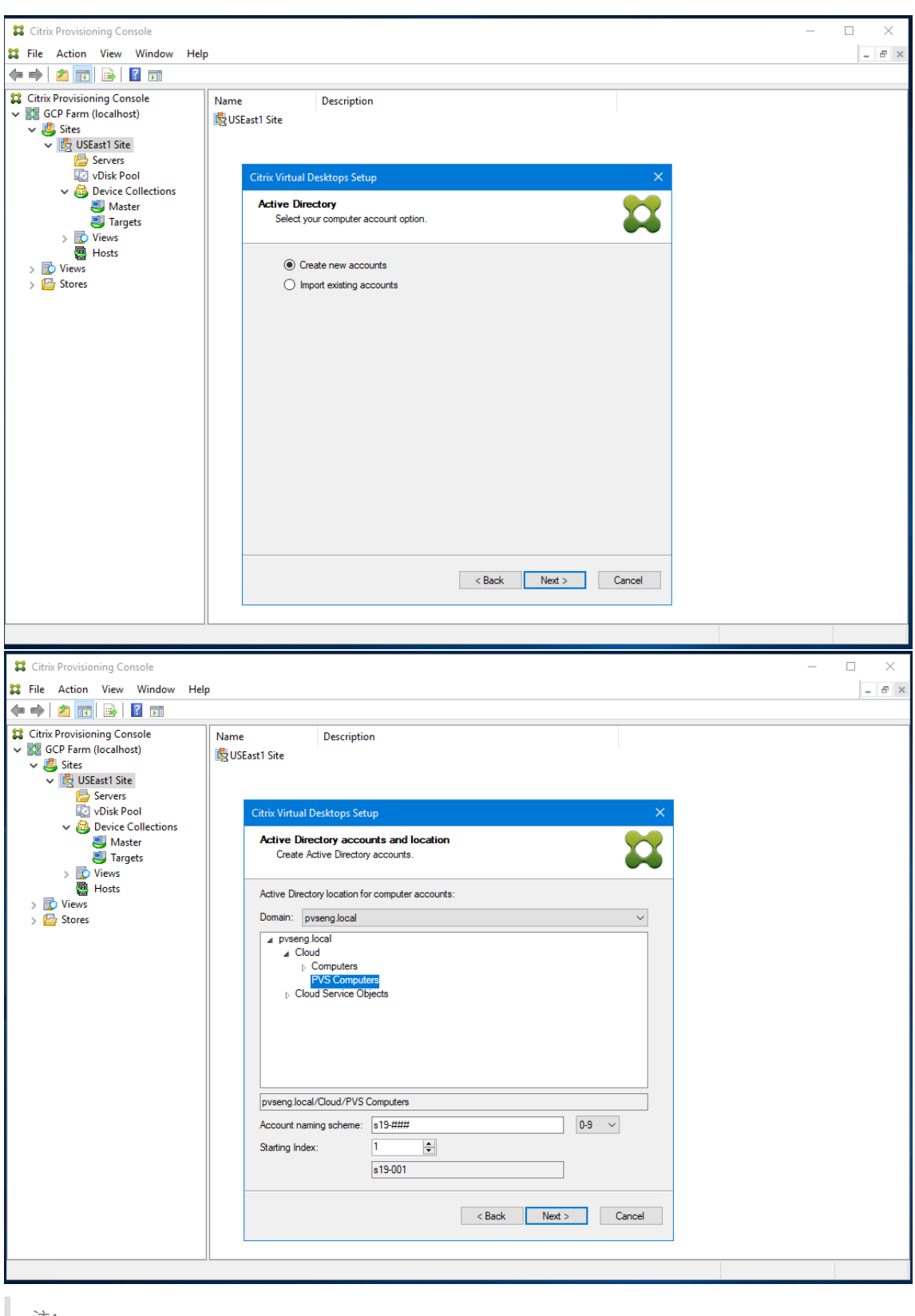

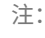

この名前は、作成される VM の名前にも使用されるため、この名前付けスキームで使用できるのは小文 字、数字、またはハイフンのみです。他の文字(大文字など)は使用できません。

さらに、GCP 管理の AD インスタンスを使用する場合は、Cloud OU の下にコンピューターアカウン トを作成する必要があります。

12. ターゲットデバイスのログインサーバーとして機能する Provisioning サーバーに関する情報を設定します。

オンプレミス製品と同様に、サーバーセットに変換する DNS FQDN を使用するか、IP アドレスで目的のサー バーを指定できます。IP アドレスを使用する場合は、[追加]をクリックして、構成済みサーバーの一覧を表 示します:

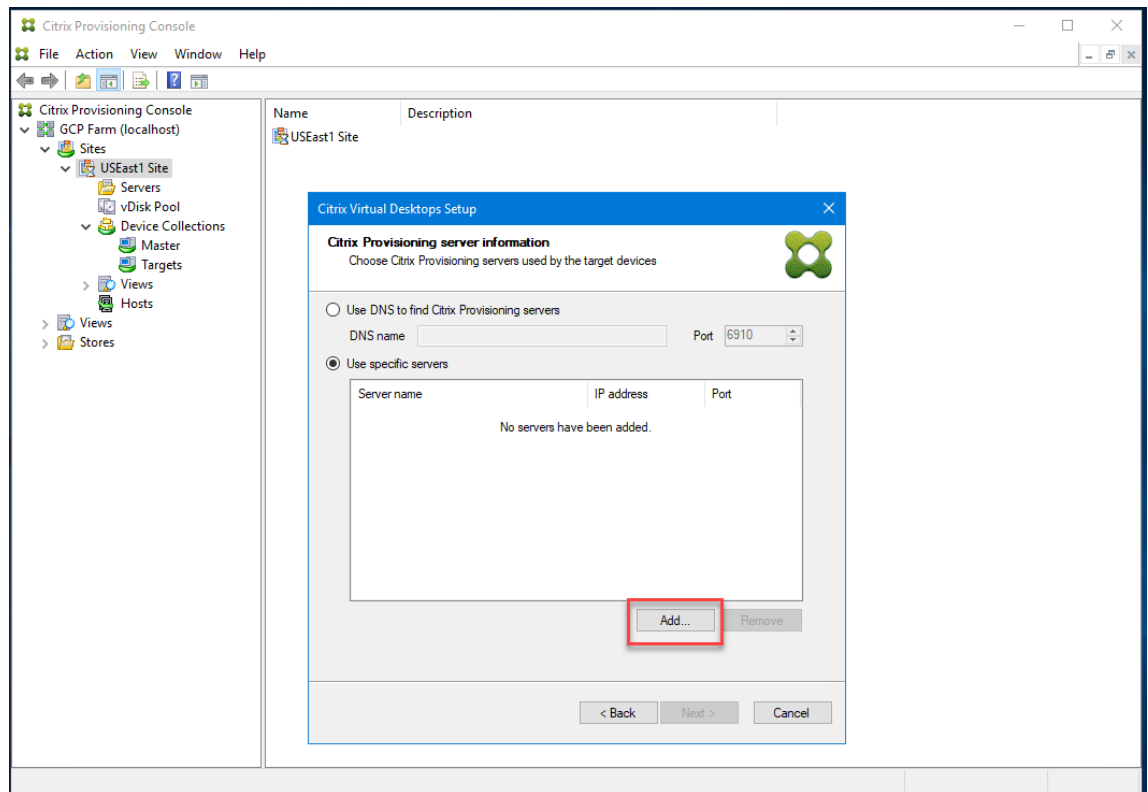

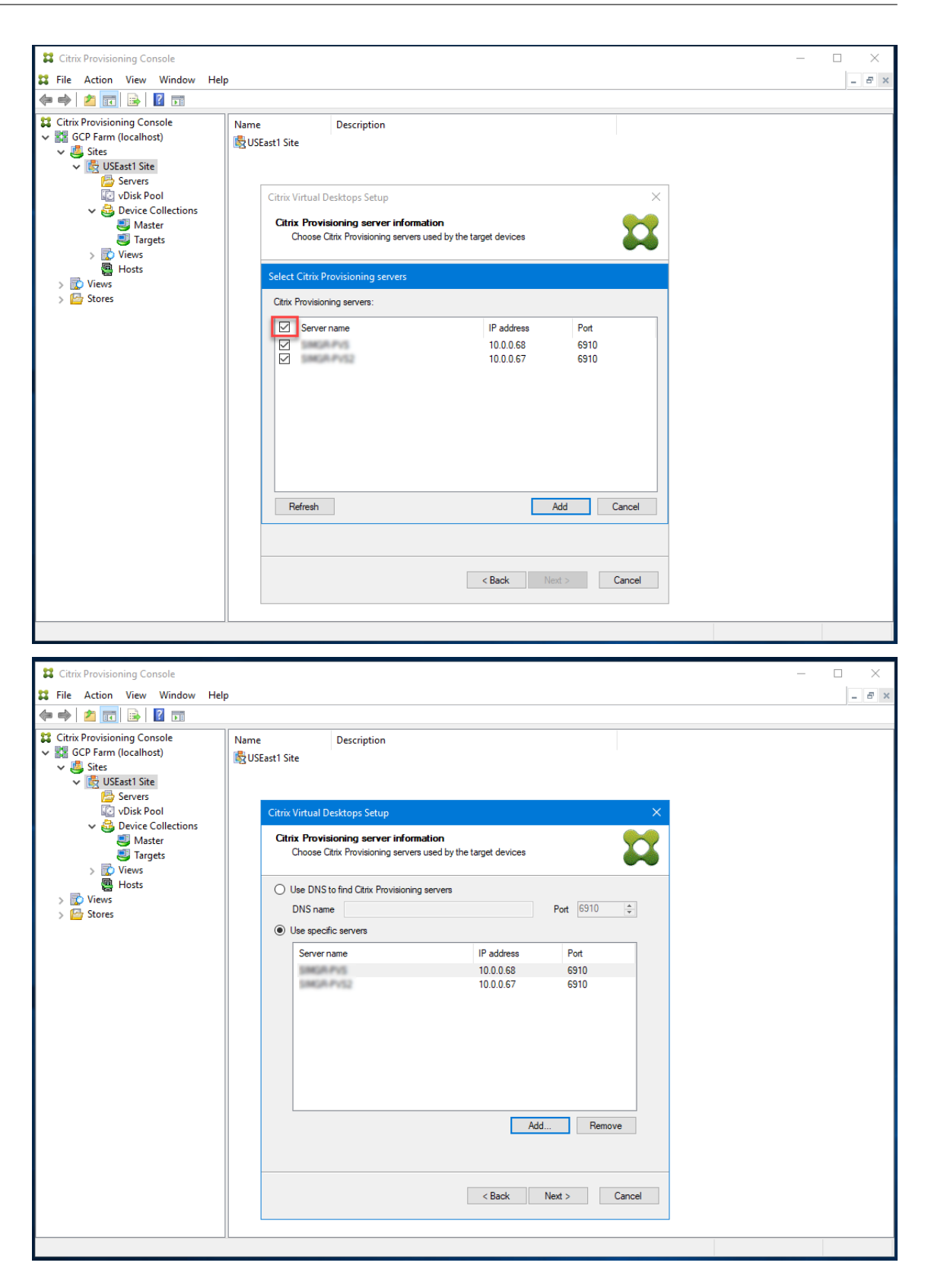

DNS 名を使用する場合は、GCP が提供するデフォルトの DNS サフィックスとして、完全修飾ドメイン 名を指定する必要があります。DHCP サーバーには、使用する DNS 名を追加するゾーンは含まれてい ません。

13. 概要ページの情報を確認し、[完了]をクリックしてプロビジョニングプロセスを開始します。

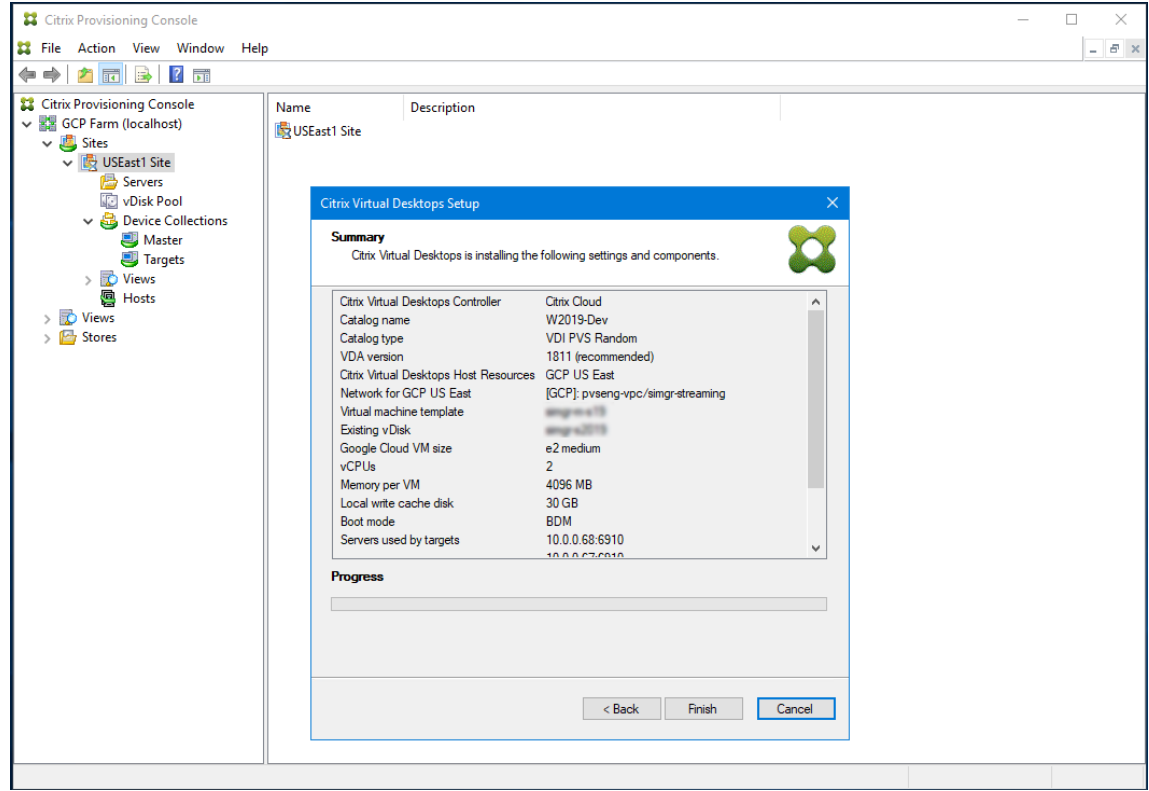

プロビジョニング操作が進行すると、下部の進行状況バーが更新されます。

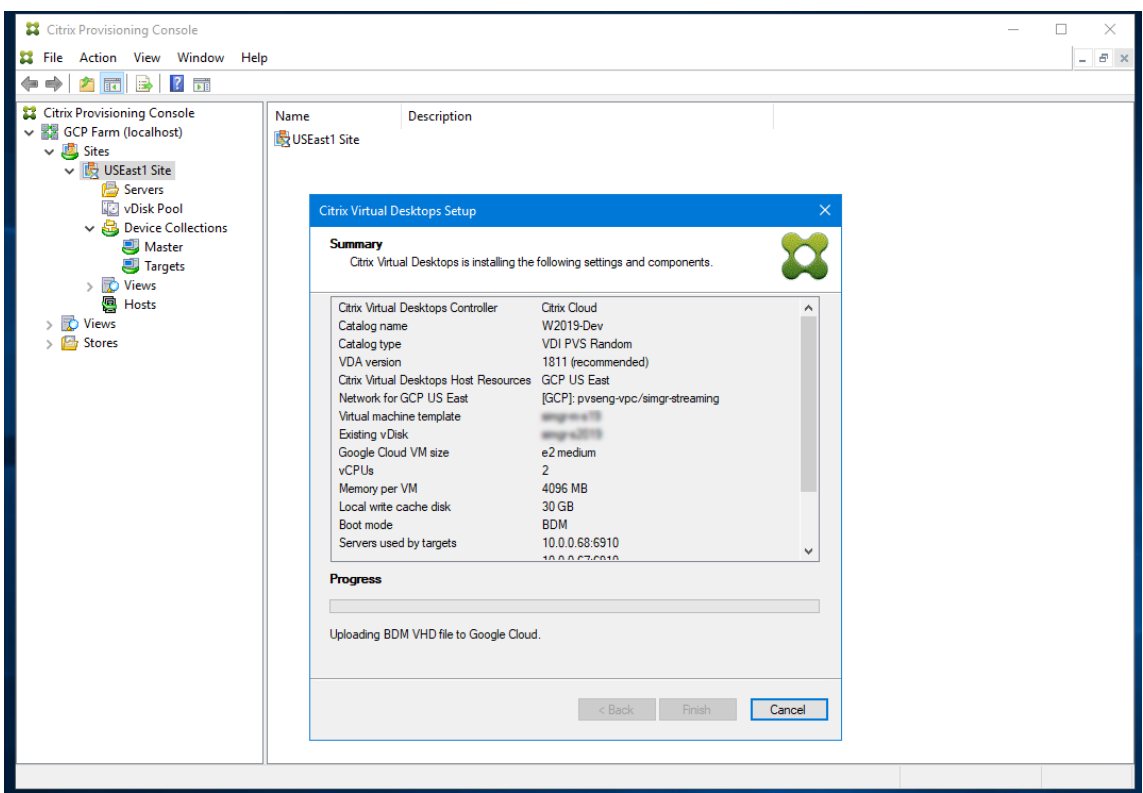

また、次のことを考慮してください:

• Citrix Virtual Apps and Desktops ウィザードのプロセス中に、新しく作成された VM が起動し、書き込み キャッシュディスクをフォーマットしてからシャットダウンします。このプロセスには数分かかります。この 操作中にマシンがタイムアウトした場合、セットアッププロセスは失敗します。

# **GCP** でターゲット **VM** を手動で作成する

前のセクションで説明したように、Citrix Virtual Desktops インストールウィザードを使用してターゲット VM を 作成し、Citrix Virtual Apps and Desktops および Citrix DaaS と統合することをお勧めします。 Citrix Virtual Desktops インストールウィザードを使用できない場合は、このセクションで概説されている手順に 従うことで、ターゲット VM を手動でプロビジョニングできます。

Citrix Provisioning サーバーとターゲットデバイスは、GCP がサポートしていないため PXE 起動と ISO 起動のど ちらもサポートしていません。代わりに、ターゲット VM の起動は小さな起動ディスクである BDM 起動ディスク (最大約 20MB)を使用します。これには、Citrix Provisioning UEFI 起動アプリケーションが含まれています。

# 起動ディスクの作成

サーバーにインストールされている **Boot Device Manager**(**BDM**)プログラムを使用して、起動ディスクを作成 します。次のように実行します:

1. **BDM.exe** プログラムを実行します。

Boot Device Management

```
1 C:\Program Files\Citrix\Provisioning Services\BDM.exe.
2 <!--NeedCopy-->
```
 $\times$ 

2. ログインサーバーを指定する: Provisioning サーバー情報を入力します。

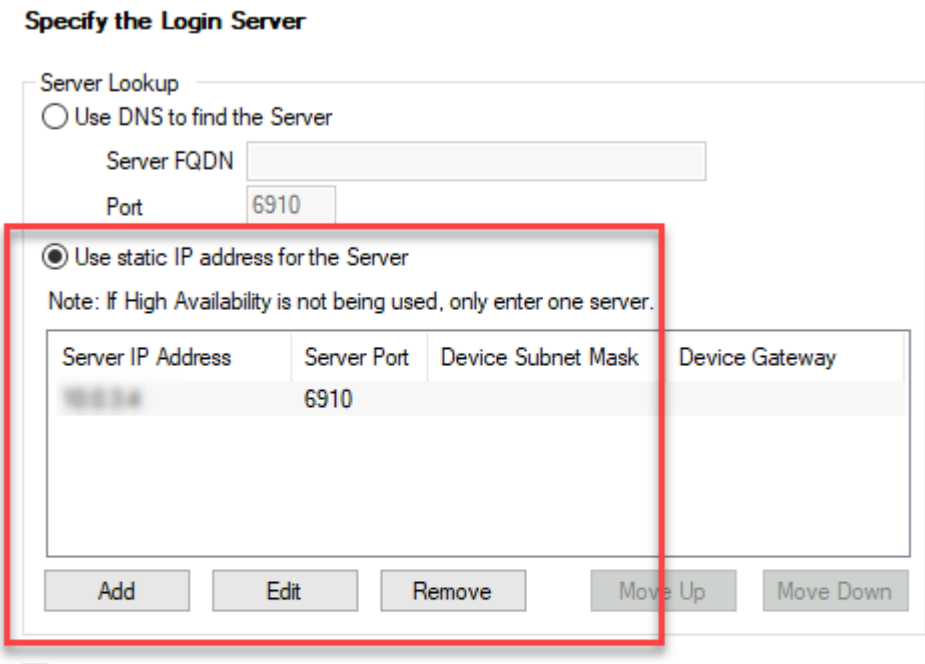

○ Target device is UEFI firmware

The output device includes EFI system partition (formatted FAT file system)

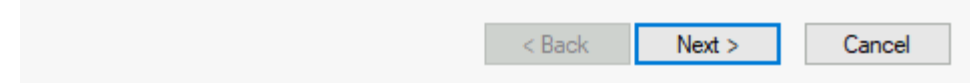

3. 起動ディスクの VHD ファイルを作成:[**Device**]フィールドで [**Citrix VHD Image**]を選択し、[**Burn**] をクリックします。

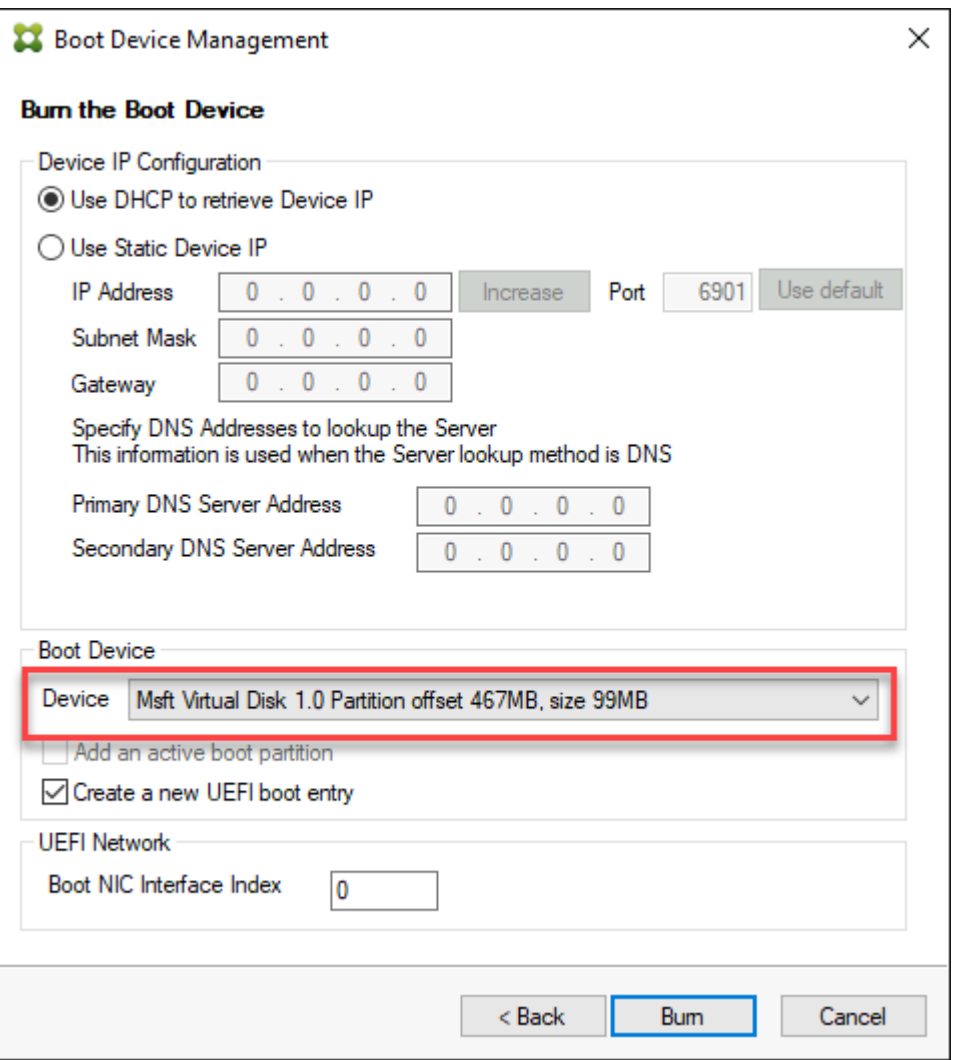

ターゲット VM は、IP アドレスを指定せずに、DNS 名を使用して Provisioning サーバーを見つけることもできま す。以下の手順で、この機能を使用します。

- 1. ストリーム配信ネットワーク上の Citrix Provisioning サーバーが使用する IP アドレスにマップする DNS エントリを作成します。
- 2. この名前を使用して Citrix Provisioning サーバーに接続するように BDM 起動ディスクを構成します。

Provisioning サーバーを見つけるために DNS 名を定義すると、BDM 起動ディスクですべての IP アドレスを構成 せずに IP アドレスのリストを返せるため、高可用性(HA)につながります。以下の手順で、この機能を使用しま す。

- 1. ストリーム配信ネットワーク上の Provisioning サーバーが使用する 1 つまたは複数の IP アドレスにマップ する DNS エントリを作成します。
- 2. **BDM.exe** プログラムを実行し、最初のページで Provisioning サーバー DNS の DNS ホスト名を指定しま す。

ターゲット **VM** の作成

自分で VM をプロビジョニングする場合は、次の手順でターゲット VM を作成します:

- 1. 前の説明のとおりに BDM 起動ディスクを作成し、その起動ディスクを GCP ディスクにアップロードします。 VHD を GCP にアップロードする手順については、「仮想ディスクのインポート」を参照してください。
- 2. 作成した BDM 起動ディスクと、Provisioning サーバーにアクセスできるサブネットに接続した必要なサイ ズの空のキャッシュディスクを使用して、GCP にターゲット [VM](https://cloud.google.com/compute/docs/import/importing-virtual-disks) を作成します。
- 3. Citrix Provisioning のターゲットデバイスを管理します。Provisioning コンソールを使用して各ターゲッ ト VM を手動で追加するか、インポートウィザードを使用して手動でプロビジョニングした VM を一括インポ ートできます。GCP コンソールを使用して、手動でプロビジョニングした各ターゲット VM の起動 NIC に割 り当てられた MAC [アドレスを抽出します。](https://docs.citrix.com/ja-jp/provisioning/2209/manage/managing-target-device.html)VM に割り当てられた IP アドレスがn.m.o.pの場合、MAC ア ドレスは42:00:nn.mm.oo.ppです(IP アドレスの各コンポーネントは 16 進数です)。
- 4. 各 VM を 1 回起動して、セットアップが完了していることを確認します。この起動中に、Citrix Provisioning はキャッシュディスクをフォーマットしてから、VM をシャットダウンします。シャットダウンしたら、GCP コンソールを使用して VM の割り当てを解除します。

### 手動で作成したターゲットと **Citrix Virtual Apps and Desktops** および **Citrix DaaS** の統合

Studio にホスト接続を追加すると、リソースの場所に接続されます。プロビジョニングの[デバイスのエクスポー ト]ウィザードは、このホスト接続からのデータを使用して、ブローカーカタログの作成を支援します。

Citrix Virtual Apps and Desktops および Citrix DaaS と統合するには:

- 1. Citrix Provisioning コンソールからデバイスのエクスポートウィザードを起動します。
- 2. [次へ] をクリックしてウィザードを開始します。

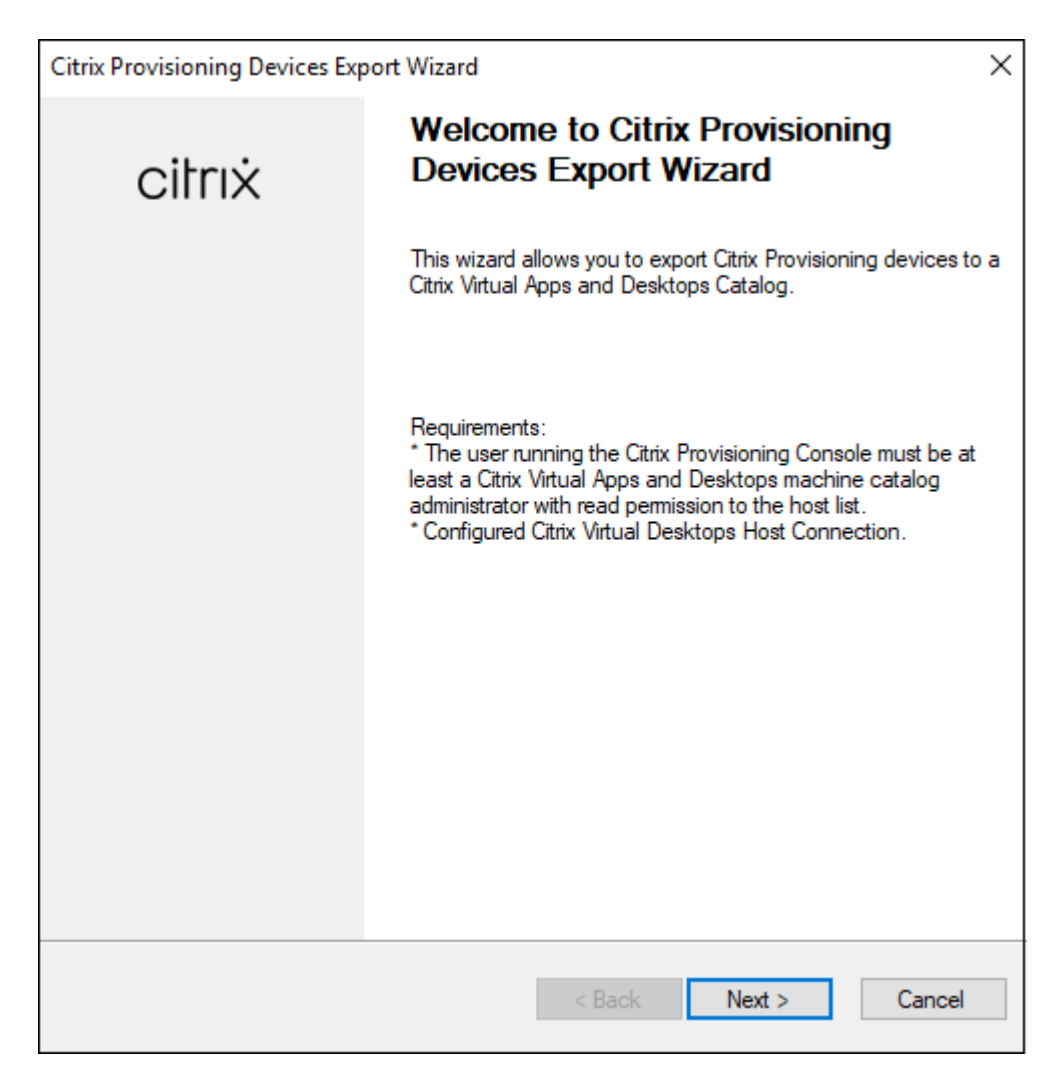

- 3. ウェルカムページをクリックし、Delivery Controller のタイプを選択して、[次へ]を選択します。
	- a) [Citrix Cloud] を選択した場合:

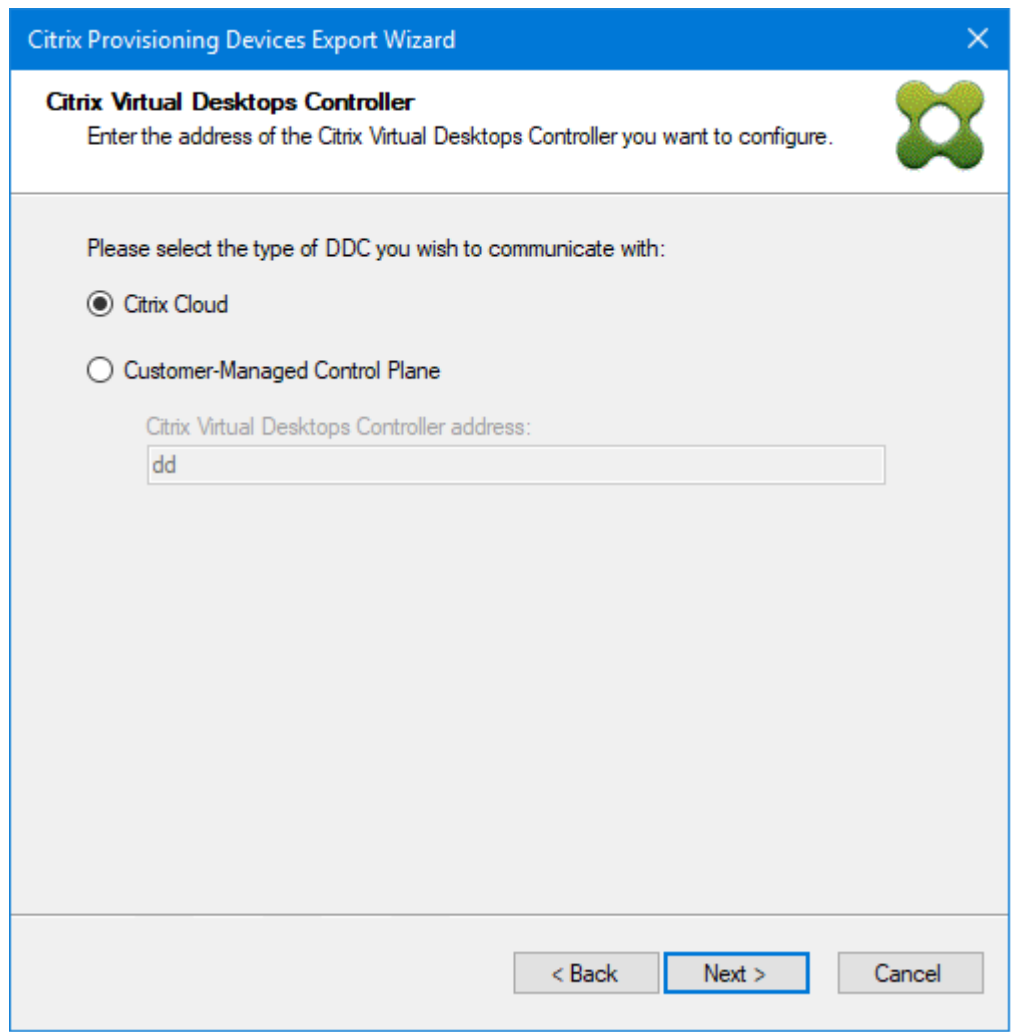

i. 画面の指示に従って Citrix Cloud の資格情報を入力します。

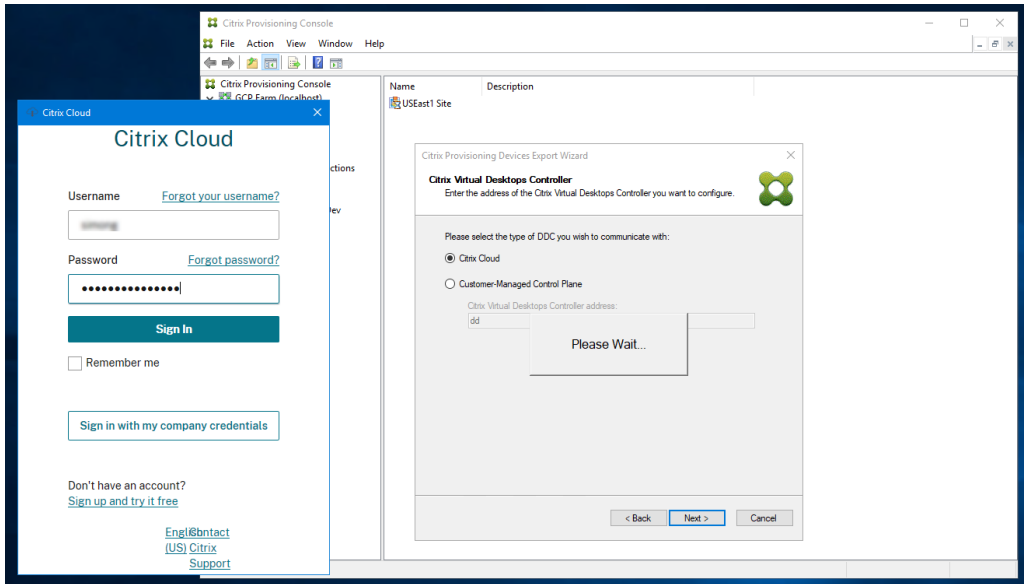

- ii. 複数の顧客がいる場合は、適切な Cloud の顧客を選択します。
- b)[顧客管理コントロールプレーン]を選択した場合:
	- i. コントローラーのホスト名またはアドレスを入力します。ウィザードでは、現在ログインしている ユーザーを使用して、Delivery Controller への認証を行います。

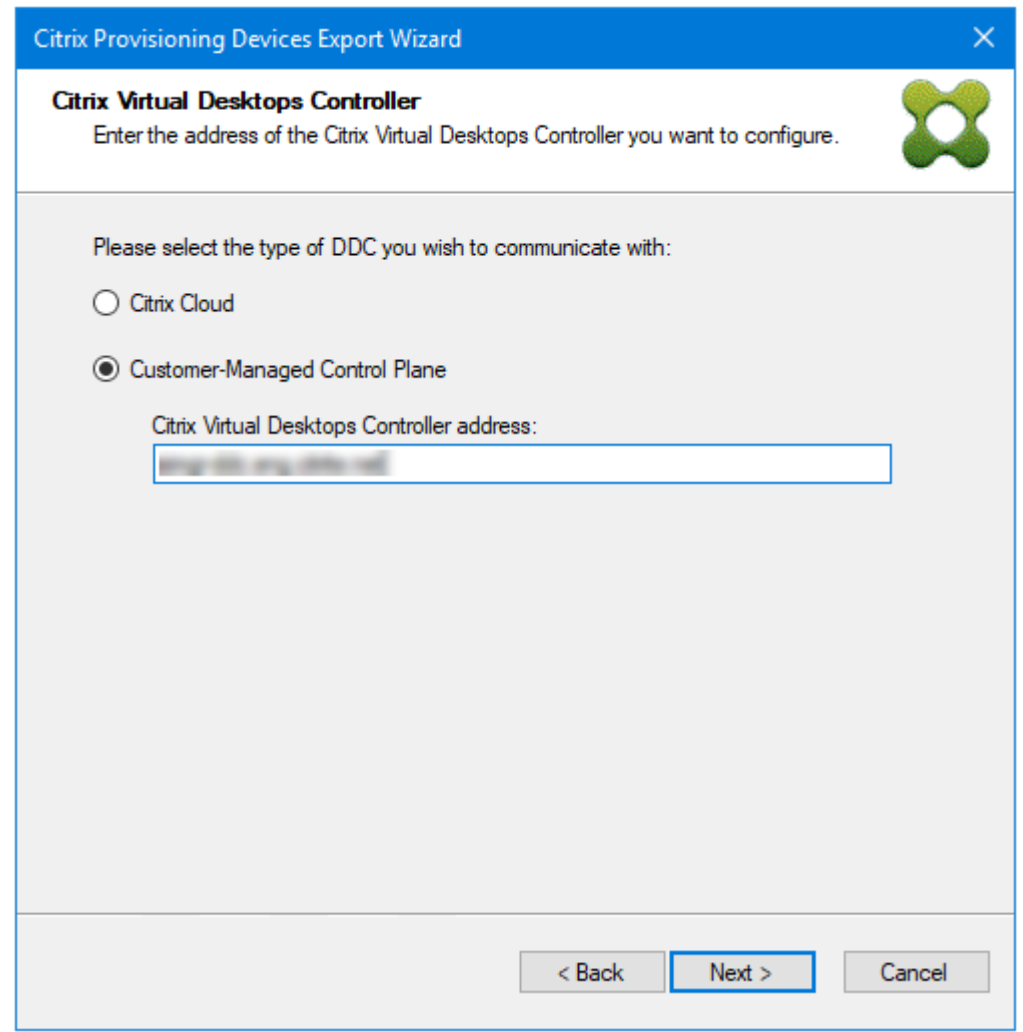

4. [デバイスの種類]をクリックしてエクスポートします。[次へ]をクリックします。[仮想デバイス]を選択す ると、ウィザードでホストリソース画面が表示されます。この画面ではホストまたはハイパーバイザーをクリ ックできます。物理デバイスの場合、ウィザードでは **Active Directory** とコレクションの選択画面はスキッ プされます。

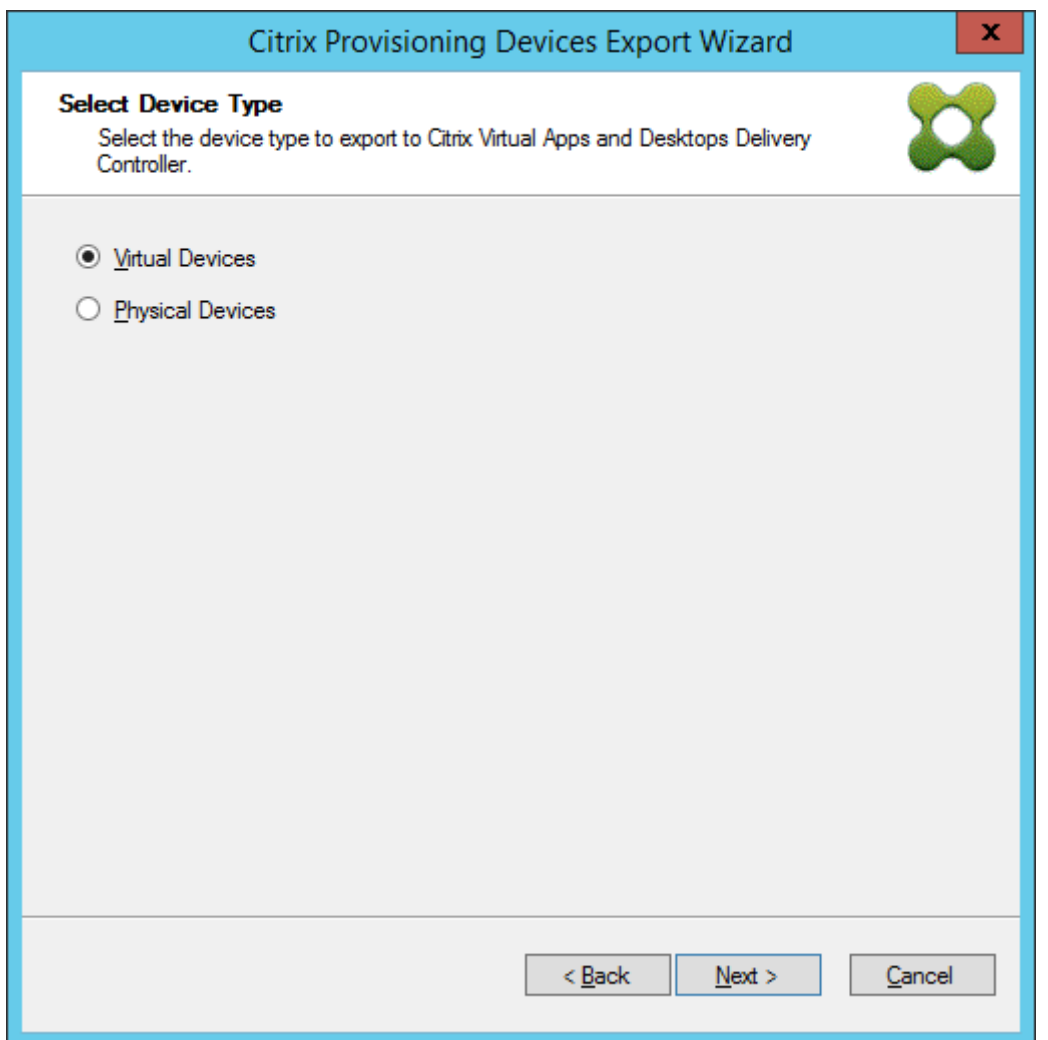

- 5.[**Citrix Virtual Desktops** ホストリソース]画面で、GCP ホスティングユニットを選択します。[次へ]を クリックします。
- 6.「**Google Cloud** に接続しています⋯」というメッセージが表示されます。新しい Web ブラウザーが開きま す。Google の資格情報を入力して、Google Cloud にログインします。

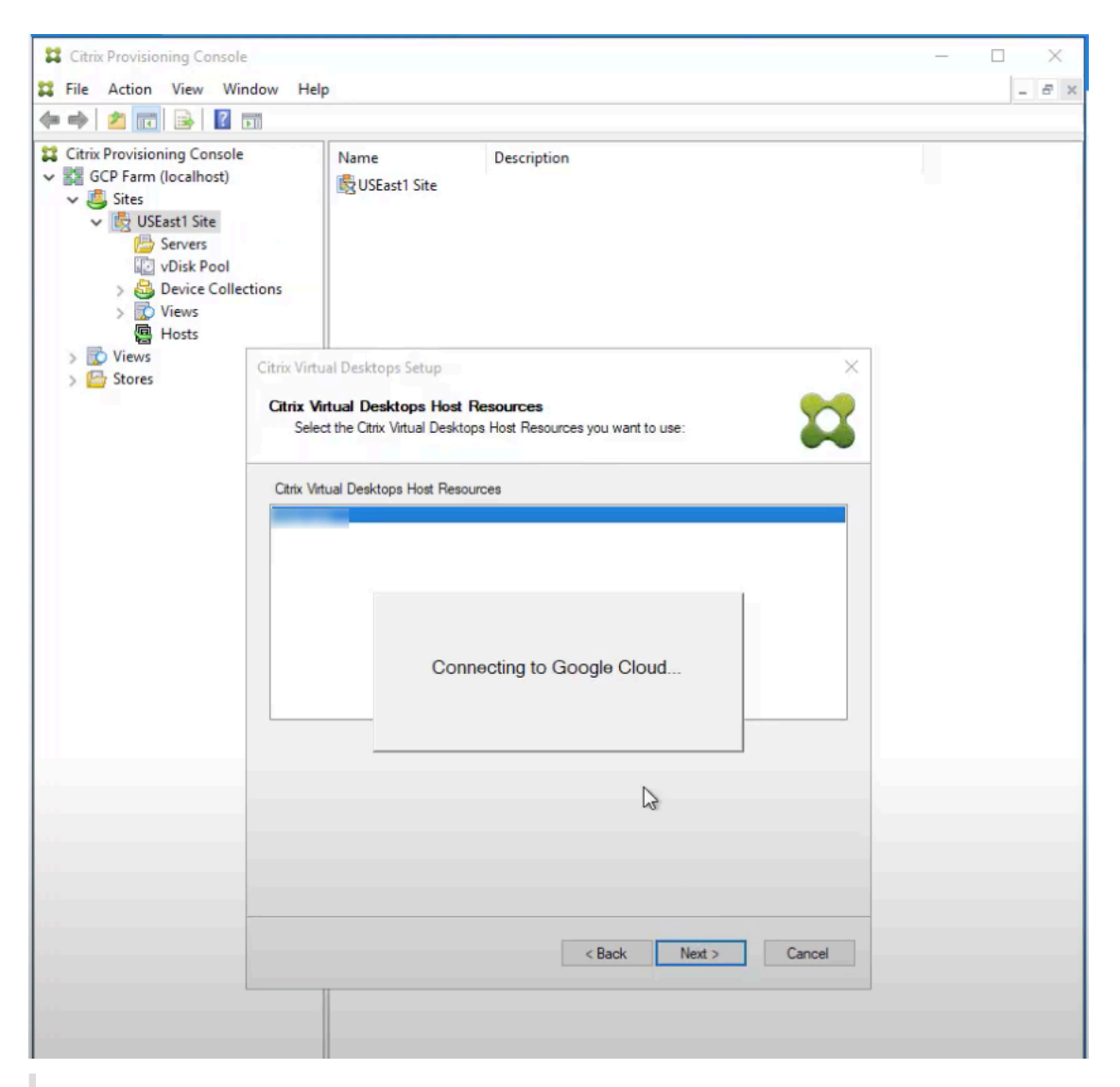

以前に Google Cloud にログインしてアプリの権限を承認していた場合、Google の資格情報を入力す るためのブラウザーは表示されません。

7. ログインに成功したら、エクスポートする Active Directory ドメインとコレクションをクリックします。[次 へ]をクリックします。

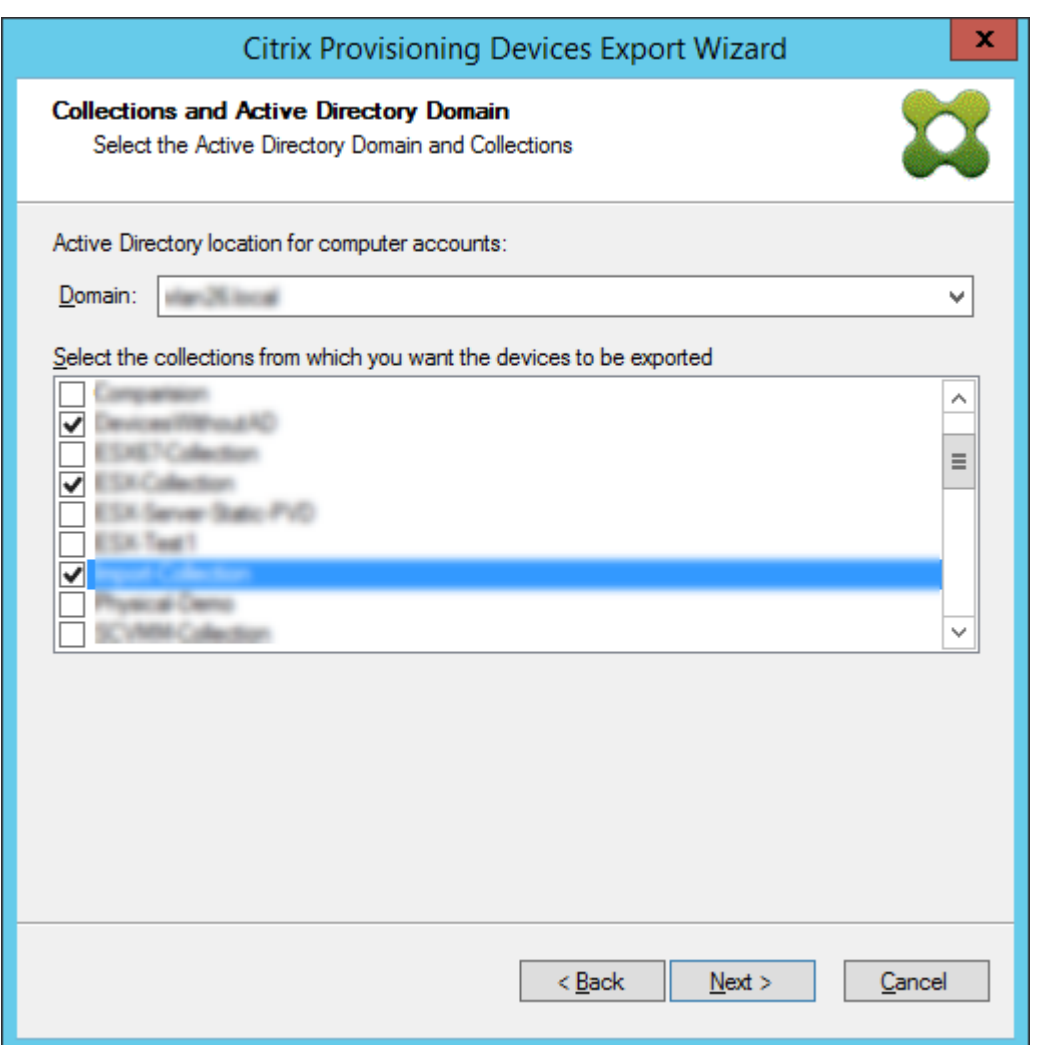

8. リストを使用して **VDA** のバージョンを選択します。デバイスは、マシンカタログを参照して Delivery Controller に登録する必要があります。[次へ]をクリックします。

ヒント:

表示されているすべてのデバイスは、単一の Citrix Virtual Apps and Desktops カタログにエクスポ ートされます。このリストでデバイスを選択することはできません。
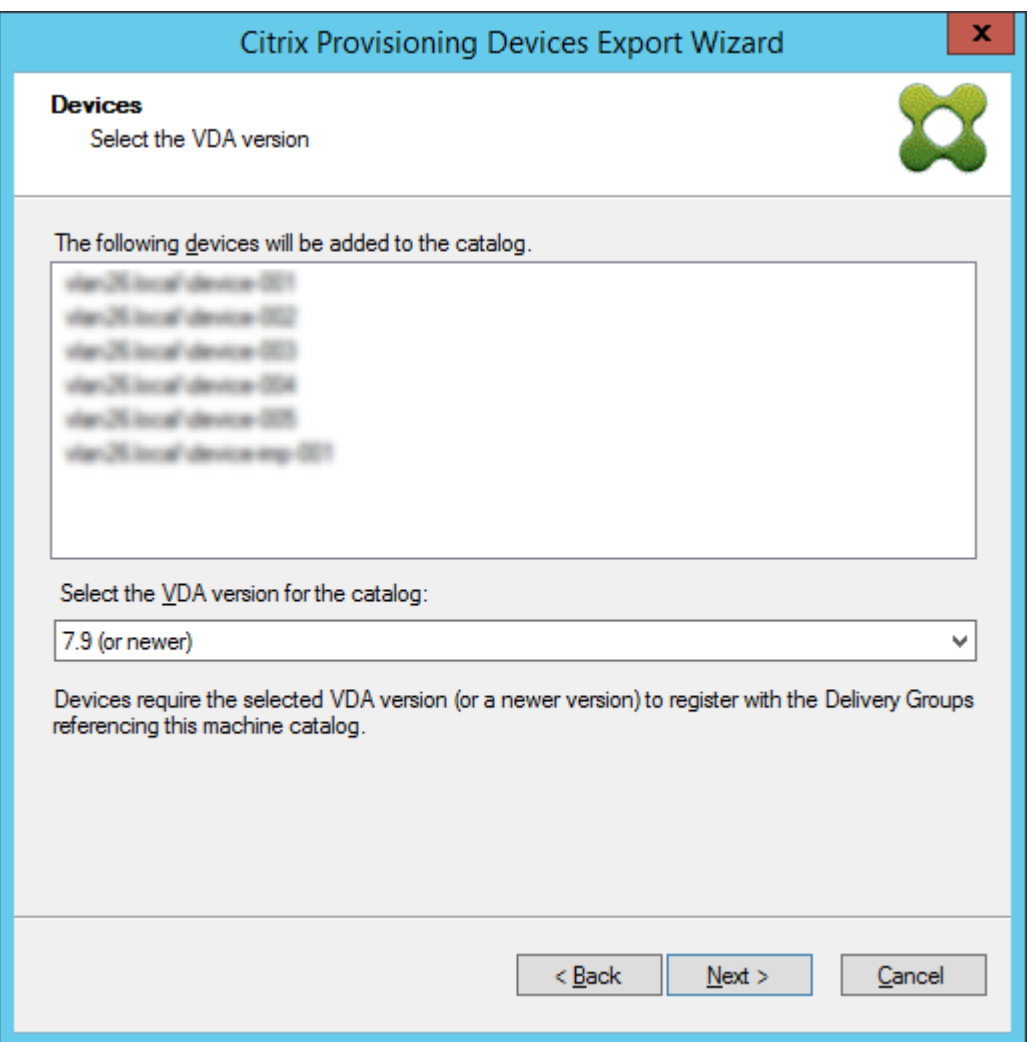

9. マシンカタログの設定をクリックします。カタログ作成時に、名前を指定し、必要に応じて説明を含めま す。[次へ] をクリックします。

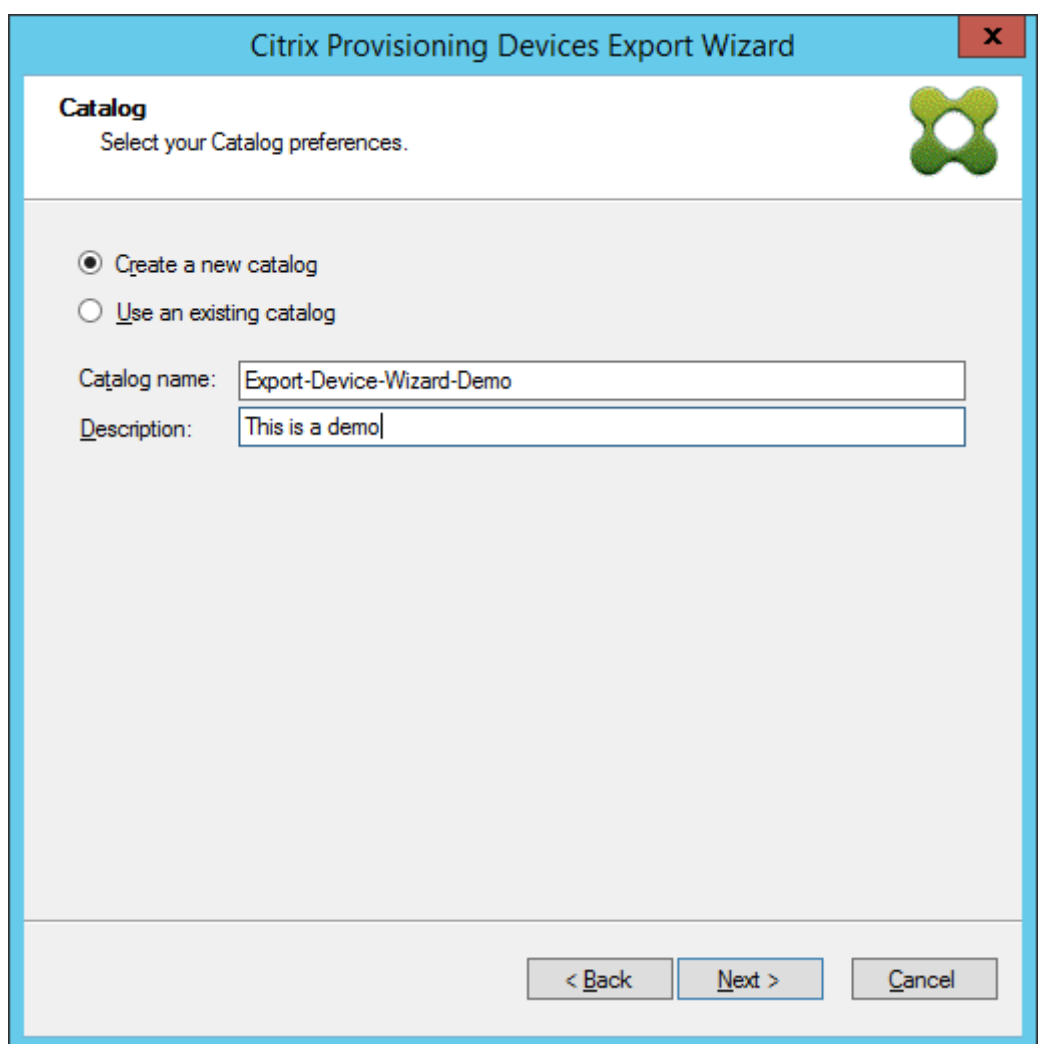

10. オペレーティングシステムをクリックします。[次へ]をクリックします。

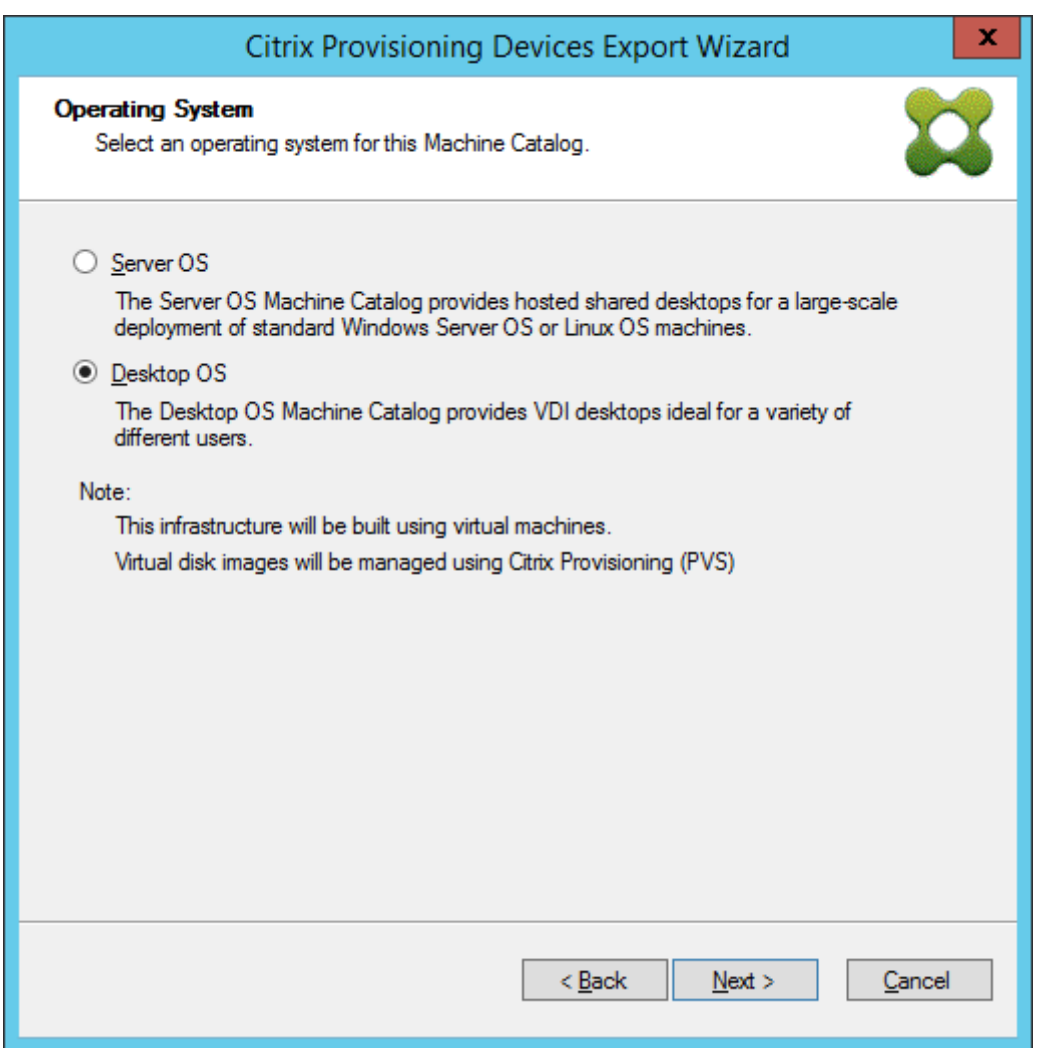

11. 仮想デスクトップのユーザーエクスペリエンスを設定します。[次へ]をクリックします。

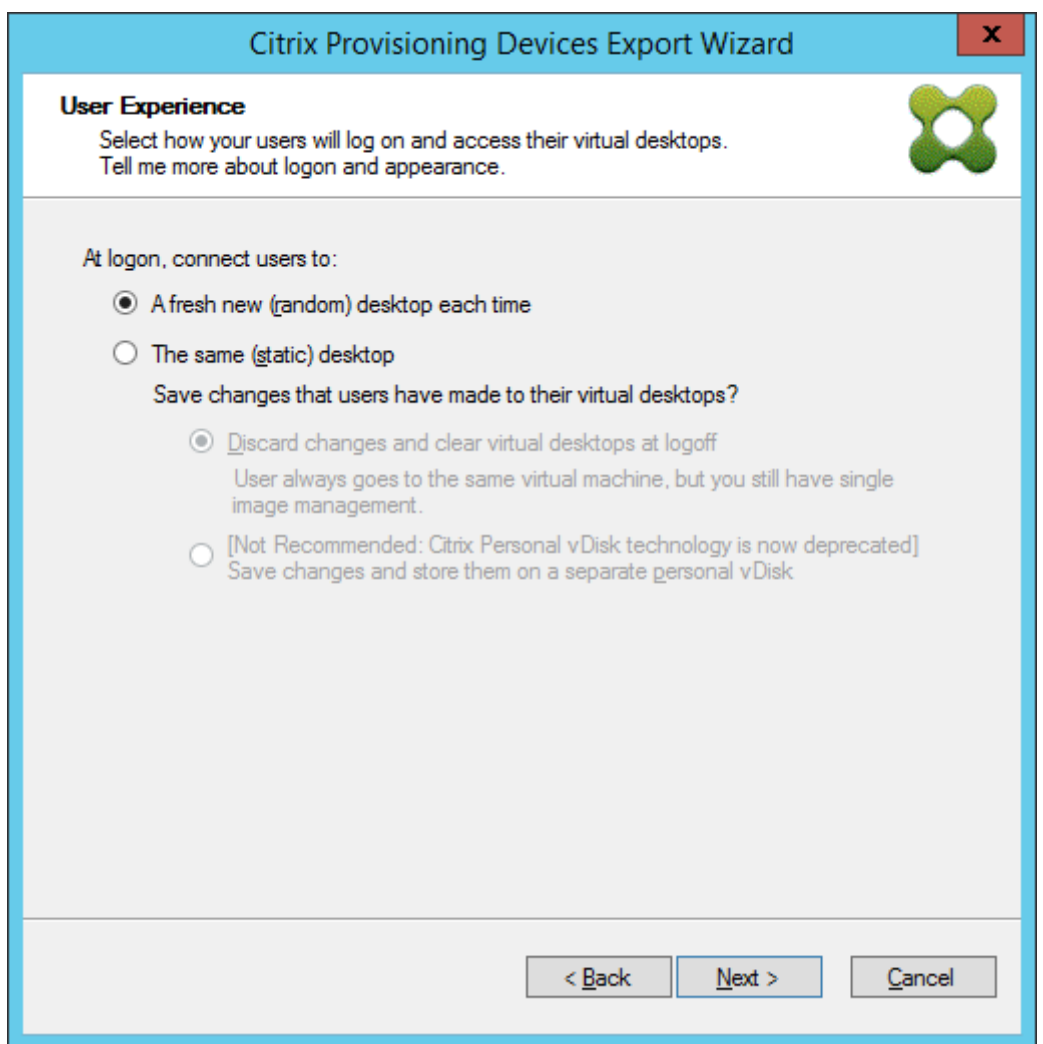

12.[概要]画面の [完了]を選択して、ウィザードプロセスを完了します。

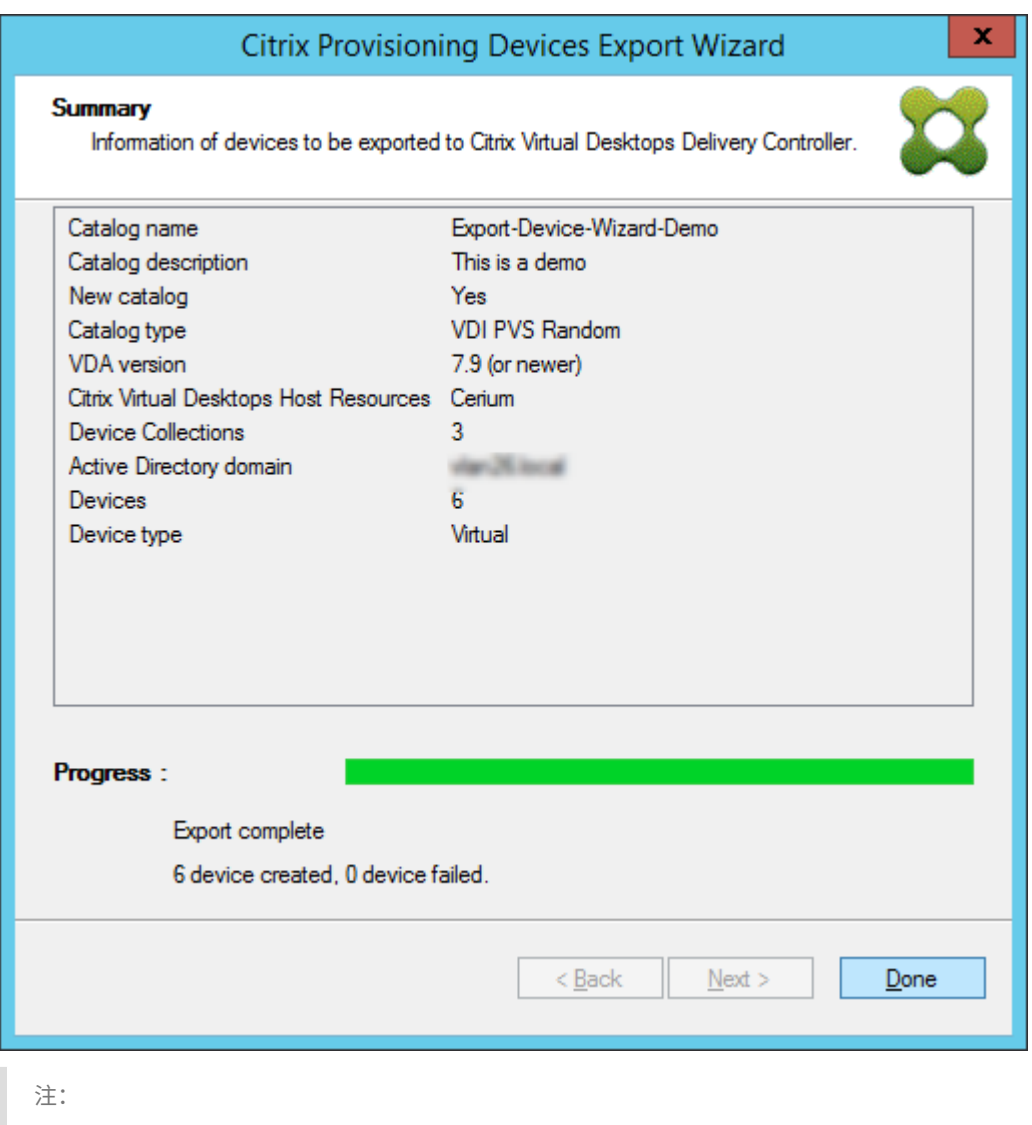

仮想ホスティングプールのデータは、[概要]画面に追加されません。

#### **GCP** のターゲット **VM** の削除

Citrix Provisioning コンソールでは、[デバイスコレクション]または [ビュー]からデバイスを個別に選択して、 またはデバイスコレクション全体を削除することで、ターゲット VM を削除できます。

ターゲット VM を削除するには:

- 1. [デバイスコレクション]または [ビュー]でターゲット VM を右クリックして、コンテキストメニューを開き ます。
- 2. コンテキストメニューで、[削除…]をクリックします。

## 注:

アクティブなターゲット VM は削除できません。選択したターゲット VM のいずれかがアクティブな場 合、デバイスを個別に選択すると、[削除…]オプションは表示されません。同様に、デバイスコレクシ ョン全体を選択して [削除…]をクリックすると、エラーメッセージが表示されます。

#### ターゲット VM が GCP VM の場合、次の UI が表示されます:

• VM を個別に選択する場合:

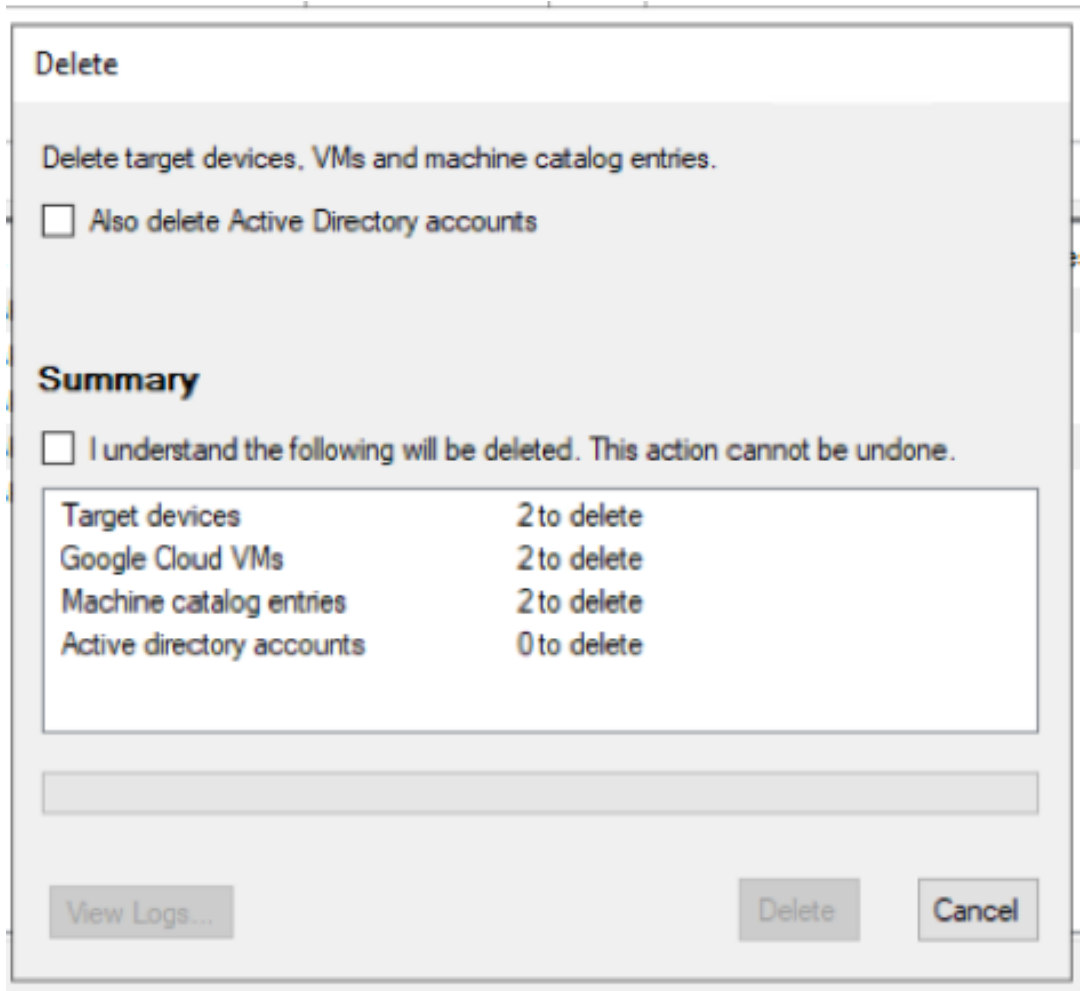

• デバイスコレクション全体を選択した場合:

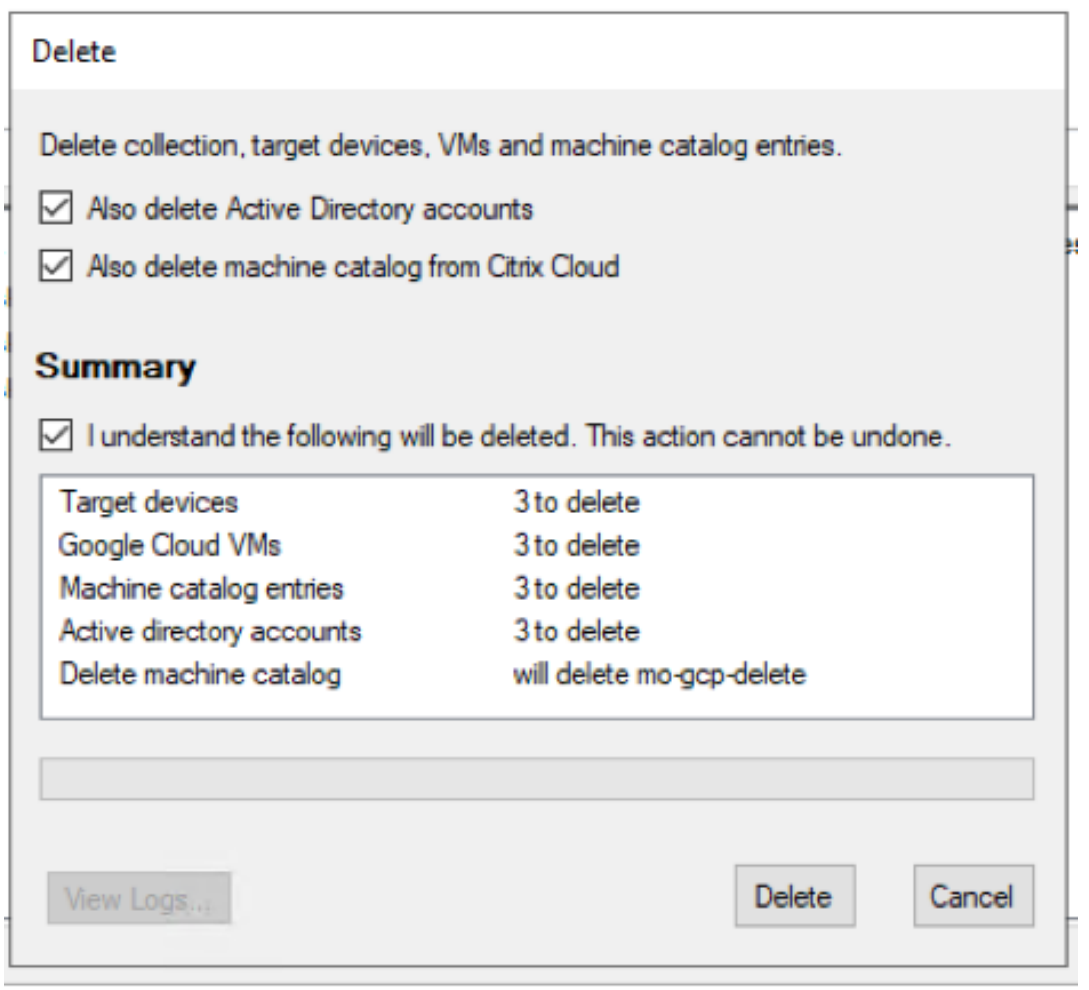

- 3. デフォルトでは、ターゲット VM は Citrix Provisioning データベース、GCP、および Citrix Virtual Apps and Desktops マシンカタログから削除されます。他の関連付けのターゲット VM を削除するには、チェック ボックスをオンにします。次に、[概要]セクションが更新されます。
- 4.[削除]をクリックすると、[**Google Cloud** に接続しています⋯]というメッセージが表示されます。新しい Web ブラウザーが開きます。Google の資格情報を入力して、Google Cloud にログインします。

注:

以前に Google Cloud にログインしてアプリの権限を承認していた場合、Google の資格情報を入力す るためのブラウザーは表示されません。

5. [削除] ダイアログの [概要] テキスト領域は、削除のステータスを反映して更新されます。

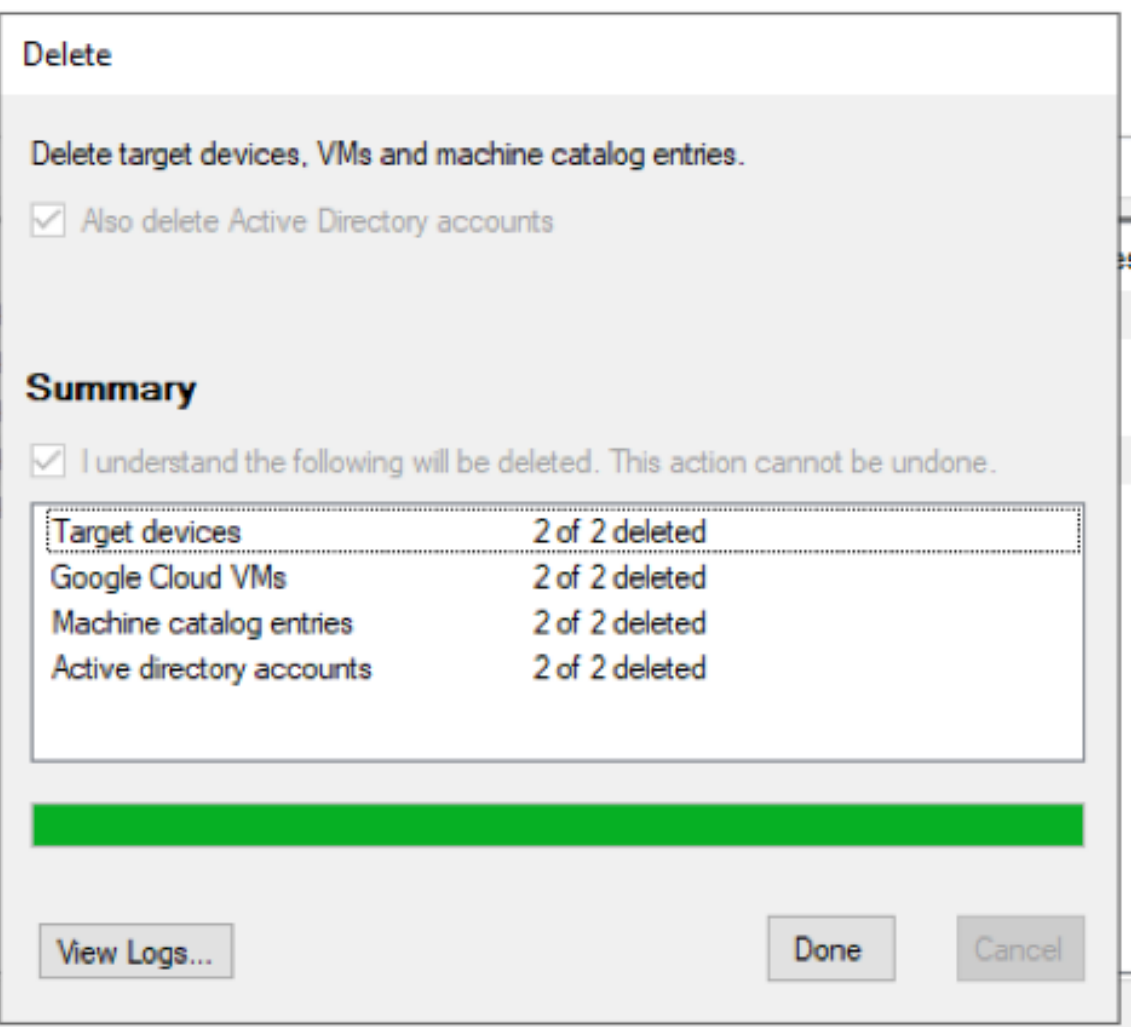

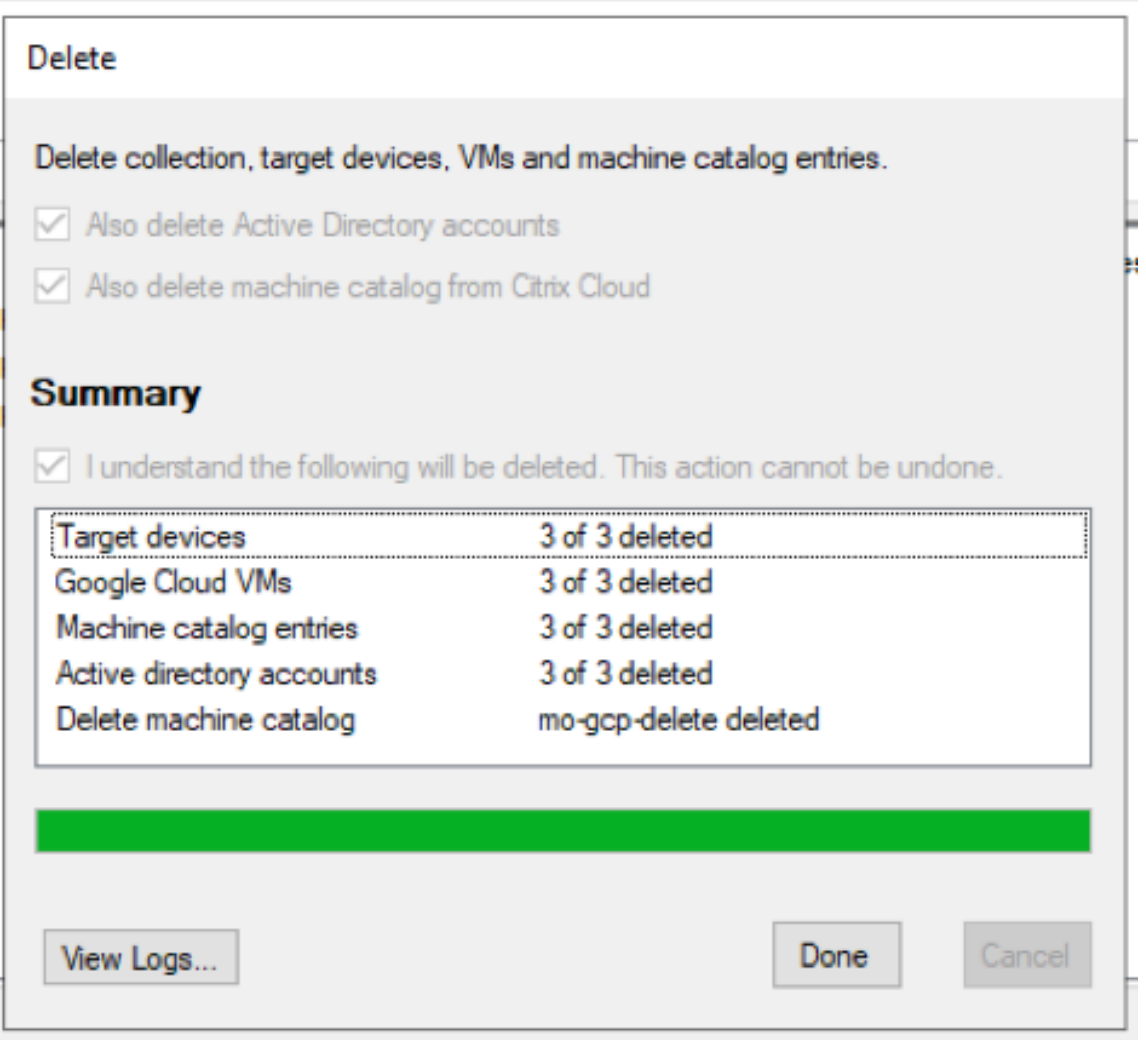

6. このプロセスが完了したら、[完了]をクリックして [削除] ダイアログボックスを閉じます。[ログの表示] をクリックして、削除プロセスのステータスを確認したり、ログファイルを保存したりすることもできます。

# **Nutanix on AWS** での **Citrix Provisioning**

### December 16, 2022

Citrix Provisioning は、Nutanix Clusters on AWS をサポートするようになりました。Nutanix Clusters on AWS は、オンプレミスの Nutanix Clusters と同じ機能を提供します。

この記事では、Nutanix on AWS で Citrix Provisioning を設定する手順について説明します。

### **Citrix Provisioning** 環境の作成

Nutanix で Citrix Provisioning 環境を作成するには、次の VM を作成し、それらをドメインコントローラー VM の ドメインに参加させます:

- 1. ドメインコントローラー
- 2. Provisioning サーバー
	- a) Provisioning サーバー、コンソール、Citrix ライセンスサーバー、および SQL をインストールします。
	- b) Nutanix プラグインを VM にインストールします。Citrix Provisioning を選択します。
- 3. EFI プロビジョニングターゲットデバイス
- 4. BIOS ターゲットデバイス
- 5. コネクタ VM
	- a) Citrix Cloud Connector をインストール
	- b) Nutanix プラグインをインストール。Citrix Cloud Connector を選択します。

オペレーティングシステムのインストール

Nutanix VM にオペレーティングシステムをインストールするには:

- 1. 2 台の DVD ドライブと 1 台のハードドライブで VM を作成します。
- 2. OS を最初の DVD ドライブに読み込み、Nutanix ISO を 2 番目の DVD ドライブに読み込みます。
- 3. Windows ISO で起動後、Windows のインストールを開始します。この時点で、Windows は Nutanix SCSI ドライブを検出しません。
- 4. ドライバーの読み込みをクリックし、OS を参照して、Nutanix ISO でAMDX64を選択します。vioscsi .infを選択します。Windows は SCSI ドライブを検出できる必要があります。
- 5. OS のインストールを続行します。

**Nutanix** ドライバーのインストール

OS のインストール後、Nutanix ISO に移動し、Nutanix **VirtIO** をインストールして、NIC ドライバーを含むすべ ての Nutanix ドライバーのインストールを完了します。

**DHCP** サービスの設定

- 1. ドメインが起動したら、ドメインコントローラーの IP をメモします。
- 2. Nutanix Prism に移動し、ログインします。
- 3. Nutanix ドロップダウンメニュー設定の[Network]で [**Network Configuration**]を選択します。
- 4. VM が使用しているネットワークを選択し、[Edit]をクリックします。

5. [DHCP Settings] の [Domain Name Servers] でドメインコントローラー VM の IP アドレスを入力 し、[**Save**]をクリックします。

ホスト接続の作成

ホスト接続とリソースを作成するときに Citrix Studio で Nutanix オプションが表示されるには、すべてのコネク タ VM に Nutanix プラグインがインストールされている必要があります。これは、Nutanix ゾーンで使用されてい ない場合でも要件です。

- 1. Citrix Studio を起動します。
- 2. ホスティングノードを選択し、[接続およびリソースの追加]をクリックします。
- 3. [接続]画面で、[新しい接続を作成する]を選択し、フォーマットアドレスhttps://xxx.xxx.xxx. xxx:9440 に接続アドレスを入力します。
- 4. ウィザードを完了します。

**VMware** クラウドおよびパートナーソリューション

October 3, 2023

Citrix Provisioning は、次の VMware Cloud およびパートナーソリューションをサポートしています:

- Azure VMware Solution (AVS)
- VMware Cloud on AWS
- Google Cloud Platform VMware Engine

注[:](#page-349-0)

VMware Cloud とパートナーソリューションは、Citrix DaaS(旧 Citrix Virtual Apps and Desktops サー ビス)から、またはハイブリッド権利ライセンスをお持ちの場合にサポートされます。

### **Azure VMware Solution (AVS) の統合**

Citrix Provisioning では、AVSがサポートされます。AVS では、Azure インフラストラクチャによって作成された vSphere クラスターを含むクラウドインフラストラクチャが提供されます。オンプレミス環境で vSphere を使用 するのと同じ方法で、Citrix Provisioning を活用して VDA ワークロードのプロビジョニングに AVS を使用できま す。

**AVS** クラスターのセットアップ

Citrix Provisioning で AVS を使用できるようにするには、Azure で次の手順を実行します:

- ホストクォータの要求
- Microsoft.AVS リソースプロバイダーの登録
- ネットワークチェックリスト
- Azure VMware Solution プライベートクラウドの作成
- Azure VMware Solution プライベートクラウドへのアクセス
- Azure での VMware プライベートクラウドのネットワークの構成
- Azure VMware Solution の DHCP の構成
- Azure VMware Solution へのネットワークセグメントの追加
- Azure VMware Solution 環境の確認

**Azure Enterprise Agreement** の顧客のホストクォータの要求 Azure Portal の [Help + Support] ページ で [**New support request**]を選択し、次の情報を含めます:

- Issue type: [Technical]
- Subscription:自分のサブスクリプションを選択する
- Service: [All services] > [Azure VMware Solution]
- Resource: [General question]
- Summary: [Need capacity]
- Problem type: [Capacity Management Issues]
- Problem subtype: [Customer Request for Additional Host Quota/Capacity]

サポートチケットの [**Description**]で [**Details**]タブに次の情報を含めます:

- 概念実証または実稼働
- リージョン名
- ホストの数
- その他の詳細

注:

AVS には少なくとも 3 つのホストが必要です。冗長性のため 1 つ多くホストを使用することをお勧めします。

サポートチケットの詳細を指定した後、[**Review + Create**]を選択して Azure に要求を送信します。

**Microsoft.AVS** リソースプロバイダーの登録 ホストクォータを要求した後、リソースプロバイダーを登録しま す:

- 1. Azure Portal にサインインします。
- 2. Azure Portal のメニューで、[**All services**]を選択します。
- 3.[**All services**]メニューで、サブスクリプションを入力し、[**Subscriptions**]を選択します。
- 4. サブスクリプション一覧からサブスクリプションを選択します。
- 5.[**Resource providers**]を選択し、検索バーに 「**Microsoft.AVS**」と入力します。
- 6. リソースプロバイダーが登録されていない場合は、[**Register**]を選択します。

ネットワークに関する考慮事項 AVS では、特定のネットワークアドレス範囲とファイアウォールポートを必要とす るネットワークサービスが提供されます。詳しくは、「Azure VMware Solution のネットワーク計画のチェックリ スト」を参照してください。

**Azure VMware Solution** プライベートクラウドの作成 [ご使用の環境のネットワーク要件を検討した後、](https://docs.microsoft.com/ja-jp/azure/azure-vmware/tutorial-network-checklist)ASV [プラ](https://docs.microsoft.com/ja-jp/azure/azure-vmware/tutorial-network-checklist)イベートクラウドを作成します:

- 1. Azure Portal にサインインします。
- 2.[**Create a new resource**]を選択します。
- 3.[**Search the Marketplace**]ボックスで、「*Azure VMware Solution*」と入力し、一覧から[**Azure VMware Solution**]を選択します。 All services >

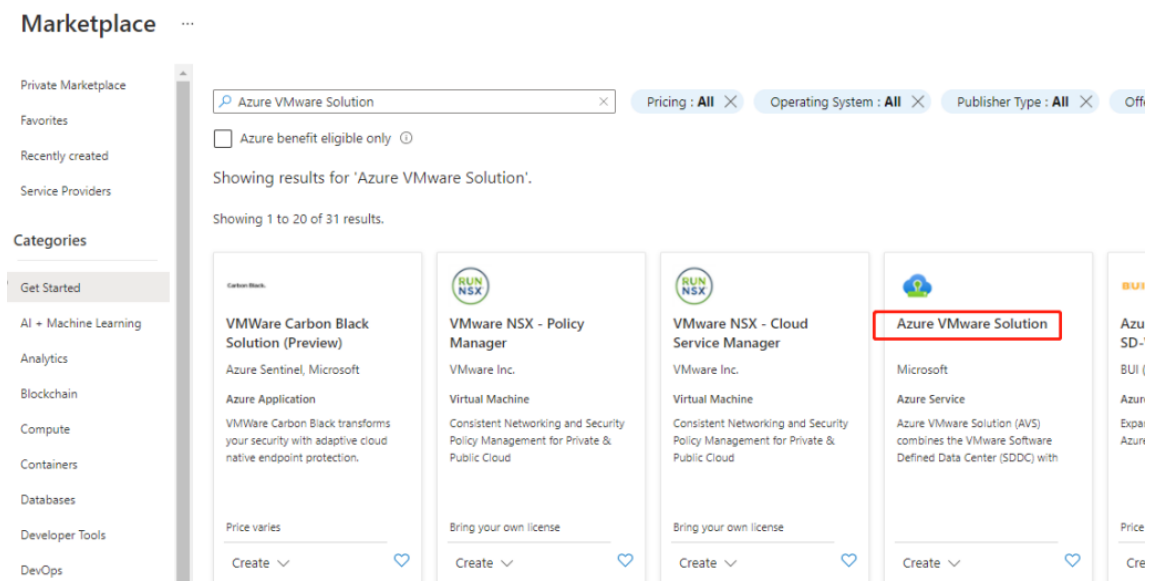

[**Azure VMware Solution**]ウィンドウで、次のことを行います:

- 1.[**Create**]を選択します。
- 2.[**Basics**]タブをクリックします。
- 3. 以下の表内の情報を使用してフィールドの値を入力します:

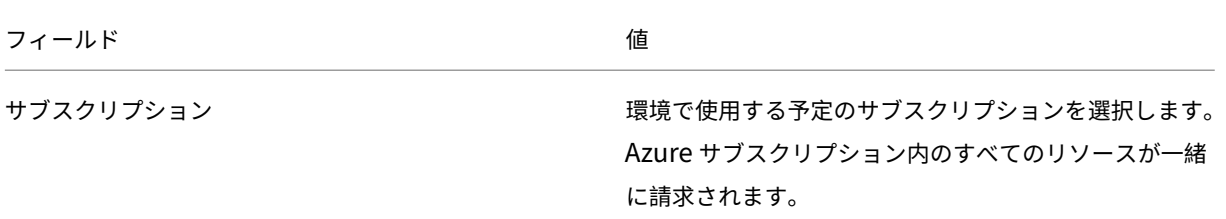

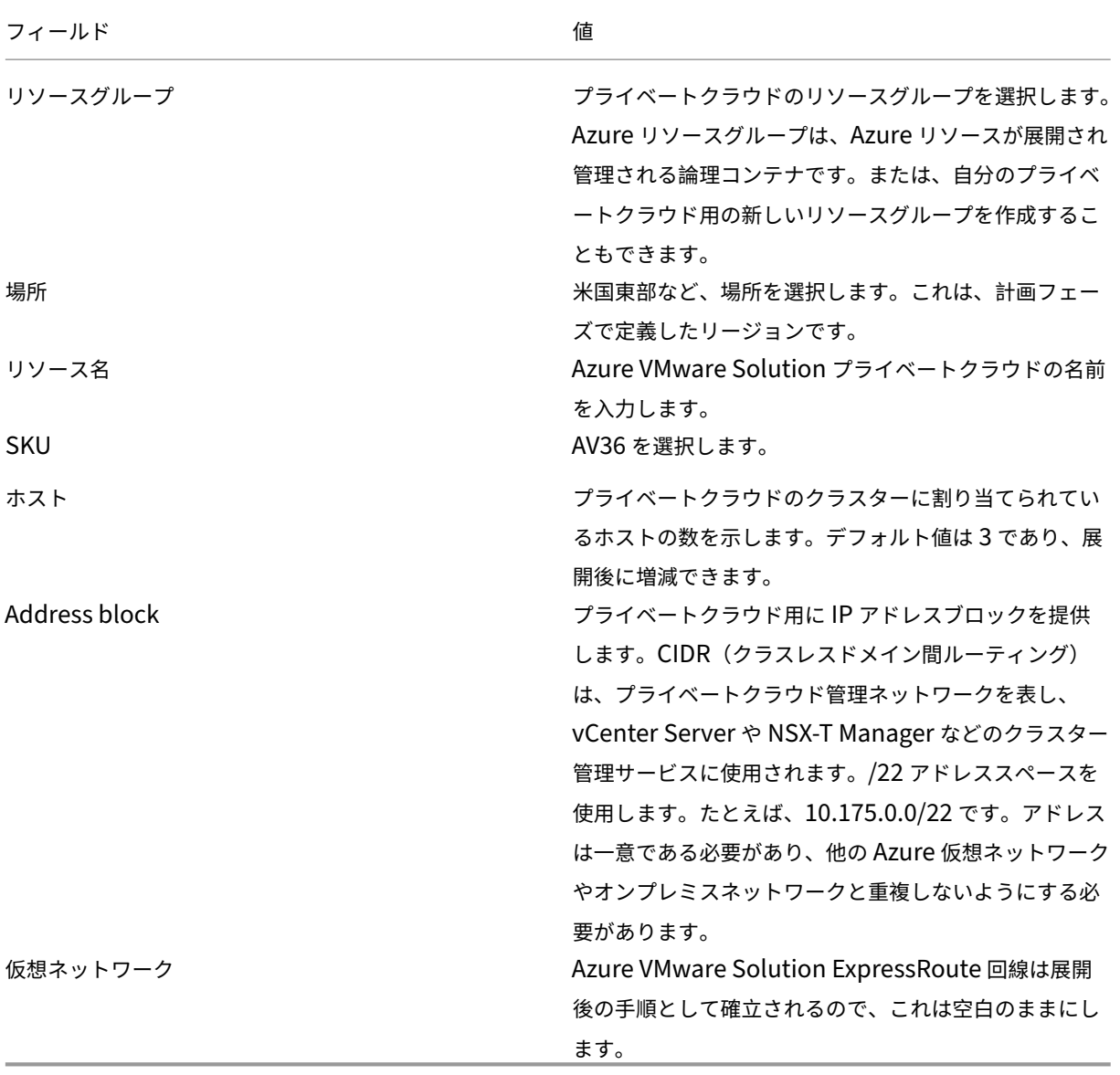

[Create a private cloud]画面で、次のことを行います:

- 1.[**Location**]フィールドで、AVS があるリージョンを選択します。リソースグループのリージョンは AVS リ ージョンと同じです。
- 2.[**SKU**]フィールドで、[**AV36 Node**]を選択します。
- 3.[**Address Block**]フィールドで IP アドレスを指定します。たとえば、10.15.0.0/22 です。
- 4.[**Review + Create**]を選択します。
- 5. 情報を確認したら、[**Create**]をクリックします。

#### Create a private cloud  $\cdots$

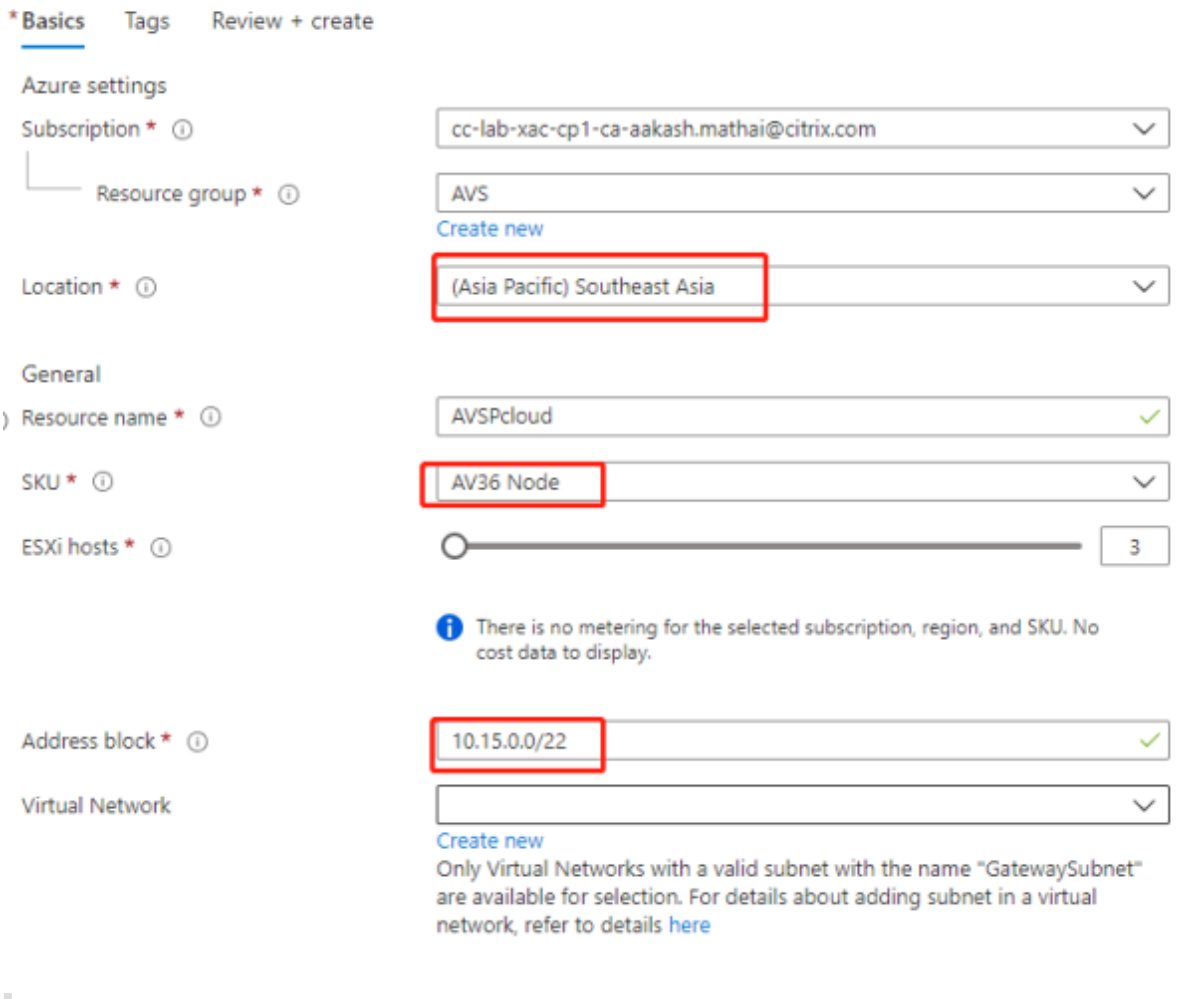

ヒント:

プライベートクラウドの作成には 3~4 時間かかる場合があります。単一のホストをクラスターに追加するに は、30~45 分かかる場合があります。

展開が成功したことを確認します。作成したリソースグループに移動し、プライベートクラウドを選択しま す。[**Status**]が [**Succeeded**]になると、展開は完了です。

#### Citrix Provisioning 2209

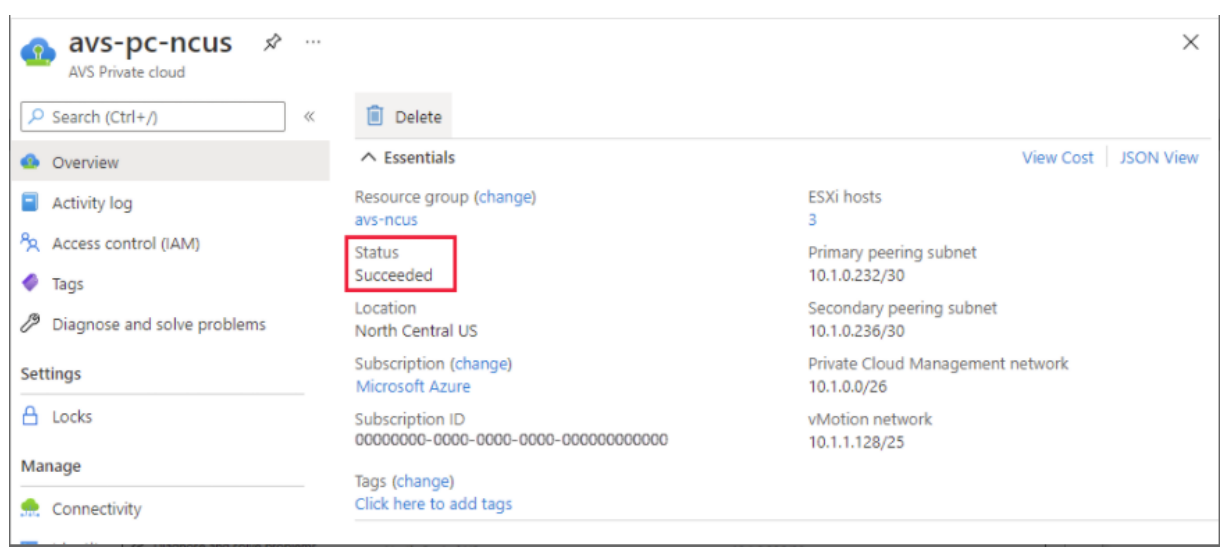

**Azure VMware Solution** プライベートクラウドへのアクセス プライベートクラウドを作成したら、Windows VM を作成し、プライベートクラウドのローカル vCenter に接続します。

新しい **Windows** 仮想マシンの作成

- 1. リソースグループで、[**+ Add**]を選択してから、「**Microsoft Windows 10/2016/2019**」を検索して選択 します。
- 2.[作成]をクリックします。
- 3. 必要な情報を入力してから、[**Review + Create**]を選択します。
- 4. 検証に合格したら、[**Create**]を選択して仮想マシン作成プロセスを開始します。

プライベートクラウドのローカル **vCenter** への接続

1. クラウド管理者として **vSphere Client with VMware vCenter SSO** にサインインします。

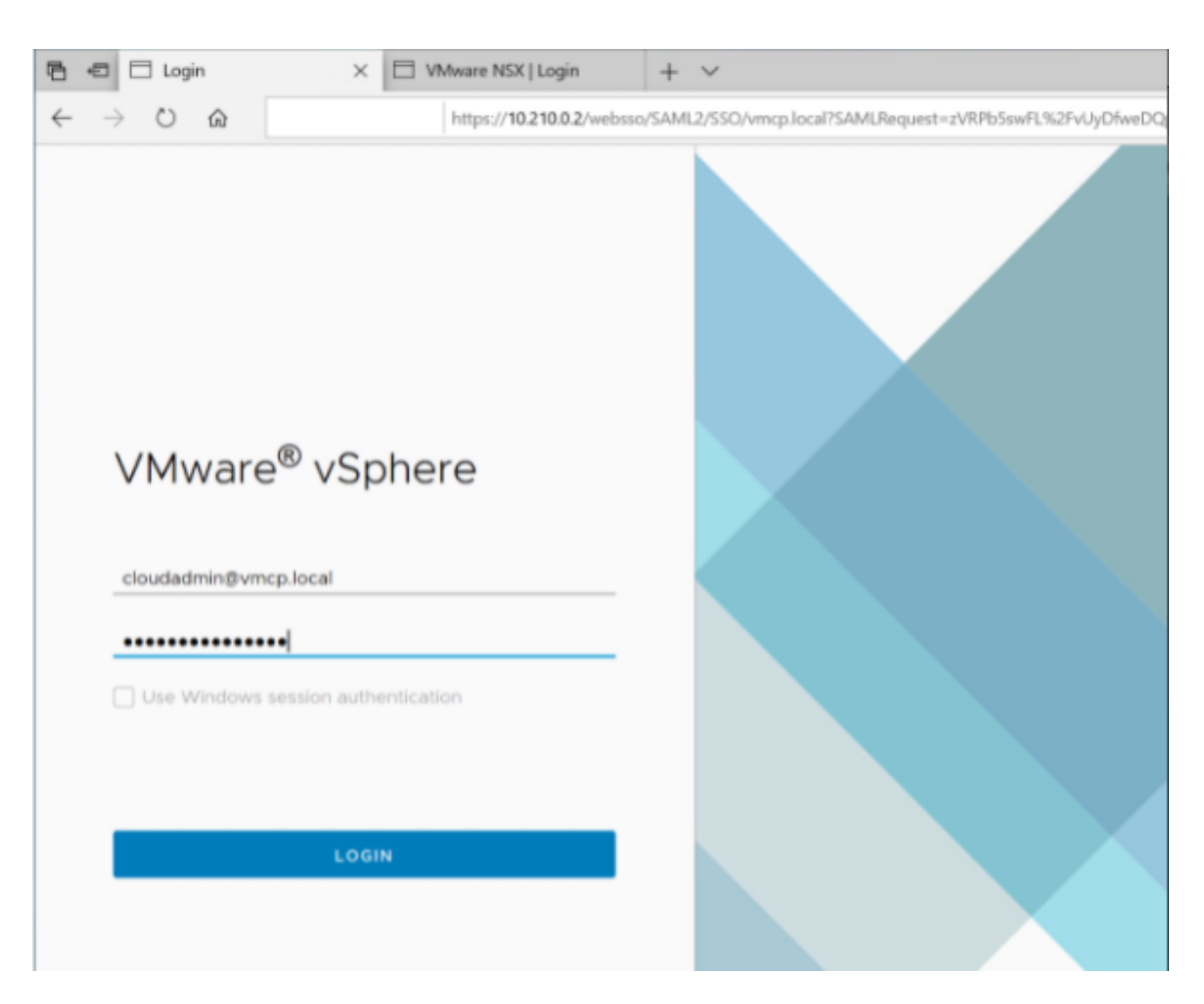

2. Azure Portal で、プライベートクラウドを選択してから、[**Manage**]**>**[**Identity**]を選択します。 プライベートクラウドの vCenter と NSX‑T Manager について、URL、およびユーザーの資格情報が表示されま す:

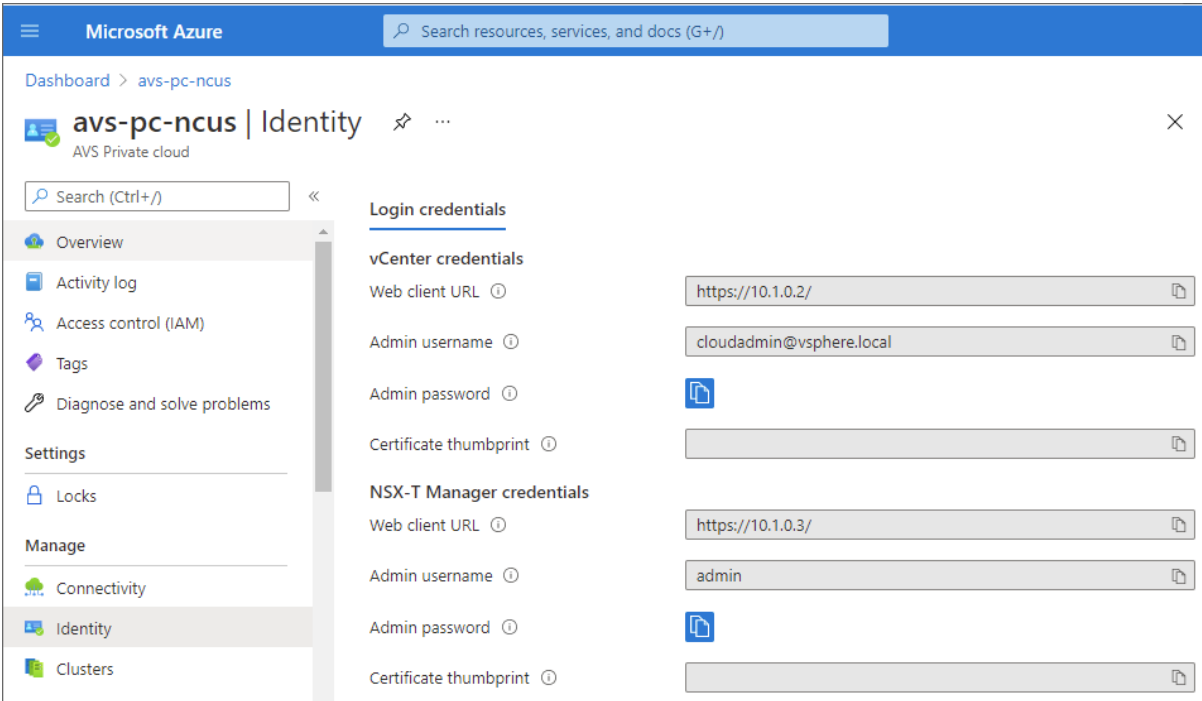

Display private cloud vCenter and NSX Manager URLs and credentials.

URL およびユーザーの資格情報を確認した後、次のことを行います:

- 1. 前の手順で作成した VM に移動し、その仮想マシンに接続します。
- 2. Windows VM で、ブラウザーを開き、2 つのブラウザータブで vCenter および NSX‑T Manger の URL に 移動します。[vCenter]タブで、前の手順のユーザー資格情報cloudadmin@vmcp.localを入力します。

**Azure** での **VMware** プライベートクラウドのネットワークの構成 ASV プライベートクラウドにアクセスした後、 仮想ネットワークとゲートウェイを作成することでネットワークを構[成します。](mailto:cloudadmin@vmcp.local)

仮想ネットワークの作成

- 1. Azure Portal にサインインします。
- 2. 以前に作成したリソースグループに移動します。
- 3.[**+ Add**]を選択して新しいリソースを定義します。
- 4.[**Search the Marketplace**]ボックスに 「*virtual network*」と入力します。仮想ネットワークリソースを 見つけて選択します。
- 5.[**Virtual Network**]ページで、[**Create**]を選択してプライベートクラウドの仮想ネットワークをセットア ップします。
- 6.[**Create Virtual Network**]ページで、仮想ネットワークの詳細を入力します。
- 7.[**Basics**]タブで、仮想ネットワークの名前を入力し、適切なリージョンを選択して、[**Next : IP Addresses**] をクリックします。
- 8.[**IP Addresses**]タブで、IPv4 アドレススペースの下に、以前に作成したアドレスを入力します。

重要:

プライベートクラウドの作成時に使用したアドレススペースと重複しないアドレスを使用してください。

アドレススペースに入った後、次のことを行います:

- 1.[**+ Add subnet**]を選択します。
- 2.[**Add subnet**]ページで、サブネットに名前と適切なアドレス範囲を指定します。
- 3.[**Add**]をクリックします。
- 4.[**Review + create**]を選択します。
- 5. 情報を確認し、[Create] をクリックします。展開が完了すると、仮想ネットワークがリソースグループに表 示されます。

仮想ネットワークゲートウェイの作成 仮想ネットワークを作成したら、仮想ネットワークゲートウェイを作成しま す。

- 1. リソースグループで、[**+ Add**]を選択して新しいリソースを追加します。
- 2.[**Search the Marketplace**]ボックスに 「*virtual network gateway*」と入力します。仮想ネットワーク リソースを見つけて選択します。
- 3.[**Virtual Network gateway**]ページで、[**Create**]をクリックします。
- 4.[**Create virtual network gateway**]ページの [**Basics**]タブで、フィールドに値を入力します。
- 5.[**Review + create**]をクリックします。

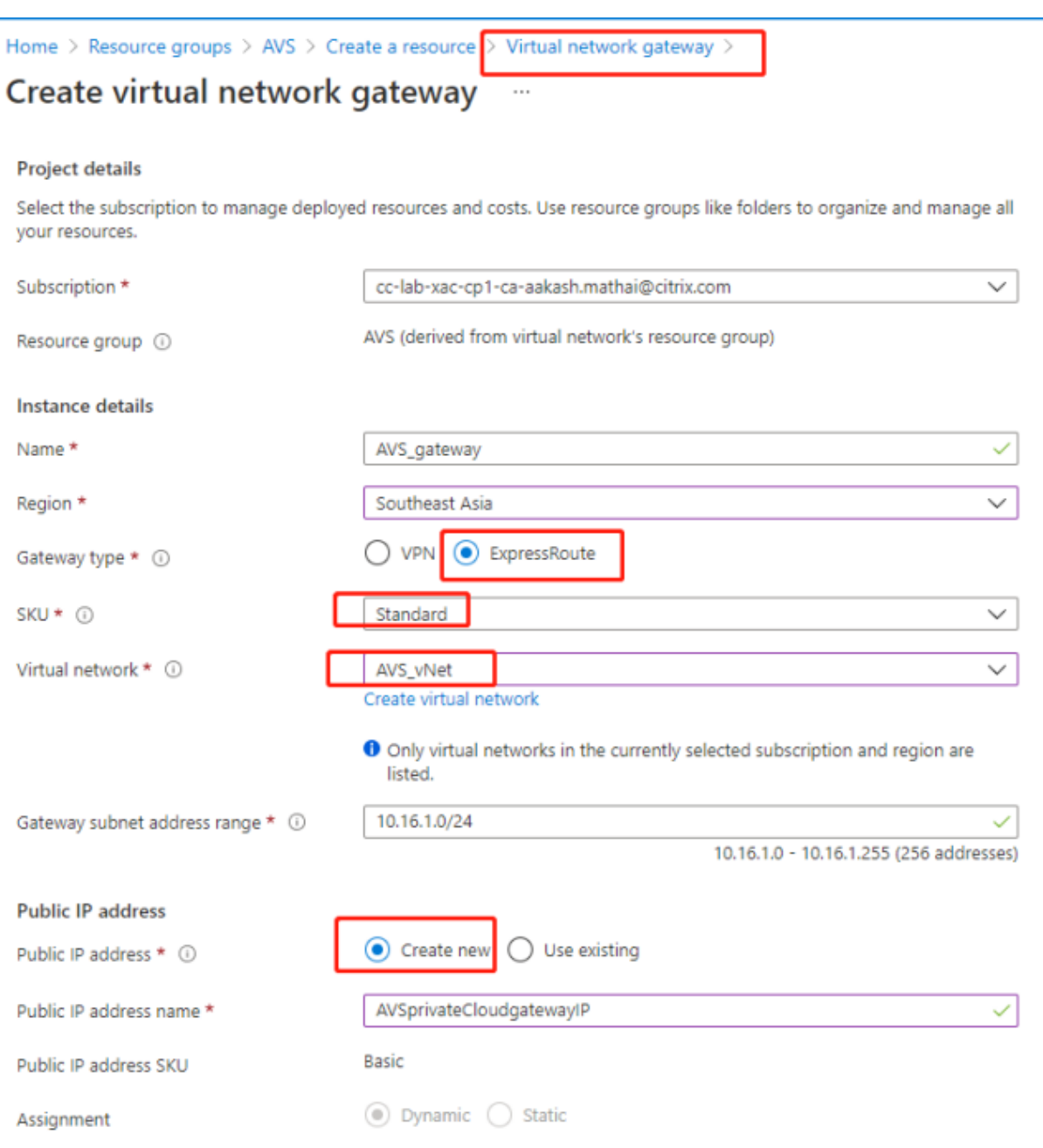

仮想ネットワークゲートウェイの構成を確認したら、[**Create**]をクリックして仮想ネットワークゲートウェイを展 開します。

展開が完了したら、**ExpressRoute** を、Azure AVS プライベートクラウドを含む仮想ネットワークゲートウェイに 接続します。

仮想ネットワークゲートウェイへの **ExpressRoute** の接続 仮想ネットワークゲートウェイを展開した後、仮想ネ ットワークゲートウェイと Azure AVS プライベートクラウドの間の接続を追加します:

1. ExpressRoute 承認キーを要求します。

2. Azure Portal で、**Azure VMware Solution** プライベートクラウドに移動します。[**Manage**]**>**[**Con‑ nectivity**]**>**[**ExpressRoute**]を選択してから、[**+ Request an authorization key**]を選択しま す。

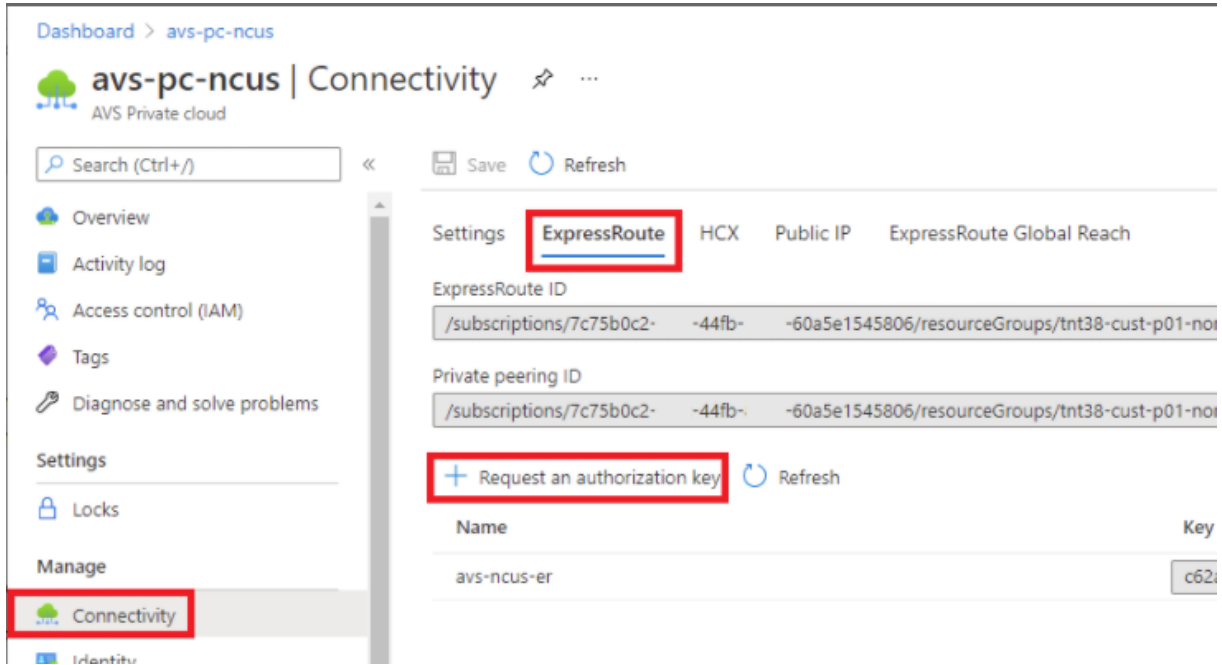

承認キーを要求した後、次のことを行います:

- 1. キーの名前を入力し、[Create]をクリックします。キーの作成には約 30 秒かかる場合があります。作成さ れると、新しいキーがプライベートクラウドの承認キーの一覧に表示されます。
- 2. その承認キーと **ExpressRoute ID** をコピーします。ピアリングプロセスを完了するためにそれらが必要に なります。表示された承認キーはしばらくすると消えるので、表示されたらすぐにコピーします。
- 3. 使用する予定の仮想ネットワークゲートウェイに移動し、[**Connections> + Add**]を選択します。
- 4.[**Add connection**]ページで、フィールドに値を入力し、[**OK**]を選択します。

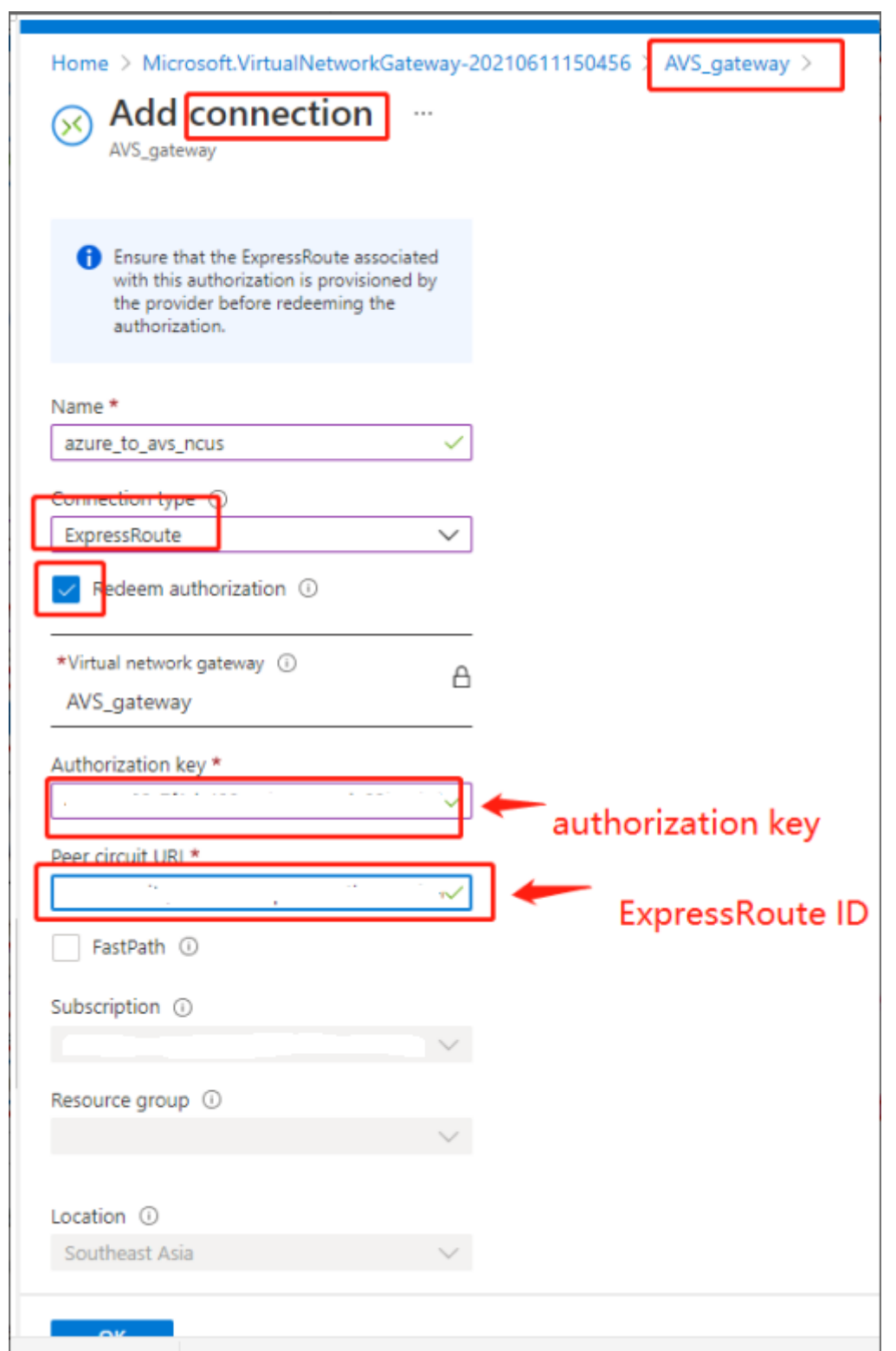

ExpressRoute 回線と仮想ネットワークの間に接続が確立されます:

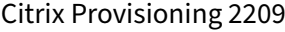

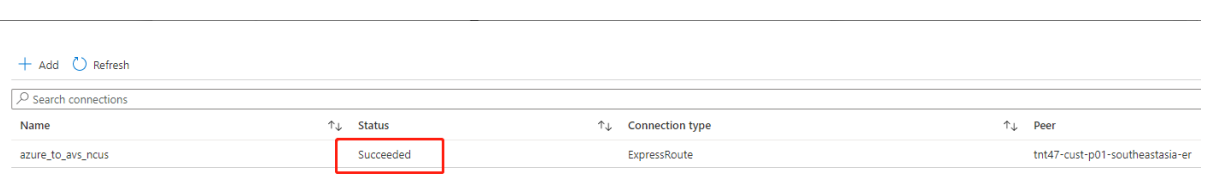

**Azure VMware Solution** の **DHCP** の構成 ExpressRoute を仮想ゲートウェイに接続した後、DHCP を構成 します。

**NSX‑T** の使用による **DHCP** サーバーのホスト NSX‑T Manager で、次のことを行います:

- 1.[**Networking**]**>**[**DHCP**]を選択してから、[**Add Server**]を選択します。
- 2.[**Server Type**]として [**DHCP**]を選択し、サーバー名と IP アドレスを入力します。
- 3. [保存] をクリックします。
- 4.[**Tier 1 Gateways**]を選択し、Tier‑1 ゲートウェイの縦の省略記号を選択してから、[**Edit**]を選択します。
- 5.[**No IP Allocation Set**]を選択してサブネットを追加します。
- 6.[**Type**]として [**DHCP Local Server**]を選択します。
- 7.[**DHCP Server**]で、[**Default DHCP**]を選択してから、[**Save**]をクリックします。
- 8. もう一度 [Save] をクリックしてから、[Close Editing] を選択します。

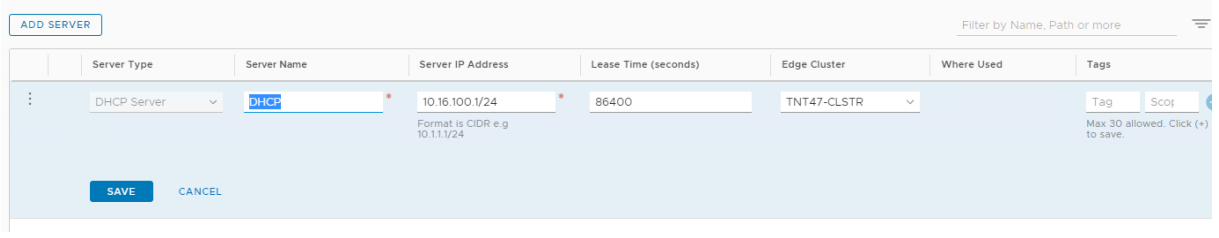

**Azure VMware Solution** へのネットワークセグメントの追加 DHCP をセットアップした後、ネットワークセ グメントを追加します。

ネットワークセグメントを追加するには、NSX‑T Manager で、[**Networking**]**>**[**Segments**]を選択してから [**Add Segment**]をクリックします。

#### Citrix Provisioning 2209

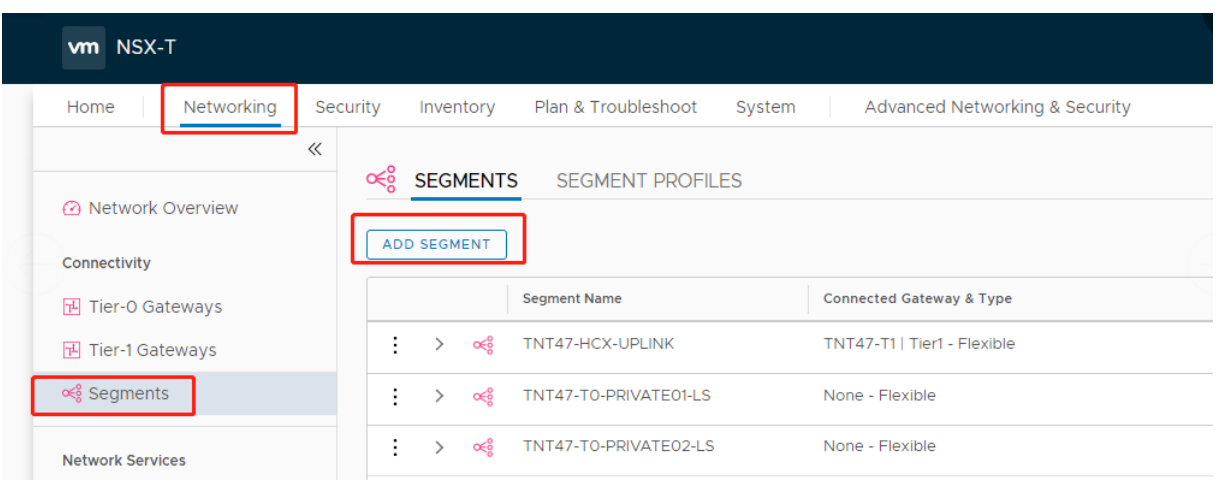

[**Segments profile**]画面で、次のことを行います:

- 1. セグメントの名前を入力します。
- 2. [Connected Gateway] として [Tier-1 Gateway (TNTxx-T1)] を選択し、[Type] を [Flexible] の ままにします。
- 3. 事前設定されたオーバーレイ [**Transport Zone(TNTxx‑OVERLAY‑TZ)**]を選択します。
- 4.[**Set Subnets**]をクリックします。

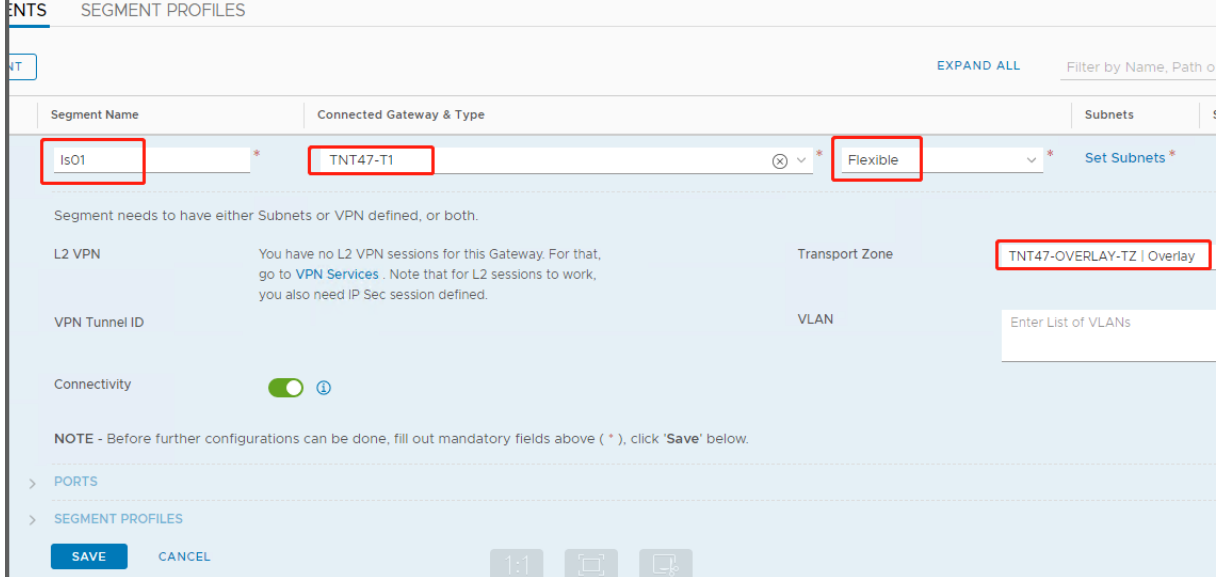

[**Azure ASV**]セクションで、次のことを行います:

- 1. ゲートウェイの IP アドレスを入力します。
- 2.[**Add**]を選択します。

重要:

このセグメント IP アドレスは、Azure ゲートウェイの IP アドレス (10.15.0.0/22)に属している必要があり

## ます。

#### DHCP 範囲は、セグメント IP アドレスに属している必要があります:

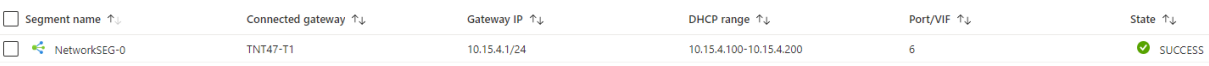

#### [**No**]を選択して、セグメントの構成を続行するオプションを拒否します:

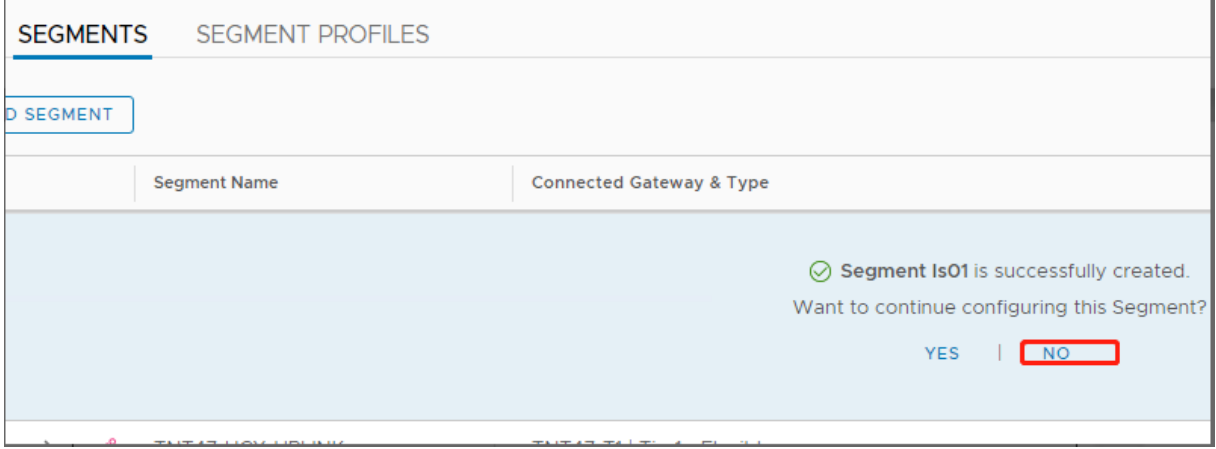

#### vCenter で、[**Networking**]**>**[**SDDC‑Datacenter**]を選択します:

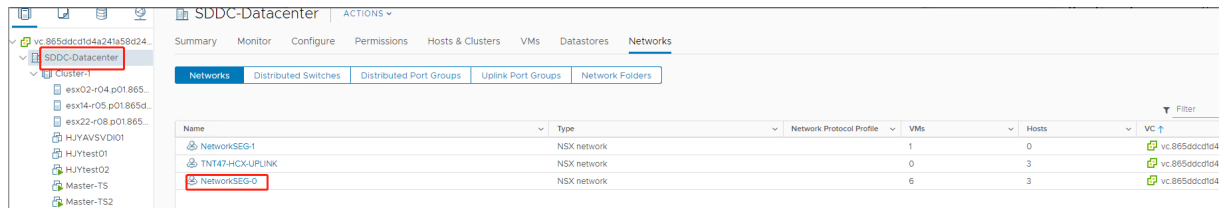

#### **Azure AVS** 環境の確認

1. Azure リソースグループで直接接続とコネクタをセットアップします:

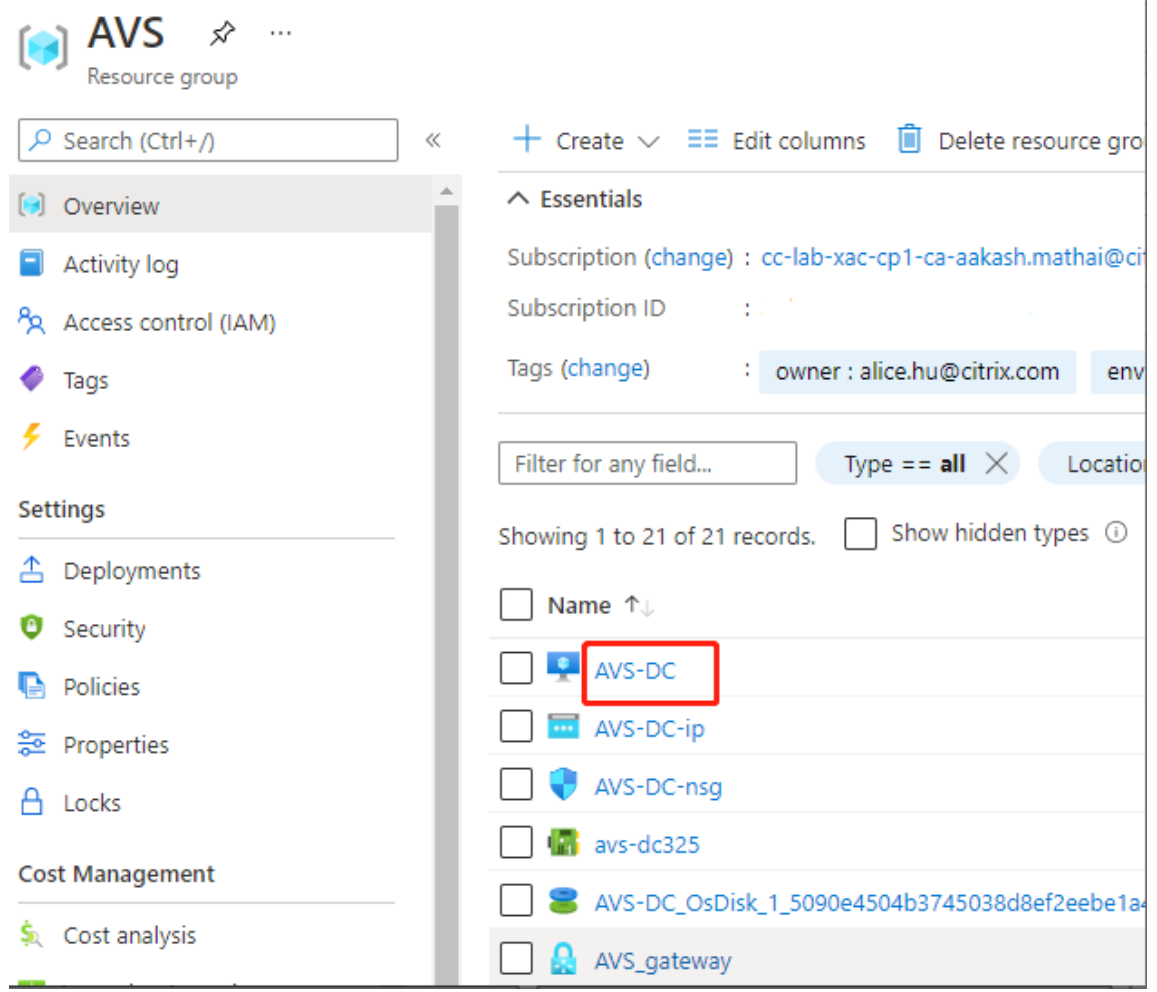

2. vCenter の資格情報を使用して接続を確認します。

## **VMware Cloud on AWS**

<span id="page-349-0"></span>VMware Cloud on AWS を使用すると、VMware ベースのオンプレミスの Citrix ワークロードを AWS Cloud に移行し、コアとなる Citrix Virtual Apps and Desktops 環境を Citrix DaaS(旧称 Citrix Virtual Apps and Desktops サービス)に移行できます。

**VMware** クラウド環境へのアクセス

- 1. URLを使用して、VMware Cloud サービスにログインします。
- 2. [VMware Cloud on AWS] をクリックします。SDDC ページが開きます。
- 3.[**OPEN VCENTER**]をクリックしてから、[**SHOW CREDENTIALS**]をクリックします。後で使用するため [に資格](https://console.cloud.vmware.com/)情報をメモしておきます。
- 4. Web ブラウザーを開き、vSphere Web Client の URL を入力します。

5. メモした資格情報を入力し、[Login]をクリックします。vSphere クライアントの Web ページは、オンプ レミス環境に似ています。

VMware Cloud on AWS の詳細および更新情報については、VMware Cloud on AWS ドキュメントを参照してく ださい。

**VMware** クラウド環境について

vSphere クライアントの Web ページには 4 つのビューがあります。

- Host and Cluster ビュー:新しい Cluster を作成することはできませんが、クラウド管理者は複数のリソー スプールを作成できます。
- VM and Template ビュー:クラウド管理者は多くのフォルダーを作成できます。
- Storage ビュー:Citrix Studio にホスティングユニットを追加する場合は、Workload Datastore にしか アクセスできないため、**WorkloadDatastore** ストレージを選択します。
- Network ビュー:VMware Cloud ネットワークと不透明ネットワークでアイコンが異なります。

VMware Cloud on AWS の詳細および更新情報については、VMware Cloud on AWS ドキュメントを参照してく ださい。

#### **VMware Cloud on AWS** で **Citrix Provisioning** 環境を[セットアップ](https://docs.vmware.com/en/VMware-Cloud-on-AWS/index.html)

- 1. ドメインコントローラーをセットアップするか、ドメイン vmconaws.local の資格情報を要求します。
- 2. 既存のテンプレートを使用するか、[Cluster]を右クリックし [New Virtual Machine]を選択して、次 の 3 つの VM を作成します:
	- Citrix Provisioning サーバー
	- データベースサーバー
	- Citrix DaaS に接続するための Cloud Connector
- 3. **VMware vSphere** オプションを選択して、Citrix Studio でホスト接続を作成し、ストレージとして **WorkloadDatastore** のみを選択します。

### **Google Cloud Platform**(**GCP**)**VMware Engine**

Citrix Provisioning で、VMware ベースのオンプレミスの Citrix ワークロードを Google Cloud VMware Engine に移行できるようになりました。

ここでは、GCP VMware Engine を構成する手順について説明します。

**VMware Engine** ポータルへのアクセス

- 1. **Google Cloud** コンソールで、ナビゲーションメニューをクリックします。
- 2.[**Compute**]セクションで、[**VMware Engine**]をクリックして、新しいブラウザータブで VMware Engine を開きます。

最初のプライベートクラウドの作成

要件 Google Cloud VMware Engine、使用可能な VMware Engine ノードクォータ、および適切な IAM 役割に アクセスできる必要があります。プライベートクラウドの作成を続行する前に、次の要件を準備してください:

- 1. API アクセス権とノードクォータを要求します。詳しくは、「API のアクセス権と割り当てのリクエスト」を参 照してください。
- 2. VMware 管理アプライアンスと HCX 展開ネットワークに使用するアドレス範囲に注意してください。詳しく は、「ネットワーキングの要件」を参照してください。
- 3. VMware Engine Service Admin IAM 役割を取得します。

最初のプラ[イベートクラウドの作成](https://cloud.google.com/vmware-engine/docs/quickstart-networking-requirements)

- 1. VMware Engine ポータルにアクセスします。
- 2. VMware Engine のホームページで、[**Create a private cloud**]をクリックします。ホスティングの場所 とハードウェアノードの種類が一覧表示されます。
- 3. プライベートクラウドのノード数を選択します。少なくとも 3 つのノードが必要です。
- 4. VMware 管理ネットワークのクラスレスドメイン間ルーティング (CIDR) 範囲を入力します。
- 5. HCX 展開ネットワークの CIDR 範囲を入力します。

重要:

CIDR 範囲は、オンプレミスのサブネットまたはクラウドのサブネットと重複してはいけません。CIDR 範囲は、「/27」以上である必要があります。

- 6.[**Review and create**]を選択します。
- 7. 設定を確認します。設定を変更するには、[**Back**]をクリックします。
- 8.[**Create**]をクリックして、プライベートクラウドの作成を開始します。

VMware Engine は、新しいプライベートクラウドを作成するときに、いくつかの VMware コンポーネントを展開 し、プライベートクラウド内のクラスターの初期の自動スケールポリシーを設定します。プライベートクラウドの作 成には、30 分~2 時間かかることがあります。プロビジョニングが完了すると、メールが届きます。

#### **Google Cloud VMware Engine VPN Gateway** のセットアップ

Google Cloud VMware Engine への初期接続を確立するために、VPN ゲートウェイを使用できます。これは OpenVPN ベースのクライアント VPN であり、これを使用して SDDC の vCenter に接続し、必要な初期の構成を 行うことができます。

VPN ゲートウェイを展開する前に、SDDC が展開されているリージョンの [**Edge Services**]範囲を構成します。 これを行うには、以下の手順に従います。

- 1. **Google Cloud VMware Engine** ポータルにログオンし、[**Network**]**>**[**Regional Settings**]に移動 します。[**Add Region**]をクリックします。
- 2. SDDC が展開されているリージョンを選択し、[Internet Access] と [Public IP Service]を有効にしま す。
- 3. 計画時にメモした[Edge Services]範囲を指定し、[**Submit**]をクリックします。これらのサービスを有効 にするには、10~15 分かかります。

完了すると、[Regional Settings] ページの [Edge Services] が [Enabled] として表示されます。これ らの設定を有効にすると、パブリック IP アドレスを SDDC に割り当てることができます。これは、VPN ゲー トウェイを展開するための要件です。

VPN ゲートウェイを展開するには:

- 1. **Google Cloud VMware Engine** ポータルで、[**Network**]**>**[**VPN Gateways**]に移動します。[**Create New VPN Gateway**]をクリックします。
- 2. 計画時に用意した VPN ゲートウェイとクライアントサブネットの名前を指定します。[次へ]をクリックしま す。
- 3. VPN アクセスを許可するユーザーを選択します。[次へ]をクリックします。
- 4. VPN 経由でアクセスが必要なネットワークを指定します。[次へ]をクリックします。
- 5. 概要画面が表示されます。選択内容を確認し、[Submit]をクリックして VPN ゲートウェイを作成しま す。[VPN Gateways]ページが表示され、新しい VPN ゲートウェイのステータスが[**Creating**]として表 示されます。
- 6. ステータスが [**Operational**]に変わったら、その新しい VPN ゲートウェイをクリックします。
- 7.[**Download my VPN configuration**]をクリックして、VPN ゲートウェイ用に事前構成した OpenVPN プロファイルを含む ZIP ファイルをダウンロードします。UDP/1194 と TCP/443 を使用した接続のプロフ ァイルを使用できます。基本設定を選択して、その設定を Open VPN にインポートし、接続します。
- 8.[**Resources**]に移動し、SDDC を選択します。

**VPN** の接続

Azure マシンを介して VPN に接続します:

1. Azure Portal で Azure マシンを作成します。

- 2. インストーラーの **OpenVPN** をダウンロードしてインストールします。
- 3. **OpenVPN** を開きます。
- 4. VPN ファイルをアップロードして VPN に接続します。

最初のサブネットの作成

**VMware Engine** ポータルからの **NSX‑T Manager** へのアクセス サブネットを作成するプロセスは、VMware Engine を介してアクセスする NSX‑T で行います。NSX‑T Manager にアクセスするには、次の手順を実行しま す。

- 1. [Google Cloud VMware Engine] ポータルにログオンします。
- 2. メインナビゲーションから、[**Resources**]に移動します。
- 3. サブネットを作成するプライベートクラウドに対応するプライベートクラウド名をクリックします。
- 4. プライベートクラウドの詳細ページで、[**vSphere Management Network**]タブをクリックします。
- 5. NSX‑T Manager に対応する **FQDN** をクリックします。
- 6. プロンプトが表示されたら、サインイン資格情報を入力します。vIDM を設定し、それを Active Directory などの ID ソースに接続している場合は、ID ソースの資格情報を使用してください。

注意:

生成された資格情報は、プライベートクラウドの詳細ページから取得できます。

サブネットの **DHCP** サービスのセットアップ サブネットを作成する前に、DHCP サービスをセットアップしま す:

NSX‑T Manager で、次のことを行います:

- 1.[**Networking**]**>**[**DHCP**]に移動します。ネットワークダッシュボードでは、1 つの Tier‑0 ゲートウェイ と、1 つの Tier‑1 ゲートウェイがサービスによって作成されることが示されます。
- 2. DHCP サーバーのプロビジョニングを開始するには、[Add Server]をクリックします。
- 3.[**Server Type**]として [**DHCP**]を選択します。サーバー名と IP アドレスを入力します。
- 4.[**Save**]をクリックして、DHCP サービスを作成します。

この DHCP サービスを、関連する Tier-1 ゲートウェイに接続するには、次のことを行います:デフォルトの Tier-1 ゲートウェイは、サービスによって既にプロビジョニングされています:

- 1.[**Tier 1 Gateways**]を選択し、Tier‑1 ゲートウェイの縦の省略記号を選択してから、[**Edit**]を選択します。
- 2.[**IP Address Management**]フィールドで、[**No IP Allocation Set**]を選択します。
- 3.[**Type**]として [**DHCP Local Server**]を選択します。
- 4. [DHCP Server] 用に作成した DHCP サーバーを選択します。
- 5. [保存] をクリックします。

6.[**Close Editing**]をクリックします。

これで、NSX‑T でネットワークセグメントを作成できます。NSX‑T の DHCP について詳しくは、DHCP に関する VMware のドキュメントを参照してください。

**NSX‑T** でのネットワークセグメントの作成 ワークロード VM の場合、プライベートクラウドの NSX‑T [ネットワ](https://docs.vmware.com/en/VMware-NSX-T-Data-Center/3.0/administration/GUID-1409548E-C26E-4AAE-9B6F-CFDCC6798175.html) [ークセグメントとしてサブ](https://docs.vmware.com/en/VMware-NSX-T-Data-Center/3.0/administration/GUID-1409548E-C26E-4AAE-9B6F-CFDCC6798175.html)ネットを作成します:

- 1. NSX‑T Manager で、[**Networking**]**>**[**Segments**]に移動します。
- 2.[**Add Segment**]をクリックします。
- 3. セグメントの名前を入力します。
- 4.[**Connected Gateway**]として [**Tier‑1**]を選択し、[Type]を [**Flexible**]のままにします。
- 5.[**Set Subnets**]をクリックします。
- 6.[**Add Subnets**]をクリックします。
- 7.[**Gateway IP/Prefix Length**]にサブネット範囲を入力します。最後のオクテットとして「**.1**」を付けて、 サブネット範囲を指定します。例:**10.12.2.1/24**。
- 8. DHCP 範囲を指定し、[**ADD**]をクリックします。
- 9.[**Transport Zone**]のドロップダウンリストで [**TZ‑OVERLAY | Overlay**]を選択します。
- 10.[保存]をクリックします。VM を作成する際、vCenter でこのネットワークセグメントを選択できるようにな りました。

特定のリージョンでは、プライベートサービスアクセス権を使用して、VMware Engine から VPC ネットワーク に一意のルートを最大 100 個設定できます。これには、たとえば、プライベートクラウド管理の IP アドレス範囲、 NSX‑T ワークロードネットワークセグメント、および HCX ネットワーク IP アドレス範囲が含まれます。この制限に は、リージョン内のすべてのプライベートクラウドが含まれます。

注:

DHCP 範囲設定を数回構成する必要があることによる、GCP の構成の問題があります。そのため、必ず GCP を構成した後に DHCP 範囲を構成してください。[**EDIT DHCP CONFIG**]をクリックして、DHCP 範囲を構 成します。

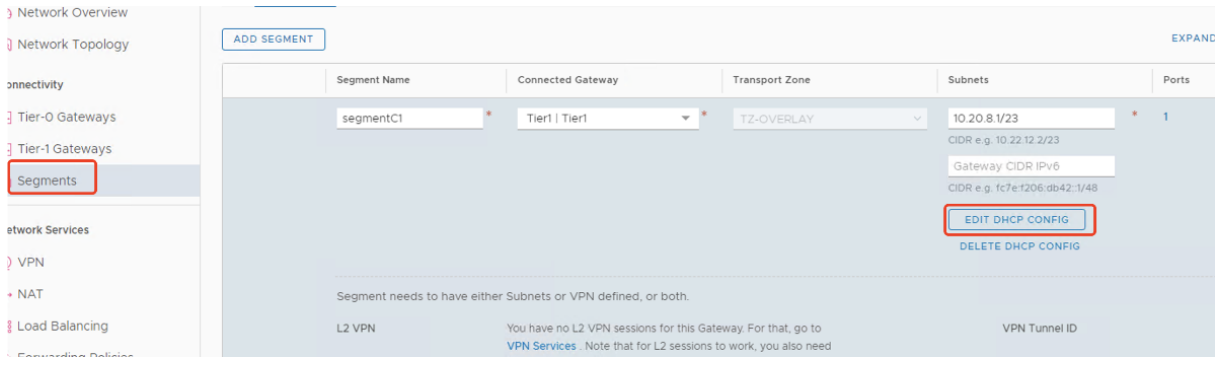

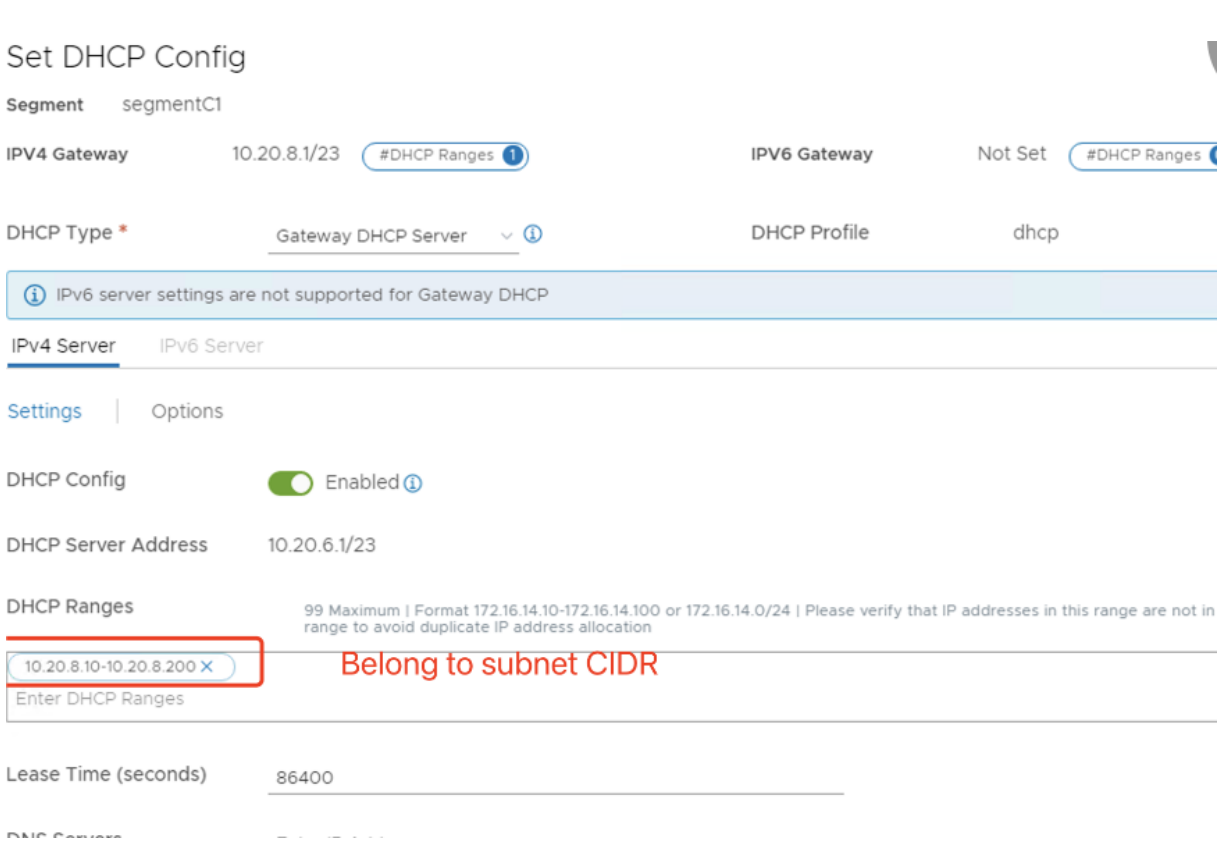

#### **Google Cloud VMware Engine** で **Citrix Provisioning** 環境をセットアップ

- 1. デスクトップ VM とサーバー VM をインストールします。両方の VM に対して Windows 更新プログラムを 実行します。それらをテンプレートに変換します。
- 2. 次の VM を作成します:
	- DNS を使用するドメインコントローラー。新しく作成されたドメインに参加するには、必ずこの VM を 指す静的 DNS を使用してください。
	- Citrix Provisioning サーバー
	- SQL Server
	- コネクタ VM
	- BIOS PVS ターゲット VM
	- EFI PVS ターゲット VM
- 3. Citrix Studio でホスト接続を作成します:
	- a) Citrix Studio を起動します。
	- b) ホスティングノードを選択し、[接続およびリソースの追加]をクリックします。
	- c)[接続]画面で [新しい接続を作成する]を選択し、次のことを行います:

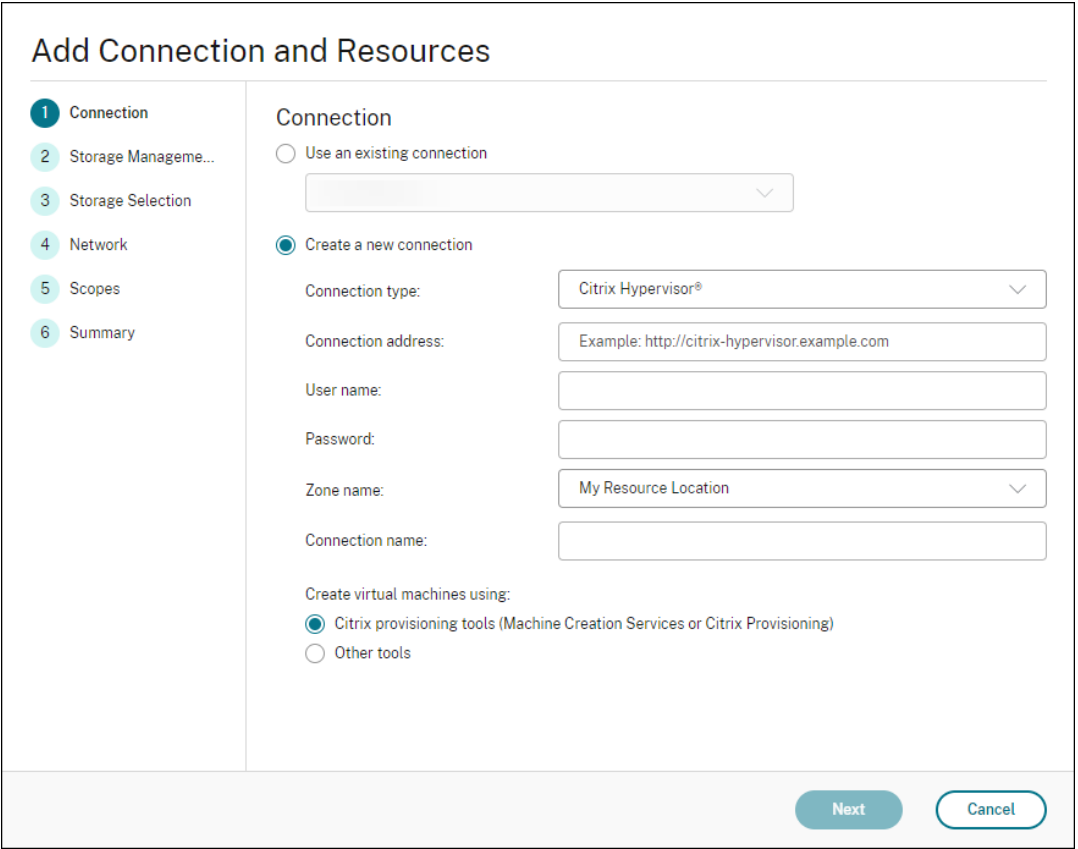

- i.[接続の種類]で [**VMware vSphere**]を選択します。
- ii. [接続アドレス]に、vCenter プライベート IP アドレスを入力します。
- iii. vCenter の資格情報を入力します。
- iv. 接続名を入力します。
- v. 仮想マシンを作成するツールを選択します。
- d)[ネットワーク]画面で、NSX‑T サーバーで作成したサブネットを選択します。
- e) 画面の指示に従ってウィザードを完了します。

デバイスのエクスポートウィザード

October 3, 2023

このリリースの Citrix Provisioning には、プロビジョニングコンソールに新しいウィザードが含まれています。デバ イスのエクスポートウィザードは、既存のプロビジョニングされたデバイスを Citrix Virtual Apps and Desktops Delivery Controller にエクスポートします。

注:

Citrix Studio からデバイスをインポートする代わりに、リモート PowerShell SDK を使用してデバイス を Delivery Controller にエクスポートします。リモート PowerShell SDK は、顧客が管理する Delivery Controller と Citrix Cloud が管理する Delivery Controller の両方と通信できるようになりました。デバイ スのエクスポートウィザードは、Citrix Provisioning ファーム内の既存のデバイスを Citrix Virtual Apps and Desktops Delivery Controller に追加する場合に推奨される方法です。Citrix Provisioning ターゲッ トデバイスをインポートして、Citrix Studio でカタログを作成する機能は非推奨となり、削除されました。

### 要件

Citrix Cloud 環境でのデバイスのエクスポートウィザードには次の要素が必要です:

- Citrix Cloud での Citrix Virtual Apps and Desktops Delivery Controller。Delivery Controller には、 Citrix Provisioning デバイスがカタログに追加された独自のデータベースがあります。
- Citrix Cloud Connector はオンプレミスにあります。Citrix Cloud のセットアップに使用されるこのコネ クタは、Citrix Cloud とオンプレミスのリソースの場所を中継します。
- Citrix Provisioning コンソール。このコンソールは、Citrix Virtual Apps and Desktops Remote Pow‑ erShell SDK を使用して、既存の Citrix Provisioning デバイスを Citrix Virtual Apps and Desktops Delivery Controller に追加します。
- Citrix Provisioning サーバーバージョン 1912 以降。このサーバーはオンプレミスのハイパーバイザーおよ びデータベースと通信し、MAPI への SOAP 呼び出しを行います。

オンプレミス環境でのデバイスのエクスポートウィザードには次の要素が必要です:

- Citrix Provisioning コンソール。コンソールのインストーラーは、インストールされている既存の PowerShell スナップインをすべて削除し、Remote PowerShell SDK をインストールします。
- Citrix Provisioning サーバーバージョン 1912 以降。このサーバーはオンプレミスのハイパーバイザーおよ びデータベースと通信し、MAPI への SOAP 呼び出しを行います。
- オンプレミスでセットアップしている場合は、Citrix Virtual Apps and Desktops Delivery Controller。

#### 重要な注意事項

デバイスのエクスポートウィザードを使用するときは、次の点を考慮してください:

• デバイスのエクスポートウィザードの概要ページには、Citrix Virtual Apps and Desktops Delivery Controller にエクスポートされているデバイスの数が表示されます。このページには、デバイスのエクスポ ートに失敗した場合でもこの情報が表示されます。概要ページには、作成されたデバイスレコード数と失敗し たレコード数が表示されます。障害のあるデバイスの名前は CDF トレースに記載されています。以前に失敗 したデバイスをエクスポートするには、デバイスのエクスポートウィザードを再実行してください。同じコレ クションを選択してください。それらを既存の Citrix Virtual Apps and Desktops カタログに追加するか、 カタログを作成して追加します。

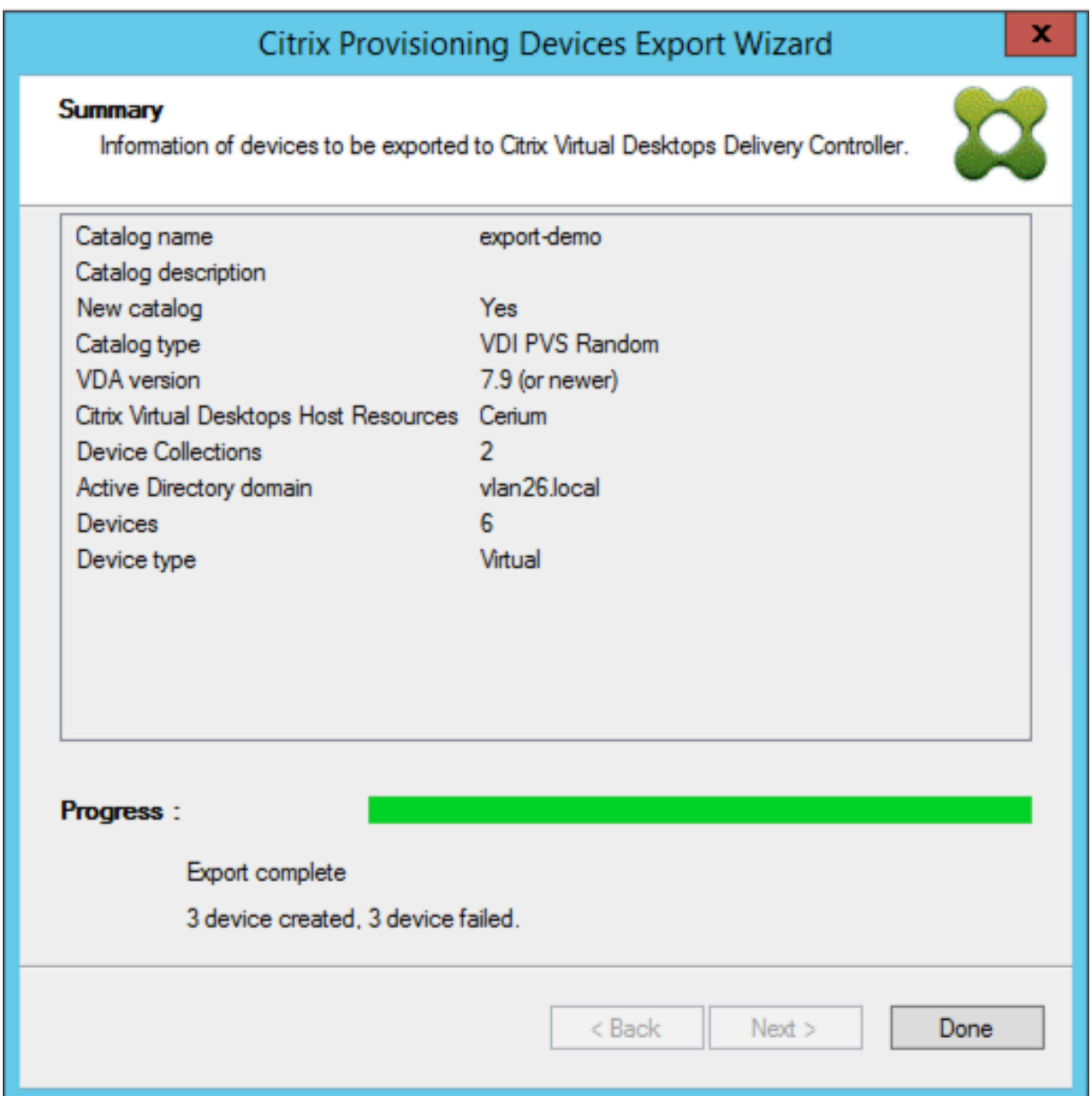

- ウィザードを 1 回実行する間に、Citrix Cloud の顧客 1 人にのみデバイスをエクスポートできます。Citrix Cloud ユーザーに管理対象のクラウドユーザーが複数存在し、ウィザードプロセスの実行中に変更が発生し た場合は、ウィザードを閉じて再度起動します。このプロセスを使用して Citrix Cloud の顧客を変更します。
- デバイスのエクスポートウィザードで物理デバイスのマシンカタログを作成すると、次の例外が表示され ます:「オブジェクト参照がオブジェクトインスタンスに設定されていません。」この問題を解決するには、 Studio のマシン作成ウィザードを使用して物理デバイスを Citrix Virtual Apps and Desktops マシンカタ ログにインポートします。Citrix Cloud で Citrix DaaS(旧称 Citrix Virtual Apps and Desktops サービ ス)を使用している場合、マシンカタログは初期ゾーンに表示されます。Studio でマシンカタログのゾーン を手動で修正します。この構成により、デバイスを追加するときに「*PVS* サーバーに接続できません」という エラーが回避されます。マシンカタログを正しいゾーンに手動で移動するには:
- 1. Studio にログインします。
- 2. ゾーンノードで、マシンカタログを手動で目的のゾーンにドラッグします。

**Nutanix** の制限 Nutanix の仮想マシンの MAC アドレスは取得できないため、プロビジョニングされた既存の Nutanix デバイスを Citrix Cloud にエクスポートすることはできません。この制限は、Citrix Studio の Machine Creation Wizard の動作と似ています。Nutanix デバイスを Citrix Cloud Delivery Controller に追加するには、 Citrix Provisioning コンソールの Citrix Virtual Apps and Desktop インストールウィザードを使用してデバイス を作成します。

アーキテクチャ

次の図は、デバイスのエクスポートウィザードの機能の一部として Citrix Cloud アーキテクチャを構成する要素を 示しています。

注:

オンプレミスの構成は変更されません。デバイスのエクスポートウィザードは、オンプレミスの Citrix Virtual Apps and Desktops Delivery Controller とともに機能します。
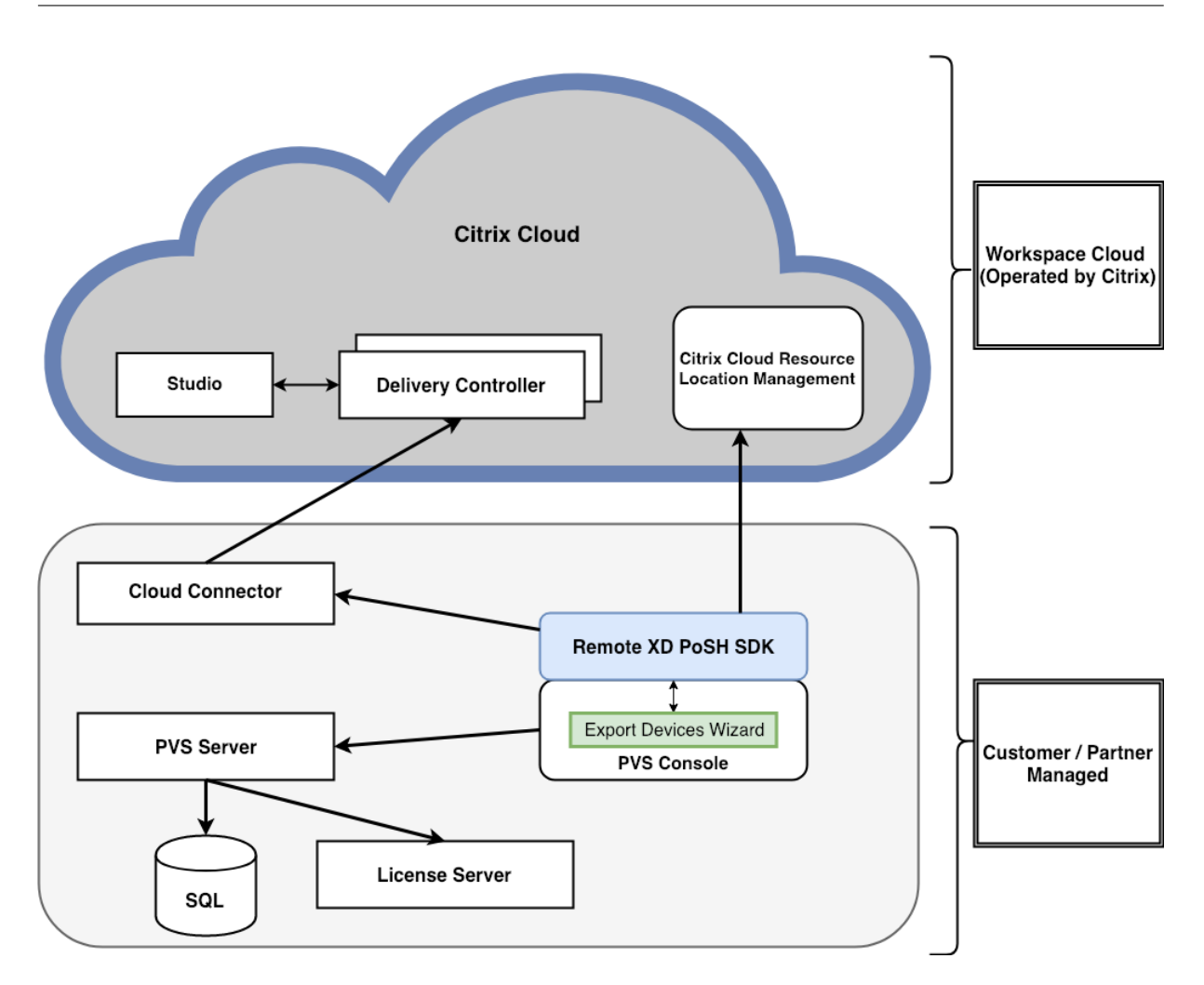

このウィザードを使用して、以下の作業を行います:

- Citrix Provisioning コンソールで実行され、既存のプロビジョニングされたデバイスを Citrix Cloud Delivery Controller に追加します。
- SOAP および MAPI 呼び出しを使用して Citrix Provisioning サーバーと対話し、既存のプロビジョニング済 みデバイスに関する情報を取得します。
- Citrix Virtual Apps and Desktops Remote PowerShell SDK と対話して顧客が管理する Delivery Controller および Citrix Cloud Delivery Controller と通信し、プロビジョニングされたデバイスをマシン カタログに追加します。

デバイスのエクスポートウィザードの使用

このセクションの情報を使用して、デバイスのエクスポートウィザード機能に必要な要素をインストールしてくださ い。

重要:

展開環境がオンプレミスの場合、Citrix Virtual Apps and Desktops Delivery Controller には変更は加え

られていません。それ以上のインストールや設定の変更は必要ありません。Citrix Provisioning コンソールの インストーラー(バージョン 1912 以降)には、デバイスのエクスポートウィザードを使用するために必要なす べてのコンポーネントが含まれています。

Citrix Cloud 環境の場合:

- 1. Citrix Cloud Connector をインストールします。
- 2. Citrix Provisioning をバージョン 1912 以降にアップグレードします。

Citrix Cloud でのプロビジョニングについては、「Citrix Cloud で管理される Citrix Provisioning」を参照してく ださい。Citrix Cloud 環境に関連するインストールについて詳しくは、Using PVS with the Citrix Cloud Apps and Desktop Service (英語)を参照してください。

デバイスのエクスポートウィザードを起動するには[:](https://docs.citrix.com/ja-jp/provisioning/2209/configure/cloud-connector.html)

- 1. [Citrix Provision](https://www.citrix.com/blogs/2016/01/08/using-pvs-with-the-citrix-workspace-cloud-apps-and-desktop-service/)ing コンソールで、[サイト]ノードをクリックします。
- 2. 設定するサイトを右クリックして、さらに右クリックしてコンテキストメニューを表示します。
- 3. コンテキストメニューで、[デバイスのエクスポートウィザード]をクリックします。

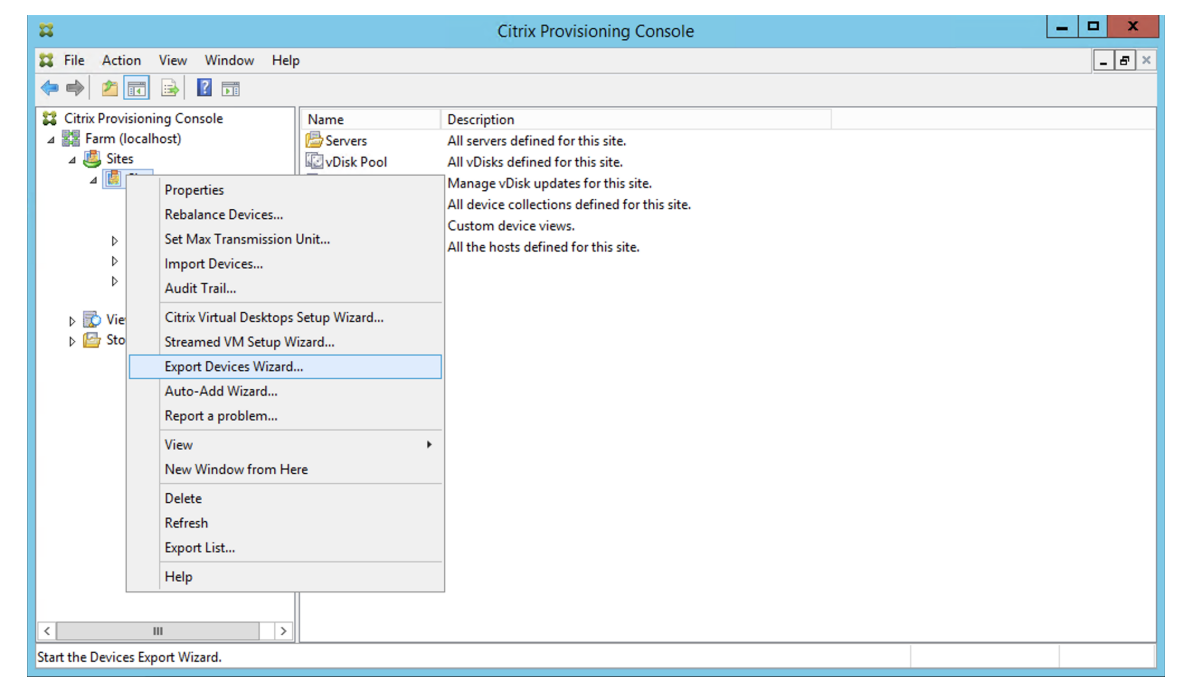

[デバイスのエクスポートウィザード]画面が表示されます。

4. [次へ] をクリックしてウィザードを開始します。

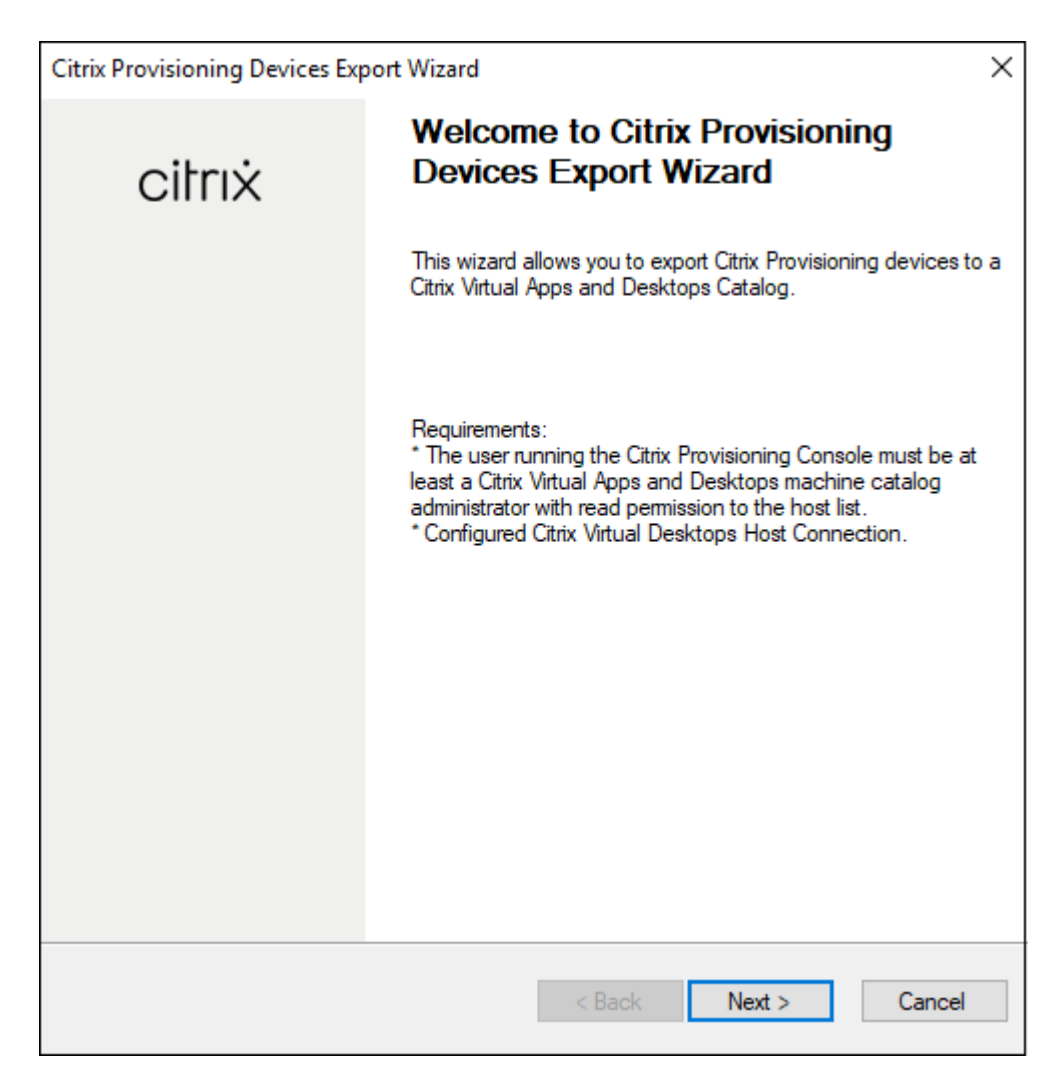

- 5.[**Citrix Virtual Desktops Controller**]画面で、Delivery Controller の種類を選択します。
	- a) [Citrix Cloud] を選択した場合:

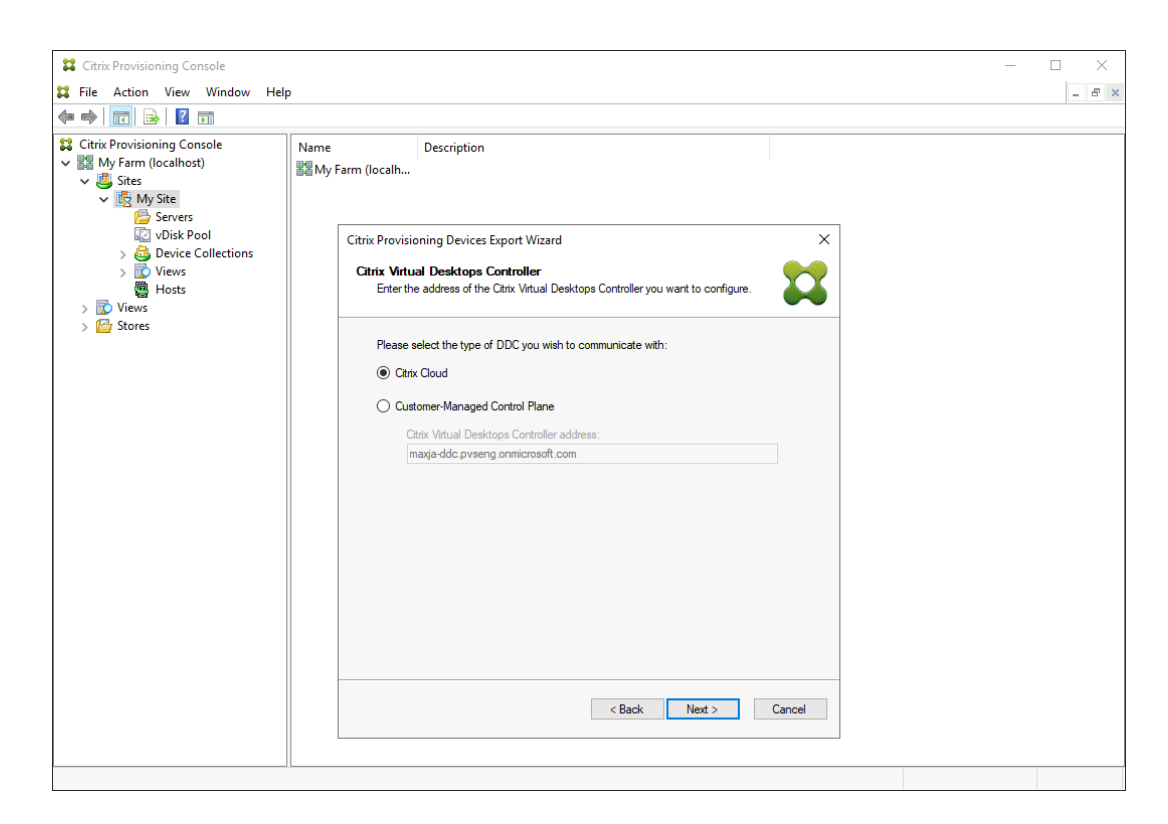

i. Citrix Cloud の資格情報を入力してください。[サインイン]をクリックします。

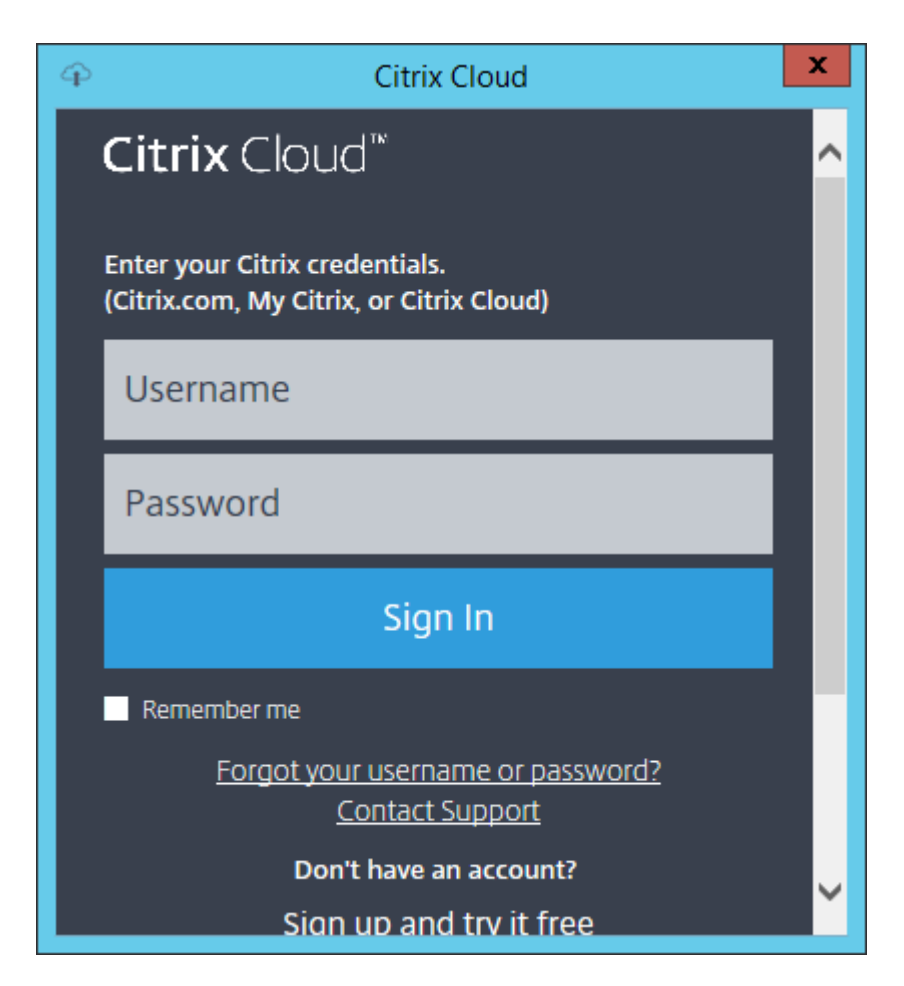

ii. Citrix Cloud にサインインし、要求された場合は適切な Cloud の顧客を選択します。

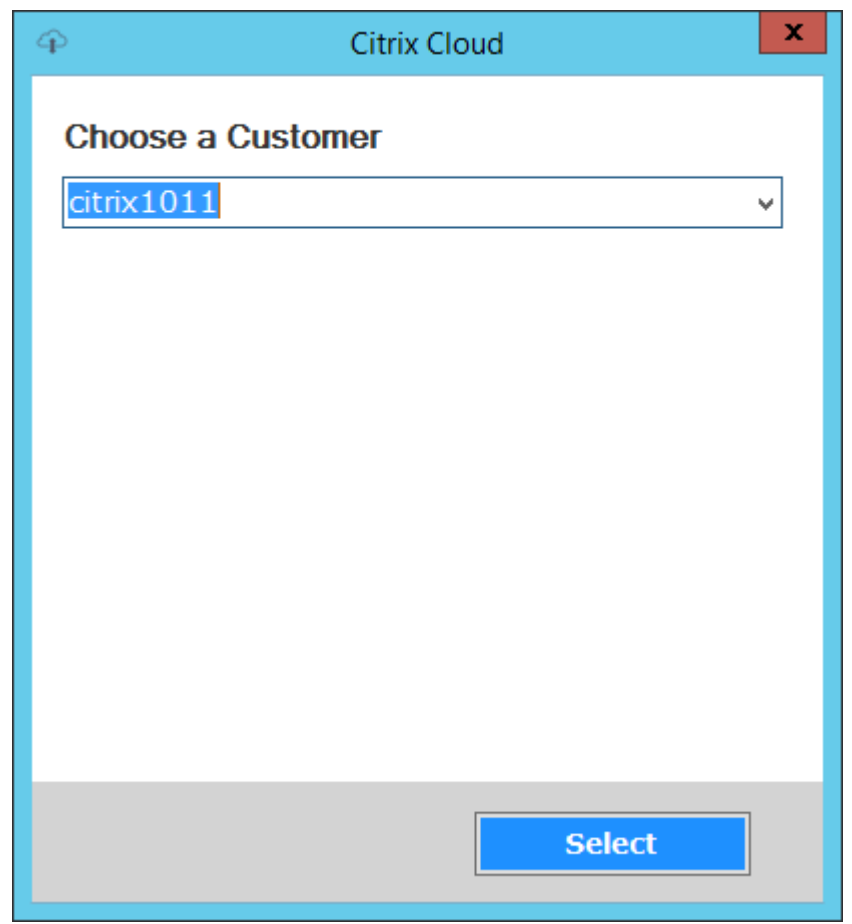

b)[顧客管理コントロールプレーン]を選択した場合は、コントローラーのホスト名またはアドレスを入力 します。これにより、現在ログインしているユーザーを使用して認証されます。

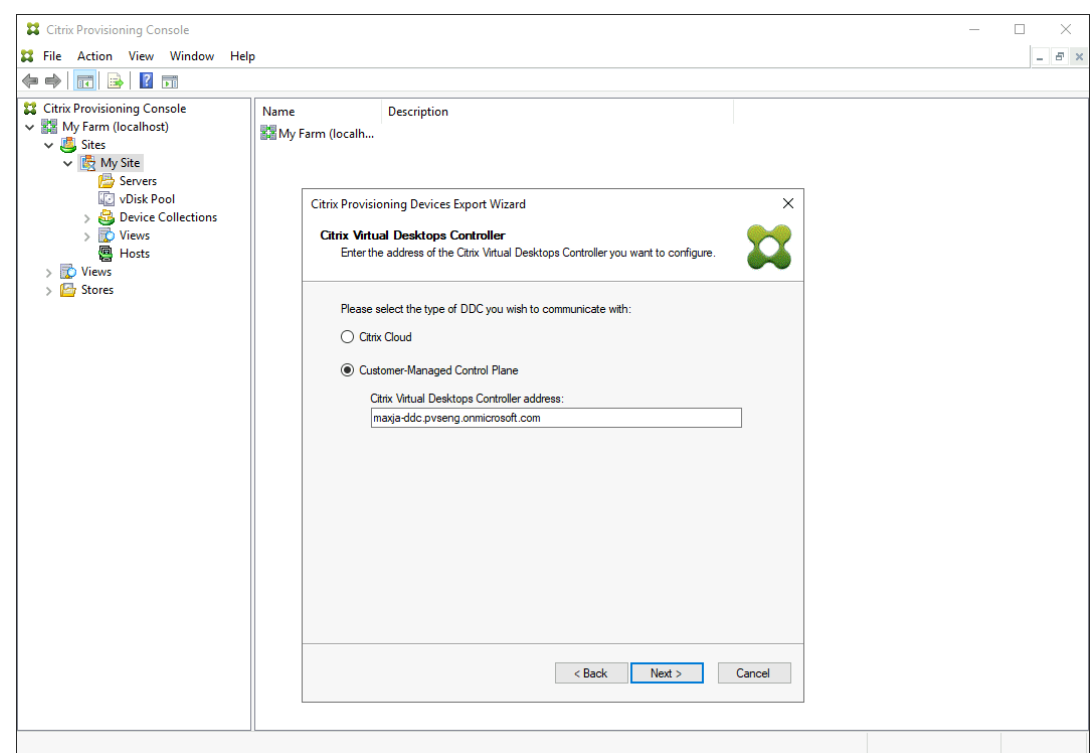

6.[デバイスの種類]をクリックしてエクスポートします。[次へ]を選択します。[仮想デバイス]を選択す ると、電源管理された Citrix Virtual Apps and Desktops カタログが作成されます。Citrix Virtual Apps and Desktops カタログ内の物理デバイスは管理対象外です。[仮想デバイス]を選択すると、ウィザードで ホストリソース画面が表示されます。この画面ではホストまたはハイパーバイザーをクリックできます。物理 デバイスの場合、ウィザードでは **Active Directory** とコレクションの選択画面はスキップされます。

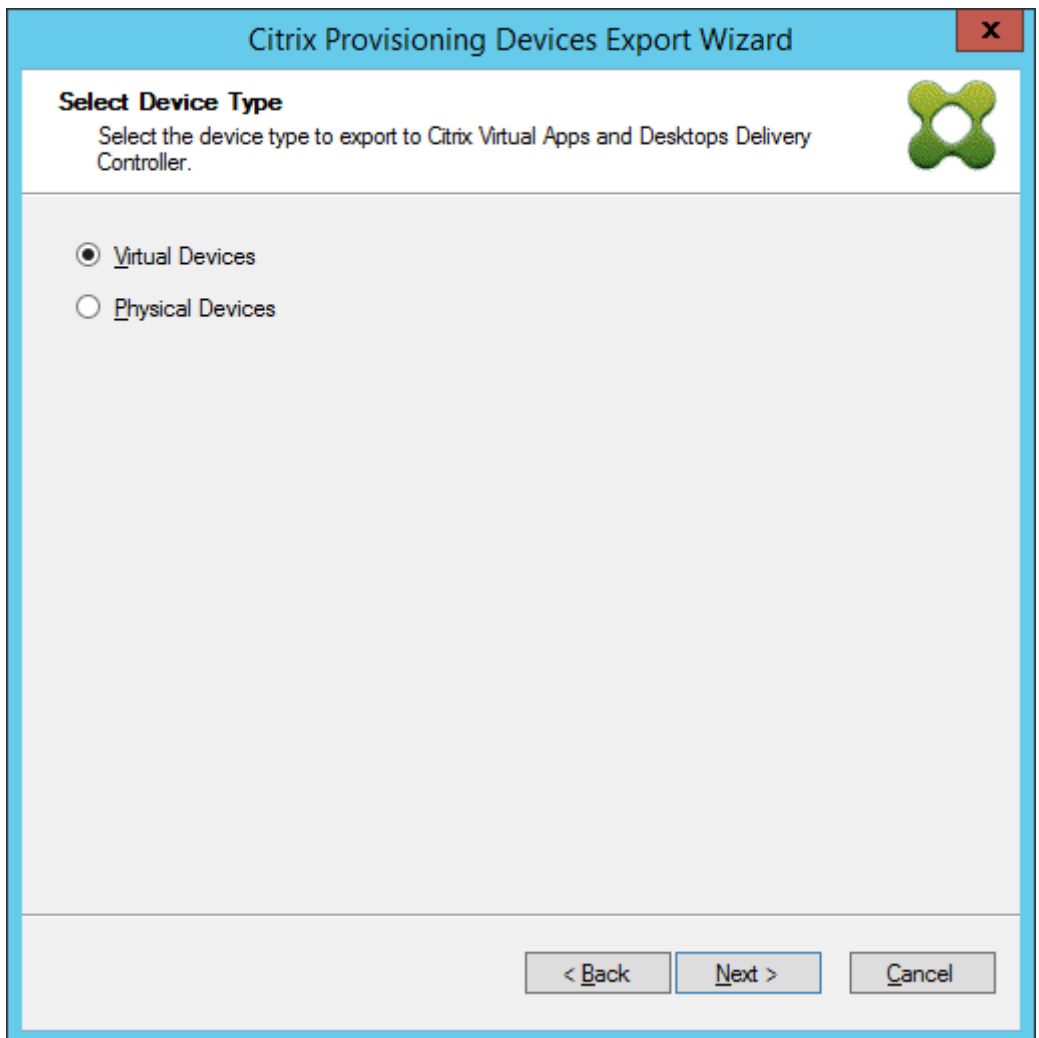

7. ホストリソースをクリックします。[次へ]を選択します。

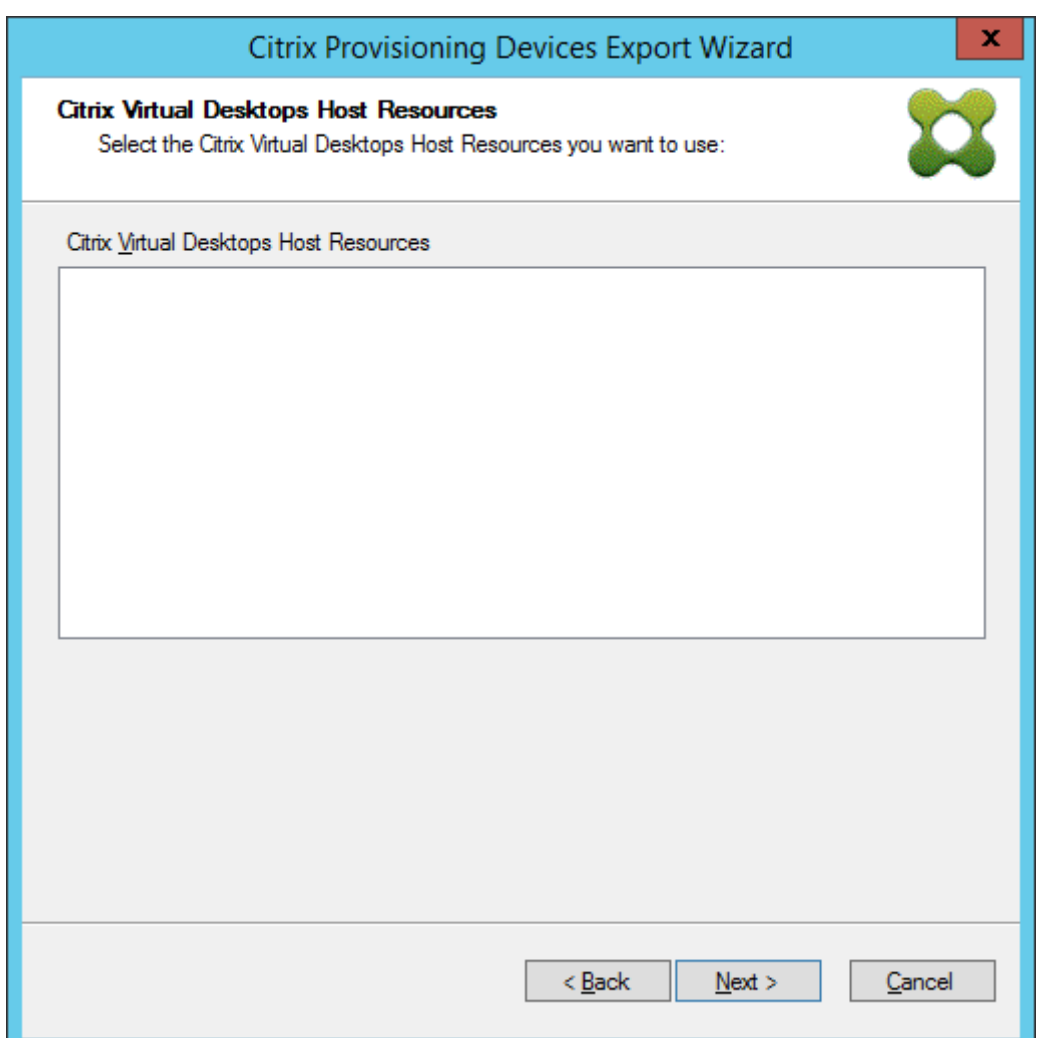

8. ホストリソースを選択するときは、ユーザー名とパスワードを関連付ける必要があります。[**OK**]を選択しま す。

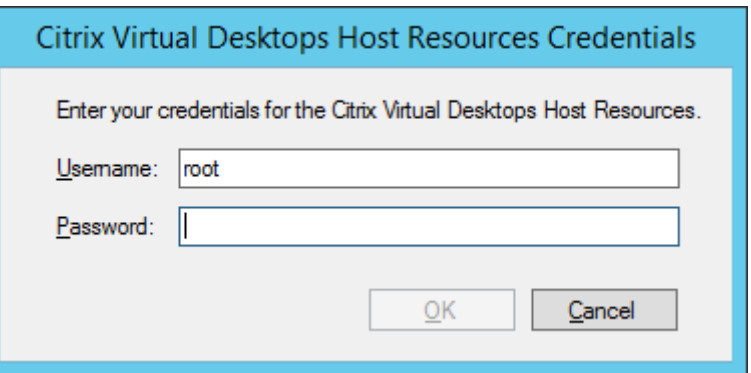

9. エクスポートする Active Directory ドメインとコレクションをクリックします。[次へ]を選択します。

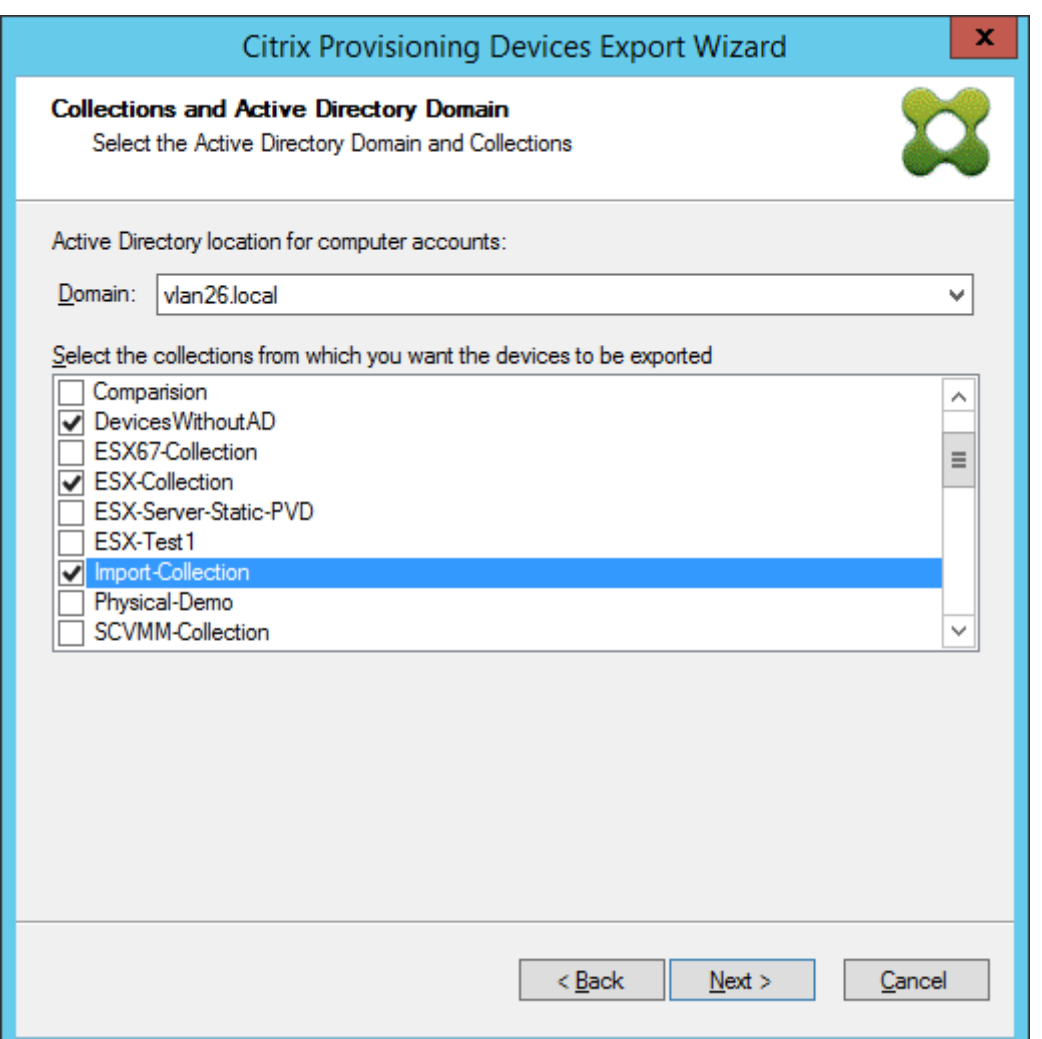

10. リストを使用して **VDA** のバージョンを選択します。デバイスは、マシンカタログを参照して Delivery Controller に登録する必要があります。[次へ]を選択します。

ヒント:

表示されているすべてのデバイスは、単一の Citrix Virtual Apps and Desktops カタログにエクスポ ートされます。このリストでデバイスを選択することはできません。

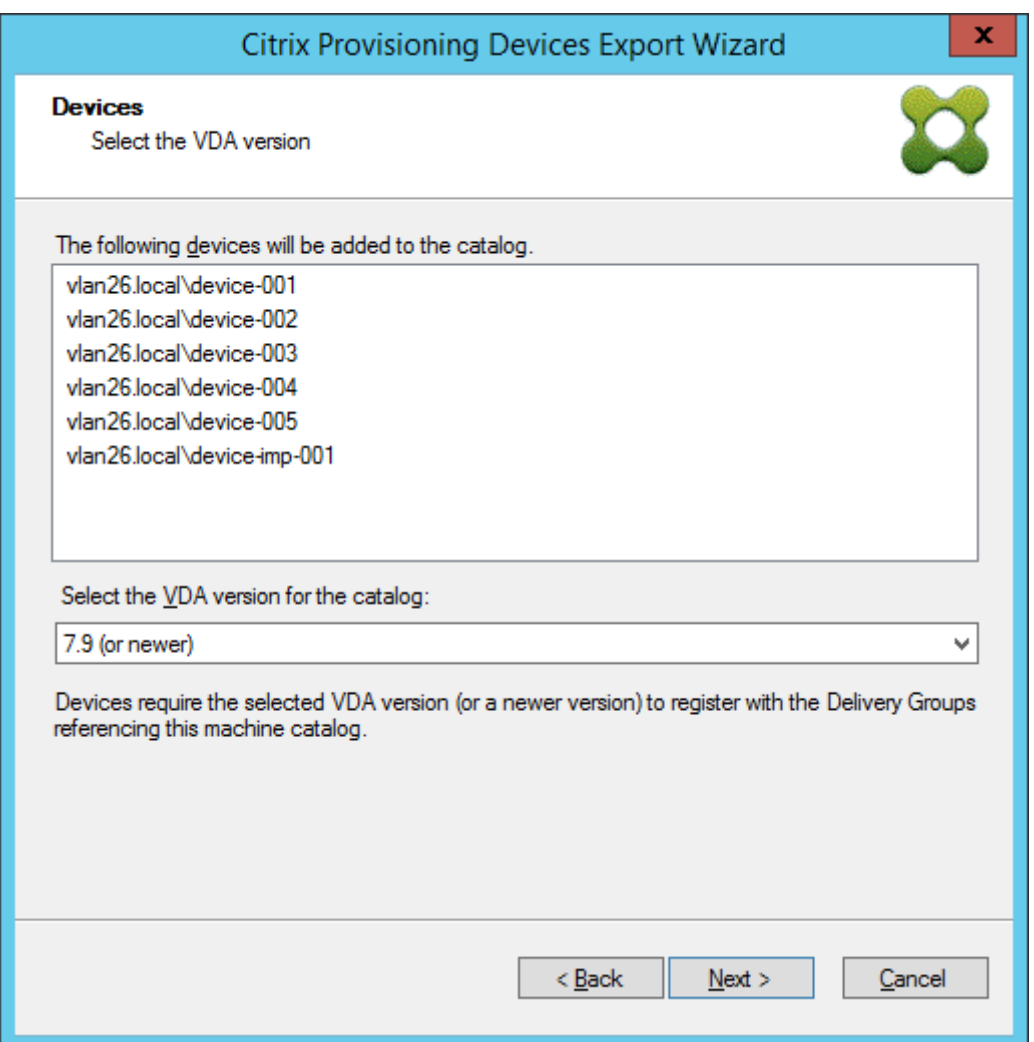

11. マシンカタログの設定をクリックします。カタログを作成している場合は、名前を指定し、必要に応じて説明 を含めます。[次へ]を選択します。

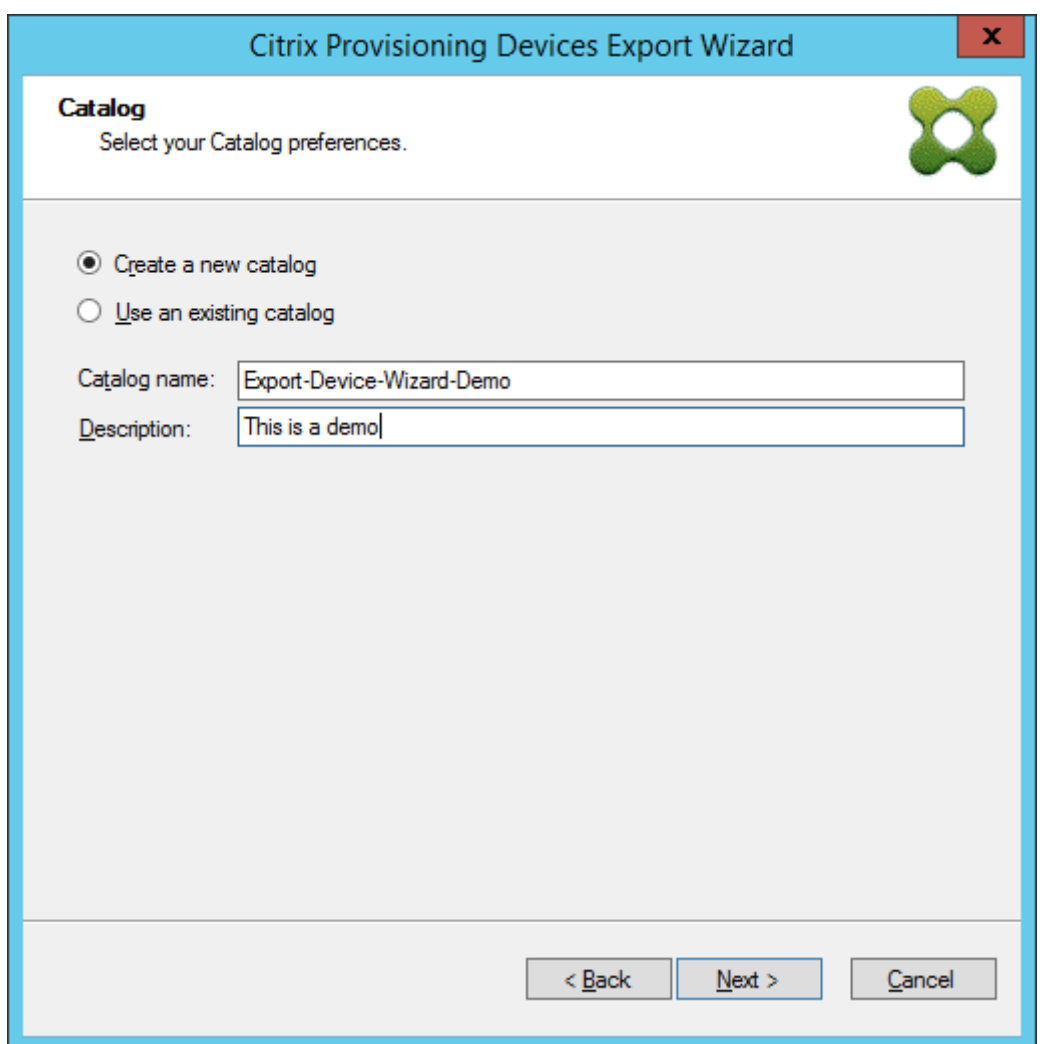

12. オペレーティングシステムをクリックします。[次へ]を選択します。

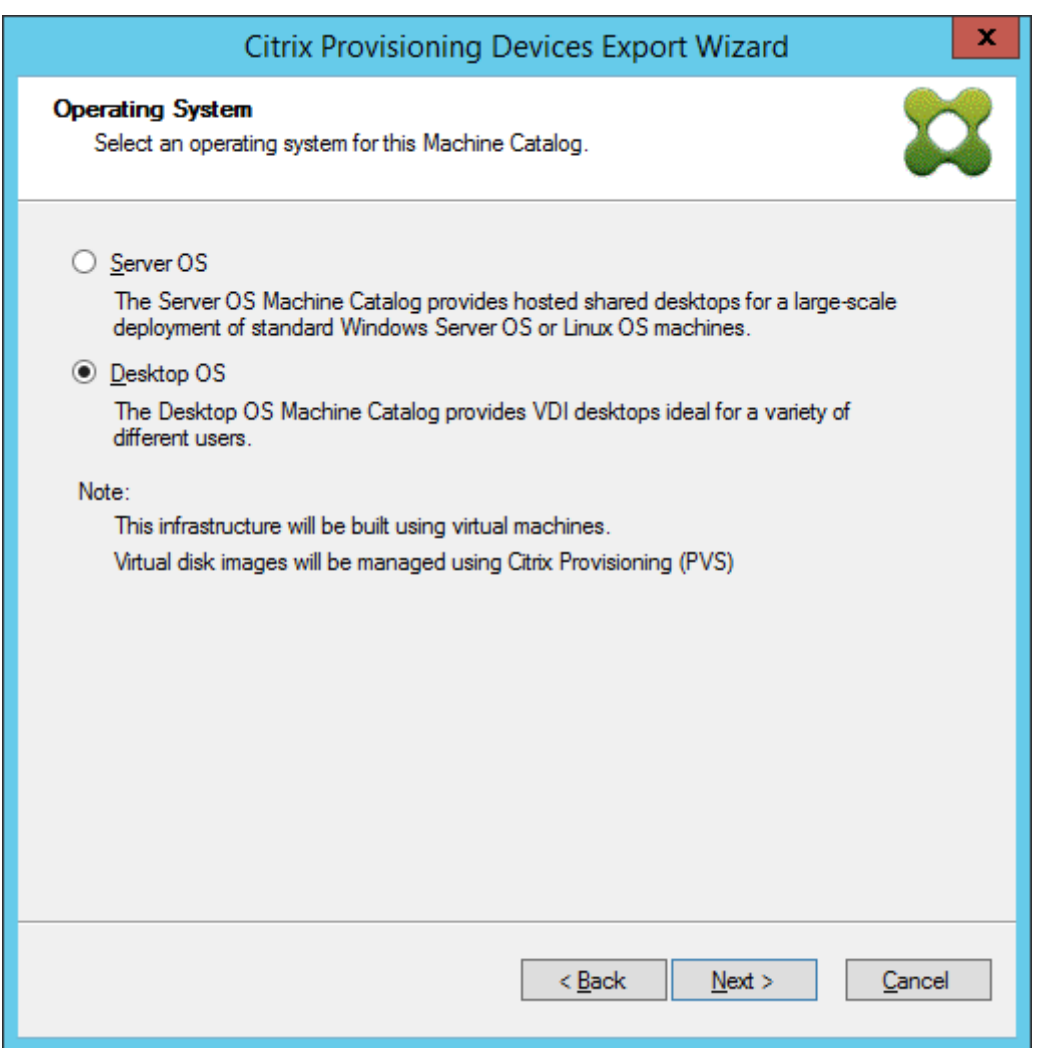

13. 仮想デスクトップのユーザーエクスペリエンスを設定します。[次へ]を選択します。

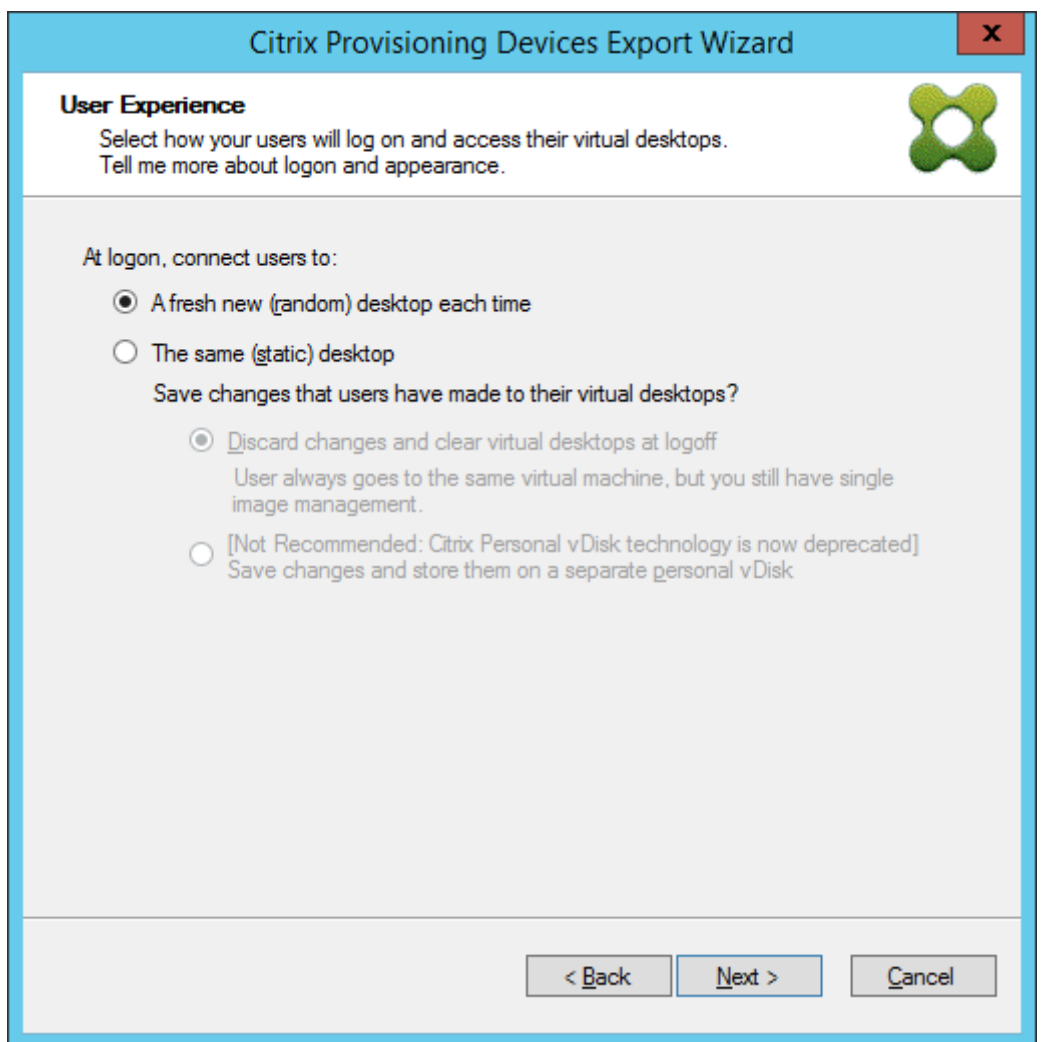

14.[概要]画面の [完了]を選択して、ウィザードプロセスを完了します。

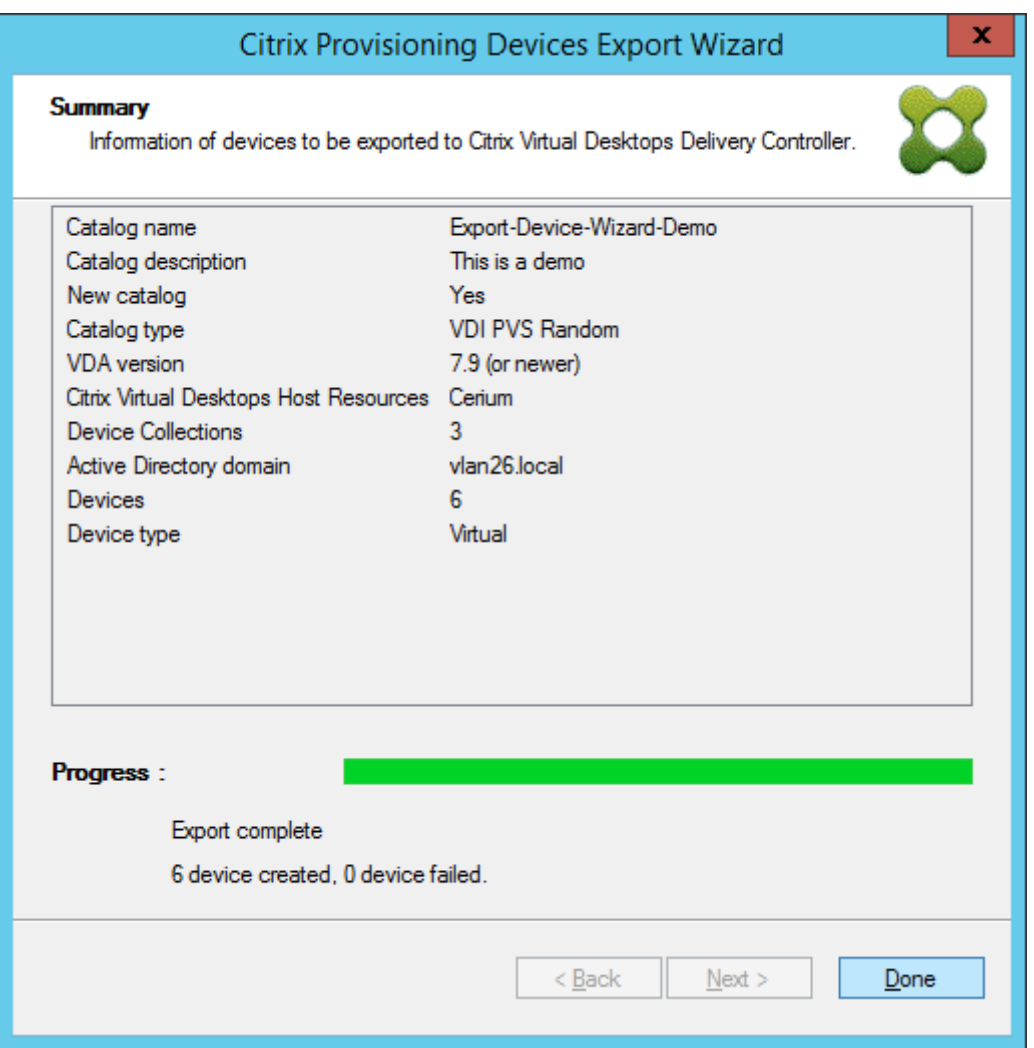

ウィザードが終了したら、マシンカタログ画面を使用して Citrix Virtual Apps and Desktops カタログを表 示します。カタログが関連マシンで作成されたことを確認してください。

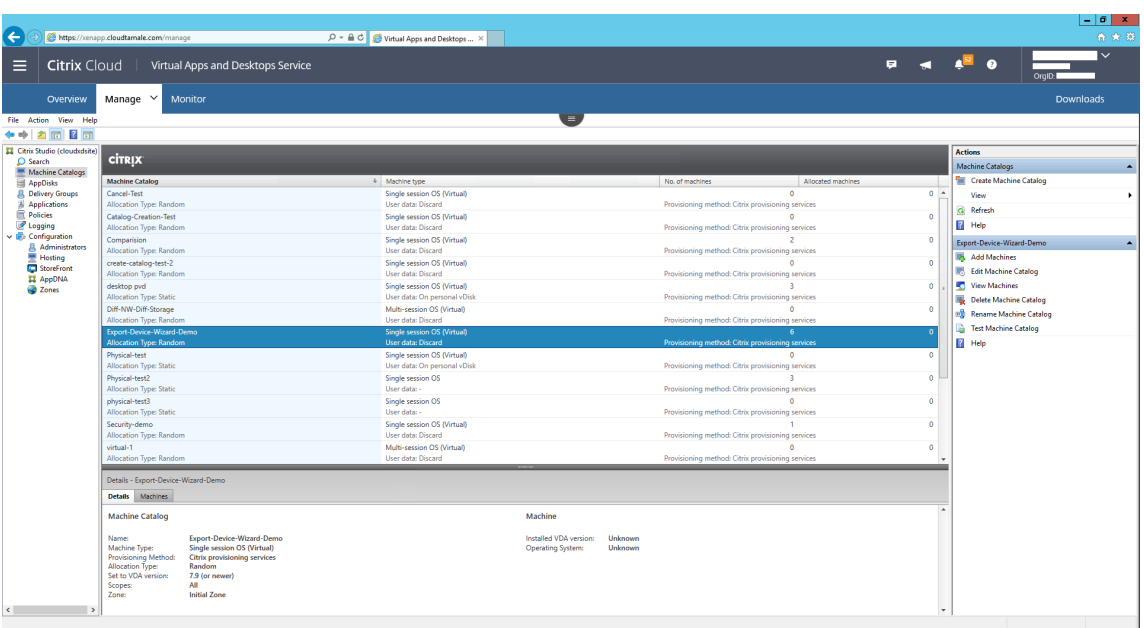

ストリーム配信仮想マシンインストールウィザードの使用

### December 16, 2022

Citrix Provisioning ストリーム配信仮想マシンインストールウィザードで、ストリーム配信する仮想ディスクを複 数のクローン仮想マシン(VM)に展開します。

このウィザードを使用して、次の作業を行います。

- 既存のテンプレートから、サポート対象の次のホストハイパーバイザー上に仮想マシンを作成する。
	- **–** Citrix Hypervisor
	- **–** Hyper‑V(SCVMM を使用)
	- **–** ESX(vCenter を使用)
- コレクションに Citrix Provisioning ターゲットデバイスを作成する。
- 標準イメージモードの仮想ディスクイメージを仮想マシンに割り当てる。

ウィザードを実行する前に、次の前提条件が満たされていることを確認してください。

- 構成済みのテンプレートを持つハイパーバイザーホストが存在する。
- Citrix Provisioning サイトにデバイスコレクションが存在する。
- 仮想マシンテンプレートに関連付けられた、標準イメージモードの仮想ディスクが存在する。
- テンプレートにする仮想マシンの要件は次のとおりです。
- **–** 起動順序:ネットワーク/PXE が一覧の最初にある(物理マシンの場合と同様です)。
- **–** ハードディスク:ローカル書き込みキャッシュを使用する場合は、キャッシュの作成に十分な容量の、 NTFS 形式のディスクがある。そうでない場合は、ハードディスクは不要です。
- **–** ネットワーク:静的 MAC アドレス。Citrix Hypervisor を使用する場合は、00‑00‑00‑00‑00‑00 のア ドレスは使用できません。
- Citrix Provisioning コンソールのユーザーアカウントが、Provisioning サイト管理者またはそれより上位 のグループに追加されている。
- コンソールでアカウントを作成するときは、Active Directory のアカウントを作成する権限が必要です。既 存のアカウントを使用するには、Active Directory アカウントが既知の組織単位に存在し、選択できること を確認してください。
- Active Directory の.CSV ファイルをインポートする場合は、次の形式を使用します:<name>,<type >,<description> CSV ファイルには列ヘッダーが必要です。例:

Name,Type,Description,

PVSPC01,Computer,,

説明がない場合にも、3 つの値を示すために末尾のコンマが必要です。これは、組織単位の内容をエクスポー トするときに MMC の[Active Directory ユーザーとコンピューター]で使用される形式と同じです。

- vCenter サーバーで代替ポートを使用する場合は、Citrix Provisioning から vCenter サーバーに接続する ために、次のとおりレジストリを変更する必要があります:
	- **–** 新 し い キ ーHKLM\Software\Citrix\CitrixProvisioning\PlatformEsxを 作 成します
	- **–** ServerConnectionStringという名前のPlatformEsxキーに文字列を作成して、http ://{ 0 } :PORT\\#/sdkに設定します

注:

ポート 300 を使用する場合は、ServerConnectionString の値をhttp://{ 0 } :300/ sdkにします。

このウィザードでは、仮想マシンを作成し、それらの仮想マシンに Citrix Provisioning ターゲットデバイスを関連 付け、共有仮想ディスクを割り当てます。

ウィザードは Citrix Provisioning コンソールから直接実行します。

- 1. コンソール ツリーで サイト を右クリックして、「ストリーム配信仮想マシンインストールウィザード〕を選択 します。[ストリーム配信仮想マシンインストールウィザードへようこそ]画面が開きます。
- 2. [次へ] をクリックしてセットアップを開始します。
- 3. 接続するハイパーバイザーの種類を選択し、接続に必要な資格情報を入力します。

4. [次へ] をクリックして接続を確認します。

注:

再利用のため、Provisioning コンソールのこのインスタンスを実行するローカルコンピューターのレ ジストリに、直近で使用したハイパーバイザーとユーザー名がキャッシュされます。

XenServer 5.5 Update 2 ハイパーバイザーは、Version 5.6.1 のストリーム配信仮想マシンセットア ップウィザードでサポートされません。System Center Virtual Machine Manager(SCVMM)サー バーには、PowerShell 2.0 をインストールする必要があります。

- 5. オプションです。「ハイパーバイザークラスター]ページで、仮想マシンをホストするハイパーバイザーホスト またはクラスターを選択して、[次へ]をクリックします。
- 6. 指定したホストから仮想マシンテンプレートを選択して、[次へ]をクリックします。
- 7.[コレクションと **vDisk**]ページで、仮想マシンを追加するコレクションを選択します。
- 8. そのコレクション内で仮想マシンを割り当てる単一の標準モードの仮想ディスクを選択して、[次へ]を選択 します。
- 9. 作成する仮想マシンの数、新しい仮想マシンのそれぞれが使用する vCPU の数、およびメモリのサイズを設定 します。
- 10. 次の方法の横にあるラジオボタンのうちいずれかを選択し、[次へ]をクリックします:
	- アカウントの作成
	- 既存のアカウントをインポートする

注:

Active Directory 管理者は、Active Directory アカウントの作成に必要な権限を Citrix Provisioning コンソールのユーザーに委任する必要があります。

現在のユーザーのドメインと組織単位は、デフォルトでこの権限に設定されます。

作成される新しいコンピューター名が、Active Directory、仮想マシン、またはターゲットデバイスに 存在しないかどうかが検証されます。

- 11.[新しいアカウントを作成する]を選択する場合:
	- •[次へ]をクリックします。[Active Directory のアカウントと場所]ページが開きます。
	- •[ドメイン]メニューから適切なドメインを選択し、そのドメインに対して表示される組織単位から 1 つ 選択します。
	- •[アカウント名前付けスキーム]メニューに、少なくとも1つの番号記号(#)を含む有効な名前付けス キームを、15 文字以内で入力します。また、指定した名前付けスキーム内の番号記号を動的に置き換え る数字または文字を選択します。この数字または文字は、仮想マシンが作成されるたびに 1 つずつ増加 します。

[既存のアカウントをインポートする]を選択する場合:

- •[次へ]をクリックします。[Active Directory のアカウントと場所]ページが開きます。
- •[参照]をクリックしてアカウント名をインポートする Active Directory の組織単位を参照するか、[イ ンポート]をクリックして CSV ファイルからアカウント名をインポートします。

注:

[必要]ボックスには、前のページで指定した、作成する仮想マシンの数が表示されます。[追加済み]ボ ックスには、一覧に追加された検証済みのエントリ数が表示されます。

#### 12. すべての構成設定を見直して [次へ] をクリックし、構成の確認を終了します。

#### 注:

[キャンセル]をクリックすると、追加の仮想マシンの構成がキャンセルされ、正常に構成されたマシン の数が進行状況バーの下に表示されます。ウィザードが失敗したり操作途中でキャンセルされたりして も、処理済みの構成は保持されます。既存の処理分を手動で削除します。次の項目を削除してください:

- 選択したコレクションに作成した Citrix Provisioning ターゲットデバイス
- 選択したホストハイパーバイザーに作成した仮想マシン
- 作成された Active Directory コンピューターアカウント

重要:

インストールウィザードでストレージデバイスに割り当てる名前を指定する場合、コンマは使用しないでくだ さい。ストレージデバイスに割り当てられた名前は、Citrix Virtual Apps and Desktops で保存されコンマで 区切られます。たとえば、Storage 1, Storage 2, Storage 3 のようになります。「Storage1,East」の ようにストレージ名にコンマが含まれると、Citrix Provisioning は誤って 2 つの別々のストレージデバイス であると認識します。

ヒント:

ターゲットデバイスをサイト間で移動すると、後からそれらが削除される原因になる可能性があります。この リスクは、ターゲットデバイスがストリーム配信仮想マシンインストールウィザードを使用して作成された場 合に増加します。Citrix ではターゲットデバイスをサイト間で移動しないようにすることをお勧めします。

# **Citrix Virtual Apps and Desktops** インストールウィザードを使用して仮想デスク

トップを仮想マシンに展開する

December 29, 2022

Citrix Virtual Desktops インストールウィザードを利用すると、仮想デスクトップを仮想マシン(VM)に展開する のが簡単になります。

重要:

通信を容易にするために、Citrix Provisioning サーバーがストレージデバイスに直接アクセスできるようにす る必要があります。HDD の BDM(Boot Device Manager)でプロビジョニングできるように、Provisioning ユーザーには、ストレージデバイスの読み取りおよび書き込みアクセス権限が必要です。

このウィザードを使用して、以下の作業を行います:

- 既存のマシンテンプレートを使用して、Citrix Virtual Apps and Desktops 環境の以下のハイパーバイザー 上に仮想マシンを作成する:
	- **–** Citrix Hypervisor(旧称 XenServer)
	- **–** vCenter(ESX 経由)
	- **–** SCVMM(Microsoft System Center Virtual Machine Manager)を使用した Hyper‑V SCVMM サ ーバーにプロビジョニングする場合、第 1 世代仮想マシン用に最初の従来型 NIC および 2 番目のシンセ ティック NIC のネットワーク構成がウィザードにより変更されます)詳しくは、「**SCVMM**」を参照し てください。
	- **–** Nutanix Acropolis(スナップショット使用)。詳しくは、「Nutanix Acropolis の要件」を参照してく ださい。
- Citrix Virtual Apps and Desktops カタログ名に一致する新規または既存の Provisioning デバイスコレク ションで、Citrix Provisioning ターゲットデバイスを作成する。
- デバイスコレクション内の仮想マシンに標準イメージの仮想ディスクを割り当てる。
- 選択した Active Directory OU にターゲットを追加する。
- 仮想デスクトップを Citrix Virtual Apps and Desktops カタログに追加する。

# 重要な注意事項

以下は、Citrix Virtual Apps and Desktops インストールウィザードを使用する場合の考慮事項です:

- Citrix Virtual Desktops インストールウィザードでプロビジョニングされた第 2 世代仮想マシンの場 合、BDM パーティションはドライブ文字付きの FAT 形式でフォーマットされます。その結果、Citrix Provisioning プライベートイメージの Windows によって新しいパーティションが認識されます。たとえ ば、書き込みキャッシュディスクと BDM パーティションを使用する RDS Provisioning イメージでは、プラ イベートイメージモードで 2 つのパーティションが表示されます。
- Linux ストリーミング機能を使用する場合は、Citrix Virtual Apps and Desktops インストールウィザード に追加された新しい手順を確認してください。Linux ターゲットが SOAP サーバーから仮想ディスクのイメ ージを作成できるようにするには、SOAP SSL 証明書を追加します。詳しくは、「インストール」を参照して ください。
- Citrix Provisioning インストールウィザードで Citrix Hypervisor ホストに仮想マシン(VM)を作成して 1 つの vCPU を指定した場合、VM は 1 つの vCPU で作成されます。ただし、このト[ポロジは](https://docs.citrix.com/ja-jp/provisioning/2209/configure/configure-targets/install-linux-streaming-component.html) 1 ソケットあたり 2 コアです。この方法で VM を作成すると VM を起動できなくなり、XenCenter で次のエラーメッセージが表

示されます: 「The value 'VCPU\\ max must be a multiple of this fieldの値 がフィールドplatforms:cores-per-socketに対して無効です。」結果として、トポロジと vCPU 構成が適合しないため、XenCenter は VM を起動できません。

- Citrix Virtual Apps and Desktops インストールウィザードはターゲットを作成し、ターゲットを起動 してキャッシュドライブをフォーマットします。このプロセスは迅速に行われます。VDA は正しくシ ャットダウンされない状態になることがあります。このプロセスが発生するのは、Citrix Provisioning Device Service がキャッシュドライブのフォーマットを完了してからターゲットをシャットダウンして いる間に、VDA が初期化を行っているためです。この問題を解決するには、仮想ディスクのレジストリ キー HKEY\_LOCAL\_MACHINE\SOFTWARE\Citrix\CitrixProvisioning に「RebootDelaySec」という DWORD を作成し、10 進数値を使用して任意のシャットダウン遅延時間を秒単位で設定します。
- Citrix Virtual Apps and Desktops インストールウィザードを使用するとき、**7\_20** の VDA レベルがあって もデフォルトの VDA レベルは **7\_9** になります。この動作は Studio の Machine Creation ウィザードと同じ です。また、Citrix Virtual Apps and Desktops インストールウィザードの VDA レベル **7\_20** は、Studio バージョン 1811 の VDA レベルと同じです。

**Citrix Studio** ツールについて

Citrix Studio を使用してプロビジョニングされたカタログを作成する場合は、次のことを考慮してください:

- Citrix Virtual Apps and Desktops インストールウィザードは、ターゲット VM をプロビジョニングし、そ れらをブローカーカタログに追加します。
- デバイスのエクスポートウィザードは、既存のプロビジョニングされたターゲット VM をブローカーカタログ に追加します。

どちらのウィザードでも、Citrix Virtual Apps and Desktops に対して認証が実行されます。ホスト接続が取得さ れるた[め、ブローカーがプロビジョニングさ](https://docs.citrix.com/ja-jp/provisioning/2209/configure/export-devices-wizard.html)れたターゲット VM の電源管理に使用する接続を選択することができま す。

ヒント:

使用できるのは、ホスト接続ではなく、ホスティングユニットのみです。ホスティングユニットは、ホスト接続 が作成されるときに **Studio** ツールを指定した場合にのみ作成されます。

# **ESX** のアクセス許可

ESX 5.5 では、最低でも以下の権限が必要です。

- データストア権限
	- **–** 領域の割り当て
	- **–** データストアの参照
	- **–** 低レベルのファイル操作
- ネットワーク権限
	- **–** ネットワークの割り当て
- リソース権限
	- **–** 仮想マシンのリソースプールへの割り当て
- システム権限 ‑ vCenter で役割(ロール)を作成すると、以下の 3 つの権限が自動的に追加されます。
	- **–** 匿名
	- **–** 読み取り
	- **–** 表示
- タスク権限
	- **–** タスクの作成
- 仮想マシン構成権限
	- **–** 既存ディスクの追加
	- **–** 新規ディスクの追加
	- **–** 詳細設定
	- **–** CPU カウントの変更
	- **–** リソースの変更
	- **–** メモリ
	- **–** デバイス設定の変更
	- **–** ディスクの削除
	- **–** 設定
- 仮想マシン/相互作用
	- **–** パワーオフ
	- **–** パワーオン
	- **–** リセット
	- **–** 一時停止
- 仮想マシン/インベントリ
	- **–** 新規作成
	- **–** 既存のものから作成
	- **–** 削除
	- **–** 登録
- 仮想マシン/プロビジョニング
	- **–** 仮想マシンのクローン作成
	- **–** テンプレートのクローン作成
- **–** ディスクアクセスの許可
- **–** 仮想マシンのダウンロードの許可
- **–** 仮想マシンファイルのアップロードの許可
- **–** テンプレートのデプロイ
- グローバル
	- **–** カスタム属性の管理
	- **–** カスタム属性の設定

注:

これよりも古いバージョンの ESX でも、Provisioning Services 7.x をサポートするためには同じ権限が必要 になります。

書き込みキャッシュについての考慮事項

Citrix Virtual Apps and Desktops インストールウィザードでは、テンプレートに接続されているすべてのハード ディスクが破棄されます。このプロセスによりプロビジョニングにかかる時間を最小限に抑えます。

仮想ディスクが標準イメージモードであり、サーバー上でのキャッシュが設定されている場合、ウィザードにより ディスクレスの仮想マシンがプロビジョニングされます。また、サーバー上でのキャッシュが設定されている場合、 Citrix Provisioning では、プロビジョニングされた仮想マシンが自動的には起動されません。

vDisk が標準イメージモードであり、サーバー上でのキャッシュが設定されている場合は、ウィザードにより書き込 みキャッシュドライブ(デフォルトではサイズは 6GB、タイプは dynamic)を備えた仮想マシンがプロビジョニン グされます。書き込みキャッシュドライブをフォーマットするために、これらの仮想マシンはサーバー上でキャッシ ュのある標準イメージモードで自動的に起動します。フォーマットが完了すると、仮想マシンは自動的にシャットダ ウンし、Citrix Virtual Apps and Desktops で必要に応じて仮想マシンを起動できる状態になります。

書き込みキャッシュがハイパーバイザーのローカルストレージに格納される場合、Citrix Virtual Apps and Desktops インストールウィザードを介した展開の構成はハイパーバイザーによって異なります。

ESX および Hyper‑V では、ハイパーバイザーのローカルストレージを使用している場合は Citrix Virtual Apps and Desktops インストールウィザード仮想マシンをプロビジョニングできません。

重要:

ストレージデバイスに割り当てる名前を指定する場合、コンマは使用しないでください。ストレージデバイス に割り当てられた名前は、Citrix Virtual Apps and Desktops で保存されコンマで区切られます。たとえば、 Storage 1, Storage 2, Storage 3 のようになります。「Storage1,East」のようにストレージ名にコン マが含まれると、Citrix Provisioning はこのフォーマットを誤って 2 つの別々のストレージデバイスである と認識します。

### 仮想ディスクの種類

Citrix Virtual Apps and Desktops インストールウィザードを介してプロビジョニングされた仮想マシンには、プ ロビジョニングのローカル書き込みキャッシュで使用するための新しいディスクが作成され、アタッチされます。作 成される仮想ディスクのデフォルトの種類は次のとおりです。

- Citrix Hypervisors:使用されるストレージリポジトリに応じて、fixed または dynamic
- SCVMM 2012 SP1: dynamic
- SCVMM 2012: fixed
- ESX: thin-provisioned

SCVMM および ESX の場合、Citrix Provisioning で作成される書き込みキャッシュディスクのデフォルトの種類を レジストリキーで上書きできます。このレジストリキーは Citrix Hypervisors には適用されません。強制的に fixed (ESX では eager-zeroed thick)が使用されるようにするには、以下の設定を行います。

[HKEY\_CURRENT\_USER\Software\Citrix\ProvisioningServices\VdiWizard]

## "OVERRIDE\_VM\_WRITE\_CACHE\_DISK\_TO\_FIXED"="true"

このキーを「**false**」に設定すると、設定が dynamic に上書きされます。デフォルトの動作に戻すには、キーを削 除します。

ウィザードの実行

Citrix Provisioning コンソールから直接、またはリモートコンソールからウィザードを実行します。

Citrix Virtual Apps and Desktops インストールウィザードを使用して連続して 2 回接続することはできません。 ウィザードが Citrix Cloud Delivery Controller に接続しようとする場合、接続が成功かまたは失敗かにかかわら ず、コンソールを終了して閉じる必要があります。

重要:

ISO BDM 起動を使用している場合は、テンプレートにそのテンプレートと接続された BDM ISO があることを 確認してください。Citrix Virtual Apps and Desktops インストールウィザードの仮想マシンの起動モード のページで、PXE 起動オプションを構成します。

- 1. コンソールツリーでサイトを右クリックして、[**Citrix Virtual Desktops** インストールウィザード]を 選択します。Citrix Virtual Desktops インストールウィザードが開きます。注: Citrix Virtual Apps and Desktop インストールウィザードは、Provisioning コンソールでは *Citrix Virtual Desktops* インストール ウィザードとして表示されます。
- 2. [次へ] をクリックしてセットアップを開始します。
- 3.[**Citrix Virtual Desktops Controller**]ページで、Delivery Controller の種類を選択します。
	- a) [Citrix Cloud] を選択した場合、プロンプトが表示されたら Citrix Cloud の資格情報を入力し、要求 された場合は Cloud の顧客を選択します。

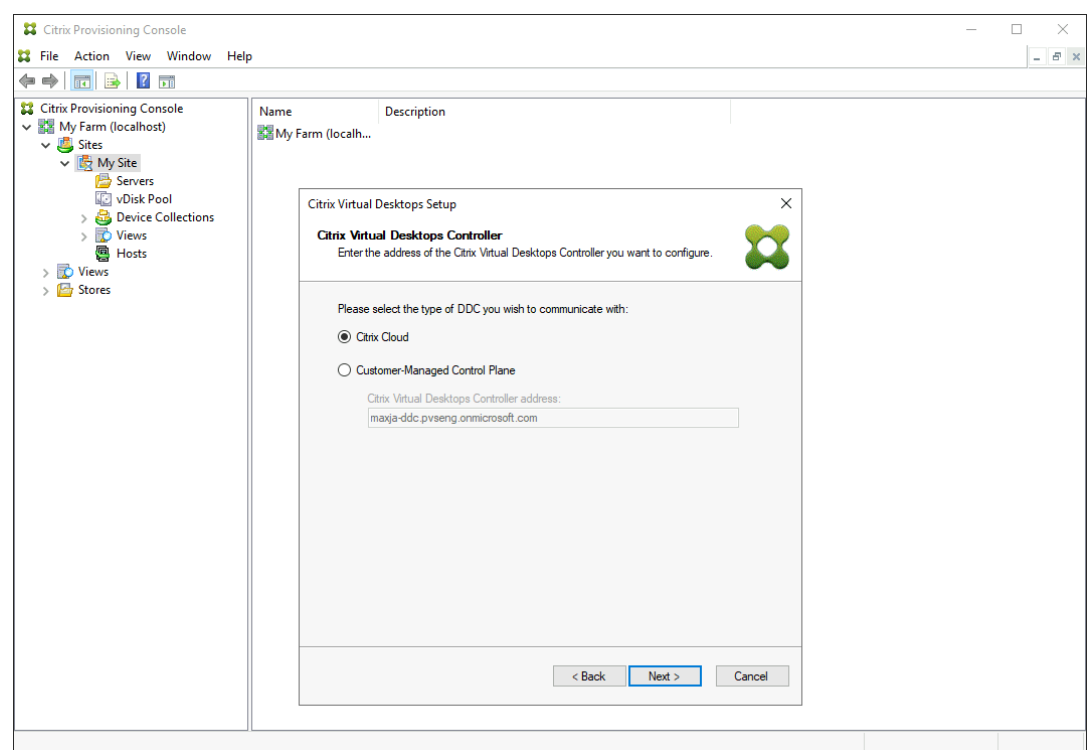

b)[顧客管理コントロールプレーン]を選択した場合は、コントローラーのホスト名またはアドレスを入力 します。ウィザードでは、現在ログインしているユーザーを使用して、Delivery Controller への認証 を行います。

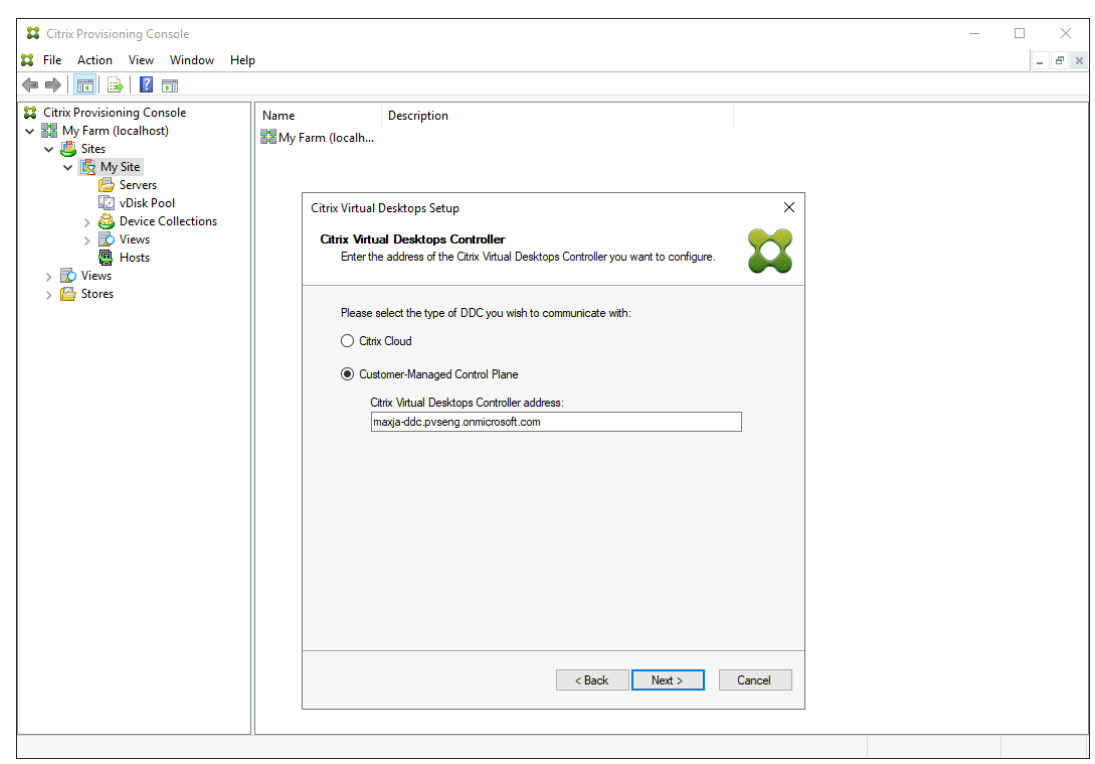

4. **Citrix Virtual Apps and Desktops** ホストを選択します。クラスターを選択すると、クラスターを構成す

る各ホスト上に仮想マシンが均等に配分されます。

注:

XenServer 5.5 Update 2 の仮想化設定は表示されません。これらの設定は、Citrix Virtual Apps and Desktops で 「手動で仮想マシンを作成する」オプションを使用して、ホスト接続として追加されます。 このため、ネットワークやストレージの場所を指定できず、Citrix Virtual Apps and Desktops イン ストールウィザードには表示されません。

- 5. ホストの資格情報、ユーザー名、パスワードを指定します。
- 6. テンプレートの一覧で、選択したホストで使用するテンプレートを選択します。以前のバージョンの VDA を 使用する場合、または Windows Vista を使用して作成されたテンプレートを使用する場合は、チェックボッ クスをオンにします。有効なテンプレートには動的な MAC アドレスまたは値を伴う静的なアドレスが必要で す(00:00:00:00:00:00 は有効な MAC アドレスではありません)。
- 7. 複数のネットワークを使用できる仮想化設定では、ネットワークを選択するためのページが開きます。
- 8. 仮想マシンのコレクションに割り当てる単一の標準イメージモード仮想ディスクを選択します。
- 9. カタログを作成するか、前リリースの既存のカタログを使用します(VDA 5.6 をインストールした Windows Vista、または Windows 7)。使用できるオプションは、選択したカタログオプションによって異なります。
	- カタログを作成する場合は、カタログの名前および説明を入力します。以下の種類のマシンを選択でき ます。
		- **–** Windows クライアントオペレーティングシステム:ユーザーにパーソナルデスクトップやデスク トップオペレーティングシステムのアプリケーションを配信する場合に適しています。
		- **–** Windows サーバーオペレーティングシステム:標準化したマシンやアプリケーションを使用する 大規模展開環境で、サーバー上でホストされる共有デスクトップを配信する場合に適しています。
		- **–** vGPU はデスクトップオペレーティングシステムでのみサポートされます。
	- メニューから既存のカタログを選択した場合は、そのカタログの説明、マシンや割り当ての種類、およ びユーザーデータが表示されます。
- 10. 仮想マシンの基本設定を選択します。設定内容は、マシンオペレーティングシステムの種類、およびユーザー による変更内容をセッション終了時に破棄するかによって異なります。
	- a) ユーザーにランダムに割り当てられた Windows クライアントまたは Windows Server マシンでは、 以下の設定を行います:
		- 作成する仮想マシンの数(デフォルトは 1)。
		- vCPU の数(デフォルトはテンプレートでの設定値)。
		- 動的メモリが構成されたテンプレートでは、最小メモリおよび最大メモリの 2 つの追加設定が必 要。
		- ローカル書き込みキャッシュディスク(デフォルトは 6GB)。
		- 起動モード。PXE 起動(PXE Service の実行が必須)。BDM ディスク(起動デバイスマネージャ ーファイル用のパーティションが作成される)。
- 11. Active Directory コンピューターアカウントの追加方法を選択します。
	- アカウントの作成
	- 既存のアカウントをインポートする

表示されるページは、選択する Active Directory コンピューターアカウントの追加方法によって異なります。

- 12. アカウントを作成する: Active Directory アカウントの作成または変更に必要な権限を Provisioning コン ソールユーザーに委任して、コンピューターアカウントのパスワードを管理できるようにする必要があります。
	- •[ドメイン]メニューボックスから適切なドメインを選択し、そのドメインに対して表示される組織単位 から1つ選択します。現在のユーザーのドメインと組織単位(OU)は、デフォルトでこの権限に設定さ れます。
	- •[アカウント名前付けスキーム]メニューテキストボックスにマシンの名前付けオプションを入力しま す。少なくとも  $1$  つ番号記号(#)を含む有効な名前付けスキームを、 $15$  文字以内で入力します。また、 指定した名前付けスキーム内の番号記号を動的に置き換える数字または文字を選択します。この数字ま たは文字は、仮想マシンが作成されるたびに 1 つずつ増加します。
- 13. 既存のアカウントをインポートするには:
	- •[参照]をクリックしてインポートする適切な OU を参照するか、[インポート]をクリックして、次の形 式の既存の.csvファイルをインポートします:

Name,Type,Description,

PVSPC01,Computer,,

[必要]ボックスには、前のページで指定した仮想マシンの数が表示され、[追加済み]ボックスには、 一覧内のエントリ数が表示されます。次のいずれかの場所に存在するマシンアカウント名をインポ ートする場合、それらは数としてカウントされず、リストには表示されません。Citrix Virtual Apps and Desktops (マシン)、Citrix Provisioning(デバイス)、ハイパーバイザー(仮想マシン) Active Directory の構成に多数のオブジェクトまたはコンテナが含まれている場合、または多数のマシンアカ ウントをインポートする場合は、インポートに時間がかかることがあります。インポートでは対象の各 アカウントが Citrix Provisioning、Citrix Virtual Apps and Desktops、および宛先のハイパーバイ ザーに存在しないことの検証が必要になります。この場合、インポート処理が完了するまで砂時計のア イコンで示されます。

- 14. すべての構成内容を確認します。その後で、すべてのホストに対して以下の構成処理が順番に行われます。
	- Citrix Virtual Apps and Desktops カタログが作成されます(該当する場合)。
	- マシンテンプレートを使用してホストのハイパーバイザー上に仮想マシンが作成されます。
	- 指定した場合は、BDM パーティションが作成されます。
	- 指定したサイズの書き込みキャッシュディスクが作成されます。
	- Citrix Provisioning ターゲットデバイスが作成され、選択した仮想ディスクがそれらのデバイスに割 り当てられます。
- 選択した Provisioning コレクションにターゲットデバイスが追加されます。
- 仮想マシンが Citrix Virtual Apps and Desktops カタログに追加されます。
- 作成された書き込みキャッシュディスクをフォーマットするために各仮想マシンが起動されます。

構成処理を途中でキャンセルした場合は、以下の項目を手作業で削除する必要があります。

- Citrix Virtual Apps and Desktops マシン(割り当てたカタログから)
- 作成された Active Directory コンピューターアカウント
- 新しく作成された Citrix Virtual Apps and Desktops カタログ
- 選択したデバイスコレクションに作成した Citrix Provisioning ターゲットデバイス
- 選択したホストハイパーバイザーに作成された仮想マシン

仮想ディスクを更新して再割り当てするには、ターゲットデバイスに現在割り当てられている基本仮想ディスクイメ ージをコピーします。新しい Citrix Provisioning ソフトウェアおよびドライバーが含まれるように、イメージを更 新します。更新された仮想ディスクをターゲットデバイスに再割り当てします。仮想ディスクを再割り当てするには、 コンソールで **vDisk** プロパティの[**vDisk** の割り当て]ダイアログボックスを使用します。

### **Nutanix Acropolis** の要件

Nutanix Acropolis で Citrix Provisioning を使用するには、以下が必要です:

- Citrix Provisioning にインストールされた Nutanix Acropolis ハイパーバイザープラグイン。このプラグ インはNutanix サポートサイトからダウンロードしてください。インストール情報については、Nutanix ド キュメントポータルを参照してください。
- Acropolis ハイパーバイザー(AHV)に接続された Citrix Virtual Apps and Desktops ホスト。
- Nuta[nix Acropolis](https://www.nutanix.com/support-services/product-support) プラットフォームバージョン 5.1.1 以降。

ヒ[ント:](https://portal.nutanix.com/page/documents/list?type=software)

コンテナを選択するには、AHV 固有プロビジョニングが必要です。

**Nutanix Acropolis** ハイパーバイザーを使用する時の重要な注意事項

Nutanix を使用する場合、以下を考慮してください。

- プロビジョニングされた仮想マシン(VM)の NIC を削除してから再追加しないでください。
- Linux VM および Boot Device Manager (BDM) パーティションはサポートされていません。
- Citrix Virtual Apps and Desktops インストールウィザードのみがサポートされ、ストリーム配信 VM ウィ ザードはサポートされません。
- Acropolis ハイパーバイザーは、VM のテンプレートではなくスナップショットを使用します。
- Nutanix Acropolis Hypervisor は、プロビジョニングでハードディスクを削除しないため、スナップショ ットにハードディスクを接続しないでください。
- BDM ISO から起動するマシンを展開すると、ISO がスナップショットにマウントされます。プロビジョニン グされた VM は、PXE ブートを使用するように設定されています。インストールウィザードで PXE が選択さ れていても、展開された VM ではテンプレートスナップショットが適用されます。これらの VM は、テンプ レートスナップショットに BDM ISO とデフォルトの起動順序が含まれている限り、追加の手順なしで BDM ISO から起動します。
- PXE ブートの場合、コマンドラインオプションを使用して、VM の起動順序でイメージ作成前にネットワーク を設定する必要があります。
- Nutanix ホストを追加するには、Citrix Virtual Apps and Desktops のホスト接続から Citrix Virtual Apps and Desktops セットアップウィザードを使用する必要があります。
- 注:

Nutanix Acropolis ハイパーバイザーについては、Nutanix 社のドキュメントポータルを参照してください。

## **Nutanix AHV** ホスト用の **UEFI** ゲスト **VM** の実装

Citrix Provisioning では、Nutanix AHV ホスト用の UEFI ゲスト VM を実装できます。次の前提条件があります:

- Citrix Virtual Apps and Desktops DDC および、Nutanix プラグインがインストールされていること。
- Nutanix プラグインが、Provisioning サーバーおよび Provisioning コンソールにインストールされている こと。
- 注:

オペレーティングシステムをインストールする前に、VM を UEFI に設定します。

Nutanix AHV 用の UEFI ゲスト VM を実装するには:

- 1. マスター VM を作成します。
- 2. SSH を Nutanix Acropolis に追加し、次のコマンドを実行します: acli vm.update <VM\_NAME> uefi\_boot=True
- 3. Windows と仮想 ISO をマウントし、オペレーティングシステムをインストールします。
- 4. すべての Windows アップデートをオペレーティングシステムにインストールします。
- 5. オペレーティングと Active Directory を結合します。
- 6. ターゲットデバイスに Citrix Provisioning をインストールします。
- 7. Citrix Provisioning イメージ作成ウィザードを実行して、ターゲットデバイスレコードや仮想ディスクなど の要素を作成します。最後に [いいえ]を選択して、ターゲットデバイスを再起動ではなくシャットダウンし ます。
- 8. ISO 起動から起動するように VM を設定し、VM を PXE 起動します。次のいずれかの起動オプションを選択し ます。
- ISO 起動 ‑ Provisioning コンソールから作成された BDM ISO をマウントします。SSH を Nutanix Acropolis に追加し、次のコマンドを実行します: acli vm.update\_boot\_device VM NAME disk\_addr=CDROM BUS 例:acli vm.update\_boot\_device testVM disk\_addr=ide.0。このコマンド文字列の例では、CDROM はバス IDE 0 であると想定していま す。
- ネットワークブート SSH を Nutanix Acropolis に追加し、次のコマンドを実行しま す:acli vm.update\_boot\_device <VM\_NAME> mac\_addr=<mac\_addr>、 acli vm.update\_boot\_device testVM mac\_addr=52:54:00:2c:ff:03。
- 9. VM を起動して Windows にログインし、イメージ作成ウィザードの第 2 段階であるイメージ作成を開始しま す。
- 10. VM を作成します。マスター VM の場合と同様に、手順 2 と 7 を繰り返します。
- 11. Provisioning コンソールで、VM の MAC アドレスを使用してスナップショット VM の VM レコードを作成 します。手順 7 で作成した仮想ディスクをこのデバイスレコードに割り当てます。
- 12. VM を起動します。VDA をインストールします。再起動を求めるメッセージが表示されたら、再起動します。 インストールが終了したら、シャットダウンします。
- 13. この VM のスナップショットを作成します。
- 14. Provisioning コンソールで、仮想ディスクを [標準イメージモード]に設定します。キャッシュモードが [デバイスハードディスクにキャッシュする]または [ハードディスクへのオーバーフローありでデバイス RAM にキャッシュする]になっている場合、ウィザードで、キャッシュディスクの作成を求めるプロンプト が表示されます。
- 15. Citrix Virtual Apps and Desktops インストールウィザードを使用して、作成した仮想ディスクを使用する UEFI プロビジョニングターゲットデバイスをプロビジョニングします。

# **SCVMM** の要件

vGPU 対応の VM を Hyper‑V 上でプロビジョニングすることはできません。

制限事項:

Citrix Virtual Apps and Desktops インストールウィザードを使用してプロビジョニングされた HyperV 第 1 世代 仮想マシンでは、テンプレートのオペレーティングシステムが設定されず、常に「不明」が設定されています。

不透明ネットワークでの **VDA** のプロビジョニング

不透明ネットワークで VDA をプロビジョニングするには、Citrix Virtual Apps and Desktops インストールウィザ ードを使用します。

ホスティングユニットを作成し、Citrix Studio を使用して不透明ネットワークを関連付けます。詳しくは、「接続お よびリソース」を参照してください。

### **Citrix Studio** を使用した不透明ネットワークの選択

Citrix Studio で、[接続およびリソースの追加]ページにアクセスします。[ネットワーク]セクションで、不透明ネ ットワークを表すリソースを選択し、[次へ]をクリックします:

Add Connection and Resources

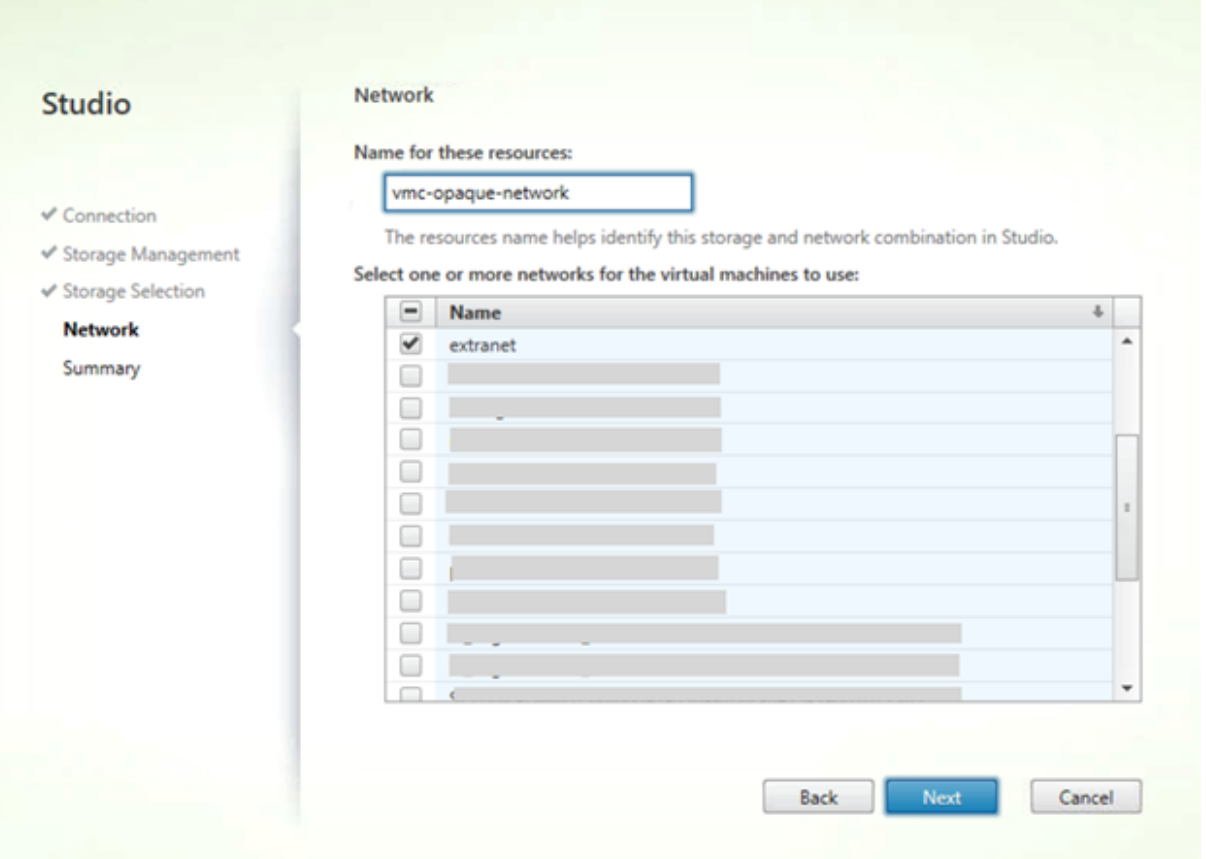

#### ヒント:

不透明ネットワークでホスティングユニットを作成したら、Provisioning コンソールの Citrix Virtual Apps and Desktops ウィザードでそのホストユニットを使用します。

# 特定のリソースプールに対する **VDA** のプロビジョニング

Citrix Provisioning 1912 では、オンプレミス ESX ハイパーバイザー内の特定のリソースプールでの VDA のプロ ビジョニングがサポートされています。Citrix Provisioning コンソールの Citrix Virtual Apps and Desktops イ ンストールウィザードを使用して、この VDA をプロビジョニングできます。

注:

Provisioning コンソールでインストールウィザードを使用する前に、Citrix Studio を使用してリソースプー ルを含むホスティングユニットを作成します。

- プロビジョニングされたターゲットデバイスインストーラーは、WMI プロバイダーおよびパフォーマンスカ ウンタープロバイダーを登録します。プロビジョニングされたターゲットデバイスで追加のインストールオプ ションの構成は必要ありません。
- 現在のCVhdMpパフォーマンスカウンタープロバイダーは、ハードディスクオーバーフローありデバイス **RAM** にキャッシュを使用したターゲットデバイスの VHDX のみをサポートします。 リソースプールを構成します。Citrix Studio で、接続およびリソースの追加ウィザードを起動します。[接 続およびリソースの追加]ページで、[ストレージの管理]を選択します。[クラスターの選択]フィールド で、[参照] をクリックします:

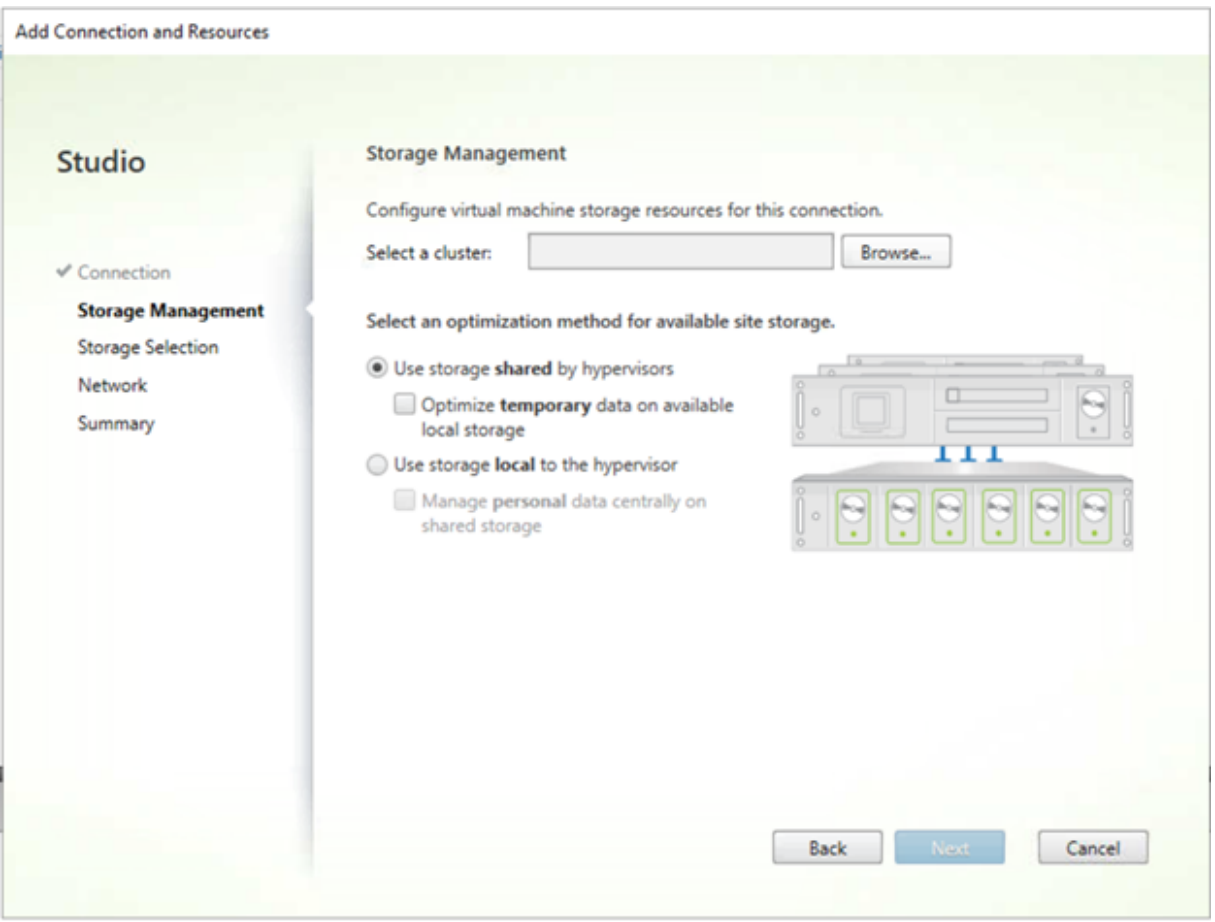

適切なクラスターを選択し、[次へ]をクリックします。Compute-ResourcePoolで、Compute-ResourcePoolまたはいずれかの子リソースプールオプションを選択します。

# Citrix Provisioning 2209

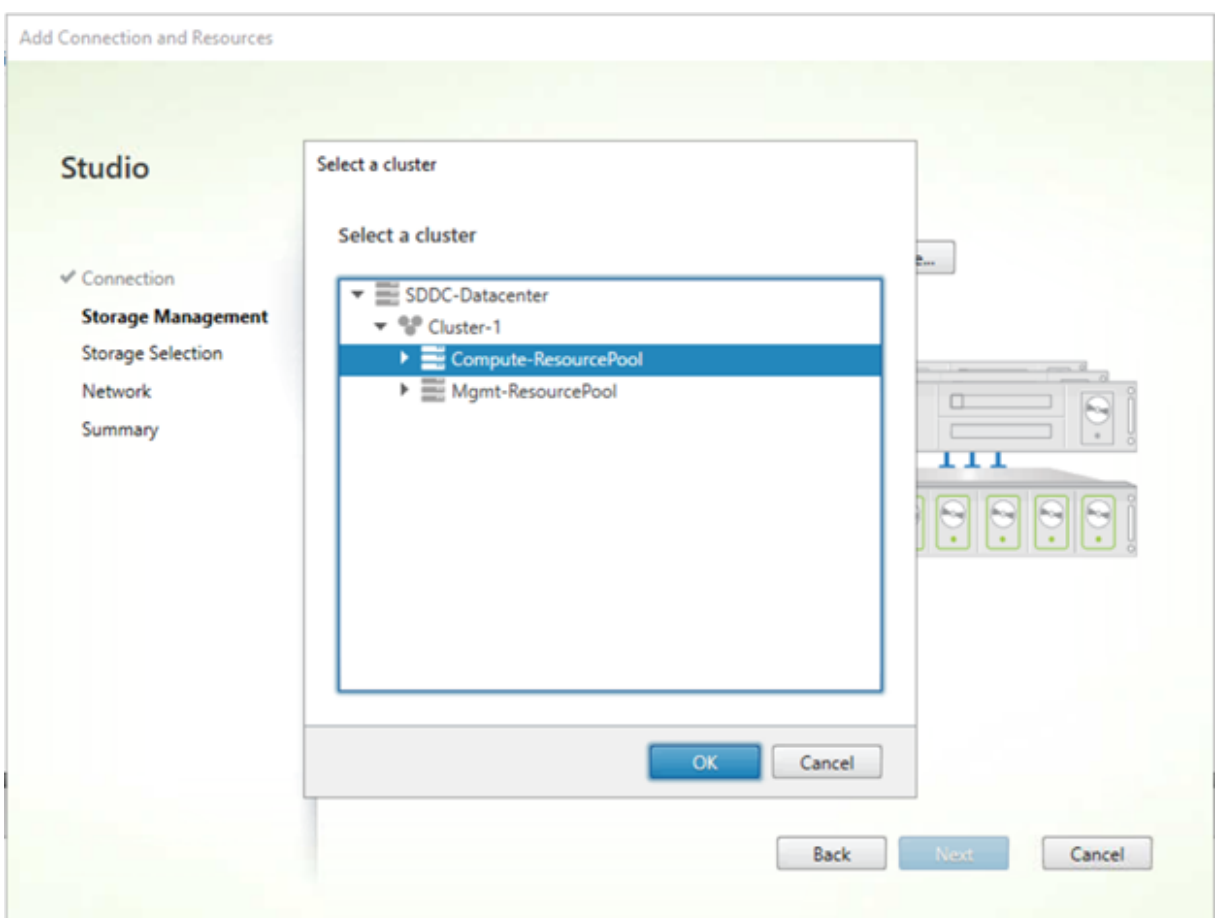

Provisioning コンソールで Citrix Virtual Apps and Desktops インストールウィザードを使用し、リソースプー ルを含むホスティングユニットを選択します。[次へ]をクリックします:

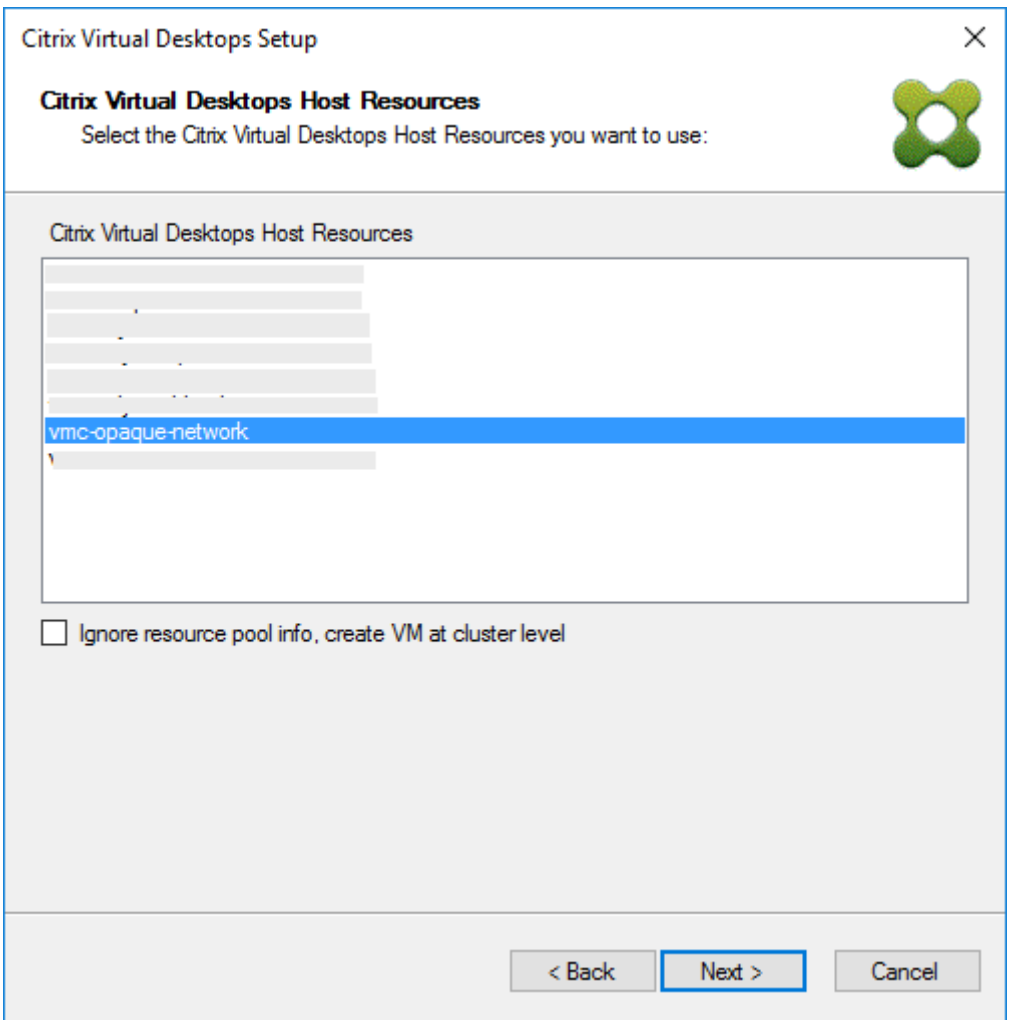

ヒント:

ルートクラスターレベルでプロビジョニングを実行するには、[リソースプール情報を無視し、クラスター レベ ルで仮想マシンを作成する]チェックボックスをオンにします。

クラスターおよびリソースプール情報が、Citrix Virtual Apps およびインストールウィザードの概要ページに表示 されます:

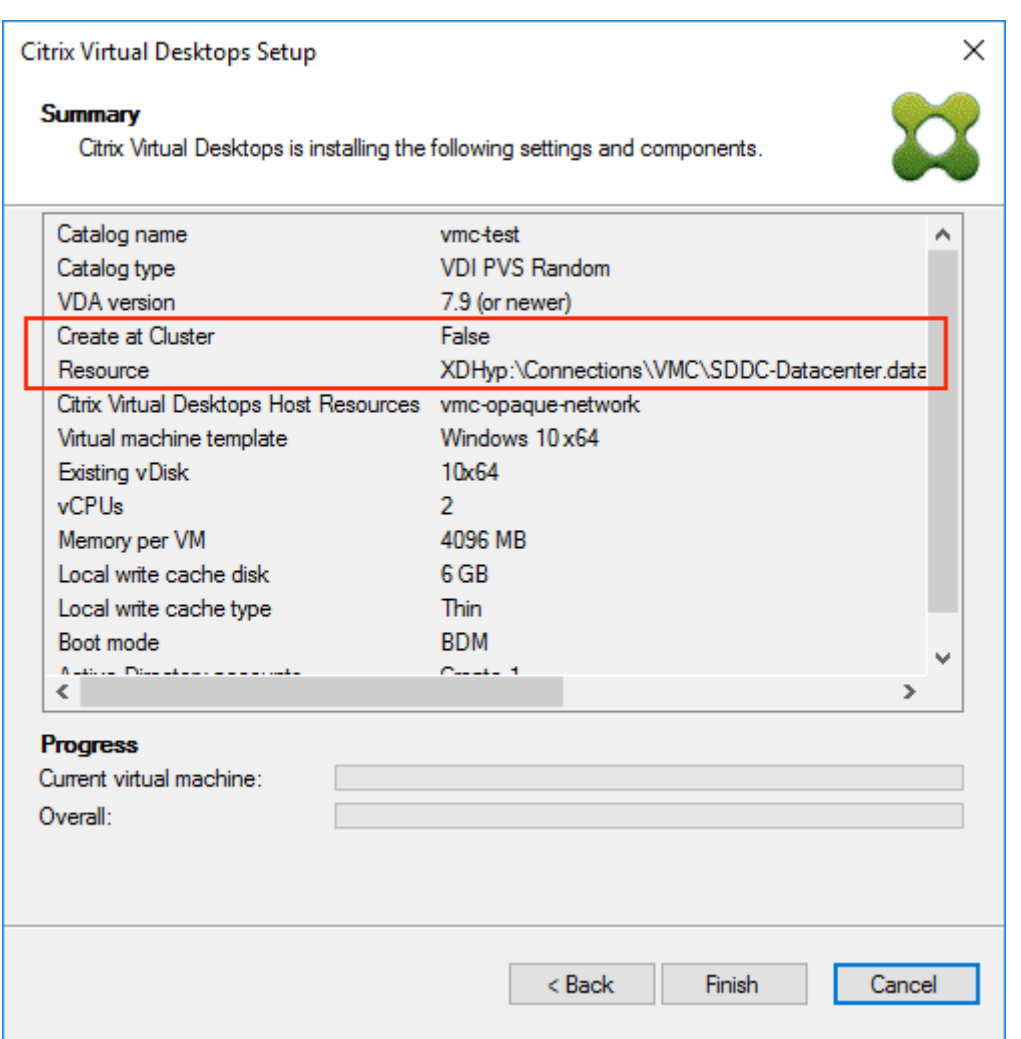

**PowerShell** を使用したリソースプールレベルでの **VDA** のプロビジョニング

Citrix Provisioning 1912 に は、Citrix.ProvisioningServices PowerShell コ マ ン ド レ ッ ト でStartPvsProvisionXdMachinesに追加された新しいスイッチパラメーターUseResourcePool が含まれます。

リソースプールレベルでマシンをプロビジョニングするには、-UseResourcePoolスイッチパラメーターを含 むStart-ProvisionXdMachinesを使用します。

例:

1 Start-PvsProvisionXdMachines -DdcAddress <ddcAddress> -BootType < bootType> -CatalogName <catalogName> -CatalogDescription < catalogDescription> -SessionSupport <sessionSupport> -AllocationType <allocationType> -PersistUserChanges <persistUserChanges> -Scope < scope> -VdaLevel <vdaLevel> -XenDesktopHostResource <hostname> - HostResourcePassword <hostPassword> -TemplateName <templateName> -NetworkPath <networkPath> -StoreId <storeId> -SiteId <siteId> -

```
DiskLocatorId <diskLocatorId> -Domain <domain> -OrganizationalUnit <
     organizationalUnit> -NamingScheme <namingScheme> -VmCount <vmCount>
     -DeviceMemory <deviceMemory> -DeviceCpu <deviceCPU> -
     DeviceWriteCacheSize <deviceWriteCacheSize> -NameSuffixType <
     nameSuffixType> -VmPvdSize <vmPvdSize> -VmPvdDrive <vmPvdDrive> -
     UseResourcePool
2 <!--NeedCopy-->
```

```
注:
```
パラメーター-UseResourcePoolが含まれていない場合、VDA はルートクラスターレベルでプロビジョ ニングされます。

# **vGPU** に対応した **Citrix Virtual Apps and Desktops** マシンのプロビジョニング

# December 16, 2022

# 要件

ヒント

Citrix Hypervisor(旧 XenServer)/ESX ハイパーバイザーがサポートする場合は、他の NVIDIA カードでも 正常に機能することがあります(NVIDIA Tesla M60 など)。Citrix Hypervisor ホストで使用する vGPU カ ードは、Citrix Provisioning では認識されません。Citrix Provisioning は、テンプレートの vGPU 設定を使 用するのみで、これを Citrix Virtual Apps and Desktops インストールウィザードによってプロビジョニン グされた仮想マシンに反映します。

- Citrix Hypervisor および NVIDIA vGPU をホストできるサーバー。
- サポートされるハイパーバイザー: Nutanix AHV、XenServer 6.2 以降、または vSphere 6.0 以降。
- ハイパーバイザー用 NVIDIA GRID vGPU パッケージ。
- NVIDIA ドライバー。
- お使いの Citrix Virtual Apps and Desktops リリースに対応する Citrix Provisioning リリース。このウィ ザードは、対応する Citrix Virtual Apps and Desktops コントローラーのみサポートします。
- Citrix Virtual Desktops インストールウィザードを使用してマシンをプロビジョニングするには、Citrix Provisioning 7.7 以降および XenDesktop 7.7 以降を使用する必要があります。これより前の製品バージョ ンをお使いの場合、マシンのプロビジョニングは、手動でまたは Citrix Provisioning のストリーム配信仮想 マシンインストールウィザードを使用してのみ行うことができます。

```
注:
```
仮想マシン(VM)カタログでは Citrix Virtual Apps and Desktops による電源管理がサポートされますが、 物理マシンカタログではサポートされません。

#### プロビジョニング手順

#### マスター仮想マシンの準備

- 1. vGPU が有効なマスター仮想マシンを準備します。
- 2. NVIDIA ドライバーをインストールします。
- 3. マシンのオペレーティングシステムで、Active Directory に参加します。
- 4. Citrix Provisioning のターゲットデバイスソフトウェアをインストールします。
- 5. Citrix Provisioning イメージ作成ウィザードを実行してマスター仮想ディスクイメージを作成します。Citrix Virtual Apps and Desktops インストールウィザードを使用したマシンのプロビジョニングを予定している 場合は、vDisk イメージを作成するときにターゲットデバイスオプティマイザーを選択します。選択しないと、 仮想マシンが起動に失敗します。

テンプレート仮想マシンの準備

このセクションの情報を使用して、プロビジョニングされたターゲットのテンプレート仮想マシンを設定します。プ ロビジョニングプロセスが成功したことを検証するには、Citrix ではテンプレート仮想マシンを使用することをお勧 めします。この検証を行わずに誤って構成されたテンプレートを仮想マシンに適用すると、グローバルレベルで仮想 マシンが機能しない可能性があります。テンプレート仮想マシンを準備するときは、次の点を考慮してください:

- テンプレートは、接続された書き込みキャッシュを使用します。このキャッシュは約 8~16MB の小さなサイ ズで、SAN ポリシー方式を回避する必要がある環境で使用できます。
- 書き込みキャッシュは、UseTemplateCacheメソッドを適用する環境でも使用できます。
- 接続されたディスクにより、プロビジョニングされたターゲットデバイスが記憶域コントローラーを確実に認 識できます
- 仮想マシンの起動は、テンプレートとして使用される仮想マシンが仮想ディスクで機能することを確認する検 証プロセスです。テンプレート仮想マシンが起動しない場合、追加の仮想マシンのプロビジョニングまで待つ ことなく、障害が発生したことをすぐに認識できます。

テンプレート仮想マシンを準備するには:

- 1. マスター仮想マシンと同じプロパティを指定してテンプレート仮想マシンを作成します。書き込みキャッシュ として使用するハードドライブをテンプレート仮想マシンに割り当てます。
- 2. テンプレート仮想マシンの MAC アドレスを指定して、Citrix Provisioning データベースでデバイスレコー ドを作成します。
- 3. 仮想ディスクをテンプレート仮想マシンに割り当てて、仮想ディスクから起動するデバイスを設定します。
- 4. 仮想マシンを PXE 起動します。
- 5. 書き込みキャッシュディスクをフォーマットします。

### **Citrix Virtual Apps and Desktops Virtual Delivery Agent (VDA) のインストール**

- 1. Citrix Provisioning コンソールを使用して、仮想ディスクのモードをプライベートイメージモードに設定し ます。
- 2. Citrix Virtual Apps and Desktops Virtual Delivery Agent (VDA) をインストールします。このとき、 Citrix Virtual Apps and Desktops サーバーを参照するように指定します。 注:または、仮想ディスクイメージを作成する前に VDA とターゲットデバイスソフトウェアの両方をインス トールすることもできます。どちらのインストール方法でも、フォーマット済みの書き込みキャッシュハード
	- ドライブを持つ新しいテンプレート仮想マシンが必要です。
- 3. 仮想マシンを再起動してからシャットダウンします。
- 4. 仮想マシンをテンプレートに変換します。

### **Citrix Virtual Apps and Desktops** の作成

- 1. Citrix Provisioning コンソールを使用して、仮想ディスクのモードを標準イメージモードに設定します。
- 2. 使用する書き込みキャッシュ方法を選択します。
- 3. 以下のいずれかの方法でプロビジョニングします。
	- Citrix Provisioning の Citrix Virtual Apps and Desktops インストールウィザードを起動して仮想 マシンをプロビジョニングします。この方法は、Citrix Provisioning 7.7 以降、および XenDesktop 7.7 以降を使用している場合にのみ利用できます。
	- Citrix Provisioning のストリーム配信仮想マシンインストールウィザードを実行して仮想マシンをプ ロビジョニングします。
	- デバイスの MAC アドレスを使用してターゲットデバイスレコードを作成して仮想マシンを作成し、仮 想ディスクを仮想マシンに割り当ててからそのターゲットデバイスを Active Directory に追加します。

### **Citrix Virtual Apps and Desktops** のマシンカタログの作成

マシンカタログの種類として物理サーバーまたは仮想/ブレードサーバーを選択するときに、長所や要件の違いについ て考慮することが重要です。たとえば、仮想マシンのマシンカタログでは Citrix Virtual Apps and Desktops によ る電源管理がサポートされ、物理マシンのマシンカタログではサポートされません。

仮想およびブレードサーバーマシンカタログ Citrix Virtual Apps and Desktops では、ホストレコードとして vGPU 仮想マシンをホストする Citrix Hypervisor またはリソースプールを指定する必要があります。ご使用のハ イパーバイザーでの仮想マシン名、Citrix Provisioning デバイスコレクションでのデバイスレコード名、および Active Directory レコードがすべて一致している必要があります。

仮想カタログとブレードサーバーカタログを構成するには:

1. Citrix Virtual Apps and Desktops のマシンカタログインストールウィザードの実行「オペレーティングシ ステム]ページで、[**Windows** デスクトップ **OS**]を選択します。

- 2.[マシン管理]ページで、マシンの種類として [電源管理されているマシン]を選択します。
- 3.[マシンの展開方法]には [**Citrix Provisioning**]を選択します。電源管理は Citrix Virtual Apps and Desktops です。
- 4.[ユーザーエクスペリエンス]には、[ユーザーがログオンするたびに異なるデスクトップにランダムに接続す る]を選択します。
- 5. デバイスコレクションの Citrix Provisioning サーバーの IP アドレスを入力します。
- 6. 表示される構造から、すべての vGPU デバイスを含んでいる **Citrix Provisioning** デバイスコレクションを 選択して、[次へ]をクリックします。デバイスレコードは、専用のデバイスコレクションに格納されています。
- 7. 表示される構造から、すべての vGPU デバイスを含んでいる Citrix **Provisioning** デバイスコレクションを 選択して、[次へ]をクリックします。デバイスレコードは、専用のデバイスコレクションに格納されています。
- 8. マシンカタログ名および説明を入力して、[完了]をクリックします。

物理マシンカタログ デバイス名が Citrix Provisioning デバイス コレクションおよび Active Directory に存在す る必要があります。

注:

Citrix Virtual Apps and Desktops ホストレコードは必要ありません。また、仮想マシンレコード名は検証さ れません。

- 1. Citrix Virtual Apps and Desktops のマシンカタログインストールウィザードを起動して、[オペレーティ ングシステム]ページで[**Windows** デスクトップ **OS**]を選択します。[マシン管理]ページで、マシンの種 類として [電源管理されていないマシン(物理マシンなど)]を選択します。
- 2.[マシン管理]ページで、マシンの種類として[電源管理されていないマシン(物理マシンなど)]を選択します。
- 3. [マシンの展開方法] には [Citrix Provisioning] を選択します。電源管理機能は Citrix Virtual Apps and Desktops では提供されていません。
- 4.[ユーザーエクスペリエンス]には、[ユーザーがログオンするたびに異なるデスクトップにランダムに接続す る]を選択します。
- 5. デバイスコレクションの Provisioning サーバーの IP アドレスを入力します。
- 6. すべてのデバイスの Active Directory レコードが格納されているドメインと VDA のバージョンレベルを指 定して、[接続]をクリックします。
- 7. 表示される構造から、すべての vGPU デバイスを含んでいる **Citrix Provisioning** デバイスコレクションを 選択して、[次へ]をクリックします。デバイスレコードは、専用のデバイスコレクションに格納されています。
- 8. マシンカタログ名および説明を入力して、[完了]をクリックします。

デリバリーグループの作成とマシンカタログとの関連付け

デリバリーグループの作成について詳しくは、Citrix Virtual Apps and Desktops のドキュメントを参照してくだ さい。

### **Citrix Provisioning** および **Citrix Virtual Apps and Desktops** クラウドに関する考慮事項

クラウド DDC でマシンカタログを作成し、Citrix Provisioning でカタログを Provisioning コレクションに追加 して、これらのマシンを展開します。Citrix Provisioning をクラウド DDC で使用する場合、Provisioning コレク ションのすべてのマシンが Active Directory アカウントに割り当てられている必要があります。

# **Citrix Provisioning** アクセラレータ

### December 16, 2022

Citrix Provisioning アクセラレータは、プロビジョニングプロキシが Citrix Hypervisor ホスト上の Dom0(Citrix Hypervisor コントロールドメイン)に配置されるようにします。ここでは、プロビジョニング仮想ディスクのスト リーミングは、仮想マシンに転送される前にプロキシでキャッシュされます。キャッシュを使用すると、同じホスト 上の今後の VM 起動(またはその他の I/O 要求)はネットワーク上のサーバーからではなくプロキシからストリーミ ングされます。このモデルでは、Citrix Hypervisor ホストでより多くのローカルリソースが消費されますが、ネッ トワーク経由のサーバーからのストリーミングはリソースを節約し、効果的にパフォーマンスを向上させます。

この機能を使用すると、次のような利点があります:

- Citrix Provisioning と Citrix Hypervisor を組み合わせて使用すると一意の値が提供されるため、機能面で の改善が見られます。
- Citrix Provisioning は、Citrix Hypervisor でのローカル、NAS および SAN 接続ストレージをサポートし ます。
- 環境で、ネットワークトラフィックが削減されます。
- Citrix Provisioning サーバーの停止に対しても耐性があり、環境におけるフォールトトレランスが向上しま す。

重要:

この機能は、Citrix Hypervisor ホストに PVS アクセラレータサプリメンタルパックがインストールされてい る場合にのみ、Citrix Hypervisor 8.2 LTSR でサポートされます。Citrix Hypervisor 8 Cloud 以降のホスト の場合、Citrix Provisioning アクセラレータ (PVS アクセラレータ)機能は基本インストールに含まれてい ます。

Citrix Hypervisor Center を使用して、仮想マシンでこの機能を無効にしないでください。この方法で無効にする と、Provisioning は構成の変更を認識できず、仮想マシンでアクセラレータ機能が有効になっていると見なします。 単一のデバイスに対してこの機能を無効にしたい場合は、以下を参照してください:

- 個々のデバイスに対する *Citrix Provisioning* アクセラレータの有効化または無効化
- ホスト上のすべてのデバイスに対する *Citrix Provisioning* アクセラレータの有効化または無効化

### **Citrix Provisioning** アクセラレータを使用する

この機能は、Citrix Hypervisor ホストに PVS アクセラレータサプリメンタルパックがインストールされている場 合にのみ、Citrix Hypervisor 8.2 LTSR でサポートされます。Citrix Hypervisor 8 Cloud 以降のホストの場合、 Citrix Provisioning アクセラレータ(PVS アクセラレータ)機能は基本インストールに含まれています。

この機能を使用する前に、Citrix Hypervisor 管理者は、Citrix Hypervisor Center を使用して Citrix Provisioning サイトオブジェクトを作成する必要があります。この作業を行うことで、I/O 要求を代理で実行するときに使用する ストレージ(つまり、ストレージリポジトリ)を適切に構成できます。この作業は、Citrix Hypervisor 上で実行す る必要があります。

Citrix Hypervisor でこの機能を使用する場合は、次の点を考慮してください:

- Citrix Provisioning コンソールが仮想マシンで代理での処理を行う前に、Citrix Hypervisor Citrix Provisioning サイトオブジェクトがストレージリポジトリ (SR) で作成され、構成されている必要がありま す。
- Citrix Provisioning は Provisioning/Citrix Hypervisor プロキシインターフェイスに公開される前に、 Citrix Hypervisor API を呼び出してプロキシ機能が有効になっているかを確認します。
- Citrix Provisioning が、Citrix Virtual Apps and Desktops インストールウィザードおよびストリーム配 信仮想マシンインストールウィザードを使用して、デバイスで Citrix Hypervisor プロキシを構成します。
- Citrix Provisioning ターゲットはプロキシのステータスを認識します。機能がインストールされた後に追加 の構成タスクは必要ありません。
- Citrix Hypervisor の再インストール後も、アクセラレータキャッシュは Citrix Provisioning データベー スに設定されたままになります。Citrix Provisioning はキャッシュがまだ存在するという想定で動作する ため、これが原因で仮想マシンインストールウィザードでエラーが発生します。この問題を解決するには、 Provisioning コンソールを使用して Citrix Hypervisor ホストを削除してから追加します。これにより、 Citrix Provisioning が保存されたキャッシュ構成をクリアできるようになります。保存されたキャッシュ構 成のクリア後に、管理者は XenCenter でキャッシュ構成を作成することができます。

ヒント:

2 つの Provisioning サーバーが同じ VHD に存在し、ファイルシステムのタイムスタンプが異なっている環境 では、データは 2 度キャッシュされます。このため、Citrix では VHD ではなく VHDX を使用することをお勧 めします。

### **Citrix Provisioning** アクセラレータを構成する

Citrix Virtual Apps and Desktops インストールウィザードおよびストリーム配信仮想マシンインストールウィザ ードを使用して、この機能にアクセスします。この 2 つのウィザードは似たようなウィザードで、多くの画面を共有 していますが、次の相違点があります。

• Citrix Virtual Apps and Desktops インストールウィザードは、ハイパーバイザーで実行される仮想マ シンの構成に使用します。たとえば、Citrix Virtual Apps and Desktops を使用して制御される Citrix Hypervisor、ESX、または HyperV/SCVMM です。

• ストリーム配信仮想マシンインストールウィザードは、Citrix Hypervisor ホストで仮想マシンを作成するた めに使用されます。Citrix Virtual Apps and Desktops には使用されません。

注:

この機能は、この機能がインストールされている Citrix Hypervisor でのみサポートされます。このセクショ ンでキャプチャされた UI 変更は、この種類のハイパーバイザーを使用する場合のみ適用されます。

ヒント:

プロキシキャッシュ構成が Provisioning サーバーに関連付けられている場合、このアクセラレータ機能 が有効になっているホストで Citrix Hypervisor を再インストールすると、Citrix Provisioning と Citrix Hypervisor の同期が失われます。Citrix Hypervisor の再インストールで以前構成されたプロキシキャッシ ュ構成がワイプされると、この問題が発生します。Citrix Provisioning サーバーを再構成すると、以前に構成 した Citrix Provisioning サイトオブジェクトも同期しなくなります。

この場合、Citrix Provisioning はプロキシキャッシュ構成がまだ存在するという想定で動作するため、ストリ ーム配信仮想マシンインストールウィザードを使用しても失敗します。このような処理になるのは、(プロキシ 構成に関連付けられた)付与されている UUID が無効であることを示しています。そのため、このキャッシュ 構成に割り当てられた、以前に構成されたすべての仮想マシンをホストともに削除する必要があります。Citrix Provisioning を再構成して、キャッシュを設定しなおしてください。

Citrix Provisioning アクセラレータを構成するには、Provisioning コンソールから、**Citrix Virtual Apps and Desktops** インストールウィザードまたはストリーム配信仮想マシンインストールウィザードのいずれかを選択しま す:

- 1. サイトに移動します。
- 2. サイトを選択して右クリックし、コンテキストメニューを表示します:

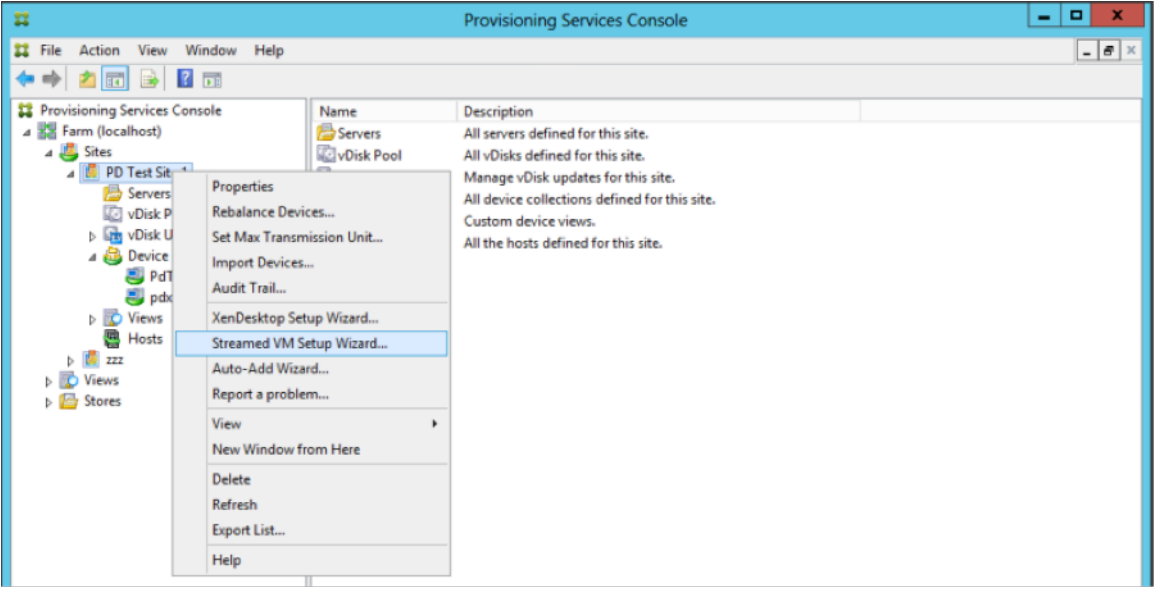

1. アクセラレータ機能の使用方法に応じて、適切なウィザードを選択します。

ウィザードで **Citrix Provisioning** アクセラレータを構成する

この機能を使用するには、まず使用方法を決めます。考慮する内容

- Citrix Virtual Apps and Desktops で制御されているハイパーバイザーで実行する仮想マシンを構成するに は、**Citrix Virtual Apps and Desktops** インストールウィザードを使用します。
- Citrix Virtual Apps and Desktops を使用しない Citrix Hypervisor ホストで仮想マシンを作成するには、 ストリーム配信仮想マシンインストールウィザードを使用します。

ストリーム配信仮想マシンインストールウィザードでプロキシアクセラレータを構成する

ストリーム配信仮想マシンインストールウィザードが変更され、本機能を有効にする新しいチェックボックスが追加 されました。

1. ウィザードの呼び出し後、[すべての仮想マシンの **PVS** アクセラレータを有効にします]を選択します:

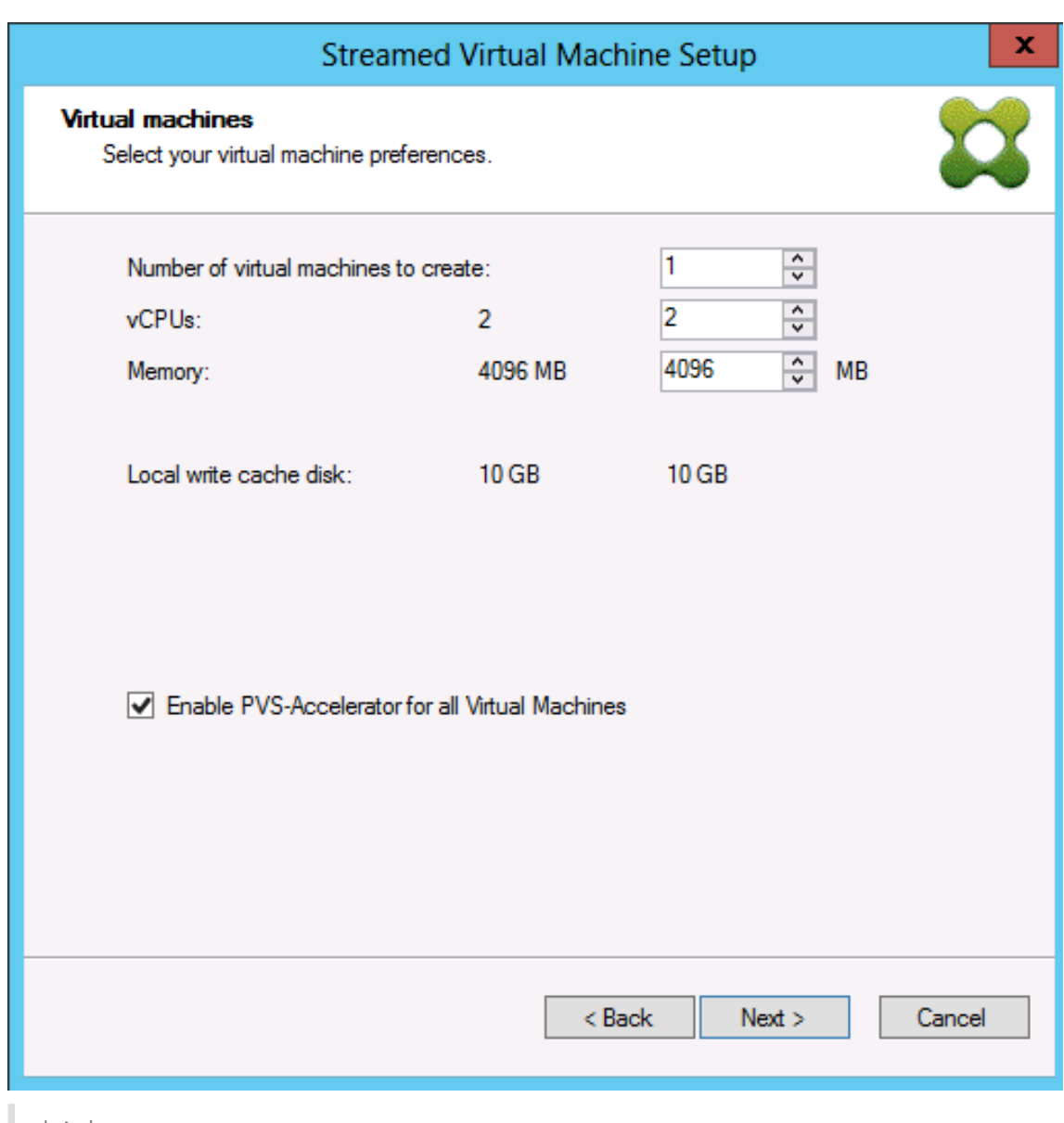

ヒント:

[すべての仮想マシンの **PVS** アクセラレータを有効にします]を選択すると、ウィザードを使用して作 成されたすべての仮想マシンが、プロキシ機能を使用するよう構成されます。

- 2. 初めて仮想ディスクキャッシュを有効化する場合は、ストリーム配信仮想マシンのインストールウィザ ードに **Citrix Hypervisor** の画面が表示されます。Citrix Provisioning サイトと関連付けられていない Citrix Hypervisor で構成されたすべての Citrix Provisioning サイトの一覧が表示されます。一覧を使用 して、PVS アクセラレータを適用する Citrix Provisioning サイトを選択します。この画面は、同じ Citrix Hypervisor サーバーを使用して同じ Citrix Provisioning サイトのウィザードを実行する場合は表示されま せん。
- 3. [次へ] をクリックしてキャッシュ構成を完了します。
- 4. ウィザードを使用してこの機能を設定すると、現在の状態を示す[概要]画面が表示されます。この画面から、

機能が有効になっているかどうか、および関連付けられている現在のキャッシュ構成を確認します。

5.[完了]をクリックしてストリーム配信された仮想マシンをプロビジョニングし、選択した Citrix Provisioning を Citrix Hypervisor の PVS アクセラレータに関連付けます。

個々のデバイスに対する **Citrix Provisioning** アクセラレータの有効化または無効化

いずれかのウィザードを使用してデバイスを作成し、ウィザードでその Citrix Hypervisor ホストに対してアクセラ レータを構成した場合、[ターゲットデバイスプロパティ]画面で個々のデバイスに対してこの機能を有効または無効 にできます。

個々のデバイスに対してアクセラレータ機能を有効または無効にするには:

- 1.[ターゲットデバイスプロパティ]画面を開きます。
- 2.[全般]タブで [**PVS** アクセラレータで構成されている]を選択(または選択解除)します。
- 3.[**OK**]をクリックして変更を適用します。

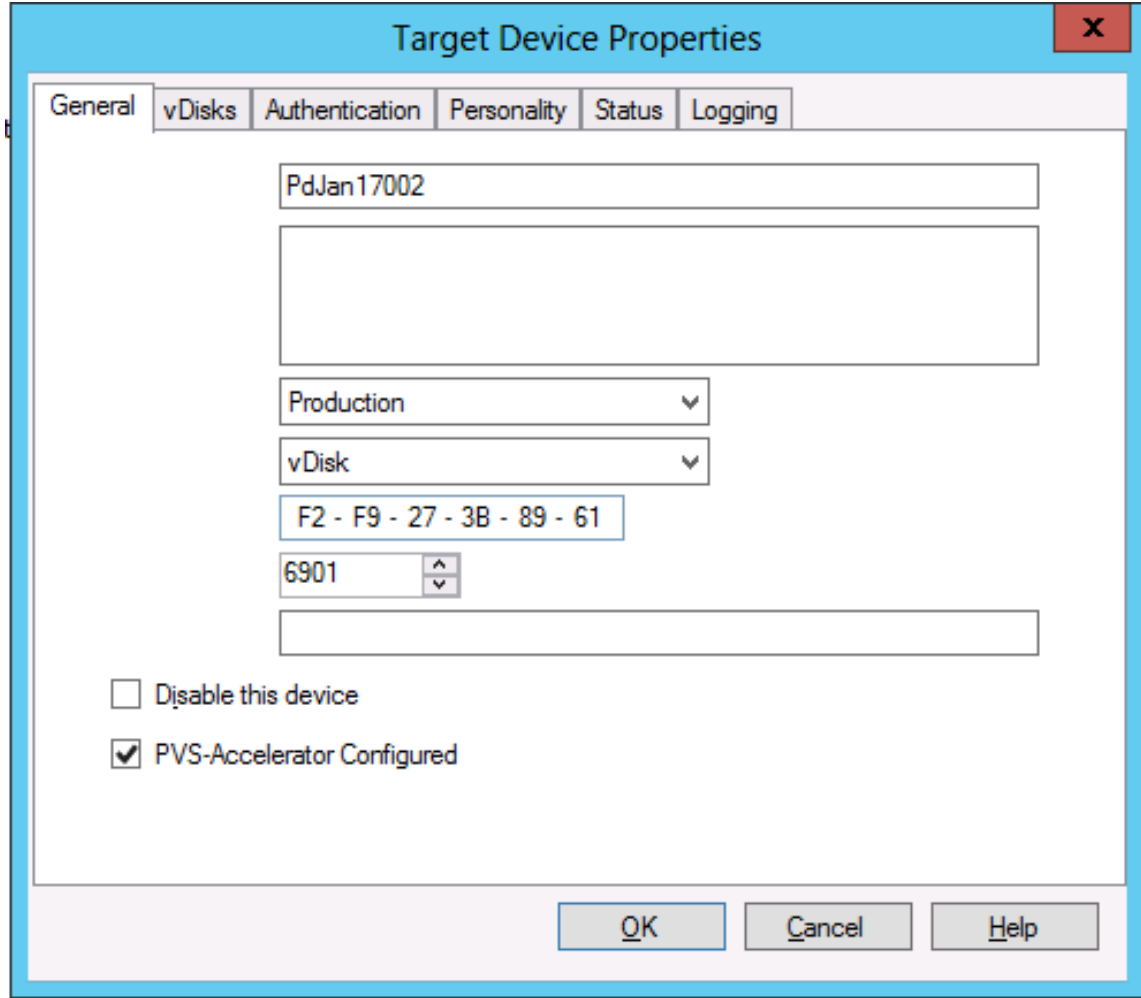

ホスト上のすべてのデバイスに対する **Citrix Provisioning** アクセラレータの無効化

ホストに対してアクセラレータ機能が有効になっている場合に、それを無効にするには、指定したホスト上のすべて のデバイスについて [仮想ホスト接続プロパティ]画面を使用します。

重要:

[仮想ホスト接続プロパティ]画面から、指定したホストに対して PVS アクセラレータを有効にすることはでき ません。この機能を有効にするには、新しいデバイスを作成するときにいずれかのウィザード(Citrix Virtual Apps and Desktops インストールウィザードまたはストリーム配信仮想マシンインストールウィザード)で 有効にします。

指定したホスト上のすべてのデバイスに対してアクセラレータ機能を無効にするには:

- 1.[仮想ホスト接続プロパティ]画面を開きます。
- 2.[全般]タブで [**PVS** アクセラレータが有効]を選択(または選択解除)します。
- 3. プロンプトが表示されたら、「はい〕をクリックして操作を確定します。
- 4. 操作を確認したら、[OK] をクリックして変更を適用します。

# **Unified Extensible Firmware Interface (UEFI) 起動前環境**

February 22, 2024

Citrix Virtual Apps and Desktops は、Hyper‑V(第 2 世代)および ESX VM 上で Unified Extensible Firmware Interface(UEFI)ハードウェアテクノロジをサポートします。これらの要素は、それぞれ SCVMM および vCenter で管理され、Citrix Provisioning を使用してストリーム配信されます。この機能により、次のことが可能になりま す:

- Gb ネットワークスピードを使用した、起動時間におけるサーバーオペレーティングシステムの配信による起 動時間の短縮
- 仮想化環境での TB ディスクのサポート

UEFI は BIOS を完全に置き換え、新しいブートストラップが必要となります。32 ビットシステム向けおよび 64 ビ ットシステム向けの、2 つのブートストラップを利用できます。別のブートストラップを導入すると、ブートストラ ップの公開方法に応じて、ネットワークトポロジが複雑になります。

UEFI を構成するときは、次のことを考慮してください:

- UEFI VM に使用されるオペレーティングシステムディスクには、GUID パーティションテーブル(GPT)が必 要です。
- UEFI を使用するオペレーティングシステムをインストールすると、Windows により自動的に GPT 用に構成 されます。

#### 制限事項

UEFI ターゲット ブート メニューは、最大 9 つのエントリをサポートします。

### **UEFI** でのセキュアブート

Citrix Provisioning は、次のプラットフォームの UEFI でセキュアブートをサポートします:

- UEFI ファームウェアとセキュアブートオプションがある物理マシン。
- [セキュアブート]設定で Microsoft UEFI CA テンプレートを使用する Hyper-V 2016 以降の仮想マシン。 Hyper‑V 2012 R2 はサポートされていません。
- Hyper‑V 2016 以降のバージョン。
- ESX はバージョン 6.5 以降を使用する必要があります。
- Citrix 8.1 Hypervisor では、ゲスト UEFI ブートとセキュアブートがサポートされています。詳しくは、 Citrix Hypervisorのドキュメントを参照してください。

ヒント:

セ[キュアブートは、](https://docs.citrix.com/ja-jp/citrix-hypervisor.html)UEFI をサポートする物理マシンでサポートされています。

ネットワークトポロジ

PXE プロトコルは複数のアーキテクチャをサポートするため、PXE サーバーを使用すると、トポロジが非常に簡素に なります。Citrix Provisioning PXE サーバーは DHCP に埋め込まれたアーキテクチャフラグを認識し、適切なブー トストラップを見つけて返します。そのため、従来の BIOS コンピューターと UEFI コンピューターが同じネットワ ークセグメントに配置される可能性があります。

DHCP オプション 67 が選択された場合、2 つのトポロジオプションがあります。

- 単一セグメント上で、DHCP 予約機能を使用して、各ターゲットデバイスに対してブートストラップファイル 名(オプション 67)を指定します。これは小規模の環境では実行できますが、エンタープライズ環境では増加 に処理が追いつかなくなります。
- 環境を複数のセグメントに分割して、従来のデバイスを UEFI デバイスから分離します。各セグメントに対し て、DHCP スコープを適切なオプション 67 セットで構成します。

ブートストラップの構成

**UEFI** ブートストラップには、埋め込み型の構成を使用することができません。そのため、UEFI ブートストラップの 構成には DHCP オプションが使用されます。

**DHCP** オプション **11** –**RLP** サーバー

オプション 11 では、複数の IPv4 アドレスを指定できます。このオプションを使って、Provisioning サーバーでス トリーム用 NIC のアドレスを指定します。5 つ以上のアドレスを指定できます。UEFI ブートストラップによってす べてのアドレスが読み込まれ、次にラウンドロビンを使用して、接続するアドレスが 1 つ選択されます。

注:

オプション 17 がオプション 11 より優先されます。

#### **DHCP** オプション **17** –ルートパス

ルートパスオプションは通常、iSCSI と一緒に使用され、開始するサーバーおよび仮想ディスクを指定します。Citrix Provisioning では、次の形式を使用してサーバーアドレスが指定されます。

```
1 pvs:[IPv4]<:17:6910>
\overline{\phantom{a}}3 pvs – Required identifier
\Delta5 IPv4 – Address of a streaming NIC on the Provisioning Services server
6
7 17 – Protocol identifier for UDP (required if a logon port is
       specified)
8
9 port – Logon port (not required if the default port of 6910 is used)
10 <!--NeedCopy-->
```
例:

```
1 pvs:[server.corp.com]:17:6910
\overline{\phantom{a}}3 pvs:[server.corp.com]
\Delta5 pvs:[192.168.1.1]
6
7 pvs:[192.168.1.1]:17:6910
8 <!--NeedCopy-->
```
ターゲットデバイスとブートストラップの関連付け

BOOTPTAB ファイルを使って、ターゲットデバイスを特定のブートストラップに関連付けます。従来の環境と UEFI 環境が混在する状態に対応するために、BOOTPTAB ファイルの形式には次のようなしくみが用いられています。

• arタグによって、ターゲットデバイスのブート環境のアーキテクチャが指定されます。MAC アドレスが同じ でアーキテクチャが異なる複数のエントリを作成できます。このタグはハードウェアを従来の BIOS ブートと UEFI ブートの両方に対応させるのに役立ちます。

• ワイルドカードはサポートされません。指定された MAC アドレスのエントリが BOOTPTAB ファイルに見つ からない場合は、デフォルト値が使用されます。

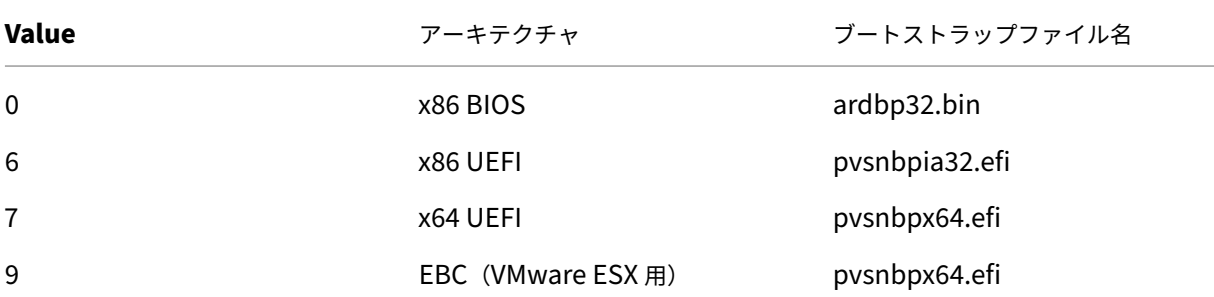

次の表に、BOOTPTAB 用のアーキテクチャを示します。

注:

PXE を使用している場合でも、BOOTPTAB ファイルは引き続き必要です。

### アーキテクチャをすべて示す一覧は、IETFから入手できます。

BOOTPTAB ファイルの形式は次のとおりです。

<hostname>:ha=<mac\_add[ress](https://www.ietf.org/assignments/dhcpv6-parameters/dhcpv6-parameters.xml)>:ar=<architecture>:bf=<bootstrap\_name>

例:

host001:ha=001122334455:ar=0:bf=ardbp32.bin

host002:ha=554433221100:ar=7:bf=pvsnbpx64.efi

アーキテクチャフラグがない場合、0 がデフォルト値になります。

# **Citrix Cloud** による **Citrix Provisioning** の管理

### March 27, 2024

Citrix Provisioning は、Citrix Cloud との統合をサポートしています。これによって、プロビジョニングされた VDA (Virtual Delivery Agent) を Citrix DaaS で使用できるようになります。

重要な注意事項:

- Citrix Cloud ライセンスを使用するように Citrix Provisioning コンソールを構成します(または関連する PowerShell コマンドを使用します)。
- Citrix ライセンスサーバーで、Enterprise または Platinum バージョンの Citrix Provisioning ライセンス を使用していることを確認します。

### 必要なもの

Citrix Provisioning を Citrix Cloud で使用するには、次の要素が必要です:

- **Citrix Cloud** の **Citrix Virtual Apps and Desktops Delivery Controller**: Citrix Provisioning は、 顧客が管理する Delivery Controller と Citrix Cloud Delivery Controller の両方との連携を同じ Citrix Provisioning コンソールからネイティブでサポートします。
- オンプレミスに配置されている **Citrix Cloud Connector:** Cloud Connector は、Citrix Provisioning が 実行されるリソースの場所を構成するためのサービスを Citrix Cloud Delivery Controller に提供します。
- **Citrix Provisioning** ターゲットを実行するリソースの場所に配置されている **Provisioning** サーバー: Citrix Provisioning サーバーは、オンプレミスの場合は 1912 以降、Azure での Citrix Provisioning の場 合は 2203 以降である必要があります。
- 顧客が管理する場所で利用可能な **Citrix** ライセンスサーバー:これは、オンプレミスまたは顧客が管理する クラウドサブスクリプションのいずれかです。

注:

- Citrix Provisioning コンソールを実行するシステムに、オンプレミスの Citrix Virtual Apps and Desktops PowerShell SDK をインストールしたり、Citrix Virtual Apps and Desktops Remote PowerShell SDK をアップグレードしたりしないでください。これは、コンソールがそのパッケージと ともにインストールされたバージョンに依存しているためです。
- Delivery Controller または Citrix Studio がインストールされているマシンには Citrix Provisioning をインストールしないでください。
- コンソールと同じシステムで Citrix Virtual Apps and Desktops PowerShell SDK を使用してスクリ プトを実行する場合は、必要に応じて Citrix Cloud または顧客管理の Delivery Controller と通信でき るようにシステムを構成します。デフォルトでは、Citrix Cloud と通信します。

## 依存関係

Citrix Provisioning および Citrix Cloud の使用時は、次の依存関係が存在します:

- Citrix Studio
- Citrix Cloud Connector

## オンプレミス展開対 **Citrix Cloud** 展開

Citrix Provisioning は、顧客が管理する Delivery Controller と Citrix Cloud Delivery Controller の両方との 連携を同じ Citrix Provisioning コンソールからネイティブでサポートします。

Citrix Provisioning を使用する従来の Citrix Virtual Apps and Desktops 環境では、Citrix Virtual Apps and Desktops 環境と Citrix Provisioning 環境の 2 つの異なる要素を管理する必要があります。この環境を図で示すと 次のようになります。VDA コンポーネントを加えるとより複雑な図になるため、ここでは省略しています:

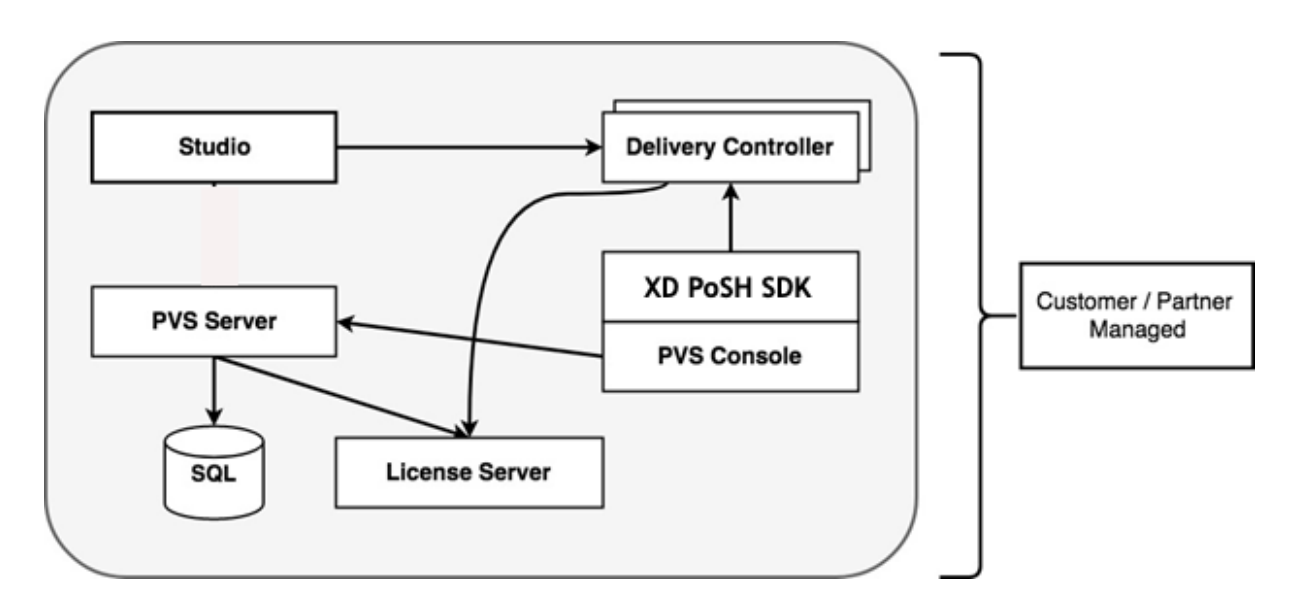

オンプレミスの Citrix Provisioning 環境では、Citrix Virtual Apps and Desktops は拡張されています:

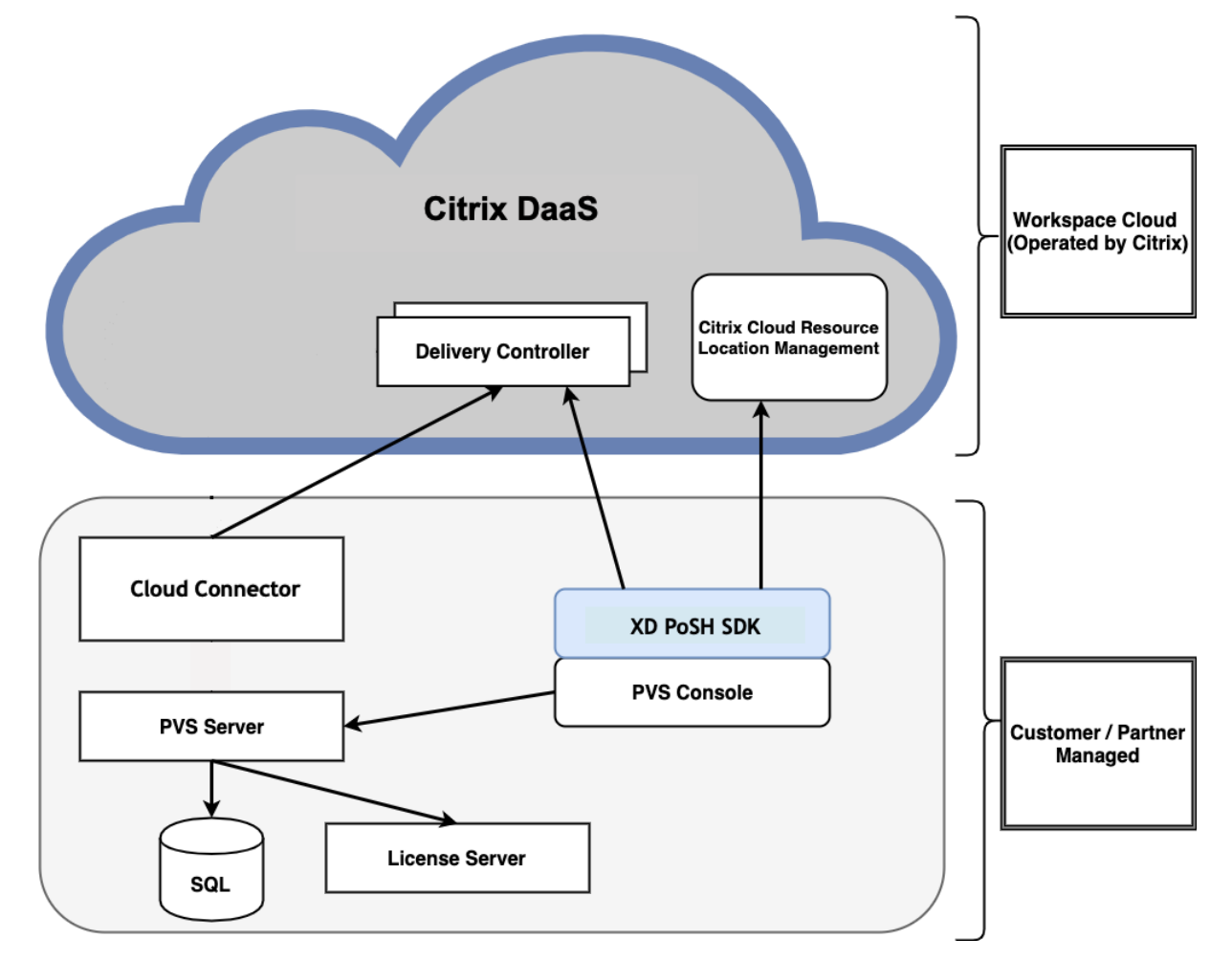

Citrix Virtual Apps and Desktops 環境を拡張することで、管理された Citrix Provisioning 環境の利点はそのま まに、環境を運用し管理する必要がなくなります。

Citrix Provisioning によって、Citrix Cloud にある Citrix Virtual Apps and Desktops Delivery Controller の マシンカタログに、プロビジョニングの管理対象 VDA が追加されます。このプロセスで、Provisioning コンソール の Citrix Virtual Apps and Desktops インストールウィザードを使用して新しいデバイスを追加します。

# **Citrix Provisioning** コンソールの **Citrix Virtual Apps and Desktops** インストールウィザード

Citrix Virtual Apps and Desktops インストールウィザードでは、Citrix Provisioning デバイスとコレクション を作成し、これらの要素を含むマシンカタログを作成できます。

# **Citrix Cloud** の **Citrix Virtual Apps and Desktops** と **Citrix Provisioning** 環境の接続

Citrix Provisioning は、顧客が管理する Delivery Controller と Citrix Cloud Delivery Controller の両方との 連携を同じ Citrix Provisioning コンソールからネイティブでサポートします。

既存の Citrix Provisioning 環境を Citrix Cloud に接続するには:

1. Citrix Provisioning のアップグレード。Citrix Provisioning サーバーは、オンプレミスの場合は 1912 以 降、Azure での Citrix Provisioning の場合は 2203 以降である必要があります。推奨バージョンは、LTSR、 1912、または 2203 のいずれかの最新 CU です。ダウンロードページを参照してください。

# **Citrix Provisioning** のアップグレード

Citrix Cloud と Citrix Provisioning を組み合わせて使用するには、Citrix Virtual Apps and Desktops と統合さ れたバージョンを使用する必要があります。Citrix Provisioning サーバーは、オンプレミスの場合は 1912 以降、 Azure での Citrix Provisioning の場合は 2203 以降である必要があります。推奨バージョンは、LTSR、1912、ま たは 2203 のいずれかの最新 CU です。

ファイアウォールについての考慮事項

通常、ファイアウォール構成には、アップデートなしか、最小限のアップデートが必要です。以下に注意してくださ い:

• Provisioning コンソールでは、外部向けの SDK トラフィックに HTTPS(ポート 443)が使用されます。

Cloud Connector の接続要件について詳しくは、「Cloud Connector の一般的なサービス接続要件」および「ファ イアウォールの構成」を参照してください。

## **[VDA](https://docs.citrix.com/ja-jp/citrix-cloud/citrix-cloud-resource-locations/citrix-cloud-connector/proxy-firewall-configuration.html)** の管理

Citrix Provisioning 管理対象 VDA をマシンカタログに追加するには:

• Citrix Provisioning コンソールの Citrix Virtual Apps and Desktops インストールウィザードを使用する

## **Citrix Virtual Apps and Desktops** インストールウィザードを使用した **VDA** の追加

Citrix Virtual Apps and Desktops インストールウィザードでは、Citrix Provisioning デバイスとコレクション を作成し、これらの要素を含むマシンカタログを作成します。

- 1. [Citrix Virtual Desktops Controller] ページで、Delivery Controller の種類を選択します。
	- a) [Citrix Cloud] を選択した場合:

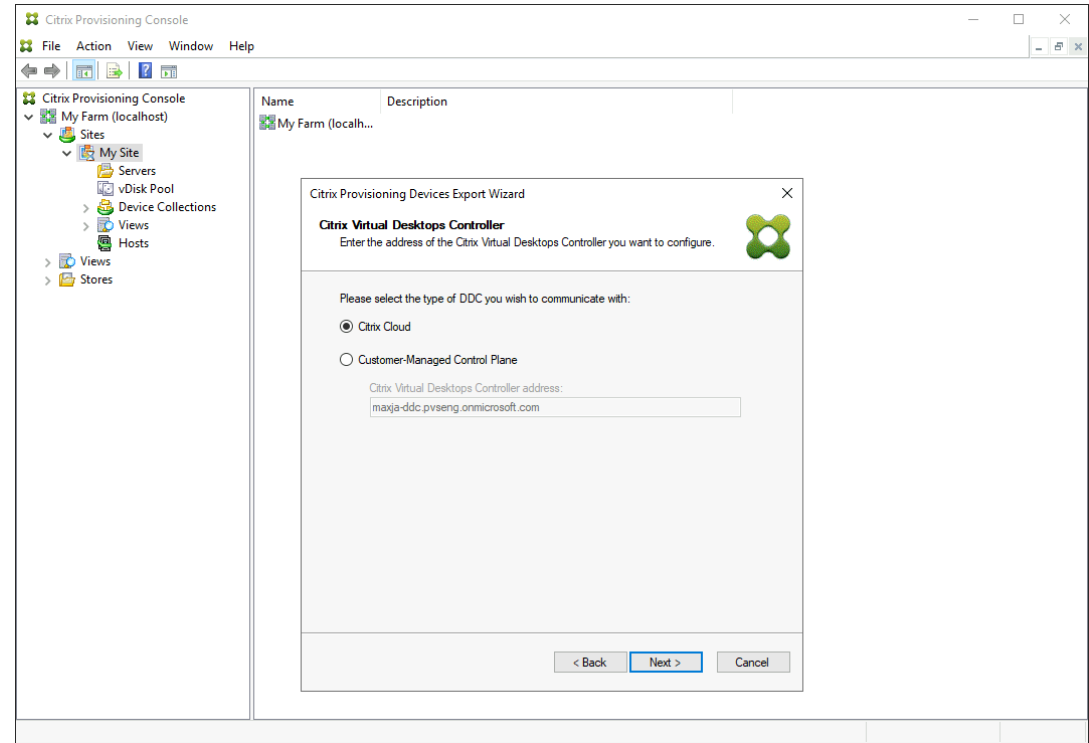

i. Citrix Cloud の資格情報を入力してください。[サインイン]をクリックします。

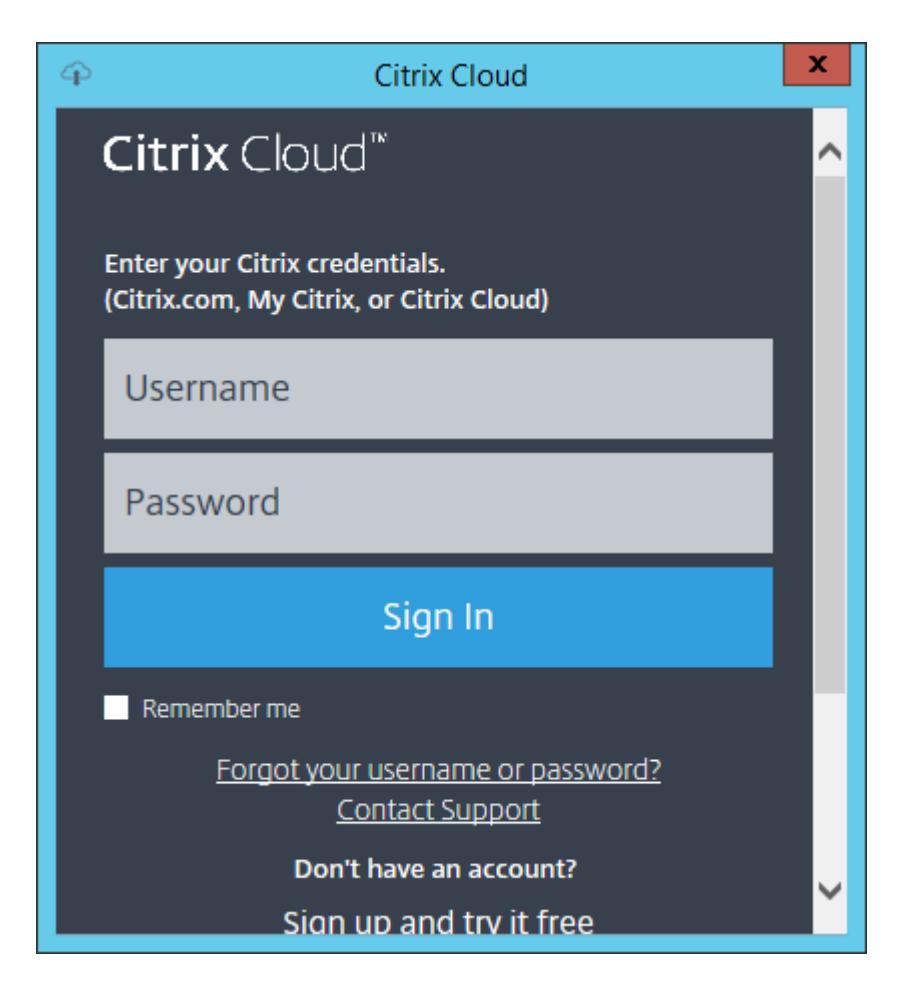

ii. Citrix Cloud にサインインし、要求された場合は適切な Cloud の顧客を選択します。

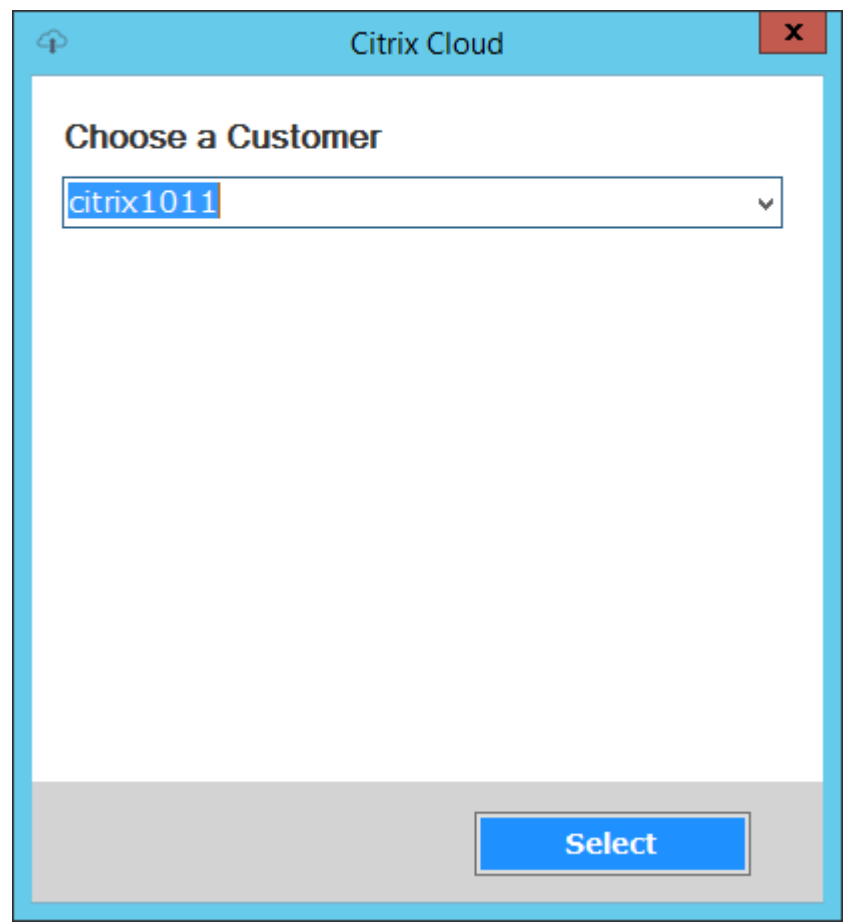

b)[顧客管理コントロールプレーン]を選択した場合は、コントローラーのホスト名またはアドレスを入力 します。これにより、現在ログインしているユーザーを使用して認証されます。

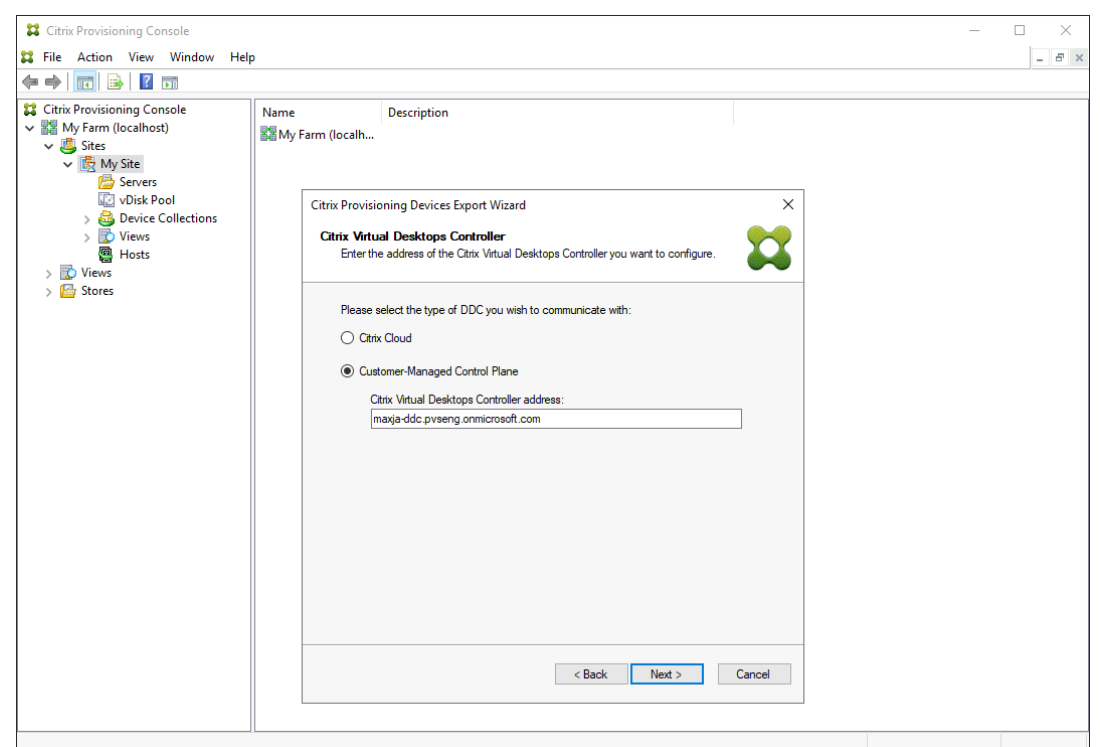

トラブルシューティング

Citrix Virtual Apps and Desktops インストールウィザードを使用した Delivery Controller 接続に関連する問題 をトラブルシューティングするには、このセクションの情報を使用します。

- Citrix Studio で、[ゾーン]画面に Cloud Connector が正しく表示されていることを確認します。
- 少なくとも 1 つの Cloud Connector が接続済みになっていることを確認します。Cloud Connector の問 題をトラブルシューティングするには、「トラブルシューティング」を参照してください。
- Citrix Provisioning コンソールが Delivery Controller への送信接続を行えるようにします。通信ポートに ついて詳しくは、「技術論文:Citrix テクノロジで使用される通信ポート」を参照してください。

カタログ作成プロ[セスでの複数のゾーンのサポート](https://docs.citrix.com/ja-jp/tech-zone/build/tech-papers/citrix-communication-ports.html)

### December 16, 2022

Citrix Provisioning では、Citrix Virtual Apps and Desktops インストールウィザードおよびデバイスのエクス ポートウィザードで複数のゾーンがサポートされます。バージョン 1909 より前のリリースでは、これらのウィザー ドはカタログを作成し、デフォルトでプライマリゾーンに配置していました。これは Citrix Cloud およびオンプレ ミス Virtual Apps and Desktop DDC [の両方で見られた動作でした。](https://docs.citrix.com/ja-jp/provisioning/2209/configure/xendesktop-setup-wizard.html)

カタログの場所を修正して適切なセカンダリゾーンに割り当てるには、Citrix Provisioning コンソールマシンから Citrix Broker PowerShell コマンドレットを手動で発行します:

Set-BrokerCatalog-Name <CatalogName> -ZoneUid <GuidOfSecondaryZone>

次の図は、発行されたSet-BrokerCatalog PowerShell コマンドレットと-ZoneUidパラメーターで す:

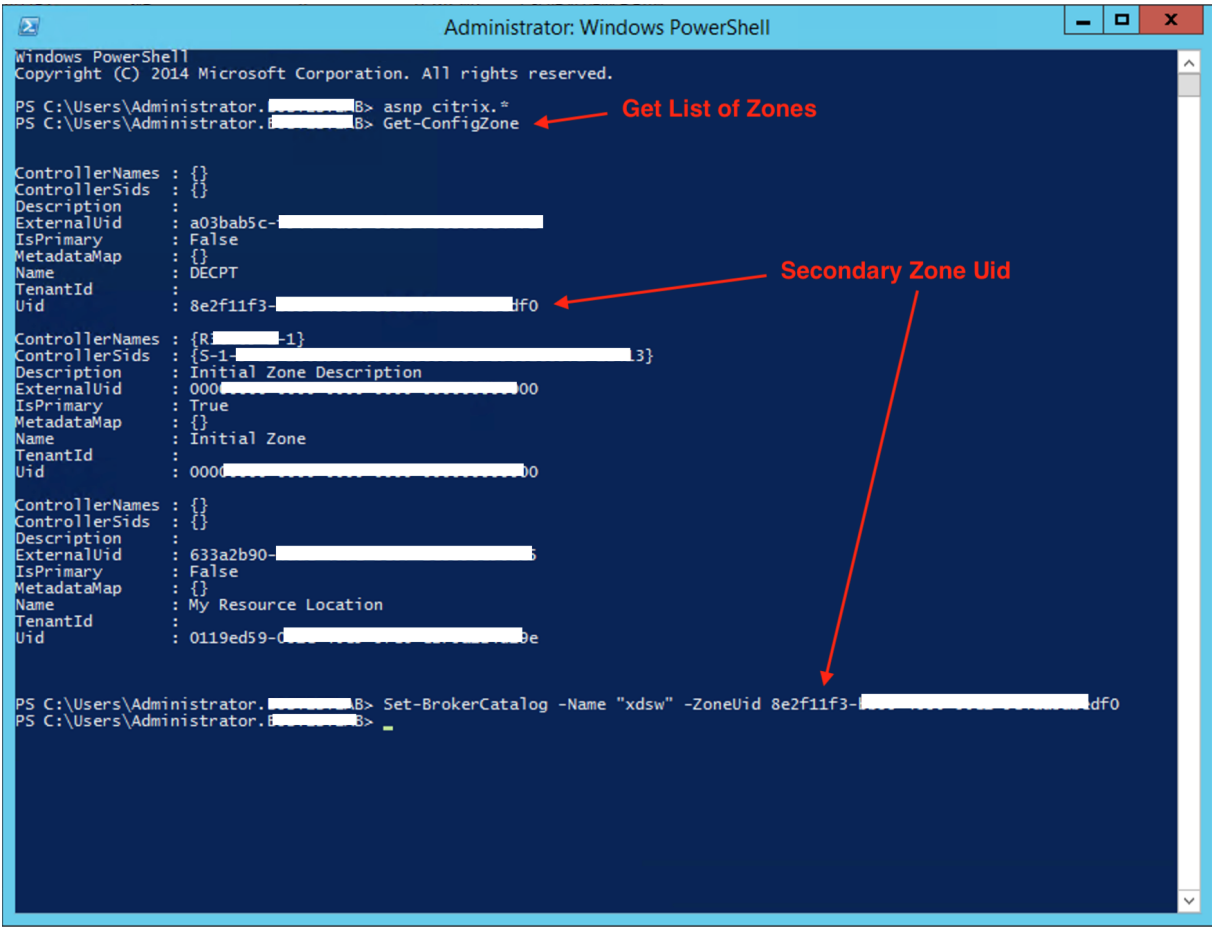

カタログの場所を修正して適切なセカンダリゾーンに割り当てるには、Citrix Provisioning コンソールマシンから Citrix Broker PowerShell コマンドレットを手動で発行します:

次の図は、Citrix Virtual Apps and Desktops ウィザードと Citrix Provisioning デバイスのエクスポートウィザ ード両方の一部として構成できるカタログの基本設定です。両方のウィザードはゾーンの選択を求める代わりに、上 記のセットアップ画面で選択したホスティングユニットまたはホスティング接続のゾーンにカタログを自動的に作成 します。

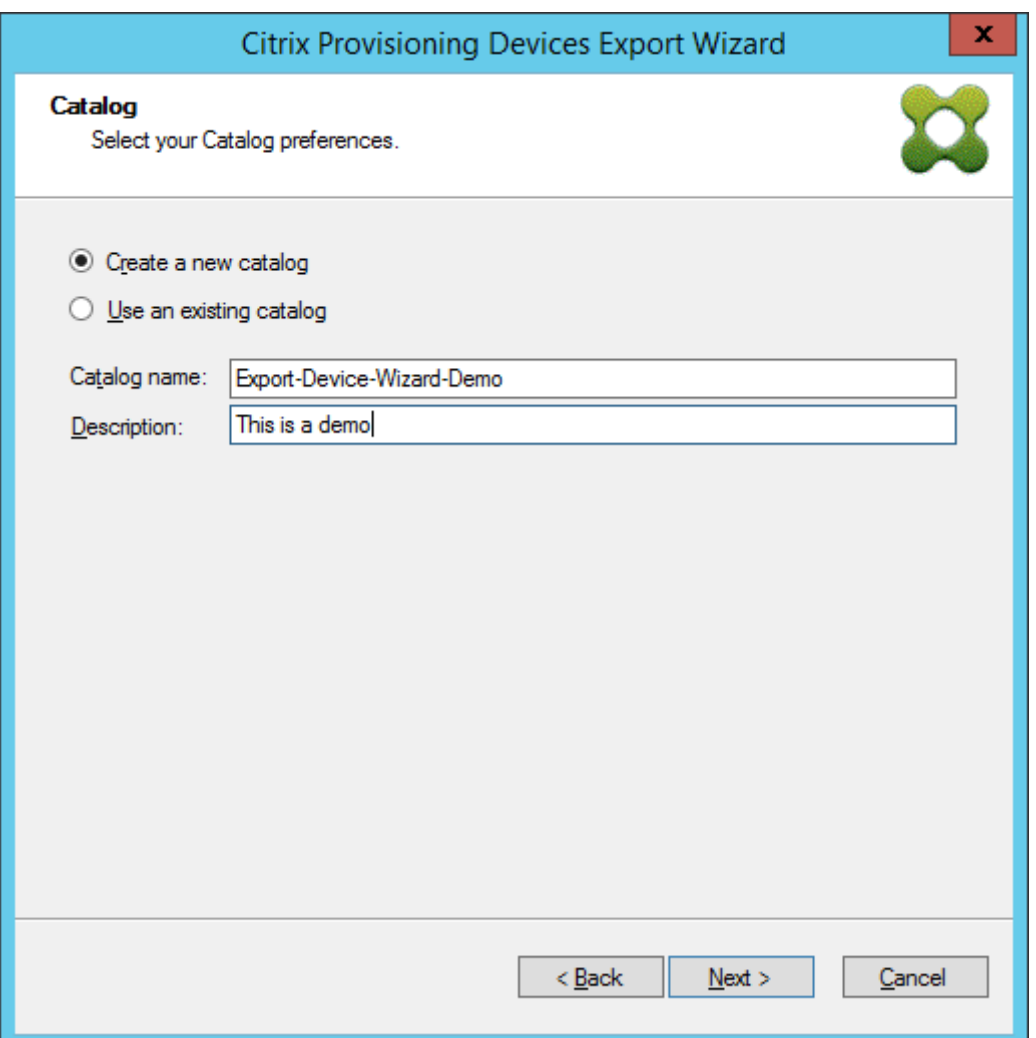

管理

December 16, 2022

このセクションの情報を使用して、Citrix Provisioning を管理します:

- ファーム ‑ Citrix Provisioning のインフラストラクチャの最上位を表します。
- サイト ‑ Citrix Provisioning サーバー、デバイスコレクション、ローカルの共有ストレージの論理的なグル ープを記述し管理することができます。
- [サーバー](https://docs.citrix.com/ja-jp/provisioning/2209/manage/managing-farms.html) vDisk からターゲットデバイスに必要に応じてソフトウェアをストリーム配信するために使用しま [す。](https://docs.citrix.com/ja-jp/provisioning/2209/manage/managing-sites.html)
- ストア 仮想ディスクのフォルダーの物理的な場所の論理名を表します。
- [デバイスコ](https://docs.citrix.com/ja-jp/provisioning/2209/manage/managing-servers.html)レクション ターゲットデバイスの論理的なグループを作成し管理できます。
- ターゲットデバイス ‑ デスクトップ、サーバー、またはネットワーク上の仮想ディスクからソフトウェアを取 得するその他のコンポーネントを表します。
- vDisk ‑ Provisioning サーバーによってターゲットデバイスにストリーミングされます。
- ビュー ‑ [ターゲットデ](https://docs.citrix.com/ja-jp/provisioning/2209/manage/managing-target-device.html)バイスのグループを管理するために使用します。

ファ[ーム](https://docs.citrix.com/ja-jp/provisioning/2209/manage/managing-views.html)

December 16, 2022

ファームは Citrix Provisioning のインフラストラクチャの最上位を表します。ファームで Provisioning のコンポ ーネントの論理的なグループをサイトに記述し、定義し、管理することができます。

単一のファーム内のすべてのサイトで、Microsoft SQL Server データベースを共有します。ファームには Citrix ラ イセンスサーバー、ローカルまたはネットワーク上の共有ストレージ、およびターゲットデバイスのコレクションも 含まれます。

ファームは構成ウィザードを実行するときに初期構成されます。ウィザードで、ファームの名前、ストア、およびデ バイスコレクションを入力します。Citrix Provisioning コンソールを初めて開くとき、それらのオブジェクトがツ リーに表示されます。

ウィザードでは、ファームの追加情報を入力するように求められます。追加情報とは、ライセンスサーバーの名前、 ユーザーアカウント情報、ブートストラップファイルをターゲットデバイスに提供するサーバーなどです。いつでも、 ウィザードに戻って設定を変更したり、「ファームプロパティ」ダイアログボックスを使用してファームの構成を変 更したりすることができます。

ファーム管理者は権限を持つファーム内のすべてのオブジェクトを表示し管理できます。ファーム管理者のみが、フ ァームレベルのすべてのタスクを実行で[きます。](https://docs.citrix.com/ja-jp/provisioning/2209/configure/farm-configure-new.html)

ファームへの接続

- 1. ナビゲーションツリーを右クリックし、[ファームへの接続]を選択します。
- 2.[サーバー情報]フィールドに、ファーム上のストリーム配信サーバーの名前または IP アドレスと、サーバー アクセスのために構成されているポートを入力します。
- 3. 次の方法のどちらかを使用してログオンします。
	- 現在のログオンで使用している Windows の資格情報を使用します。その後、オプションでアプリケー ションの起動または再接続時の自動ログオン機能を有効にします。
	- 異なる Windows 認証情報を使用します。使用する際は、その認証情報に関連付けられているユーザー 名、パスワード、およびドメインを入力します。オプションで [パスワードの保存]や アプリケーショ ンの起動または再接続時の自動ログオン機能を有効にします。
- 4.[接続]をクリックします。コンソールツリーにファームアイコンが表示されます。

#### 接続の管理

[接続の管理]ダイアログボックスで、ファームへの接続を管理できます。ダイアログボックスを開くには、ツリーで Citrix Provisioning コンソールアイコンを右クリックして [接続の管理]を選択します。

サイト

December 16, 2022

サイトで Citrix Provisioning サーバー、デバイスコレクション、ローカルの共有ストレージの論理的なグループを 管理できます。サイト管理者は、同じファーム内のデバイス管理者またはデバイスオペレーターが実行できるどのタ スクも実行できます。

サイト管理者は次のタスクも実行できます。

ファームレベルのタスク:

• 次の記事で説明している、サイトプロパティの管理:ストアの管理

サイトレベルでは次のタスクがあります。

- デバイス管理者とデバイスオペレーターの役割の定[義](https://docs.citrix.com/ja-jp/provisioning/2209/manage/managing-stores.html)
- Provisioning サーバーの管理
- 接続の管理
- [次の記事で説明している、ファームでのサイトの作成](https://docs.citrix.com/ja-jp/provisioning/2209/manage/managing-administrative-roles.html): Provisioning サーバー上のデバイスの再配分
- [ターゲットデバイスのコレクシ](https://docs.citrix.com/ja-jp/provisioning/2209/manage/managing-servers.html)ョンへのインポート
- [監査情報への](https://docs.citrix.com/ja-jp/provisioning/2209/manage/managing-servers.html)アクセス

サイト[を作成するには:](https://docs.citrix.com/ja-jp/provisioning/2209/manage/managing-target-device.html)

- 1. [新しいサイトを追加する](https://docs.citrix.com/ja-jp/provisioning/2209/troubleshooting/auditing.html)ファームの [サイト] フォルダーを右クリックします。[サイトプロパティ]ダイアロ グボックスが開きます。
- 2. [全般] タブにサイトの名前と説明を入力します。
- 3. [セキュリティ]タブで [追加]をクリックして、このサイトのサイト管理者権限を持つセキュリティグループ を追加します。[セキュリティグループの追加]ダイアログボックスが開きます。
- 4. 各グループのチェックボックスをオンにして [**OK**]をクリックします。オプションで、一覧内のすべてのグ ループを選択するには、[ドメイン**\**グループ名]列のチェックボックスをオンにします。
- 5. 自動追加機能を使用して新しいターゲットデバイスを追加する場合は、ターゲットデバイスを追加するコレク ションを [オプション]タブで選択します。この機能はファームプロパティで最初に有効にしておく必要があ ります。

既存のサイトのプロパティを変更するには、Citrix Provisioning コンソールでサイトを右クリックして [プロパテ ィ]を選択します。[サイトプロパティ]ダイアログボックスで変更を加えます。このダイアログボックスのタブを使 用してサイトを構成します。サイト管理者も、管理者権限を持つサイトのプロパティを変更できます。

「サイトプロパティ】ダイアログボックスには次のタブがあります。

[全般]タブ:

- 名前:サイトの名前を入力します。
- 説明:任意です。サイトの説明を入力します。

[セキュリティ]タブ:

- 追加: [追加] をクリックすると[セキュリティグループの追加]ダイアログボックスが開きます。サイト管理 者の特権を適用するグループのチェックボックスをオンにします。一覧表示されたすべてのグループを追加す るには、[ドメイン**\**グループ名]列のチェックボックスをオンにします。
- 削除:サイト管理者の特権を削除するグループを選択して [削除]をクリックします。一覧表示されたすべて のグループを削除するには、[ドメイン**\**グループ名]列のチェックボックスをオンにします。

[**MAK**]タブ:

- マルチライセンス認証キーで認証するデバイスに使用する管理者資格情報を入力します: MAK を使用するタ ーゲットデバイスをアクティブにするには、MAK 管理者の資格情報を入力する必要があります。このユーザ ーは、MAK が有効な vDisk を使用するすべてのターゲットデバイスおよびターゲットデバイスにストリーム 配信するすべての Provisioning サーバーに対して管理者権限を持っている必要があります。次の情報を入力 したら、[**OK**]をクリックします。
	- **–** ユーザー
	- **–** パスワード
		- 注:

資格情報を入力せずに [**MAK** ライセンス認証の管理]ダイアログボックスでライセンス認証を試 行すると、エラーメッセージが表示されます。資格情報を入力できるように [**MAK**]タブが開き ます。資格情報を入力して [OK]をクリックすると、[MAK ライセンス認証の管理]ダイアログ ボックスが再度開きます。

[オプション] タブ:

• 自動追加:新しいターゲットデバイスのコレクションをメニューから選択します。この機能はファームプロパ ティで最初に有効にしておく必要があります。[vDisk のインベントリをスキャンする間隔(秒)]オプション で指定した新しいデバイス対して、Citrix Provisioning でスキャンする間隔を秒単位で設定します。デフォ ルト値は 60 秒です。

[**vDisk** 更新]タブ:

• このサイトで **vDisk** の自動更新を有効にする: vDisk の自動更新を有効にするにはこのチェックボックスを オンにして、このサイトの更新を実行するサーバーを選択します。

### サーバー

#### December 16, 2022

Citrix Provisioning サーバーは、Stream Service がインストールされているサーバーです。Provisioning サー バーを使用して、ターゲットデバイスにソフトウェアを必要に応じてストリーム配信します。一部の実装方法では、 これらのディスクはプロビジョニングサーバー上に直接存在し、他の環境では、プロビジョニングサーバーは共有ス トレージデバイスから仮想ディスクを取得します。

Provisioning サーバーは Citrix Provisioning データベースから構成情報を読み取ったり書き込んだりもします。 構成オプションを使用して、ターゲットデバイス接続の高可用性および負荷分散を保証します。

初めて Provisioning サーバーとソフトウェアコンポーネントを構成するときは、構成ウィザードを実行します。構 成ウィザードを Provisioning サーバー上で後日再実行して、ネットワーク構成設定を変更できます。

サーバーコンポーネントは、インストール後に Citrix Provisioning コンソールを使用して管理されます。

ヒント:

Provisioning サーバーを構成する場合は、適切なファイアウォールで隔離されるようにします。これによっ て、環境ですべてのサーバーに堅牢なセキュリティ境界が提供されます。この隔離を SQL サーバーとディスク ストレージに拡張することで、セキュリティ境界外のネットワークアクセスが制限されます。この設定により、 認証が不十分なデータフローや暗号化されていないデータフローが表示されなくなります。

最低限、認証されていない社内のサーバー通信チャネル内で相互に通信するサーバーインスタンスのみを隔離 します。このためには、ハードウェアファイアウォールを構成し、パケットが境界外から境界内のサーバーにル ーティングされないようにします。このファイアウォール保護パラダイムを、適切な SQL Server およびディ スクストレージのリンクが構成されていない SQL Server およびディスクストレージコンポーネントに拡張し ます。この拡張によって、認証されていないユーザーがこれらの追加のコンポーネントを攻撃対象にできない ようにします。

### コンソールでの **Provisioning** サーバーの管理

Provisioning サーバーは、Stream Service がインストールされているサーバーです。Provisioning サーバーを 使用して、ターゲットデバイスにソフトウェアを必要に応じてストリーム配信します。実装方法によっては、vDisk を Provisioning サーバー上に直接配置します。より大規模な実装では、サーバーはネットワーク上の共有ストレー ジデバイスから仮想ディスクを取得します。

Citrix Provisioning コンソールを使用して、構成や既存の Provisioning サーバーのプロパティを編集するなどの、 Provisioning サーバーの管理タスクを実行します。

サーバーはファーム内のサイトのメンバーとしてコンソールのメインウィンドウに表示されます。特定のサイトに属 するサーバーを管理するには、適切な管理者の役割が必要です。これらの役割には、このサイトのサイト管理者また はファーム管理者が含まれます。

注:

コンソール内の Provisioning サーバーアイコンは、サーバーの状態を示します。

コンソールで操作を実行することで、Provisioning サーバーを管理します。選択した Provisioning サーバーに実 行できる操作を表示するには、次のオプションのいずれかを選択します。

- メニューバーの [操作]メニューを選択する。
- コンソール内で **Provisioning** サーバーを右クリックする。
- •[表示]メニューで [操作]ペインを有効にする。

注:

```
選択した Provisioning サーバーに適用不可の操作は選択できません。タスクの詳細については、「管理タスク」
を参照してください。
```
### **Citrix Provisioning** サーバーへの接続の表示

Provisioning サーバーへのすべてのターゲットデバイス接続を表示し管理するには:

- 1. コンソール内で Provisioning サーバーを強調表示し、[操作]メニュー、右クリックすると表示されるポップ アップメニュー、または [操作]ペインの [接続しているデバイスの表示]を選択します。[接続済みのター ゲットデバイス]ダイアログボックスが開きます。
- 2. 表内で 1 つ以上のターゲットデバイスを選択し、次の接続タスクを実行します。

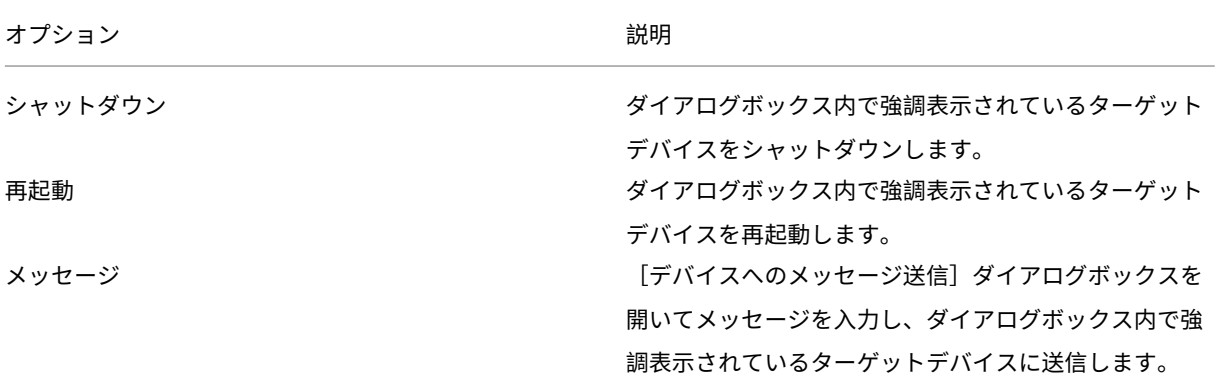

注:[シャットダウン]または [再起動]を選択するとダイアログボックスが開き、影響を受けるデバイスに表示する メッセージを入力できます。待機時間を設定することで、シャットダウンまたは再起動の実行を遅らせることができ ます。

ターゲットデバイスが正常にシャットダウンまたは再起動されたことを示す確認メッセージが表示されたにもかかわ らず、コンソールウィンドウ内のアイコンが変化しない場合は、[更新]を選択します。

### **Provisioning** サーバー上でのターゲットデバイスの負荷分散

高可用性ネットワーク構成においてサーバーとターゲットデバイスのパフォーマンスを最適化するには、各仮想ディ スクで負荷分散を有効にします。

- 1. コンソールで **vDisk** を右クリックして、[負荷分散] を選択します。[**vDisk** 負荷分散] ダイアログボックス が開きます。詳しくは、「サーバー」を参照してください。
- 2. 仮想ディスクの負荷分散を有効にした後で、負荷分散アルゴリズムについて次のようにカスタマイズすること ができます:
	- サブネットアフィ[ニティ–こ](https://docs.citrix.com/ja-jp/provisioning/2209/manage/managing-servers.html)の仮想ディスクをターゲットデバイスに提供するために使用する、サーバ ーと NIC の組み合わせを割り当てる場合は、次のサブネット設定から選択します:
		- **–** なし–サブネットを無視します。最も負荷の低いサーバーを使用します。[なし]がデフォルトの設 定です。
		- **–** ベストエフォート–同じサブネット内で最も負荷の低いサーバーと NIC の組み合わせを使用しま す。サブネット内に使用できるサーバーと NIC の組み合わせがない場合は、サブネットの外部で 最も負荷の低いサーバーを選択します。選択したサブネット内で複数のサーバーを使用できる場合 は、それらのサーバー間で負荷分散を実行します。
		- **–** 固定–同じサブネット内で最も負荷の低いサーバーと NIC の組み合わせを使用します。サブネット 内のサーバーで負荷分散を実行します。同じサブネット内にサーバーと NIC の組み合わせがない 場合は、この仮想ディスクが割り当てられているターゲットデバイスを起動しません。
	- 再配分を有効にするおよびトリガー率–指定したトリガー率を超えた場合に、各サーバー上のターゲッ トデバイスの数を再配分します。有効な場合は、Citrix Provisioning により、約 10 分間隔で各サーバ ーのトリガー率がチェックされます。たとえば、仮想ディスクのトリガー率が 25% に設定されている 場合、この仮想ディスクを提供できるほかのサーバーと比べてこのサーバーの負荷が 25% 高負荷にな ると、10 分以内に再配分が実行されます。

負荷分散アルゴリズムで負荷を決定するときは、各サーバーの [サーバープロパティ] ダイアログボックスの性能等級設定が考慮されます。

以下の状況では負荷分散が失敗します:

- 特定の 1 [台のサーバー](https://docs.citrix.com/ja-jp/provisioning/2209/configure/configure-server.html)を使用しているターゲットデバイスが 5 台未満のとき。
- すべての適格サーバーを使用しているターゲットデバイス数の平均が 5 台未満のとき。
- 任意のサーバーから起動中のターゲットデバイスの数が、そのサーバーに接続しているデバイス数合計の 20% を超えるとき。この設定により、ブートストーム時の負荷移動によるスラッシングを防ぎます。

負荷分散はターゲットデバイスが起動するときにも考慮されます。Citrix Provisioning により、仮想ディスクを提 供する適格サーバーとして、最も負荷の低い Provisioning サーバーが決定されます。追加の適格サーバーがオンラ インになるたびに、自動的に再配分が実行されます。

注:

高可用性ネットワーク構成において負荷分散を実装するには

- 各 Provisioning サーバーについて、 [サーバープロパティ]ダイアログボックスの [全般] タブで性能等級 を割り当てます。
- 各仮想ディスクについて、[vDisk 負荷分散]ダイアログボックスで負荷分散方法を選択し、追加の負荷分散 アルゴリズム設定を定義します。詳し[くは、「サーバー」を参照してください。](https://docs.citrix.com/ja-jp/provisioning/2209/configure/configure-server.html)

注:

高可用性モードの仮想ディスクを使用しないタ[ーゲットデ](https://docs.citrix.com/ja-jp/provisioning/2209/manage/managing-servers.html)バイスは、別のサーバーに移されません。仮想ディ スクが誤って高可用性を有効にするように設定されていても、そうしたターゲットデバイスは有効な高可用性 設定を使用しません。その仮想ディスクを使用する Provisioning サーバー、ストア、ターゲットデバイスは停 止する可能性があります。

#### **Provisioning** サーバー接続を手作業で再配分するには

- 1. Citrix Provisioning コンソールで接続を再配分する Provisioning サーバーを右クリックし、[デバイスの再 配分]を選択します。[デバイスの再配分]ダイアログボックスが開きます。
- 2. [再配分] をクリックします。再配分の結果を示すメッセージが [状態] 列に表示されます。
- 3.「閉じる〕をクリックしてダイアログボックスを閉じます。

**Provisioning** サーバーの仮想ディスクアクセスの更新確認

Provisioning サーバーがアクセスする vDisk の更新を確認するには:

- 1. 詳細ペインの Provisioning サーバーを右クリックして [更新の確認]を選択します。
- 2.[自動]を選択します。
- 3. 確認ダイアログボックスで [**OK**]をクリックします。仮想ディスクが自動的に更新されるか、更新がスケジ ュールされます。

ストレージデバイスドライブ使用時の書き込みキャッシュの無効化によるパフォーマンスの向上

IDE や SATA などのストレージデバイスドライブに Provisioning サーバーから書き込む場合は、パフォーマンスを 向上させるために書き込みキャッシュを無効にします。

vDisk を格納するストレージデバイスのために Windows でサーバーハードドライブの書き込みキャッシュを無効に するには、次の手順に従います。

- 1. Provisioning サーバーでコントロールパネルを開きます。[管理ツール]**>**[コンピューターの管理]の順に 選択します。
- 2. ツリーで [ディスクの管理]ノードをダブルクリックします。
- 3. Windows 書き込みキャッシュを無効にするストレージデバイスを右クリックします。
- 4. [プロパティ]を選択して [ハードウェア] タブをクリックします。
- 5.[プロパティ]をクリックします。
- 6.[ポリシー]タブをクリックします。
- 7.[ディスクの書き込みキャッシュを有効にする]チェックボックスをオフにします。
- 8.[**OK**]をクリックしてから、[**OK**]をもう一度クリックします。
- 9. [コンピューターの管理] ウィンドウおよび 「管理ツール] ウィンドウを閉じます。
- 10. コンソールで Provisioning サーバーを右クリックし、[サービスの再起動]を選択します。または、構成ウィ ザードを再実行したり、**Windows** のコントロールパネルで[管理ツール]、[サービス]の順に選択したりし て、サービスを再起動することもできます[サービス]ウィンドウでは Stream Service を右クリックして [開始]を選択します。

ストアにアクセスする **Provisioning** サーバーの指定

各ストアにアクセスできる Provisioning サーバーを選択します:

- 1. Citrix Provisioning コンソールでストアを右クリックして [プロパティ]を選択します。[ストアプロパテ ィ]ダイアログボックスが開きます。
- 2.[サーバー]タブで、Provisioning サーバーがこのストアにアクセスするサイトを選択します。
- 3. このストアで vDisk を提供できる Provisioning サーバーのチェックボックスをオンにして [**OK**]をクリッ クします。

ストア

December 16, 2022

ストアは、仮想ディスクフォルダーの物理的な場所の論理名です。このフォルダーは、ローカルサーバーまたは共有 ストレージデバイスに配置できます。Citrix Provisioning コンソールで仮想ディスクファイルを作成するとき、フ ァイルはストアに割り当てられます。仮想ディスクをターゲットデバイスに配信するため、サイト内で 1 つ以上の Citrix Provisioning サーバーにストアへのアクセス許可を与えます。

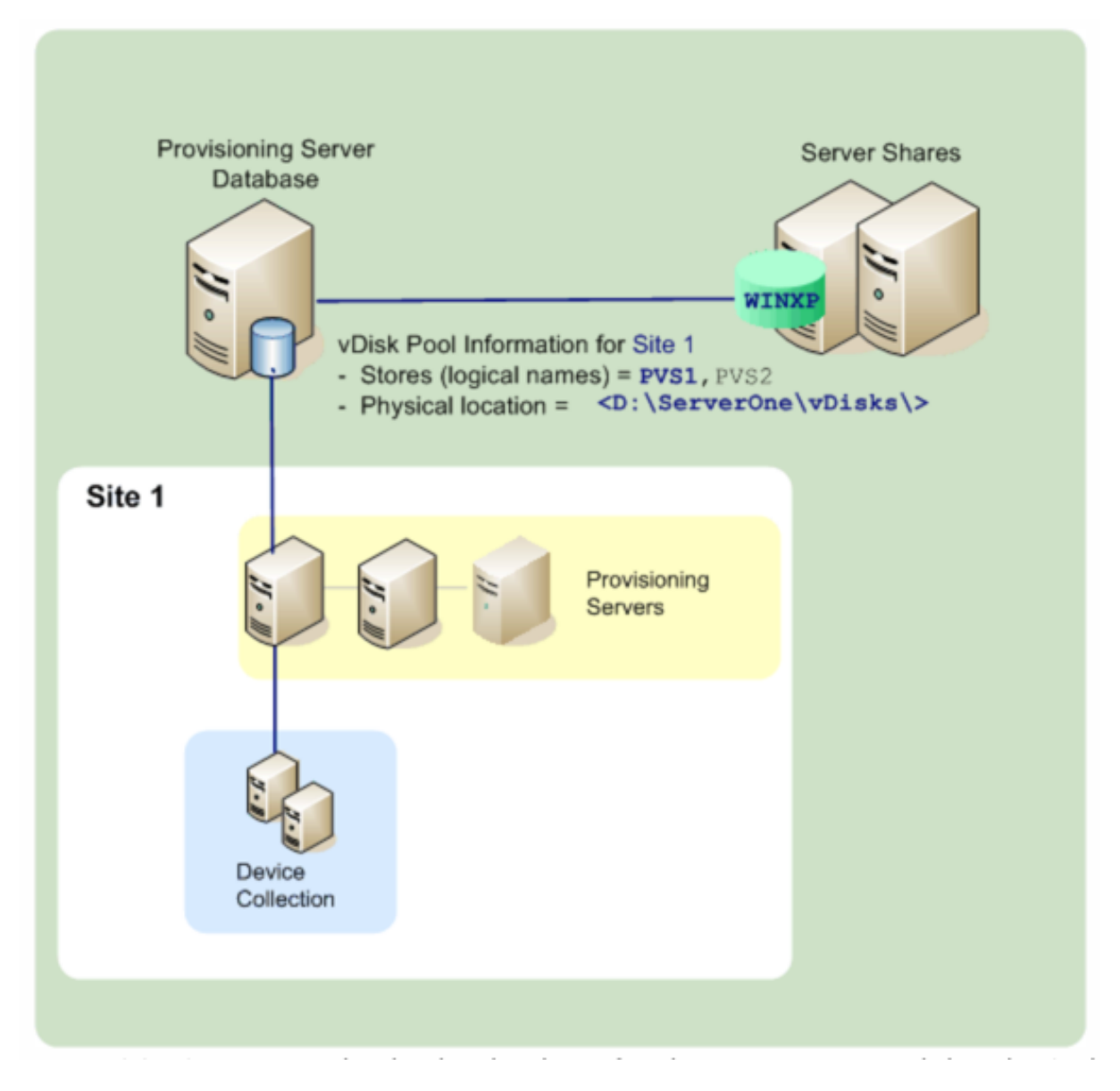

Provisioning サーバーが、データベースでストア名と仮想ディスクのある物理的な場所を確認し、ターゲットデバ イスに配信します。

1 つの仮想ディスクストレージの場所への物理パスを複数に分離すると、ファームの可用性を高く構成する場合は特 に、ファーム構成の柔軟性を高めることができます。可用性の高い実装では、サイト内のアクティブな Provisioning サーバーが停止したときに、ストアへのアクセス権を持ち仮想ディスクを提供する許可を持つほかの Provisioning サーバーから、ターゲットデバイスがその仮想ディスクを取得できます。

必要な場合は、第 1 の共有ストレージへの接続が失われた場合に備えて、第 2 の共有ストレージで仮想ディスクのコ ピーを保守することができます。この場合、すべての Provisioning サーバーで同じパスを使用してストアにアクセ スできるのであれば、デフォルトパスはストアプロパティで設定されます。特定のサーバーでそのパスを使用できな い場合、その特定のサーバーのストアプロパティで上書きパスを指定できます。デフォルトパスがそのサーバーに対 して有効でない場合は、上書きパスを使用します。パスが使用できないのは、接続できないのではなく、パスが無効

であるためです。Provisioning サーバーで、データベースに上書きパスが存在しない場合は、デフォルトパスが常 に使用されます。

ストアを管理するための権限

ストアは、ファーム管理者がファームレベルで定義し管理します。ストアにアクセスできるか、またはストアが表示 されるかどうかは、ユーザーの管理者権限によって決まります。

- ファーム管理者は、ファーム内のすべてのストアへのフルアクセスが許可されています。
- サイト管理者は、サイトに属するストアにのみアクセスできます。
- デバイス管理者およびデバイスオペレーターは読み取り専用のアクセス権を持ちます。ストアがファームレベ ルに存在しているか、ストアが別のサイトに属している場合は、サイト管理者でも読み取り専用のアクセス権 を持つ可能性があります。

ストアの作成

- 1. Citrix Provisioning コンソールツリーで [ストア]を右クリックし、[ストアの作成]を選択します。[スト アプロパティ]ダイアログボックスが開きます。
- 2. [全般] タブにストアの名前と説明を入力します。ストア名は、このストアの場所の論理的な名前です。
- 3. オプションで、ストアの保有サイトとして動作するサイトを選択します。そうでなければ、ファーム管理者の みがストアを管理できるようにデフォルトの[< なし >]を受け入れます。なし >
- 4.[サーバー]タブで一覧からサイトを選択します。そのサイトのすべての Provisioning サーバーが表示されま す。
- 5. サイトへのアクセスを許可する各サーバーの横にあるチェックボックスをオンにします。特定のサイトでのみ ストアを使用する場合は、そのサイト内のサーバーのみが有効な選択肢になります。また、選択したサーバー に対してデフォルトパスが有効でない場合は、そのサーバーの [サーバープロパティ]ダイアログボックスの [ストア] タブで上書きパスを定義する必要があります。必要に応じて各サイトでこの手順を繰り返しますサイ ト管理者がこの手順を実行する場合は、管理対象のサイトのみが表示されます。
- 6. [パス] タブにストアのデフォルトパスを入力、または参照して選択します。このパスは、仮想ディスクフォル ダーの物理的な場所を表します。オプションで、[参照]をクリックして[新しいフォルダーの作成]をクリッ クすることで、新しいフォルダーを作成できます。ユーザーがサイト管理者の場合は、一覧で選択できるのは 管理対象のサイトのみです。
- 7. 選択したストアの書き込みキャッシュのパスがパス一覧に表示されます。オプションで、[参照]をクリックし て [新しいフォルダーの作成]をクリックすることで、ストアの新しいキャッシュフォルダーを作成できま す。[追加]をクリックすることで、書き込みキャッシュパスを追加してストアで使用できます。書き込みキャ ッシュのパスを複数入力すると、物理的に異なるドライブに仮想ディスクの負荷を分散できます。ターゲット デバイスが初めて接続するとき、Stream Service により一覧から選択されます。高可用性機能を使用する場

合、サーバーのストアプロパティにおけるどの書き込みキャッシュの上書きパスの順序も一致している必要が あります。指定された書き込みキャッシュのパスの順序は同一である必要があります。

書き込みキャッシュパスを選択せずに [OK]をクリックすると、デフォルトの書き込みキャッシュパスの作 成を促すメッセージが表示されます。このメッセージに対して [**OK**]をクリックすると、デフォルトの書き 込みキャッシュパス(C:\pvsstore\WriteCache)が作成されます。

- 8. ストアで使用するストアとパスを構成し、[検証]をクリックすると、[ストアパスの検証]ダイアログボック スが開きパス設定が検証されます。
- 9. [状態] 列のパス検証結果を確認します。[閉じる] をクリックしてこのダイアログボックスを閉じると [スト アプロパティ】ダイアログボックスに戻り、必要な変更を加えます。
- 10. [OK] をクリックしてプロパティの設定を保存します。

[ストアプロパティ]ダイアログボックス

ストアは構成ウィザードの実行時または [ストアプロパティ] ダイアログボックスで作成できます。[ストアプロパテ ィ] ダイアログボックスでは次のことができます:

- ストアに名前と説明を付ける。
- ストアを保有するサイト、つまり割り当てられている管理者がストアを操作できるサイトを選択する。
- ストアにデフォルトパス(仮想ディスクへの物理パス)を提供する。
- このストアの書き込みキャッシュのデフォルトパスを定義する。
- このストアを提供できるサーバーを選択する。

ストアを作成すると、Citrix Provisioning データベースにストア情報が保存されます。各サイトには 1 つの仮想 ディスクプールがあります。これはそのサイトで仮想ディスクを提供する Citrix Provisioning サーバーに必要な vDisk 情報の集合です。[**vDisk** プロパティ]ダイアログボックスを使用するか、ストアをスキャンしてデータベー スにまだ追加されていない新しい vDisk を検索することによって、仮想ディスク情報を仮想ディスクプールに追加で きます。

[ストアプロパティ]ダイアログボックスには次のタブがあります:

全般:

• 名前:

- **–** ストアの論理名を表示または入力します。たとえば、*Provisioning‑1* とします。
- **–** ストアの説明を表示または入力します。
- 説明:このストアの説明を表示または入力します。
- このストアを保有するサイト:任意です。ストアの保有サイトとして動作するサイトを表示またはスクロール して選択します。この機能により、ストアを管理するための特別なアクセス許可を、ファーム管理者が 1 つの サイトの管理者に与えることができます。この権限は、通常ファーム管理者のものです。

パス:

• デフォルトのストアパス:ストアが表す仮想ディスクフォルダーの物理パスを表示、入力、または参照します。 デフォルトのパスは、上書きストアパスが設定されていないすべての Provisioning サーバーで使用されます。

注:

[サーバープロパティ]ダイアログボックスで優先ストアパスを設定する場合は、新しいバージョンの仮 想ディスクを作成する前に設定しておく必要があります。このパス情報は.vhdx ヘッダー情報に格納さ れ参照されるため、バージョン付けの後にパスを変更すると予期しない結果になる可能性があります。

- デフォルトの書き込みキャッシュパス:ストアのデフォルトの書き込みキャッシュパスを表示、追加、編集、 削除、または移動します。書き込みキャッシュのパスを複数入力すると、物理的に異なるドライブに仮想ディ スクの負荷を分散できます。ターゲットデバイスが初めて接続するとき、Stream Service により一覧から選 択されます。サーバーのストアプロパティのどの書き込みキャッシュの優先パスの順序も、ここに指定する書 き込みキャッシュのパスの順序と一致している必要があります。
- 検証: [ストア パスの検証] ダイアログボックスで選択したストアパスを検証します。検証結果は [状態] 列 に表示されます。

サーバー:

- サイト:ストアにアクセスする Provisioning サーバーが存在するサイトを表示またはスクロールして選択し ます。複数のサイトが同じストアにアクセスする可能性があります。
- このストアを提供するサーバー:選択したサイト内のすべての Provisioning サーバーが一覧に表示されます。 サイトへのアクセスを許可するすべてのサーバーのチェックボックスをオンにします。特定のサイトでのみス トアを使用する場合は、そのサイト内のサーバーのみが有効な選択肢になります。選択した Provisioning サ ーバーに対してデフォルトパスが有効でない場合は、[サーバープロパティ]ダイアログボックスの [ストア] タブで上書きパスを定義する必要があります。
- 検証: [ストア パスの検証] ダイアログボックスで選択したストアパスを検証します。検証結果は [状態] 列 に表示されます。

デバイスコレクション

December 16, 2022

デバイスコレクションを使用して、ターゲットデバイスの論理的なグループを作成し管理できます。デバイスコレク ションを作成するとデバイスではなくコレクションの単位で操作を実行できるので、デバイス管理を簡素化できま す。

注:

1 つのターゲットデバイスは 1 つのデバイスコレクションにのみ属すことができます。

デバイスコレクションでは、物理的な場所、サブネットの範囲、またはターゲットの論理的なグループを表すことが できます。特定の仮想ディスクイメージを使用するターゲットデバイスのみでコレクションを構成したり、保守、テ スト、および実稼働デバイスを含むコレクションを構成したりということが考えられます。また、特定の仮想ディス クに対して、実稼働デバイス、テストマシン、および保守マシンごとに、3 つのデバイスコレクションを作成すると いうことも考えられます。ここまでの例では、1 つのコレクション内のデバイスに同じディスクが割り当てられてい ます。

サイトのニーズに応じて、テストデバイスや保守デバイスを 1 つのデバイスコレクションに統合できます。その後、 コレクション単位ではなくデバイス単位で仮想ディスクの割り当てを管理します。たとえば、「開発」という名前のデ バイスコレクションを作成して、それぞれに異なる特定の仮想ディスクを割り当てた 5 つのターゲットデバイスを追 加します。

ファーム管理者は、デバイスコレクションや、サイトに対してセキュリティ権限を持つサイト管理者を作成および管 理します。また、コレクションも、そのコレクションに対するセキュリティ権限を持つデバイス管理者によって作成 および管理されます。

Citrix Provisioning コンソールツリーでデバイスコレクションフォルダーを展開すると、デバイスコレクションの メンバーを表示できます。デバイスコレクションのプロパティを表示または編集するには、コンソールで既存のデバ イスコレクションを右クリックして、[プロパティ]を選択します。[デバイスコレクションプロパティ]ダイアログ ボックスが開きます。このダイアログボックスを使用して、そのコレクションを表示または変更します。

ヒント:

コレクション内のすべてのターゲットデバイスの再起動など、デバイスコレクションのメンバーに対して操作 を実行できます。

ターゲットデバイスのコレクションへのインポート

ターゲットデバイスのインポートウィザードを使用して、ファイルからターゲットデバイス情報をインポートできま す。ターゲットデバイスの情報を.csvfileとして保存した後、それをデバイスコレクションにインポートしま す。

注:

.csvテキストファイルは、.txtファイル、NotePad.exe、または Excel で作成できます。このファイルは 1 行に 1 つのターゲットデバイスを含み、形式は次のようになります:

DeviceName,MAC-Address,SiteName,CollectionName,Description,Type

各項目の意味は次のとおりです:

DeviceName = Name of **new** target device MAC-Address = MAC address

of **new** device; such as 001122334455, 00-11-22-33-44-55, or 00:11:22:33:44:55 Type = 0 **for** production, 1 **for** test, or 2 **for** maintenance

ウィザードは、ファーム、サイト、およびデバイスコレクションを右クリックすると表示されるメニューからアクセ スできます。サイトまたはコレクションからアクセスする場合は、インポートファイルの中でサイト名およびコレク ション名が一致するターゲットデバイスのみがインポート一覧に表示されます。

ウィザードには、ファイルに含まれる情報を使用して、存在しないサイトまたはコレクションを自動的に作成するオ プションもあります。さらに、コレクションにデバイステンプレートが存在する場合はテンプレートを適用するオプ ションもあります。

インポート操作の監査記録と共にログファイルが生成されます。Windows Server 2008 R2 の場合、このファイル は以下の場所にあります:

C:\\Documents and Settings\\All Users\\Application Data\\Citrix\\ Provisioning Services\\log

その他のすべての Windows サーバーオペレーティングシステムでは、C:\ProgramDataにログファイルが生 成されます。

ターゲットデバイスをコレクションにインポートするには

- 1. コンソールでデバイスコレクションを右クリックし、[ターゲットデバイス]**>**[インポート]の順に選択しま す。ターゲットデバイスのインポートウィザードが開きます。
- 2. インポートするファイルを入力または参照します。このファイルからターゲットデバイス情報が読み込まれ、 ウィザードに表示されます。この情報には、ターゲットデバイス名、MAC アドレス、およびオプションで説明 が含まれる可能性があります。
- 3. インポートするターゲットデバイスを強調表示します。インポートするデバイスにコレクションのデバイステ ンプレートを適用する場合は、[インポートするデバイスにコレクションのデバイステンプレートを適用する] チェックボックスをオンにします。
- 4.[インポート]をクリックして、ターゲットデバイス情報を含む.csv テキストファイルを選択したコレクショ ンにインポートします。[状態]列にインポートが成功したかどうかが示されます。

### **Citrix Provisioning** コンソールでのコレクションの更新

コレクションに変更を加えた後でそれらの変更がコンソールに反映されるように、コレクションを更新します。最新 の情報に更新するには、ツリー内でコレクションを右クリックして [最新の情報に更新]を選択します。

コレクション内のターゲットデバイスを起動するには

コレクション内のターゲットデバイスを起動するには
- 1. コンソールでコレクションを右クリックして、[ターゲットデバイス]、[起動]の順に選択します。[ターゲッ トデバイス制御]ダイアログボックスが開き、[設定]メニューで[デバイスの起動]メニューオプションが選 択されています。[デバイス]ボックスの一覧にターゲットデバイスが表示されます。
- 2. [デバイスの起動]をクリックしてターゲットデバイスを起動します。[状態]列に「起動信号」と表示され、タ ーゲットデバイスが起動信号を正常に受信すると表示が「成功」に変わります。

コレクション内のターゲットデバイスを再起動するには

コレクション内のターゲットデバイスを再起動するには

- 1. コンソールツリーでコレクションを右クリックして、[ターゲットデバイス]**>**[再起動]の順に選択しま す。[ターゲットデバイスの制御]ダイアログボックスが開き、[設定]メニューで [デバイスの再起動]メニ ューオプションが選択されています。「デバイス]ボックスの一覧にターゲットデバイスが表示されます。
- 2. [待機秒数] ボックスに、ターゲットデバイスを再起動する前に待機する秒数を入力します。
- 3. [メッセージ]ボックスに、ターゲットデバイスに表示するメッセージを入力します。
- 4. [デバイスの再起動]をクリックしてターゲットデバイスを再起動します。[状態] 列に「再起動信号」と表示さ れ、ターゲットデバイスが起動信号を正常に受信すると表示が「成功」に変わります。

コレクション内のターゲットデバイスのシャットダウン

コレクション内のターゲットデバイスをシャットダウンするには

- 1. コンソールツリーでコレクションを右クリックして、[ターゲットデバイス]**>**[シャットダウン]の順に選択 します。[ターゲットデバイスの制御]ダイアログボックスが開き、[設定]メニューで [デバイスのシャット ダウン]メニューオプションが選択されています。[デバイス]ボックスの一覧にターゲットデバイスが表示さ れます。
- 2. [待機秒数] ボックスに、ターゲットデバイスをシャットダウンする前に待機する秒数を入力します。[メッセ ージ]ボックスに、ターゲットデバイスに表示するメッセージを入力します。
- 3.[デバイスのシャットダウン]をクリックしてターゲットデバイスをシャットダウンします。ターゲットデバイ スがシャットダウンするまで [状態]列に「シャットダウン信号」と表示されます。ターゲットデバイスが正 常にシャットダウンすると「成功」に表示が変わります。

コレクション内のターゲットデバイスへのメッセージ送信

コレクション内のターゲットデバイスにメッセージを送信するには:

1. コンソールツリーでコレクションを右クリックして、[ターゲットデバイス]**>**[メッセージ]の順に選択しま す。[ターゲットデバイスの制御]ダイアログボックスが開き、[設定]メニューで [デバイスへのメッセージ の送信】メニューオプションが選択されています。[デバイス]ボックスの一覧にターゲットデバイスが表示さ れます。

- 2. [メッセージ] ボックスに、ターゲットデバイスに表示するメッセージを入力します。
- 3. [メッセージの送信]をクリックします。[状態]列に「メッセージ信号」と表示され、ターゲットデバイスがメ ッセージを正常に受信すると「成功」に表示が変わります。

サイト内のコレクション間でのターゲットデバイスの移動

ターゲットデバイスは同じサイト内のコレクション間で移動できます。

コレクション間でターゲットデバイスを移動するには

- 1. コンソールでコレクションを展開し、ターゲットデバイスを右クリックして [移動]を選択します。
- 2. メニューからターゲットデバイスの移動先のコレクションを選択して [OK]をクリックし、ダイアログボッ クスを閉じます。

ターゲットデバイス

December 14, 2023

ネットワーク上の仮想ディスクから起動しソフトウェアを取得する、デスクトップコンピューターやサーバーのよう なデバイスをターゲットデバイスと呼びます。仮想ディスクイメージの作成に使用するデバイスはマスターターゲッ トデバイスとみなされます。

ターゲットデバイスのライフサイクルは次のとおりです。

• 準備中

- **–** 仮想ディスクイメージの作成に使用するマスターターゲットデバイス
- **–** 仮想ディスクイメージから起動するターゲットデバイス
- ファーム内のコレクションへのターゲットデバイスの追加
	- **–** コンソールを使用
	- **–** 自動追加を使用
	- **–** インポートを使用
- ターゲットデバイスの種類の割り当て
- ファームでのターゲットデバイスの保守

ターゲットデバイスの作成後は、そのデバイスをネットワークから起動するよう構成する必要があります。デバイス はネットワークから起動できるように構成する必要があります。また、仮想ディスクはデバイスに割り当てる必要が あり、割り当て済みの仮想ディスクから起動するためにそのデバイスに必要な情報を提供するようブートストラップ ファイルを構成する必要があります。

ファーム内のターゲットデバイスにはいくつかの種類があります。たとえば、仮想ディスクイメージの作成に使用す るデバイスはマスターターゲットデバイスとみなされます。ほかのすべてのデバイスは、特定の種類のデバイスとし て構成します。デバイスの種類により、デバイスの現在の目的と、仮想ディスクの特定のバージョン(実稼働、テス ト、保守)にデバイスがアクセスできるかどうかが決定されます。

デバイスの種類は [ターゲットデバイスプロパティ] ダイアログボックスの [全般] タブで選択します。オプション は次のとおりです:

- 実稼働:現在実稼働モード(デフォルト)の割り当て済み仮想ディスクをこのターゲットデバイスでストリー ム配信できるようにするには、このオプションを選択します。
- 保守:保守デバイスとしてこのターゲットデバイスを使用するには、このオプションを選択します。保守デバ イスのみが保守モードの仮想ディスクバージョンにアクセスおよび変更できます。保守モードで vDisk バージ ョンを最初に起動する保守デバイスのみが、そのバージョンにアクセスできます。
- テスト:現在テストモードの差分ディスクバージョンにアクセスしてテストするためにこのターゲットデバイ スを使用するには、このオプションを選択します。

ターゲットデバイスをファームに追加すると、デバイスコレクションのメンバーになります。デバイスコレクション を使用すれば、そのコレクション内のすべてのターゲットデバイスをまとめて管理できます。1 つのターゲットデバ イスは 1 つのデバイスコレクションにのみ属すことができます。ただし、任意の数のビューにターゲットデバイスを 含めることができます。ターゲットデバイスをデバイスコレクションから削除すると、関連付けられているすべての ビューから自動的に削除されます。

ターゲットデバイスをコレクションに追加すると、そのデバイスのプロパティが Citrix Provisioning データベース に格納されます。[ターゲットデバイスプロパティ]ダイアログボックスには、デバイス名、説明、起動方法、および 仮想ディスクの割り当てが含まれます(詳しくは、「ターゲットデバイスのプロパティ」を参照してください)。

ターゲットデバイスは、コンソールおよび仮想ディスクステータストレイユーティリティで管理し監視できます。 Citrix Provisioning コンソールで操作を実行でき[る対象は次のとおりです:](https://docs.citrix.com/ja-jp/provisioning/2209/configure/configure-targets.html)

- 個別のターゲットデバイス
- コレクション内のすべてのターゲットデバイス
- ビュー内のすべてのターゲットデバイス

ターゲットデバイスプロパティ

- ターゲットデバイスを構成する場合は、次の点を考慮してください:
	- 次のデバイスプロパティのいずれかを変更したときにターゲットデバイスがアクティブであった場合は、再起 動が必要です:起動元、MAC、ポート、このデバイスの vDisk。
	- プロビジョニングされたターゲットデバイスの仮想ディスクでは、BitLocker の暗号化はサポートされていま せん。

次の表は、ターゲットデバイスに関連するプロパティを示しています。

[全般]タブ

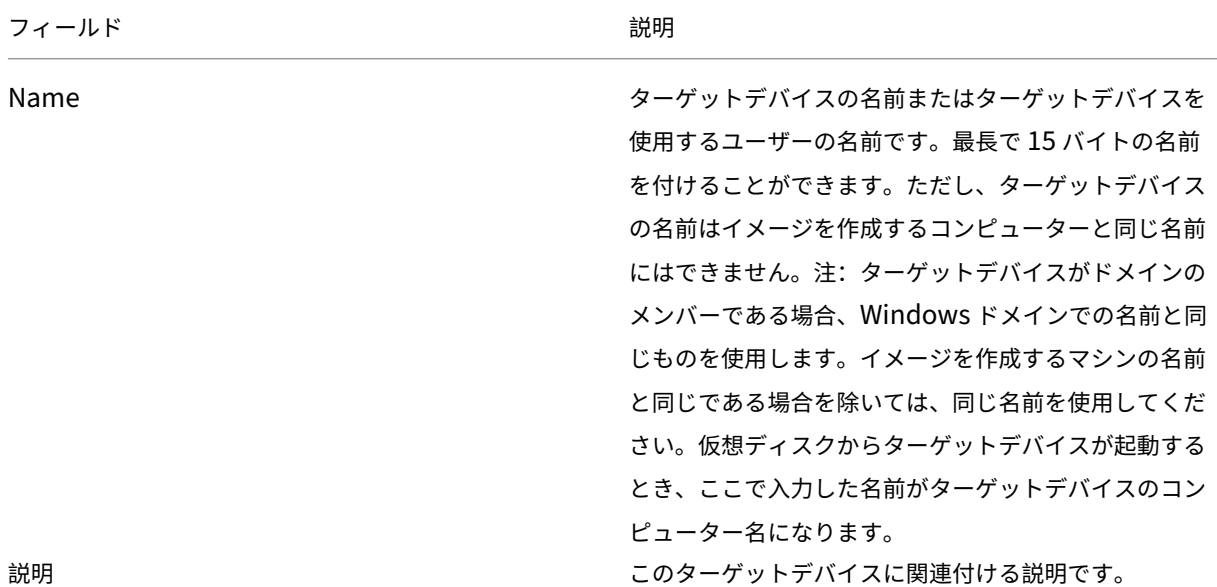

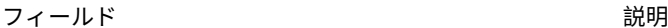

種類 いっちゃん このターゲットデバイスのアクセスの種類をメニューか ら選択します。ドロップダウンリストには次のオプショ ンがあります:保守 ‑ 仮想ディスクの新しい保守バージ ョンに更新を適用する保守デバイスとしてこのターゲッ トデバイスを使用するには、このオプションを選択しま す。保守デバイスには保守バージョンへの排他的な読み 取り/書き込みアクセス権限があります。テスト - テスト モードのバージョンにアクセスするためにこのターゲッ トデバイスを使用するには、このオプションを選択しま す。標準イメージモードの仮想ディスクバージョンの品 質保証テストを円滑に実行するため、テストデバイスに は仮想ディスクテストバージョンへの共有の読み取り専 用アクセス権があります。このタスクは、バージョンを 実稼働マシンにリリースする前に実行します。実稼働 -ターゲットデバイスで現在実稼働モードの割り当て済み 仮想ディスクをストリーム配信できるようにするには、 このオプションを選択します。実稼働デバイスには仮想 ディスクの実稼働バージョンへの、共有の読み取り専用 アクセス権限があります。実稼働デバイスから保守バー ジョンまたはテストバージョンにはアクセスできません。 これにより、テストされていない更新が誤って実稼働マ シンに展開されるのを防ぎます。注:新しいデバイスの デフォルトの種類は保守です。既存のデバイスのデフォ ルトの種類は保守です。 起動元 フランス このターゲットデバイスで使用する起動方法です。仮想 ディスク、ハードディスク、またはフロッピーディスク から起動できます。 MAC インチャング・コントラットデバイスに搭載されているネットワークイン ターフェイスカードの MAC(Media Access Control: メディアアクセス制御)アドレスを入力します。 ポート いっちゃく しんじょう しんじゅん しんじゅん しんじょう しんどの場合、この値 を変更する必要はありません。ただし、ターゲットデバ イスソフトウェアでほかの IP/UDP ソフトウェアとの競 合が発生する場合、つまり両方のソフトウェアで同じポ

ートを共有している場合は、この値を変更する必要があ

ります。

© 1999–2024 Cloud Software Group, Inc. All rights reserved. 436

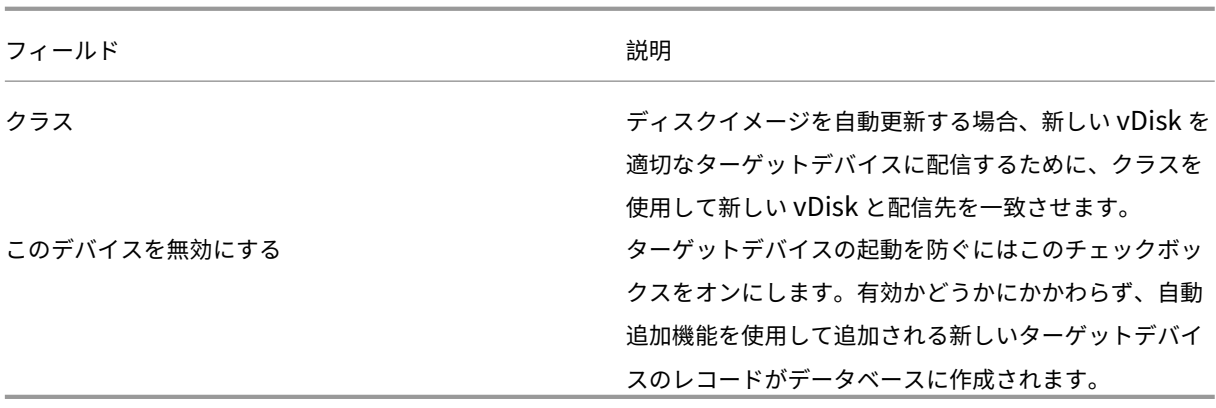

# [**vDisk**]タブ

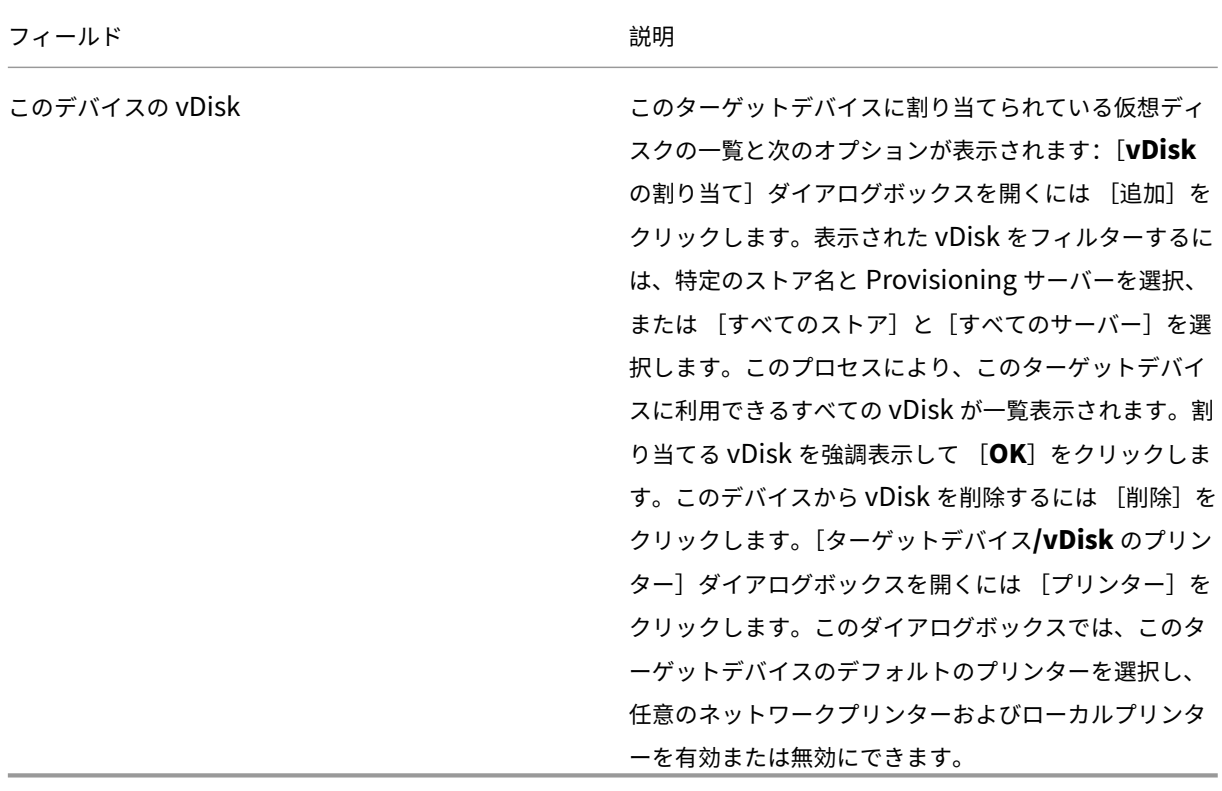

# [パーソナリティ] タブ

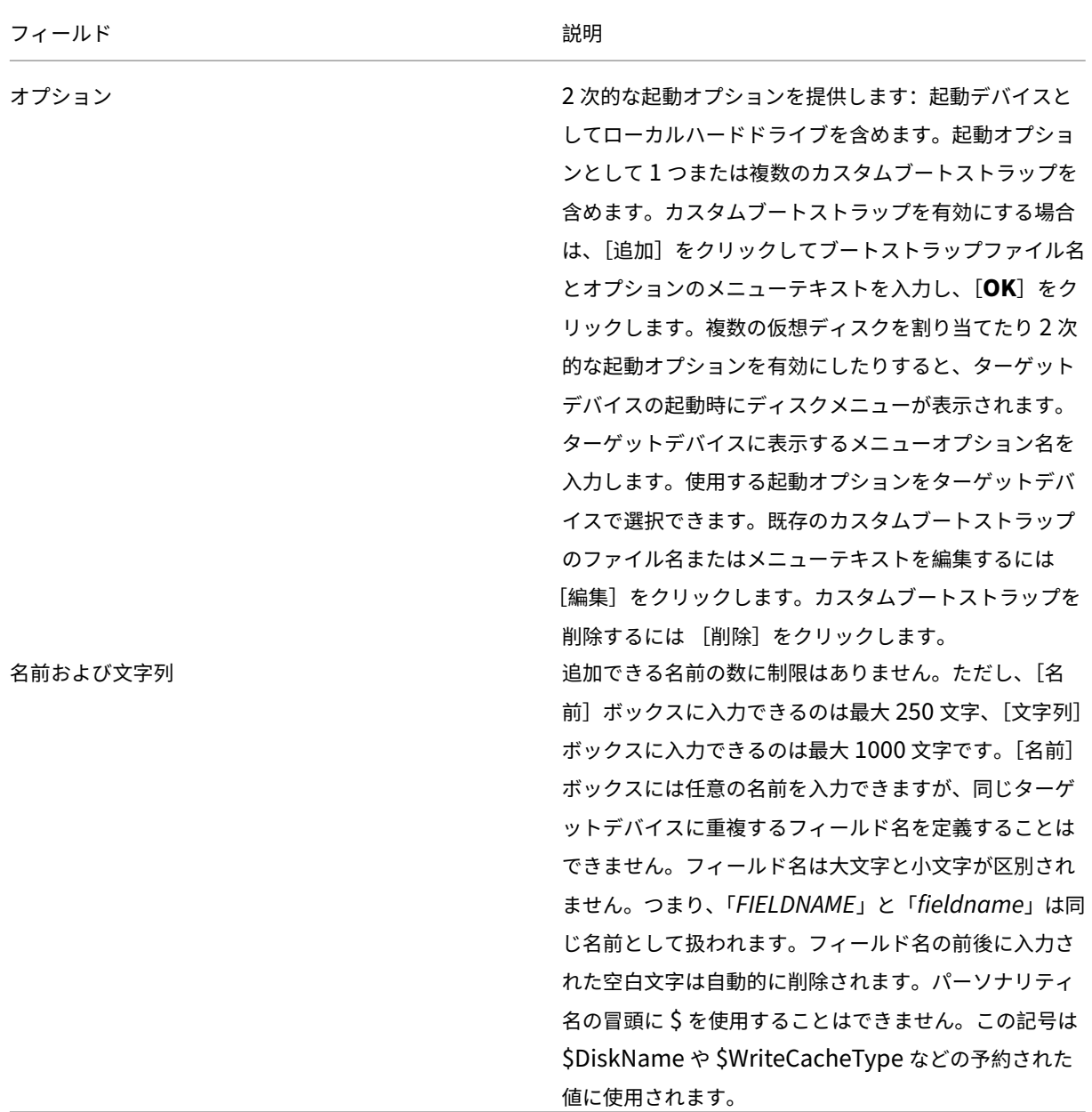

[状態]タブ

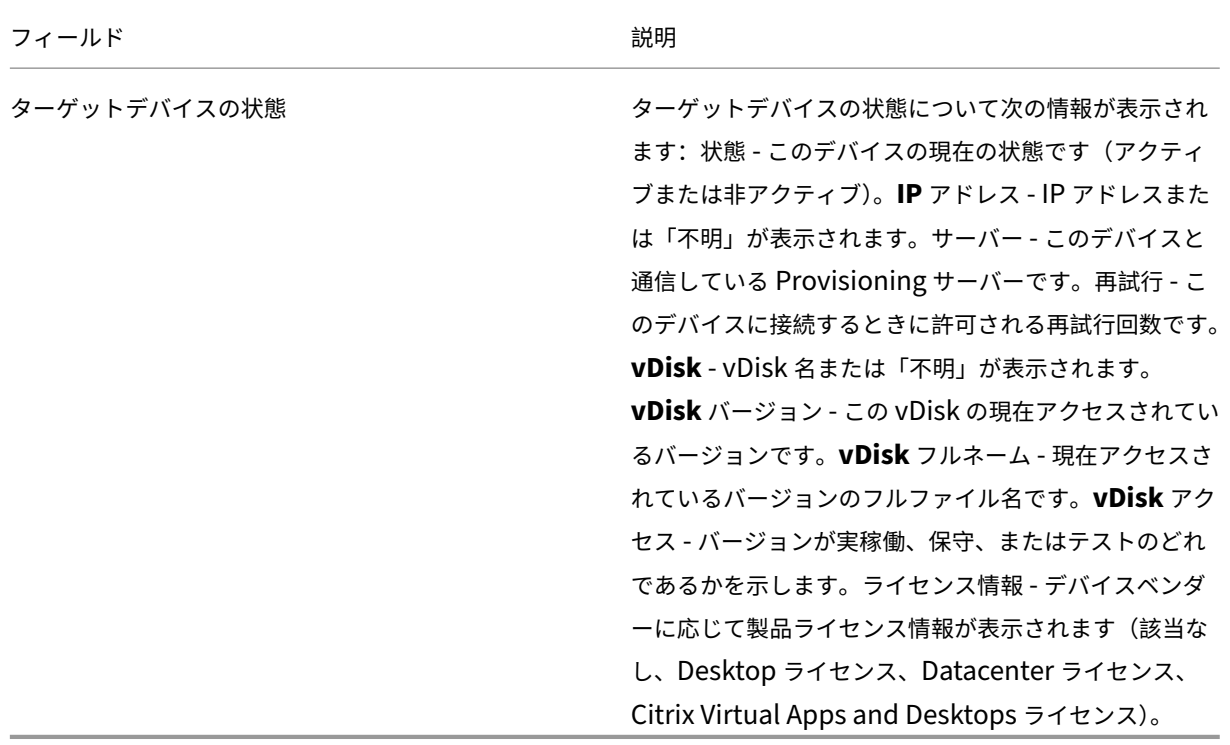

[ログ]タブ

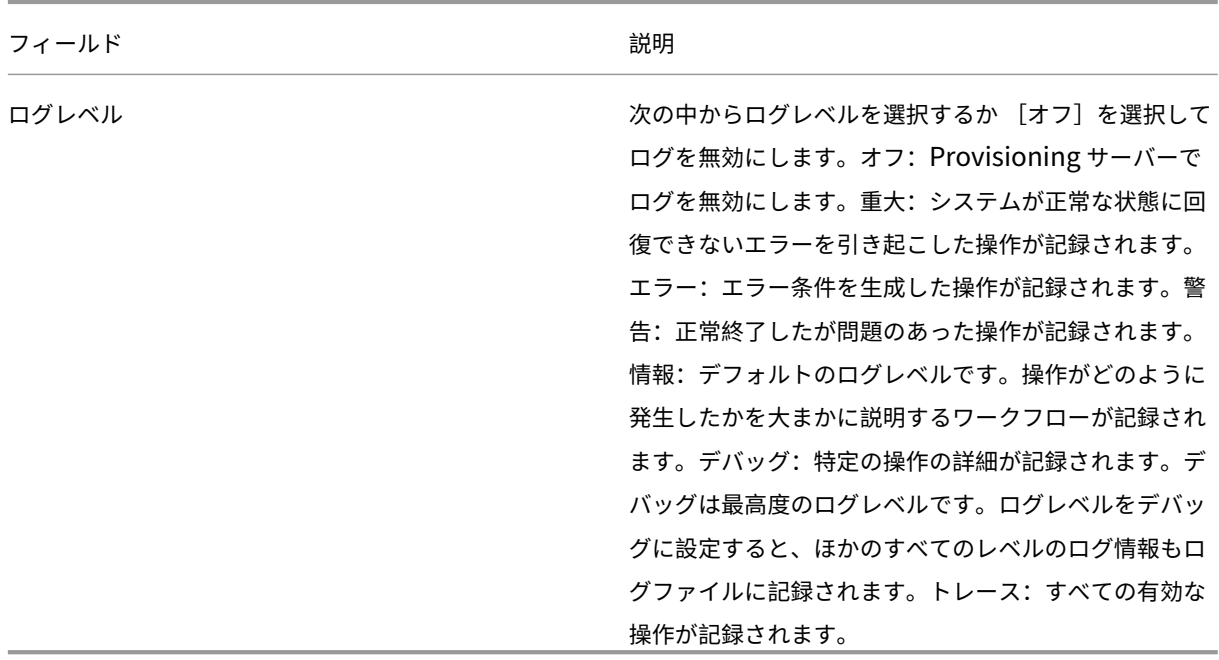

# ターゲットデバイスのコレクションテンプレートとしての設定

ターゲットデバイスは、コレクションに追加する新しいターゲットデバイスのテンプレートに設定できます。新しい ターゲットデバイスはターゲットデバイステンプレートのプロパティを継承します。そのため、新しいデバイスを短 時間でコレクションに追加できます。

ヒント

Citrix Virtual Apps and Desktops インストールウィザードを実行すると、仮想ディスクを使用するターゲ ットデバイスが作成されコレクションに追加されます。仮想ディスクを使用するターゲットデバイスがコレク ションに追加されるときは、ターゲットデバイステンプレートが存在していても無視されます。

ターゲットデバイスをコレクションのデバイステンプレートに設定するには、コンソールでターゲットデバイスを右 クリックしてから [デバイスをテンプレートとして設定]を選択します。

以下は、テンプレートを使用する場合の考慮事項です。

- テンプレートとして機能するターゲットデバイスを無効にします。無効にすると、このテンプレートを使用す るすべてのターゲットデバイスがデータベースに追加されますが、ターゲットデバイスの起動は許可されませ ん。
- ターゲットデバイスを起動しようとすると、起動前に管理者に問い合わせる必要があることを示すメッセージ が表示されます。
- デバイステンプレートのアイコンはスパナ付きで表示されます。新しいターゲットデバイスには自動生成の名 前が付けられ、ほかのすべてのプロパティはデフォルトのターゲットデバイステンプレートから引き継がれま す。このとき、ユーザーが何らかの操作を行う必要はありません。

入れ子構造の仮想化で仮想マシンを作成する

仮想マシンに入れ子構造の仮想化パラダイムを作成することが必要になる場合があります。Device Guard を使用し ている環境で Device Guard を実行している仮想マシンからテンプレートを作成する場合、この機能がその特定の仮 想マシン用に設定されていることを Citrix Provisioning が認識していないことを考慮します。この問題を解決する には、PowerShell コマンドを使用して Hyper‑V ホストで Device Guard を手動で有効にします。Citrix Virtual Apps and Desktops インストールウィザードを使用して仮想マシンを作成した後に、この操作を実行します。

Device Guard を使用して仮想マシンを構成するには:

- 1. Citrix Virtual Apps and Desktops インストールウィザードを使用して仮想マシンを作成します。
- 2. 仮想マシンの作成後、物理 Hyper‑V ホストで仮想マシンごとに次のコマンドを実行して、入れ子構造の仮想 化を有効にします:

Set-VMProcessor -VMName <Target VM's Name> -ExposeVirtualizationExtensions *<u>Strue</u>* 

ヒント:

詳しくは、Microsoft 社の入れ子構造の仮想化に関する情報を参照してください。

### ターゲットデバイスプロパ[ティのコピーと貼り](https://docs.microsoft.com/ja-jp/virtualization/hyper-v-on-windows/user-guide/nested-virtualization)付け

### あるターゲットデバイスのプロパティをコピーしてほかのターゲットデバイスに貼り付けるには

注:仮想ディスクを使用するターゲットデバイスは、仮想ディスクを使用するほかのターゲットデバイスから のみプロパティを継承することができます。

- 1. Citrix Provisioning コンソールの詳細ペインでプロパティをコピーするターゲットデバイスを右クリックし て、[デバイスプロパティのコピー]を選択します。[デバイスプロパティのコピー]ダイアログボックスが開 きます。
- 2. コピーするプロパティのチェックボックスをオンにして、[コピー]をクリックします。プロパティがクリップ ボードにコピーされ、ダイアログボックスが閉じます。
- 3. コピーしたプロパティを継承させる 1 つまたは複数のターゲットデバイスを右クリックし、[貼り付け]を選 択します。[デバイスプロパティの貼り付け]ダイアログボックスが開きます。
- 4. [閉じる] をクリックしてダイアログボックスを閉じます。

ターゲットデバイスの起動

- 1. コレクション内のすべてのターゲットデバイスを起動するには、コレクションを右クリックします。または、 コレクションツリー内で起動したいターゲットデバイスのみを強調表示してから [デバイスの起動]を選択し ます。[ターゲットデバイスの制御]ダイアログボックスが開き、[設定]メニューで [デバイスの起動]メニ ューオプションが選択されています。
- 2. [デバイスの起動]をクリックしてターゲットデバイスを起動します。[状態]列に「起動信号」と表示され、タ ーゲットデバイスが起動信号を正常に受信すると表示が「成功」に変わります。

コンソールでのターゲットデバイスの状態の確認

ターゲットデバイスの状態には、ネットワーク上でデバイスがアクティブなのか非アクティブなのかが示されます。

ターゲットデバイスの状態を確認するには

- 1. コンソールでターゲットデバイスを右クリックして [プロパティ]を選択します。[デバイスプロパティ]タ ブが開きます。
- 2. [状態] タブをクリックし、次の情報を確認します:
	- 状態。アクティブまたは非アクティブ
	- IP アドレス
	- 現在の Provisioning サーバー
- 現在の仮想ディスクの名前
- Provisioning サーバーのバイト単位のキャッシュファイルサイズ ターゲットデバイスがアクティブな場合は、コンソールウィンドウのターゲットデバイスアイコンに緑 色のチェックマークが付きます。ターゲットデバイスが非アクティブな場合は、緑色のチェックマーク は付きません。

ターゲットデバイスへのメッセージの送信

ターゲットデバイスにメッセージを送信するには

- 1. コレクション内のすべてのメンバーにメッセージを送信するには、コレクションを右クリックします。または、 メッセージを受信するコレクション内で該当のターゲットデバイスのみを強調表示してから、[送信]メッセ ージメニューオプションを選択します。[ターゲットデバイスの制御]ダイアログボックスが開き、[設定] メ ニューでデバイスにメッセージを送信する メニューオプションが選択されています。[デバイス]ボックスの 一覧にターゲットデバイスが表示されます。
- 2. [メッセージ] ボックスに、ターゲットデバイスに表示するメッセージを入力します。
- 3. [メッセージの送信]をクリックします。[状態] 列に「メッセージ信号」と表示され、ターゲットデバイスがメ ッセージを正常に受信すると表示が「成功」に変わります。

ターゲットデバイスのシャットダウン

ターゲットデバイスをシャットダウンするには:

- 1. コレクション内のすべてのターゲットデバイスをシャットダウンするには、コレクションを右クリックします。 または、コレクション内でシャットダウンするターゲットデバイスのみを強調表示してから [デバイスのシャ ットダウン]を選択します。[ターゲットデバイスの制御]ダイアログボックスが開き、[設定]メニューでデ バイスをシャットダウンする メニューオプションが選択されています。[デバイス]ボックスの一覧にターゲ ットデバイスが表示されます。
- 2. [待機秒数] ボックスに、ターゲットデバイスをシャットダウンする前に待機する秒数を入力します。
- 3.[メッセージ]ボックスに、ターゲットデバイスに表示するメッセージを入力します。
- 4.[デバイスのシャットダウン]をクリックしてターゲットデバイスをシャットダウンします。ターゲットデバイ スがシャットダウンするまで [状態]列に「シャットダウン信号」と表示されます。ターゲットデバイスが正 常にシャットダウンすると「成功」に表示が変わります。

ターゲットデバイスの再起動

ターゲットデバイスを再起動するには

1. コンソールツリーのコレクションを右クリックするか、コレクション内の再起動させたいターゲットデバイス を強調表示して、「デバイスの再起動]メニューオプションを選択します。「ターゲットデバイスの制御]ダ イアログボックスが開き、[設定]メニューで [デバイスの再起動]メニューオプションが選択されていま す。[デバイス]ボックスの一覧にターゲットデバイスが表示されます。

- 2. [待機秒数] ボックスに、ターゲットデバイスを再起動する前に待機する秒数を入力します。
- 3. [メッセージ] ボックスに、ターゲットデバイスに表示するメッセージを入力します。
- 4. [デバイスの再起動]をクリックしてターゲットデバイスを再起動します。[状態] 列に「再起動信号」と表示さ れ、ターゲットデバイスが起動信号を正常に受信すると表示が「成功」に変わります。

コレクション間でのターゲットデバイスの移動

コンソールの詳細ペインにドラッグすることで、ターゲットデバイスをサイト内のコレクション間で移動できます。 移動元のコレクションから移動先のコレクションへデバイスをドラッグアンドドロップします。または、メニューオ プションの [移動]を使用してターゲットデバイスを移動できます。

メニューオプションの [移動]を使用してターゲットデバイスを移動するには:

- 1. コンソールでコレクションを展開し、詳細ペインでターゲットデバイスを右クリックして [移動]を選択しま す。
- 2. メニューからこのターゲットデバイスの移動先のコレクションを選択します。必要に応じて、そのコレクショ ンのデバイステンプレートを移動するターゲットデバイスに適用します。テンプレートを適用するには、[タ ーゲットデバイスにコレクションのデバイステンプレートのプロパティを適用する]チェックボックスをオン にします。
- 3. [移動] をクリックします。

ヒント:

ターゲットデバイスをサイト間で移動すると、後からそれらが削除される原因になる可能性があります。この リスクは、ターゲットデバイスがストリーム配信仮想マシンインストールウィザードを使用して作成された場 合に増加します。インターフェイスを使用してサイトから別のサイトにターゲットデバイスを移動できますが、 Citrix ではこの方法によるサイト間での移動ではは避けることをお勧めします。

### ターゲットデバイスのパーソナリティの管理

通常、仮想ディスクを共有するすべてのターゲットデバイスを同じ構成にする必要があります。ターゲットデバイス のパーソナリティ機能を使用すると、特定のターゲットデバイスのデータを定義し、起動時にターゲットデバイスで そのデータを利用することができます。このデータは、さまざまな目的でカスタムアプリケーションやスクリプトで 使用されます。

各ターゲットデバイスに定義できるフィールドの数とデータ量は、ターゲットデバイスあたり 64KB または 65,536 バイトまでです。各フィールドの長さは最大 2,047 バイトです。

ターゲットデバイスのパーソナリティタスク

- コンソールを使用した単一ターゲットデバイスのパーソナリティデータの定義
- コンソールを使用した複数ターゲットデバイスのパーソナリティデータの定義
- ターゲットデバイスのパーソナリティデータの使用

コンソールを使用した単一ターゲットデバイスのパーソナリティデータの定義

単一のターゲットデバイスのパーソナリティを定義するには

- 1. コンソールでパーソナリティデータを定義するターゲットデバイスを右クリックし、[プロパティ]を選択し ます。
- 2. [パーソナリティ] タブを選択します。
- 3. [追加]をクリックします。[パーソナリティ文字列の追加/編集]ダイアログボックスが開きます。 注:追加できるフィールド名とその文字列値の数に、定まった制限はありません。ただし、単一文字列、名前、 データの組み合わせに割り当てられるパーソナリティデータの合計は、約 2,047 バイトです。また、名前、文 字列、および区切り文字の合計は、おおよそターゲットデバイスあたり 64KB または 65,536 バイトまでです。 この制限は文字列を追加するときにチェックされます。上限を超えると警告メッセージが表示され、無効な構 成の作成を防ぎます。

ターゲットデバイスのパーソナリティデータは、ほかのすべてのプロパティと同様に扱われます。このデータ は、新しいターゲットデバイスがデータベースに自動で追加されるときに継承されます。この継承は、[新しい ターゲットデバイスをサイレントモードで追加する]または[新しいターゲットデバイスを **BIOS** プロンプト で追加する]オプションを使用したときに発生します。

- 4. 名前と文字列値を入力します。
	- 注:任意の名前を

[名前]ボックスに入力できます。ただし、同じターゲットデバイスに重複するフィールド名を定義することは できません。フィールド名は大文字と小文字が区別されません。つまり、「*FIELDNAME*」と「*fieldname*」は 同じ名前として扱われます。フィールド名の前後に入力された空白文字は自動的に削除されます。パーソナリ ティ名の冒頭に \$ を使用することはできません。この記号は \$DiskName や \$WriteCacheType などの予約 された値に使用されます。

5.[**OK**]をクリックします。

さらにフィールドと値を追加するには、手順 5 と 6 を必要なだけ繰り返します。データの追加が完了したら [**OK**] をクリックして、[ターゲットデバイスプロパティ]ダイアログボックスを閉じます。

コンソールを使用した複数ターゲットデバイスのパーソナリティデータの定義

### 複数のターゲットデバイスのパーソナリティの定義

1. コンソールで、ほかのデバイスと共有したいパーソナリティ設定を持つターゲットデバイスを右クリック し、[コピー]を選択します。[デバイスプロパティのコピー]ダイアログボックスが開きます。

- 2.[詳細]ペインでパーソナリティ設定を貼り付けるターゲットデバイスを右クリックして、[デバイスプロパテ ィの貼り付け]を選択します。
- 3. パーソナリティ文字列のオプションをクリックするか、ほかのプロパティをコピーします。[貼り付け]をクリ ックします。

ターゲットデバイスのパーソナリティデータの使用

ターゲットデバイスでファイルシステムを使用できるようになると、パーソナリティデータが Windows 標準の.INI テキストファイルに書き込まれます。このファイルの名前は *Personality.ini* です。カスタムスクリプトやアプリケ ーションからアクセスできるように、このファイルは仮想ディスクのファイルシステムのルートディレクトリに格納 されます。

ファイルの書式は次のとおりです。

```
1 StringData]
2 FieldName1=Field data for first field
3 FieldName2=Field data for second field`
```
このファイルは、任意のカスタムスクリプトまたはアプリケーションにアクセスでき、Windows の標準的な.INI API によってクエリされます。また、バッチファイルからパーソナリティ設定に簡単にアクセスできるように、コマ ンドラインアプリケーションのGetPersonality.exeが用意されています。

ターゲットデバイスの仮想ディスク名とモードは、GetPersonality.exe を使用して取得できます。Personality.ini ファイルの \*\*[StringData]\*\* セクションには、次の予約値が含まれています:

```
1 $DiskName=<xx>
2 $WriteCacheType=<0 (Private image)
3 All other values are standard image; 1 (Server Disk), 2 (Server
         Disk Encrypted), 3 (RAM), 4 (Hard Disk), 5 (Hard Disk Encrypted)
         , 6 (RAM Disk), or 7 (Difference Disk). Min=0, Max=7, Default=0>
```
[xx]フィールドはディスク名です。仮想ディスク名は、\$ で始めることはできません。この記号は \$DiskName や \$WriteCacheType などの予約された値に使用されます。\$ で始まる名前を入力すると、次のメッセージが表示され ます。

A name cannot start with a \$. This is used **for** reserve values like \$DiskName and \$WriteCacheType. The \$DiskName and \$WriteCacheType values can be retrieved on the target device using GetPersonality.exe

# **GetPersonality.exe**

.

コマンドラインユーティリティの **GetPersonality.exe** を使用すると、Windows のバッチファイルからターゲッ トデバイスのパーソナリティ設定にアクセスできます。このプログラムはユーザーの代わりに.INI ファイルをクエリ し、ユーザーが指定する場所にパーソナリティ文字列を書きだします。GetPersonality.exe では次のコマンドライ ンオプションがサポートされます:

```
1 `GetPersonality FieldName /r=RegistryKeyPath <- Place field in
         registry
2 GetPersonality FieldName /f=FileName <- Place field in file
3 GetPersonality FieldName /o <- Output field to STDOUT
4 GetPersonality /? or /help <- Display help`
```
#### 環境変数の設定

パーソナリティデータで環境変数を設定するには、2 段階で処理を行います。

- 1. **GetPersonality /f** コマンドを使用して変数を一時ファイルに挿入します。
- 2. set コマンドを使用して変数を設定します。たとえば、ターゲットデバイスにパーソナリティ名として環境変 数 Path を設定するため、Pathname を次の文字列値で定義できます:

1 `%SystemRoot%;%SystemRoot%\System32\Wbem;C:\Program Files\ Microsoft Office\OFFICE11\;C:\Program Files\Microsoft SQL Server\80\Tolls\Binn`

/fオプションを使用して、任意の名前の、ここではtemp.txtという一時ファイルを作成します。バッチ ファイルには次の行が含まれます:

```
1 `GetPersonality Pathname /f=temp.txt
2 set /p Path= <temp.txt`
```
注:

/fオプションを使用して指定したファイル名が存在する場合は、*GetPersonality* でファイルに行が付 加されることはありません。その代わりに、ファイル内の既存の行が上書きされます。

### デバイスの状態を停止に変更

まれに、停止しているターゲットデバイスがアクティブと表示されることがあります。この状況は、データベース内 で状態レコードが正しく更新されていないために発生します。データベース内でターゲットデバイスを停止状態にす るには、次の手順に従います:

- 1. コンソールで、停止状態にするターゲットデバイスを右クリックして、[デバイスを停止状態にする]を選択し ます。確認ダイアログボックスが開きます。
- 2. **[OK**] をクリックしてデバイスを停止状態にします。

# **Windows** パフォーマンスカウンターのサポート

Citrix Provisioning ターゲットデバイスでは、各ストレージ階層で次の Windows パフォーマンスカウンターを使 用できるようになりました:

- RAM キャッシュ
- VHDX ファイル
- ネットワークストリーミング

これらのパフォーマンスカウンターを使用すると、ターゲットデバイスのストリーミング IOPS、帯域幅使用率、現 在の RAM 使用率、VHDX ファイルサイズを監視できます。

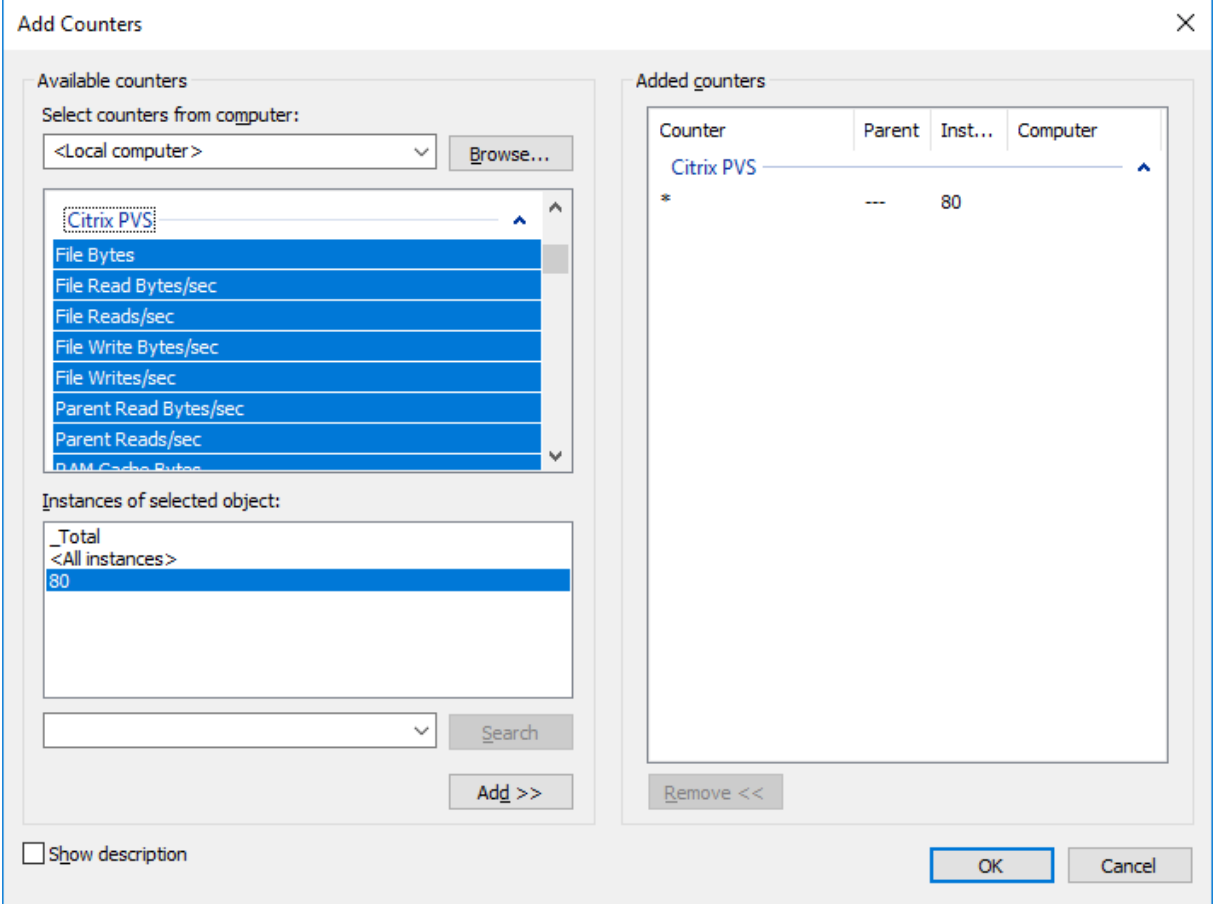

**Citrix Virtual Apps and Desktops** インストールウィザードを使用する **Boot Device Management** での **UEFI** のサポート

UEFI BDM は、Citrix Virtual Apps and Desktops インストールウィザードと統合されています。これによってタ ーゲット UEFI ファームウェアに BDM 起動オプションを設定できます。このサポートにより、Citrix Provisioning では次からの起動がサポートされます:

• ISO

- USB
- 起動パーティション

以下に注意してください:

- BDM の UEFI サポートは、BDM パーティションを持つプロビジョニングされた仮想マシン (VM) でのみ使 用できます。
- この機能は、ユーザーが接続しているサーバーのブートストラップファイルにある Citrix Provisioning サー バーの IP アドレスを使用します。
- BDM パーティションからの起動は単一段階の BDM です。

この BDM サポートにより、以下の新しいテンプレートが導入されます:

- BIOS (第1世代 VM) は BDMTeamplate.vhdを使用します。
- UEFI (第2世代 VM) は BDMTemplate.vhdxを使用します。通常、UEFI と HDX の統合に使用されま す。

この機能には、PXE、TFTP、または TSB は必要ありません。

ヒント:

UEFI ブート中、Provisioning サーバーの情報は追加の構成情報なしで詳細モードで表示されます。

**UEFI** ファームウェアのターゲットデバイスの設定

BDM 起動パーティションを使用するには:

- 1.[Citrix Provisioning コンソール]ノードを選択して右クリックし、コンテキストメニューを表示します。
- 2. コンテキストメニューで [起動デバイスの作成]を選択します。

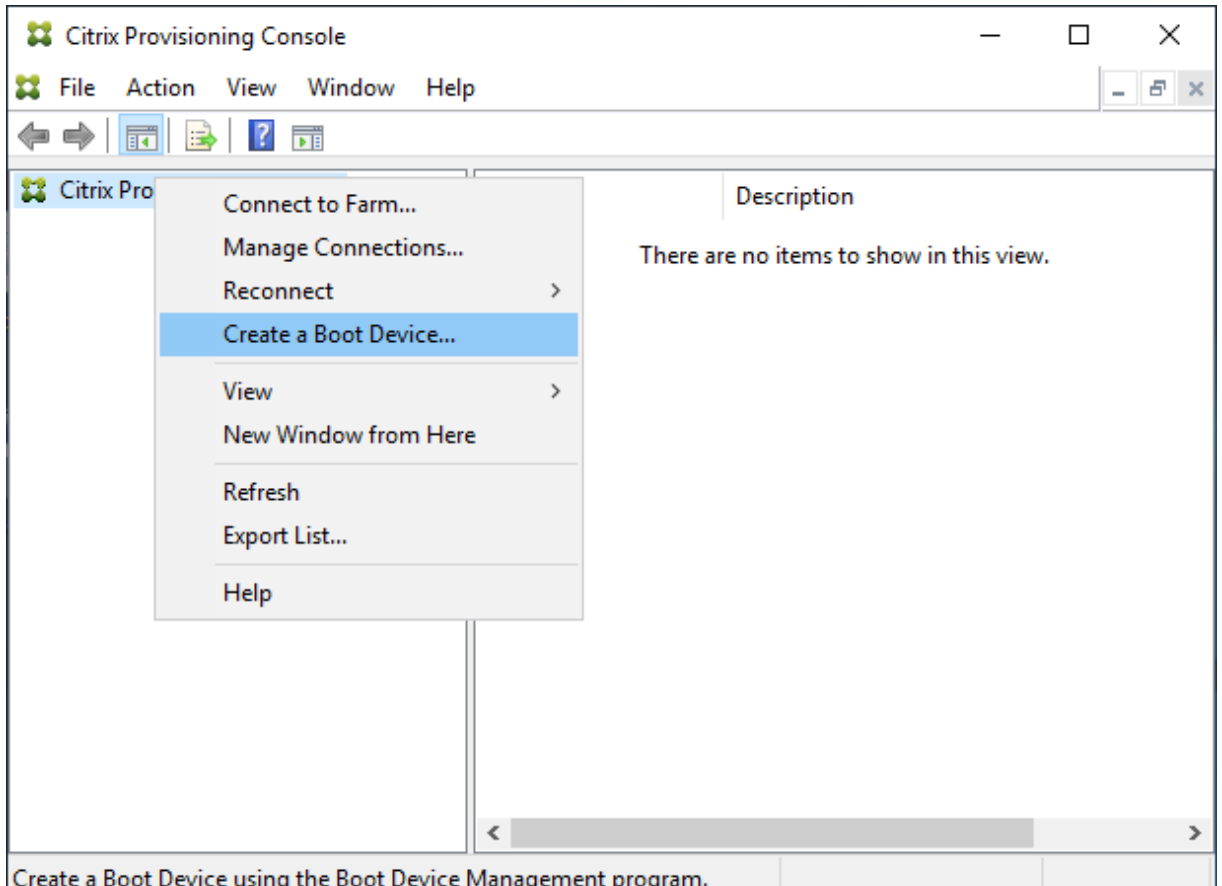

[起動デバイス管理]画面で、次の操作を行います:

- 1.[ターゲットデバイスは **UEFI** ファームウェアです]を選択します。
- 2. [次へ] をクリックします。

Citrix Provisioning サーバーに接続することなくオプションにアクセスできます。BDM.exeによってスタートメ ニューにショートカットが用意されます。詳しくは、「DHCP を使用したサーバー検索によるデバイス IP アドレスの 取得」を参照してください。

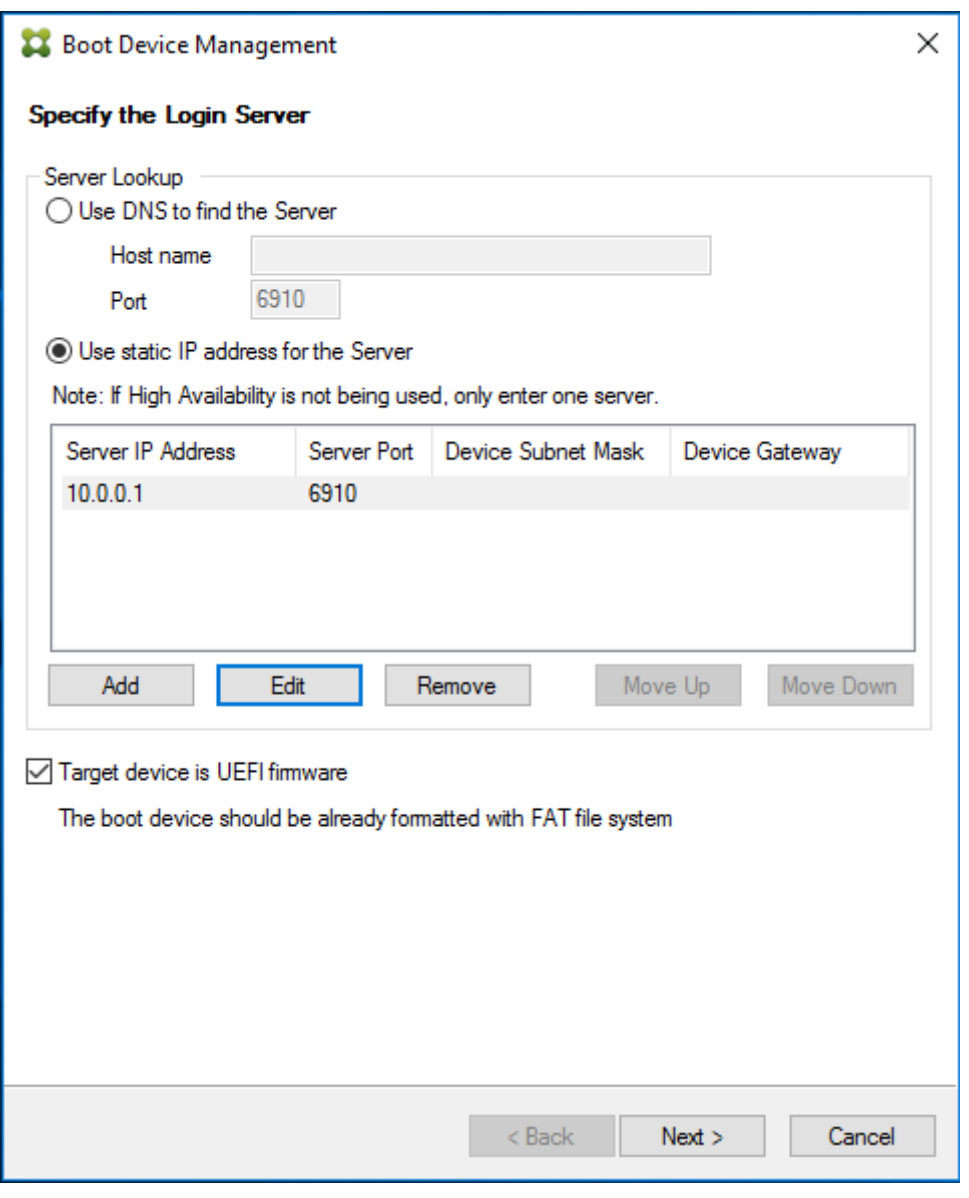

ヒント:

利用可能なブートストラップのサーバー情報とオプションを使って BDM パーティションを更新できます。

### **DHCP** を使用したサーバー参照による **IP** アドレスの取得

ログインサーバーを指定するときに、DNS を使用してサーバーを検索するか、静的 IP アドレスを指定してサーバー を特定するかを選択できます。サーバーの参照方法が [DNS を使用してサーバーを見つける]に設定されている場 合、以下の UEFI オプションを追加で設定できます:

• UEFI ネットワーク。このオプションは、起動 NIC インターフェイスのインデックス値の設定に使用されます。 デフォルトでは、この値は 0 に設定されています。この値は最初の NIC を表します。

- 起動デバイス。[アクティブな起動パーティションを追加する]チェックボックスを選択し、ドロップダウンメ ニューを使用して、次のデバイスオプションから選択します。
	- **–** Citrix ISO イメージレコーダー。これは UEFI ネットワークのデフォルトの選択肢です。
	- **–** USB。USB ドライブが Provisioning サーバーに接続されている場合は、このデバイスオプションを 使用します。
	- **–** HDD。起動デバイスが直接接続されているハードディスクの場合に使用されます。

BDM 構成オプションを指定した後、[作成]をクリックします。

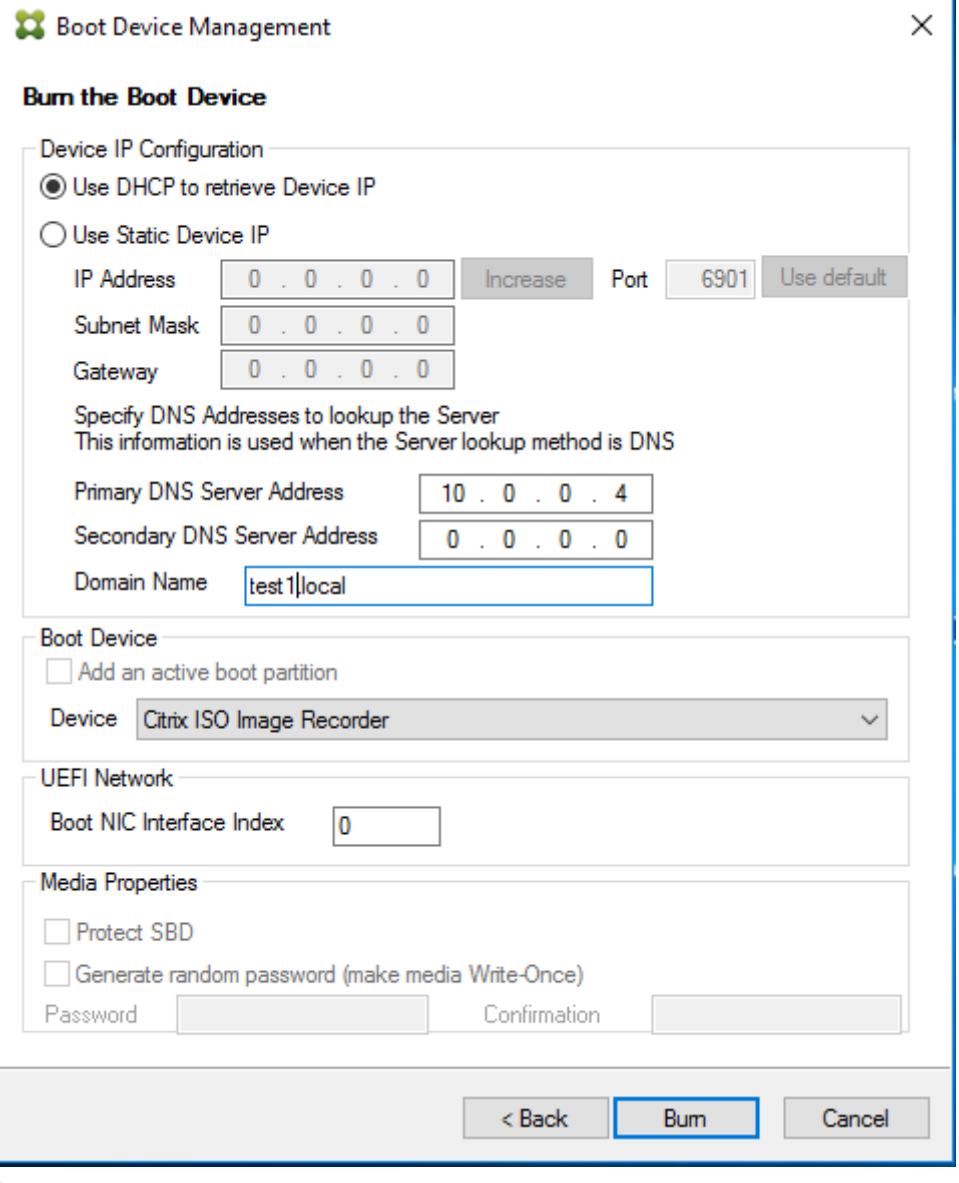

重要:

Provisioning サーバーに接続されている場合は、Citrix では HDD を起動オプションとして使用しないことを お勧めします。

**BDM** パーティションの更新

BDM パーティションは、Citrix Virtual Apps and Desktops インストールウィザードを使用して次の 3 つの方法 のいずれかで作成された場合にのみアップグレードできます。

- コレクションを使用。
- 強調表示されたデバイスのグループを指定。
- 単一のデバイスを使用。

注:

BDM 起動パーティションを更新するときは、プロビジョニングされたデバイスを電源をオフにする必要があり ます。

BDM 起動パーティションのアップグレードには、PXE、TFTP、または TSB は必要ありません。単一段階のブートロ ーダーとみなされます。起動時に、関連するすべての Provisioning サーバー情報を自動的に検出し、PXE、TFTP、 または TSB によって提供される外部サービスを必要としません。

BDM パーティションを使用する場合、次について考慮してください:

- この機能は、Wake on LAN、またはプロビジョニングされたクライアントでシャットダウンするなどの操作 と同様です。長時間実行されているプロセスはいつでも停止または終了することができます。終了またはプロ セス停止すると、プロセスはバックグラウンドで続行されます。
- BDM 起動パーティションは単一状態のパーティションとみなされるため、BDM の起動時間が従来の PXE ベ ースの起動時間と比較して速くなります。

BDM パーティションを更新するには:

- 1. Citrix Provisioning コンソールで、[デバイスコレクション]を展開します。
- 2. 適切な BDM 更新を選択します。右クリックしてコンテキストメニューを表示します。
- 3. コンテキストメニューで [ターゲットデバイス]を選択し、次に [**BDM** パーティションの更新]を選択しま す。

# Citrix Provisioning 2209

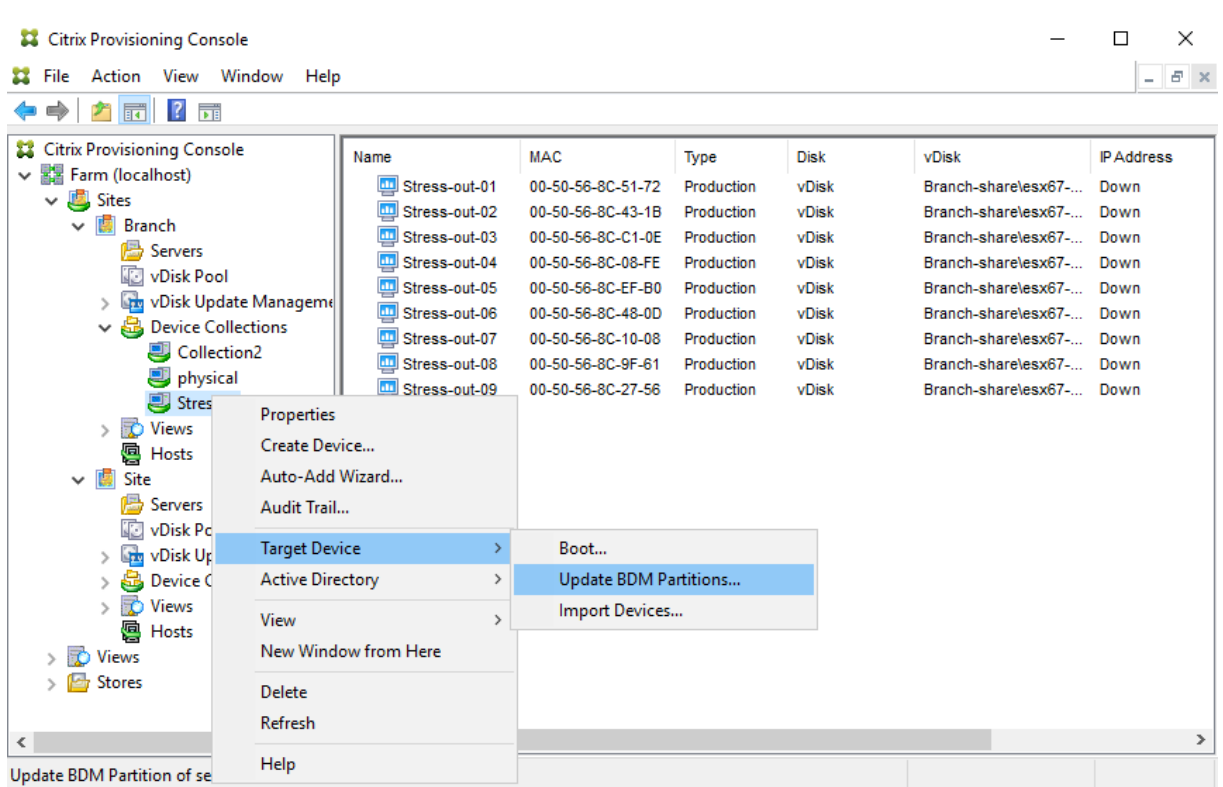

[ターゲットデバイスの更新 **BDM**]画面で以下を行います:

- 1.[デバイスの更新]をクリックします。選択すると、Citrix Provisioning は BDM 更新ですべてのターゲット デバイスの更新を開始します。
- 2. [停止] をクリックすると、更新プロセスがすぐに停止されます。
- 3. [終了] をクリックすると [ターゲットデバイス更新 BDM] 画面が閉じます。プロセスは引き続きバックグラ ウンドで実行されます。

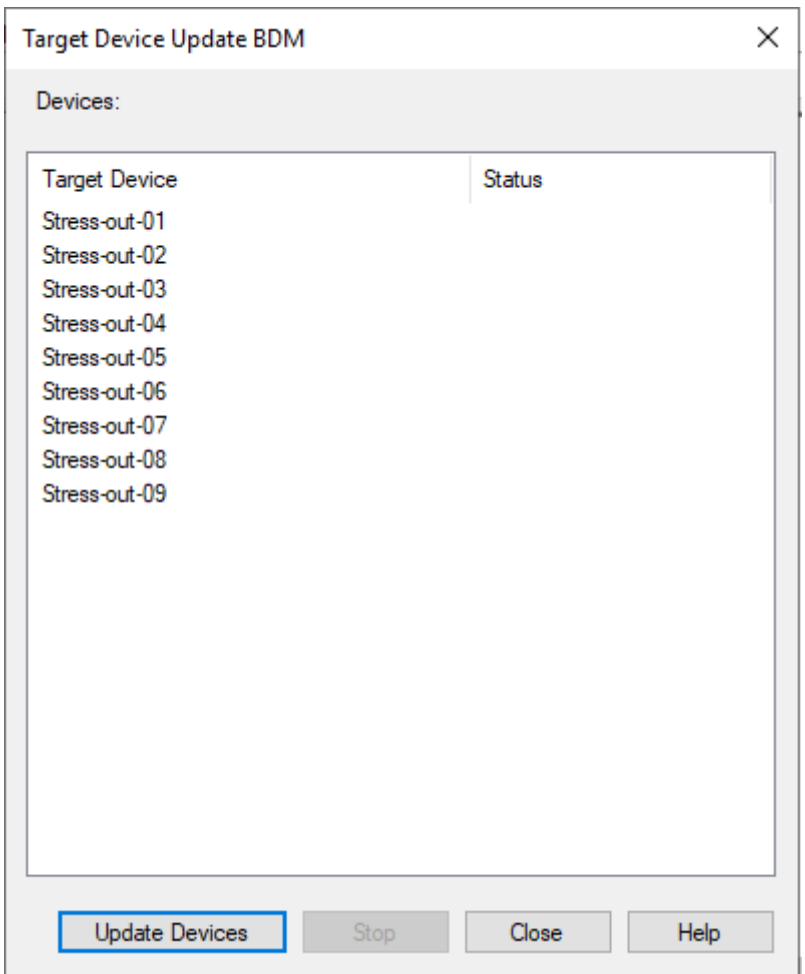

# **vDisk**

December 16, 2022

vDisk は vDisk のライフサイクルを通じて管理されます。完全なイメージライフサイクルでは、vDisk の作成から、 展開、それに続く更新、そして最後の撤去までが行われます。vDisk のライフサイクルには、次の 4 つの段階があり ます。

- 1. 作成中
- 2. 展開
- 3. 更新
- 4. 撤去

ターゲットデバイスをプロビジョニングするときは、以下に注意してください:

• 単一の vDisk で運用するには、すべてのターゲットデバイスに一定の類似性が必要です。これは、オペレーテ

ィングシステムの適切な動作に必要なドライバーが組み込まれていることを保証するためです。3 つの主要コ ンポーネントは、マザーボード、ネットワークカード、およびビデオカードです。

- ターゲットデバイスソフトウェアをインストールする前に、OEM の NIC チーミングソフトウェアをインスト ールして構成します。
- そのデバイスで動作するオペレーティングシステムで、ターゲットデバイスを識別します。
- デュアルブートの vDisk イメージはサポートされません。
- プロビジョニングされたターゲットデバイスの vDisk では、BitLocker の暗号化はサポートされていません。

詳しくは、「システム要件」を参照してください。

### **vDisk** の作成

vDisk の作成には以下のタスクが含まれます:

- イメージ作成に向けたマスターターゲットデバイスの準備
- vDisk が存在する vDisk ファイルの作成と構成
- マスターターゲットデバイスのイメージをそのファイルに作成します。

この手順で新しい基本 vDisk イメージを作成できます。この処理はイメージ作成ウィザードを使用して自動的に実行 することも、手動で実行することもできます。単一のターゲットプラットフォームまたは複数のターゲットで使用す る共通イメージを作成することもできます。詳しくは、「vDisk の作成」を参照してください。

### **vDisk** の展開

vDisk 基本イメージを作成したら、デバイスに割り当てて展開します。1 つのデバイスに複数の vDisk を割り当てる ことができます。デバイスを開始すると、割り当てられた vDisk が起動します。起動モードには、プライベートイメ ージモード(単一のデバイスがアクセスする、読み取り/書き込みが可能なモード)または標準イメージモード(複 数のデバイスがアクセスする、キャッシュオプションを伴うモード)の 2 種類があります。詳細については、後述の 「*vDisk* を展開するときの前提条件」を参照してください。

### **vDisk** の更新

イメージに最新のソフトウェアとパッチを含めるために、既存の vDisk を更新する必要がしばしば出てきます。手動 で更新することも、vDisk 更新の管理機能を使用して更新処理を自動化することもできます。vDisk を更新するたび に、新しいバージョンが作成されます。ターゲットデバイスの種類とバージョン分類に基づいて、異なるデバイスか ら異なるバージョンにアクセスできます。保守デバイスには、最新の保守バージョンへの排他的な読み取り/書き込み アクセス権限があります。テストデバイスには、テストバージョンとして分類されたバージョンへの共有の読み取り 専用アクセス権限があります。実稼働デバイスには、実稼働バージョンへの共有の読み取り専用アクセス権限があり ます。バージョンは [vDisk バージョン] ダイアログボックスで作成し管理します。更新は、バージョンをマージし た結果である可能性もあります。vDisk の更新について詳しくは、「vDisk の更新」を参照してください。

## **vDisk** の撤去

vDisk を撤去するということは、削除することと同じです。差分および基本イメージファイル、プロパティファイル、 およびロックファイルを含む、VHDX チェーン全体が削除されます。詳しくは、「仮想ディスクの撤去または削除」を 参照してください。

注:

ディスクのライフサイクルを通じて実行するこれらの vDisk タスクのほかに[も、実行できる](https://docs.citrix.com/ja-jp/provisioning/2209/manage/managing-vdisks/vdisks-retire-delete.html) vDisk の保守タス クがあります。これには、vDisk のインポートまたはエクスポート、vDisk のバックアップ、複製、および負荷 分散などがあります。

### **vDisk** を展開するときの前提条件

vDisk は展開する前に構成します。構成には次のタスクが含まれます。

- vDisk のアクセスモードの選択と、該当する場合はその vDisk の書き込みキャッシュモードの選択。「標準 vDisk イメージのキャッシュの書き込み先の選択」を参照してください。
- vDisk での Microsoft ボリュームライセンスの構成。詳しくは、「vDisk での Microsoft ボリュームライセン スの構成」を参照してください。
- Active Directory [コンピューターアカウントのパ](https://docs.citrix.com/ja-jp/provisioning/2209/manage/managing-vdisks/write-cache.html)スワード管理を有効にする(該当する場合)。

### 標準 **[vDisk](https://docs.citrix.com/ja-jp/provisioning/2209/system-requirements/vdisks-os-volumelicensing.html)** イメージのキャッシュの書き込み先の選択

Citrix Provisioning ではいくつかのキャッシュの書き込み先オプションがサポートされます。vDisk のキャッシュ の書き込み先は [vDisk ファイルプロパティ] ダイアログボックスの [全般] タブで選択します。

#### 考慮事項および要件

- サーバー側で永続的書き込みキャッシュを使用する場合の影響に注意してください。永続キャッシュは、未承 認ユーザーがマシンにアクセスする場所でのみ使用します。マシンはユーザー間で共有されないようにしてく ださい。
- Windows デバイスのローカルのハードドライブにキャッシュするオプションを選択する場合は、そのハード ドライブが NTFS 形式でフォーマットされており、500MB 以上の空き領域があることを確認してください。
- 標準イメージモードでターゲットデバイスの RAM にキャッシュするオプションを選択する場合、RAM の書き 込みキャッシュの最大サイズは BNIStack パラメーターのレジストリ値 WcMaxRamCacheMB(DWORD) により決定されます。このレジストリ値が存在しない場合は、デフォルト値は 3584MB です。
- Citrix Provisioning 7.7 で Microsoft System Center Configuration Manager (ConfigMgr) クライア ントを使用する場合のサポート状況は以下のとおりです:

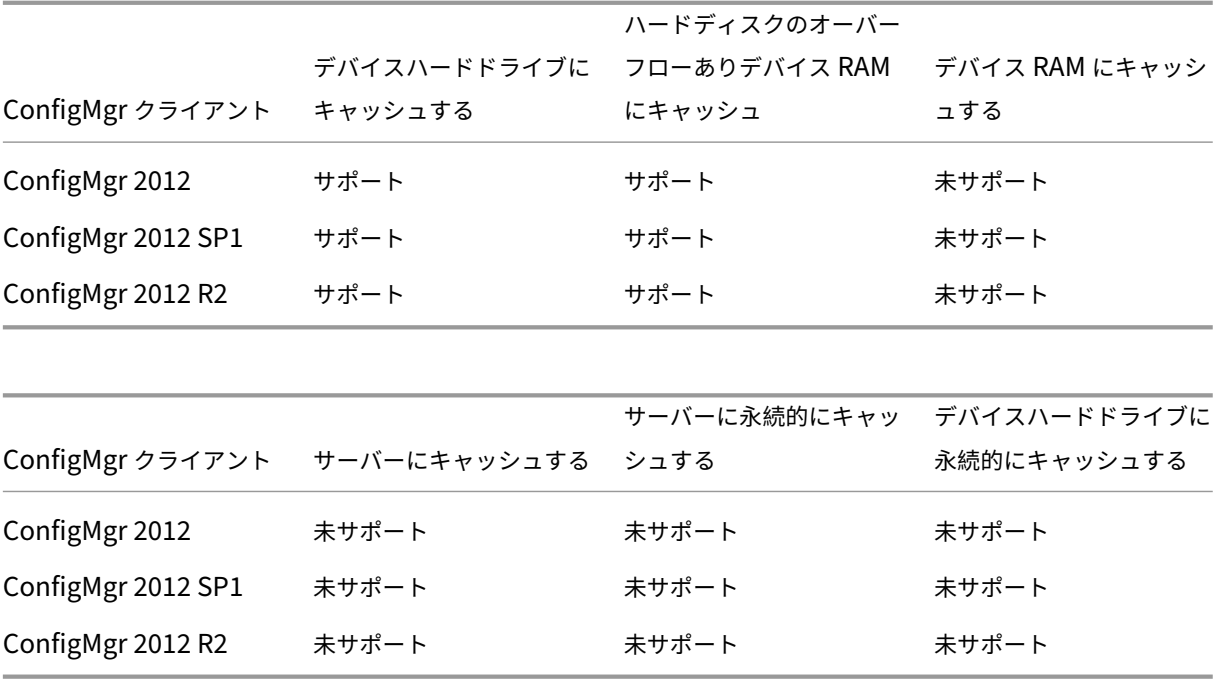

書き込みキャッシュの各オプションについては、以下のセクションを参照してください。

注:

Provisioning Services バージョン 7.12 では、Linux ストリーミング機能が導入されました。この機能を使 用する場合、Linux ターゲットデバイスのキャッシュオプションは、Windows デバイスのオプションと同一 であることに注意してください。Linux ストリーミング機能について詳しくは、インストールに関するセクシ ョンを参照してください。

デ[バイス](https://docs.citrix.com/ja-jp/provisioning/2209/configure/configure-targets/install-linux-streaming-component.html)ハードドライブにキャッシュする

# 書き込みキャッシュは NTFS 形式のファイルとして、つまり、ターゲットデバイスのハードドライブ上に作成できま す。このオプションではサーバーが解放されます。RAM の制限がないため、書き込み要求を処理しません。

### この機能を有効にするためにハードドライブにソフトウェアを追加する必要はありません。

注:

vDisk がプライベートイメージモードでない場合、書き込みキャッシュファイルは一時ファイルです。

重要:

vDisk の [キャッシュの種類] フィールドの [デバイスハードドライブにキャッシュする]は廃止され、今後の リリースから削除されます。Citrix では他の利用可能なキャッシュの種類を使用することをお勧めします。詳 しくは、「廃止」を参照してください。

デバイスハードドライブに永続的にキャッシュする(試験段階)

キャッシュが永続する以外は、[デバイスハードドライブにキャッシュする]オプションと同じです。この書き込み キャッシュ方法は試験段階の機能であり、NT6.1 以降でのみサポートされます。この方法を使用するには異なるブ ートストラップも必要です。コンソールで正しいブートストラップをクリックするには、Provisioning サーバー を右クリックして [ブートストラップの構成]を選択します。[全般] タブで [ブートストラップファイル]から **CTXBP.BIN** を選択します。vDisk 全体を格納するローカルの(クライアント側の)ハードディスクドライブに十分 な空き領域を確保することを Citrix ではお勧めします。

重要:

vDisk の「キャッシュの種類]フィールドの 「デバイスハードディスクに永続的にキャッシュする]は廃止さ れ、今後のリリースから削除されます。Citrix では他の利用可能なキャッシュの種類を使用することをお勧め します。詳しくは、「廃止」を参照してください。

### デバイス **RAM** にキャ[ッシ](https://docs.citrix.com/ja-jp/provisioning/2209/whats-new/deprecated-features.html)ュする

書き込みキャッシュはターゲットデバイスの RAM 上の一時ファイルとして作成できます。このオプションではディ スクアクセスの速度が最高になります。ディスクよりメモリにアクセスする速度の方が常に速いためです。

ハードディスクのオーバーフローありデバイス **RAM** にキャッシュ

書き込みキャッシュでは VHDX 差分形式が使用されます:

- RAM がゼロのとき、ターゲットデバイスの書き込みキャッシュはローカルディスクにのみ書き込まれます。
- RAM がゼロではないとき、ターゲットデバイスの書き込みキャッシュはまず RAM に書き込まれます。RAM がいっぱいのとき、より新しいデータを RAM に格納するため、最も長く使用されていないデータブロックが ローカルの差分ディスクに書き込まれます。指定される RAM サイズは、ターゲットデバイスで消費される非 ページカーネルメモリです。

「デバイスハードドライブにキャッシュする」オプションと比較すると、VHDX ブロックフォーマットはより早くファ イルが拡張されます。ワークロードのストリーミング配信に対応するため、ローカルディスクの空き領域を再検討し ます。要求度の高いワークロード条件でターゲットデバイスの信頼性を確保するため、Citrix ではローカルディスク の空き領域が vDisk のキャパシティサイズよりも大きくなるように構成することをお勧めします。

ローカルディスクの空き領域が不足すると、ターゲットデバイスの vDisk I/O が一時停止状態になります。ローカル ディスクで十分な空き領域が使用可能になるまで動作しなくなります。これにより、ワークロードの継続性が影響を 受けます。したがって、十分な空き領域をローカルディスクに割り当てることを Citrix ではお勧めします。

指定する RAM の量によりローカルディスクの空き領域要件が変わることはありません。より多くの RAM を割り当 てると一時的に vDisk I/O が RAM 内にキャッシュされ、その後ですべてのデータが VHDX ファイルに書き込まれま す。RAM の量を増やすことで VHDX の初期拡張率を抑えることができます。

サーバーにキャッシュする

書き込みキャッシュは Provisioning サーバー上の一時ファイルとして作成できます。Provisioning サーバーはす べての書き込みを制御し、この処理によりディスクの入出力とネットワークトラフィックが増加する可能性がありま す。

セキュリティを高めるため、Provisioning サーバーを構成して書き込みキャッシュファイルを暗号化できます。書 き込みキャッシュファイルは再起動と再起動の間にもハードドライブ上に存在するため、ハードドライブの盗難に備 えてデータを暗号化します。

サーバーに永続的にキャッシュする

このキャッシュオプションでは、再起動の間の変更を保存できます。このオプションを使用すると、前回のセッシ ョンにより生じた読み取り専用の vDisk イメージとの相違点を、ターゲットデバイスの再起動後に取得できます。 vDisk を[サーバーに永続的にキャッシュする]オプションに設定すると、その vDisk にアクセスするターゲットデ バイスごとに、デバイス固有の書き込み可能なディスクファイルが自動的に作成されます。vDisk イメージに加えら れるすべての変更がそのファイルに書き込まれます。ファイルがシャットダウン時に自動的に削除されることはあり ません。

ファイルの名前にはターゲットデバイスの MAC アドレスとディスク ID が含まれるため、ターゲットデバイスが一意 に特定されます。ターゲットデバイスを複数の vDisk に割り当て、デバイスに関連付けられるキャッシュファイルを 複数持たせることができます。

サーバーに永続的にキャッシュする vDisk を復元するには、変更する前に必ずすべての vDisk ファイルおよび関連 付けられているユーザーキャッシュファイルをバックアップしてください。

このキャッシュオプションを使用すると、次のような利点があります。

- ターゲットデバイス特有の変更を vDisk イメージに保存できます。
- 標準イメージモードと同じ利点があります。

このキャッシュオプションを使用すると、次のような弱点があります。

• キャッシュファイルはそのファイルが有効な間のみ使用できます。vDisk にどのような変更を加えた場合も、 キャッシュファイルは無効になります。たとえば、vDisk がプライベートイメージモードに設定されると、関 連付けられているすべてのキャッシュファイルが無効になります。

注:

無効なキャッシュファイルは削除されません。これらのファイルは定期的に手動で削除してください。

キャッシュファイルは次のような変更により無効になります。

- 保守状態への vDisk の切り替え
- プライベートイメージモードへの vDisk の切り替え
- Citrix Provisioning コンソールからのドライブマップ
- 書き込みキャッシュファイルの場所の変更
- 自動更新の使用

### ヒント:

サーバー側で永続的書き込みキャッシュを使用する場合の影響に注意してください。永続キャッシュは、未承 認ユーザーがマシンにアクセスする場所でのみ使用します。マシンはユーザー間で共有されないようにしてく ださい。

### 標準仮想ディスクイメージのキャッシュの書き込み先の選択

### April 18, 2023

Citrix Provisioning ではいくつかのキャッシュの書き込み先オプションがサポートされます。ただし、推奨される オプションは、ハードディスクのオーバーフローありデバイス RAM にキャッシュすることです。

注:

古いローカルハードディスクキャッシュからハードディスクへのオーバーフローありデバイス RAM キャッシ ュに移行する場合は、ローカルディスクのキャッシュサイズを再評価する必要があります。これは、ハードディ スクへのオーバーフローありの新しい RAM キャッシュが、より大きなセグメントサイズを使用し、さらに速い 速度で大きくなっていくためです。オーバーフロー機能ありの RAM キャッシュについて詳しくは、「サイズが 重要:PVS の RAM キャッシュオーバーフローのサイズ設定」を参照してください。

仮想ディスクのキャッシュの書き込み先は[**vDisk** ファイルプロパティ]ダイアログボックスの[全般[\]タブで選](https://www.citrix.com/blogs/2015/01/19/size-matters-pvs-ram-cache-overflow-sizing/)択 し[ます。](https://www.citrix.com/blogs/2015/01/19/size-matters-pvs-ram-cache-overflow-sizing/)

書き込みキャッシュの各オプションについては、以下のセクションを参照してください。

デバイス **RAM** にキャッシュする

書き込みキャッシュはターゲットデバイスの RAM 上の一時ファイルとして作成できます。この機能ではディスクア クセスの速度が最高になります。ディスクよりメモリにアクセスする速度の方が常に速いためです。RAM の書き込み キャッシュの最大サイズは、レジストリ設定WcMaxRamCacheMBにより決定されます。

注:

- ターゲットデバイスの RAM の書き込みキャッシュがいっぱいになると、ターゲットデバイスが不安定に なり、クラッシュする可能性があります。
- Windows 10 のバージョン 1803 では、[デバイス *RAM* にキャッシュする]の機能はサポートされてい ません。ターゲットデバイスは、ブートストラップから予約されたメモリを使用できないとクラッシュし

ます。[ハードディスクのオーバーフローありデバイス *RAM* にキャッシュ]を使用することを Citrix で はお勧めします。この問題は従来のブートストラップには当てはまりますが、UEFI ブートストラップ構 成には当てはまりません。

ハードディスクのオーバーフローありデバイス **RAM** にキャッシュ

この書き込みキャッシュの方法では、VHDX 差分形式が使用されます。

- RAM がゼロのとき、ターゲットデバイスの書き込みキャッシュはローカルディスクにのみ書き込まれます。
- RAM がゼロではないとき、ターゲットデバイスの書き込みキャッシュはまず RAM に書き込まれます。RAM がいっぱいのとき、より新しいデータを RAM に格納するため、最も長く使用されていないデータブロックが ローカルの差分ディスクに書き込まれます。指定される RAM サイズは、ターゲットデバイスで消費される非 ページカーネルメモリです。「デバイスハードドライブにキャッシュする」オプションと比較すると、VHDX ブロックフォーマットはより早くファイルが拡張されます。

ローカルディスクの空き領域が不足すると、ターゲットデバイスの仮想ディスク I/O が一時停止状態になります。ロ ーカルディスクで十分な空き領域が使用可能になるまで動作しなくなります。これにより、ワークロードの継続性が 影響を受けます。したがって、十分な空き領域をローカルディスクに割り当てることを Citrix ではお勧めします。

指定する RAM の量によりローカルディスクの空き領域要件が変わることはありません。より多くの RAM を割り当 てると一時的に仮想ディスク I/O が RAM 内にキャッシュされ、その後でデータが VHDX ファイルに書き込まれま す。RAM の量を増やすことで VHDX の初期拡張率を抑えることができます。

ヒント

[ハードディスクのオーバーフローありデバイス **RAM** にキャッシュ]を構成する場合、レジストリ設 定WcMaxRamCacheMBは使用されません。Provisioning の管理コンソールでこの書き込みキャッシュモ ードを使用する場合は、割り当て最大サイズで指定された値が使用されます。

RAM キャッシュのオーバーフローのサイズ設定について詳しくは、「サイズが重要:PVS の RAM キャッシュオーバ ーフローのサイズ設定」を参照してください。

[サーバーにキャッシュ](https://www.citrix.com/blogs/2015/01/19/size-matters-pvs-ram-cache-overflow-sizing/)する

書き込みキャッシュは Provisioning サーバー上の一時ファイルとして作成できます。Provisioning サーバーはす べての書き込みを制御し、この処理によりサーバーおよびネットワークトラフィックのディスク入出力が増加する可 能性があります。そのため、このモードはお勧めしません。

セキュリティを高めるため、Provisioning サーバーを構成して書き込みキャッシュファイルを暗号化できます。書 き込みキャッシュファイルは再起動と再起動の間にもハードドライブ上に存在するため、ハードドライブの盗難に備 えてデータを暗号化します。

注:

サーバー側キャッシュの使用によるパフォーマンスへの影響を考慮してください。この考慮事項は、永続キャ ッシュと非永続キャッシュの両方に適用されます。

# 複製 **vDisk** のストレージのサポート

### December 16, 2022

Citrix Provisioning では、同一サイト内のローカル(つまりプロビジョニング済みのサーバー上のlocal/ attachedストレージ)のストア上の vDisk の複製がサポートされます。

複製に関する注意事項は次のとおりです。

- すべての Citrix Provisioning サーバーはファーム内のほかのすべてのサーバーとネットワークで接続してい る必要があります。
- 複製が Citrix Provisioning で機能しすべての要件を満たすように、適切に構成する必要があります。
- 複製ファイルには次のようなものがあります: \*.vhdx、\*.avhdx、\*.pvp。既存の vDisk をインポー トする場合は、\*.xmlマニフェストファイルも複製できます。\*.lokファイルは複製されません。
- 複製処理中にサーバーをシャットダウンする必要はありません。
- ストアパスを各 Provisioning サーバーに設定する必要があります。
	- 注:

サーバーの [プロパティ]ダイアログボックスで優先ストアパスを設定する場合は、新しいバージョン の vDisk を作成する前に設定しておく必要があります。このパス情報は.vhdxヘッダー情報に格納さ れ参照されるため、バージョン付けの後にパスを変更すると予期しない結果になる可能性があります。

### • 必要なストレージが利用可能な状態で、読み取り/書き込みアクセスができる必要があります。

注:

Citrix Provisioning では DFS 複製を使用できますが、DFS 名前空間をストアパスとして使用することはでき ません。

次の図は、ローカルストレージのすべてのサーバーでバージョンを使用できない複製シナリオを示しています。

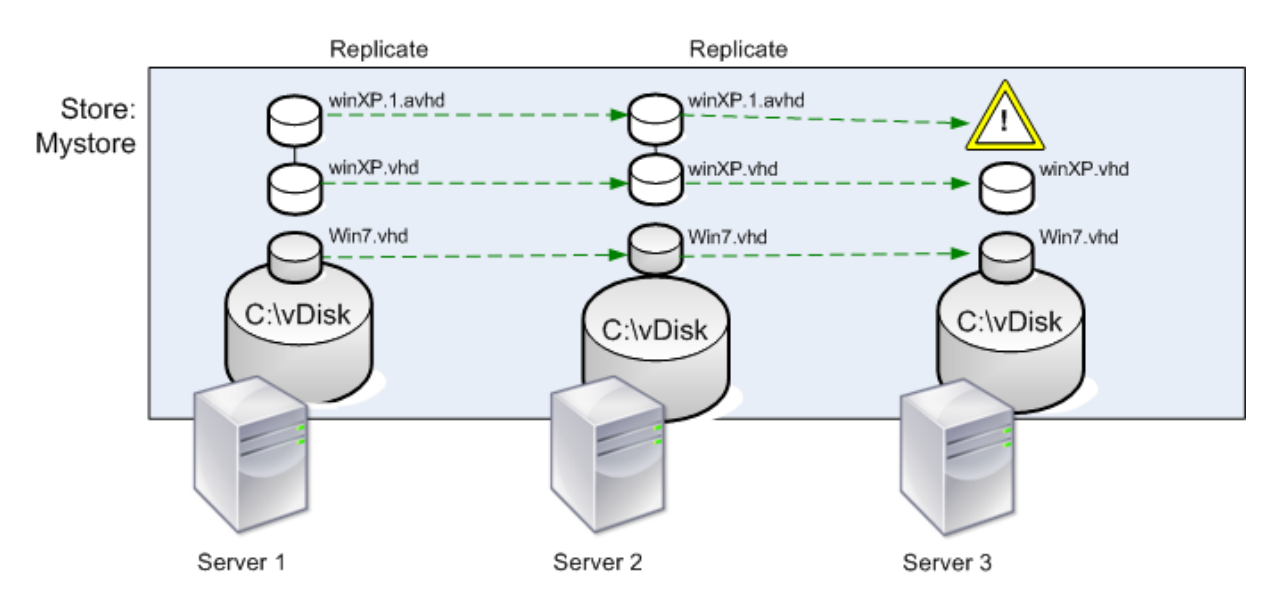

Local Server vDisk Storage

vDisk の特定のバージョンまたはすべてのバージョンについて、複製状態を表示することができます。

**vDisk** の特定のバージョンのトラブルシューティングと複製状態の表示

Citrix Provisioning では、複製した vDisk をファーム内の Provisioning サーバーで使用できるかどうかをユーザ ーが表示できます。

- 1. Citrix Provisioning コンソールで vDisk を右クリックして、[バージョン]を選択します。[**vDisk** バージョ ン]ダイアログボックスが開きます。
- 2. ダイアログボックス内でバージョンを強調表示して、[複製]をクリックします。[vDisk の複製状態]ダイア ログボックスが開き、vDisk のこのバージョンを提供できる各サーバーで、複製したバージョンを使用できる かどうかが表示されます。
	- バージョンの状態が保守(レンチ)、テスト(虫眼鏡)、または保留(時計)の場合は、その状態が最初の 行に表示されます。
	- 青のチェックマークは、このバージョンにサーバーがアクセスできることを示します。
	- オレンジ色の警告は、この vDisk のバージョンに現在アクセスできないサーバーがあることを示しま す。見つからなかったり問題があったりするバージョンには、[バージョン]列の下にオレンジ色の警告 が表示されます。

**vDisk** のすべてのバージョンのトラブルシューティングと複製状態の表示

1. コンソールで vDisk を右クリックして、「複製状態]を選択します。「vDisk の複製状態]ダイアログボックス が開きます。

- 2. [サーバー] 列には、この vDisk を提供できるすべてのサーバーと、そのサーバーの全般的な複製状態が一覧 表示されます。[バージョン]列には、vDisk の各バージョンとその個別の複製状態が一覧表示されます。
	- バージョンの状態が保守(レンチ)、テスト(虫眼鏡)、または保留(時計)の場合は、その状態が最初の 行に表示されます。
	- 青のチェックマークは、このバージョンにサーバーがアクセスできることを示します。
	- オレンジ色の警告は、この vDisk のバージョンに現在アクセスできないサーバーがあることを示しま す。見つからなかったり問題があったりするバージョンには、[バージョン]列の下にオレンジ色の警告 が表示されます。

**vDisk** のエクスポートとインポート

### December 16, 2022

Citrix Provisioning は、バージョン付きまたはバージョン管理なしの vDisk の両方を、既存のストアと別のファー ムのストアの間でエクスポートおよびインポートします。

vDisk バージョンを使用すると、vDisk を更新するたびに 30~40GB のファイルに影響を与えずに、vDisk への更 新を分離したり、迅速なリビジョンを可能にしたりできます。

vDisk バージョンを使用する場合、バージョンを別のファームに移動する最も簡単な方法は vDisk のエクスポートで す。vDisk をエクスポートするとき、その vDisk の XML マニフェストファイルが作成されます。XML マニフェスト ファイルは、vDisk 上の SQL と vhdx/avhdx ファイルの両方またはいずれかからバージョンの詳細を取得します。 このファイルは、その後 vDisk を Citrix Provisioning コンソールにインポートするために使用できます。バージョ ン管理なしの vDisk は XML マニフェストファイルなしでインポートできますが、バージョン付きの vDisk をインポ ートするには XML マニフェストファイルが必要です。

ヒント:

Citrix Provisioning を使用せずにエクスポートした VHD をインポートする場合は、最初にサードパーティ製 のツールを使用して差分ディスクを基本ディスクにマージします。マージした後、新しい VHD 基本ディスクを インポートします。

# **vDisk** のエクスポート

### **vDisk** をエクスポートするには

- 1. Citrix Provisioning コンソールで vDisk を右クリックして、[エクスポート]を選択します。[エクスポート] ダイアログボックスが開きます。
- 2. メニューからエクスポートするバージョンを選択してから、[**OK**]をクリックします。ストアにマニフェスト ファイルが作成されます。

ヒント:

エクスポートする予定の vDisk を削除する場合は、最初に vDisk をエクスポートすることを Citrix ではお勧 めします。エクスポート後、元の場所から削除する前に、結果の XML ファイルを新しい場所にコピーします。

## **vDisk** のインポート

vDisk または差分 VHD ファイルの vDisk チェーンは、次の場合にストアへインポートできます。

- インポートされた VHD はストアに存在せず、VHD の最高バージョン番号と関連付けられたマニフェストファ イルの両方が一致します。
- VHD チェーンには基本イメージが含まれ、その基本イメージのバージョン番号はマニフェストファイルの基 本イメージのバージョンと一致します。

注:

単一の vDisk をインポートする場合、マニフェストファイルは必要ありませんが、バージョン付きの複数の vDisk をインポートする場合、マニフェストファイルが必要です。

# • VHD がストアに存在するが、インポートする vDisk の関連マニフェストファイル内のバージョン番号が、既 存の VHD のバージョン番号より大きい。

重要:

他のストアに同じ名前の既存の vDisk があり、1 つまたは複数のストアが Provisioning サーバーを設定して いないか、サーバーに到達できない場合、インポートは失敗します。*[*他のストア名*]* を処理できるサーバーが ないことを示すメッセージが表示されます。この問題は、インポートされた vDisk が他のストアの同じ名前の vDisk と同じ場所に保存されていないことをインポートプロセスがチェックするために発生します。

### 既存の **vDisk** をサイトに追加またはインポートするには

- 1. vDisk および関連付けられているプロパティファイルを共有ストレージにコピーします。
- 2. コンソールで [ストア]または [vDisk プール]を右クリックして、[既存の vDisk の追加またはインポー ト]を選択します。[既存の **vDisk** の追加またはインポート]ダイアログボックスが開きます。
- 3. [検索するストア] メニューから vDisk を検索するストアを選択します。
- 4.「検索に使用するサーバー]メニューから vDisk の検索に使用するサーバーを選択して、「検索」をクリックし ます。ストア内のすべての vDisk が [選択した **vDisk** の **vDisk** プールへの追加]ボックスに表示されます。
- 5. vDisk プールに追加する vDisk のチェックボックスをオンにします。
- 6. オプションで、[これらの **vDisk** の負荷分散を有効にする]チェックボックスをオンにして、選択した vDisk をターゲットデバイスに提供する Provisioning サーバーでの負荷分散を有効にします。
- 7.[追加]をクリックして、vDisk を vDisk プールに追加します。

### **vDisk** バージョンの追加

**vDisk** バージョンをサイトに追加するには

- 1. vDisk および関連付けられているプロパティファイルを共有ストレージにコピーします。
- 2. コンソールで [ストア] または [vDisk プール] を右クリックして、[vDisk バージョンの追加] を選択しま す。[**vDisk** バージョンの追加]ダイアログボックスが開きます。
- 3. [検索するストア] メニューから vDisk を検索するストアを選択します。
- 4.「検索に使用するサーバー]メニューから vDisk の検索に使用するサーバーを選択して、[検索]をクリックし ます。ストア内のすべての vDisk が [選択した新しい **vDisk** バージョンの追加]ボックスに表示されます。
- 5. vDisk プールに追加する vDisk バージョンのチェックボックスをオンにします。
- 6.[追加]をクリックして、vDisk を vDisk プールに追加します。

**vDisk** のロック解除

December 16, 2022

単一の vDisk イメージファイルに複数のターゲットデバイスと Citrix Provisioning サーバーがアクセスすることが あるので、アクセスを制御してイメージの破損を防ぐ必要があります。誤ってプライベートイメージを複数のターゲ ットデバイスに割り当て、それらのターゲットデバイスを起動しようとすると、イメージが破損します。したがって、 イメージは指定された構成にふさわしくロックされます。ロックされた vDisk のアイコンには小さな錠前が表示され ます。

一定の状況ではこれらのロックが正常に解除されません。ターゲットデバイスが vDisk から起動され、その起動 に失敗した場合、vDisk イメージのロックは正常に解除されません。同じターゲットデバイスが再起動する場合は 同じロックが使用され、問題は発生しません。ただし、ターゲットデバイスで障害が発生すると、その vDisk は Provisioning サーバーにマウントできなくなります。障害が発生したターゲットデバイスによってロックされてい るため、サーバーは vDisk のマウントに失敗します。管理者はこれらのロックを解除できます。

注:

ロックを解除する前に、vDisk が使用されていないことを確認してください。使用中の vDisk のロックを解除 すると、イメージが破損する可能性があります。

### **vDisk** のロックを解除するには

- 1. Citrix Provisioning コンソールでロックを解除する vDisk を右クリックし、[ロックの管理]を選択しま す。[**vDisk** のロックの管理]ダイアログボックスが開きます。
- 2. vDisk をロックしているターゲットデバイスがある場合は、そのターゲットデバイスの名前がダイアログボッ クスの一覧に表示されます。一覧から 1 つまたは複数のターゲットデバイスを選択して [ロックの削除]をク

リックします。[すべて選択]をクリックして、選択した vDisk に対するすべてのターゲットデバイスのロッ クを削除することもできます。

3. 「閉じる] をクリックしてダイアログボックスを閉じます。

**vDisk** プロパティのコピーと貼り付け

December 16, 2022

[コピー]オプションと[貼り付け]オプションを使用して、vDisk のプロパティをネットワーク内の 1 つまたは複数 の vDisk にコピーします。

**vDisk** プロパティを **1** つまたは複数の **vDisk** にコピーするには

- 1. Citrix Provisioning コンソールで、ほかの vDisk と共有するプロパティ設定を持つ vDisk を右クリック し、[**vDisk** プロパティのコピー]を選択します。[**vDisk** プロパティのコピー]ダイアログボックスが開きま す。
- 2. ほかの vDisk にコピーするプロパティのチェックボックスをオンにして、[コピー]をクリックします。
- 3. 詳細ペインでプロパティ設定を貼り付ける vDisk を強調表示し、右クリックして [貼り付け]を選択します。

既存の **vDisk** の **vDisk** プールまたはストアへの追加

# December 16, 2022

vDisk がストア内に存在し、サイトのターゲットデバイスで使用されている場合は、vDisk をサイトの vDisk プール に追加できます。Citrix Provisioning コンソールで、メニューのオプションを右クリックして[既存の **vDisk** の追 加]を選択してください。このオプションは [**vDisk** プール]フォルダーとストアのフォルダーで選択できます。

既存の **vDisk** をサイトに追加するには

1. 次のことを検証します。

- ストアのある共有フォルダーにほかのサーバーからアクセスできる。
- 新しいサーバーがそのストアに関連付けられている。
- 2. コンソールツリーで vDisk を追加するサイトの **vDisk** プールを右クリックします。代わりに、それらの vDisk が存在するストアを右クリックしてもかまいません。[既存の **vDisk** の追加]を選択します。[既存の vDisk の追加] ダイアログボックスが開きます。
- 3. サイトの vDisk からこのダイアログボックスを開いた場合は、検索するサイトをボックスの一覧から選択しま す。ストアからこのダイアログボックスを開いた場合は、vDisk を追加するサイトをメニューを使って選択し ます。
- 4. 検索を実行する Citrix Provisioning サーバーを [検索に使用するサーバー]メニューから選択します。[検 索]をクリックします。データベースに存在しないすべての新しい vDisk が、テキストボックスに表示されま す。
- 5. 追加する各 vDisk の横にあるチェックボックスをオンにします。または、[すべて選択]を選択してすべての vDisk を一覧に追加してから、[追加]をクリックします。

**vDisk** のバックアップ

## December 16, 2022

vDisk イメージファイルは、Citrix Provisioning サーバーでは通常のファイルと同様に扱われますが、ターゲット デバイスではハードドライブとして扱われます。vDisk イメージファイルのバックアップ手順は、サーバー上のほか のファイルをバックアップする手順と同じです。破損した vDisk イメージファイルを復元するには、破損したファイ ルを以前の機能するバージョンと置き換えます。

注:

使用中またはロック中の vDisk をバックアップしないでください。Citrix ではこのようなディスクのバックア ップは、Provisioning サーバーの通常の定期バックアップに組み込むことをお勧めします。

# **vDisk** の使用状況の表示

December 16, 2022

## 特定の **vDisk** に接続しているターゲットデバイスを表示するには

- 1. Citrix Provisioning コンソールで vDisk を右クリックして、[使用状況の表示]を選択します。[**vDisk** の使 用状況の表示] ダイアログボックスが開きます。
- 2. 一覧で 1 つまたは複数のターゲットデバイスを選択し、次のターゲットデバイス接続タスクを実行します。
	- シャットダウン ‑ ターゲットデバイスをシャットダウンします。
	- 再起動 ‑ ターゲットデバイスを再起動します。
	- メッセージの送信–[メッセージの編集]ダイアログボックスが開き、ターゲットデバイスに対してメッ セージを入力して送信できます。

単一の **Citrix Provisioning** サーバーにより運用されているすべてのターゲットデバイスを表示するに は

- 1. コンソールで Citrix Provisioning サーバーを右クリックし、[接続しているデバイスの表示]を選択しま す。[接続済みのターゲットデバイス]ダイアログボックスが開きます。
- 2. 一覧で 1 つまたは複数のターゲットデバイスを選択し、次のターゲットデバイス接続タスクを実行します。
	- シャットダウン ‑ ターゲットデバイスをシャットダウンします。
	- 再起動 ‑ ターゲットデバイスを再起動します。
	- メッセージの送信–[メッセージの編集]ダイアログボックスが開き、ターゲットデバイスに対してメッ セージを入力して送信できます。

差分ディスク上のキャッシュの削除

December 16, 2022

[選択したデバイスからのキャッシュの削除]メニューオプションを実行すると、差分ディスク上のキャッシュを手動 で削除できます。このオプションは、vDisk のキャッシュモードが [サーバーに永続的にキャッシュする]である場 合にのみ使用できます。

注:

差分ディスク上の書き込みキャッシュは、ファイルが無効になっても自動的に削除されません。Citrix では [無 効]とマークされたファイルは手動で削除することをお勧めします。

## 差分ディスク上のキャッシュを削除するには

1. Citrix Provisioning コンソールで、削除する差分ディスクファイルに関連付けられている vDisk を右クリッ クします。[選択したデバイスからのキャッシュの削除]を選択します。

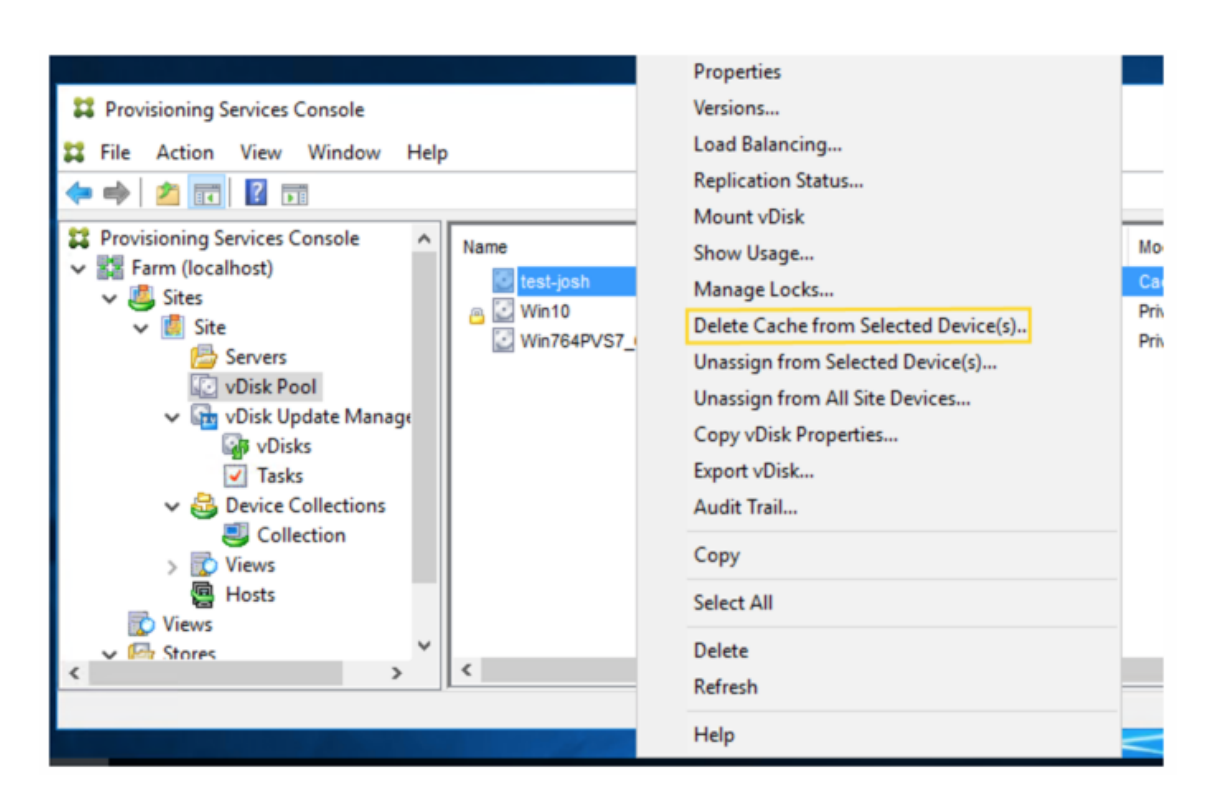

[デバイスキャッシュの削除]ダイアログボックスが開きます。

- 2. キャッシュを削除する各ターゲットデバイスのチェックボックスをオンにするか、この vDisk に関連付けられ ているすべてのキャッシュファイルを削除するために [すべて選択]をクリックします。
- 3. [削除] をクリックしてサーバーからキャッシュファイルを削除します。

## ターゲットデバイスへの **vDisk** とバージョンの割り当て

#### April 18, 2023

vDisk のバージョンは、ターゲットデバイスに割り当てたり、割り当てを解除したりすることができます。

## **vDisk** のバージョンへのアクセス

1 つの vDisk に対して多くの差分ディスクバージョンが存在する可能性があります。特定のバージョンへデバイスか らアクセスできるかどうかやそのバージョンを更新できるかどうかは、バージョンのアクセスモード設定とデバイス の種類により異なります。次のセクションでは、バージョンのさまざまなアクセスモードとデバイスの種類、そして これらの相互関係について説明します。

バージョンのアクセスモードは[**vDisk** バージョン]ダイアログボックスで管理します。新しいバージョンの vDisk は、保守、テスト、実稼働の順に昇格されます。次のアクセスモードがあります。

- 保守–読み取り/書き込み可能な新しい差分ディスクバージョンで、更新のためにこのバージョンを起動するこ とを選択した最初の保守デバイスでのみ使用できます。
- テスト–テストに使用する読み取り専用バージョンで、テストデバイスまたは保守デバイスでのみ使用できま す。
- 保留 ‑ 読み取り専用バージョンで、実稼働デバイスではまだ使用できません。このフィールドは、リリース予 定日時に達していないか、バージョンがまだサイト内のすべてのサーバーでは利用できないことを示していま す。[実稼働デバイスの起動]オプションが [最新リリース]に設定されている場合、デフォルトが変更されま す。リリース日時になりすべてのサーバーがこのバージョンにアクセスできるようになった後で、[アクセス] が [デフォルト]に変更されます。アクセス表示が空白の場合、このバージョンは実稼働用にリリースされた と見なされます。ただし、これは実稼働デバイスの起動元のバージョンとして現在選択されているバージョン ではありません。
- デフォルト–すべての種類のデバイスで起動できる、読み取り専用バージョンです。[実稼働デバイスで起動す るバージョン]が [最新リリース]に設定されている場合は、最新リリースの実稼働バージョンに緑のチェッ クマークが表示されます。ステータスはデフォルトに設定されています。
- オーバーライド–すべての種類のデバイスで起動できる、読み取り専用バージョンです。[実稼働デバイスで起 動するバージョン]メニューで特定のバージョンを選択すると、そのバージョンに緑のチェックマークが表示 され、[アクセス]が [オーバーライド]に変更されます。
- 最新リリース–すべてのデバイスで起動できる、読み取り専用バージョンです。[実稼働デバイスで起動するバ ージョン]メニューで特定のバージョンを選択すると、そのバージョンに緑のチェックマークが表示され、[ア クセス]が [オーバーライド]に変更されます。
- マージ中–この新しいバージョンへのマージを実行中です。このバージョンは、マージが完了するまですべて の種類のデバイスで使用できません。マージが完了した後の新しいバージョンの状態は、[マージ後に新しい バージョンに設定するアクセス]メニューで選択されているアクセスモードによって異なります。モードは実 稼働、保守、またはテストです。これは [ファームプロパティ]ダイアログボックスの [**vDisk** バージョン] タブで設定できます。

## デバイスの種類

デバイスの種類は、管理対象の vDisk と一緒に自動的に作成される更新デバイス以外は、[ターゲットデバイスプロ パティ] の [全般]タブで選択します。

次のデバイスの種類があります。

• [保](https://docs.citrix.com/ja-jp/provisioning/2209/configure/configure-targets.html)守デバイス

保守デバイスは vDisk の使用できるどのバージョンにもアクセスできます。保守デバイスは、主に vDisk を 手動で更新します。手動でディスクを更新するには、vDisk の [バージョン]ダイアログボックスから新し いバージョンを要求します。このプロセスによって差分ディスクが作成され、その新しく作成されたバージョ ンが保守アクセスモードに設定されます。保守モードの間は、vDisk のこのバージョンは単一の保守デバイ

ス(このバージョンにアクセスする最初の保守デバイス)でのみアクセスできます。このデバイスを使用して vDisk を起動し、適用される更新を新しい差分ディスクバージョンに記録します。更新が完了したら、保守バ ージョンをテストモードまたは実稼働モードに直接昇格できます。

注:

保守モードでは、既存のバージョンを新しいバージョンまたは新しい基本ディスクイメージにマージす ることによって、新しいバージョンを作成することもできます。

• テストデバイス

テストモードの間は、vDisk のこのバージョンを割り当てられているテストまたは保守デバイスにストリーム 配信することのみが可能です。このモードでストリーミングすると、新しいバージョンを実稼働環境にリリー スする前にテストすることができます。これにより、実稼働デバイスで中断することなく、引き続き以前のバ ージョンをストリーム配信できます。問題が見つかったら、このバージョンを保守モードに戻すことができま す。

• 実稼働デバイス

新しいバージョンをテストした後でそのバージョンを実稼働モードに昇格し、割り当てられている実稼働、テ スト、および保守デバイスで使用できるようにすることができます。問題が見つかったら、このバージョンを テストモードまたは保守モードに戻すことができます。このプロセスは、このバージョンにアクセスする起動 済みデバイスがシャットダウンされた後にのみ発生します。

デバイスに vDisk が割り当てられている場合は、更新されたディスクをテストした後で、そのデバイスを vDisk の実稼働デバイスに変更できます。この構成により、実稼働環境内での互換性を引き続きテストできま す。

**–** 更新デバイス

管理対象 **vDisk** インストールウィザードを実行すると、自動的に作成される更新デバイスが、管理対象 vDisk を更新するのに使用されます。管理対象の各 vDisk に存在する更新済みのデバイスはそれぞれ 1 つのみで あり、そのディスクと更新されたデバイスには同じ名前が付けられます。管理対象の vDisk について詳しく は、「*vDisk* 更新の管理」を参照してください。

#### ターゲットデバイスからの **vDisk** の割り当て解除

ターゲットデバイスから vDisk の割り当てを解除するには:

- 1. Citrix Provisioning コンソールで vDisk を右クリックして、[選択したデバイスからの割り当て解除]また は [すべてのサイトデバイスからの割り当て解除]を選択します。
- 2. 選択したデバイスから割り当てを解除する場合は、「デバイスからの割り当て解除】ダイアログボックスでこ の vDisk の割り当てを解除するデバイスを選択して、[割り当て解除]をクリックします。すべてのサイトデ バイスから割り当てを解除する場合は、確認ダイアログボックスで [はい]をクリックします。
- 3. ターゲットデバイスの割り当てが解除されたら、開いているダイアログボックスを閉じます。

注:

[すべてのサイトデバイスからの割り当て解除]で割り当てを解除できるのは、Personal vDisk 以外の vDisk です。

## [vDisk バージョン]ダイアログボックス

vDisk のバージョン管理は[**vDisk** バージョン]ダイアログボックスで行います。このダイアログボックスを開くに は、コンソールで vDisk を右クリックして、[バージョン]を選択します。以下は、[**vDisk** バージョン]ダイアログ ボックスの概要を示しています:

• 実稼働デバイスで起動するバージョン

メニューボックスから、実稼働環境のターゲットデバイスで起動するバージョンを選択します。デフォルトは 最新バージョンです。

• バージョン

この列にはバージョンと各バージョンの状態が一覧表示されます:

- **–** レンチのアイコンは、このバージョンのアクセスモードが保守モードに設定されていることを示します。 起動できる保守デバイスは 1 つだけです。
- **–** 虫眼鏡のアイコンは、このバージョンのアクセスモードがテストに設定されていることを示します。テ ストデバイスだけが起動できます。
- **–** 時計のアイコンは、このバージョンのアクセスモードが保留に設定されていることを示します。保留の バージョンは実稼働に昇格されていますが、まだリリース日時に達していません。
- **–** 緑のチェックマークは、このバージョンが [実稼働デバイスで起動するバージョン]メニューで選択さ れている設定に基づく、現在の実稼働バージョンであることを示します。すべての種類のデバイスで実 稼働バージョンの vDisk を起動できます。
- **–** 赤い X マークは、このバージョンが廃止され、現在このバージョンを起動しているデバイスが存在せず、 より新しいマージされた基本バージョンが作成されたため、削除できることを示します。
- 作成日時

このバージョンが作成された日時です。日付の形式は YYYY‑MM‑DD で、時刻の形式は HH:MM です。

• リリース日時

このバージョンが実稼働環境にリリースされる予定の日時です。日付の形式は YYYY‑MM‑DD で、時刻の形式は HH:MM です。

• デバイス

特定のバージョンでセッションをストリーム配信しているターゲットデバイスの数です。

• アクセス

特定のバージョンに対するターゲットデバイスのアクセス性を示します。

保守 ‑ 読み取り/書き込み可能なバージョンで、このバージョンを起動することを選択した最初の保守デバイス で使用できます。

テスト - テストに使用する読み取り専用バージョンで、テストデバイスまたは保守デバイスでのみ使用できま す。

保留 ‑ スケジュールされたリリース日時になっていないため、まだ使用できない読み取り専用バージョンです。

デフォルト - すべてのデバイスで起動できる、読み取り専用バージョンです。[実稼働デバイスで起動するバー ジョン]が「最新リリース]に設定されている場合は、最新リリースの実稼働バージョンに緑のチェックマー クが表示されます。[アクセス]は [デフォルト]に設定されています。

オーバーライド ‑ すべてのデバイスで起動できる、読み取り専用バージョンです。[実稼働デバイスで起動する バージョン】メニューの一覧で特定のバージョンを選択すると、「アクセス】が「オーバーライド]に変更され ます。

マージ中–この新しいバージョンへのマージを実行中です。このバージョンは、マージが完了するまで使用で きません。マージが完了した後の新しいバージョンの状態は、[マージ後に新しいバージョンに設定するアク セス]メニューで選択されているアクセスモード(実稼働、保守、またはテスト)によって異なります。これ は[ファームプロパティ]ダイアログボックスの[**vDisk** バージョン]タブで設定できます。マージ中のバー ジョンにはレンチのアイコンが表示されます。

空白 ‑ このバージョンが実稼働環境にリリース済みであることを示します。

• 種類

vDisk の作成方法を示します。次のオプションがあります。

- **–** 手動 ‑ 保守モードを使用して作成されています。
- **–** 自動 ‑ 自動更新を使用して自動的に作成されています。
- **–** 更新のマージ ‑ 部分マージ操作により作成されています。
- **–** 基本のマージ ‑ 基本マージ操作により作成されています(親バージョンは不要です)。
- **–** 基本 ‑ 元の基本イメージです。
- 変更後

保守バージョンを作成します。

• 昇格

このバージョンを[テスト]または[実稼働]に昇格するダイアログボックスが開きます。[実稼働]を選択し た場合は、リリース日時を設定するか、デフォルト設定(今すぐにリリース)を受け入れます。

• 取り消し

テストバージョンの取り消し:保守バージョンが存在しない場合は、最新のテストバージョンが保守バージョ ンに設定されます。

実稼働バージョンの取り消し:取り消しの前に、起動済みのすべてのデバイスがシャットダウンされます。[取 り消し]をクリックすると、取り消し後のアクセスを[テスト]または[保守]から選択するダイアログボッ クスが開きます。

• 削除

[削除]をクリックすると、削除を確認するダイアログボックスが開きます。選択したバージョンを削除するに は [**OK**]をクリックします。最新バージョンまたは古いバージョンが現在ターゲットデバイスで起動されて いない場合にのみ、[削除]を使用できます。

• 複製

バージョンを選択して [複製]をクリックすると、[**vDisk** の複製状態]ダイアログボックスが開きます。こ のダイアログボックスには、このバージョンの各サーバーへの複製状態が表示されます。

- **–** サーバー名に青いチェックボックスが表示される場合は、このバージョンがそのサーバーに複製された ことを示します。
- **–** サーバー名にオレンジ色の三角が表示される場合は、このバージョンがまだ複製されていないか、問題 があることを示します。三角にカーソルを合わせると、関連するエラーメッセージが表示されます。

各サーバーでの vDisk のすべてのバージョンの複製状態を表示するには、コンソールで vDisk を右クリック して [複製状態]を選択します。

• プロパティ

「プロパティ<sup>」</sup>をクリックすると、「vDisk バージョンプロパティ〕ダイアログボックスが開きます。このダイ アログボックスには、このバージョンに関連する説明を入力することができます。このバージョンが将来実稼 働環境にリリースされる予定である場合、つまりこのバージョンを起動したデバイスがない場合は、使用可能 にする日時も表示されます。

• テキスト

現在選択しているバージョンの説明が表示されます。

## **vDisk** の更新

#### December 16, 2022

イメージに最新のソフトウェアとパッチを含めるために、既存の vDisk を更新する必要がしばしば出てきます。 vDisk が更新されるたびに、その vDisk の新しいバージョンが作成されます。このファイルは拡張子.vhdxが付い

た Hyper‑V 仮想ハードドライブとみなされます。この新しいバージョンは、基本の vDisk イメージを更新せずに変 更をキャプチャするために使用されます。

vDisk の更新には次の作業が伴います。

- 自動または手動で vDisk のバージョンを作成する。
- 新しく作成したバージョンをデバイス(保守デバイスまたは更新デバイス)から起動し、vDisk への変更を保 存し、デバイスをシャットダウンする。
- 新しいバージョンを実稼働段階に昇格させる。

次の図は、vDisk 更新の一般的な昇格処理を示しています。

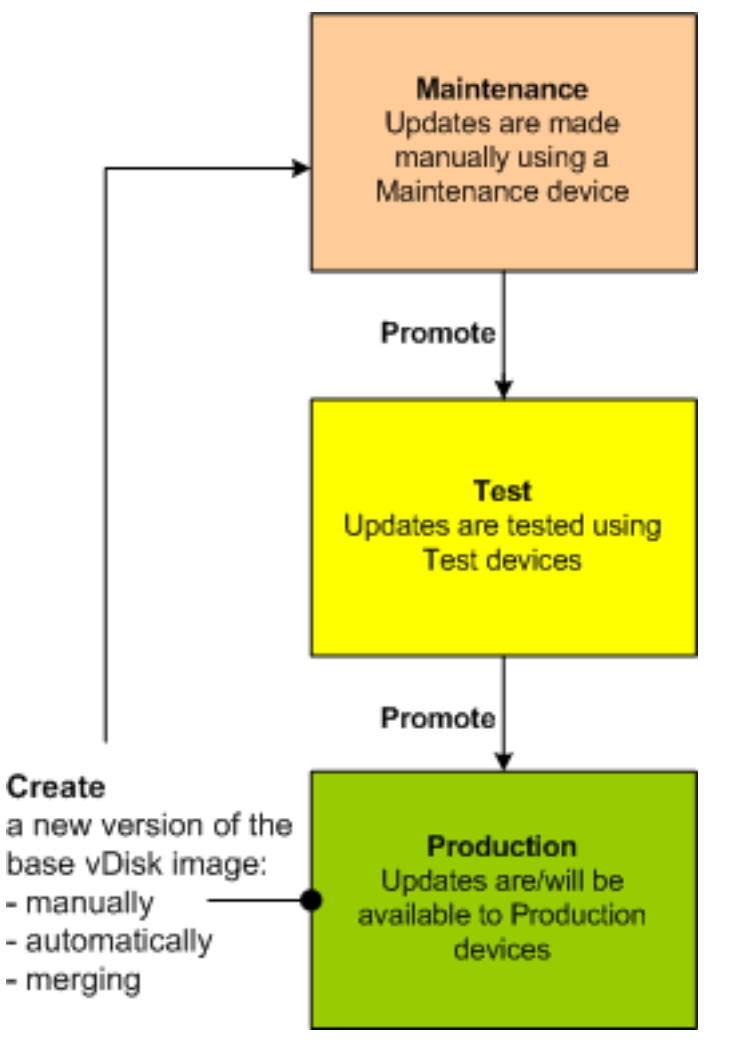

更新したバージョンを使用できるかどうかは、そのバージョンの現在のプロモーション状況(保守、テスト、実稼働) によって異なります。また、保守デバイス、更新デバイス、テストデバイス、または実稼働デバイスなど、アクセスし ようとするデバイスの種類によっても異なります。

更新シナリオ

vDisk の更新でサポートされるシナリオは、次のとおりです。

- 手動更新 ‑ vDisk のバージョンを作成して、保守デバイスでそのバージョンへの更新をキャプチャすることに より、vDisk を手動で更新できます。[**vDisk** バージョン]ダイアログボックスで、[新規作成]をクリックし て手動アップデートを開始します。[**vDisk** バージョン]ダイアログボックスの [アクセス]列に、新しく作 成したバージョンが保守中であることが表示されます。保守モード中にこのバージョンを更新できるのは、単 一の保守デバイスです。複数の保守デバイスを 1 つの vDisk に割り当てられます。ただし、vDisk の保守バー ジョンを起動しアクセスできるのは、いつでも 1 つのデバイスのみです。保守中は、その保守デバイスが排他 的な読み取り/書き込みアクセス権限を持ちます。
- 自動更新–自動更新を作成すると、管理時間や物理的資源を節約できます。vDisk 更新の管理機能を使用して、 更新をオンデマンドにまたはスケジュールに基づいて実行し、更新します。自動的に更新する場合は、[**vDisk** バージョン】ダイアログボックスの [アクセス]列に、新しく作成したバージョンが保守中であることが表示 されます。この割り当てられたデバイスは、保守モード中に更新されます(vDisk ごとに更新デバイスが1つ のみ存在します)。

注:

vDisk 更新の管理機能は標準イメージモードの vDisk のみを対象としています。プライベートイメージ モードの vDisk は、標準的なソフトウェア配信ツールで更新できます。更新管理のために vDisk をプラ イベートイメージモードで登録したり、既に登録されている vDisk のモードを切り替えたりすると、エ ラーが発生します。

• マージ–VHDX 差分ディスクファイルをマージすると、選択するマージオプションによっては、ディスク領域 を節約してパフォーマンスを向上することができます。マージ更新は、[vDisk バージョン] ダイアログボッ クス で[マージ]をクリックして手動で開始されるほか、vDisk バージョンの最大数に達すると自動で開始さ れます。

差分ディスクの **VHDX** チェーン

バージョン管理によって、vDisk の更新と管理のタスクがシンプルになり、より柔軟かつ信頼できる方法で vDisk を 管理することができます。

vDisk は、VHDX ベースのイメージファイル、関連するサイドカーファイル、さらに当てはまる場合は、参照される VHDX 差分ディスクのチェーンから構成されます。差分ディスクは基本ディスクイメージに対する変更を記録するた めに作成され、元の基本ディスクは変更されずに残ります。基本ディスクに関連付けられた差分ディスクは、それぞ れが異なるバージョンに相当します。

次のセクションでは、使用されるファイル命名規則と、基本ディスクおよびその基本ディスクを参照するすべてのバ ージョンの関係を説明します。

## **VHDX** チェーン

## 注:

vDisk バージョンは[**vDisk** バージョン]ダイアログボックスで共通の vDisk のバージョン管理タスクを実行 することによって作成し管理します。

vDisk を保守モードにするたびに、新しいバージョンの VHDX 差分ディスクが作成されます。ファイル名はファイル 名に含まれる数が 1 つ増えます。以下の表は、これらのチェーンシーケンスを示しています:

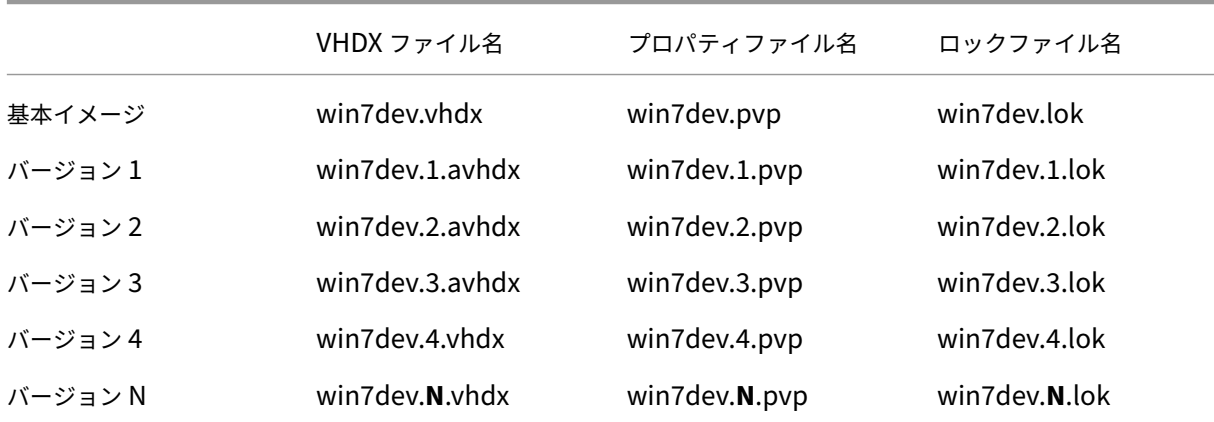

バージョン 4 およびバージョン N の場合、マージされたベース VHDX および AVHDX ファイルは結合され、VHDX 拡張を使用します。

## **vDisk** イメージの手動更新

[vDisk バージョン]ダイアログボックスを使用して、vDisk の基本イメージのバージョンを作成します。

注:

更新処理を自動化するには、vDisk 更新の管理を構成します。「 vDisk 更新の自動化」を参照してください。

この手順を実行するには次の条件を満たす必要があります:

- [更新する](https://docs.citrix.com/ja-jp/provisioning/2209/manage/managing-vdisks/vdisks-update.html) vDisk に保守デバイスが割り当てられている。
- この vDisk のどのバージョンも保守中ではない。

バージョンを作成する

1. Citrix Provisioning コンソールで、デバイスコレクションまたは vDisk プール内のバージョンを管理する vDisk を右クリックして [バージョン]を選択します。[**vDisk** バージョン]ダイアログボックスが開きます。 注:

vDisk がプライベートイメージモードでないことを確認します。

- 2. [New] をクリックします。新しいバージョンがダイアログボックスに表示されます。[アクセス] が [保守] に、更新方法の[種類]が [手動]に設定されます。
- 3. vDisk を保守デバイスから起動し、アプリケーションのインストールまたは削除、パッチの追加などの必要な 更新を完了して、保守デバイスをシャットダウンします。必要に応じて、正しく変更されたかテストします。 注:

テストデバイスまたは保守デバイスを起動するときは、ブートメニューを使用して、起動する vDisk ま たはその vDisk のバージョンを選択します。

- 4. vDisk を選択し、右クリックします。開かれたコンテキストメニューで [昇格⋯]を選択します。バージョン の昇格について詳しくは、「更新したバージョンの昇格」を参照してください。
- 5. この保守バージョンをテストまたは直接実稼働に昇格します。実稼働を選択する場合は、このバージョンを実 稼働環境で今すぐ使用できるようにするか、または使用できるようにする日時を指定します。
- 6.[**OK**]をクリックしてこの[バージョンを昇格させ、保守](https://docs.citrix.com/ja-jp/provisioning/2209/manage/managing-vdisks.html)を終了します。

**VHDX** 差分ディスクのマージ

VHDX 差分ディスクファイルをマージすると、選択するマージ方法によっては、ディスク領域を節約してパフォーマ ンスを向上させることができます。vDisk が 5 バージョンにわたる場合、Citrix では新規の基本イメージまたは統合 差分ディスクにマージすることをお勧めします。

マージ方法は次のとおりです。

- 新しい基本イメージへのマージ
- 統合差分ディスクへのマージ

注:

保守バージョンが定義されていない場合、またはプライベートイメージモードの場合にのみ、vDisk のマージ が発生します。vDisk のマージはチェーンの最上位から基本ディスクイメージに向かって開始されます。vDisk のマージを開始するディスクは指定できません。

#### 新しい基本イメージへのマージ

新しい基本イメージへの完全マージにより、差分ディスクチェーンと基本イメージのディスクが新しい単一の基本デ ィスクに結合されます。この新しいディスクはチェーン内の次のバージョンであり、ファイル拡張子はVHDXです。 この方法では、ベースイメージへの最速のディスクアクセスが可能になります。ディスク領域よりパフォーマンスが 重要である場合は、Citrix ではこのプロセスをお勧めします。マージを実行するたびに新しい基本ディスクが作成さ れることに留意してください。

ヒント:

VHDX ファイル形式を使用している vDisk で基本のマージ操作を実行すると、マージ済みの基本 VHDX ファイ ルは元の基本 VHDX ファイルよりも小さくなります。この現象は、特定の vDisk バージョンでファイルが削除 された場合に発生します。これらのファイルは、マージ済みの基本 VHDX では使用できなくなりました。詳し くは、Citrix Knowledge Centerを参照してください。

#### 統合差分[ディスクへのマージ](https://support.citrix.com/article/CTX234995)

部分マージにより、基本ディスクの直前までの VHDX 差分ディスクチェーンが結合されます。新しい差分ディスクの 親ディスクは同じ基本イメージです。それには拡張子avhdxが付与されます。この方法では完全マージより消費す るディスク領域が少なく、マージ処理にかかる時間も短くなります。

[ファームプロパティ]ダイアログボックスの vDisk の [バージョン]タブで、差分ディスクを自動的に統合します。 vDisk の最大数を選択し、この数に達すると、マージが自動的に実行されます。その vDisk を使用できるかどうかは タブで選択されているモード(実稼働、保守、またはテスト)によって異なります。

注:

ストレージやリモート通信に使用できる帯域幅が限られている場合は、Citrix では統合差分ディスクへのマー ジをお勧めします。これらのシナリオは、大きいイメージをコピーするには非実用的です。

### 差分ディスクのマージ

- 1. Citrix Provisioning コンソールで vDisk を右クリックして、[バージョン]を選択します。[**vDisk** バージョ ン] ダイアログボックスが開きます。
- 2. [マージ]をクリックします。[マージ]ダイアログボックスが開きます。
- 3.[更新のマージ]または [基本のマージ]を選択します。
	- すべての差分ディスクを、基本ディスクイメージではなく単一の差分ディスクにマージするには、[更新 のマージ]オプションを選択します。
	- すべての差分ディスクを基本ディスクイメージにマージするには、[基本のマージ]オプションを選択し ます。
- 4. マージの完了後にこのバージョンに設定するアクセスモード(実稼働、保守、またはテスト)を選択します。 アクセスモードが選択されていない場合、vDisk モードはデフォルトで自動範囲になります。これは、vDisk の [バージョン] タブの [ファームプロパティ] で指定します。
- 5.[**OK**]をクリックしてマージ処理を開始します。

マージ処理が完了するまでの時間は、選択したマージ方法とマージする差分ディスク数によって異なります。マージ が正常終了すると、[vDisk バージョン]ダイアログボックスに新しいバージョンが表示されます。[種類]列に、完 全マージを選択した場合は [基本のマージ]、部分マージを選択した場合は [マージ]が表示されます。

更新したバージョンの昇格

vDisk の更新したバージョンは、実稼働に昇格するまで実稼働デバイスで使用できません。更新の昇格には次の段階 があります。

- 保守
- テスト
- 実稼働

新しいバージョンを作成するたびに、アクセス設定は自動的に保守に設定されます。これにより、保守デバイスで更 新を適用することができます。更新が完了すると、このバージョンは保守からテスト(読み取り専用)に昇格できま す。これにより、すべてのターゲットデバイスで使用するために、テストデバイスによるテスト、または実稼働へ直 接プロモーションが可能になります。

手動で更新を完了した後は、[vDisk バージョン]ダイアログボックスの [昇格] ボタンを使用して、新しいバージ ョンをテストまたは実稼働に昇格できます。実稼働を選択した場合は、リリース日時を設定するか、デフォルト設定 「今すぐ」を受け入れます。

自動で更新を完了した後は、更新後の設定に従って新しいバージョンが昇格されます。自動更新が完了したら、**vDisk** バージョンダイアログボックスの [昇格]ボタンを使用してバージョンを昇格します。

新しいバージョンに問題がある場合は、アクティブなセッションが存在しなければテストから保守に戻ります。実稼 働からテストまたは保守に戻すこともできます。起動したデバイスをシャットダウンしてから、別のバージョンに戻 してください。

新しいバージョンを実稼働に昇格した後で実稼働デバイスからアクセスできるようにするには、次の条件を満たす必 要があります。

- アクセス設定がデフォルトまたはオーバーライドである。
- 更新のリリースがスケジュールされている場合は、リリース日時になっている。
- 更新したバージョンがサイト内のすべてのサーバーで使用できる。
- [vDisk バージョン] ダイアログボックスの [実稼働デバイスで起動するバージョン] が [最新リリース] に 設定されている。

注:

このバージョンは、「アクセス」フィールドが空白の場合は、実稼働環境にリリースされていますが、デバイス が起動するバージョンではないとみなされます。

## ターゲットデバイス上の **vDisk** の更新

ここでは、手動で再構成することなく複数のターゲットデバイス上で vDisk を変更する方法について説明します。処 理に関する一般的な情報を提供し、その後で段階的な設定方法について説明します。

**vDisk** のクラスと種類のプロパティの設定

自動更新を実行するには、ターゲットデバイスと vDisk のクラスが一致している必要があります。ターゲットデバイ ス内の古い vDisk を新しい vDisk に置き換えるため、両方の vDisk の vDisk クラスと種類が一致している必要があ ります。複数の重複した vDisk インスタンスが実装内に存在する可能性があり、1 つまたは複数のターゲットデバイ スに割り当てることができます。たとえば、Citrix Provisioning サーバーの場合、「最も負荷の低い」や「最初に利 用できる」といった起動動作です。新しい vDisk で置き換えられた古い vDisk をさらに分類します。

ヒント:

同じ種類プロパティを持つ複数の vDisk を、同じ Provisioning サーバーから同じターゲットデバイスに割り 当てないでください。このプロセスは、ディスクイメージの自動更新機能を使用する環境に適用されます。

#### **vDisk** 更新のスケジュール

[**vDisk** 更新の適用]を使用して更新をスケジュールします。これらの更新は、サーバーによって検出されたときに適 用されます。もしくは、vDisk の [自動更新]タブの [次の **vDisk** 更新をスケジュールする]を選択することもで きます。[次の **vDisk** 更新をスケジュールする]をクリックした場合、現在の日付またはそれ以降の日付を指定する 必要があります。指定しなければ、vDisk の更新ができません。

#### タイマー設定された **vDisk** の更新

vDisk を更新するためのタイマーを設定できます。たとえばアクティブなデバイスが少ないときなど、指定した時間 に一致するクラスがあるすべてのデバイスに vDisk が割り当てられます。

タイマーを設定するには、各サイトのサーバーの 1 つに Windows タイマーを作成します。このプロセスにより、 PowerShell のMcli-Run ApplyAutoUpdateコマンド、またはMcli Run ApplyAutoUpdateコ マンドが呼び出されます。このコマンドによりサイトがスキャンされ、対象となるすべての vDisk が更新されます。 タイマーは毎日実行されます。これらのアップデートは、新しいディスクバージョンを追加するたびに自動的に行わ れます。

#### 置換 **vDisk** の自動追加

サイトに置換 vDisk を自動的に追加するには、置き換える vDisk のストアディレクトリに置きます。更新処理が実 行されたら、サイトで定義されていない vDisk に対してサイトの各ストアがスキャンされます。以下の場合、vDisk は自動的にサイトに追加され、一致するクラスを持つターゲットデバイスに割り当てられます:

- ストアディレクトリ内の既存の vDisk と同じクラスおよびタイプが見つかった場合。
- vDisk がメジャーまたはマイナーとしてラベル付けされ、ビルド番号が既存の vDisk よりも大きい場合。

置換 vDisk には、最後にマージされたベース以降のすべてのバージョン、あるいはマージされたベースがない場合は そのベースを含める必要があります。含まれているバージョンのすべての VHDX、AVHDX、および PVP ファイルは ストアディレクトリ内に置かれる必要があります。

置換 vDisk に複数のバージョンがある場合、マニフェスト(XML)ファイルを vDisk に含める必要があります。マニ フェストファイルを作成するには、vDisk のエクスポートを実行します。配信するファイルの数を減らすには、vDisk のエクスポートを実行する前に [vDisk バージョン]ダイアログボックスで古いバージョンを削除します。

#### **vDisk** を自動的に更新する

- 1. 元になる vDisk で [自動更新]タブを選択して、次の vDisk のプロパティを設定します:
	- a. 自動更新を有効にします。

b. ApplyAutoUpdateを実行して、アップデートをすぐに適用するか、あるいはあらかじめ予定してお いた日にアップデートするかを決定します。

c. vDisk のクラスと種類を入力します。

d. vDisk のメジャー、マイナー、およびビルド番号を入力します。

注:

[シリアル番号]フィールドには、vDisk の作成時にランダムなグローバル一意識別子(**GUID**)が設定 されます。これは単なる情報で、自分で変更できます。自動更新の処理には使用されません。

- 2. 更新された vDisk を使用するターゲットデバイスの場合は、[全般]タブを選択します。[ターゲットデバイス プロパティ]でクラスを元の vDisk の値と同じに設定します。
- 3. 置換 vDisk が元の vDisk と同じストアにあるか確認してください。
- 4. 置換ディスクで [自動更新]タブを選択して、次の vDisk のプロパティを設定します:

a. この vDisk をほかの vDisk と置き換える場合は、自動更新を有効にするだけです。

b. 自動更新が有効な場合は、更新がすぐに適用されるかどうかを決定します。もしくは、**ApplyAutoUpdate** を実行して、更新を確認するタイミングを指定できます。

c. 元の vDisk に入力したのと同じクラスと種類を入力します。

d. 元の vDisk よりも新しいメジャー、マイナー、およびビルド番号を入力します。

- 5. 他のファームサイトで vDisk の更新が必要な場合は、交換用の vDisk を提供します。手順 4 の説明に従いま す。この更新された vDisk は、他のファームサイトの元の vDisk と同じストアに必要です。この記事の前の 部分にある「置換 vDisk の自動追加」を参照してください。
- 6. 更新チェックを構成します。更新された vDisk には、次のいずれかの方法で適格となる上位メジャー、マイナ ー、およびビルド番号が含まれます:

• vDisk プールを右クリックし [自動更新の確認]を選択して、確認ダイアログボックスで [**OK**]をク リックします。

または

• この記事の前の部分で説明したようにタイマーを設定します。

#### **vDisk** 更新の自動化

vDisk 更新の管理機能は標準イメージモードの vDisk のみを対象としています。プライベートイメージモードの vDisk は、標準的なソフトウェア配信ツールで更新できます。vDisk 更新の管理機能の対象としてプライベートイメ ージモードの vDisk を登録しようとしたり、登録済みの vDisk のモードを切り替えようとしたりすると、エラーが 発生します。**vDisk** 更新の管理機能をコンソールで使用して、仮想マシンを使用した vDisk 更新の自動化を構成し ます。vDisk の自動更新はスケジュールに基づいて、または任意のタイミングで実行できます。任意の場合は、管理 者がコンソールから更新を直接実行します。この機能により、WSUS および SCCM の ESD(Electronic Software Delivery:電子ソフトウェア配信)サーバーで検出および配信される更新がサポートされます。

コンソールでサイトノードを展開すると、[vDisk 更新の管理]ノードが表示されます。[vDisk 更新の管理]ノード を展開すると、次の管理対象コンポーネントが表示されます。

- Hosts
- vDisk
- タスク

サイトで vDisk 更新の管理を構成するには、次のタスクを実行します:

- 1. 更新を処理するサイト内の Provisioning サーバーを指定します。「*vDisk* の自動更新の有効化」を参照して ください。
- 2. 仮想ホスト接続に vDisk の自動更新を構成します。「仮想ホスト接続での *vDisk* の自動更新の構成」を参照して ください。注:サポートされるハイパーバイザーの種類は、Citrix Hypervisor、Microsoft SCVMM/Hyper‑V、 および VMware vSphere/ESX です。
- 3. vDisk の更新に使用する ESD 仮想マシンを作成して構成します。「*ESD* 更新仮想マシンの作成と構成」を参照 してください。
- 4. vDisk に自動更新を構成します。「管理対象 *vDisk* インストールウィザード」を参照してください。
- 5. 更新タスクを作成して管理します。「タスクの作成と管理」を参照してください。注: vDisk 更新の管理タス クを構成するユーザーには、Active Directory アカウントを作成、変更、および削除する権限が必要です。
- 6. コンソールでタスクオブジェクトを右クリックし、[今すぐに更新]を選択して更新タスクを実行します。更 新仮想マシンが起動し、必要に応じて更新プログラムがインストールされた後に再起動します。更新タスクが 正常終了すると、仮想マシンは自動的にシャットダウンします。更新状態を確認するには、コンソールで \*\* [vDisk 更新の管理]>[vDisk]>[]>[完了した更新の状態]\*\* の順に選択します。イベントビューアーま たは WSUS でも状態を確認できます。

vDisk 更新の管理を使用するようにサイトを構成した後は、管理対象の vDisk を次の方法で更新されます:

- スケジュール ‑ 更新タスクに定義したスケジュールに基づいて、Image Update Service により自動的に vDisk が更新されます。
- ユーザー起動 コンソールの [今すぐに更新]から管理対象の vDisk を選択します。このオプションを使用す るには、手動で起動してから、アップデートが完了した後にアップデートデバイスを停止する必要があります。

vDisk の更新を自動化する場合は、次の点を考慮してください:

- vDisk の更新処理は、自動的に(スケジュールに基づいて)、または管理者が管理対象の vDisk を右クリック して [今すぐに更新]を選択すると開始します。
- Citrix Provisioning によりバージョン(VHDX)が作成され、保守モード(読み取り/書き込み可能)に設定 されます。
- 仮想マシンが割り当てられた vDisk を起動します。スケジュールされた更新が構成されると、vDisk 更新の管 理機能により自動的に起動されます。ユーザー起動の更新では、管理者は更新プログラムを呼び出します。
- VHDX ファイルの新しいバージョンにすべての更新が適用され、記録されます。
- vDisk を更新した後は、仮想マシンは自動的にシャットダウンされます。
- vDisk を保守からテストまたは実稼働に昇格させます。新しい vDisk バージョンの可用性は、タスク更新ウィ ザードの実行時に選択されたアクセスモードによって異なります。または、[更新タスクプロパティ]の [完 了]タブでモードが選択されている場合(保守、テスト、または実稼働)。このバージョンを実稼働環境で使用 できるようにした後は、ターゲットデバイスが次にその vDisk を起動したときに、このバージョンにアクセス できるようになります。

**vDisk** の自動更新の有効化

vDisk の自動更新を有効にするには:

- 1. コンソールでサイトを右クリックして、[プロパティ]を選択します。[サイトプロパティ]ダイアログボック スが開きます。
- 2.[**vDisk** 更新]タブで [このサイトで **vDisk** の自動更新を有効にする]チェックボックスをオンにします。
- 3. このサイトで vDisk 更新を実行するためのサーバーを選択して、[OK]をクリックします。

これで、このサイトで管理対象の vDisk が自動的に更新されるようになります。次に、仮想ホスト接続を構成して自 動更新が実行されるようにします。「仮想ホスト接続での *vDisk* の自動更新の構成」を参照してください。

#### 仮想ホスト接続での **vDisk** の自動更新の構成

vDisk 更新の管理機能を使用する場合、Citrix Provisioning と通信する専用のハイパーバイザーサーバーを仮想 ホスト接続から選択します。仮想ホスト接続ウィザードを実行して、指定されたハイパーバイザーを作成します。 vCenter サーバーで代替ポートを使用する場合は、Citrix Provisioning から vCenter サーバーに接続するために、 次のとおりレジストリを変更する必要があります:

**• HKEY\_LOCAL\_MACHINE\Software\Citrix\Citrix Provisioning**の下に、新しいレジストリキー Plat‐ **formEsx** を作成します。

• **PlatformEsx** キーに新しい文字列値「ServerConnectionString」を作成して、値をhttp://{ 0 } :PORT#/sdkに設定します。ポート 300 を使用する場合は、ServerConnectionString=http ://{ 0 } :300/sdkに設定します。

#### 仮想ホスト接続を構成するには

- 1. Citrix Provisioning コンソールで [**vDisk** 更新の管理]ノードの下の [ホスト]を右クリックして、[ホス トの追加⋯]を選択します。仮想ホスト接続ウィザードが開きます。
- 2. [次へ] をクリックして開始します。[ハイパーバイザー]ページが開きます。
- 3. この接続に使用するハイパーバイザーの種類を次の中から選択して、[次へ]をクリックします。Citrix Hypervisor、Microsoft SCVMM/Hyper‑V、または vSphere/ESX などの選択肢があります。[名前**/**説明] ページが開きます。
- 4. [仮想ホスト接続] の名前およびオプションで説明を入力して、[次へ] をクリックします。
- 5. 接続するサーバーのホスト名または IP アドレスを入力します。ハイパーバイザーとして ESX を選択した場合 は、ホストに選択するときに使用するデータセンターを指定することもできます。注:入力済みのホスト名/IP アドレスを削除した場合は、再入力できるようになるまで数分間かかる可能性があります。
- 6. 「次へ]をクリックします。「資格情報]ページが開きます。
- 7. このホストへの接続に必要な適切な資格情報を入力して、[次へ]をクリックします。次の情報を指定します: ユーザー名 ‑ 仮想ホスト接続サーバーにアクセスするための適切なアクセス許可を持つアカウントの名前です。 パスワード - このアカウント名と共に使用するパスワードです。パスワードは532 文字以下で指定する必要が あります。[確認]ページが開きます。
- 8. 設定が正確であることを確認して [完了] をクリックします。[仮想ホストプール]プロパティは、[仮想ホス ト接続プロパティ]ダイアログボックスで表示したり変更したりできます。

[全般]タブ

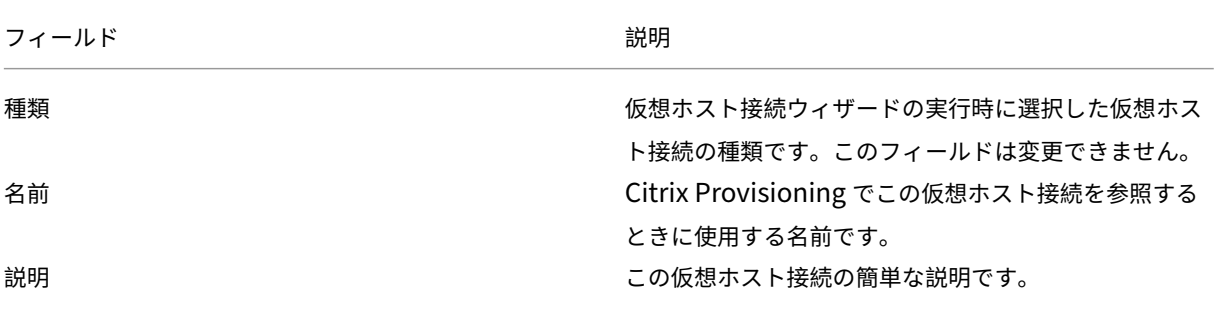

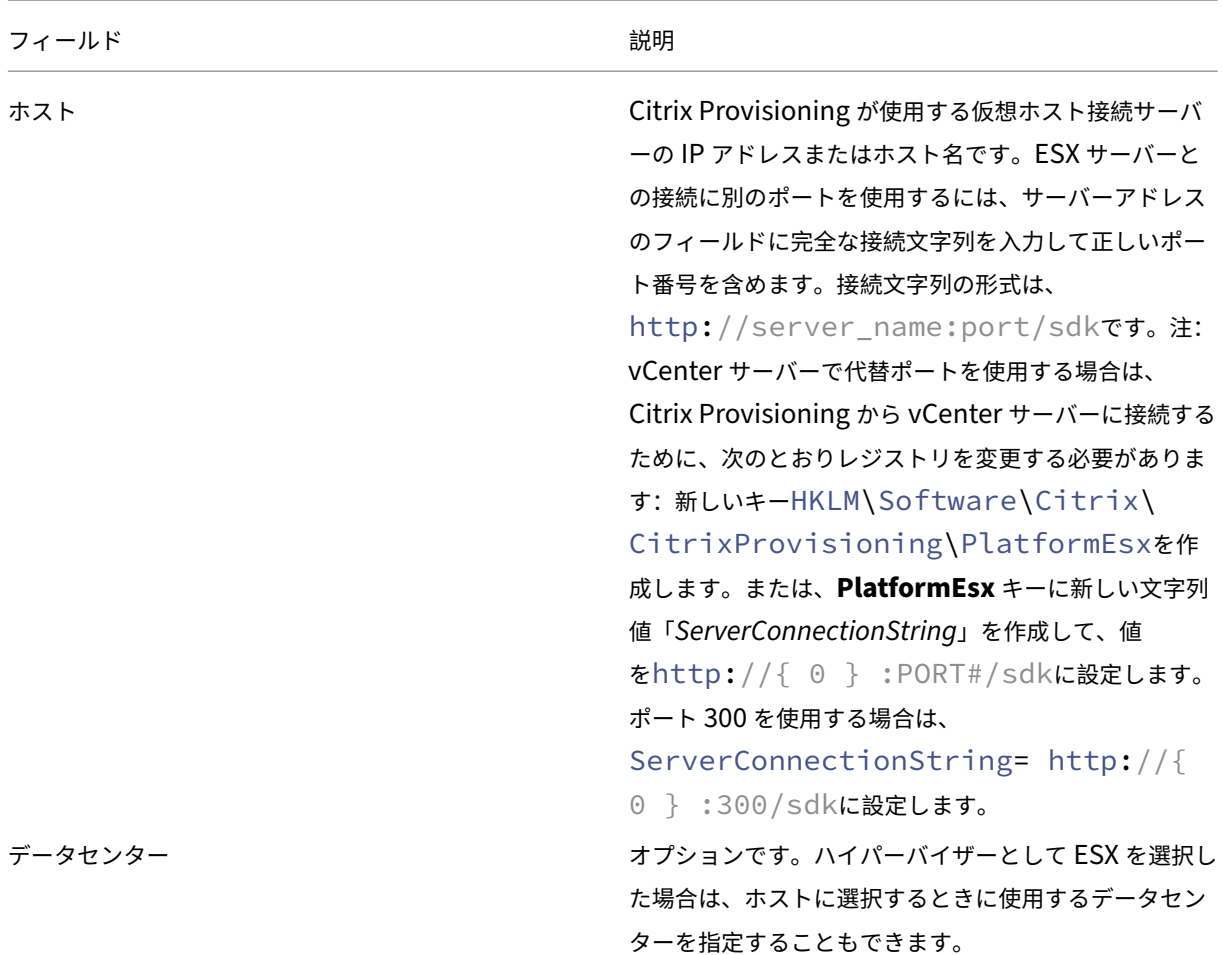

[資格情報]タブ

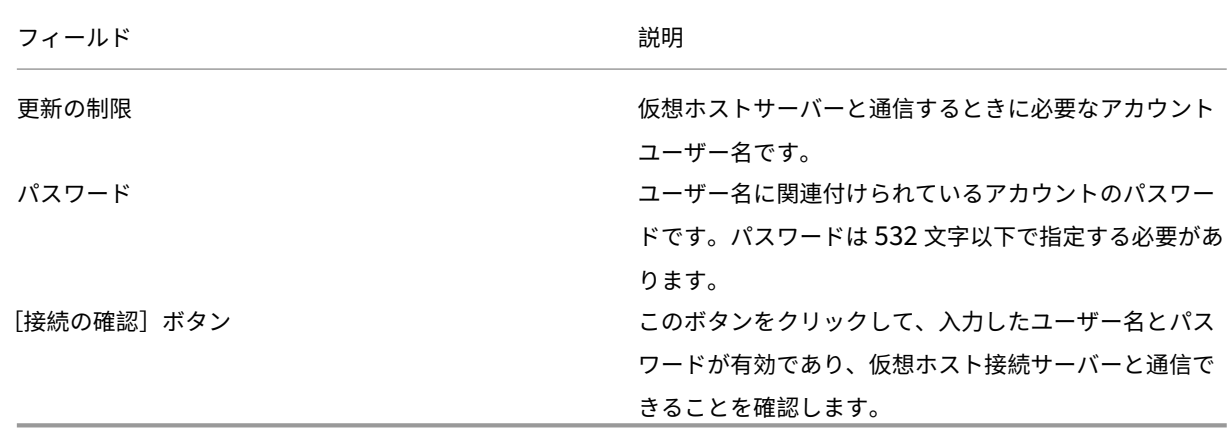

# [詳細]タブ

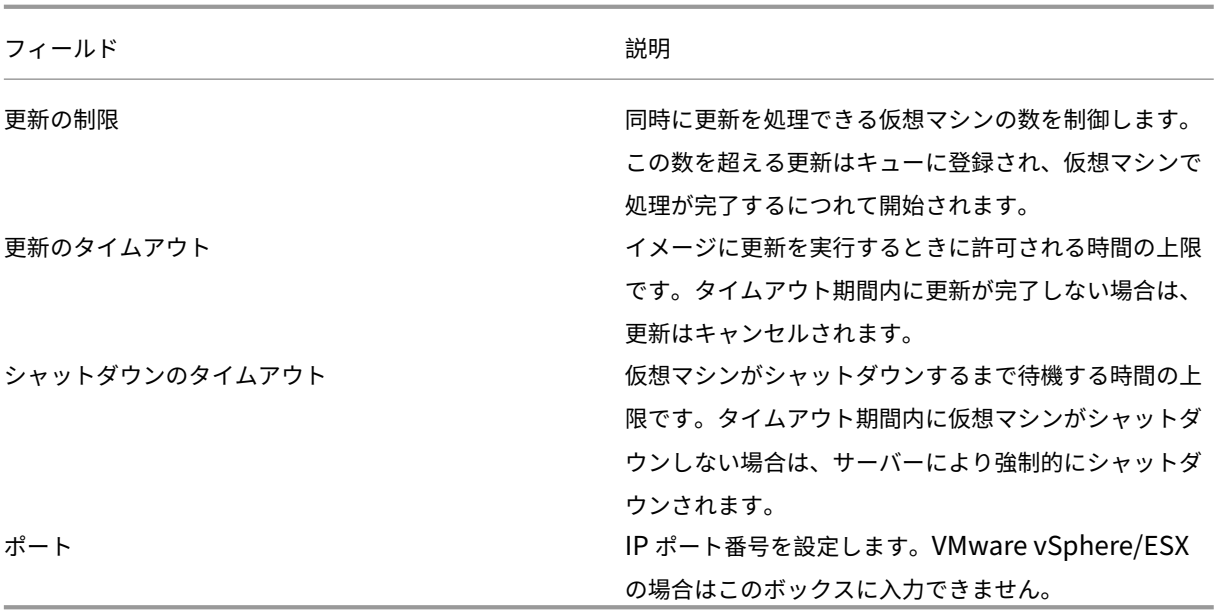

## **vDisk** の撤去または削除

#### December 16, 2022

# 不要になった vDisk は、削除することで撤去できます。すべての VHDX 差分ディスクファイル、プロパティファイ ル、ロックファイル、および差分キャッシュも削除されます。

注:

現在ターゲットデバイスが割り当てられている vDisk は削除できません。vDisk を削除する前に、すべての ターゲットデバイスの割り当てを解除します。ディスクを削除すると、割り当てられているデバイスに加えて vDisk 参照ファイルを削除していることを示す確認ダイアログが表示されます。

## **vDisk** を削除するには

- 1. Citrix Provisioning コンソールツリーで [**vDisk** プール]を展開して、詳細ペインで削除する vDisk を強 調表示します。
- 2. vDisk を右クリックして 「削除]を選択します。「vDisk の削除]ダイアログボックスが開きます。
- 3. vDisk をハードドライブから削除するには、vDisk をハードドライブから削除するオプションのチェックボッ クスをオンにします。または、vDisk をストアとデータベースから削除するには、このチェックボックスをオ フにします。ディスクイメージファイルをストアから削除する前にバックアップコピーを作成しておかなけれ ば、ディスクイメージファイルは永久に削除されます。
- 4.[はい]をクリックします。vDisk が削除されます。

## **vDisk** のトラブルシューティング

December 16, 2022

昇格後に **vDisk** が起動しない

PVS vDisk の昇格は、更新またはパッチを追加する必要がある場合に IT 管理者として実行できる明示的なアクショ ンです。このプロセスは、メンテナンスモードで開始されます。この新しいバージョンをテスト環境または実稼働環 境に移動(または昇格)できます。実稼働環境では、すべてのターゲットがこの新しい PVS vDisk バージョンにアク セスして、次回の PVS vDisk の起動時に使用できます。

PVS vDisk を昇格する方法は 3 つあります:

- メンテナンス (読み取り/書き込みモード)からテスト (読み取り専用モード)
- メンテナンス(読み取り/書き込みモード)から実稼働(読み取り専用モード)
- テストから実稼働(読み取り/書き込みモードは適用されません)

VHD 形式の PVS vDisk は、昇格後に起動できなくなる可能性があります。

以下の内容は、昇格後に PVS vDisk が起動しない場合に実行する必要のあるトラブルシューティング手順を示して います。

- 1. PVS コンソールを使用して問題レポートを作成します。レポートをローカルの.zip ファイルとして保存でき ます。
- 2. サポートで問題レポートを確認します。ログメッセージの調査は重要なステップであり、起動の失敗に至るま でのすべてのイベントを分析およびデバッグできます。
- 3. PVS vDisk の昇格プロセスを理解していることを確認してください。キャッシュシークレットの削除または **KMS** ライセンスが有効な場合、Provisioning サーバーは vDisk をローカルにマウントして特定の操作を実 行します。

PVS vDisk が VHD 形式を使用し、昇格後に起動しない場合は、次のようにキャッシュシークレットの削除と KMS ライセンスサポートを無効にします:

- 1. [vDisk のプロパティ]ウィンドウを開き、[全般]タブから [キャッシュされたシークレットの自動削除が無 効です]チェックボックスをオンにします。または、[キャッシュされたシークレットの自動削除が無効です] チェックボックスをオフにすると、キャッシュされたシークレットの削除が有効になります。
- 2.[**Microsoft** ボリュームライセンス]タブを選択し、[**KMS**]から [なし]に変更します。PVS vDisk の作成 中に KMS ライセンスを選択できます。既存の PVS vDisk バージョンの KMS ライセンスを変更することもで きます。[全般]タブと [**Microsoft** ボリュームライセンス]タブでは、PVS vDisk の起動の問題につながる 可能性のある設定を変更できます。たとえば、[KMS]を [なし]に設定すると、PVS サーバーが PVS vDisk を変更できないようにすることができます。

まとめると、[全般]タブと [**Microsoft** ボリュームライセンス]タブを使用すると、選択に応じて、昇格後 に VHD 形式の PVS vDisk を起動できなくなる可能性のある設定を変更できます。

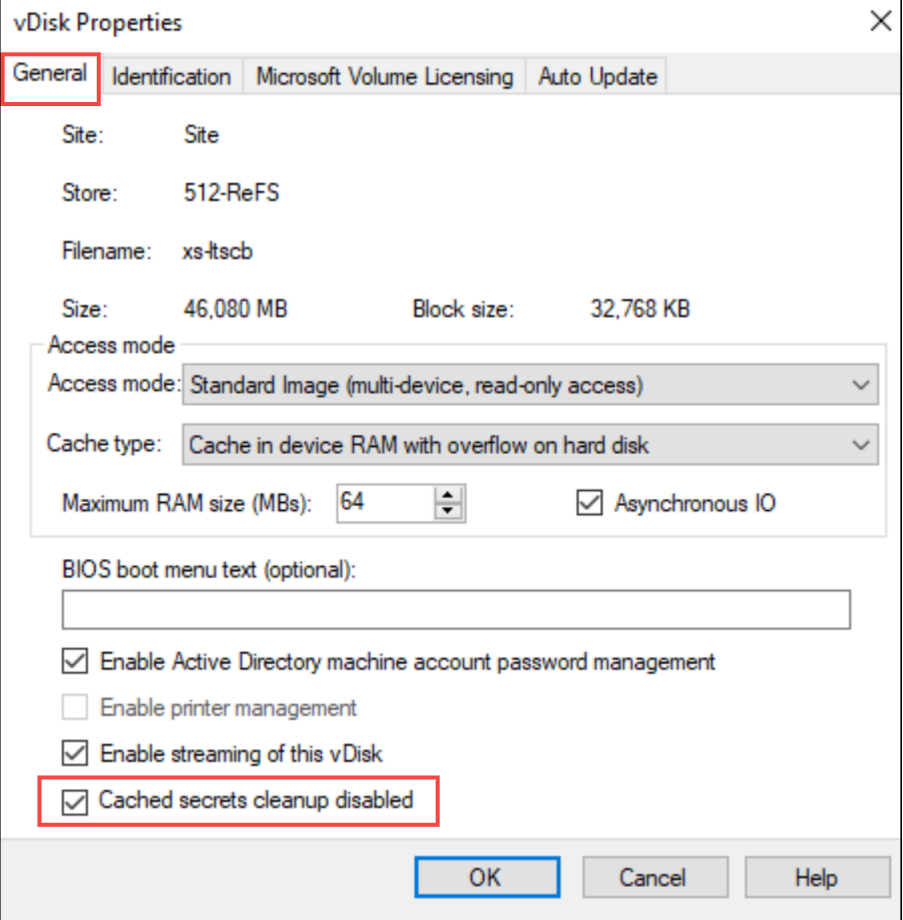

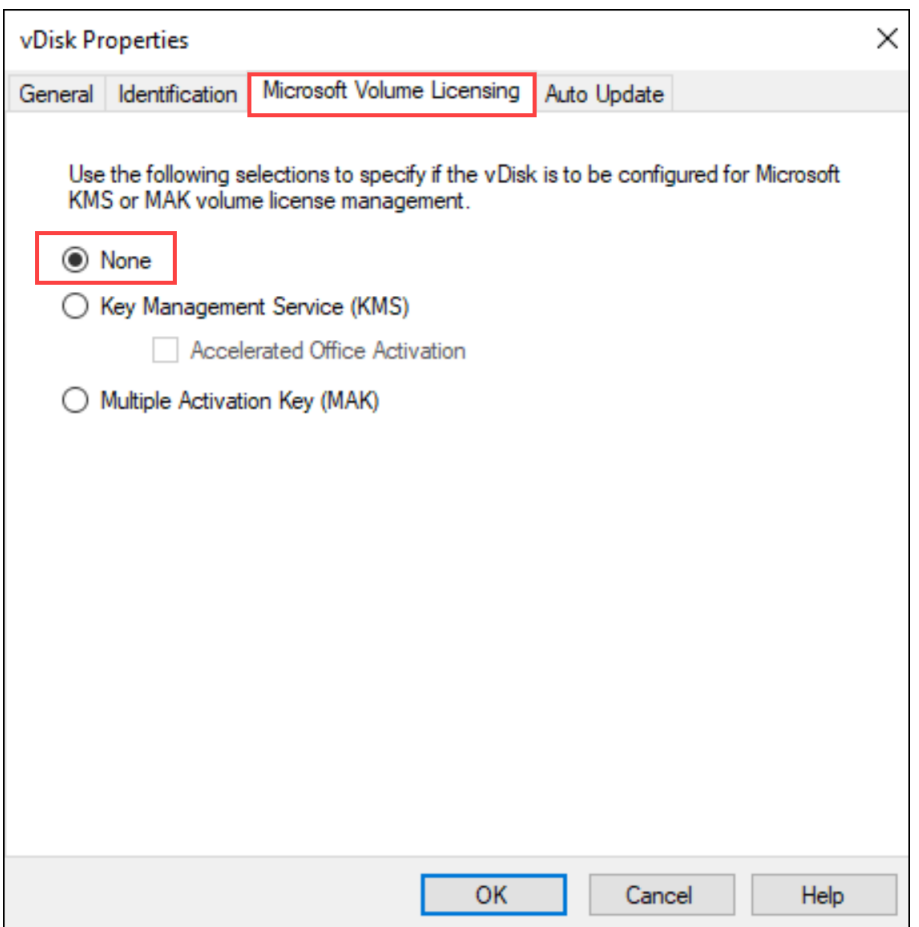

- 3. PVS vDisk の新しいバージョンを作成し、テストまたは実稼働環境に昇格します。次に、ターゲットがこの PVS vDisk ブートを適切に使用しているかどうかを判断する必要があります。明確にするために、これらの変 更を行い、結果 PVS vDisk が起動する場合は、VHD 形式の PVS vDisk に関連するバグが発生していること を確認できます。
- 4. PVS vDisk の昇格後の起動エラーを解決するには、VHD ベースの PVS vDisk を.vhdx PVS vDisk 形式に変 換します。詳しくは、Support Knowledge Centerを参照してください。

ビュー

December 16, 2022

Citrix Provisioning コンソールビューを使用すると、デバイスのグループをすばやく管理することができます。通 常ビューは、業務上の必要に応じて作成します。たとえば、ビューで建物などの物理的な場所やユーザーの種類を表 すことができます。デバイスコレクションとは異なり、ターゲットデバイスを任意の数のビューのメンバーにするこ とができます。

ファーム管理者は、コンソールツリーの[ファーム]**>**[ビュー]フォルダーで、ビューを作成して管理します。ファ ームビューにはファーム内の任意のターゲットデバイスが含まれます。サイト管理者は、コンソールツリーの [ファ ーム]、[サイト]、対象のサイト、[ビュー]フォルダーで、ビューを作成して管理することができます。サイトビュー には対象のサイト内のターゲットデバイスのみを含めることができます。

ビューのプロパティ

既存のビューのプロパティを表示または編集するには、コンソールでビューを右クリックして、[プロパティ]を選択 します。[ビュープロパティ]ダイアログボックスが開きます。

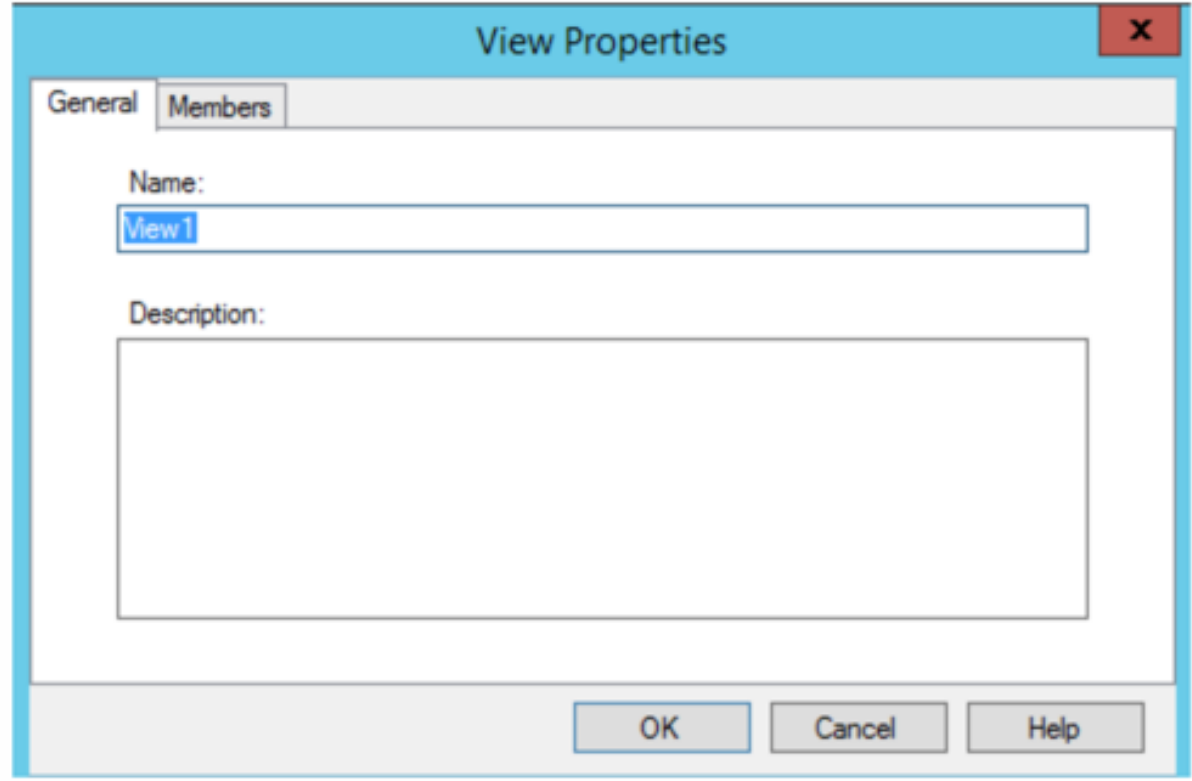

次の表で、ビュープロパティについて説明します。

## [全般]タブ

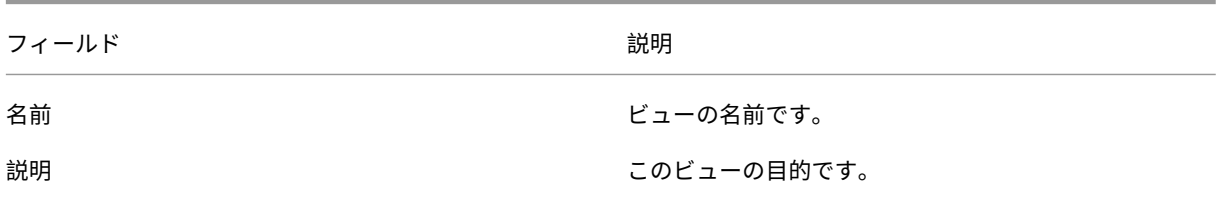

[メンバー]タブ

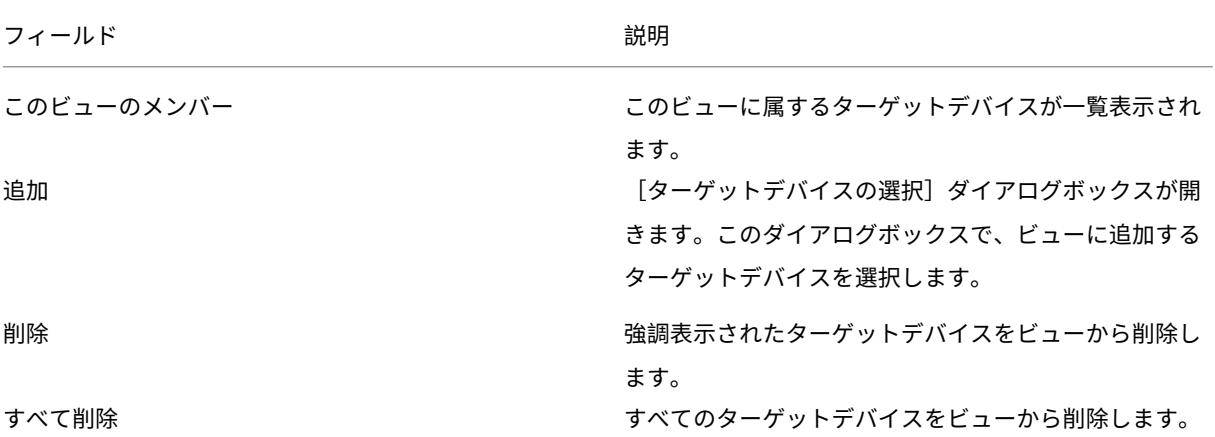

**Citrix Provisioning** コンソールでのビューの管理

このセクションの情報を使用して、ビューを管理します。

ビューの作成

- 1. コンソールで新しいビューを追加する [ビュー]フォルダーを右クリックし、[ビューの作成]を選択しま す。「ビュープロパティ〕ダイアログボックスが開きます。
- 2.[全般]タブの [名前]テキストボックスにこの新しいビューの名前を入力します。必要に応じて説明を入力し てから、[メンバー]タブをクリックします。
- 3.[追加]をクリックして、ビューに新しいターゲットデバイスメンバーを追加します。[ターゲットデバイスの 選択]ダイアログボックスが開きます。
- 4. メニューで、追加するターゲットデバイスのサイトとデバイスコレクションを選択します。そのデバイスコレ クションのすべてのメンバーが、使用できるターゲットデバイスの一覧に表示されます。
- 5. コレクション内のターゲットデバイスを1つまたは複数強調表示して [追加]をクリックし、新しいビューに ターゲットデバイスを追加します。ほかのデバイスコレクションからさらにターゲットデバイスを追加するに は、手順 4 と 5 を繰り返します。
- 6.[**OK**]をクリックしてダイアログボックスを閉じます。選択したターゲットデバイスがすべて [メンバー]タ ブに表示されます。

デバイスプロパティの貼り付け

ビュー内のメンバーにデバイスプロパティをコピーして貼り付けるには:

1. コンソールの詳細ペインで、プロパティをコピーするターゲットデバイスを右クリックして、[デバイスプロ パティのコピー]を選択します。[デバイスプロパティのコピー]ダイアログボックスが開きます。

- 2. コピーするプロパティのチェックボックスをオンにして、[コピー]をクリックします。プロパティがクリップ ボードにコピーされ、ダイアログボックスが閉じます。
- 3. コピーしたプロパティを継承するターゲットデバイスが含まれるビューを右クリックして、[デバイスプロパ ティの貼り付け]を選択します。[デバイスプロパティの貼り付け]ダイアログボックスが開き、プロパティを コピーしたターゲットデバイスの名前とプロパティが表示されます。
- 4. 「貼り付け先]列で、プロパティを継承させるターゲットデバイスを強調表示し、「貼り付け]をクリックします。 5. [閉じる] をクリックします。

ビューの削除

ビューを廃止した場合は、そのビューを削除できます。ビューを削除しても、ターゲットデバイスがコレクションか ら削除されるわけではありません。

- 1. コンソールツリーで、削除するビューを右クリックし、[削除]を選択します。確認のメッセージが表示されま す。
- 2.[**OK**]をクリックしてビューを削除します。ビューがコンソールツリーに表示されなくなります。

ビューの更新

ビューに変更を加えたら、それらの変更がコンソールに反映されるように、ビューを更新します。最新の情報に更新 するには、ツリー内でビューを右クリックして [最新の情報に更新]を選択します。

ビュー内のデバイスの起動

- 1. コンソールツリーでビューを右クリックして、[デバイスの起動]を選択します。[ターゲットデバイス制御] ダイアログボックスが開き、[設定]メニューで[デバイスの起動]メニューオプションが選択されています。 デフォルトで、「デバイス]ボックス内のすべてのデバイスが操作の対象です。
- 2. [デバイスの起動]をクリックしてターゲットデバイスを起動します。ターゲットデバイスが起動するまで [状 熊]列に「起動信号」と表示されます。ターゲットデバイスが正常に起動すると「成功」に表示が変わります。

ビュー内のデバイスの再起動

- 1. コンソールツリーでビューを右クリックして、[デバイスの再起動]を選択します。[ターゲットデバイスの制 御]ダイアログボックスが開き、[設定]メニューで [デバイスの再起動]メニューオプションが選択されてい ます。デフォルトで、「デバイス]ボックス内のすべてのデバイスが操作の対象です。
- 2. [待機秒数] ボックスに、ターゲットデバイスを再起動する前に待機する秒数を入力します。
- 3. [メッセージ] ボックスに、ターゲットデバイスに表示するメッセージを入力します。

4. [デバイスの再起動]をクリックしてターゲットデバイスを再起動します。ターゲットデバイスが再起動するま で [状態]列に「再起動信号」と表示されます。ターゲットデバイスが正常に再起動すると「成功」に表示が 変わります。

ビュー内のデバイスをシャットダウン

- 1. コンソールツリーでビューを右クリックして、[デバイスのシャットダウン]を選択します。[ターゲットデバ イスの制御]ダイアログボックスが開き、[設定]メニューで [デバイスのシャットダウン]メニューオプショ ンが選択されています。デフォルトで、[デバイス]ボックス内のすべてのデバイスが操作の対象です。
- 2. [待機秒数] ボックスに、ターゲットデバイスをシャットダウンする前に待機する秒数を入力します。
- 3. [メッセージ] ボックスに、ターゲットデバイスに表示するメッセージを入力します。
- 4.[デバイスのシャットダウン]をクリックしてターゲットデバイスをシャットダウンします。ターゲットデバイ スがシャットダウンするまで [状態]列に「シャットダウン信号」と表示されます。ターゲットデバイスが正 常にシャットダウンすると「成功」に表示が変わります。

ビュー内のターゲットデバイスへのメッセージ送信

- ビュー内のターゲットデバイスにメッセージを送信するには
	- 1. コンソールツリーでビューを右クリックして、[メッセージの送信]を選択します。[ターゲットデバイスの制 御]ダイアログボックスが開き、[設定]メニューで [デバイスへのメッセージの送信]メニューオプションが 選択されています。デフォルトで、「デバイス]ボックス内のすべてのデバイスが操作の対象です。
	- 2.[メッセージ]ボックスに、ターゲットデバイスに表示するメッセージを入力します。
	- 3. [メッセージの送信]をクリックします。ターゲットデバイスがメッセージを正常に受信するまで [状態]列に 「メッセージ信号」と表示されます。ターゲットデバイスがメッセージを正常に受信すると「成功」に表示が変 わります。

管理者の役割

December 16, 2022

ユーザーのグループに割り当てる管理者の役割では、Citrix Provisioning サーバーの実装においてオブジェクトを 表示し管理する能力を制御します。Citrix Provisioning では、ネットワーク内に既に存在するグループ(Windows または Active Directory のグループ)を使用します。グループのすべてのメンバーが、ファーム内で同じ管理者権 限を所有します。複数のグループに属する管理者には複数の役割があります。

グループに割り当てられる管理者の役割は次のとおりです。

• ファーム管理者

- サイト管理者
- デバイス管理者
- デバイスオペレーター

Citrix Provisioning コンソールを使用してグループに管理者の役割を割り当てた後、特定の要件が必要になります。 そのグループのメンバーが別のファームに接続しようとすると、そのファーム内の Provisioning サーバーを指定す るように要求するダイアログボックスが表示されます。現在のログオンに使用した Windows の資格情報(デフォル ト設定)を使用するか、Active Directory の資格情報を入力します。Citrix Provisioning では、ドメインとワーク グループの両方を同時に使用することはサポートされません。

グループに関連付けられた役割によって、このファーム内の管理者特権が決まります。グループにはファームごとに 異なる役割を割り当てられます。

## ファーム管理者の管理

ファーム管理者はファーム内の全オブジェクトを表示および管理するほか、サイトの作成やファーム全体の役割の割 り当ての管理も行います。Citrix Provisioning コンソールで、管理者がファームレベルのタスクを実行します。

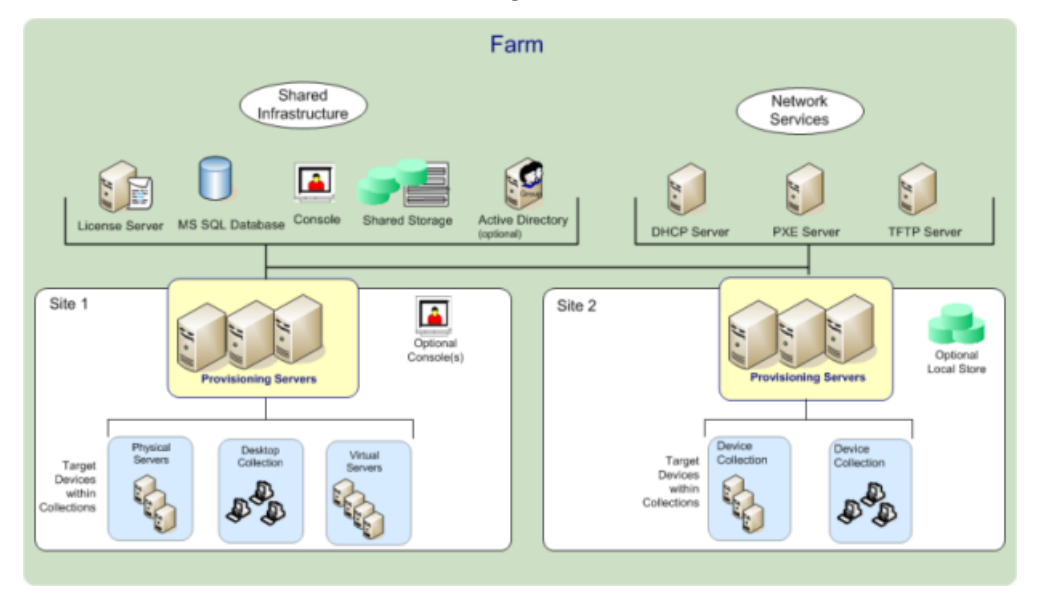

構成ウィザードを使用して初めてファームを構成するとき、ファームを作成する管理者にはファーム管理者の役 割が自動的に割り当てられます。ファームの構成中、管理者はファームでのユーザー認証に Windows と Active Directory のどちらの資格情報を使用するかを選択します。構成ウィザードを実行した後で、コンソールでファーム 管理者の役割を追加のユーザーグループに割り当てられます。

追加のファーム管理者を割り当てるには

1. コンソールで管理者の役割を割り当てるファームを右クリックし、[プロパティ]を選択します。[ファームプ ロパティ]ダイアログボックスが開きます。

- 2. [グループ] タブでこのファームの管理者の役割を割り当てるすべてのグループを強調表示して、[追加]をク リックします。
- 3. [セキュリティ] タブでファーム管理者の役割を割り当てるすべてのグループを強調表示して、[追加]をクリ ックします。
- 4.[**OK**]をクリックしてダイアログボックスを閉じます。

注:

認証方法として Windows と Active Directory のどちらの資格情報をこのファームで使用するかが表示され ます。

管理者の役割のグループは、ネイティブドメイン内のグループと、ネイティブドメインと双方向の信頼関係に あるドメインに限定されます。

### サイト管理者の管理

サイト管理者はサイト内のすべてのオブジェクトに対する完全な管理アクセス権を持ちます。たとえば、サイト管理 者は Provisioning サーバー、サイトプロパティ、ターゲットデバイス、デバイスコレクション、仮想ディスクの割 当プールを管理します。

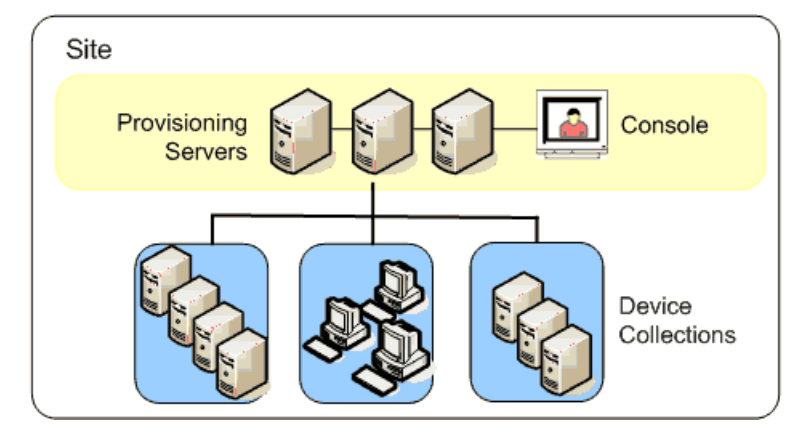

ファーム管理者が特定のストアの保有サイトとしてサイトを割り当てた場合は、サイト管理者はそのストアを管理す ることもできます。ストアの管理には共有ストレージでの仮想ディスクの追加と削除や、ストアへの Provisioning サーバーの割り当てなどがあります。サイト管理者はデバイス管理者とデバイスオペレーターのメンバーシップも管 理できます。

グループとそのメンバーにサイト管理者の役割を割り当てるには

- 1. コンソールで管理者の役割を割り当てるサイトを右クリックし、[プロパティ]を選択します。[サイトプロパ ティ]ダイアログボックスが開きます。
- 2. [セキュリティ] タブをクリックして [追加] をクリックします。[セキュリティグループの追加] ダイアログ ボックスが開きます。
- 3. メニューからサイト管理者の役割を割り当てるグループを選択して [OK] をクリックします。
- 4. オプションで、手順 2. と 3. を繰り返してサイト管理者の役割を割り当てます。
- 5. **[OK**] をクリックしてダイアログボックスを閉じます。

#### デバイス管理者の管理

デバイス管理者は、権限を持つデバイスコレクションを管理します。管理タスクに含まれるのは、デバイスへの仮想 ディスクの割り当て、デバイスからの仮想ディスクの削除、デバイスプロパティの編集、および読み取り専用の仮想 ディスクプロパティの表示です。デバイスコレクションはデバイスの論理的なグループから構成されます。たとえば デバイスコレクションで、ターゲットデバイスの物理的な場所、サブネットの範囲、または論理グループを表すこと ができます。1 つのターゲットデバイスは 1 つのデバイスコレクションにのみ属すことができます。

グループとそのメンバーにデバイス管理者の役割を割り当てるには

- 1. コンソールツリーでデバイスコレクションの存在するサイトを展開し、[デバイスコレクション]フォルダー を展開します。
- 2. デバイス管理者を追加するデバイスコレクションを右クリックし、[プロパティ]を選択します。[デバイスコ レクションプロパティ]ダイアログボックスが開きます。
- 3. [セキュリティ] タブの [デバイス管理者のグループ]ボックスの一覧の [追加]をクリックします。[セキュ リティグループの追加]ダイアログボックスが開きます。
- 4. グループにデバイス管理者の役割を割り当てるには、デバイス管理者権限が必要なシステムグループをそれぞ れ選択して [**OK**]をクリックします。
- 5. **[OK**] をクリックしてダイアログボックスを閉じます。

デバイスオペレーターの管理

デバイスオペレーターは、管理対象のデバイスコレクションに対して次の管理タスクを実行できます。

- ターゲットデバイスの起動と再起動
- ターゲットデバイスのシャットダウン

グループにデバイスオペレーターの役割を割り当てるには

- 1. コンソールツリーでデバイスコレクションの存在するサイトを展開し、[デバイスコレクション]フォルダー を展開します。
- 2. デバイスオペレーターを追加するデバイスコレクションを右クリックし、[プロパティ]を選択します。[デバ イスコレクションプロパティ]ダイアログボックスが開きます。
- 3. 「セキュリティ] タブの [デバイスオペレーターのグループ] ボックスの一覧の [追加] をクリックします。[セ キュリティグループの追加]ダイアログボックスが開きます。
- 4. グループにデバイスオペレーターの役割を割り当てるには、デバイス管理者権限が必要なシステムグループを それぞれ選択して [**OK**]をクリックします。
- 5.[**OK**]をクリックしてダイアログボックスを閉じます。

検索アプローチの **AD** 環境向け変更

複雑なネストされたグループや多くの信頼関係を持つドメインがある AD 環境では、デフォルトの方法では、ユーザ ーの期待する管理メンバーシップを見つけることができない場合があります。このような問題を解決するために、レ ジストリ設定を使用し、検索方法を変更します:

- 1. レジストリ設定で、HKEY\_LOCAL\_MACHINE\SOFTWARE\Citrix\ProvisioningServices を見つけます。
- 2.「DomainSelectOption」という名前の DWORD を作成します。
- 3. DomainSelectOption DWORDで、目的の検索手法に次のいずれかの値(10 進数形式)を設定しま す:
- 0 ‑ デフォルトの検索。ユーザーのドメイン、次に管理グループドメインを検索します。
- 1 ‑ ユーザーのドメイン内および管理グループドメイン内を検索してから、ユーザーのドメイン内の他の信頼 済みドメインを検索します。
- 2 廃止されました。
- 3 ‑ ユーザーのドメイン、次に管理グループドメインを検索します。発見されたグループは、親ドメイン上でさ らに列挙されます。
- 4 ‑ ユーザーのドメインおよび管理グループドメイン内を検索してから、ユーザーのドメイン内の他の信頼済 みドメインを検索します。発見されたグループは、親ドメイン上でさらに列挙されます。
- 5 ‑ ユーザーのドメインおよび管理グループドメインのトークングループ内で、ユーザーのグループメンバー シップを検索します。
- 6 ‑ ユーザーのドメインおよび管理グループドメインのトークングループ内でユーザーのグループメンバーシ ップを検索してから、ユーザーのドメイン内の他の信頼済みドメインを検索します。
- 7 ‑ 権限グループ内で、ユーザーのグループメンバーシップを直接検索します。
- 8 ‑ ユーザーが属するグループとして、ユーザーのグループメンバーシップを直接検索します。

ホワイトリストによる検索について

このセクションの情報は、診断のためのみに使用します。ユーザーグループの特定のドメインを指定して検索するこ とが必要な場合もあります。このタスクを実行するには、レジストリを更新し、ホワイトリストドメインの JSON フ ァイルを提供します。デフォルトの検索オプションのみを使用してください。ブラックリストドメインを指定してい る場合、この内容はホワイトリストドメインから除外されます。エンドリストが空の場合、検索は実行されません。

レジストリ内:

1. HKEY\_LOCAL\_MACHINE\SOFTWARE\Citrix\ProvisioningServicesを探します。

2. DWORD エントリ **WhitelistOnly** を作成します。値を **1** に設定してホワイトリスト検索を有効にします。

高度な概念

December 16, 2022

これらの記事では、Citrix Provisioning の製品ドキュメントの内容が詳しく解説されています。これらの記事の情 報に記載された専門的な技術を活用して、展開時間を短縮できます。その記事では、コンテンツを作成した 1 人また は複数の技術者に言及します。

**SQL Server** を **TLS 1.2** に制限することによるセキュリティで保護された接続の有効化

## December 16, 2022

このセクションの情報を使用して、Provisioning サーバーから SQL Server へのセキュリティで保護された接続を 変更し、TLS 1.2 に制限します。Provisioning サーバーから SQL Server へのセキュリティで保護された接続を構 成する方法については、「Provisioning サーバーから SQL Server へのセキュリティで保護された接続の有効化」を 参照してください。

```
注:
```

```
この実装は、SQL Server データベースにのみ適用できます。
```
TLS 1.2 のみを使用するには、以前のバージョンの TLS をすべて無効にします。以下は、レジストリの **Windows Server** 設定です。

- HKLM SYSTEM\CurrentControlSet\Control\SecurityProviders\SCHANNEL\ Protocols\TLS 1.0\Server Enabled = 0x00000000
- HKLM SYSTEM\CurrentControlSet\Control\SecurityProviders\SCHANNEL\ Protocols\TLS 1.1\Server Enabled = 0x00000000

以前のバージョンの TLS を無効にするには、SQL Server コンピューターで次の手順を実行します:

- 1. SecurityProvider\SCHANNEL\Protocolsの下に存在しない場合は、**TLS 1.0** キーおよび **TLS1.1** キーを作成します。
- 2. サーバーキーが存在しない場合は、それぞれの下にサーバーキーを作成します。
- 3. Enabled DWORD 値が存在しない場合は、それぞれの下に作成します。
- 4. Enabled 値を 0x00000000(false)に設定します。
- 5. Windows Server を再起動します。

詳しくは、「TLS レジストリ設定」を参照してください。

# **SQL Server Always On** 複数サブネットフェールオーバーの有効化

## December 16, 2022

Citrix Provisioning は、マルチサブネット環境での SQL Server Always On フェールオーバーをサポートします。 Citrix Provisioning サーバーには、Microsoft OLE DB Driver for SQL Server が必要です。Microsoft OLE DB Driver は、Always On 可用性グループを完全にサポートしています。

Provisioning サーバーが、データベースサーバー名として Always On 可用性グループリスナーを使用するように 構成されていることを確認してください。インスタンス名を使用する必要はありません。可用性グループリスナーを 使用する場合は、**multiSubnetFailover** を有効にします。

ヒント:

Microsoft OLE DB Driver は、Citrix Provisioning インストーラーの一部です。この機能を使用するのに追 加のインストール手順は不要です。

Citrix Provisioning 構成ウィザードの [データベース接続オプションダイアログボックス]にある [**SQL** の **MultiSubnetFailover** の有効化]フィールドを使用して Always On フェールオーバーを有効化します。他の Citrix Virtual Apps and Desktops コンポーネントと設定が競合する可能性を回避するには、構成ウィザードのみ を使用してこの機能を有効にしてください。

注:

詳しくは、「SQL Server 2012、2014、2016 および 2017 の SQL Always On 機能」を参照してください。

## マルチサブネット環境で **[SQL Server AlwaysOn](https://docs.citrix.com/ja-jp/provisioning/2209/advanced-concepts/managing-high-availability/ha-sql-always-on.html)** を有効化するには

- 1. Citrix Provisioning 構成ウィザードを開始してから、[データベースサーバー]画面にアクセスします。
- 2.[データベースサーバー]画面で、次の操作をします:
	- a) [参照]をクリックしてネットワーク内の既存の SQL データベースとインスタンスを参照するか、デー タベースサーバー名とインスタンスを入力します。
	- b) サービスのユーザーアカウントを使用する場合は、[統合 Active Directory]認証を選択します。 Stream Service および SOAP Service が使用するデータベース資格情報を入力します。
	- c)[接続オプション⋯]をクリックします。
- 3.[データベース接続オプション]画面で、[**SQL Server Always On** 用に **MultiSubnetFailover** を有効化 する]チェックボックスをオンにします。
- 4. [データベースサーバー]画面で、[次へ]をクリックします。
- 5. ポップアップダイアログボックスにデータベース管理者資格情報を入力します。現在のログインを使用する場 合は、[統合 **Active Directory**]認証を選択します。[**OK**]をクリックします。

6. ウィザードの残りのページを完了します。

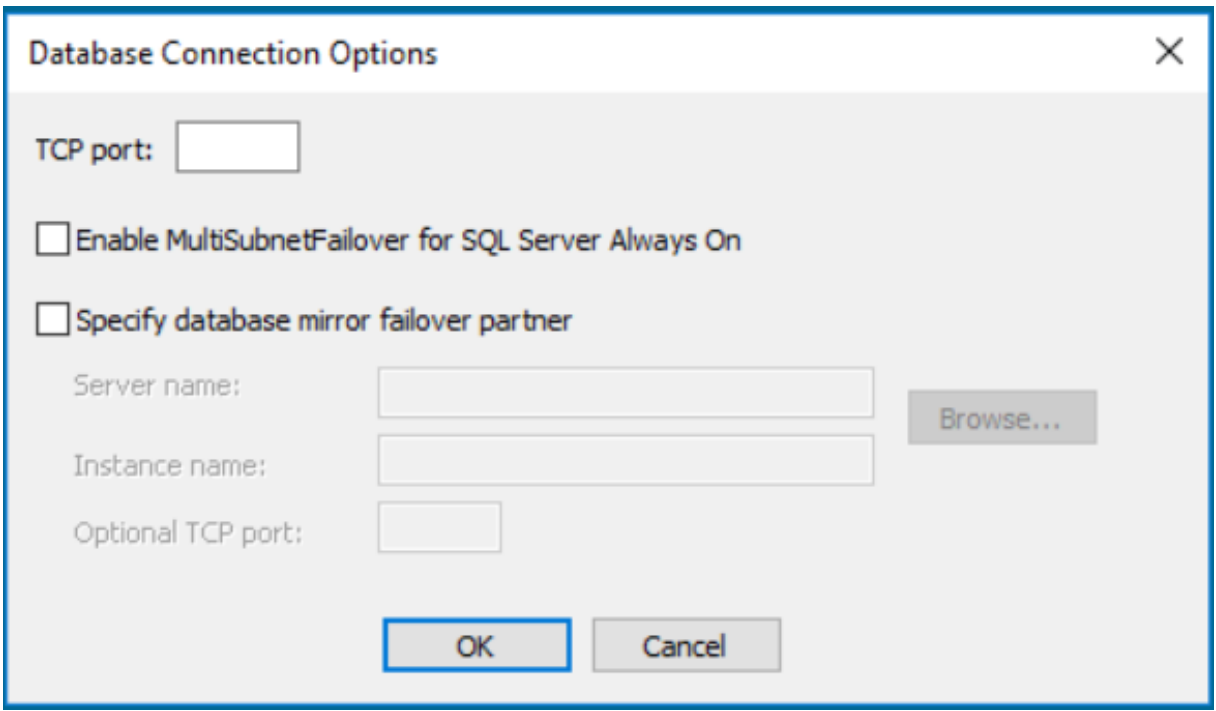

**SQL** の基本的な可用性グループ

December 16, 2022

基本可用性グループは、単一のデータベースを含むフェールオーバー環境をサポートします。SQL の基本的な可用性 グループは、SQL のAlwaysOn 高可用性グループと同じ方法で構成されますが、次の点が異なります:

- 2 つのレプリカの制限(プライマリとセカンダリ)。
- セカンダリレプリカの読み取りアクセス権はありません。
- セカンダリレ[プリカのバックアップはありま](https://docs.citrix.com/ja-jp/provisioning/2209/advanced-concepts/managing-high-availability/ha-sql-always-on.html)せん。
- セカンダリレプリカの整合性チェックはありません。
- 1 つの可用性データベースのサポート。
- 基本的な可用性グループを高度な可用性グループにアップグレードすることはできません。グループは、SQL Server 2016 Enterprise Edition のみを実行するサーバーを含むグループにドロップして読み込む必要があ ります。
- 基本的な可用性グループは、Standard Edition サーバーに対してのみサポートされています。
- 基本可用性グループを分散可用性グループに含めることはできません。

ヒント:

マルチサブネット環境の場合は、「SQL が常時オンのマルチサブネットフェールオーバーを有効にする」を参照

してください。

同じホスト内のストレージの移行

April 18, 2023

Citrix Provisioning では、Citrix Studio が VM 内でオペレーティングシステムストレージを統合する方法を変更 することで、同じホスト内のストレージ移行が改善されます。この機能を使用するには、次の手順に従います:

- 1. Citrix Studio で、目的のターゲットデバイスのメンバーを含むデリバリーグループを、保守モードに設定し ます。
- 2. プロビジョニングされたターゲットデバイスをすべてシャットダウンします。
- 3.[構成]**>**[ホスト]の順に移動して、変更するホストのリソースを選択します。画面の [操作]部分で、[スト レージの編集]をクリックします。
- 4.[OS ストレージ]、[一時ストレージ]で、以前のストレージのチェックボックスをオフにします。ストレージ を変更すると、そのストレージのステータスが[一時停止]に変わります。[削除]をクリックして、ストレー ジを完全に削除します。使用する新しいストレージを選択します。

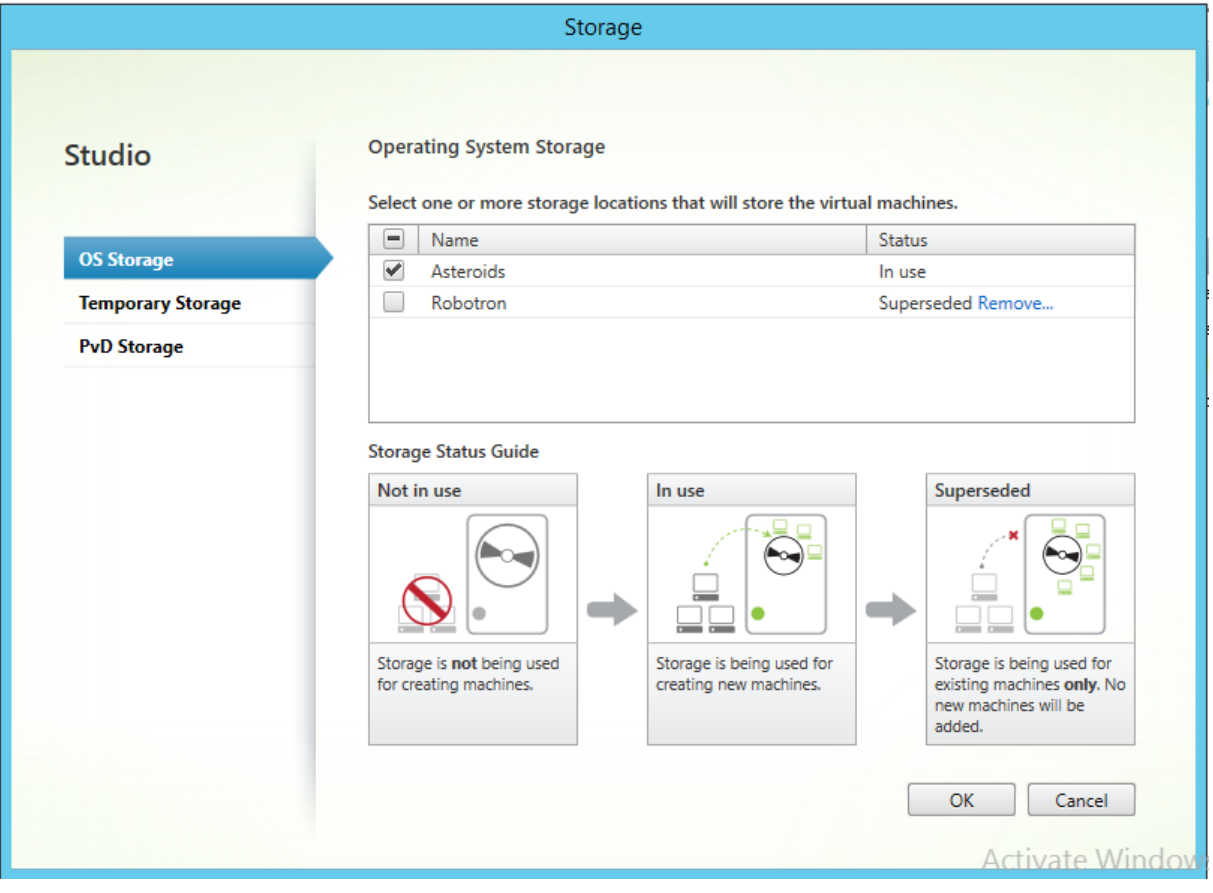
- 1. ハイパーバイザーに移動し、VM を新しいストレージに移行します。一部のハイパーバイザー(ESX および VMM)には、VM 用のメタデータがあります。それらも併せて移行します。
- 2. デリバリーグループのメンテナンスモードを無効にします。
- 3. プロビジョニングされたターゲットデバイスをすべて起動します。

高可用性の実装の管理

December 16, 2022

可用性の高いネットワークを構築するには、重要なコンポーネントを特定し、それらのコンポーネントの冗長性を高 め、アクティブなコンポーネントが停止したときにセカンダリコンポーネントへの自動フェールオーバーが実行され るようにすることが重要です。重要なコンポーネントには次のものがあります。

- データベース
- Provisioning サーバー
- vDisk およびストレージ

Citrix Provisioning には、高度な可用性を持つ実装を構成するときに検討すべき次のようなオプションがありま す。

- データベース
	- **–** オフラインデータベースのサポートにより、データベースへの接続が失われたときに、Citrix Provisioning サーバーでデータベースのスナップショットを使用できます。
	- **–** データベースのミラーリング。
- Citri[x Provisioning](https://docs.citrix.com/ja-jp/provisioning/2209/advanced-concepts/managing-high-availability/ha-offline-db-config.html) サーバー
	- **–** [Provisioning](https://docs.citrix.com/ja-jp/provisioning/2209/advanced-concepts/managing-high-availability/ha-db-mirror.html) サーバーのフェールオーバー。サーバーが使用不能になったときに、同じサイト内の別 のサーバーからアクティブなターゲットデバイスに仮想ディスクを提供できます。
	- **–** サーバーの管理。Provisioning サーバー間で負荷を分散して過負荷を防ぎ、サーバーの能力をより有 [効かつ効率的に使用できます。](https://docs.citrix.com/ja-jp/provisioning/2209/advanced-concepts/managing-high-availability/ha-option-intro.html)
- vDisk [およびストレージ](https://docs.citrix.com/ja-jp/provisioning/2209/manage/managing-servers.html)
	- **–** 高可用性共有ストレージの構成

オフライ[ンデータベースのサポート](https://docs.citrix.com/ja-jp/provisioning/2209/advanced-concepts/managing-high-availability/ha-shared-store-config.html)

December 16, 2022

ファームでオフラインデータベースのサポートを有効にすると、サーバーの起動時にデータベースのスナップショッ トが作成および初期化されます。このスナップショットは Stream Process により継続的に更新されます。

データベースが使用不能になると、Stream Process はスナップショットを使用して Citrix Provisioning サーバー の情報とそのサーバーで使用できるターゲットデバイスの情報を取得します。このプロセスにより、サーバーとター ゲットデバイスの運用が維持されます。ただし、データベースがオフラインのときは、管理機能とコンソールが使用 できなくなります。

ヒント:

オフラインデータベースのサポートのスナップショットはメモリ内にあります。ただし、オフラインデータベ ースのサポートオプションは、データベースが部分的に使用可能な場合に機能しないことがあり、そのほかに も、応答が不十分だったり予期されない応答があることがあります。

データベース接続が使用できるようになると、スナップショットに加えられたサーバーまたはターゲットデバイスの 変更情報がデータベースへ同期されます。

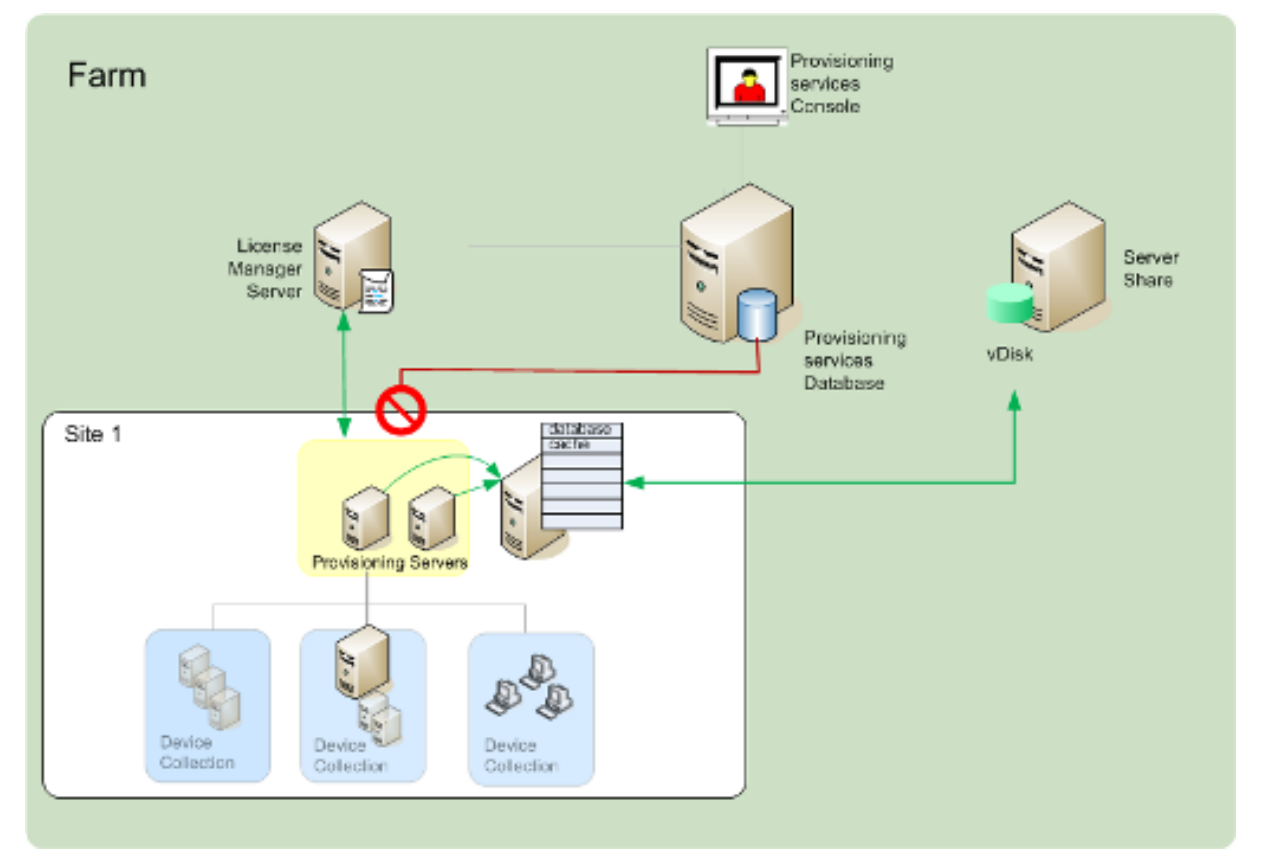

注意事項

データベース接続が失われると、オフラインデータベースのサポートが有効でも、次の機能、オプション、およびプ ロセスは使用できなくなります:

• ターゲットデバイスの自動追加

- 仮想ディスクの更新
- 仮想ディスクの作成
- Active Directory パスワードの変更
- Stream Service の開始
- イメージ更新サービス
- 管理機能:PowerShell、MCLI、SOAP Server、およびコンソール

オフラインデータベースのサポートの有効化

- 1. Citrix Provisioning コンソールツリーでファームを右クリックして [プロパティ]を選択します。[ファーム プロパティ]ダイアログボックスが開きます。
- 2.[オプション]タブで、[オフラインデータベースのサポート]チェックボックスをオンにします。
- 3. Stream Service を再起動します。

データベースのミラーリング

December 16, 2022

注:

Microsoft SQL Server データベースをミラーリングした環境でプライマリバージョンが使用できなくなった場合 は、Citrix Provisioning でミラー化バージョンがサポートされます。これにより、Citrix Provisioning の全体的な 可用性が高まります。

データベースのミラーリングは新しいファームにも既存のファームにも実装することができ、次のタスクを伴いま す。

- Microsoft SQL Server で動作する Citrix Provisioning プライマリデータベースの作成(サーバーでインス トールウィザードを実行すると作成されます)
	- データベースのミラーリングを機能させるには、復旧モデルを [完全]に設定する必要があります。
- プライマリデータベースサーバーとインスタンスの特定(構成ウィザードを実行すると特定されます)
- Microsoft SQL Server で動作する既存のフェールオーバーデータベースサーバーの特定(構成ウィザードを 実行すると特定されますが作成はされません)
- プライマリデータベースサーバーとフェールオーバーデータベースサーバー間のミラーリングの構成 (Microsoft SQL Server のデータベースサーバーツールを使用して構成します)

Citrix では、フェールオーバーサーバーを開始してから、ファームでデータベースのミラーリングを有効にすること をお勧めします。詳しくは、「SQL Server での Windows Server フェールオーバークラスタリング」を参照してく ださい。

ヒント:

この記事の情報を参考に、構成ウィザードを使用してデータベースのミラーリングを構成してください。

構成ウィザードを実行して、新しいフェールオーバーサーバーを指定します。これにより、Citrix Provisioning フ ァームにより新しい設定が正しく報告されます。ウィザードを再実行した後で、Stream Service などの一部のサー ビスが再起動されます。これにより、新しいフェールオーバーサーバーの設定が有効になります。

新しいファームの構成時のミラーリングの有効化

- 1. 新しいファームに含まれるサーバーで構成ウィザードを開始します。
- 2. ウィザードの実行中に、「ファームの構成]画面が表示されたら、「ファームを作成する]をクリックしてから [次へ] をクリックします。
- 3.「データベースサーバー]画面で、次の操作をします:
	- a) 入力するか [参照] をクリックして、プライマリデータベースサーバーとインスタンスの名前を特定し ます。
	- b) サービスのユーザーアカウントを使用する場合は、「統合 Active Directory]認証を選択します。 Stream Service および SOAP Service が使用するデータベース資格情報を入力します。
	- c) [接続オプション…]をクリックします。
- 4.[データベース接続オプション]画面で、次の操作をします:
	- a)[データベースミラーフェールオーバーパートナーを指定する]チェックボックスをオンにします。
	- b) 入力するか [参照] をクリックして、フェールオーバーデータベースサーバーとインスタンスの名前を 特定します。オプションで、このサーバーとの通信に使用する TCP ポート番号を入力します。
- 5.[**OK**]をクリックします。フェールオーバーデータベースがすでに構成および実行されている場合、Citrix Provisioning はそのフェールオーバーデータベースに接続します。フェールオーバーデータベースが作成さ れていない、または実行中でない場合は、接続できないことを示すエラーメッセージが表示されます。この場 合は、確認メッセージに対して [はい]をクリックして続行します(新しいファームを作成した後で、フェー ルオーバーデータベースを作成して構成できます)。
- 6.[データベースサーバー]画面で、[次へ]をクリックします。
- 7. ポップアップダイアログボックスにデータベース管理者資格情報を入力します。現在のログインを使用する場 合は、[統合 **Active Directory**]認証を選択します。[**OK**]をクリックします。
- 8.[新規ファーム]ページでプライマリデータベースサーバー上の新しいデータベースの名前を入力し、そのほか の必要な情報を入力します。
- 9. [次へ] をクリックします。
- 10. ウィザードの残りのページを完了します。

既存のファームでのミラーリングの有効化

既存のサーバーでミラーリングを有効にするには

- 1. プライマリデータベースサーバーおよびフェールオーバーデータベースサーバーが動作していることを確認し ます。
- 2. Microsoft SQL Server のツールを使用して、フェールオーバーデータベースサーバー上のデータベースに Citrix Provisioning データベースをミラーリングします。
- 3. 各サーバーで構成ウィザードを実行します。
- 4. [ファームの構成]ページで「ファームは構成済みです]または「既存のファームに参加]をクリックして、フ ァームを特定します。
- 5.[データベースサーバー]画面で、次の操作をします:
	- a) 入力するか 「参照]をクリックして、プライマリデータベースサーバーとインスタンスの名前を特定し ます。
	- b) サービスのユーザーアカウントを使用する場合は、[統合 **Active Directory**]認証を選択します。 Stream Service および SOAP Service が使用するデータベース資格情報を入力します。
	- c)[接続オプション⋯]をクリックします。
- 6.[データベース接続オプション]画面で、次の操作をします:
	- a)「データベースミラーフェールオーバーパートナーを指定する]チェックボックスをオンにします。
	- b) 入力するか [参照] をクリックして、フェールオーバーデータベースサーバーとインスタンスの名前を 特定します。オプションで、このサーバーとの通信に使用する TCP ポート番号を入力します。
- 7.[データベースサーバー]画面で、[次へ]をクリックします。
- 8. ポップアップダイアログボックスにデータベース管理者資格情報を入力します。現在のログインを使用する場 合は、[統合 **Active Directory**]認証を選択します。[**OK**]をクリックします。
- 9. ウィザードの残りのページを完了します。

# **SQL Server 2012**、**2014**、**2016**、**2017**、**2019** の **SQL Always On** 機能

December 16, 2022

Citrix Provisioning では、SQL Always On 機能による高可用性と障害回復のソリューションがサポートされます。 以下に注意してください:

- Microsoft OLE DB Driver for SQL Server が必要です。これは、Citrix Provisioning サーバーをインスト ールするときにインストールされます。
- Citrix Provisioning では、リスナーの DNS 名により Always On 機能と通信を行います。
- 事前作成された高可用性グループにデータベースが属している必要があります。
- リスナーの DNS 名および高可用性グループは、SQL Always On の作成手順の一部として含まれています。
- SOAP または Stream Service のユーザーに、Always On 構成に含まれる各 SQL サーバーに対する完全な 権限を手作業で構成する必要があります。
- Citrix Provisioning は、SQL Always On の背後で動作する個別の SQL サーバーやクラスターとは通信し ません。
- 注:

サポートされるデータベースおよびクライアントについて詳しくは、Knowledge Center の「Supported Databases for XenApp and XenDesktop Components」を参照してください。

**Provisioning** [サーバーのフェールオーバー](https://support.citrix.com/article/CTX114501)

### December 16, 2022

1 つのサイト内の、ある仮想ディスクにアクセスできるすべての Citrix Provisioning サーバーで、そのディスクを ターゲットデバイスに提供できます。共有ストレージでは、複数の Provisioning サーバーが同じ物理ファイルにア クセスするため、ターゲットデバイスは代替サーバーに接続することができます。

このフェールオーバーにより、何らかの理由で接続が中断された場合、アクティブなサーバーへ接続することができ ます。フェールオーバーが発生するとき、ターゲットデバイスでサービスの中断やデータの損失が起きることはあり ません。

注意:

サーバーのフェールオーバーが発生した場合、複製された同一の仮想ディスクにアクセスできるサーバーのみ が、仮想ディスクをターゲットデバイスに提供します。たとえば、仮想ディスクが 3 台のサーバー間で複製さ れ、そのうちの 1 つが更新された場合、その仮想ディスクはほかの 2 つと同一ではなくなります。サーバーフ ェールオーバーが発生した場合は考慮されません。まったく同じ更新をほかの 2 つの仮想ディスクに実行して も、それぞれのタイムスタンプが異なるためそれらのディスクは同一ではなくなります。

Citrix Provisioning では、ローカルストレージ上のプライベートイメージモードの仮想ディスクまたは現在保 守モードの vDisk の高可用性機能はサポートされません。

負荷分散が有効で、その仮想ディスクを提供しているサーバーが停止した場合、負荷はターゲットデバイスと残りの サーバー間で自動的に分散されます。負荷分散が有効でない場合、単一のサーバーが割り当てられ、仮想ディスクが ターゲットデバイスに提供されます。このような状況では、フェールオーバーは発生しません。

サーバー間のターゲットデバイスの負荷の自動分散について詳しくは、「 サーバーの管理」を参照してください。

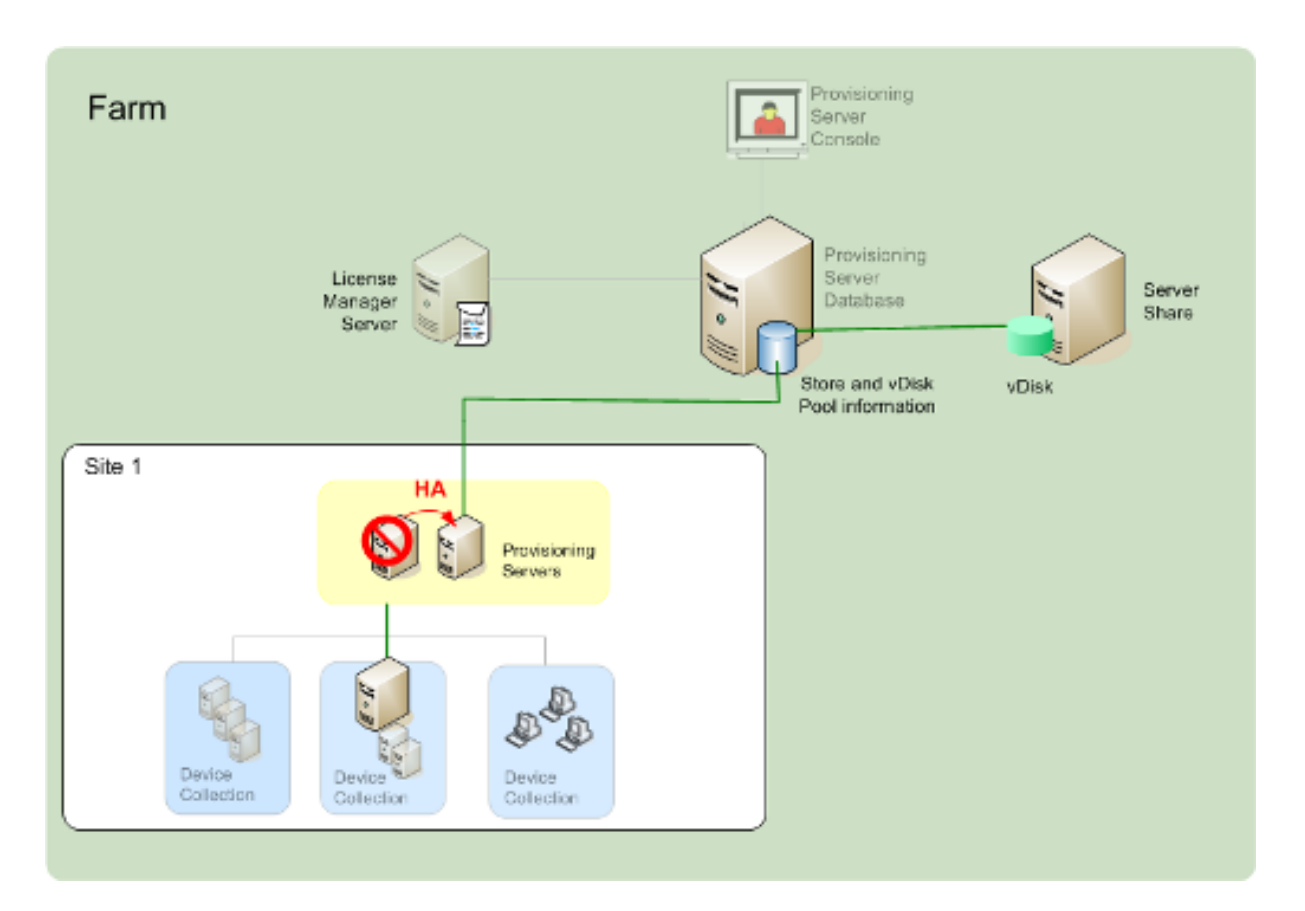

ターゲットデバイスがアクセスするサーバーは、必ずしも仮想ディスクにアクセスするサーバーになるとは限りませ ん。いったん接続した後は、このターゲットデバイス用の仮想ディスクに複数のサーバーからアクセスできる場合、 最も負荷の低いサーバーが選択されます。

すべてのターゲットデバイスを強制的に別のサーバーに接続するには、そのサーバー上の Stream Service を停止し ます。Stream Service のシャットダウン時に、各ターゲットデバイスにほかのサーバーへ再ログオンするように通 知されます。

ターゲットデバイスのフェールオーバーのテスト

デバイスが正常にフェールオーバーすることを保証するには

- 1. ターゲットデバイスで **vDisk** の状態アイコンをダブルクリックし、接続先の Citrix Provisioning サーバー の IP アドレスを書きとめます。
- 2. Citrix Provisioning コンソールで接続先のサーバーを右クリックします。[Stream Service] > [停止]の 順に選択します。
- 3. [仮想ディスクの状態]ダイアログボックスで、接続先のサーバーのIP アドレスが代替サーバーのアドレスに 変更したことを確認します。

# 共有ストレージでの高可用性の構成

December 16, 2022

Citrix Provisioning サーバーは、共有ストレージの場所にアクセスするように構成され、さまざまな共有ストレー ジ構成をサポートします。ネットワーク内のストレージの可用性を高めるための構成手順は、共有ストレージ構成に より異なります。

### **Windows** 共有ストレージの構成

Windows 共有ストレージを使用する場合は、サービスアカウントの資格情報(ユーザーアカウント名とパスワー ド)を各 Citrix Provisioning サーバーで構成済みのドメインアカウントのものにする必要があります。この方法は、 Stream Service と共有ストレージシステムにアクセスするために使用されます。

# **Stream Service** アカウントのドメインコントローラーでの作成

Stream Service は特定のユーザーアカウントで実行されます。Stream Service がサーバー上に格納されている仮 想ディスクにアクセスする場合、サービスを実行するローカルユーザーにはフルコントロールの許可があります。た だし、データベースまたは仮想ディスクがリモートストレージデバイスに配置されている場合、Provisioning サー バーとストレージの両方にアクセス許可を持つドメインアカウントを、Stream Service を実行するユーザーとして 使用する必要があります。リモートストレージに対して読み書きできるように、フルコントロールの許可を Stream Service 用アカウントに割り当てる必要があります。

管理者は Active Directory でサービスアカウントを作成し、高可用性システムを構成するすべての Citrix Provisioning サーバー上の Stream Service に割り当てます。または、既存のドメインユーザーアカウントにネッ トワーク共有へのフルコントロールの許可を与え、Stream Service に割り当てます。

サービスアカウントを作成するときは、次のことに注意してください。

- ドメインアカウントを作成するには、管理者または Administrators グループのメンバーとしてログオンする 必要があります。
- •[ユーザーは次回ログオン時にパスワード変更が必要]チェックボックスをオフにします。

### **Stream Service** 用アカウントの手作業での割り当て

Provisioning サーバーで構成ウィザードを実行するとき、Stream Service で使用するアカウント名とパスワード の入力を求められます。このアカウントには、ストアへアクセスするためのアクセス許可と、データベースアクセス のための SQL Server 上での許可が必要です。必要であれば、アカウントを手作業で割り当てることができます。

Stream Service にサービスアカウントを割り当てるには

- 1. Windows の [コントロールパネル]を開きます。
- 2.[管理ツール]、[サービス]の順に選択します。
- 3.[サービス]ウィンドウ内の最初の Citrix Provisioning Stream Service 名をダブルクリックします。
- 4. [ログオン] タブで [アカウント] をクリックして [参照] をクリックします。
- 5.[場所]をクリックしてドメインノードを選択し、[**OK**]をクリックします。
- 6. Stream Service 用のユーザーアカウントの名前を入力して 「名前の確認」をクリックします。
- 7.[**OK**]をクリックして [ユーザーの選択]ダイアログボックスを閉じます。
- 8.[ログオン]タブで Stream Service 用アカウントのパスワードを入力して確認し、[**OK**]をクリックします。
- 9. Stream Service にサービスアカウントを割り当てたら、Stream Service を再起動します。

ストレージアクセスの構成

vDisk を含むストアは共有する必要があります。また、サービスアカウントは適切な許可で vDisk 用のリモートスト レージにアクセスできる必要があります。

仮想ディスクのストアフォルダーを共有してサービスアカウントにアクセス許可を付与するには:

- 1. エクスプローラーで、データベースと仮想ディスクフォルダーを含むフォルダーを右クリックします。データ ベースと仮想ディスクファイルがデフォルトの C:\Program Files\Citrix\Provisioning Services フォルダ ーに格納されている場合は、そのフォルダーを右クリックします。
- 2.[共有とセキュリティ]を選択します。
- 3.[このフォルダーを共有する]をクリックして、オプションで共有名とコメントを入力します。
- 4. [アクヤス許可] をクリックします。
- 5. [グループ名またはユーザー名] ボックスの一覧にサービスアカウントの名前が表示されない場合は、[追加] をクリックします。サービスアカウントのユーザー名を入力し、[名前の確認]をクリックして確認します。
- 6.[**OK**]をクリックします。
- 7. サービスアカウントのユーザー名を選択します。
- 8. [フルコントロール] チェックボックスをオンにします([フルコントロール] チェックボックスおよびその他 すべてのチェックボックスがオンになります)。
- 9.[適用]をクリックします。
- 10.[セキュリティ]タブを選択します。
- 11. [グループ名またはユーザー名]ボックスの一覧にサービスアカウントの名前が表示されない場合は、[追加] をクリックします。サービスアカウントのユーザー名を入力し、「名前の確認】をクリックして確認します。
- 12.[**OK**]をクリックします。
- 13. サービスアカウントのユーザー名を選択します。
- 14. [フルコントロール]チェックボックスをオンにして [適用]をクリックします。
- 15.[**OK**]をクリックします。

#### **SAN** 構成

データベースと vDisk を SAN に格納する場合は、Local System アカウントを Stream Service のアカウントに使 用します。Windows ネットワーク共有を使用する場合とは異なり、データへのアクセスを保証するために特別なサ ービスアカウントを作成する必要はありません。

通常、SAN の構成により、データベースと vDisk が Citrix Provisioning サーバー上に格納されているかのように セットアップすることができます。

高可用性のためのブートストラップファイルの構成

#### December 16, 2022

Citrix Provisioning サーバーは、ターゲットデバイスが起動時に接続するサーバーの 1 つとして選択できます。可 用性を高めるには、最大で 4 つ、少なくとも 2 つのログオンサーバーをブートストラップファイルに指定する必要が あります。

ターゲットデバイスのブートストラップファイルには、ほかの構成情報と共に最大で 4 つのログオン用サーバー の IP アドレスが含まれます。ブートストラップファイルに含まれるサーバーは、ターゲットデバイスが Citrix Provisioning ファームにアクセスするために通信できるサーバーです。通信したサーバーは、ターゲットデバイス を別のサーバーに配信します。この別のサーバーは、ターゲットデバイスに仮想ディスクを提供できます。

注:

共有ストレージシステムにより、Citrix Provisioning サーバーの vDisk の可用性が保証されます。共有スト レージの種類に応じて、vDisk では UNC (Universal Naming Convention: 汎用名前付け規則)または通 例の DOS 命名規則が使用されます。

## ブートストラップファイルへの **Citrix Provisioning** サーバーの追加

Stream Service との通信に必要な情報をターゲットデバイスに提供するため、サーバーをブートストラップファイ ルに追加します。

サーバーを設定するとき、ウィザードで TFTP サービス用のサーバーを選択できます。ファームごとに 1 つの TFTP サーバーがあります。ターゲットデバイスが複数のネットワークセグメント上にあり、各セグメントが独立サイトと して構成されている場合、サイト(ネットワークセグメント)ごとに 1 つの TFTP サーバーを使用します。

Citrix Provisioning コンソールの[ブートストラップの構成]ダイアログボックスを使用して、Citrix Provisioning サーバーもログオンサーバーとして構成できます。

どちらかの方法を選択してサーバーをブートファイルに追加します。

構成ウィザードを使用したログオンサーバーの追加

構成ウィザードを使用して、最初の Citrix Provisioning サーバーを TFTP サーバーおよびログオンサーバーとして 追加し構成するには:

- 1. 構成ウィザードを実行し、[TFTP オプションとブートストラップの場所]ページの [**Provisioning** サーバ ーの **TFTP Service** を使用する]チェックボックスをオンにします。
- 2. ブートストラップファイルの場所を入力するか参照して、[次へ]をクリックします。デフォルトの場所は次の とおりです:C:\ProgramData\Citrix\Provisioning Services\Tftpboot。

注:

サーバーに以前のバージョンの Citrix Provisioning サーバーコンポーネントがインストールされ て い る 場 合、 デ フ ォ ル ト の 場 所 を C:Program Files\Citrix\Provisioning Server\TFTPBoot ま た は C:\Documents and Settings\All Users\Application Data\Citrix\Provisioning Server\TFTPboot か ら C:\ProgramData\Citrix\Provisioning Services\Tftpboot に 変 更 し ます。デフォルト設定を変更しないと、ブートストラップファイルをコンソールから構成できず、ター ゲットデバイスが起動に失敗します。「Missing TFTP(TFTP が見つかりません)」というメッセージが 表示されます。

3. サーバー起動一覧ページで [追加]をクリックして、一覧にログオンサーバーを追加します。[上へ移動]また は [下へ移動]をクリックして、サーバーの起動優先順位を変更します。

注:

高可用性の実装においては、起動サーバーとして少なくとも 2 つサーバーを選択する必要があります。

- 4. 詳細な構成を設定するには、サーバーの IP アドレスを強調表示して [詳細]をクリックし、ブートストラッ プファイルを構成します。フィールドの定義については、「 **Provisioning** サーバープロパティ」を参照してください。
- 5. [OK] をクリックした後、[次へ] をクリックします。
- 6. [構成設定を見直してから \[完了\]をク](https://docs.citrix.com/ja-jp/provisioning/2209/configure/configure-server.html)リックして、構成設定を確定しサーバー上のネットワークサービスを再 起動します。構成設定を保存するとき、その内容が[完了]ページに表示されます。
- 7. 構成ウィザードを終了するには [完了] をクリックします。

コンソールを使用したログオンサーバーの追加

2 つ目以降の Citrix Provisioning サーバーをログオンサーバーとして追加し構成するには:

1. コンソールでログオンサーバーとして使用するサーバーを右クリックして [ブートストラップの構成]を選択 します。[ブートストラップの構成]ダイアログボックスが開きます。

注:

[データベースから読み取る]をクリックすると、テーブルに既存のログオンサーバーが読み込まれます。 Stream Service が開始すると、サービスが動作するサーバーの IP アドレスのレコードがデータベース に作成されます。データベースに作成される Stream Service のオプションレコードは 1 つのみです。 サービスが複数の IP アドレスにバインドされている場合、複数のレコードがデータベースに作成されま す。データベースの読み込み機能により、各 Citrix Provisioning サーバーに 1 つの IP アドレスが選択 されます。この機能を使用して、データベースに構成済みの **Stream Service** の IP アドレス設定を、 ブートストラップファイルに入力することもできます。

- 2.[追加]をクリックします。ブートストラップファイルに新しいログオンサーバーが追加されます。[サーバー アドレス]ダイアログボックスが開きます。
- 3. 適切なボックスにサーバーの IP アドレスとポート番号を入力します。
- 4. サブネットマスクとゲートウェイの設定について、DHCP/BOOTP から設定を取得するか使用する設定を入 力するかを選択して、[**OK**]をクリックします。使用できるログオンサーバーの一覧に Citrix Provisioning サーバーの情報が表示されます。
- 5. 詳細なブートストラップ設定を構成するには、「オプション]タブの設定を次のオプションから選択します。
	- ターゲットデバイスの起動処理を監視する場合は、「詳細モード]チェックボックスをオンにします(オ プション)。[詳細モード]により、ターゲットデバイスにシステムメッセージが表示されるようになり ます。
	- ターゲットデバイスが起動処理中に停止する場合は、[インタラプトセーフモード] チェックボックスを オンにします。
	- •[拡張メモリのサポート]チェックボックスをオンにします。PXE が有効になっていない古いバージョン にはこのオプションを使用しないでください。
- 6.[ネットワーク復元方法]で次のどちらかをクリックします:
	- ネットワーク接続を復元する:このオプションをクリックすると、ターゲットデバイスによるサーバー への接続復元が無制限に試行されます。

注:

[ネットワーク接続を復元する]を選択すると、待機秒数の値は適用されないため、ボックスに入 力できなくなります。

- ハードドライブから再起動する:このオプションをクリックすると、定義した秒数の間に通信が再確立 されない場合、ターゲットデバイスによりハードウェアがリセットされ、強制的に再起動されます。再 起動の前に待機する秒数を決定します。ネットワーク接続を確立できないと想定し、PXE が失敗します。 そして、システムがローカルのハードドライブから再起動します。デフォルトの秒数は 50 です。
- 7. [タイムアウト]の「ログオンポーリングタイムアウト]に、Citrix Provisioning サーバーのポーリング間隔 をミリ秒単位で指定します。
- 8. [タイムアウト]の [ログオン一般タイムアウト]に、初回のログオンポーリングタイムアウトを除くすべての ログオン関連パケットのタイムアウトをミリ秒単位で指定します。
- 9. **[OK]** をクリックして変更を保存します。

トラブルシューティング

December 16, 2022

このセクションの情報を使用して、Citrix Provisioning コンポーネントのトラブルシューティングを行います。

- ログ
- 監査
- API
- [CIS](https://docs.citrix.com/ja-jp/provisioning/2209/troubleshooting/logging.html) の問題の報告

ログ

#### December 14, 2023

Citrix Provisioning では診断ツールを使用して、Provisioning ファームのトラブルシューティングと管理を行い ます。このツールを使用して問題を報告したり、SQL Server AOT(Always On Tracing:常時トレース)を使用し たりすることができます。

### 問題を報告する

Citrix Insight Services (CIS) の問題の報告を使用して、発生した問題をシトリックスサポートに直接報告しま す。CIS は、計測を行って利用統計情報を収集し、ビジネス上の識見を得るためのプラットフォームです。詳しく は、「CIS の問題の報告」を参照してください。

ヒント:

CIS [の詳細、最新情](https://docs.citrix.com/ja-jp/provisioning/2209/troubleshooting/cis-problem-reporting.html)報、および機能について詳しくは、CIS Web サイトを参照してください。ログオンするに は、Citrix アカウントの資格情報が必要です。

# 常時トレース

Citrix Provisioning AOT の機能を使用して、ディスクに直接 AOT ログを保存できます。この機能は Citrix Provisioning によって有効化され、継続的に動作するため、この機能を有効にする必要はありません。問題が発生 した場合は、問題発生時のログが記載された問題レポートを収集します。

# 監査

December 16, 2022

Citrix Provisioning には、プロビジョニングファーム内のコンポーネントに対する構成操作を記録する監査ツール があります。監査ツールはこの情報を Provisioning データベースに保存します。管理者はこのツールを使用して、 システムのパフォーマンスと動作に影響を与える最近の変更を、トラブルシューティングし監視することができま す。

管理者の特権に応じて、閲覧できる監査情報と表示されるメニューオプションが変わります。たとえば、ファーム管 理者はファーム内のすべての監査情報を表示できます。この機能は、権限を持つデバイスコレクションの監査情報し か表示できないデバイス管理者とは異なります。

注:

監査機能はデフォルトでオフになっています。Citrix Provisioning データベースが使用できない場合、操作は 記録されません。

# 監査を有効にするには

- 1. **Citrix Provisioning** コンソールツリーでファームを右クリックして [ファームプロパティ]を選択します。
- 2. [オプション] タブの [監査] の [監査を有効にする] チェックボックスをオンにします。

Citrix Provisioning の実装内の監査される管理対象オブジェクトは次のとおりです:

- ファーム
- サイト
- Provisioning サーバー
- コレクション
- デバイス
- ストア
- vDisk

記録されるタスクは次のとおりです:

- Citrix Provisioning コンソール
- MCLI
- SOAP サーバー
- PowerShell

監査情報へのアクセス

監査情報には Provisioning コンソールを使ってアクセスします。また、製品インストールソフトウェアに含まれて いる次のプログラマユーティリティを使って監査情報にアクセスすることもできます:

- MCLI プログラマユーティリティ
- PowerShell プログラマユーティリティ
- SOAP Server プログラマユーティリティ

ファーム管理者はコンソールツリー内の親ノードまたは子ノードを右クリックして、監査情報にアクセスできます。 ほかの管理者がアクセスできる監査情報は、割り当てられている役割によって変わります。

**Citrix Provisioning** コンソールから監査情報にアクセスするには

- 1. Citrix Provisioning コンソールで管理対象オブジェクトを右クリックし、[監査記録]を選択します。[監査 記録]ダイアログボックスが開くか、選択したオブジェクトについて表示できる監査情報がないことを示すメ ッセージが表示されます。
- 2.[フィルター結果]の下で、たとえば、ユーザーをベースとした監査情報のフィルターを有効にするフィルター オプションを選択します。
- 3.[検索]をクリックします。監査情報が監査テーブルに表示されます。監査テーブル内の行は、列見出しをクリ ックすると昇順および降順に並べ替えることができます:
	- 操作一覧の番号:選択したフィルター条件に基づいて操作が実行された順番です。
	- 日時: [開始日] と [終了日]のフィルター条件を満たすすべての監査操作が一覧表示されます。
	- 操作:実行された Citrix Provisioning の操作です。
	- タイプ:実行された操作の種類です。これは、操作された管理対象オブジェクトの種類に基づきます。
	- 名前:操作されたオブジェクトの種類のうちのオブジェクトの名前です。
	- ユーザー: 操作したユーザーの名前です。
	- ドメイン:このユーザーが属すドメインです。
	- パス:管理対象オブジェクトの親オブジェクトです。たとえば、デバイスには親としてサイトとコレク ションがあります。
- 4. 特定の操作についてさらに詳細を表示するには、検索結果のテーブル内で操作の行を強調表示して、次のオプ ションボタンのいずれかをクリックします:
	- セカンダリ: この操作が影響を与えるセカンダリオブジェクト。「セカンダリオブジェクト]ダイアログ ボックスが開き、種類、名前、およびパスの情報が表示されます。このダイアログボックスでは、パラ メーター、下位操作、および変更などのセカンダリオブジェクト操作を表示できます。
	- パラメーター:操作を処理するために使用されたそのほかの情報。このオプションでは [パラメーター] ダイアログボックスが開きます。これにはオブジェクトを表すパラメーター名と値が含まれます。
	- 下位操作:この操作を完了するために実行された追加の操作。[下位操作]ダイアログボックスが開き、 操作、種類、名前、およびパスの情報が表示されます。

• 変更:ターゲットデバイスなどのオブジェクトに関連する、説明などの新しいまたは変更された値。[変 更]ダイアログボックスが開き、名前と変更後の情報が表示されます。

監査記録情報のアーカイブ

監査記録をアーカイブするまでの期間はファーム管理者が決定します。

監査記録のアーカイブを構成するには

- 1. コンソールツリーでファームを右クリックして、[監査記録のアーカイブ]を選択します。[監査記録のアーカ イブ] ダイアログボックスが開きます。
- 2. 監査記録情報が保存されている場所(XML ファイル)を参照します。[監査記録のアーカイブ先ファイルの選 択] ダイアログボックスが開きます。
- 3. 場所を選択して、新しいファイル名を [ファイル名]ボックスに入力します。
- 4.[終了日]メニューでカレンダーを開き、監査記録情報をアーカイブする日付を選択します。デフォルトは現在 の日付です。
- 5. すべての監査情報を削除するには、[監査記録からアーカイブ済みの情報を削除する] チェックボックスをオ ンにします。いったん削除された情報は、Citrix Provisioning から直接アクセスできなくなります。この情 報は、XML ファイルに存在します。
- 6.[**OK**]をクリックします。

# **API**

December 16, 2022

Citrix Provisioning API は、Citrix 開発者向けドキュメントサイトで入手できます:

- 『SOAP Server Programmer's Guide』
- 『PowerShell with O[bject Programmer](https://developer-docs.citrix.com/)'s Guide』

# アップグレード後の **[PowerShell SDK](https://developer-docs.citrix.com/projects/provisioning-services-sdk/en/latest/)** ファイル

C:\Program Files\Citrix\PowerShell SDKにあるファイルは、アップグレード後に消失します。 この問題は、Citrix Provisioning で使用される CDF のバージョンが、Citrix Virtual Apps and Desktops に関連 付けられた他のコンポーネントで使用されているバージョンと一致しないために発生します。その結果、新しい CDF ファイルのバージョン番号が以前のバージョンよりも小さくなります。この問題は、CPV デバイスコレクションを Citrix Virtual Apps and Desktops マシンカタログにインポートする機能には影響しません。この問題を解決する には、次の手順に従います。

- 1. Citrix Studio を終了します。
- 2. 新しい Citrix Virtual Apps and Desktops の ISO をマウントします。
- 3. マウントされた ISO で、\x64\DesktopStudio に移動します。
- 4.[**PVS PowerShell SDK x64**]を右クリックして、コンテキストメニューを表示します。
- 5.[修復]を選択します。
- 6. 修復オプションを実行します。インストールにより、必要に応じて 2 つの CDF ファイルが追加されます。

# **Active Directory** グループの列挙方法

Citrix Provisioning コンソールには Citrix Virtual Apps and Desktops のインストールウィザードがあり、Citrix Provisioning、Citrix Virtual Apps and Desktops、および Windows Active Directory の間の統合タスクを提 供します。このウィザードでは、Citrix Provisioning、Citrix Virtual Apps and Desktops、Windows Active Directory で仮想マシンおよび必要なオブジェクトを作成します。

注:

この実装は、公開されている API がなかったため、以前のリリースでは制限されていました。公開されている API がなければ、Citrix Provisioning ユーザーが、各自の環境でさまざまな自動テストのパラダイムを実行す ることはできません。

Citrix Virtual Apps and Desktops とストリーム配信仮想マシンウィザードの機能は、PowerShell API を使用し て、Provisioning サーバー上のサービスによって公開されます。この API は、PowerShell フロントエンドを提供 し、ストリーム配信仮想マシンインストールウィザードおよび Citrix Virtual Apps and Desktops インストールウ ィザードの機能を自動化できます。

ヒント:

Citrix Provisioning API サービスは、Provisioning サーバー上で X.509 証明書を設定する必要がある SSL 接続を使用します。

### **X.509** 証明書の構成

Citrix Provisioning API サービスは、Provisioning サーバー上で X.509 証明書を必要とする SSL 接続を使用しま す。この証明書の CA 証明書は、サーバーおよびコンソールマシンの両方に存在する必要があります。

Citrix Provisioning API の自己署名証明書を作成するには、以下の手順を実行します:

- 1. Provisioning サーバーのオペレーティングシステムに対応した Windows SDK をダウンロードして、イン ストールします。
- 2. コマンドプロンプトを開き、SDK の bin フォルダーに移動します。デフォルトではC:\Program Files (x86)\Windows Kits\SDK\_Version\bin\x64>です。その後、次のコマンドを実行しま す。
- 3. ルート証明機関として機能する証明書を作成します: makecert -n "CN= PVSRoot CA"-r sv PVSRoot CA.pvk PVSRoot CA.cer。
- 4. サービス証明書を作成してインストールします: makecert -sk PVSAP I -iv PVSRoot CA.pvk -n "CN= FQDN of the PVS Server"-ic PVSRoot CA.cer -sr localmachine -ss my -sky exchange -pe。
- 5. サーバーとコンソールマシンのTrusted Root Certification Authoritiesの場所に ルート CA 証明書をインストールします: cert mgr -add "PVSRoot CA.cer"-s -r localMachine Root。
- 6. 構成ウィザードを実行します。[**SOAP SSL** 構成]ページで、作成された証明書を選択します。

注:

PowerShell コ マ ン ド を 実 行 す る 場 合、PvsServerAddressに は *PVS* サ ー バ ー の *FQDN* を、 PvsServerPortには 54324(デフォルト)を使用します。

# **Citrix Provisioning API**

Citrix DaaS (旧称 Citrix Virtual Apps and Desktops サービス)で Provisioning API を使用するには、Citrix Cloud に認証するための資格情報を提供する必要があります。

**Citrix DaaS** で **Provisioning API** を使用する Citrix DaaS を使用する場合、各プロビジョニングサーバーで実 行されている Provisioning API サービスは、Citrix Cloud に認証するための資格情報を必要とします。これらの資 格情報を提供すると、指定されたユーザー名で実行されているプロセスはすべて、セキュアクライアント資格情報を 使用して Citrix Cloud に認証します。

これらの資格情報を提供するには、次を実行します:

- 1. 管理者ユーザーとして Citrix Cloud ポータルの IAM ページにログインします。
- 2. Citrix Cloud IAM ページからセキュアクライアントを作成します。このページから、顧客 ID も記録します。
- 3. セキュアクライアントを PVS サーバー上の CSV ファイルにダウンロードします。
	- 重要:

CSV ファイルにはシークレットが含まれ、セキュアクライアントを作成したユーザーとして Citrix Cloud への認証に使用できます。このファイルを保存して保護します。

- 4. Provisioning API 呼び出しを実行する各サーバー上で:
	- a) Provisioning Services ユーザー名を使用して PowerShell ウィンドウを実行します。
	- b) CSV ファイルをダウンロードします。
	- c) 次のコマンドを実行します。

```
1 Set-XDCredentials -CustomerId "<customerIDFromPortal>" -
     SecureClientFile "<CSVPath>" -ProfileType CloudAPI –
     StoreAs "default"
2 <!--NeedCopy-->
```
d) ダウンロードした CSV ファイルのコピーを削除してください。

**Citrix Provisioning API** を使用する 最新の Citrix Provisioning サーバーをインストール後、以下の手順を実 行します:

- 1. 構成ウィザードを実行します。
- 2. Provisioning サーバーの[サービス]ウィンドウを開き、管理者として実行するように Citrix Provisioning API がインストールおよび構成されていることを確認します。

```
ヒント:
```
Citrix Provisioning API サービスは、Provisioning サーバー上で X.509 証明書を設定する必要がある SSL 接続を使用します。

Provisioning サーバーで **PowerShell** ウィンドウを開き、コマンドモジュールをインポートします:

- 1. Import-Module "C:\Program Files\Citrix\Provisioning Services\ Citrix.ProvisioningServices.dll".
- 2. Get-Command-Module Citrix.ProvisioningServices.
- 3. Citrix Provisioning API サービスに ping を実行します:**Get‑PvsApiServiceStatus ‑PvsServerAddress** *PVS* サーバーの *FQDN* **‑PvsServerPort** *PVS API* がリスンするように構成されているポート

```
ヒント:
```
Provisioning サーバーのポート番号は、SOAP サーバー通信に使用されるポート番号です。

次のいずれかのコマンドを使用して Citrix Provisioning API にログインします:

ドメイン**/**ユーザー名**/**パスワード のパラメーターを使用する:

Get-PvsConnection -PvsServerAddress *PVS* サーバー *FQDN* -PvsServerPort *PVS API* が リスンするように構成されている *SOAP* ポート *+1* -Domain *PVS* 管理ドメイン -Username *PVS* 管理者のユー ザー名 -Password *PVS* 管理者のパスワード

**Pass‑in PSCredential** オブジェクトを使用する:

Get-PvsConnection -PvsServerAddress *PVS* サ ー バ ー の ア ド レ ス PvsServerPort-Credentials *Get‑Credential* によって返された *PSCredential* オブジェクト

次のコマンドレットは、Citrix Provisioning API 実装に含まれています。

• **Get‑PvsApiServiceStatus**。特定のアドレス/ポートでサービスが機能しているかを判断するためにサービ スに ping を実行します。

- **Get‑PvsConnection**。Citrix Provisioning API にログインします。
- **Clear‑PvsConnection**。Citrix Provisioning API からログアウトします。禁止リストに認証トークンが追 加されます。
- **Start‑PvsProvisionXdMachines**。Citrix Virtual Apps and Desktops インストールウィザードの自動 化に使用します。
- **Start‑PvsProvisionMachines**。ストリーム配信仮想マシンインストールウィザードの自動化に使用しま す。
- **Get‑PvsProvisioningStatus**。前の 2 つのコマンドのいずれかから戻された ID を使用して、現在のプロ ビジョニングセッションの状態を取得します。
- **Stop‑PvsProvisionMachines**。前の 2 つのコマンドのいずれかから戻された ID を確認して、現在のプロ ビジョニングセッションをキャンセルします。

これらの PowerShell コマンドレットの例には、Get-Help CommandName – Examplesでアクセスで きます:

ヒント:

残りの PowerShell コマンドレットは、すべてデータベースアクセスレイヤに含まれます。

### Set -PvsConnection PowerShell コマンドを使用して API に接続すると、

以下のような接続オブジェクトが返されます:

Citrix Provisioning では、ユーザーのアクセス制御方法は、ユーザーの Active Directory ログイン資格情報と管理 グループの構成に基づきます。この方法の結果、AD グループの列挙は、構成ウィザードとコンソール操作に関連付 けられたイベントを繰り返しトリガーします。擬似ログインが発生する複雑な AD 環境では、システムが低速になる とともに応答が遅くなり、Citrix Provisioning コンソールへの接続タイムアウトが発生する可能性があります。こ の機能によって、AD グループの列挙方法が向上し、このような問題が解決されています。

この機能が実装される前は、AD グループの列挙は、ドメイン内のユーザーのログインに関連付けられたメンバーシ ップと、信頼済みドメイン全体をスキャンすると発生していました。この処理は、ユーザーのグループメンバーシッ プがすべて決定されるまで継続されます。または、検索する追加のドメインがない場合に継続されます。識別された グループは、データベースで定義された管理グループと比較され、ユーザーのアクセス権が判断されます。

この機能では、AD グループの列挙が強化され、ユーザーのログインメンバーシップの優先ドメインをインテリジェ ントに検索できるようになりました。すべてのドメインでグループ全体を検索する方法とは異なります。ユーザーの ログイン資格情報に関連付けられた管理グループ名を使用して、優先ドメイン一覧が提供されます。ユーザーのドメ イン一覧が最初に検索され、続いて優先ドメイン一覧が検索されます。この検索中にファームの管理グループが検出 された場合、ユーザーには既に Citrix Provisioning ファームに対する完全なアクセス権があるため、検索は停止し ます。この検索パラダイムには、ドメインセキュリティ ID を使用してドメインに目的のグループが含まれているかど うかを検証するメカニズムも含まれています。ユーザーのログインメンバーシップに対するドメインの検索アプロー チが変更されたため、ほとんどの AD 環境のニーズに対応し、構成ウィザードと Provisioning コンソール操作をよ りすばやく実行できます。

# **CIS** の問題の報告

### December 14, 2023

Citrix Provisioning では、サーバーやサイトで発生した問題を報告することができます。サポートチームは報告さ れた情報をもとに、問題をトラブルシューティングおよび診断して Citrix Provisioning を改善します。

### 問題の報告のしくみ

問題の報告は、Citrix Provisioning 内のイベントから得られる診断情報を共有することで機能します。特定の Citrix Provisioning サーバーまたはサイトに対してのみ実行することができます。

- 複数の Provisioning サーバーがある環境では、それぞれ異なる SOAP Service ユーザーが存在します。こ のような環境では、SOAP Service ユーザーは、診断バンドルを生成するときにネットワーク共有に対して読 み取り/書き込み権限を持っている必要があります。
- 特定の Provisioning サーバーの問題を報告する場合、そのサーバーだけが、イベントを記録する診断バンド ルを生成します。
- サイトの問題を報告する場合、サイトの各 Provisioning サーバーが診断バンドルを生成します。
- 診断バンドルを共有ネットワークドライブに保存します。

注:

Citrix カスタマー サポートは、診断バンドルを利用できるようにする手順を提供します。

## 問題を報告する

診断情報をローカルで ZIP ファイルに生成できます。この問題レポートに含まれるすべてのサーバーにアクセス可能 な、共有ネットワークドライブ上の空のフォルダーを選択してください。

問題を報告するには

- 1. **Citrix Provisioning** コンソールで、[サイト]ノードを展開して、問題を報告するサーバーを表示します。
- 2. サーバーを右クリックして、コンテキストメニューを表示します。
- 3. [問題を報告する]をクリックします。

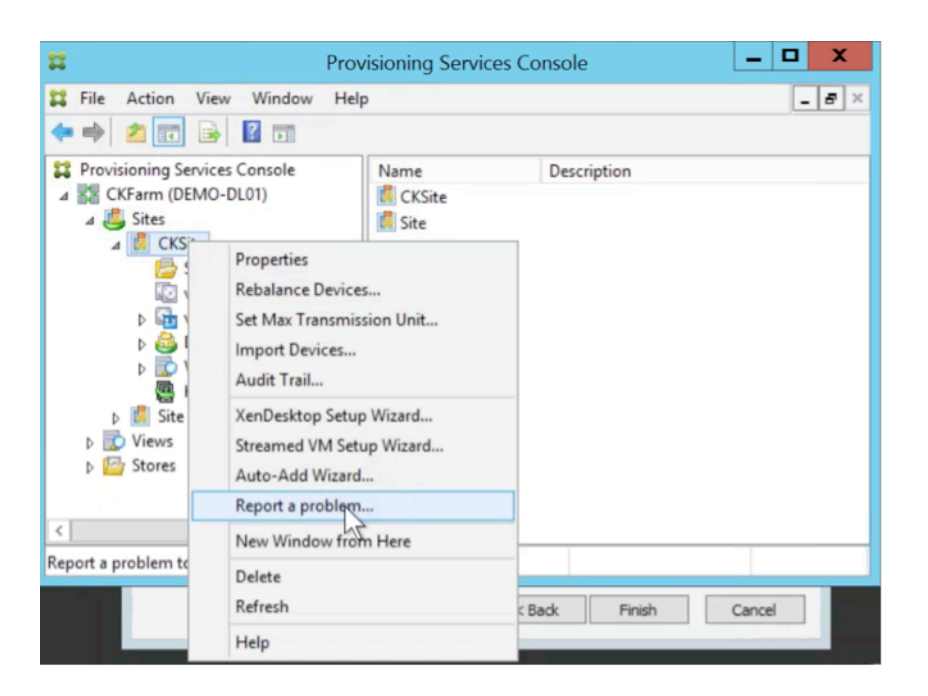

4.[問題の報告]画面で、診断バンドルを空のフォルダーに保存します。ここでは、サイト内のすべてのサーバー にアクセスできる汎用名前付け規則(UNC)パスを使用する必要があります。

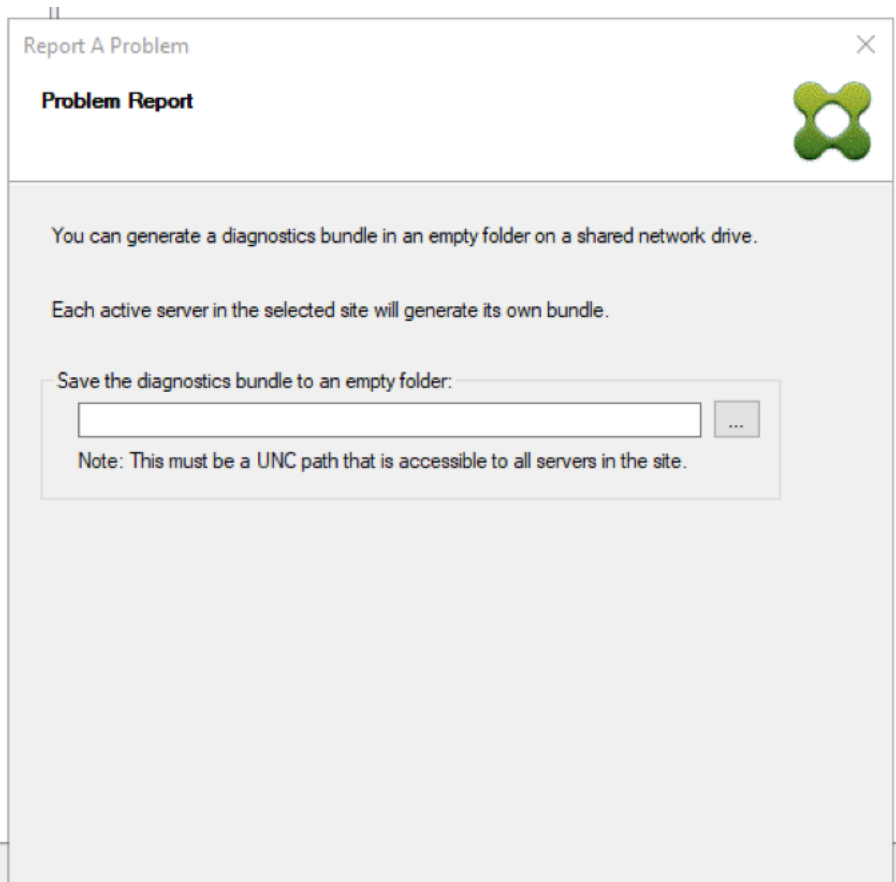

5. [次へ] をクリックします。

```
注:
選択したサイトの各サーバーにより、それぞれの診断バンドルが生成されます。
```
- 6. 問題の説明に役立つ情報を指定します。[問題の詳細を指定します]画面で、次のいずれかを行います。
	- a) 問題を要約した簡単な説明を入力します。この必須フィールドに情報を入力すると、残りのフィールド が編集可能になります。
	- b) サポートケース番号を入力します(オプション)。
	- c) 問題が発生した日付を選択します。
	- d) 問題が発生した、およその時刻を入力します。
	- e) 問題の特徴を示す説明を入力します。
- 7.[完了]をクリックします。

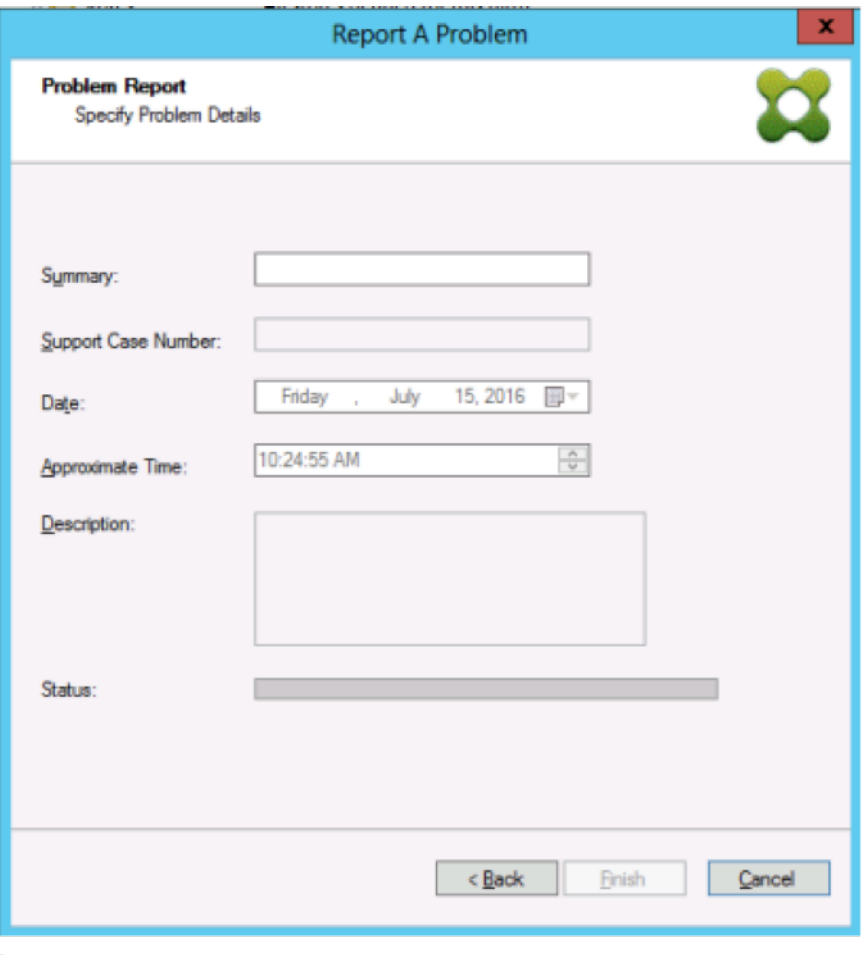

ヒント:

診断レポートが完了すると、サーバー上にバンドルが作成されます。[サーバー]**>**[プロパティ]**>**[問 題の報告]の順に選択すると、直近の問題の報告のステータスを表示することができます。

[完了]をクリックすると、問題の報告機能により、単一のサーバーについて、またはサイトの各サーバーについての

問題点が報告されます。各サーバーはバックグラウンドタスクで問題レポートを生成し、ファイルを共有ネットワー クドライブに保存します。

「状況]フィールドには、報告の進行の状態に関する情報が表示されます。プロセスが開始されたら、「完了]ボタンを 使用してダイアログボックスを閉じ、プロセスがバックグラウンドで続くようにします:

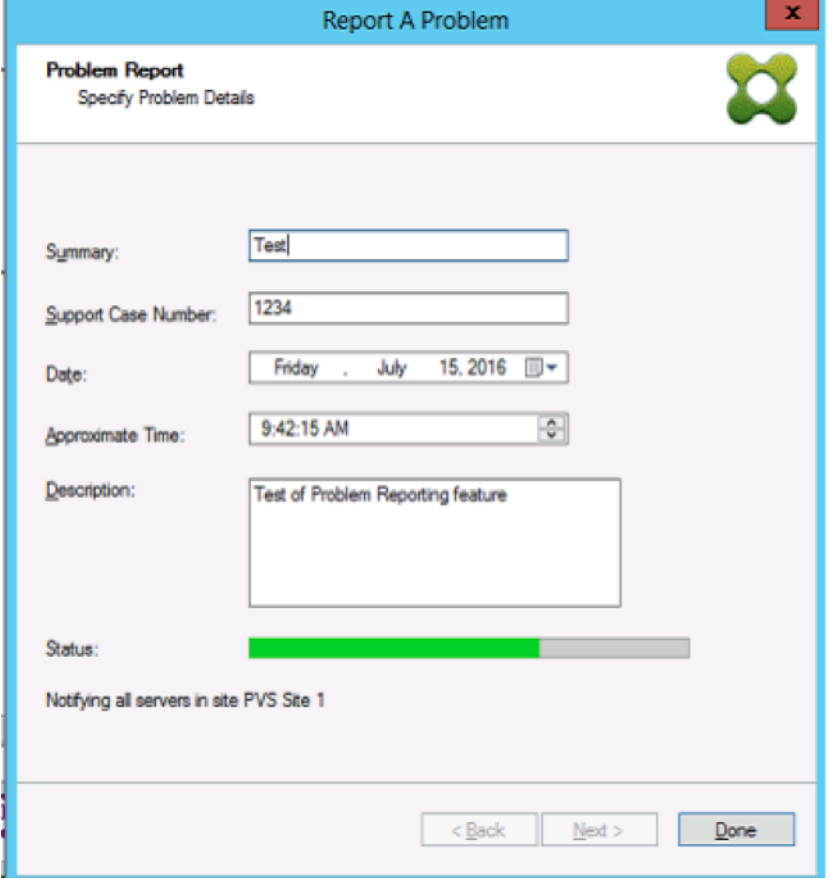

ダイアログを閉じないことを選択した場合、プロセスはフォアグラウンドで続行されます。報告が完了すると、[問題 の報告]画面に「結果は各サーバーのプロパティをチェックしてください」というメッセージが表示されます。この メッセージは、各サーバーが問題レポートの生成プロセスを完了して、結果を保存することを示します。

![[問題の報告]画面の図](/en-us/provisioning/1912-ltsr/media/problem-reporting-status(2).png)

問題レポートが生成されたら、[プロパティ]画面で結果を参照することができます。レポートを表示するには、[サ ーバー]**>**[プロパティ]を選択します。

# Citrix Provisioning 2209

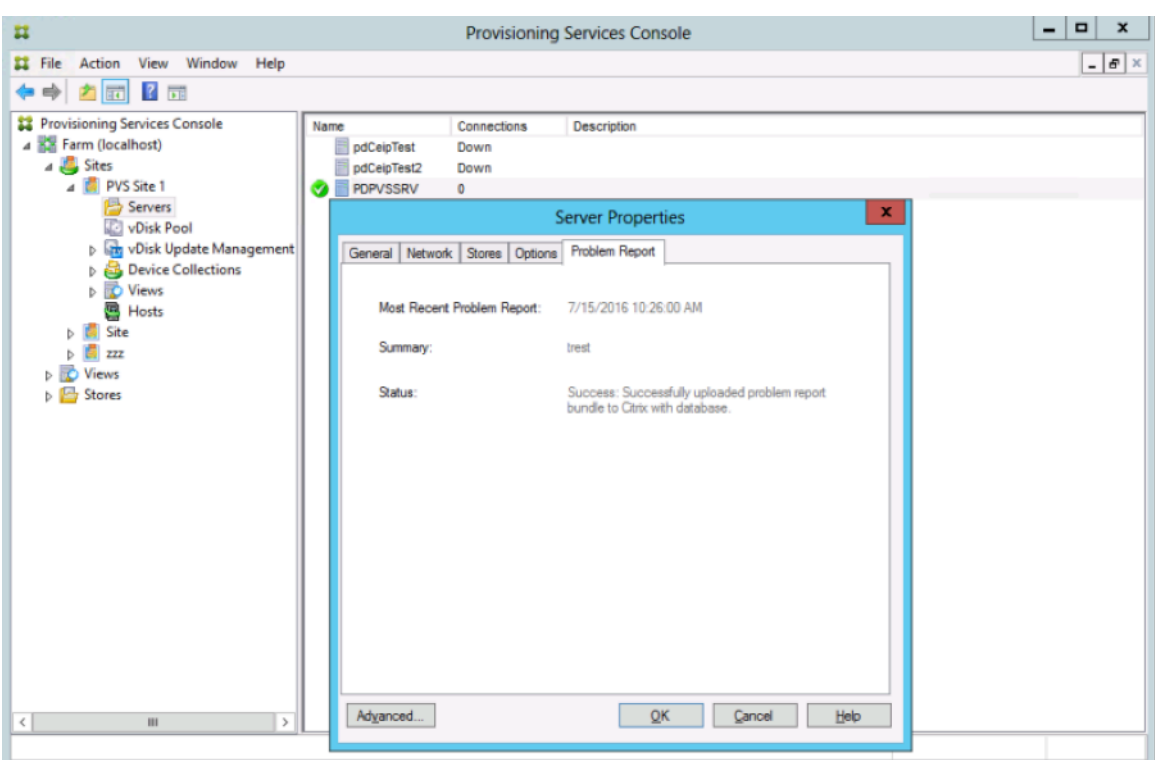

[問題の報告]タブには、次の情報が表示されます:

- 最新の問題の報告:このフィールドには、問題の報告の直近の試行の日付と時刻が表示されます。
- 概要:このフィールドには問題の説明が表示されます。これは、管理者が最初に報告を作成したときに指定さ れた必須の概要フィールドから生成されます。
- ステータス:直近の報告のステータスが表示されます。以下の内容が示されます。
	- **–** 成功または失敗
	- **–** レポートが共有ネットワークドライブに保存されたか。保存された場合は、ファイルへの完全なパスが 表示されます。

仮想マシンを新しいホスティングリソースに移行する

#### December 16, 2022

Citrix Provisioning でプロビジョニングされた仮想マシンは、Citrix Virtual Apps and Desktops とプロビジョ ニングの電源機能を変更せずに移行できます。ホスティングリソースを廃止し仮想マシンを移行する場合、新しい仮 想マシンをプロビジョニングするのではなく、プロビジョニングされた仮想マシンを新しいホスティングリソースに 移行できます。

重要:

仮想マシンを移行すると、古いホストでプロビジョニングされた MCS カタログは機能しなくなります。

仮想マシンをシャットダウンします。次に、これらのプロセスを任意の順序で実行します:

- ホスティングユニットを編集します。
- 新しいホスティングリソースを参照するようにホストリソースを変更します。
- プロビジョニングされた仮想マシンを古いホスティングリソースから新しいものに移行します。

これらのプロセスの実行が完了したら、仮想マシンをテストします。

ホスティングユニットを編集する

- 1. Provisioning コンソールで、ホストユニットを編集します。
- 2. ホストアドレスを新しいホストリソースのメイン IP アドレスに変更します。
- 3. [資格情報] タブで、ユーザー名とパスワードを新しいホスティングリソースで使用するものに変更します。
- 4.[**OK**]をクリックします。

ホスティングリソースを変更する

プロビジョニング仮想マシンを正常に移行するには、以下を実行します:

- ホスティングリソースを変更して、新しいホスティングリソースを参照するようにします。
- ストレージをストレージサーバーに変更します。
- 新しいネットワークを指定します。
- 1. Citrix Studio を開きます。
- 2. 接続を編集します。
	- a)[ホスト]タブで、ホスティングリソースのホスティング接続を選択し、[操作]**>**[接続の編集]を選択 します。
	- b)[接続のプロパティ]タブで、[設定の編集]を選択します
	- c) [設定の編集] 画面で、アドレスを新しいホスティングリソースプールのメイン IP に変更します。
	- d)[資格情報]タブで、ユーザー名とパスワードを新しいホスティングリソースプールで使用するものに変 更します。
	- e)[**OK**]を選択します。
- 3. 以前に定義したストレージを、新しいホスティングリソース上の新しいストレージに変更します。
	- a) ホスティングリソースを選択し、[操作]**>**[ストレージの編集]を選択します。
	- b)[OS ストレージ]タブで、ローカルストレージの場所のチェックをオフにして使用しないようにします。
	- c) 使用する新しいストレージサーバーを選択します。
- d)[一時ストレージ]タブで、ローカルストレージの場所のチェックをオフにして、新しいストレージの場 所を選択します。
- e)[**OK**]を選択します。
- 4. 既存のホスティング接続のネットワークインターフェイスを変更します。引き続き Citrix Cloud Connector で、管理者権限を使用して PowerShell セッションを開きます。次のコマンドを実行します。
	- a) PowerShell モジュールをインポートします: Add-PSSnapinCitrix\*
	- b) ホスト接続の詳細を取得します。返された PSChildName とネットワークパス(NewNetworkPath) の値をメモします:
		- dir XDHyp:\HostingUnits
	- c) PSChildName を新しいホスティングリソースに設定します: PSChildName = <NewHostingResource>
	- d) 新しいネットワークへのネットワークパスを設定します: Set-Item -Path XDHyp:\HostingUnits\<PSChildName> -NetworkPath <NewNetworkPath>
	- e) ネットワークインターフェイスを変更するコマンドを実行します: Set-Item -Path "XDHyp:\HostingUnits\<NewHostingResource\" - NetworkPath "XDHyp:\Connections\XS2\<New Network Path>

プロビジョニングされた仮想マシンを古いホスティングリソースから新しいものに移行する

- 1. Citrix Studio で、プロビジョニングされた仮想マシンを選択します。
- 2. コンテキストメニューから [**VM** の移動]を選択します。
- 3. ウィザードを使用して、次の値を入力します:
	- **Destination**: <NewHostingResource>
	- **Target Server**:不要
	- Place all virtual disks on the same: 新しいストレージの場所
	- **Target Network**:<NewNetworkPath>
	- **Storage Network**:新しいホスティングリソース上のストレージネットワーク
- 4.[完了]を選択します。

移行をテストする

移行が成功したことをテストするには:

- プロビジョニングコンソールから仮想マシンを起動します。
- Studio から仮想マシンを起動します。
- BDM アップデートを確認します。必要な操作:
- 1. ブートストラップに IP を記録します。無効な IP を使用して現在ログインしているプロビジョニングサ ーバーのブートストラップを構成します。
- 2. ブートストラップオプションの詳細モードを有効にします。
- 3. HDD BDM 起動のプロビジョニングされた仮想マシンを右クリックし、[ターゲット]**>**[**BDM** パーテ ィションを更新しています]を選択します。
- 4. プロビジョニングされた仮想マシンをプロビジョニングコンソールから起動します。
- 5. 仮想マシンが無効な IP から起動しようとしていることを確認します。仮想マシンをシャットダウンしま す。
- 6. ブートストラップを構成し、ブートストラップの IP を有効なものに修正します。または、[**Read Servers from database**]をクリックします。必要に応じて詳細モードを無効にします。以前のクラ イアントで BDM アップデートを再度実行します。
- 7. 仮想マシンが起動できることを確認します。

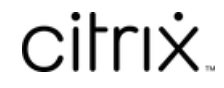

© 2024 Cloud Software Group, Inc. All rights reserved. Cloud Software Group, the Cloud Software Group logo, and other marks appearing herein are property of Cloud Software Group, Inc. and/or one or more of its subsidiaries, and may be registered with the U.S. Patent and Trademark Office and in other countries. All other marks are the property of their respective owner(s).

© 1999–2024 Cloud Software Group, Inc. All rights reserved. 532